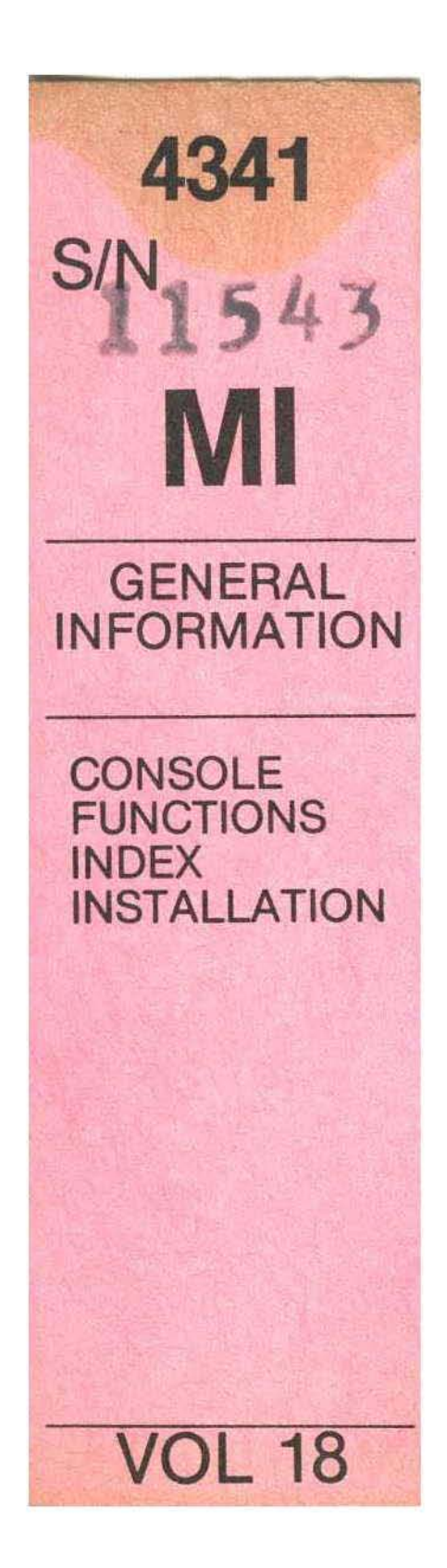

 $\mathcal{L}_{\text{max}}$  and  $\mathcal{L}_{\text{max}}$ 

REQUESTED BY DEPUE TADI VIDUAL TABLE OF CONTENTS THE SECOND AND RESENT ASSETS THE RESENT OF CONTENTS

ang terms a**ngg** tina tanah saka taon dalam basa t

 $\sim 10^{-1}$ 

 $\sim$ 

LOGIC TYPE -0- SYSTEMS DIAGRAMS DOC COUNTER 08

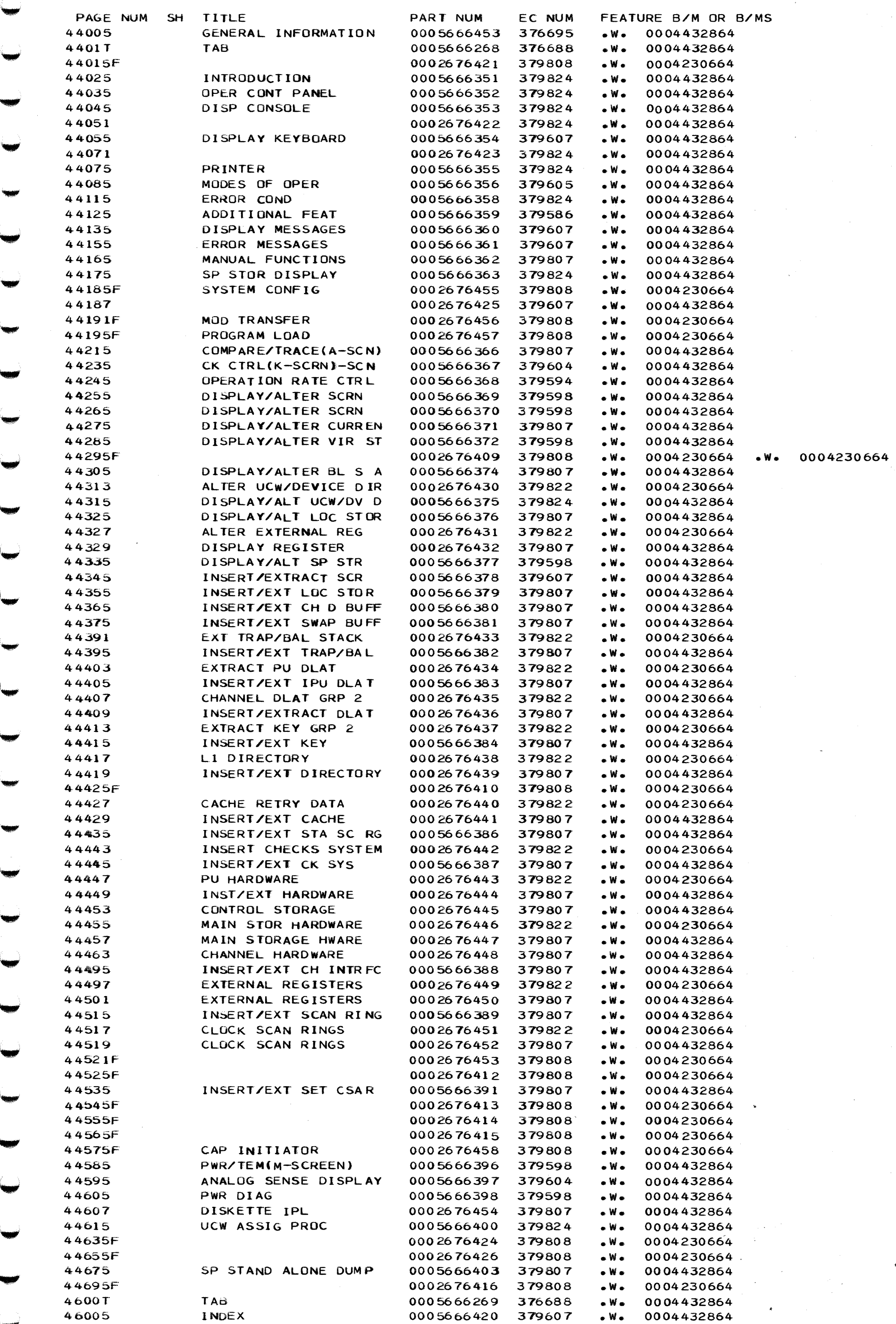

VOLUME 01B MACHINE 4341- -0011543 MODEL L02 SYSTEM 0008848 MODE SCHED SHIP 81/Q2/02

\_~ \_\_\_\_ ~~ \_\_ ~ \_\_\_\_\_\_\_\_\_\_\_ "\_ ~ \_\_\_\_\_\_\_\_\_\_ ~. \_\_\_\_\_ -\_-'--""-= .... '"="""--~~ ,\_--'--.\_-\_-\_"""-"->~~-~~~\_.o=.--\_= •. = \_\_\_ ~~~.~\_~

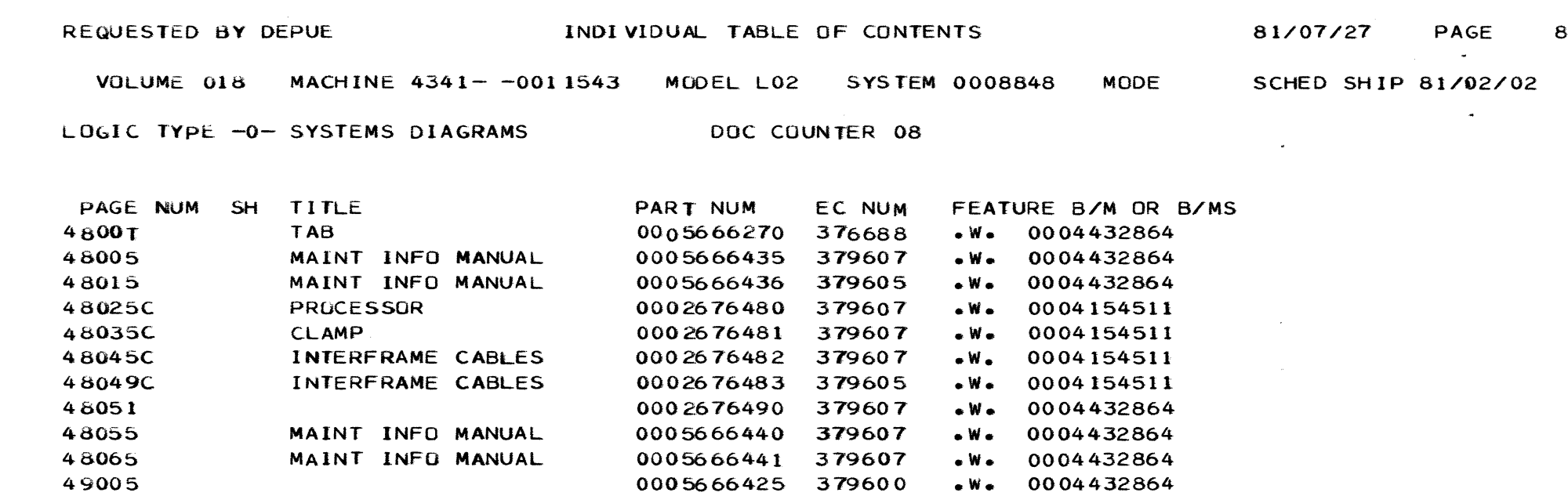

TOTAL PART NUMBERS THIS VOLUME 97

 $\sim$ 

 $\sim$   $\sim$ 

**SHOW!** 

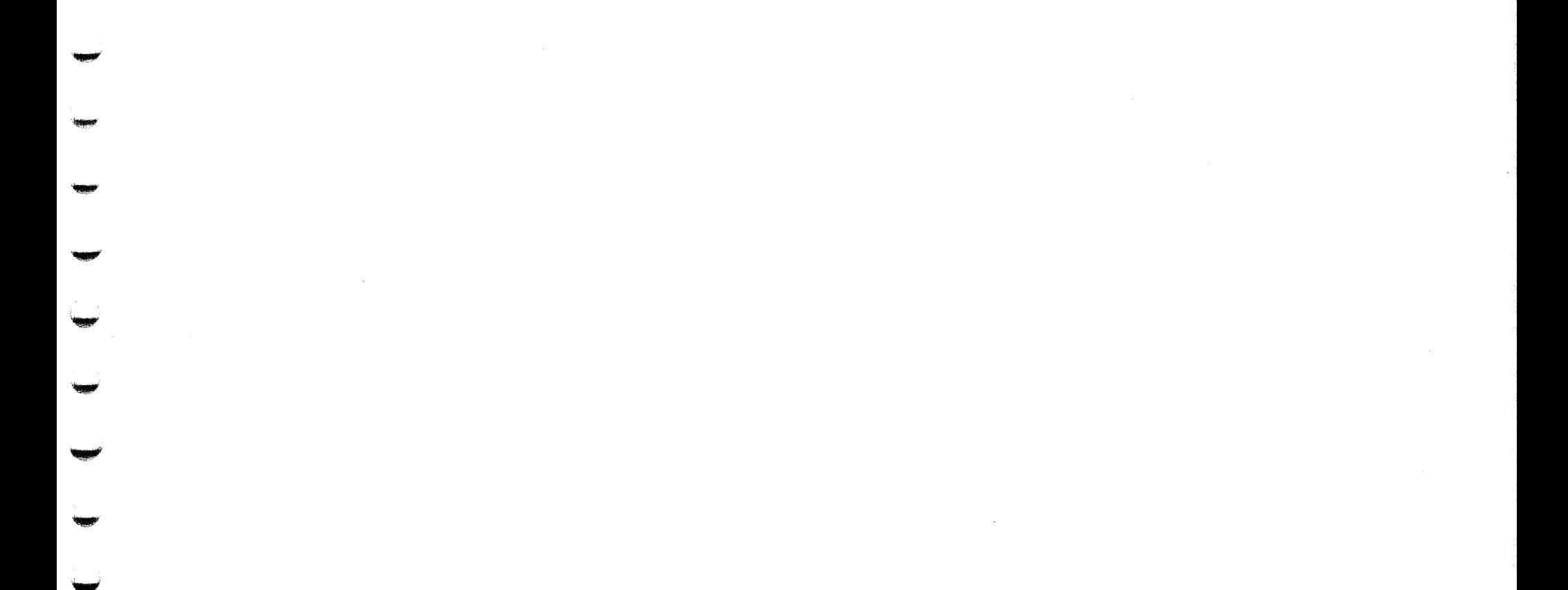

# **Maintenance Information**

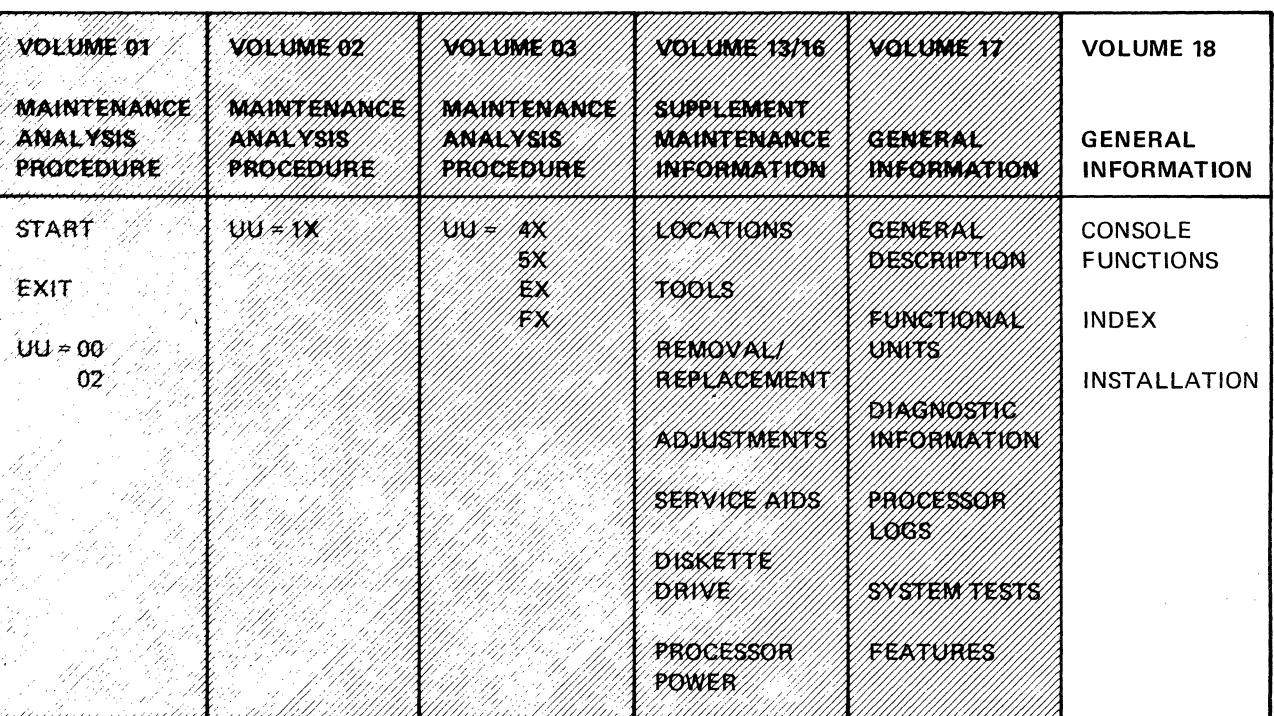

4741 General Information

© IBM Corp. 1979

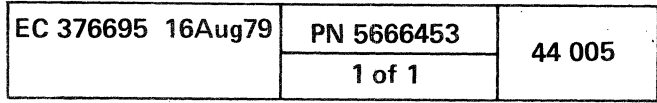

 $\label{eq:QCD} \mathbf{Q} = \left\{ \begin{array}{ll} \mathbf{Q} & \mathbf{Q} & \mathbf{Q} \\ \mathbf{Q} & \mathbf{Q} & \mathbf{Q} \\ \mathbf{Q} & \mathbf{Q} & \mathbf{Q} \\ \mathbf{Q} & \mathbf{Q} & \mathbf{Q} \\ \mathbf{Q} & \mathbf{Q} & \mathbf{Q} \\ \mathbf{Q} & \mathbf{Q} & \mathbf{Q} \\ \mathbf{Q} & \mathbf{Q} & \mathbf{Q} \\ \mathbf{Q} & \mathbf{Q} & \mathbf{Q} \\ \mathbf{Q} & \mathbf{Q} & \mathbf{Q} \\ \mathbf{Q$ 

 $\label{eq:2.1} \frac{1}{\sqrt{2}}\int_{\mathbb{R}^3} \frac{1}{\sqrt{2}}\left(\frac{1}{\sqrt{2}}\right)^2\left(\frac{1}{\sqrt{2}}\right)^2\left(\frac{1}{\sqrt{2}}\right)^2\left(\frac{1}{\sqrt{2}}\right)^2\left(\frac{1}{\sqrt{2}}\right)^2\left(\frac{1}{\sqrt{2}}\right)^2.$  $\label{eq:2.1} \mathcal{L}(\mathcal{L}(\mathcal{L})) = \mathcal{L}(\mathcal{L}(\mathcal{L})) = \mathcal{L}(\mathcal{L}(\mathcal{L})) = \mathcal{L}(\mathcal{L}(\mathcal{L})) = \mathcal{L}(\mathcal{L}(\mathcal{L})) = \mathcal{L}(\mathcal{L}(\mathcal{L})) = \mathcal{L}(\mathcal{L}(\mathcal{L})) = \mathcal{L}(\mathcal{L}(\mathcal{L})) = \mathcal{L}(\mathcal{L}(\mathcal{L})) = \mathcal{L}(\mathcal{L}(\mathcal{L})) = \mathcal{L}(\mathcal{L}(\mathcal{L})) = \math$ 

 $\mathcal{L}(\mathcal{L}(\mathcal{L}))$  and  $\mathcal{L}(\mathcal{L}(\mathcal{L}))$  . The contribution of the contribution of the contribution of  $\mathcal{L}(\mathcal{L})$ 

 $\label{eq:2.1} \frac{1}{2} \int_{\mathbb{R}^3} \frac{1}{\sqrt{2}} \left( \frac{1}{2} \int_{\mathbb{R}^3} \frac{1}{\sqrt{2}} \left( \frac{1}{2} \int_{\mathbb{R}^3} \frac{1}{\sqrt{2}} \right) \frac{1}{\sqrt{2}} \right) \, d\mathcal{H}^3 \, d\mathcal{H}^3 \, d\mathcal{H}^3 \, d\mathcal{H}^3 \, d\mathcal{H}^3 \, d\mathcal{H}^3 \, d\mathcal{H}^3 \, d\mathcal{H}^3 \, d\mathcal{H}^3 \, d$ 

 $\mathcal{L}^{\mathcal{L}}(x)$  and  $\mathcal{L}^{\mathcal{L}}(x)$  are the set of the set of the set of the set of the set of the set of the set of the set of the set of the set of the set of the set of the set of the set of the set of the set of

 $\mathbf C$   $\mathbf C$  $\bigcap$   $\bigcap$   $\bigcap$   $\bigcap$  $\mathbf{O}$  $\bullet$  $\bullet$ 

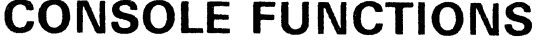

# **SCREEN ABBREVIATED CONTENTS**

Q GENERAL SELECTION 44 165

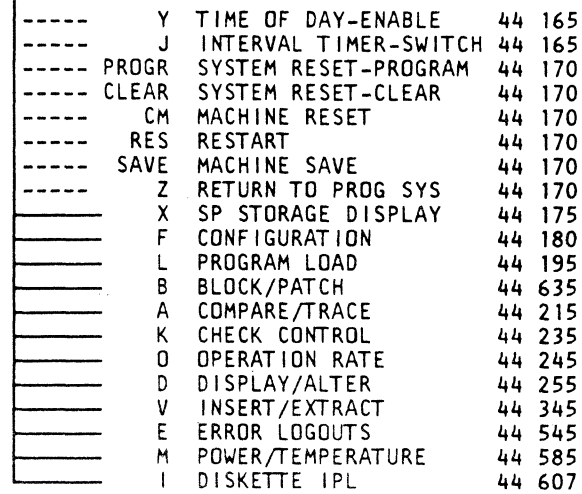

## QF CONFIGURATION 44 180

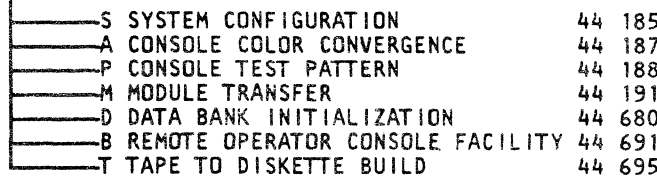

QL PROGRAM LOAD 44 195

-LI MODE ASSIST 44 195

## QD DISPLAY/ALTER 44 255

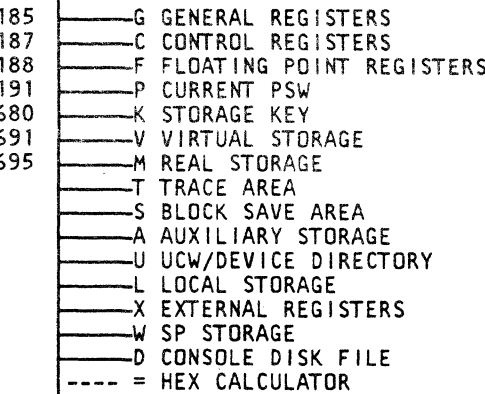

### QV INSERT/EXTRACT 44 345

#### ARRAYS 44 35 44 265 44 265 -S STATUS SCAN RING 44 43  $44\overline{270}$ K CHECKS IN SYSTEM GRP 2 44 44  $\overline{ }$ -K CHECKS IN SYSTEM GRP 1 44 44 44 275  $44, 280$ -1 PU HARDWARE  $4444$ 44 285 -B CS HARDWARE 44 45 44 290 -M MS HARDWARE  $4445$ -H CHANNEL HARDWARE 44 295 44 46 -C CHANNEL INTERFACE<br>-X EXTERNAL REGS 44 305 44 49  $44310$ 44 50 44 315 -R SCAN RING 44 515  $44325$ -Y CLOCK SCAN RING GRP 2 44 517 Y CLOCK SCAN RING GRP 1 44 519 44 329 ---- W COMMAND SBA-CAC<br>---- T ADDRESS TRANSLAT 44 335 44 521 44 340 44 525 44 260 ---- G SET CSAR ADDRESS 44 535

## QE ERROR LOGOUTS 44 545

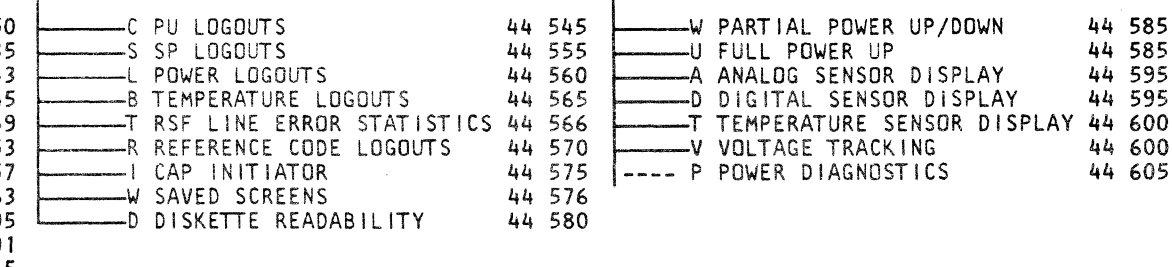

#### QDU UCW/DEVICE DIRECTORY 44 315

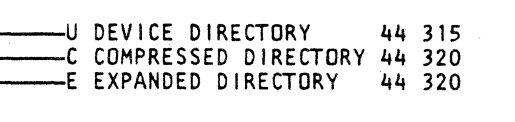

#### QDT TRACE AREA 44 295

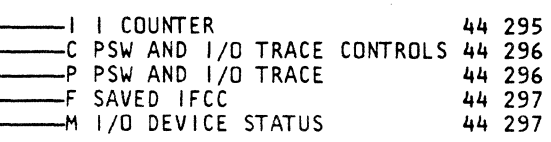

### QVA ARRAYS 44 350

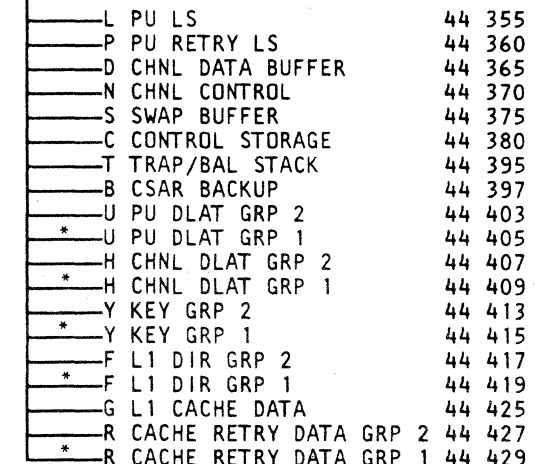

Notes:

- Selections with broken lines indicate a non-displayable function.
- Selections with asterisks (\*) not available at all microcode levels.

© IBM Corp. 1981

#### QM POWER/TEMPERATURE 44 545

## **Model Group 2**

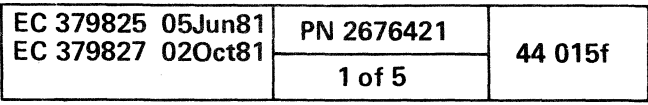

# **CONTENTS**

. We can consider a maximum consideration of the case of the constitution and  $\tilde{\psi}$  . Then, and we obtain a spin case  $\tilde{\psi}$ 

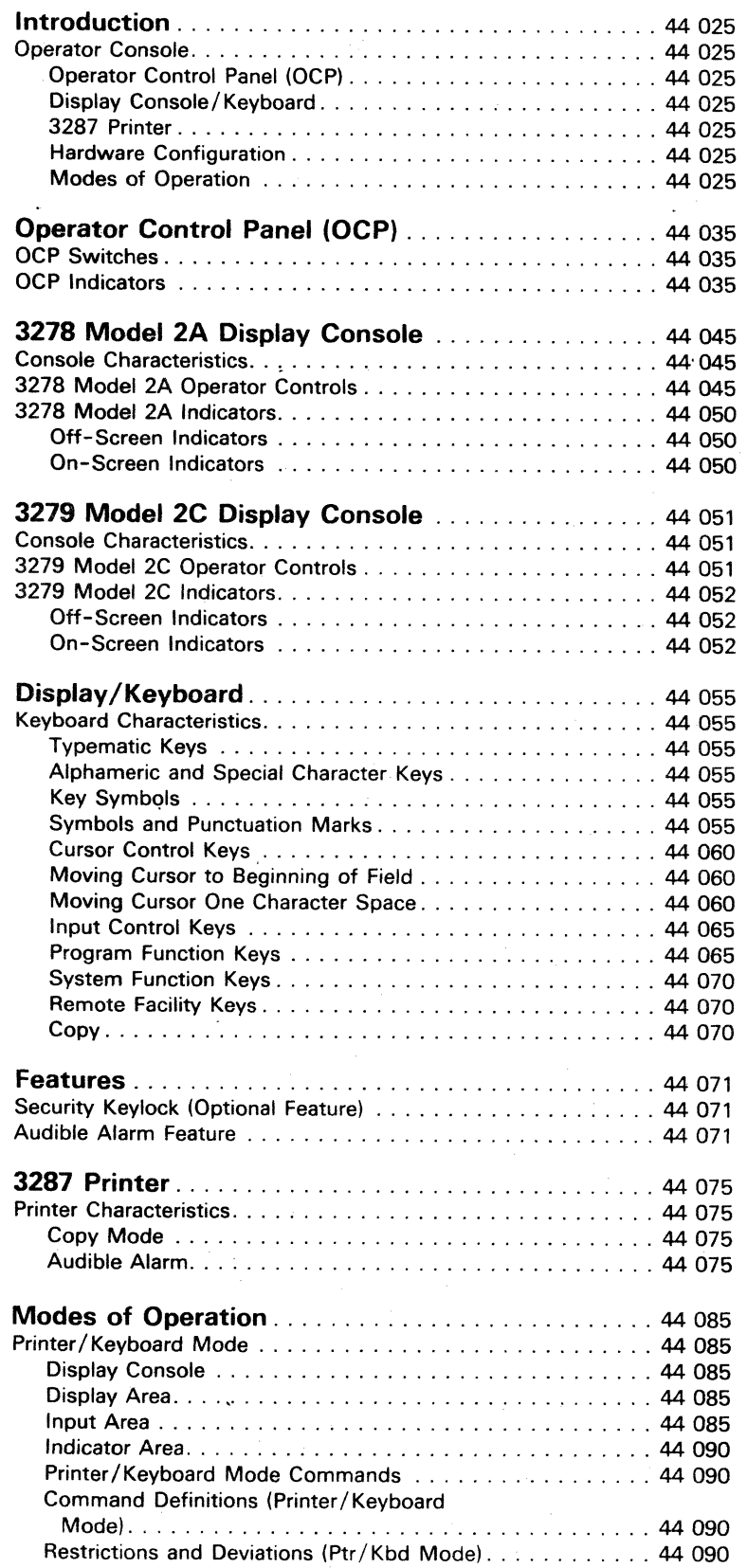

--.-. - -, - -, -- .\_-------- \_.\_ ..... \_- -... -- "--"---' ~-"'-'---~ .. -... -. --"'-' ---.-<.----.... -~-~ .. --~~ ... --.. - --~'-" '-~- ... ~.~.-.. ,--. '----\_ ....... \_-\_. -'---'''-'~---.~--~- .. -."-~ .'-:",'.;; .. -.-.;.-.-.-.. "-........ ~ ... :...".--

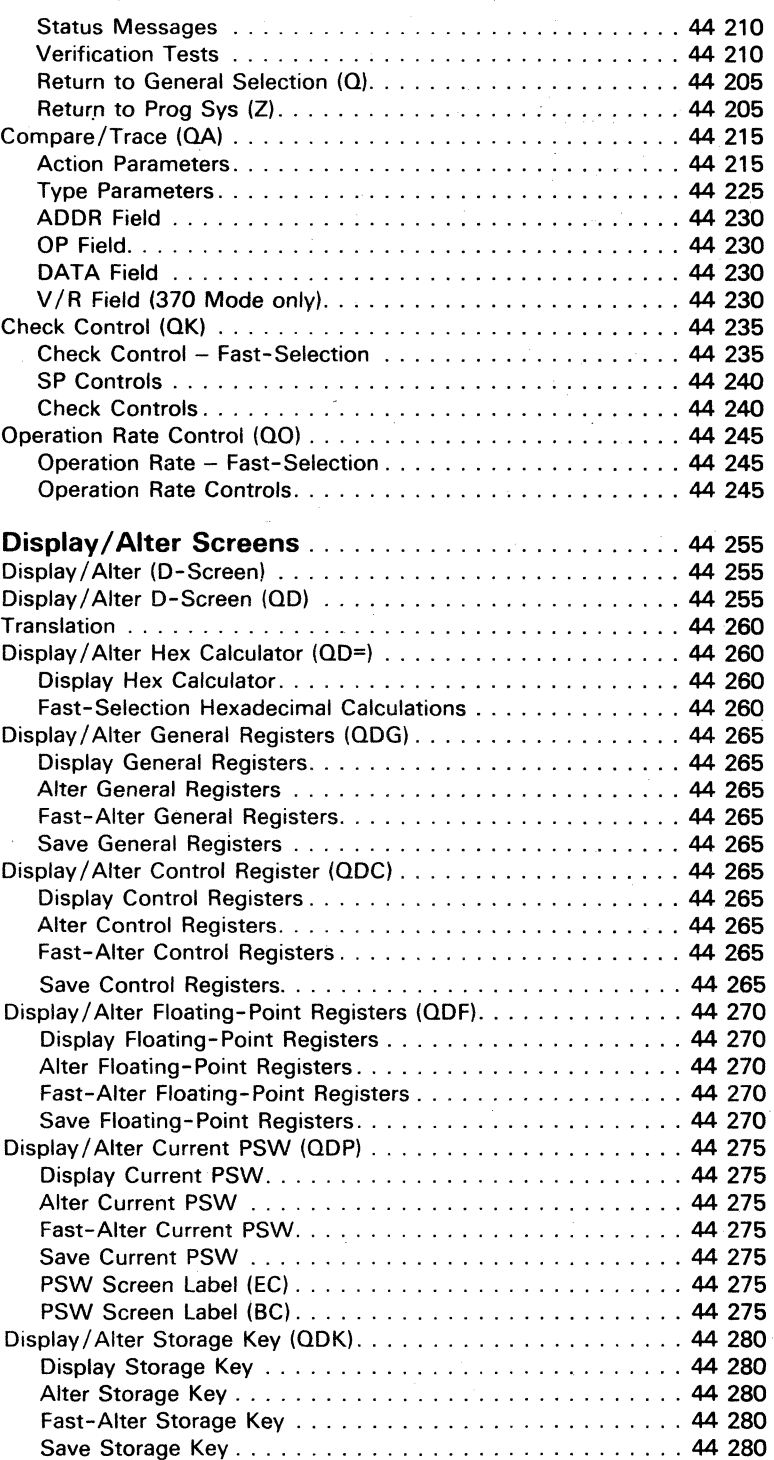

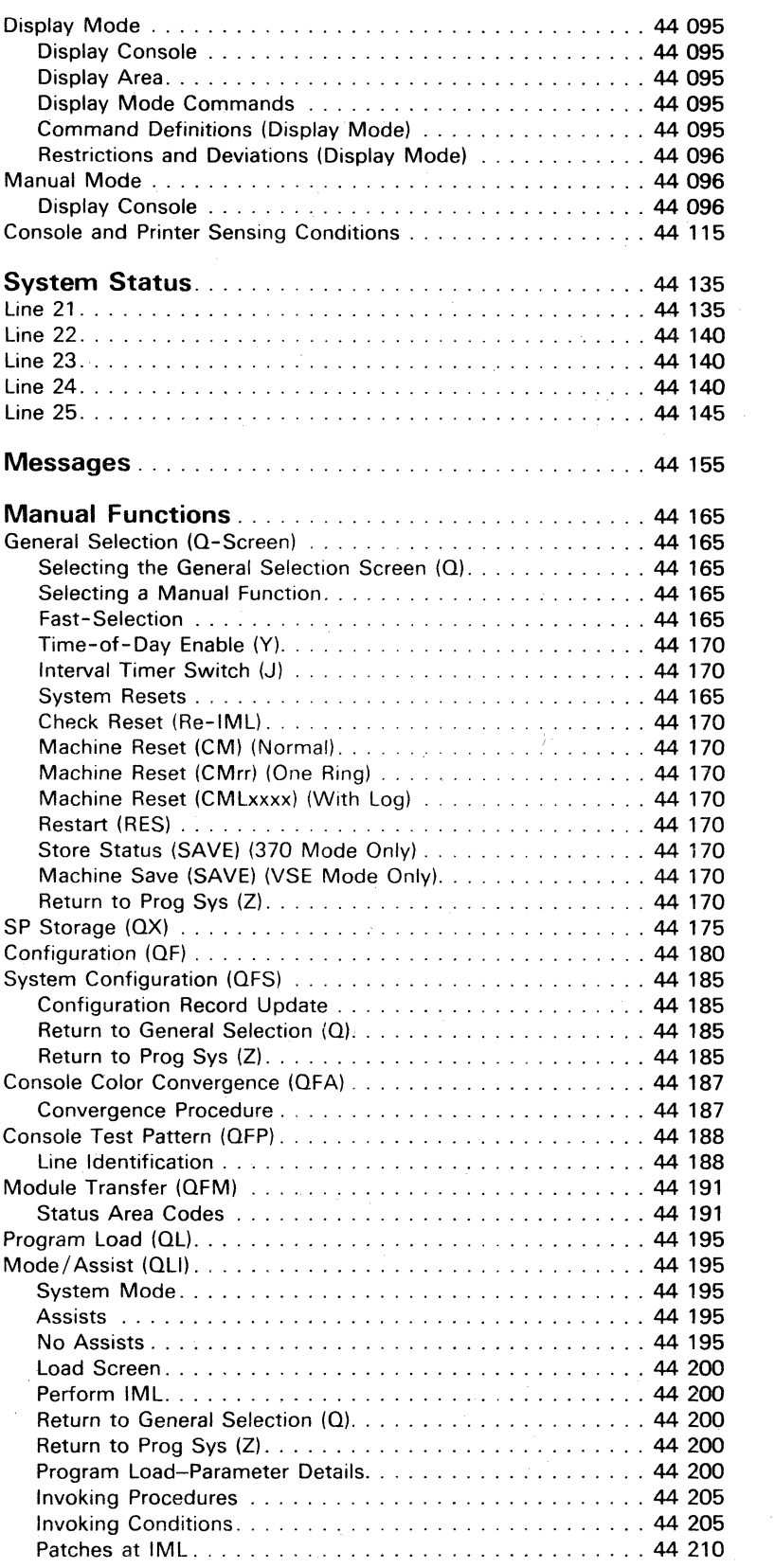

 $\sim 10^6$ 

 $\mathcal{L}^{\text{max}}_{\text{max}}$  , where  $\mathcal{L}^{\text{max}}_{\text{max}}$ 

 $\mathcal{L}^{\text{max}}_{\text{max}}$ 

 $\sim 10^6$ 

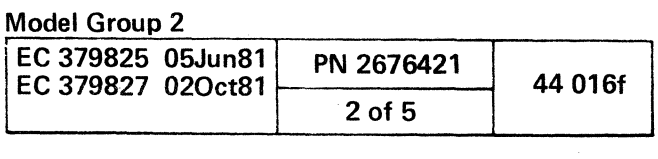

o 0 0 0 0 0, () 0 0 0 00 (0 0 0 0 I' · · 0 0 0 0 0 0 0 0 0 0 0 0 t) 0 0

# ( ( ( ' "'C ( ( ( ( ( ( ( ( o o 6' ( ( ( ( ( ( ( (:

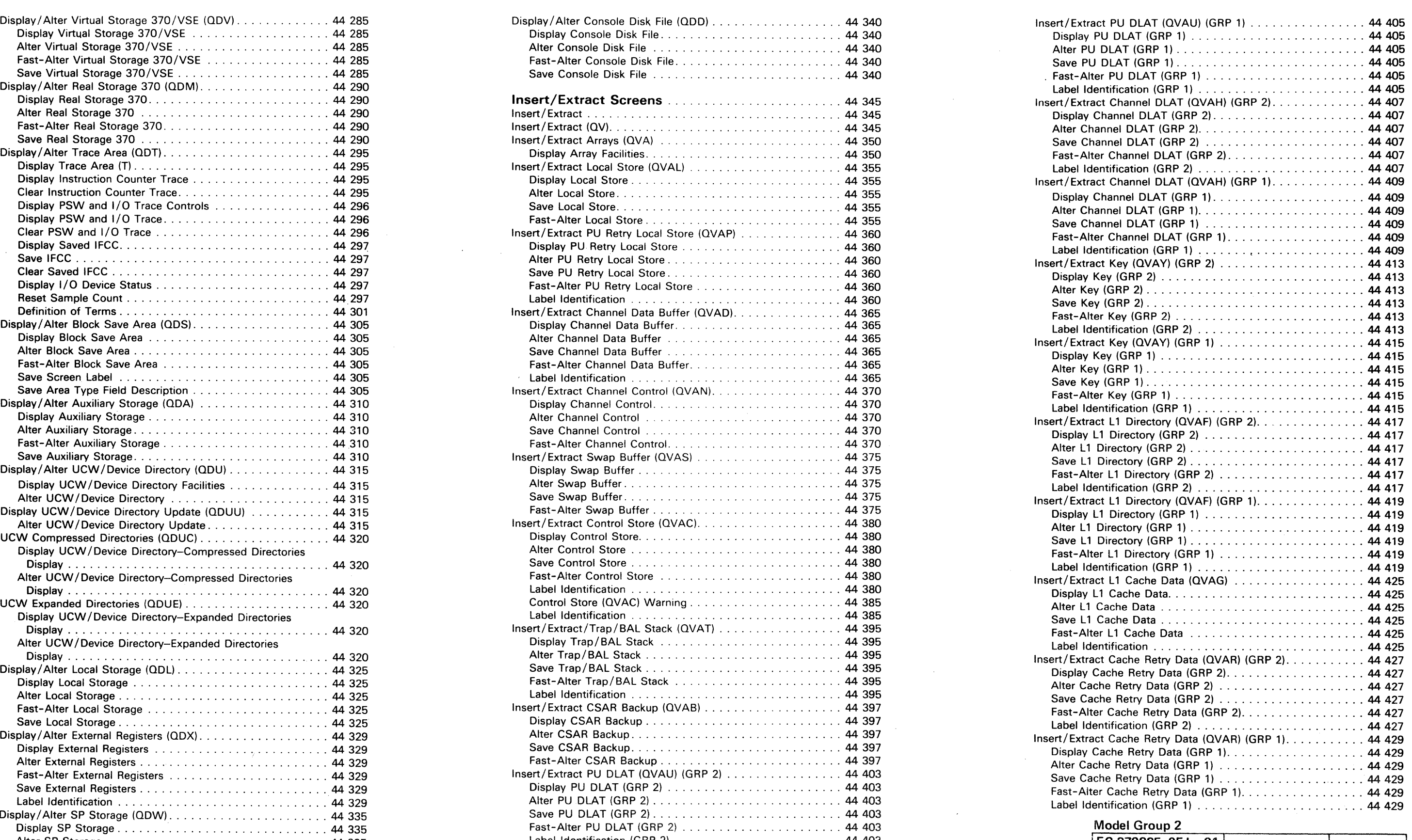

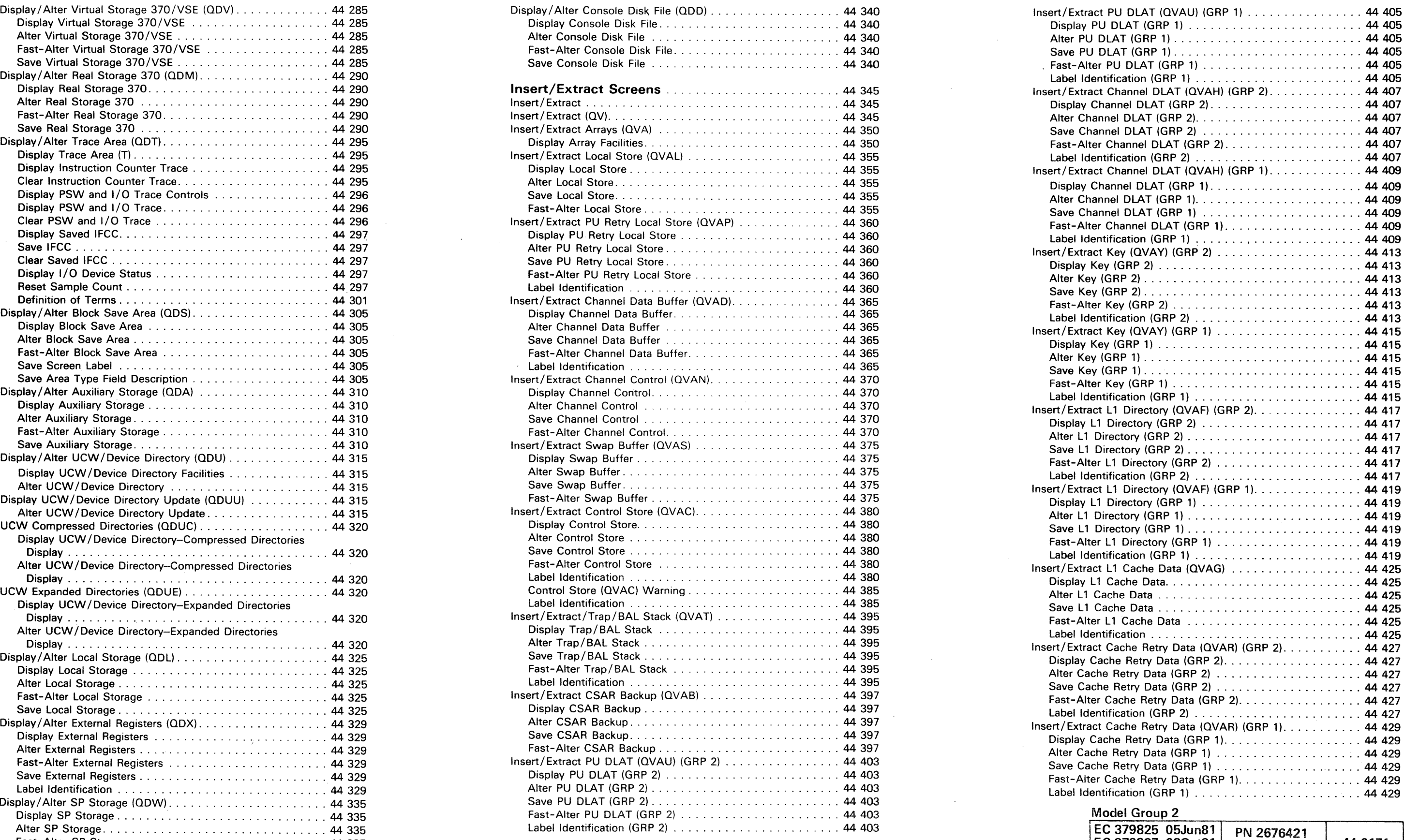

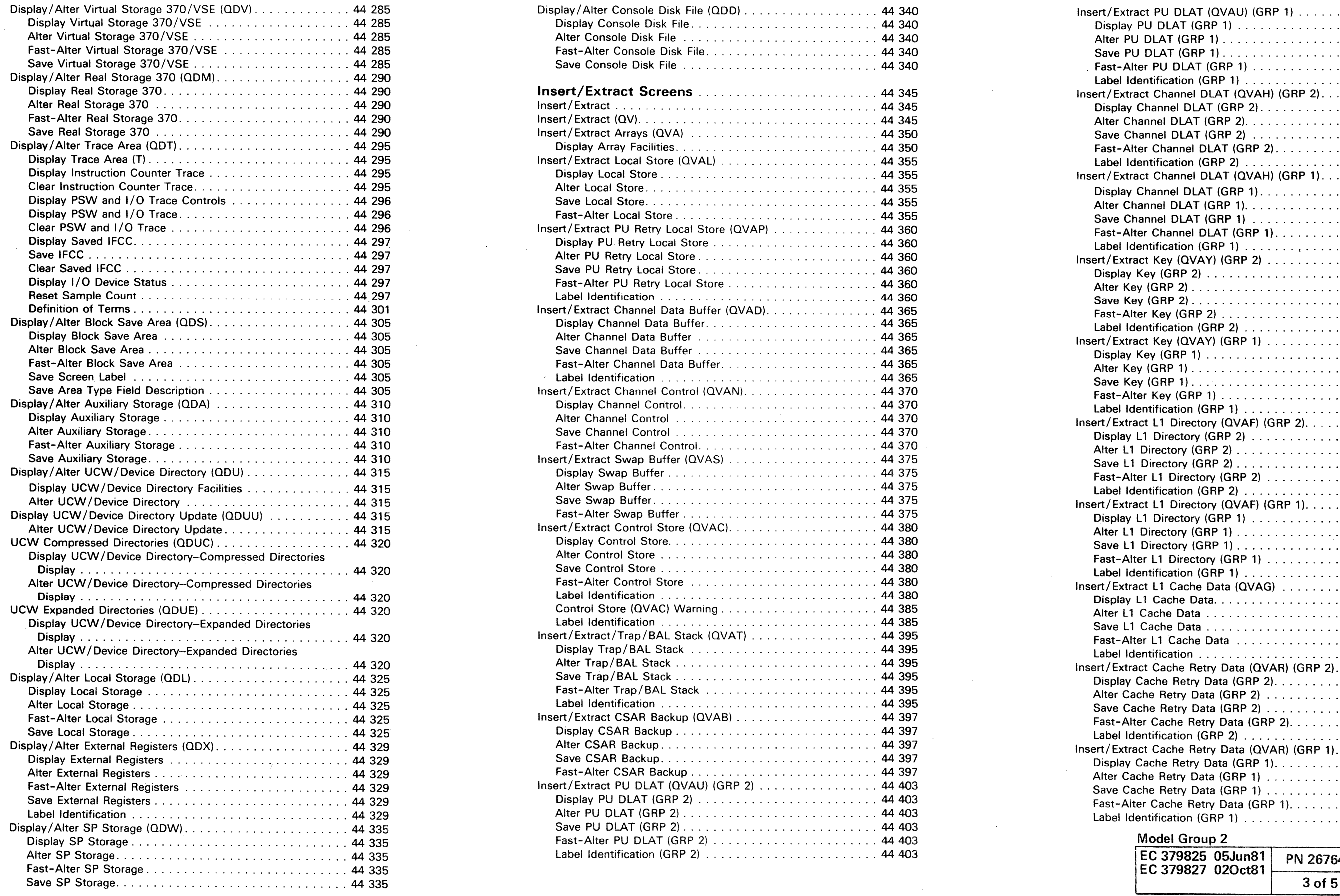

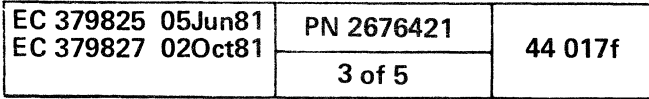

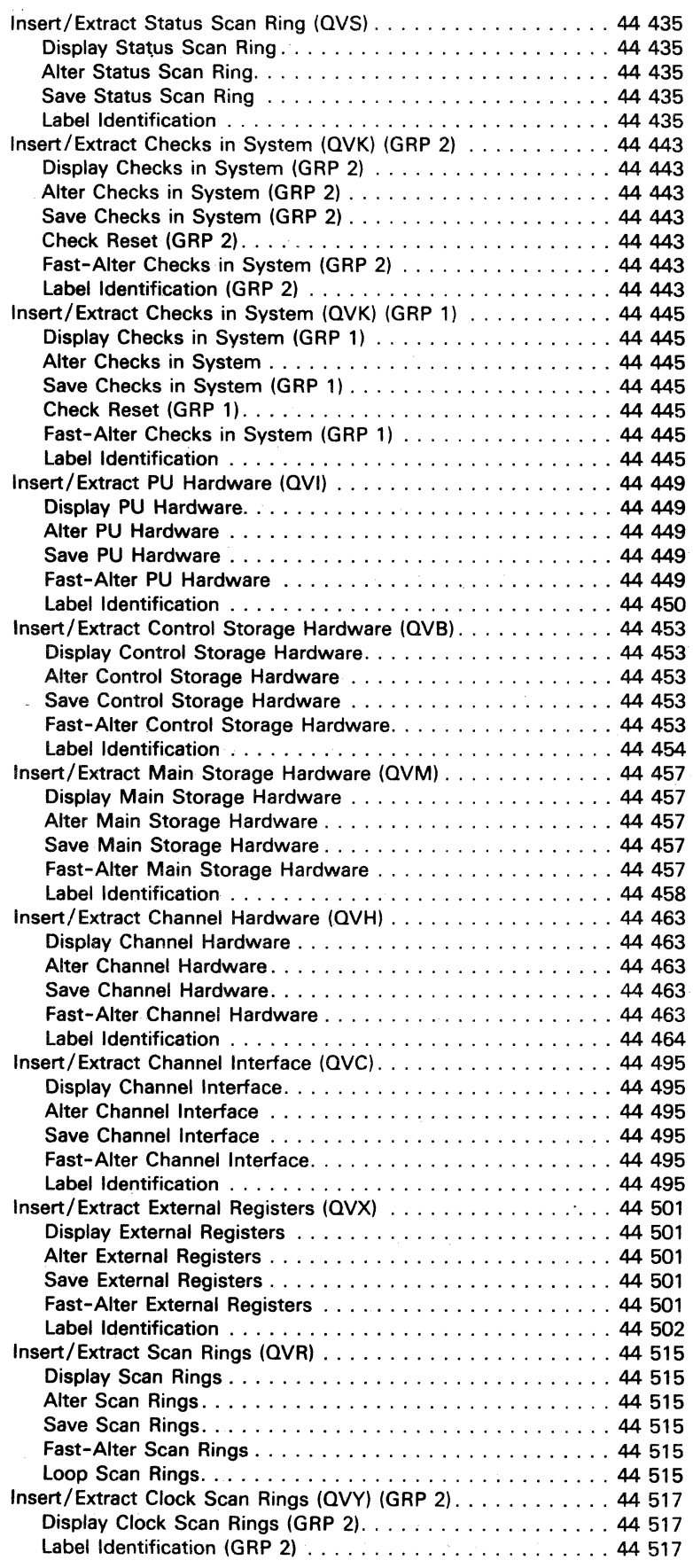

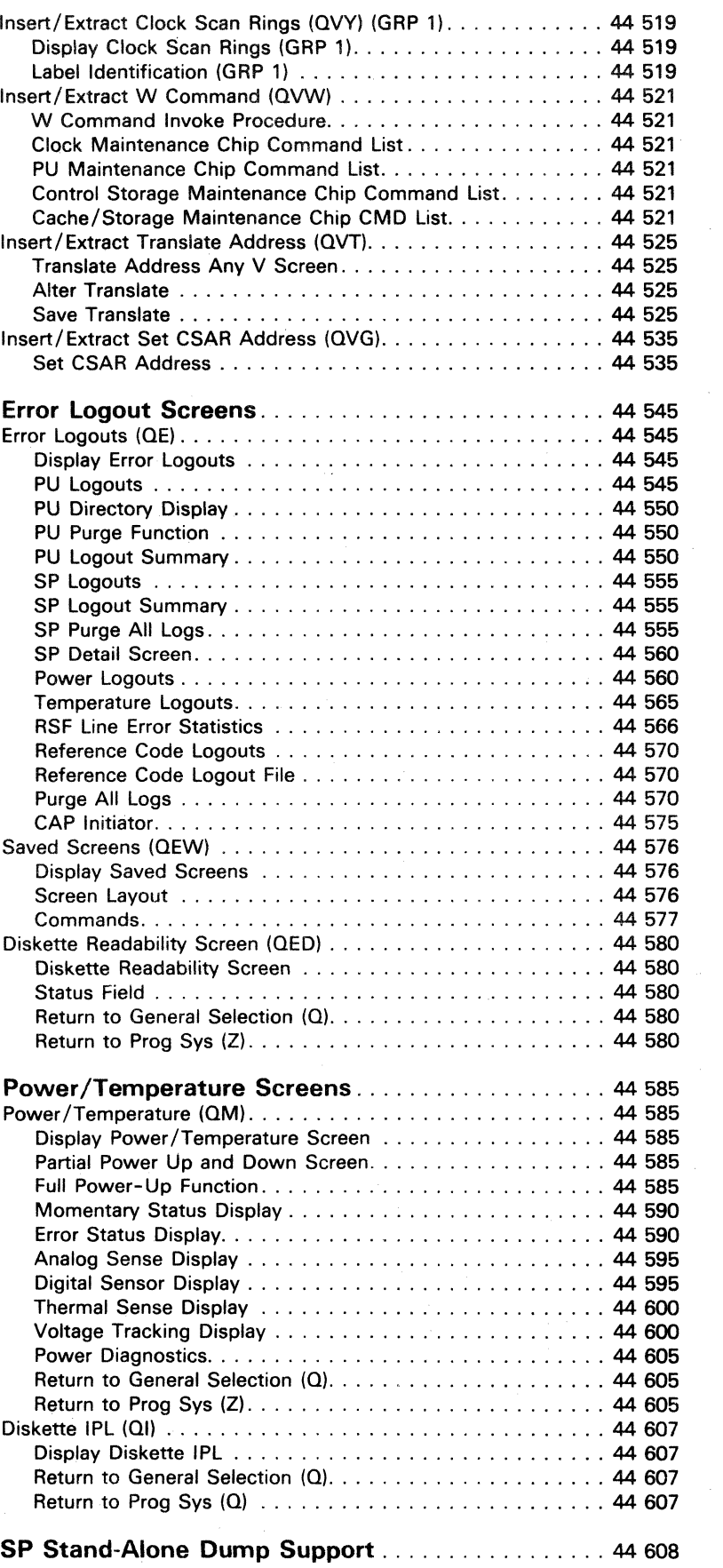

Automa<br>Block E.<br>Fast MOF TOD<br>DO END HAL<br>MSC GOT Setti<br>Savi Commands ... Transfe<br>Ano<br>XFE Executin<br>Using the Compare Aborting<br>IML Eff

o o o 0000 000 00 00 00 o o o o o

 $\sim 10$ 

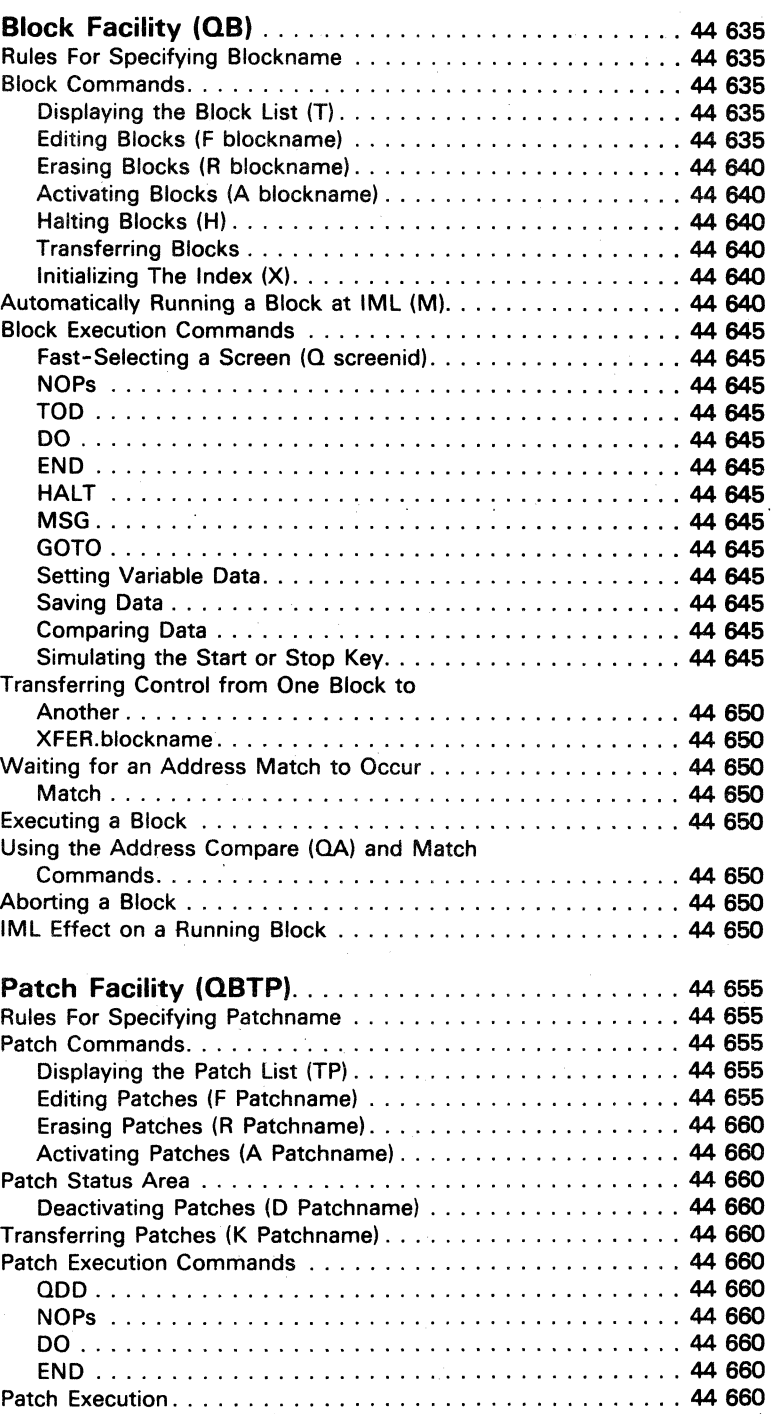

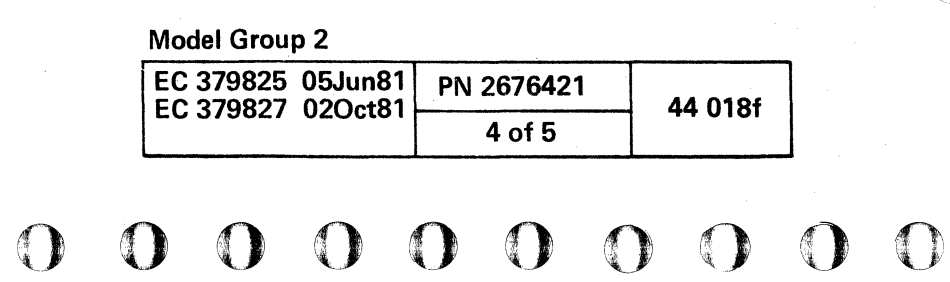

# ( ( ( ( (- { () o () ( ( (

 $\label{eq:2.1} \frac{1}{\sqrt{2}}\int_{0}^{\infty}\frac{1}{\sqrt{2\pi}}\left(\frac{1}{\sqrt{2\pi}}\right)^{2\alpha} \frac{1}{\sqrt{2\pi}}\int_{0}^{\infty}\frac{1}{\sqrt{2\pi}}\left(\frac{1}{\sqrt{2\pi}}\right)^{\alpha} \frac{1}{\sqrt{2\pi}}\frac{1}{\sqrt{2\pi}}\int_{0}^{\infty}\frac{1}{\sqrt{2\pi}}\frac{1}{\sqrt{2\pi}}\frac{1}{\sqrt{2\pi}}\frac{1}{\sqrt{2\pi}}\frac{1}{\sqrt{2\pi}}\frac{1}{\sqrt{2\pi}}$ 

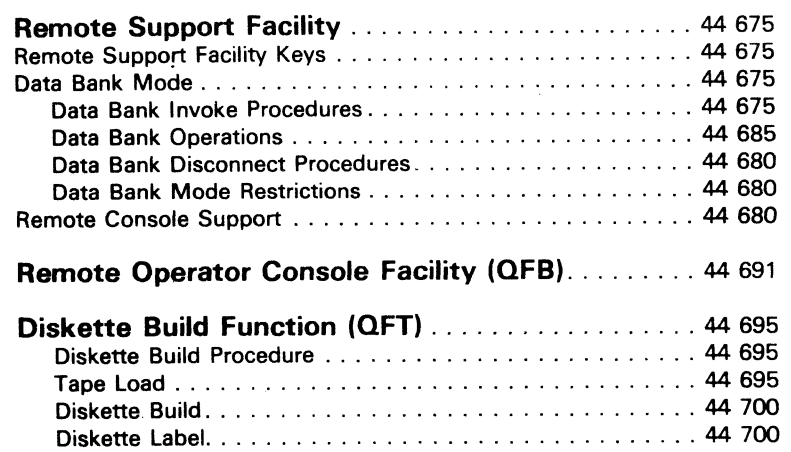

 $\mathcal{O}(\mathcal{O}_\mathcal{O})$  . The set of the set of the set of the set of the set of the  $\mathcal{O}(\mathcal{O}_\mathcal{O})$ 

a de la construcción de la construcción de la construcción de la construcción de la construcción de la constru<br>En 1930, el construcción de la construcción de la construcción de la construcción de la construcción de la con

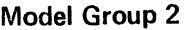

 $\mathcal{L}_{\text{max}}$  and  $\mathcal{L}_{\text{max}}$  .

 $\mathcal{L}(\mathcal{L}(\mathcal{$ 

 $\label{eq:2.1} \frac{1}{2} \int_{\mathbb{R}^3} \frac{1}{\sqrt{2}} \left( \frac{1}{\sqrt{2}} \int_{\mathbb{R}^3} \frac{1}{\sqrt{2}} \left( \frac{1}{\sqrt{2}} \int_{\mathbb{R}^3} \frac{1}{\sqrt{2}} \int_{\mathbb{R}^3} \frac{1}{\sqrt{2}} \int_{\mathbb{R}^3} \frac{1}{\sqrt{2}} \int_{\mathbb{R}^3} \frac{1}{\sqrt{2}} \int_{\mathbb{R}^3} \frac{1}{\sqrt{2}} \int_{\mathbb{R}^3} \frac{1}{\sqrt{2}} \int$ 

 $\mathcal{L}(\mathcal{L}(\mathcal{L}))$  and  $\mathcal{L}(\mathcal{L}(\mathcal{L}))$  . The contribution of the contribution of  $\mathcal{L}(\mathcal{L})$ 

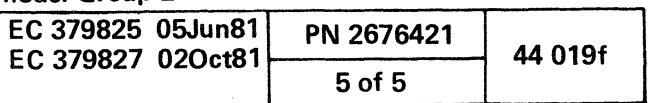

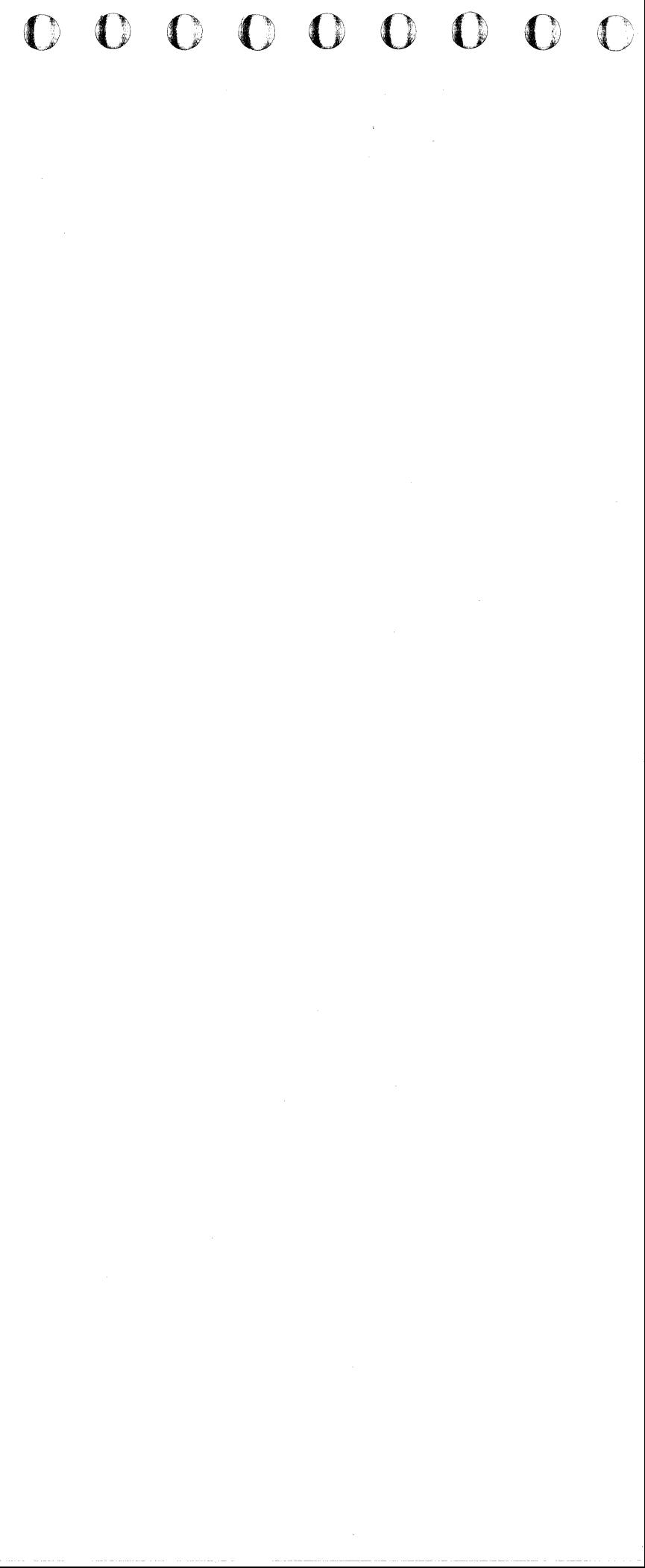

c c c c c c c c c c

## **INTRODUCTION**

This manual provides information required by the operator for:

- Normal system operations.
- Procedures that can be carried out by service representatives.

The 4341 system consists of one 3278 Display Console Model 2A (standard) or the 3279 Color Display Console Model 2C (optional). Optional features allow three additional devices (3278-2A, 3279-2C Display Consoles or 3287 Model 1, 2, 1C, and 2C Printers) in any arrangement. Optional display consoles can be assigned used as alternate operator display consoles.

#### OPERATOR CONSOLE

The operator console for the 4341 consists of:

- A control panel
- A display screen
- A display keyboard.

Messages and status information appear on the display screen in clear text. Most of the operator functions are performed at the keyboard.

Manual operations (such as displaying and altering data, loading programs, and running the system in instruction-stepor address-compare mo'de) are performed by keying characters from the keyboard into displays on the video screen. The screen is used to display all actions. No indicator lights are to be decoded. All information is displayed on the screen, either in clear text, hexadecimal notation, or binary zeros and ones.

A permanent display of the 4341 status is at the lower part of the screen.

### Operator Control Panel (OCP)

The operator control panel has switches for basic tasks (such as making the system operational) and lights to alert the operator of system status.

## Display Console/Keyboard

The 3278-2A and 3279-2C Display Consoles have three modes of operation that affect screen format: Display mode, Printer/Keyboard mode, and Manual mode. The Display and Printer / Keyboard modes are used under the control of the operating system. Manual mode, which can be entered at any time, provides control of basic system functions.

The Display Console is the principal device for the operator to communicate with the system. The keyboard and the display can control system operations as well as display the status of the system. The display keyboard has alphameric, control. and function keys. All keys, except the Copy key and those keys designated for CE use only, operate when the console is in display mode.

In display mode, the 3278-2A or 3279-2C Display Console and the optional 3287 Printer are separately addressable devices operating as a 3270-type of operator console. Data. may be entered or displayed on the display console and separately printed on the hard-copy printer.

#### 3287 Printer

When the system is in manual mode, the display console is under control of support processor microcode. The system uses the display console to display or alter data, control a function, or display the results of a function. The support processor manual functions are: to alter/display storage, registers, PSW, UCWs, etc., or to compare stop on addresses or data. All manual function facilities are displayed on the General Selection screen (Q).

# $C$  (  $C$  (  $C$  (  $C$  (  $C$  (  $C$  )

 $\mathbb C$ 

# $\epsilon$  (  $\epsilon$  )

The 3287 Printer provides a printed copy of information that is displayed at a display console, or of information written from the program. Printed data appears in the same alphameric characters and symbols that appear on a display image. Printouts can be formatted in the same manner as a display image. The cursor indication is not shown on the printer output.

#### Hardware Configuration

The 4341 Processor consists of one 3278-2A (standard) or 3279-2C (optional) Display Console. Optional features allow three additional 3278-2A, 3279-2C or 3287 devices to be attached to the support processor and configured as needed. The 3278-2A and 3279-2C operator console keyboard has 75 keys including 12 Program Function keys. All alphameric, graphic, and cursor control keys are typamatic. When held pressed, typamatic keys automatically repeat at approximately ten operations a second.

The following figure indicates the 4341 hardware configuration.

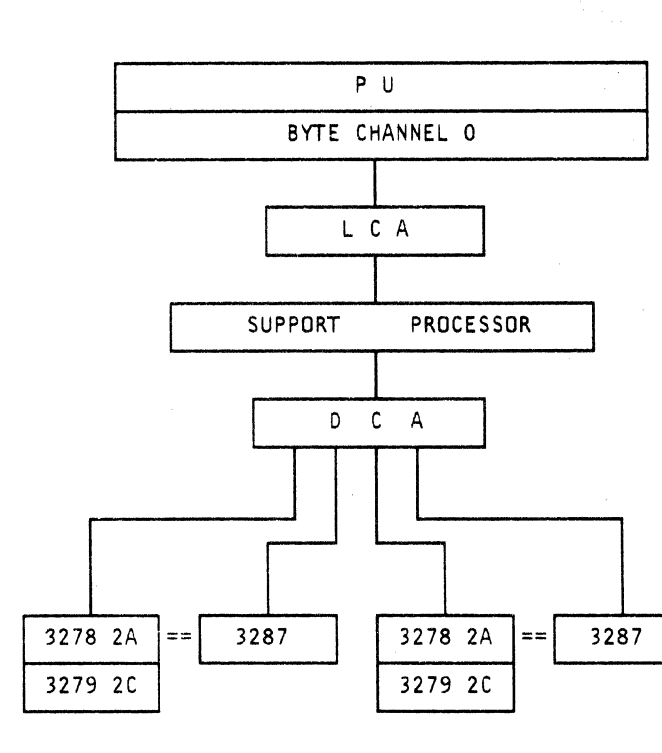

.~~~~ -----\_. \_\_ .,

# **Modes of Operation**

## Display Mode

## Printer/Keyboard Mode

In printer/keyboard mode, the 3278-2A or 3279-2C Display Console and the optional 3287 Printer share a single address. This mode is used to emulate a 1052 for those operating systems and programs designed for that type of operator console. Operating messages to and from the system are displayed on the display console and also printed on the coupled printer.

#### Manual Mode

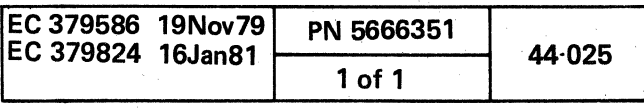

 $\mathcal{L}(\mathcal{L}(\mathcal{L}))$  and the contribution of the contribution of the contribution of  $\mathcal{L}(\mathcal{L})$  $\mathcal{L}^{\text{max}}$ 

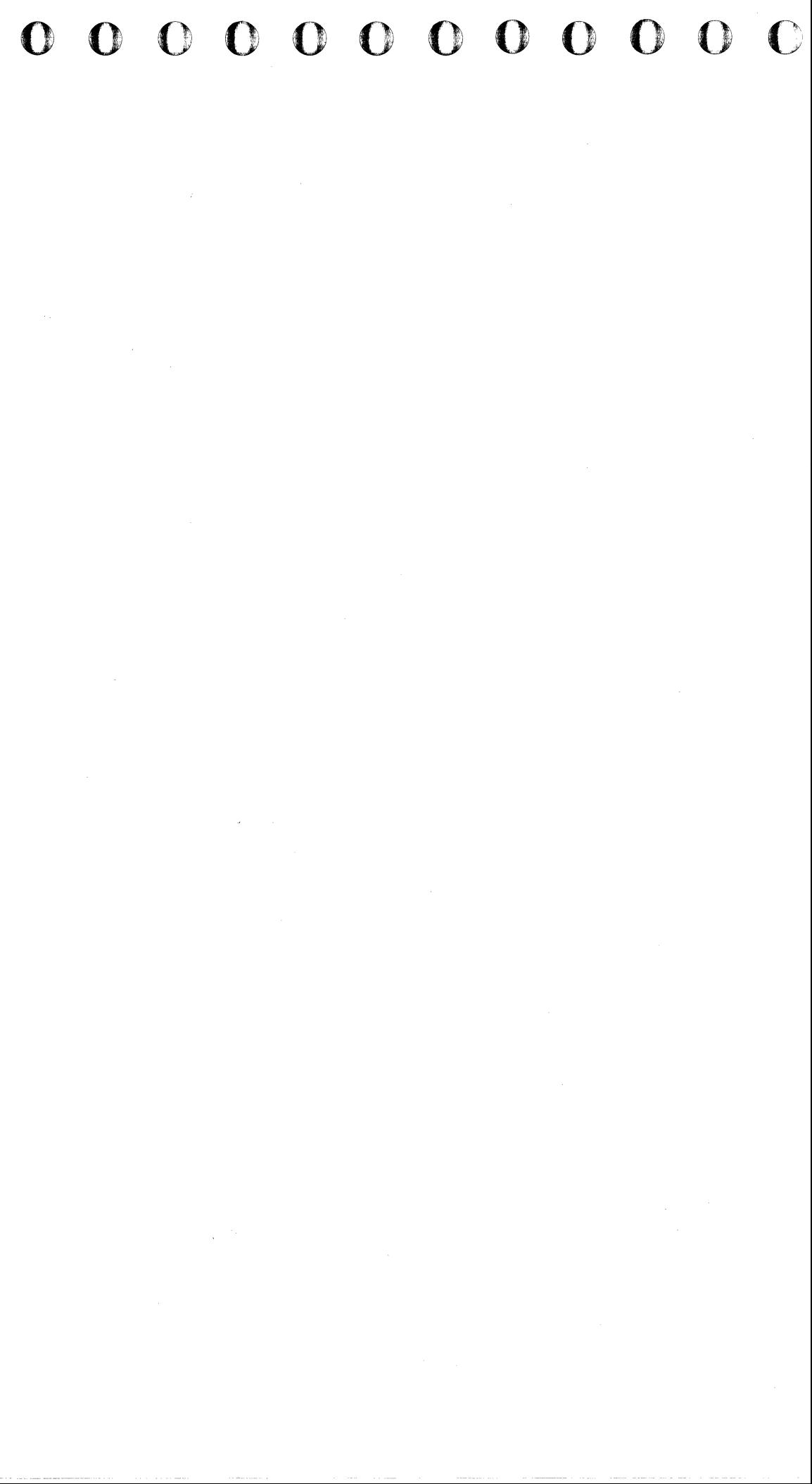

"'"

The operator control panel (OCP) is on both the 3278-2A and 3279-2C keyboards. The OCP provides the facilities to control the system power and the associated initial microcode load and to monitor the system operating states.

# 'OPERATOR CONTROL PANEL (OCP)

## OCP SWITCHES

#### Power On/IML Switch

This switch has a dual function. Powering on the system by pressing this switch:

- Applies power to the processor.
- IMLs the support processor. (A subsequent, nonrelated IML of the processing unit occurs at the conclusion of the , power-on cycle).
- Powers on all I/O devices that are switched to power , on/off with the processor.
- IMLs the instruction processor if IML at power-on is specified on the Program Load screen.

If system problems later occur during operational processing, pressing Power On re-IMLs the support processor without powering down the system. Note. that a re-IML does not reset any PU errors.

#### Notes:

- The 4341 requires 15 seconds of warmup time after the main power is applied before the operator control panel can power up the system.
- . The Power On/IML switch must not be pressed within approximately 30 seconds following a power-off or a BASIC CHECK results. The cooling fans must have time to stop.
- After initiating power-on or re-IML, do not perform any other functions or press any key, until the power-on or re-IML is complete. These functions cannot be aborted as microcode is involved in a very complex sequence. Even if you make an error, you must wait for the sequence to *be* completed.

#### Logic Reset Key

Note: This key is inside the machine near the diskette drive.

This key invokes a process which attempts to restore proper operation to the SP without reloading any code. However, to do this, a small module is read from the diskette. Therefore, the diskette must be operational. All adapters and certain control blocks are reset; then the General Selection screen appears.

 ${\color{red}C}$  (codicies codicies) and codicies codicies codicies codicies codicies codicies codicies codicies codicies codicies codicies codicies codicies codicies codicies codicies codicies codicies codicies codicies codicie

#### Power Off Switch

This switch removes power from the system under control of the power sequencing program resident in the support . processor.

Note: Observe the notes for Power On/IML switch above; they apply to this switch also.

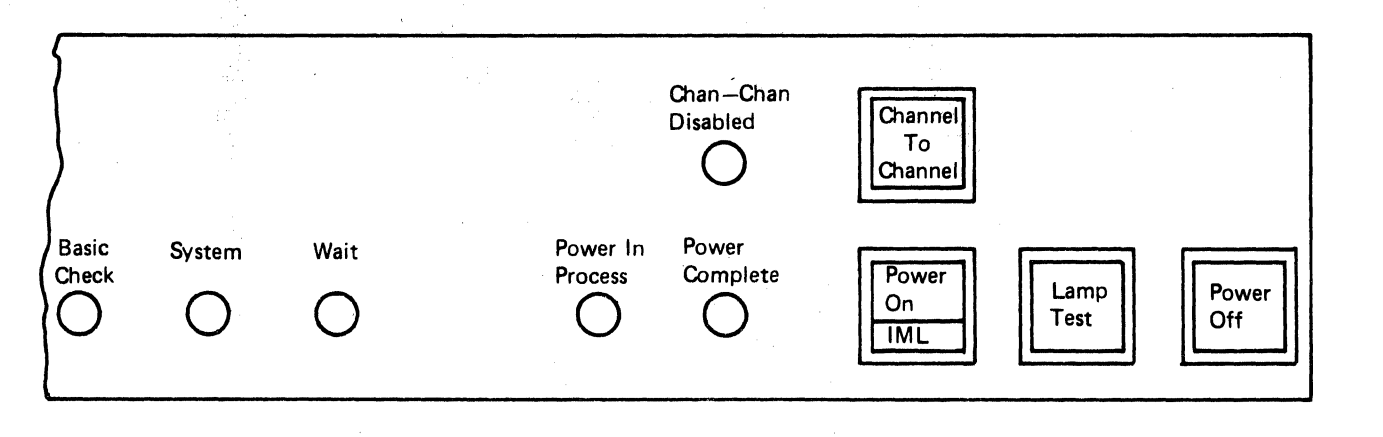

#### Channel-to-Channel Switch

The channel-to-channel switch is required for systems having a channel-to-channel adapter feature. This switch is activated to make a logical interface connection of one processor to another processor for data sharing purposes. Normally, it is activated only two times during the workday:

- 1. After power-up completion. Activation places the interface in,the enabled mode and causes the Disable indicator to go out.
- 2. Prior to powering off. Power Off should not be pressed until the Chan-Chan Disabled indicator comes on.

#### Lamp Test Switch

This switch is used by the operator to check whether or not all indicators are working.

## OCP INDICATORS

#### Power In Process

This indicator turns on as soon as the Power On switch is pressed. It remains on through the power-on sequence of hardware initialization of the support processor, IML, processor power sequence, and control unit power. At this point it goes out, and the Power Complete light turns on.

#### Power Complete

This indicator turns on at the end of the power-on sequence.

#### Chan-Chan Disabled

This indicator is associated with the Channel-to-Channel switch and comes on when the processor logical interface is not connected. When lit, the operator can power down the system and not lose data or hang up the other processor.

#### **System**

#### Basic Check

This indicator turns on when a hardware malfunction exists in the basic power (hardwire sequence), the display console, or when the CE switch is in the CE Mode.

 $\epsilon$ 

 $\epsilon$   $\epsilon$ 

 $\epsilon$  .

If the Operator Console has a control panel, a power-off, a Test Mode condition, an open coax cable or a console and/or DCA hardware failure, the Basic Check indicator turns on. When power is restored and the console is returned from Test mode, the Basic Check indicator is reset.

This indicator is on when PU operations are active; for example, during instruction processing.

#### Wait Indicator

This indicator is on when the processor is idle (processing clock is running, but no instruction processing is taking place).

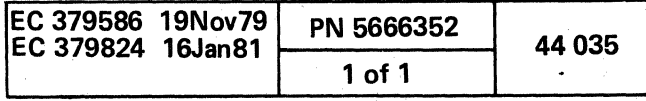

 $\mathcal{L}(\mathcal{L})$  and  $\mathcal{L}(\mathcal{L})$  are the set of the set of the set of the set of the set of the set of the set of the set of the set of the set of the set of the set of the set of the set of the set of the set of the set 

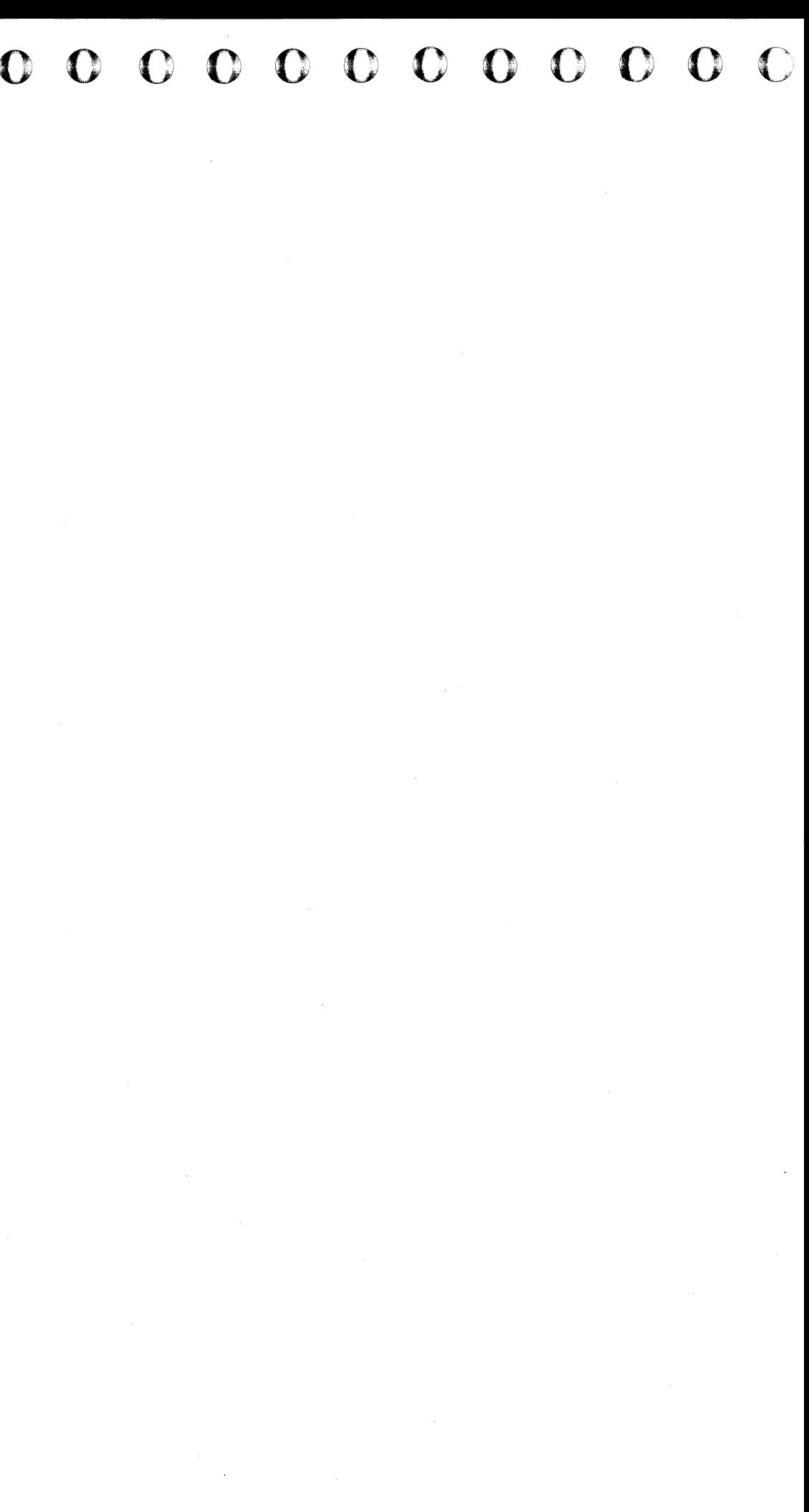

## **3278 DISPLAY CONSOLE MODEL 2A**

## CONSOLE CHARACTERISTICS

The 3218 Display Console Model 2A has a screen size of 1920 characters, 24 lines at 80 characters per line. The bottom four (21-24) lines are reserved for system status information. Both uppercase and lowercase characters can be displayed.

#### Display Image

( c' (:,~ (~ (~ ( c c c C (, .( (- (- (- (

The display image format is divided into three functional areas.

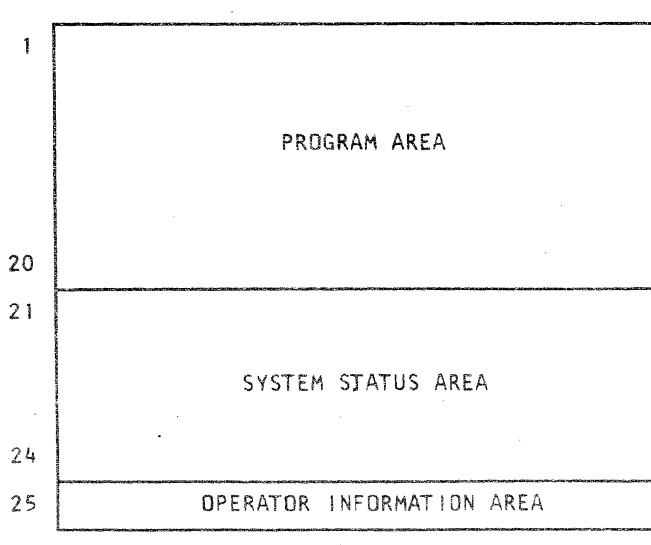

#### Program Area

Lines 1-20 display the operator input and host program output messages.

#### System Status Area

Lines 21-24 display system status. for the layout for these four lines, see "System Status."

#### Operator Information Area

Line 25 for displays console and keyboard status.

### 3278 MODEL2A OPERATOR CONTROLS

#### Power On/Off Switch

Push in on the top portion of the Power On/Off switch to apply power to your display. The red indicator is visible at the lower part of the switch when it is in the  $On (1)$  position. This is a reminder to turn power off (0) before leaving your display. The On indicator and Indicator 1 turn on when you turn on the Power switch. A delay of a few seconds allows the machine to warm up. After this delay, Indicator 2 turns on, and the cursor appears in the first character position on line one.

To turn off the display console, push in on the bottom portion of the Power On/Off switch.

The Power On/Off switch is used together with the Normal/Test switch to make the device ready or not-ready. On and Normal create a ready condition; Off or Test create a not-ready condition. In the not-ready case, intervention required sense is set, and Start I/O instructions to the device are rejected. When a not-ready-to-ready transition occurs, device-end status is presented. Whenever the device is made ready in this manner, a blank program area screen appears.

#### Brightness Control

When the switch is set to monocase (A), both lowercase and uppercase alphabetic characters are displayed in uppercase.

You can adjust the brightness of the characters displayed on the screen by turning the brightness control knob to the left or to the right. Turning it to the right makes the display image brighter; to the left, dimmer. Find the setting most convenient and comfortable for your viewing. If held all the way to the right. a raster pattern is displayed for test purposes. This raster pattern can vary between consoles.

#### Contrast Control

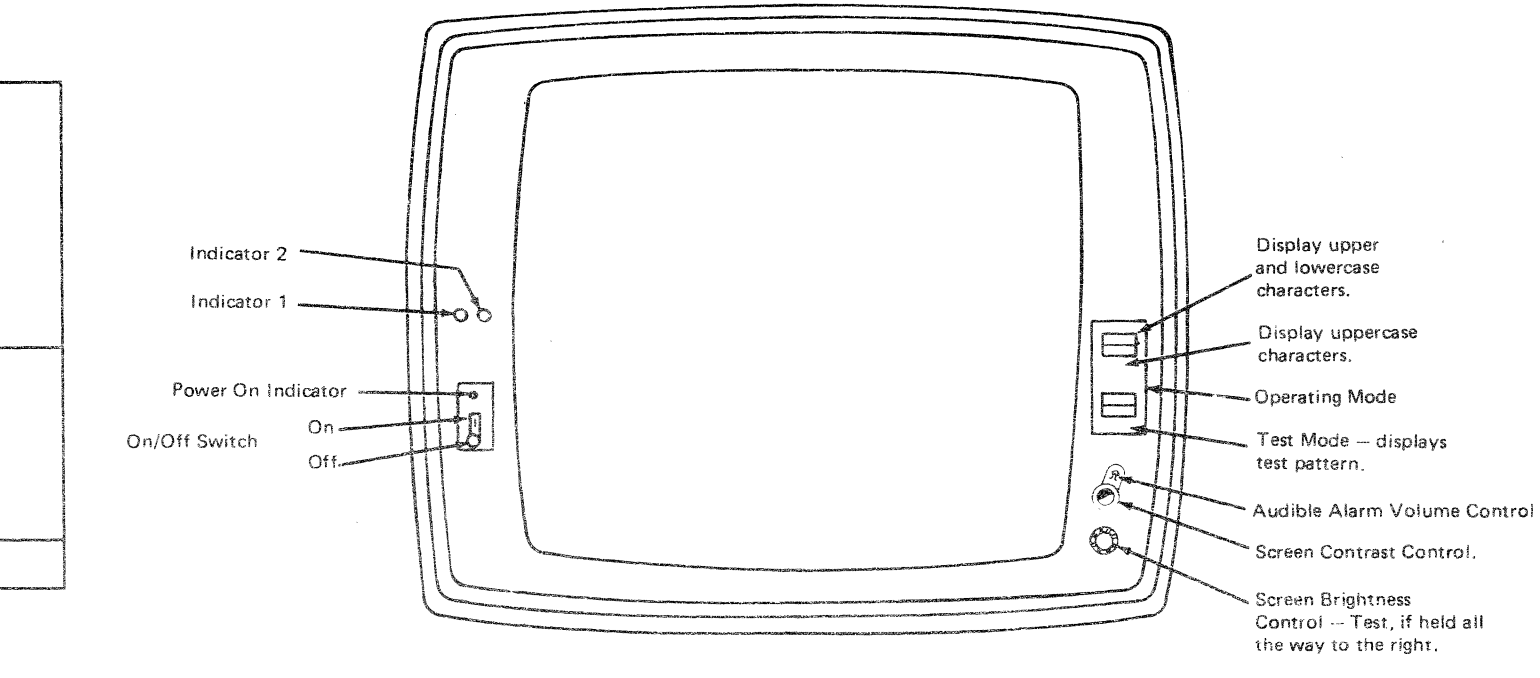

The contrast control can aid in adjusting the display for comfortable viewing. Two intensity levels are used to display characters, the contrast control varies the difference between these two levels. Experiment to find the contrast level that is prefered.

## Audible Alarm Volume Control

If the display console has the Audible Alarm feature, the volume control for the audible alarm is at the outside of the screen contrast control. Turning this control clockwise increases the sound level; turning the control counterclockwise decreases the sound level. To test or adjust the audible alarm, refer to "Audible Alarm Feature."

#### Normal/Test Switch

 $C$  (  $C$  (  $C$  (  $C$  (  $C$  (  $C$  (

When you are operating the display station, have this switch in the Normal position.

Use the Test position of this switch when you have a problem with the display console and you perform the Problem Determination Procedures. When you place the switch in the Test position, the operator can perform tests that help diagnose the cause of the problem.

The Normal/Test switch is used together with the Power On/Off switch to create ready and not ready conditions. See "Power On/Off Switch" above.

#### Dual Case/Mono Case Switch (Aa/A)

When this switch is set to dual case (Aa), both uppercase and lowercase alphabetic characters are displayed on the screen.

Regardless of how the switch is set, lowercase characters are transmitted if you do not switch to uppercase and they may be received as data on a 'Write command.

(

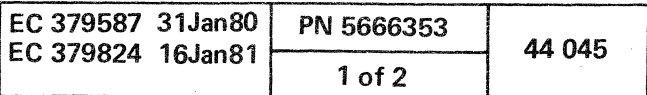

c

## 3278 MODEL 2A INDICATORS

 $\sim$ 

The 3278 Console Display Model 2A has both off-screen and on-screen indicators. The off-screen indicators are on the left front of the display. The on-screen indicators are displayed on the bottom line of the display.

#### **Off-Screen Indicators**

#### **Power On Indicator**

The Power On indicator, when lit, indicates that power is on in the display console. It turns on when you turn the Power On/Off switch to the On position.

#### Indicator 1

Indicator 1, when lit, indicates that the internal console circuits for the display image are ready. It turns on when you turn the Power On/Off switch to the On position.

#### Indicator 2

Indicator 2, when lit, indicates that the high-voltage circuits in the display console are on. It turns on a few seconds after you place the Power On/Off switch in the On position.

#### **On-Screen Indicators**

The On-Screen indicators are messages that appear on line 25 in the Operator Display Area. For messages, refer to "Messages."

#### $0 0 0 0 0 0 0 0 0 0 0 0 0 0 0 0$ 00  $\mathbf O$ **( ) (1)**

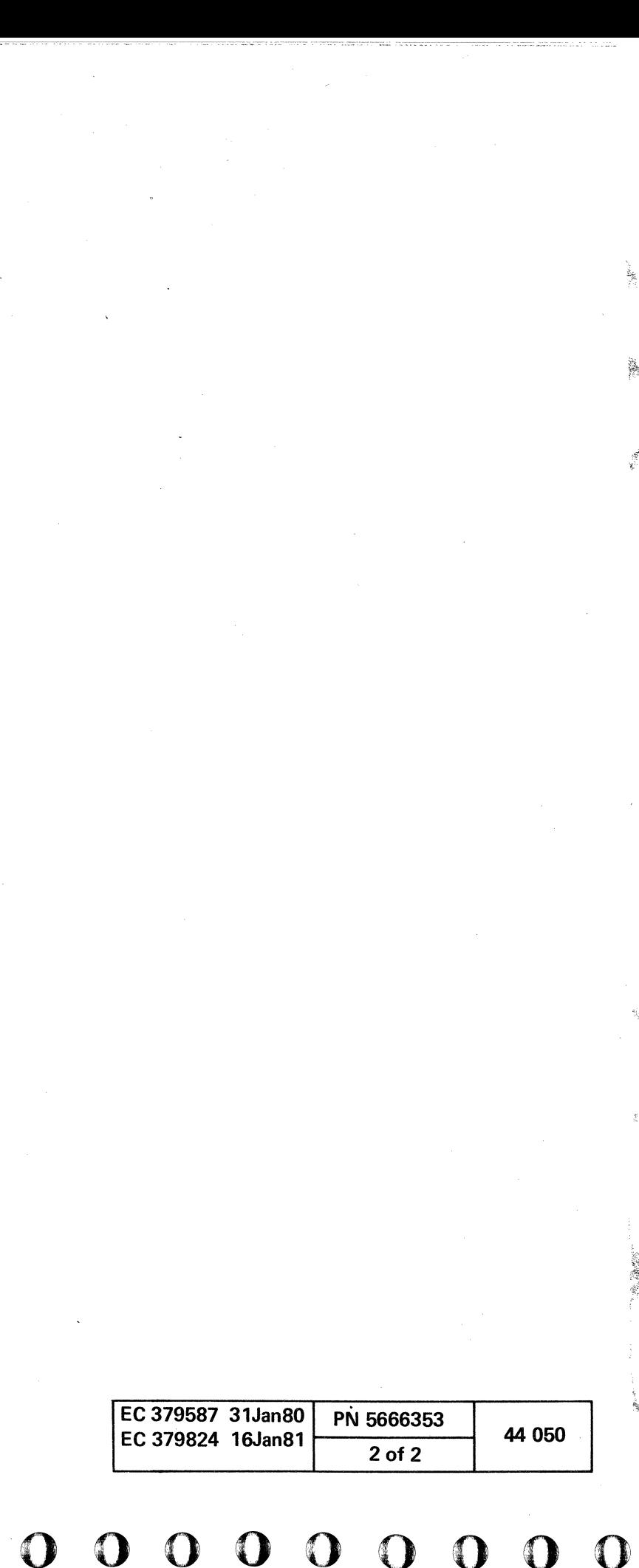

 $\mathbf{0}$   $\mathbf{0}$ 

c c c c c c c c c c c c c c c c c

# 3279 COLOR DISPLAY CONSOLE MODEL 2C

### CONSOLE CHARACTERISTICS

The 3279 Color Display Console Model 2C is a tabletop display using a high-resolution color cathhode ray tube (CRT) display. The 3279-2C Base Color Mode provides four different colors, which can be produced by existing 3270 application programs with little or no reprogramming. Fields can be displayed in red, blue, green, or white. Field colors are determined by the four combinations of the field protection and intensity attributes.

The 3279-2C Display Console has a screen size of 1920 characters, 24 lines at 80 characters per line. The bottom four (21-24) lines are reserved for system status information. Both uppercase and lowercase characters can be displayed.

FIELD ATTRIBUTES

COLOR DISPLAY

#### 3279 MODEL 2C

#### Display Image

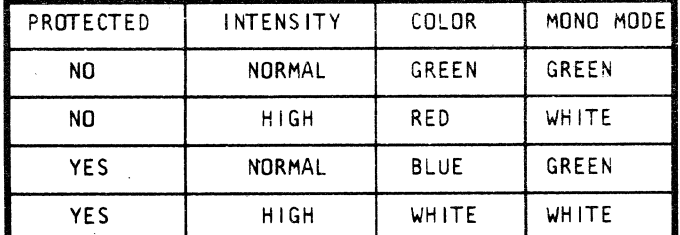

The display image format is divided into three functional areas.

#### Program Area

Lines 1-20 display the operator input and host program output messages.

#### System Status Area

Lines 21-24 display system status. For the layout for these four lines, see "System Status."

#### Console Indicator Area

line 25 for displays console and keyboard status. Line 25 is displayed in the color blue.

### 3279 MODEL 2C OPERATOR CONTROLS

You can adjust the brightness of the characters displayed on the screen by turning the brightness control knob to the left or to the right. Turning it to the right makes the display image brighter; to the left, dimmer. Find the setting most convenient and comfortable for viewing. If held all the way to the right, a raster pattern is displayed for test purposes.

#### Power On/Off Switch

Push in on the top portion of the Power On/Off switch to apply power to your display. The On indicator and Indicator 1 turn on when you turn on the Power switch. A delay of a few seconds allows the machine to warm up. After this delay, Indicator 2 turns on, and the cursor appears in the first character position on line one.

In the base color position (0000), the base colors red, blue, green and white are displayed. In the monochrome position (00), the base colors blue and red are replaced by green and white. Green and white fields are not affected.

c c c c c c c c c c

To turn off the display station, push in on the bottom portion of the Power On/Off switch.

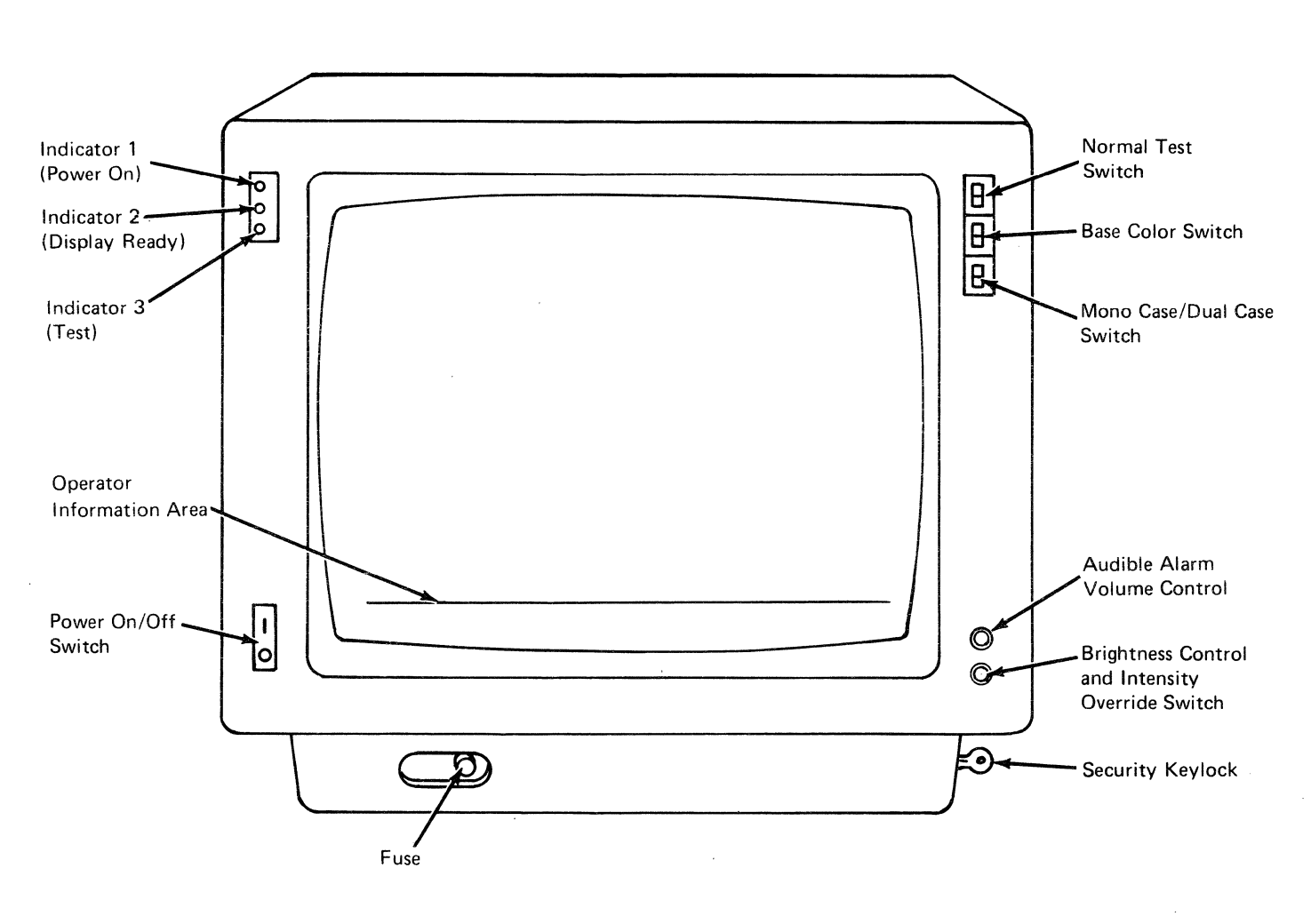

The Power On/Off switch is used together with the Normal/Test switch to make the device ready or not-ready. On and Normal create a ready condition; Off or Test create a not-ready condition. In the not-ready case, intervention required sense is set, and Start I/O instructions to the device are rejected. When a not-ready-to-ready transition occurs, device-end status is presented. Whenever the device is made ready in this manner, a blank program area screen appears.

When the switch is set to monocase (A), both lowercase and uppercase alphabetic characters are displayed in uppercase.

#### Brightness Control

#### Intensity Override Switch

Operates when the brightness control is turned fully counterclockwise. This position sets the brightness circuits to maximum and the screen shows full rasters of red, blue and green. These are converged if the Test/ Normal switch is set to NORMAL on the 3279 and unconverged when set to the TEST position.

#### Base Color Switch

#### Audible Alarm Volume Control

Turning this control clockwise increases the sound level; turning the control counterclockwise decreases the sound level. To test or adjust the audible alarm, refer to "Audible Alarm Feature."

#### Normal/Test Switch

When you are operating the display station, have this switch in the Normal position.

#### Dual Case/Mono Case Switch (Aa/A)

Use the Test position of this switch when you have a problem with the display console and you perform the Problem Determination Procedures. When you place the switch in the Test position, the operator can perform tests that help diagnose the cause of the problem.

The Normal/Test switch is used together with the Power On/Off switch to create ready and not-ready conditions. See "Power On / Off Switch" above.

When this switch is set to dual case (Aa), both uppercase and lowercase alphabetic characters are displayed on the screen.

Regardless of how the switch is set, lowercase characters are transmitted if you do not shift to uppercase and they may be received as data on a Write command.

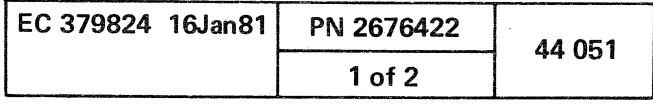

'--~-------~'----.-'-'---

-- .. \_--. -\_ .. \_----- ---- ---- --'- - .. \_ .. \_-- -~-- -~----- --\_.-.- --\_.- -.----.. --.. -.------.--------------~-.--- -- ---------~ .. -------- . \_ .. ---------,..--- .... - -------~-~----- --.

## 3279 MODEL 2C INDICATORS

The Power On indicator, when lit, indicates that power is on in the display console. It turns on when you turn the Power On/Off switch to the On position.

The 3279 Console Display Model 2C has two types of indicators: off-screen indicators and on-screen indicators. The off-screen indicators are on the left front of the display. The on-screen indicators are displayed on the bottom line of the display screen.

Indicator 1, when lit, indicates line supply and  $+5$  volts are available. This does not confirm the availability of other voltages throughout the machine, but it does turn on when the Power On/Off switch is in the On postion.

Indicator 2, when lit, indicates that the high-voltage circuits in the display console are operating. It turns on about 40 seconds after you place the Power On/Off switch in the On position. This allows for warmup.

## Off-Screen Indicators

#### Power On Indicator

Indicator 3, when lit, indicates Normal/Test switch is in the Test position.

#### Indicator 1

<sup>o</sup>o o o o 00 o 00 o 00 00 o o o 00 o  $0 \t0 \t0 \t0 \t0 \t0 \t0 \t0 \t0 \t0 \t0$ 

#### Indicator 2

#### Indicator 3

 $O$   $O$ 

#### On-8creen Indicators

The On-Screen Indicators are messages that appear on line 25 in the operator display area. For messages, refer to "Messages. "

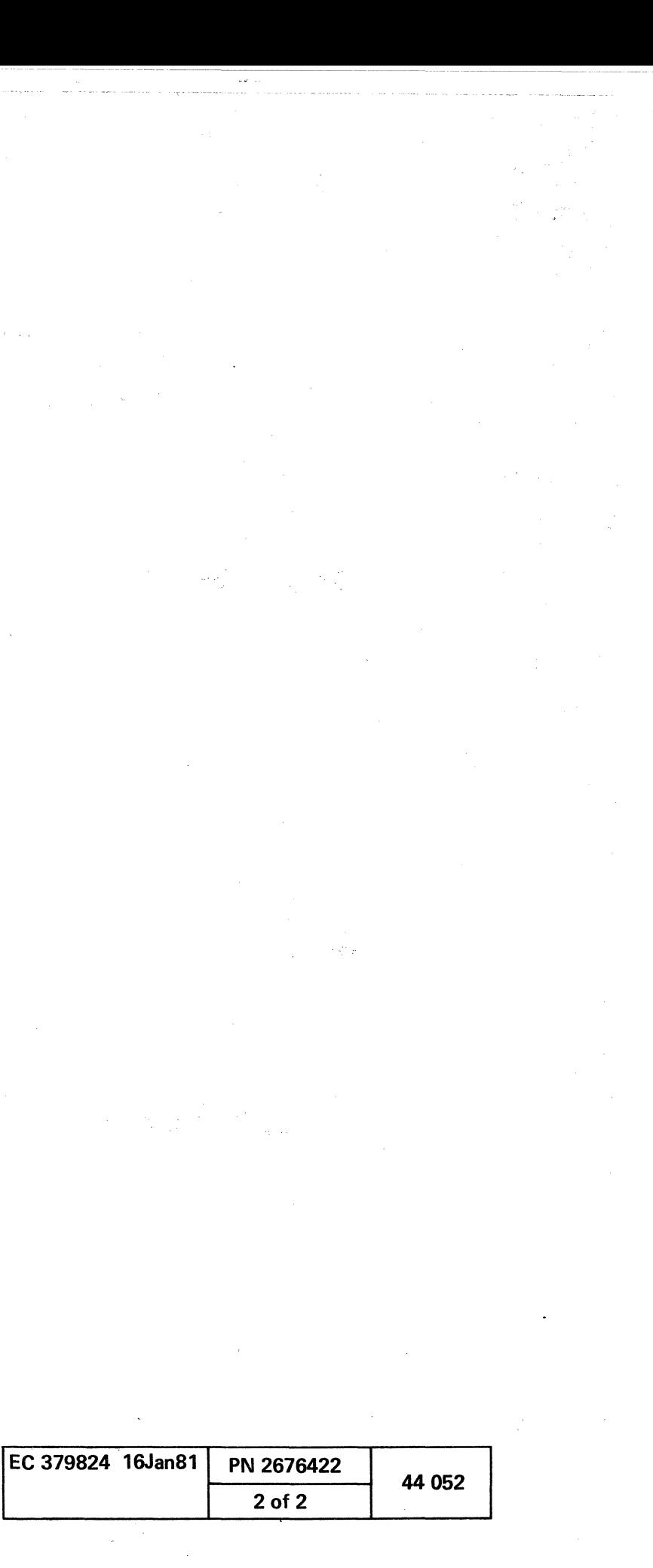

# $\begin{array}{cccccccccccccccccccccccccccccccccccccccccccccccccccccccccccc\end{array}$

# DISPLAY/KEYBOARD

## KEYBOARD CHARACTERISTICS

The 3278-2A and 3279-2C keyboards enable the operator to communicate with the system. Most functions are available in the stopped and running states of the system.

The characters that can be displayed consist of 26 uppercase and 26 lowercase alphabetic characters, 10 numeric characters, and 32 symbols and punctuation marks. The keyboard also contains input control keys, cursor control keys, program function keys, and system function keys.

Keys that have two characters on the key tops can display either of them depending upon the position of the shift key. The lower character displays when the keyboard is in the unshifted mode (the shift key not pressed). To display the upper character, hold the shift key down or press the shift lock key before pressing the character key.

Those keys that appear on the front face of indicated keys on the keyboard are program function keys and system function keys. To select one of these functions, hold the ALT key down while pressing the key that indicates the specific function you want.

When operated with the ALT key held down, the numeric keys become PF1 through PF10.

 $\ldots$  -,  $\ldots$  -,  $\ldots$  -,  $\ldots$  -,  $\ldots$  -,  $\ldots$  -,  $\ldots$  -,  $\ldots$  -,  $\ldots$  -,  $\ldots$  -,  $\ldots$  -,  $\ldots$  -,  $\ldots$  -,  $\ldots$  -,  $\ldots$  -,  $\ldots$  ,  $\ldots$  ,  $\ldots$  ,  $\ldots$  ,  $\ldots$  ,  $\ldots$  ,  $\ldots$  ,  $\ldots$  ,  $\ldots$  ,  $\ldots$  ,  $\ldots$ 

#### Typamatic Keys

A majority of the keys have the typamatic feature. For example, if you hold the key down, the character or function automatically repeats at a rate of approximately ten operations per second until you release the key. The keys that have this capability are:

- Character keys (alphabetic, numeric, and special characters).
- Cursor moving keys
- Program Function (PF) and Enter keys

#### , Alphameric and Special Character Keys

These keys can only be used when an unprotected field is present. At that time, pressing the key causes the character indicated to appear and the cursor to advance. At other times, or if the cursor is not in an unprotected field, pressing these keys causes the INHIBITED message to appear on line 25 of the display. The INHIBITED condition is cleared with the RESET key.

Data displayed is not effective until ENTER is pressed. This greatly reduces the possibility of entering erroneous or incorrectly formatted data.

## Key Symbols

Instead of language, the following symbols appear on the display keyboard:

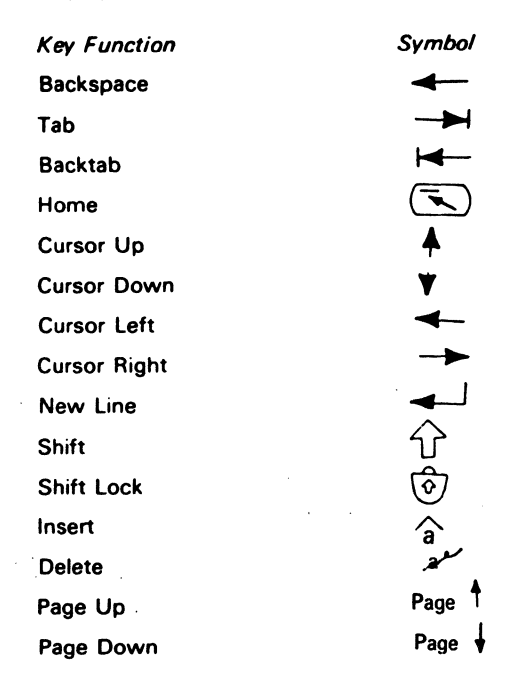

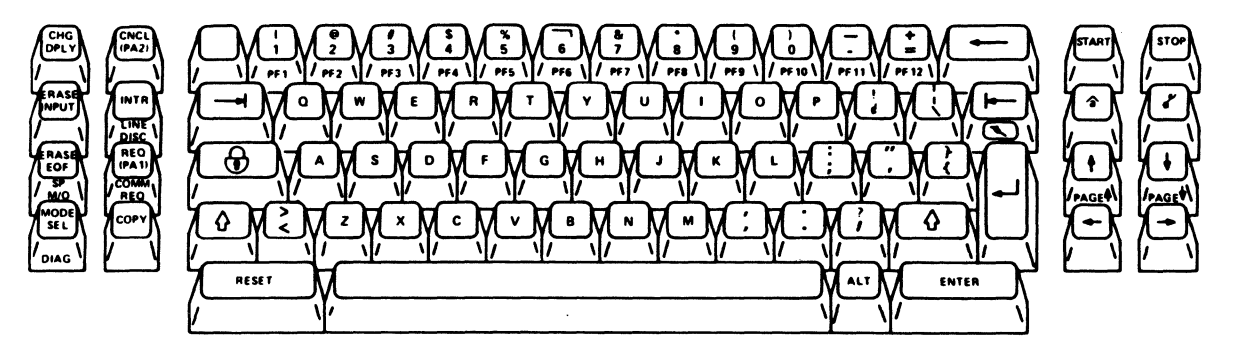

(: (

#### Symbols and Punctuation Marks

These characters are in two groups because of their physical locations. The first group contains the symbols that are on the upper part of the key top that have numerals 1 through 0 on the lower half. The second group is on keys that have two special symbols on them. The display symbols that appear on the upper half of a key require pressing of the shift key. All the symbol and punctuation mark keys are typamatic when held down.

Numeric Key

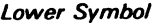

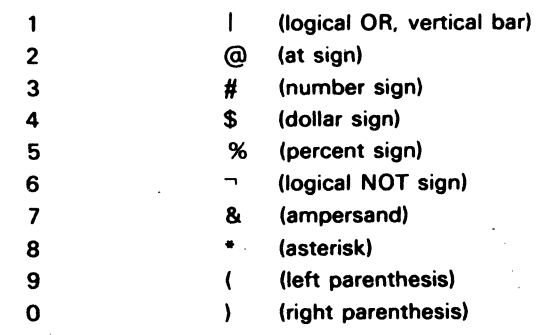

Upper Half of Numeric Key

 $\mathbb C$ 

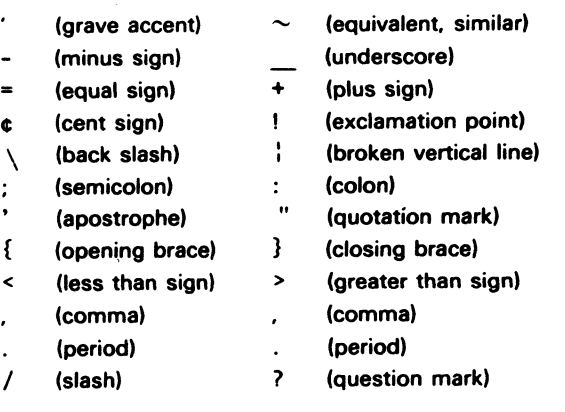

#### Upper Symbol

#### Model Groups 1 and 2

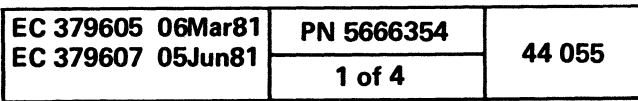

#### Shift and Shift Lock

The SHIFT and SHIFT LOCK keys are the same as on a standard typewriter keyboard. When either the left or the right SHIFT key is pressed, the upper symbols shown on the key tops are displayed when their respective keys are pressed. If the character key has no upper symbol (such as the alphabetic keys), the uppercase characters appear on the screen. The SHIFT keys are nonlocking and must be held down.

The ALT key selects the function that appears on the face of specific keys. To invoke the alternate function, hold the ALT key down and then press the desired function key.

Pressing the SHIFT LOCK key locks the keyboard in the shifted (uppercase) mode. When the SHIFT LOCK key is used, you need not hold the SHIFT key down. This frees both hands for typing. Pressing either SHIFT key resets the SHIFT LOCK to return the keyboard to the unshifted (lowercase) mode.

#### ALT

#### Space Bar

A space is considered an actual character that occupies a position on the screen. When the space bar is pressed, a space is entered on the screen and replaces whatever character is presently in that position. For this reason, the space bar should not be used to position the cursor. The space bar is typamatic.

#### Cursor Control Keys

The cursor keys control the vertical and horizontal movement of the cursor. These keys position the cursor without affecting the information on the screen.

#### The two types of cursor control keys are:

- 1. Those that move the cursor to the first character location in an unprotected field.
- 2. Those that move the cursor one character position at a time.

#### Moving Cursor to Beginning of Field

#### New Line Key

The New Line key moves the cursor to the first unprotected character location of the next line. If all character positions of the next line or lines are protected, the cursor continues as many lines as necessary to the first unprotected field. If all character positions on the display screen are protected, the cursor is repositioned to the first character location on the first line. The New Line key is typamatic and moves the cursor quickly from line to line.

#### Tab Key

Pressing the Tab key moves the cursor to the right to the first character location of the next unprotected data field.

*a* o 00000000 o 0 o 0000000 00 00 o o o o o o o o 0 c

Pressing the Tab key moves the cursor to the first character location on line 1 if the screen is not formatted or if there are no unprotected data fields. Tab key is typamatic and moves the cursor quickly from field to field.

#### Back Tab Key

The Back Tab key moves the cursor back to the first character position in an input field.

If the cursor is already in the first character position of an input field, pressing the Back Tab key moves the cursor back to the first character position of the preceding input field.

Pressing the Back Tab key moves the cursor to the first character position on line 1 if the screen is not formatted or if there are no unprotected data fields.

#### Home Key

Pressing the Home key repositions the cursor to the first unprotected character position on the screen. If there are no unprotected character positions on the screen, the cursor is placed at the first character position on line 1.

#### Moving Cursor One Character Space

 $\overline{a}$ 

#### Horizontal Positioning

Pressing either of the two horizontal keys (right or left) moves the cursor in the direction of the arrow, one character position at a time, including unprotected and protected alphameric character and attribute character locations. These keys can cause the cursor to wrap and reposition the cursor to the next or preceding line of characters. These keys are typamatic. If the cursor is positioned in a protected field or attribute position, no data can be entered at that location.

#### Vertical Positioning Keys

Operating either of two vertical cursor positioning keys (cursor up, cursor down) moves the cursor in the direction of the arrow, one line at a time. These keys can cause the cursor to wrap vertically. The cursor stays in the same character column. These keys are typamatic.

#### Backspace Key

Pressing the Backspace key moves the cursor one character space to the left for each pressing of the key. This key operates exactly like the horizontal (left) positioning key and is also typamatic.

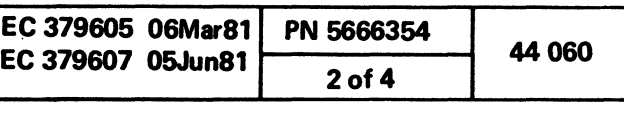

 $\label{eq:1} \textbf{W} \textbf{F} \textbf{W} \textbf{W} \textbf{W} \textbf{W} = \textbf{W} \textbf{W} \text$ 

Model Groupe 1 and 2

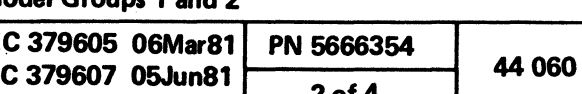

# $C \subset C \subset C \subset C \subset C \subset C \subset C \subset C \subset C \subset C$ •  $C$  (  $C$  (  $C$  (,  $C$  (,  $C$  (,  $C$  (,  $C$ ) (,  $C$ ) (,  $C$ ) (,  $C$ ) (,  $C$ ) (,  $C$ ) (,  $C$ ) (,  $C$ ) (,  $C$ ) (,  $C$ ) (,  $C$ ) (,  $C$ ) (,  $C$ ) (,  $C$ ) (,  $C$ ) (,  $C$ ) (,  $C$ ) (,  $C$ ) (,  $C$ ) (,  $C$ ) (,  $C$ ) (,  $C$ ) (,  $C$ )

#### Input Control Keys

#### Insert

Pressing the Insert key allows the insertion of a character, or a string of characters, into the middle of a field without disturbing the information already displayed there. Pressing the Insert key places the keyboard in the insert mode of operation, The word Insert is displayed on line 25 to remind you that your keyboard is in the insert mode.

All the keyboard control keys perform normally when in insert mode.

#### Delete

Pressing the Delete key when the cursor is located in an unprotected field deletes the character at the cursor position. All characters in the field to the right of that position and on the same line are then shifted left one position and a null character is added to the end.

The Delete key is active for the display, printer/keyboard, or manual mode,

#### Erase Input

Pressing the ERASE INPUT key erases all input fields on the screen. On a permanently displayed document with blanks to fill in, only those areas in which you can enter data are erased, The cursor moves to the first character position in the first field in which you can begin keying input data.

Pressing the ERASE INPUT key for a screen with no input fields erases nothing. The cursor moves to the first character position on line 1.

Pressing the ERASE INPUT key for an unformatted screen erases all character positions. The cursor moves to the first character position on line 1.

#### Erase EOF

, Pressing the ERASE EOF (Erase to End of Field) key erases (blanks) character positions in that input field from the cursor location to the end of the field. The cursor, however, does not move. If the screen is unformatted, all character positions from the cursor to the last character position of the bottom line are erased.

For example, if incorrect information has been keyed in a field, press the Back Tab key to return the cursor to the beginning of the field, press the ERASE EOF key to erase the incorrect information, and then key in the correct information.

#### Reset

Pressing the RESET key restores the keyboard to its normal mode of operation. The keyboard is inhibited whenever an attempt is made to enter a character into a protected location. This can occur when the cursor is moved (via the cursor keys) to a protected field. When the keyboard is inhibited, the alphameric and symbol keys can be pressed, but no action results. The message INHIBITED appears on line 25 on the display. To remove the inhibit, press the RESET key.

To find the next unprotected field (and avoid inhibiting the keyboard again), press the Tab or Back Tab key.

#### Enter (Display Mode)

To activate a programmable function, hold the ALT key pressed, and then press the appropriate PF key.

In display mode, the ENTER key causes an attention status and sets an attention identifier (AID). The software performs a subsequent Read command to obtain the AID and any entered data.

Note: Before the ENTER key is pressed, the keyed in data is displayed on the screen and can be changed or corrected.

#### Enter (Printer/Keyboard Mode)

During a read operation, pressing the ENTER key signals that data entry is complete and transfers the input data to the channel. The data is read, and the input area is cleared and protected. If no Read is in progress, the ALARM indicator is cleared and the keyboard unlocked.

Note: Before the ENTER key is pressed, the keyed in data is displayed on the screen and can be changed or corrected.

#### Enter (Manual Mode)

When the screen is being used as the machine panel for manual operations, pressing the ENTER key causes the specified operation to be performed.

Note: Before the ENTER key is pressed, the keyed in data is displayed on the screen and can *be* changed or corrected.

#### Cncl (Display Mode)

Pressing the CNCL (cancel) key generates an attention interrupt to the operating system in display mode.

#### Cncl (Printer/Keyboard Mode)

During a read operation, the CNCL key initiates a cancel response to the channel. The cancel response is a channel end with exception. The input area is cleared and protected and an asterisk (\*) is written in the display area. No data is transferred across the channel. If no Read is in progress, the ALARM indicator is cleared and the keyboard is unlocked.

#### Cncl (Manual Mode)

The message FUNCTION KEY IGNORED is displayed if the CNCL key is pressed while in manual mode.

#### Req (Display Mode)

Pressing the REQ key generates an attention interrupt to the operating system in display mode.

#### Req (Printer/Keyboard Mode)

The REQUEST key initiates communication with the operating system by sending an attention status (X'SO'). If the request status cannot be sent immediately because of a busy condition, the REQUEST indicator appears, and the attention is stacked. When the device becomes not busy, the attention is sent and the REQUEST indicator is cleared.

#### Req (Manual Mode)

The message FUNCTION KEY IGNORED is displayed if the REQUEST key is pressed while in manual mode.

Note: Do not confuse the REO and INTR keys. The red INTR key is used to cause an EXTERNAL INTERRUPT.

## Program Function Keys

#### PF1 - PF12 (Display Mode)

In addition to the functions permanently assigned to system function keys, application programs can define the action that occurs with anyone of the PF (program function) keys. Program function keys allow the operator to tailor the keyboard to fit some specific need.

:<br>;;<br>;<br>;<br>;<br>;

 $\epsilon$   $\epsilon$ 

The PF keys generate attention interrupt with the appropriate AID value when in display mode.

#### PF1 - PF12 (Printer/Keyboard Mode)

These keys clear the ALARM indicator and unlock the keyboard when in printer/keyboard mode.

#### PF1 - PF12 (Manual Mode)

These keys are reserved for power screen function.

#### Model Groups 1 and '2

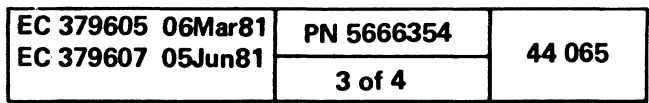

!I

#### System Function Keys

#### Chg Dply

Pressing the CHG DPLY key causes the display screen program area to switch from the operating system buffer to the manual operations buffer (manual mode). and vice versa.

'The keyboard becomes inhibited when another console has been placed in manual functions mode through a MODE SEL or a CHG DPLY.

#### CHG DPLY Restrictions:

• Pressing the CHG DPLY key while displaying one of the following screens causes the INHIBIT indicator to be set: OMW OMP OEB OMA OMV OEE OMD OEL

Press RESET to clear.

When the momentary or error status screens are displayed, pressing the CHG DPLY key causes the system to exit to the Partly Power Up and Down screen (OMW).

#### Mode Sel

Pressing MODE SEL invokes the manual function and brings the General Selection screen to the display. The state of the machine is not changed when the MODE SEL key is pressed. The only difference is that the screen cannot be used by the operating system.

The last screen of the operating system (that was on the screen before the MODE SEL key was pressed) is stored by the machine for later use. If the MODE SEL key was pressed accidentally, key Z and press ENTER. This releases the screen to the operating system and restores the previous screen.

The MODE SEL key performs the same function in display, printer/keyboard, or manual mode.

The keyboard becomes inhibited when you press MODE SEL and another console has already been selected.

### Diag

This key is a CE diagnostic function.

Whenever the Diagnostic key is pressed, a copy of the Testcase Monitor is read into the support processor storage, and execution of the Testcase Monitor begins.

The key can be used when in manual console functions mode, or while running Testcase Monitor to start it.

Note: If the DIAG key and the ALT key are accidently pressed: To exit the diagnostic function, either press the MODE SEL key or, Enter E next to SELECT/ON and press ENTER.

#### SPM/O

Note: This function is to *be* used only under the guidance of the field support center.

The SPM /0 (support processor manual operations) key is reserved for CE use only, and can be invoked only after the CE key is activated. Pressing this key while the ALT key is held down, invokes the SPIL manual operations.

You must be in manual functions mode to use this key.

Note: To exit from this function:

- 1. Enter 7 following the MANUAL OPS FOR LEVEL MESSAGE, and press ENTER.
- 2. In field 3, enter G fol/owing the F, and press ENTER.

This clears the message and returns you to normal operation.

#### Intr

Pressing the INTR key requests an external interruption. This key is active from any display console when you are in normal operation.

If you are in manual mode, this key is only operative on the display console that is in manual mode.

#### **Start**

Pressing the START key on any console when all consoles are in normal operation causes the system to execute instructions at the current operation rate.

The Communications Request (COMM REQ) key initiates voice or terminal communication between an on-site service representative and a remote specialist. The initiation of COMM REO can be done by either the on-site service representative or the remote specialist.

Operating Restrictions:

The COPY key can be assigned to make a copy in three different ways:

- When the operation rate control is other than NORMAL, only one instruction is processed each time the START key is pressed.
- When the START key is pressed after a normal stop, the system carries on instruction processing as if no stop has occurred, provided the operation rate function is at NORMAL.
- The START key has no effect when instruction processing is in progress, with the system in wait state, or with the system in the check-stop state.
- The START key is inactive if a maintenance or log display program is running.
- The START key is active only on that console which is in manual mode. The START key on any other console is inoperative.

#### Stop

Pressing STOP places the system in manual mode after the current instruction has been processed, and any pending interruptions have been serviced. This key is active on any display console when in normal mode.

#### Operating Restrictions:

- - If the STOP key is pressed while the console printer is printing, the printer completes the operation even after MAN appears in line 21.
- The STOP key is inactive if a maintenance or log display program is running.
- When PSW looping occurs, the STOP key has no effect, and only a system reset or an IPL can cause a normal stop.
- The STOP key is active only on that console which is in manual mode. The STOP key on any other console is inoperative.
- Normally when STOP is pressed, the ADDR and DATA fields on line 21 are updated. However, sometimes they may not be updated if the message CHANNEL 0 UNAVAILABLE appears on line 23 position 1.
- Normally, when STOP is pressed, within a few seconds the words INSTR STOP appear on line 21.

#### Page

The page function (manual mode only) allows you to increase or decrease storage addresses. This allows you to display new blocks of storage. The amount the address increases or decreases depends upon the manual function being executed.

You must be in manual mode to use this key.

To increase the address, hold the ALT key pressed and press the PAGE UP key.

To decrease the address, hold the ALT key pressed and press the PAGE DOWN key.

A message PAGING KEY IGNORED appears on line 20 when the paging keys have no significance to the function being performed, or if the address that would be generated by paging is either too high or too low for the function, or the previous command had a nonpaging error.

Note: Pressing the paging key, while using the Copy-to-Diskette (KD) or the Copy-to-Channel Printer (KC) options, may require you to press the key twice after using the copy key function.

#### Remote Facility Keys

#### Comm Req

# Line Disc

The Line Disconnect (LINE DISC) key disconnects the data link and can also be used'to abort the RSF. Use this key if an RSF fails to initialize and the SP appears to be hung up.

Note: These keys are for service personnel only.

## Copy

The COpy key is used to make a copy of the information displayed on the screen.

By a console attached printer

• To the diskette

By a channel-attached printer.

The COPY Key is operative when in manual operations and with proper assignment. For more information about Copy Key, see "Program Load Copy Key (Kx)."

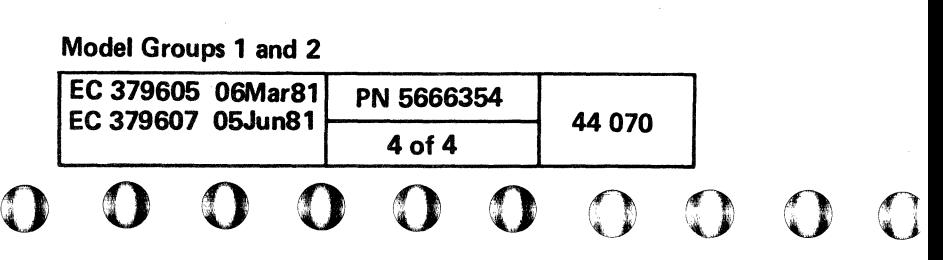

## FEATURES

#### SECURITY KEYLOCK (Optional Feature)

The Security Keylock feature is an optional feature and may not be installed on all systems. On the 4341, it has the following characteristics:

- A hardware feature on the display console.
- Security keylock microcode is installed on all systems, but is only activated when the Security Keylock feature is installed.
- All functions are normal when:
- Security Keylock feature is not installed
- Security Keylock feature is ON.
- When .Security Keylock is OFF;
- Keyboard is locked
- Console is blank

 $\sim$  . .

- INHIBITED indicator on line 25 is on
- Intervention required is the response to application programs .
- $-$  No power-on/IML can be done.

Note: If the main display console is off and the Power-On/IML key is pressed, a message appears on the screen of all unlocked and operational display consoles on the system. This indicates that the CHG DPLY key should be pressed on the console from which the power-on/IML is to continue. The key is ignored if it is pressed on a console with the security lock in the OFF position. However, if the lock is turned to the ON position and the CHG DPLY key is pressed, the power-on/IML continues from that console.

The audible alarm always sounds when you enter a character into the next to last character position on your screen. The cursor wraps from the last character position on the screen after a character is keyed into that last position. This is normal operation. The alarm wams that to key another character after the cursor has wrapped, enters it into the first character position on line 1 of your screen and destroys the data already displayed there.

i  $\mathbf{1}$ ,i

#### . AUDIBLE ALARM FEATURE

A high-pitched tone sounds for about one second when the audible alarm is activated on the display console.

The volume of the audible alarm is adjustable. The adjustment control is located at the outside of the screen. Generally, it has been set for a normal operating environment. To test the volume level, the next-to-Iast character position must be in an unprotected input field. If your display station does not have have an unprotected input field in this area of the screen, check the application program User's Guide or ask your supervisor for instructions to obtain one. When you have an unprotected input field in this area of this area of the screen, move the cursor and key in a character in the next-to-Iast position on the screen. Then, listen to the level of the alarm. To check the sound level again, press the backspace key and then a character key. If the sound is not at the desired volume, adjust the alarm control and test the sound level again. When the volume is adjusted for your environment. press the ERASE INPUT key.

C -C: ( (~ c () OC (, (' ( <sup>o</sup>00 (

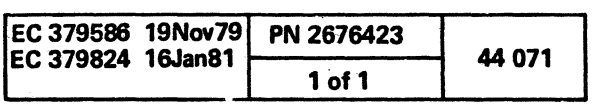

 $\mathbf{a}$  and

 $\mathcal{F}=\frac{1}{2}$ 

 $c$   $c$   $c$   $c$ 

The computer program can also activate the alarm. To do so, the program sends a signal to your display. The User's Guide for that program indicates if the audible alarm will sound and, if so, the different reasons for sounding it.

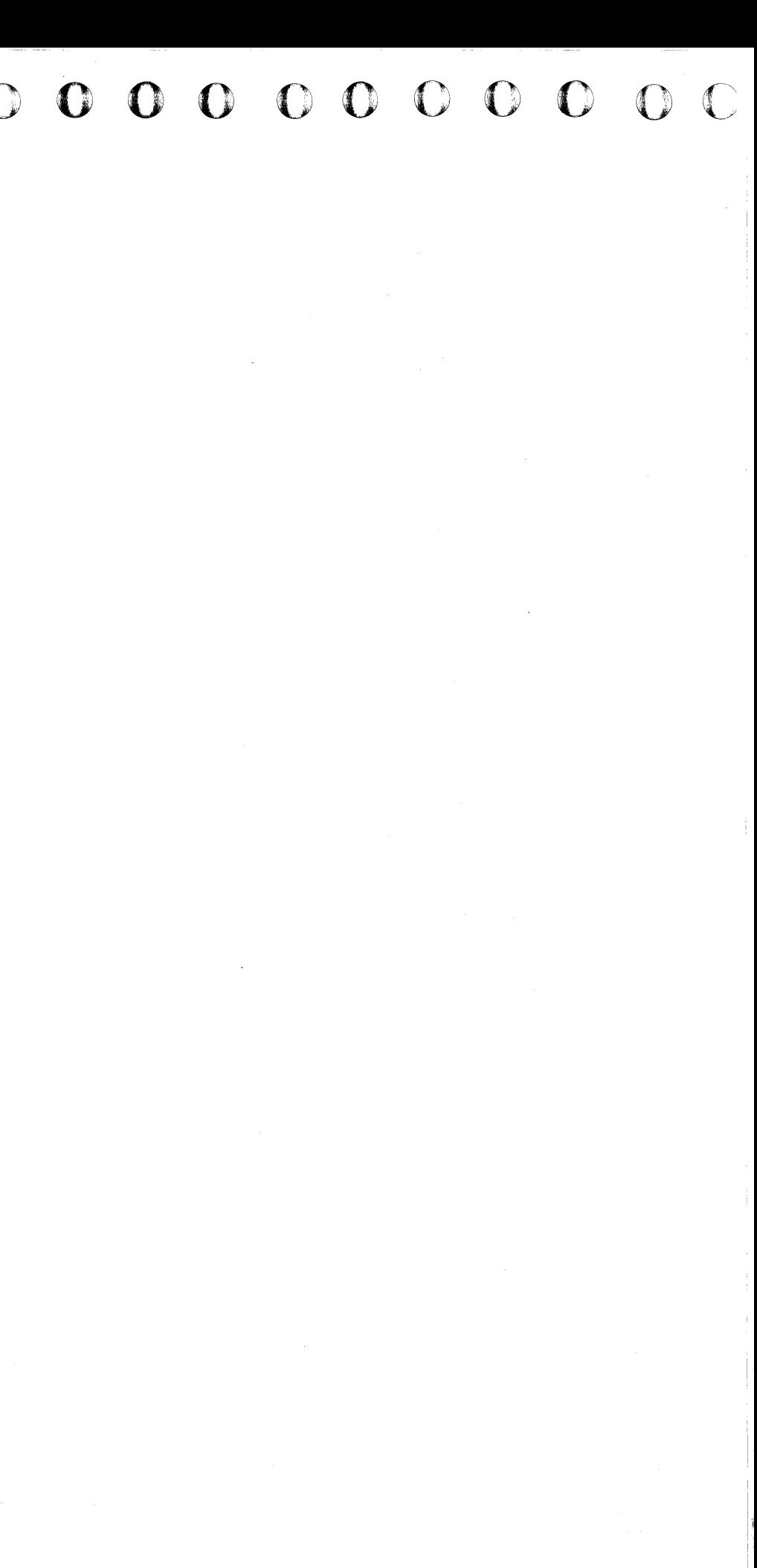

( ( (  $\cap$  ( $\cap$ 

# **3287 PRINTER**

## PRINTER CHARACTERISTICS

The 3287 Printer Model 1 or 2 is a compact, desk-top, matrix printer with a nominal print rate of 80 characters per second (cps) for Model 1 and 120 characters per second for Model 2.

The 3287 Model 1C rate is 80 cps and the 2C is 120 cps at maximum print rate for each color on a line. Print positions 1-120 can be printed in any of the four colors. Print positions 121-132 can only be printed in black.

The 3287 Printer Models 1C and 2C print in four colors: red, blue, green, and black. The basic printer prints fields in one of four colors as determined by the existing field protection and intensity attributes.

- 126 bytes of data are received.
- $A$  new-line character  $(X'15')$  is found in a Write or Write-ACR command data stream.
- All data is received on a Write-ACR command.
- After a Read command is executed.
- A system or selective reset occurs.

A maximum of three hard-copy printers (3287s) can be on each system, but none is standard. If a hard-copy printer is installed, it must be configured on the System Configuration screen (QFS). When a 3287 is optionally coupled as a hard-copy device in printer/keyboard mode, it prints all data transferred across the channel interface. The data is arranged in lines of 126 or less characters as they would appear on a printer/keyboard printer. Each line is printed as soon as it is completed. A line is complete when one of the following conditions occurs:

Note that, after a Write command (X'01') is executed, if a complete line has not been accumulated, the last partial line is not printed. The data is accumulated in the 3287 buffer and is printed when the line is completed by succeeding commands. The printer appears busy to a COPY key request at this time.

If a CCW command is received while a local copy is in progress, the command is queued until copy is complete. The command is then executed normally.

A system or selective reset causes a line feed if no data is present in the buffer.

The 3287 Printer provides an automatic printout when attached to the system in printer/keyboard mode, or it can be separately addressed by the system and it responds with the equivalent 3270 status and sense information, when the hard-copy printer is in display mode.

### Copy Mode

The 3287 can be used to obtain local copies from the Display Console that is in manual mode, when the following conditions are met:

- A copy key device has been configured. The 3287 to be used for local copy must be specified on the Program Load screen (QL) or by using the K-selection. This makes the 3287 available for shared use with the operating system.
- The 3287 is not busy. The 3287 can be busy because of the following conditions:<br> $-$  In display mode, the 3287 is executing a 3270 CCW
- command, or the last write command does not specify Start Print in the WCC. In this condition, the printer is considered to have accepted data in preparation for a later print operation.
- In printer/keyboard mode, an incomplete line is being saved in the 3287 buffer for later printing.
- A previous COPY key request is not complete.
- The 3287 is operational.

The copy operation overwrites the 3287 buffer with the console display buffer. After printing is completed, the 3287 buffer is cleared. The printer output is formatted in 80 lines with NL, EM, and CR characters printed as spaces. Null lines are suppressed.

#### Audible Alarm

An audible alarm sounds a continuous, one-second beep when the 3287 printer enters the end-of-form condition or when a host-initiated request is received. The audible alarm is also operational in offline mode. The audible alarm knob, located under the left platen access cover, controls the. alarm volume.

To reset the alarm, press HOLD PRINT, and then press ENABLE PRINT.

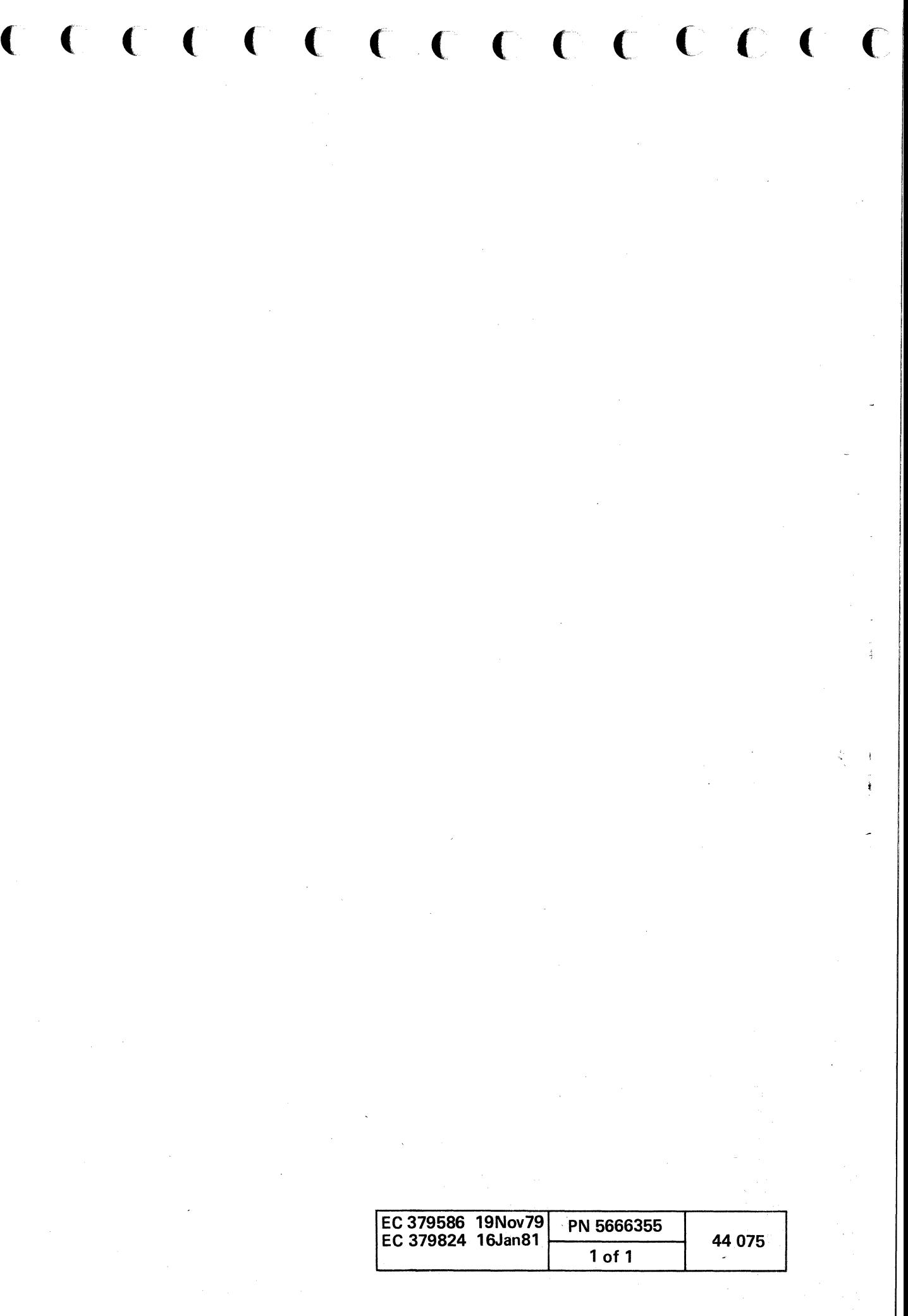

 $\label{eq:2.1} \frac{1}{\sqrt{2}}\int_{\mathbb{R}^3}\frac{1}{\sqrt{2}}\left(\frac{1}{\sqrt{2}}\right)^2\frac{1}{\sqrt{2}}\left(\frac{1}{\sqrt{2}}\right)^2\frac{1}{\sqrt{2}}\left(\frac{1}{\sqrt{2}}\right)^2\frac{1}{\sqrt{2}}\left(\frac{1}{\sqrt{2}}\right)^2.$ 

 $\sim 10^{-1}$ 

 $\label{eq:1} \frac{1}{\|x\|^{2}}\leq \frac{1}{\|x\|^{2}}\leq \frac{1}{\|x\|^{2}}\leq \frac{1}{\|x\|^{2}}\leq \frac{1}{\|x\|^{2}}\leq \frac{1}{\|x\|^{2}}\leq \frac{1}{\|x\|^{2}}\leq \frac{1}{\|x\|^{2}}\leq \frac{1}{\|x\|^{2}}\leq \frac{1}{\|x\|^{2}}\leq \frac{1}{\|x\|^{2}}\leq \frac{1}{\|x\|^{2}}\leq \frac{1}{\|x\|^{2}}\leq \frac{1}{$  $\mathcal{L}^{\text{max}}_{\text{max}}$ 

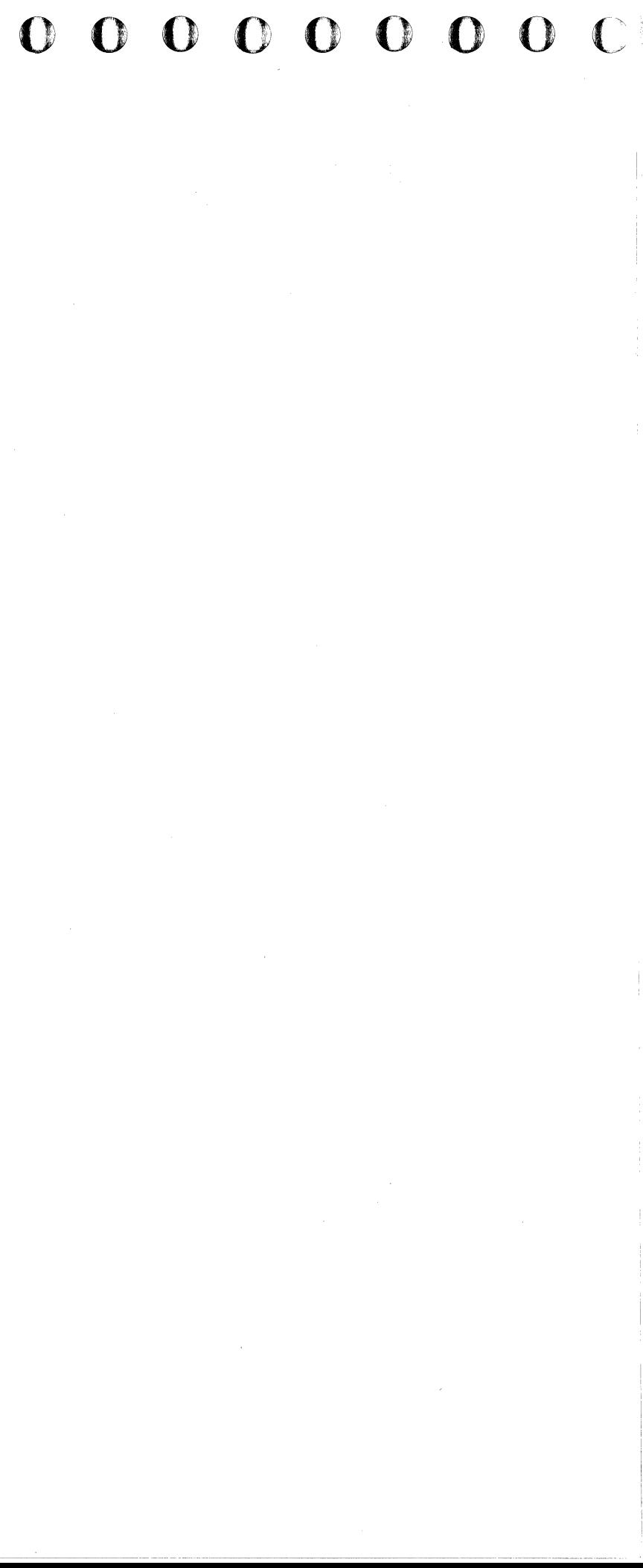

# **MODES OF OPERATION**

## PRINTER/KEYBOARD MODE

The printer/keyboard emulation. mode allows the system to run operating systems and programs designed for that type of operator console.

In printer/keyboard mode, the display console shares the same address with a 3287 Printer. The 3287 Printer prints all data read from or written to the main console display. The main console displays 18 lines instead of the normal 20 lines. A maximum of 126 characters can be entered at one time from the console display keyboard. Line 19 and columns 1-46 of line 20 are reserved for data input. Columns 48-79 of line 20 are for indicators when in printer/keyboard mode. During printer/keyboard mode, hard-copy cannot be obtained, if a printer is not coupled or the system does not have a printer attached. The addresses are assigned and the coupling assigned from the Program Load screen. For more detail about assignments, see "Program Load Screen." The main display console and printer responds to printer /keyboard commands and send status and sense information back to the system. The following sections provide detailed information on using the display console and 3287 Printer in printer/keyboard mode.

The printer/keyboard mode is called *emulation mode* in some of the 4341 documents. In this manual, printer /keyboard operations are referred to as printer/keyboard mode or Ptr/Kybd mode. The Display Consoles and 3287. Printers are attached to the 4341 Processor via the support processor and are addressed via I/O instructions to channel 0 addresses. The device addresses used on channel 0 and the coupling assignment are selected by the operator and can be modified at any time. A maximum of two printer /keyboard devices can be configured at one time. The standard configuration of the 4341 system has one 3278-2A Display Console or 3279-2C which is the optional Display Console. Optional features allow three additional 3278-2A/3279-2C/3287 devices to be attached. These are configured from the Program Load screen. The 3278-2A and 3279-2C keyboard has 75 keys including 12 program function keys. All alphameric. graphic, and cursor control keys are typamatic.

f ( ( (- ( ( ( ( ( ( o ( ( ( ( ( {

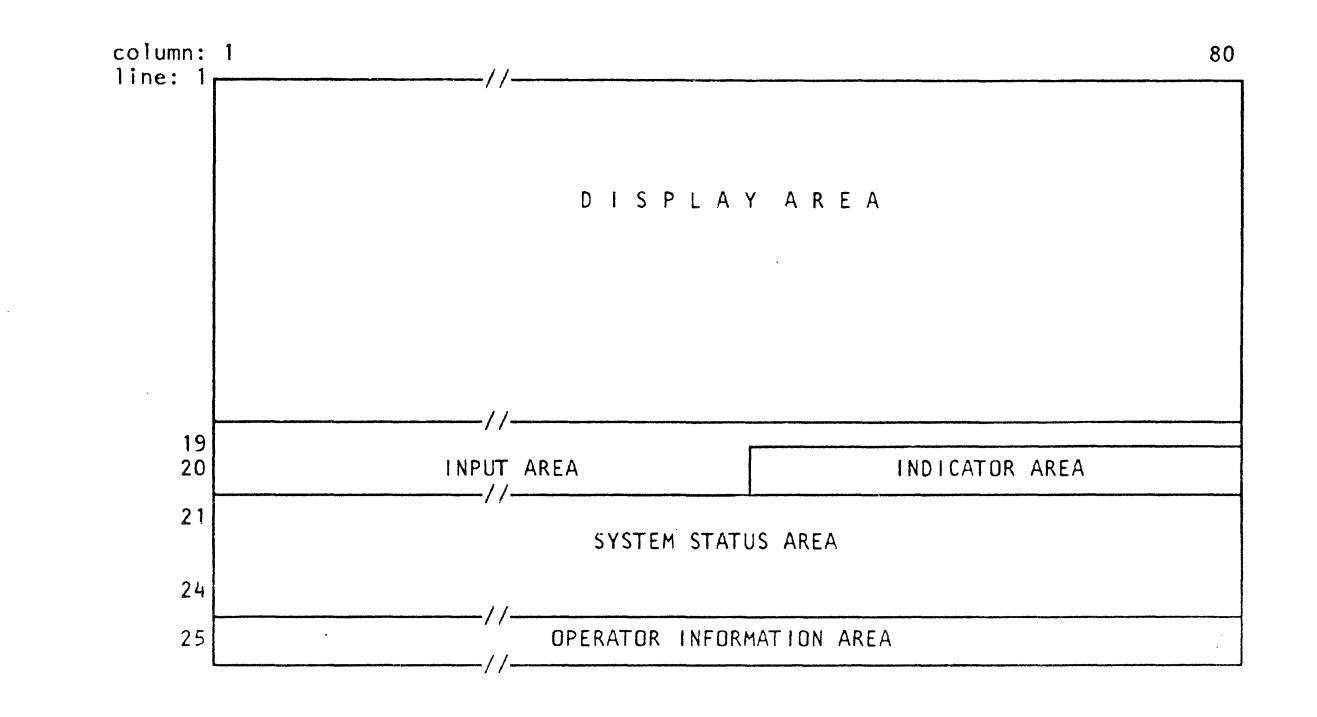

## Display Console

In printer/keyboard mode, the entire 20-line system mode screen is controlled by the emulation module. After the screen is in printer /keyboard mode and made ready, the operator is only able to enter data on the screen when a Read command is issued. At other times, the entire display is protected from operator alteration.

#### Display Area

The display area starts in line 1 column 1 and ends on line 18 column 79. Lines 1-18 display the last 18 lines written or read to the device (3278-2A/3279-2C). Lines 19 and 20 are a 126-character input area with line 20 columns 48-79 used for emulate indicators. The data is organized into lines corresponding to lines of printer/keyboard printer output. Each new line begins in column 1 of a display area line. A line longer than 80 characters (the display area line length), wraps to the next line in the display area, to a maximum of 126 characters (the printer line length). When the 18-line display area is filled, the next new line causes the display area to be scrolled by 6 lines. Lines 7 -18 move to the top of of the screen, and lines 13-18 are cleared and ready for additional input.

In order to allow the maximum amount of data to be displayed at all times in the display area, mUltiple New Line characters (NL=X'15') in a write data stream result in only one blank fine on the display. Multiple blank lines caused by NL characters are displayed as only one blank line. This prevents data from being scrolled off the screen in cases where New Line characters are added to space the printer output.

Note: Line 25 of the display console is used exclusively for indication of console and keyboard status.

## Input Area

The input area is defined by an attribute at line 18 column 80 and contains 126 characters on lines 19 and 20. This area is unprotected only when a Read command is in progress (PROCEED displayed). At other times, it is protected from operator alteration. The operator may enter and modify data for the Read, up to 126 characters, in this area. When the ENTER or CNCL key is pressed, the data in the input area is transferred across the channel. Data accepted by the channel for a Read command is moved to the display area and printed. If the channel stopped data transfer before all data entered by the operator is sent, only that data accepted appears in the display area.

 $\epsilon$ 

The field initially contains all nulls. These are compressed out of the Read data and not transferred to the channel. The SPACE BAR must be used to enter spaces. Cursor movement keys leave nulls in the input area which are compressed from the data.

#### Model Groups 1 and 2

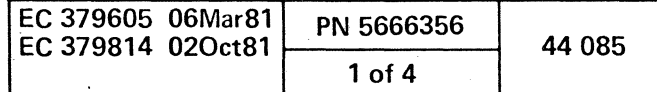

#### Indicator Area

The indicator area is a brightened field on line 20 columns 4S-79 and is 32 characters in length. Columns 47 and 80 are attribute characters. This area is used to contain visual indicators signaling the state of the printer/keyboard device being emulated.

The indicators displayed on line 20 are PROCEED, REQUEST, ALARM, and INTV-REQD. They are used in printer /keyboard mode. This brightened field highlights the indicators above that of data.

- Normal ending caused by ENTER or CNCL key.
- A system or selective reset.
- A Halt Device or Halt I/O instruction issued to the device.

This indicates that a REQ (Request) key attention status has been stacked because the device is busy executing a command. When the current operation is completed, the attention status is presented. to the channel and the REQUEST indicator is cleared. A system or selective reset also clears the REQUEST indicator.

#### Proceed

This indicator appears whenever there is a Read command in progress. Only at this time may the operator enter data in the input area. PROCEED is cleared when the READ command is ended, by one of the following conditions:

#### Request

Alarm

This indicator appears and the audible alarm sounds whenever an Alarm command is received. The indicator is cleared by one of the following:

- Pressing a Program Function (PF) key at any time.
- Pressing the ENTER or CNCL key when PROCEED is not displayed.
- System or selective reset condition.

#### Intv-Reqd

 $\vee$  )  $\vee$ 

The Intervention- Required indicator appears if the 3287 Printer coupled as a hard-copy device becomes not ready. This condition can occur when end-of-form, power off, or other check conditions are present. At this time, a Start I/O is not accepted. When the check condition is cleared, the indicator is cleared, and device-end status is presented to the channel.

000 o 0) 00 o

### Printer/Keyboard Mode Commands

The printer/keyboard mode accepts and executes all commands valid for a printer/keyboard type device. The valid commands and the normal status response received are:

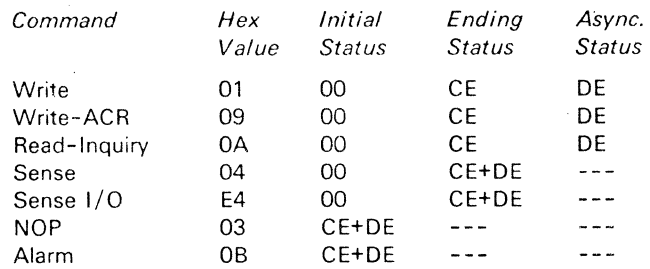

A brief description of each command is summarized in the following section. In the descriptions, a 3287 Printer is assumed to be coupled as a hard-copy device. If no printer is coupled, ending status for a command is presented to the channel after the data has been placed in the 3278-2A/3279-2C display area.

#### Command Definitions (Printer/Keyboard Mode)

#### Alarm'

This control command causes the audible alarm on the display console to be sounded and the ALARM indicator to be displayed. If the display is NOT READY, the command functions as a NOP. Immediate channel end and device end are presented as initial status for this command. The command is accepted even if an intervention-required condition exists.

#### NOP

This control command results in an immediate channel end and device end. No action is performed in the device. This command may be used to cause a command chain to end with a combined channel end and device end.

#### Read-Inquiry

When the Read-Inquiry command is received, the input area is unprotected and the PROCEED indicator is displayed. The command then waits until the operator signals that data entry is completed by pressing the ENTER or CNCL key. If the ENTER key is pressed, the data is read from the input area and transferred to the channel. A channel end is presented after data transfer; then any data the channel accepted is written to the display area and printed on the printer. If the CNCL key is pressed, a channel end with unit exception status is presented to the channel. and an asterisk (\*) is written to the display area and printed. After printing is completed, in either of the above cases, device end is sent to terminate the command.

00 00000

#### Sense

One byte of sense information is transferred in response to a Sense command. After the sense byte is accepted, channel-end and device-end status are presented as ending status. The sense byte is reset at the initiation of any command except a NOP. The sense byte is reset after the Sense command is executed. The sense byte is defined below:

#### Sense I/O

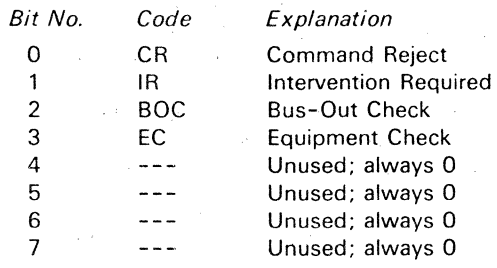

The Sense I/O command facilitates device type identification. If the device, is not busy the data transferred (in printer/keyboard mode) is a constant seven bytes: X'FF434100105200'. This command is executed even when the device is not ready.

#### **Write**

Upon receipt of the Write command, the data is transferred from the channel to an internal buffer and then processed, a line at a time, to the display area on the display console and printed on the 3287 Printer. When all of the data has been received, channel-end status is returned, and the last line is processed. If the last line is not complete (ended with new-line character or 126 bytes), device-end status is sent after the data has been placed in the display area and saved in the printer buffer without printing. If the command ends with a complete line, device-end status is sent when printing is finished.

The Write command continues requesting data from the channel until the channel stops data transfer. This occurs when the CCW count reaches zero. Therefore, incorrect length channel status is always indicated with a zero residual count unless the Suppress Incorrect Length Indicator (Sill) flag is on in the CCW.

#### Write-ACR (Automatic Carriage Return)

This command is executed identically to the Write command except at the end of data processing. The printer performs the automatic carriage return. and perform the automatic carriage return.

00 o 0 00

Restrictions and Deviations (Printer/Keyboard Mode)

#### Timing (Printer/Keyboard Mode)

In printer/keyboard mode, the time taken to execute a command differs from all other printer/keyboard devices. Typically, the time from SIO to channel end is much shorter, and the time from channel end to device end is longer. This is because buffering takes place, and printing is not started until a complete line is received. When running in uncoupled mode (3278-2A or 3279-2C without 3287 Printer), a timing delay of 0.5 seconds per line is added to keep the display area from changing faster than it can be read.

#### Keyboard Deviations (Printer/Keyboard Mode)

The 3278-2A and 3279-2C keyboard differs in both the number of keys and the keyboard layout. All of the keys on the 3278-2A and 3279-2C can be used even if the printer has no corresponding key. It is, therefore, possible to read and write characters which are not implemented on a printer/keyboard device. The CARRIAGE RETURN key on a printer /keyboard is not implemented either physically on the 3278-2A/3279-2C or logically in the printer/keyboard emulation module. Programs which require the use of the RETURN key do not operate in 4341 printer/keyboard mode.

#### Model Groups 1 and 2

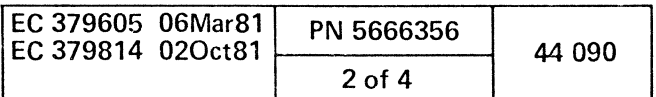

 $0 \t0 \t0 \t0 \t0 \t0 \t0$ 

recector de la competition de la competition de la competition de la competition de la competition de la competition de la competition de la competition de la competition de la competition de la competition de la competiti  $\begin{array}{cccccccccccccccccccccccccccccccccccccccccccccccccccccccc\end{array}$ 

## DISPLAY MODE

The display mode of operation enables the 4341 to run operating systems and programs designed for cathode-ray tube (CRT) type console with IBM 3270 support. For detailed information on IBM 3270 support. refer to IBM 3270 Information Display System Component Description, GA27-2749.

The display console provides a 20-line (1600-byte) user accessible buffer. The last four lines on the display are reserved for displaying 4341 Processor status and are not available to the user for either reading or writing. The 3287 Printers has a 24-line (1920-byte) user accessible buffer. The device addresses to be used in display mode are selectable by the operator by using the Console Functions Program Load screen (QL).

The console devices appear to the software as local channel attached devices that support the 3272 command set. Each console device appears as a separate address to the operating system. A maximum of four console devices is supported: the standard 3278-2A or the optional 3279-2C and up to three optional 3278-2A/3279-2C/3287 devices in any combination.

#### Display Console

When the display console is in display mode, the entire 20-line user buffer is controlled by software. The user buffer may be accessed by 3270 Read, Write. and Control commands. Lines 21 through 24 are reserved to display 4341 Processor status. Any attempt to access lines 21 through 24 by the user is rejected as invalid buffer addresses and causes an operation check sense byte to be set. A 25th line. separated from the other lines by a solid line. displays console status indicators. Line 25 is also unavailable to the user. The 3278-2A and 3279-2C keyboard is for communicating with system. In display mode, the display contains an operating system or user-defined screen that may be either formatted or unformatted. Formatted screens contain fields that can be protected or unprotected from keyboard alteration. brightened for highlighting purposes. or nondisplayable for security reasons.

> A brief description of each command is summarized in the following section. In the descriptions. the 3278-2A/3279-2C or 3287 is assumed to be ready and no programming or device errors occur. References to a device refer to either a 3278-2A or 3279-2C Display Console or a 3287 Printer.

-----~----~ ---------- ~- .. -.---.--.------.------~ --\_ .. ----.--

This control command results in an immediate channel end and device end. No action is performed in the device. This command can be used to cause a command chain to:end with a combined channel end and device end or to modify the initial buffer address position for a subsequent command in a chain.

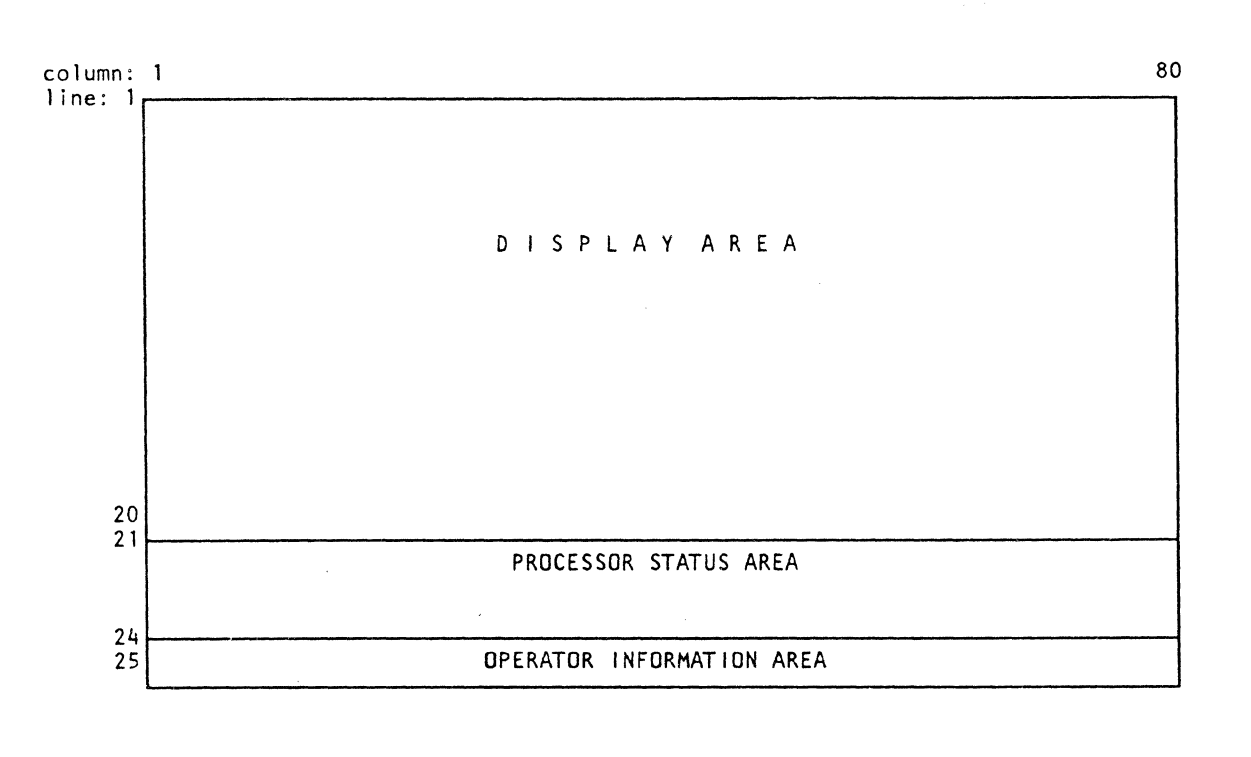

## Display Area

Lines 1 through 20 on the display are system input and output areas. This area is organized and used as defined by the operation of the system.

## Display Mode Commands

In display mode. the display console and 3287 Printer accept and execute all commands valid for a 3272 Control Unit. The valid commands and the normal status responses received are:

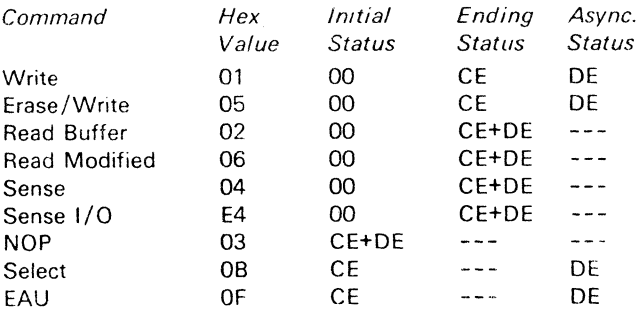

-,

Command Definitions (Display Mode)

#### EAU (Erase All Unprotected)

This command causes afl unprotected fields in the device buffer to be cleared to nulls. The Modified Data Tags (MDT) are reset to zero for each unprotected field. and the cursor is positioned to the first unprotected character location on the screen. Channel-end status is presented as initial status to the SIO. and device-end status is sent when the erase is completed.

#### Erase/Write

This command performs two functions: a buffer erase operation. then a write operation. The erase operation clears the device buffer to nulls and sets the cursor and current buffer address to location O. The write operation is performed exactly as the Write command.

#### NOP

### Read Buffer

This command causes all data in the device buffer to be transferred to main storage. The data stream consists of a read heading followed by the device buffer data. The read heading is three bytes: a 1-byte AID character followed by a 2-byte cursor address. The buffer data has a Start Field (SF) character inserted before each attribute byte to identify the beginning of each field.

#### Read Modified

The Read Modified command performs one of two functions based on the value of the current AID character. A Short Read is performed if the AID character is from a REQ (PA1) or CNCL (PA2) key. The Short Read only transfers the AID byte to identify which key was pressed (no data is included). The read modified data function is performed for all other AID characters. The data stream consists of a read heading and the data from modified fields. The read heading consists of the AID character and the two-byte cursor address. The data for each modified field is preceded by a Set Buffer Address order code with a two-byte buffer address of the first character position in the field (the attribute address + 1). An unformatted screen results in a read modified data stream consisting of the read heading and all data in the buffer because modification of data cannot be determined. All null characters are suppressed from the data transferred.

#### Select

This control command is implemented for 3270 compatibility, and no function is performed internally. Channel-end status is presented as initial status to the SIO. and device-end status is generated immediately after.

#### Sense

One byte of sense information is transferred in response to a Sense command. After the sense byte is accepted, channel-end and device-end status are presented as ending status. The sense byte is reset at the initiation of any command except a NOP. The sense byte is reset after the Sense command is executed. The sense byte is defined below:

# $Bit No.$

- 
- 
- 

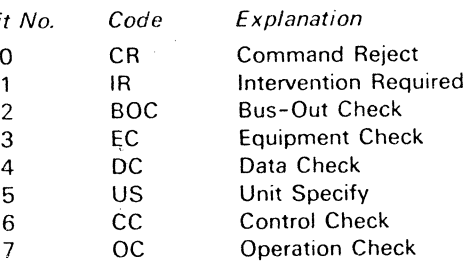

#### Model Groups 1 and 2

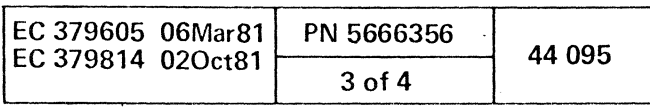

#### Sense I/O

44

 $\mathcal{L}$ 

The Sense I/O command facilitates device-type identification. If the device is not busy, the data transferred (in display mode) is a constant seven bytes: X'FF43410032782A' for 3278-2A Display Console, 3279-2C FF43410032792C and X'FF434100328700' for a 3287 or 3268 Printer. This command is executed even when the device is not ready.

#### **Write**

Upon receipt of the Write command, the data is transferred from the channel to an internal buffer and then processed to the device. When all of the data has been received, channel-end status is returned, and the last buffer is processed. Device-end status is sent after the last buffer has been processed.

The Write command continues requesting data from the channel until the channel stops data transfer when the CCW count reaches zero. Therefore, incorrect length channel status is always indicated by a zero residual count unless the Suppress Incorrect Length Indicator (Sill) flag is on in the CCW.

## Restrictions and Deviations (Display Mode)

#### Timing

The time taken to execute a command may differ from other 3270 control units/ devices. Programs depending on the time to execute a command cannot be assumed to operate correctly in display mode.

. :' o o 00 /'~~ :."- I' () 0 0 o <sup>o</sup>00000

#### Keyboard Deviations

The 3278-2A and 3279-2C keyboard differs from a standard 3277 or 3278 keyboard layout. Several keys are either not in the standard position or not implemented. Programs requiring the keys that have not been implemented may not be able to use the 3278-2A and 3279~2C for a input device. For the following keys a difference exists between the 3278-2A /3279-2C and other 3270 display units.

- $\cdot$  CNCL (PA2) key Moved to a different position
- $\cdot$  REQ (PA1) key  $-$  Moved to a different position
- $\cdot$  CLEAR key  $-$  Not implemented
- $\cdot$  TEST REQ key  $-$  Not implemented
- $\cdot$  DUP key Not implemented
- FIELD MARK key Not implemented
- Processor IML, IPL, and resetting of the system
- Display / alter functions
- CE functions
- TOO and timer control
- START, STOP, and INTR keys.

Several 3278/3279-only functions involving 3274/3276 Control Units also differ on the 3278-2A and 3279-2C from a standard 3278-2.

- Cursor blinking and reverse functions not available.
- Keyboard clicker selection function not alterable. The clicker is set to click when keyboard unlocks and cannot be changed.
- Local print function keys and matrix not available.
- Insert mode reset 3277 -compatible, instead of 3278, 3279-compatible.
- Line 25 indicators patterned after 3277 indicators, not 3278 symbols.
- Keys used for SNA/SDLC functions (SYS REQ and ATTN) not implemented.

#### 3278-2A and 3279-2C Buffer

The 3278-2A and 3279-2C buffer is not completely available for use by the Operating System or user program. Lines 21 through 24 are reserved for 4341 Processor use and are unavailable for programmed use. Therefore, programs written for a 24 line 3270 terminal do not execute correctly without some alterations. Generally, an attempt to use such a program results in an error when access lines 21 through 24 is attempted. The error causes unit-check status to be presented and operation-check sense to be set.

#### Operation Check Error Handling

Write command data is internally buffered before it is processed and written to the device. Therefore, an operation check as the result of an invalid buffer address is not detected when the invalid data byte is received from the channel but at some later time. It is likely that more data has been received from the channel and possibly that channel end may have been sent before the operation check occurred. The residual count field is unpredictable in this case and cannot be used to determine precisely the location of the error in the write data stream.

\;

o o o o o

## MANUAL MODE

In manual mode, the following functions are provided:

All of the manual function facilities are displayed on the General Selection screen (Q). For detailed information, refer to "Manual Functions."

#### Display Console

In manual mode, the screen configuration depends upon the function that is being used. For detailed information, refer to Manual Functions.

#### Model Groups 1 and 2

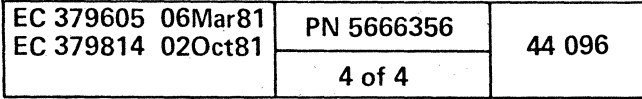

o o 0'000 -0 0 o

#### Console/Printer Sensing Conditions

The following sensing conditions can occur while operating the system.

#### Not Ready

When the device is not ready, all commands except Sense are rejected.

#### .Power Off

When the device is not powered on, an intervention-required condition exists and is reported to a Sense command.

#### Test Mode

If the device hardware is failing, or the device is not connected or configured correctly, an intervention-required or equipment-check condition exists and is reported to a Sense command.

When the device is in test mode (TEST/NORMAL switch in TEST position), an intervention-required condition exists and is reported to a Sense command.

#### Device Not Functional

When the end-of-forms switch indicates no paper is in the printer. and a one-minute timeout condition occurs. an intervention-required condition exists and is reported to a Sense command. This delay is incorporated in the 3287 to allow the operator to correct the end-of-forms condition and have the 3287 automatically continue printing with no errors reported or software retry required. The end-of-forms condition causes the audible alarm to sound until the HOLD PRINT switch is pressed. The end-of-forms should be cleared by pressing the HOLD PRINT switch. replacing the forms. then pressing the ENABLE PRINT switch to allow printing to continue.

#### End-of-Forms (3287 Only)

( ( (  $\begin{array}{ccc} \bullet & \bullet \end{array}$ ( (

....... -- . -"":"::-:-:'":-:--. -.-. ---.

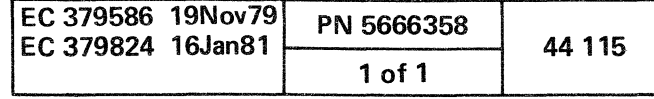

#### Hold-Print Timeout (3287 Only)

When the hold-print condition has lasted more than ten minutes. an intervention-required condition exists and is reported to a Sense command.

#### Operation Check (Display Mode)

An operation-check occurs when invalid data is received in the data for a Write or Erase/Write command. This error is a programming error which cannot be recovered from by software retry. A programmer must inspect the data to locate the invalid condition. The following conditions may cause an operation check:

- Invalid buffer address specified in a SBA. RA. or EUA order. A buffer address is invalid when it references a location past the end of the user buffer area (20 lines on a 3278-2A/3279-2C or 24 lines on a 3287).
- Incomplete order sequence for SBA. RA. EUA. or SF order. An order requiring multiple data bytes was not complete at the end of the data stream.
- The start print bit was set in the WCC for a Write or Erase/Write command and chaining is indicated. Printing is suppressed and command chaining is canceled.

An operation check sets unit-check and device-end status to be sent. combined with channel end. if it has not already been sent. The residual count in the channel status word is unpredictable and cannot be used to determine the location of the invalid order. The device buffer is modified with all data processed before the invalid order.

( () **00** () c c (~

 $\mathcal{L}(\mathcal{L}(\mathcal{$ 

 $\label{eq:2.1} \frac{1}{2} \sum_{i=1}^n \frac{1}{2} \sum_{j=1}^n \frac{1}{2} \sum_{j=1}^n \frac{1}{2} \sum_{j=1}^n \frac{1}{2} \sum_{j=1}^n \frac{1}{2} \sum_{j=1}^n \frac{1}{2} \sum_{j=1}^n \frac{1}{2} \sum_{j=1}^n \frac{1}{2} \sum_{j=1}^n \frac{1}{2} \sum_{j=1}^n \frac{1}{2} \sum_{j=1}^n \frac{1}{2} \sum_{j=1}^n \frac{1}{2} \sum_{j=1}^n \frac{$ 

 $\label{eq:2.1} \frac{1}{2} \int_{\mathbb{R}^3} \left| \frac{d\mu}{d\mu} \right| \, d\mu = \frac{1}{2} \int_{\mathbb{R}^3} \left| \frac{d\mu}{d\mu} \right| \, d\mu = \frac{1}{2} \int_{\mathbb{R}^3} \left| \frac{d\mu}{d\mu} \right| \, d\mu = \frac{1}{2} \int_{\mathbb{R}^3} \left| \frac{d\mu}{d\mu} \right| \, d\mu = \frac{1}{2} \int_{\mathbb{R}^3} \left| \frac{d\mu}{d\mu} \right| \, d\mu = \$ 

 $\label{eq:2.1} \mathcal{L}(\mathcal{L}^{\text{max}}_{\mathcal{L}}(\mathcal{L}^{\text{max}}_{\mathcal{L}}))\leq \mathcal{L}(\mathcal{L}^{\text{max}}_{\mathcal{L}}(\mathcal{L}^{\text{max}}_{\mathcal{L}}))\leq \mathcal{L}(\mathcal{L}^{\text{max}}_{\mathcal{L}}(\mathcal{L}^{\text{max}}_{\mathcal{L}}))$ 

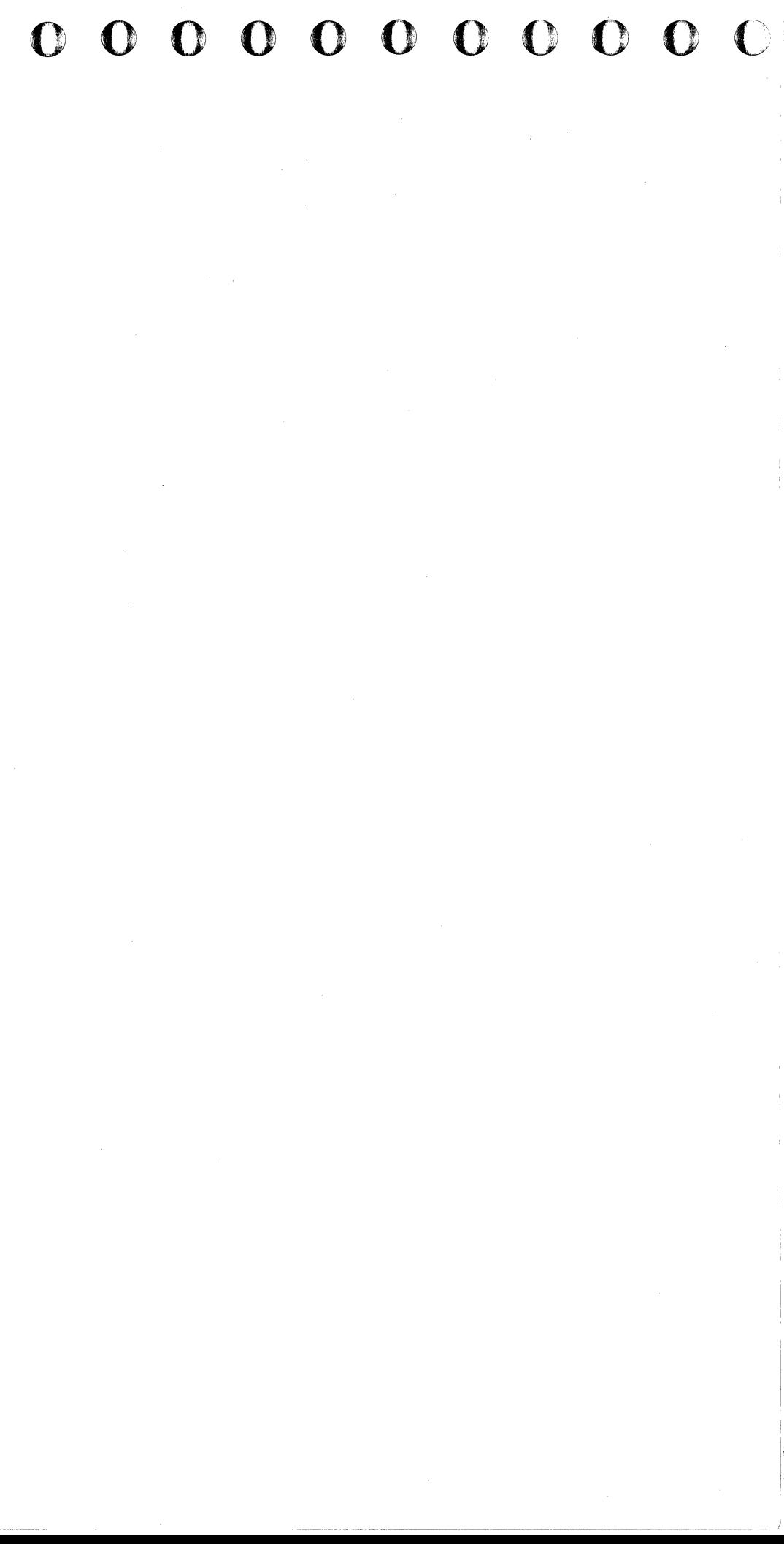

 $\begin{array}{cccccccccccccccccccccccccccccccccccccccccccccccccccccccccccccccccccccccccccccccccccccccccccccccccccccccccccccccccccccccc\end{array}$ 

## ADDITIONAL FEATURES

## SECURITY KEYLOCK (Optional Feature)

- A hardware feature on the 3278 Display Console 2A.
- Security Keylock microcode is installed on all systems, but  $\bullet$ it is only activated when the Security Keylock Feature is installed.
- All functions are normal when:
	- Security Keylock Feature is not installed
	- Security Keylock Feature is ON.
- When Security Keylock is OFF:
- Keyboard is locked
- Console is blank
- INHIBITED indicator on line 25
- INTERVENTION REQUIRED response to application programs
- All functions NORMAL when switched from OFF to ON
- No Power-On/IML.

The Security Keylock Feature is an optional feature and may not be installed on all systems. On the 4341, it has -the following characteristics:

Note: If the main console is in the OFF state, and the Power-on/IML key is pressed, a message appears on the screen of all unlocked and operational 3278-2A consoles on the system indicating that the CHG DPLY key should be pressed on the console from which the Power-On/IML is to continue. The key is ignored if it is pressed on a console with the security lock in the OFF position. However, if the lock is turned to the ON position and the CHG DPLY key is pressed, the Power-on/IML will continue from that console.

#### AUDIBLE ALARM FEATURE

The 3278 display can be equipped with an audible alarm. This is a feature of your display that can't be seen but that you should be aware of.

A high-pitched tone sounds for about one second everytime the audible alarm is activated,

 $\bullet$   $\bullet$ 

The audible alarm always sounds when you enter a character into the next to last character position on your screen. The cursor wraps from the last character position on the screen after a character is keyed into that last position. This is normal operation. If you key another character after the cursor has wrapped, it will be entered into the first character position on line 1 of your screen. In this situation, you wouldn't want to key on line 1 because doing so would destroy the data already displayed there. In this case, the alarm is warning you.

The computer program that you are working with also can activate the alarm. To do so, it sends a signal to your display. The user's guide for that program will tell you if the audible alarm will sound and, if so, the different reasons for sounding it.

The volume of the audible alarm is adjustable. The adjustment control is located at the outside of the screen contrast control. Generally, it has been set for your operating environment: To test the volume level, the next-to-Iast character position must be in an unprotected input field. If your display station does not have have an unprotected input field in this area of the screen, check the application program User's Guide or ask your supervisor for instructions to obtain one. When you have an unprotected input field in this area of this area of the screen, move the cursor and key in a character in the next-to-last position on the screen: then, listen to the level of the alarm. To check the sound level again, press the backspace key and, then, a character key. If the sound is not at the desired volume, adjust the alarm control and test the sound level again. When the volume setting is correct, press the ERASE INPUT key.

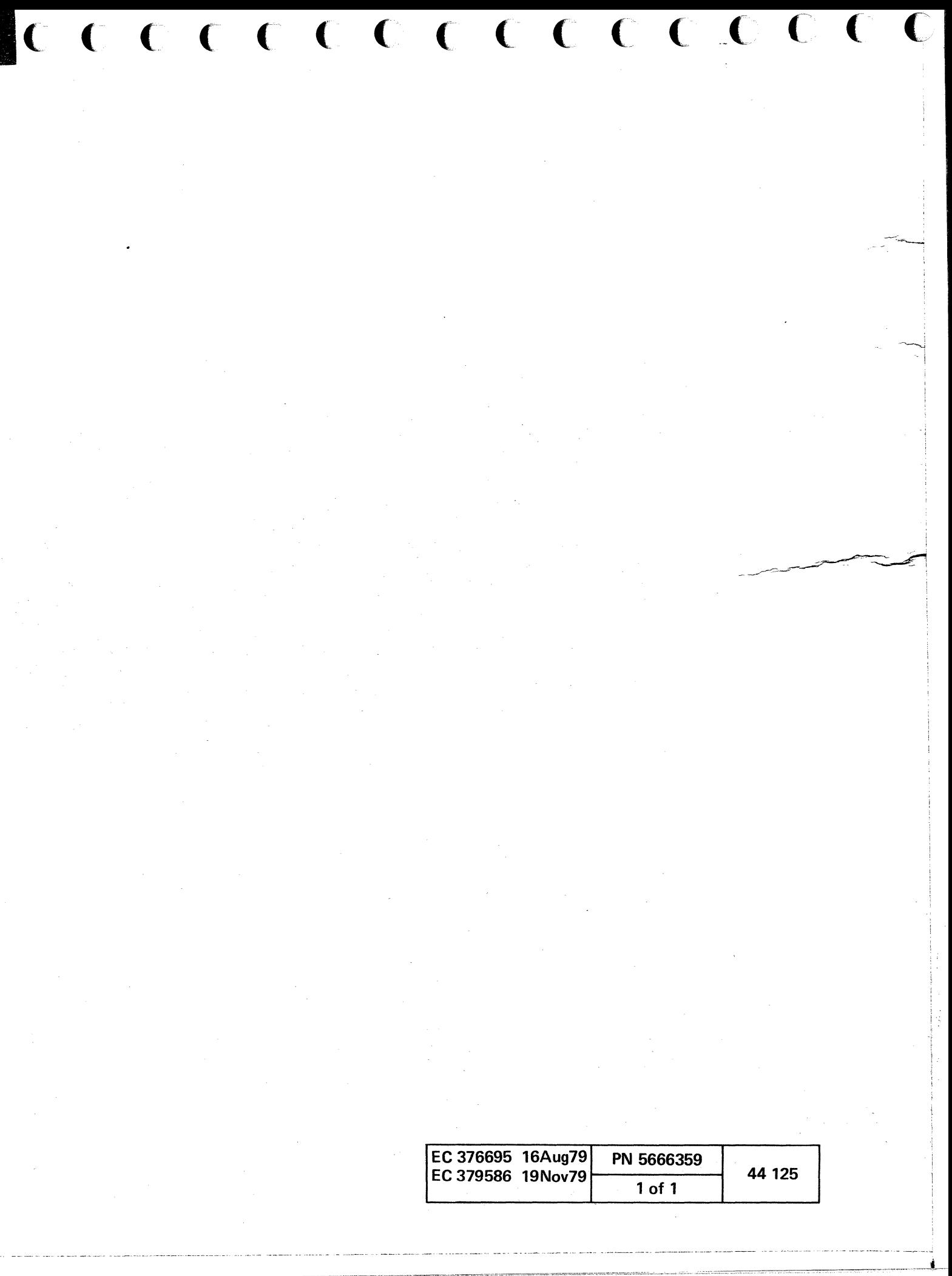

 $\label{eq:2.1} \mathcal{L}(\mathcal{L}(\mathcal{L})) = \mathcal{L}(\mathcal{L}(\mathcal{L})) = \mathcal{L}(\mathcal{L}(\mathcal{L})) = \mathcal{L}(\mathcal{L}(\mathcal{L}))$  $\mathcal{L}^{\mathcal{L}}(\mathcal{L}^{\mathcal{L}})$  and  $\mathcal{L}^{\mathcal{L}}(\mathcal{L}^{\mathcal{L}})$  . The contribution of  $\mathcal{L}^{\mathcal{L}}$  $\label{eq:2.1} \frac{1}{\sqrt{2}}\int_{0}^{2\pi} \frac{1}{\sqrt{2}}\left(\frac{1}{\sqrt{2}}\right)^{2} \frac{1}{\sqrt{2}}\left(\frac{1}{\sqrt{2}}\right)^{2} \frac{1}{\sqrt{2}}\left(\frac{1}{\sqrt{2}}\right)^{2} \frac{1}{\sqrt{2}}\left(\frac{1}{\sqrt{2}}\right)^{2} \frac{1}{\sqrt{2}}\left(\frac{1}{\sqrt{2}}\right)^{2} \frac{1}{\sqrt{2}}\left(\frac{1}{\sqrt{2}}\right)^{2} \frac{1}{\sqrt{2}}\left(\frac{1}{\sqrt{2}}\$ 

 $\label{eq:2.1} \frac{1}{\sqrt{2}}\int_{\mathbb{R}^3}\frac{1}{\sqrt{2}}\left(\frac{1}{\sqrt{2}}\right)^2\left(\frac{1}{\sqrt{2}}\right)^2\left(\frac{1}{\sqrt{2}}\right)^2\left(\frac{1}{\sqrt{2}}\right)^2\left(\frac{1}{\sqrt{2}}\right)^2\left(\frac{1}{\sqrt{2}}\right)^2.$ 

 $\label{eq:2.1} \frac{1}{\sqrt{2\pi}}\int_{\mathbb{R}^3}\frac{1}{\sqrt{2\pi}}\int_{\mathbb{R}^3}\frac{1}{\sqrt{2\pi}}\int_{\mathbb{R}^3}\frac{1}{\sqrt{2\pi}}\int_{\mathbb{R}^3}\frac{1}{\sqrt{2\pi}}\int_{\mathbb{R}^3}\frac{1}{\sqrt{2\pi}}\int_{\mathbb{R}^3}\frac{1}{\sqrt{2\pi}}\int_{\mathbb{R}^3}\frac{1}{\sqrt{2\pi}}\int_{\mathbb{R}^3}\frac{1}{\sqrt{2\pi}}\int_{\mathbb{R}^3}\frac{1$ 

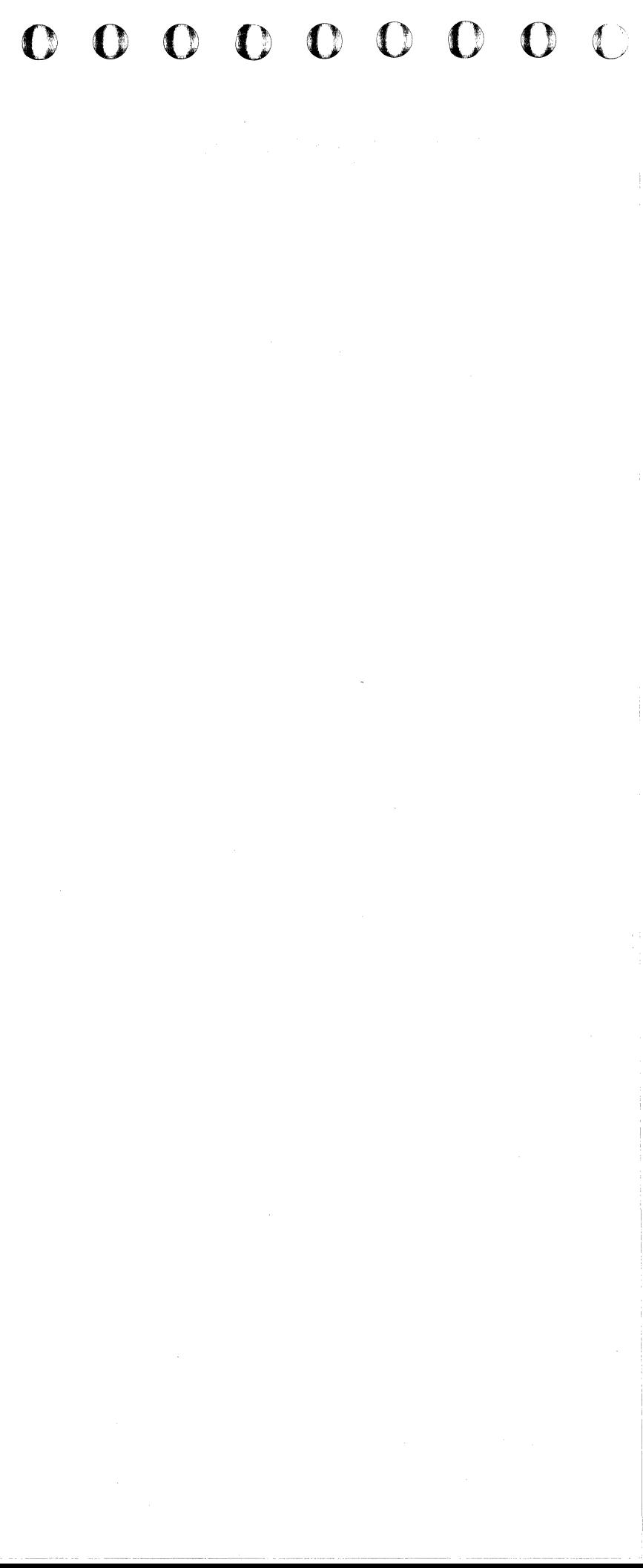

c ( (- ( ( { ( ( (~ () (  $\mathbf{C}$  .  $\mathbf{C}$ 

# SYSTEM STATUS

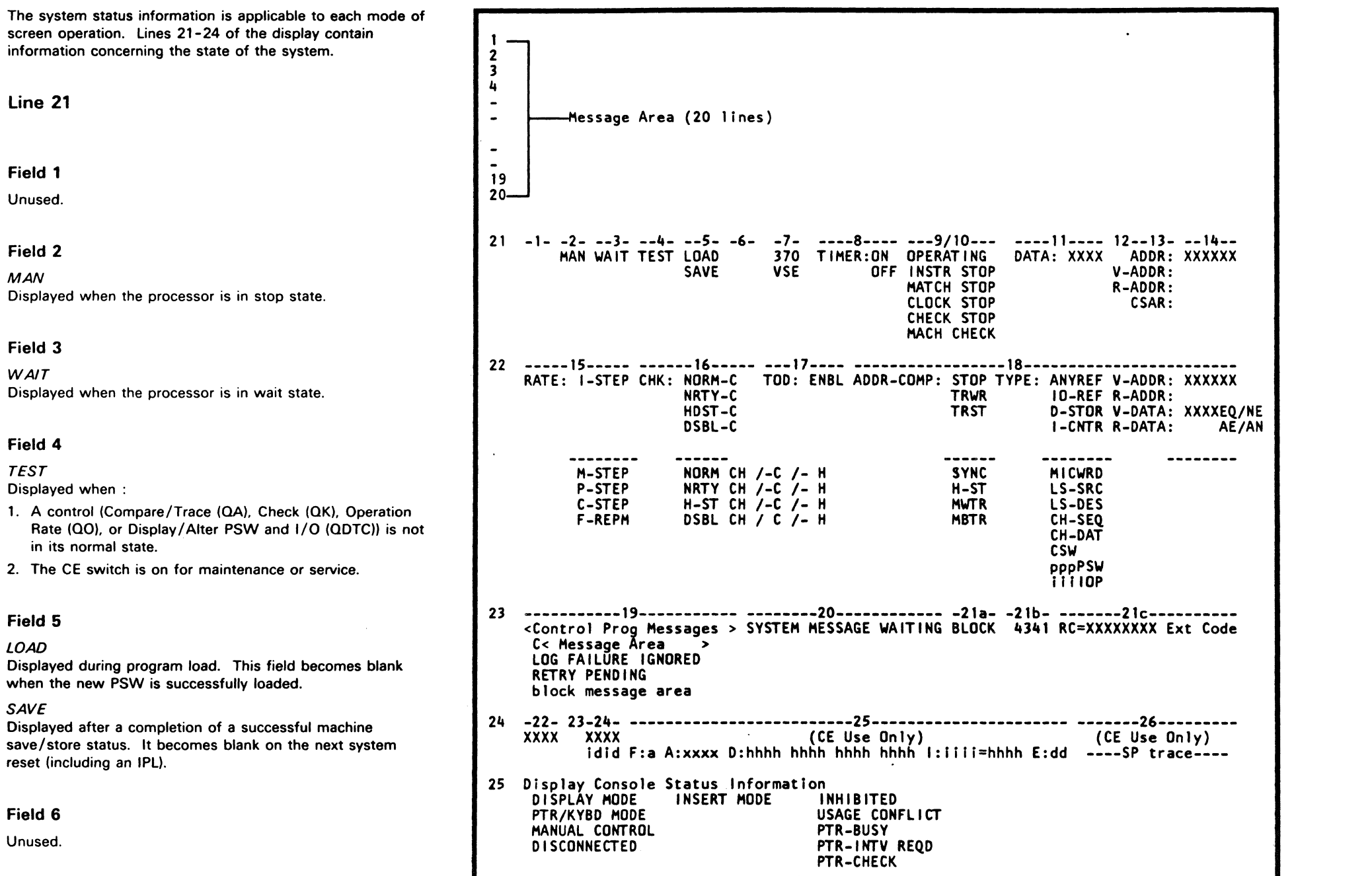

TIMER: ON/OFF ON is displayed when the timer is on; OFF is displayed when the timer is off.

DATA: the contract of the contract of the contract of the contract of the contract of the contract of the contract of the contract of the contract of the contract of the contract of the contract of the contract of the cont Displays contents at the related address (field 14) when "the processor is in instruction-stop or match-stop state. The field is blank if processor is operating.

# Field 7

Displayed when the processor is in 370 mode.

*370*  VSE mode.

Displayed when the processor is in virtual storage extended

Field 8

## Field 9/10

#### **OPERATING**

Displayed when processor is in operating state.

STOP Indicators INSTR, MATCH, CLOCK, and CHECK display condition when the machine stops. INSTR STOP can be caused by pressing the STOP key.

*MACH CHECK*  Displayed when the processor fails to operate or when error retry is in progress.

## Field 11

#### Fields 12-14

AODR:

Indicates that the processor is in VSE mode. The address displayed on a stop is the location of the next instruction.

V-AOOR:

Indicates that the processor is in 370 mode and that it is operating with virtual addresses.

R-AODR:

Indicates that the processor is in 370 mode and is operating with real addresses. *CSAR:* 

Indicates that the processor is totally stopped (clock stopped). This occurs only in CE mode or momentarily during some manual functions. The value displayed is the address of the current control storage address placed in the CSARBU register.

#### Model Groups 1 and 2

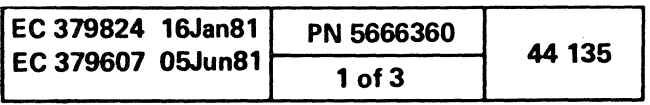
o

Line 22

# Field 15

RATE:

Displays setting of the RATE control.

- I-STEP = Instruction Step
- P-STEP Pulse step (CE display)
- M-STEP Microword step (CE display)
- C-STEP = Clock step (CE display)

CHK: Displays the setting of the check control.

When the repeat microword function (CE only) is on, RATE: f-REPM appears on line 22: where "f" represents the rate function (I, P, W, or C). A blank indicates a normal setting.

## Field 16

NORM-XX NRTY-XX HOST-XX DSBL-XX

- TRWR Trace wrap TRST = Trace stop
- SYNC  $=$  Sync (CE use only)
- H-ST = Hardstop (CE use only)
- MWTR = Trace microword (CE use only)
- MBTR = Trace microbranch (CE use only)

where:

- XX = C Stop after Log is set.
- $XX = H$  if Channel Check is set.
- $XX = CH$  if both Stop after Log and Channel Check are set. XX = Blank, if neither Stop after Log nor Channel Check is set.
- Field 17

#### TOD:ENBL

Indicates that the Set Clock instruction is enabled. A blank indicates a normal setting where a Set Clock is inhibited (TOO is secured).

# Field 18

# ADDR-COMP:

Displays the setting of the compare/trace control action selection.

# STOP = Softstop

#### TYPE:

Displays the type of compare made.

- $ANYREF = Any reference$
- $10 REF$  =  $1/O$  reference
- $D-STOR = Data store$
- $I-CNTR =$  Instruction counter
- MICWRD = Microword (CE use only)
- $LS-SRC = Local store source (CE use only)$
- $LS-DES = Local store destination (CE use only)$
- $CH-sea = CHANNEL-sea$  CH-SEQ
- $CH-DAT = CHANNEL-DATA$
- $CSW = CSWs$
- $pppPSW = PSW SWAPS (ppP = MCK, PCK, etc.)$  $0.000P = 1/O$  operations  $(0.00 - 1)$  SIO, TIO, etc.)

#### ADDRESS/DATA

Displays the address for the compare or the data contents of that address if the compare is on data.

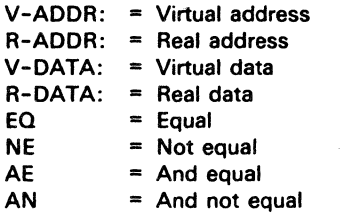

If a data compare is chosen, the selected data and the characters EQ or NE are shown for the chosen address. If the address compare screen is reselected, the address reappears next to the SELECTION label.

# Line 23

#### Field 19

SUPPORT PROCESSOR For detailed information, see "Messages, Support Processor" in the "Messages" section. This field is also used for block messages or errors.

# Field 20

SYSTEM MESSAGE WAITING

Displayed when the screen is in manual mode and a I/O operation is performed to that address by the program in the processor. To leave manual mode, use the Z selection or the CHG DPLY key to allow the screen/keyboard to be used by the program.

Note: In printer/keyboard mode, if SYSTEM MESSAGE WAITING appears immediately after changing the device address or console mode and if the I/O operation is an immediate command (for example, alarm), instruction processing may stop until the operator returns to the Program screen.

#### Field 218

### **BLOCK**

Displayed when a block or patch is invoked and stays displayed until it ends or is halted.

## Field 21b

This field is for system 10; for example: 4341.

## Field 21c

#### RC (Reference Code)

The eight-digit reference code is an error message from the operational code, diagnostics, or logout analysis routines. The reference code is used as an entry to the maintenance documentation and as a search argument for a symptom/fix file (RETAIN). The reference code appears brighter than the normal intensity.

Once the ENTER Key is used, the reference code returns to normal intensity. When a new reference code (error message) occurs, it appears intensified. The code is cleared on a system reset.

In addition to the reference code, an extension (also eight digits) can be provided as required by the application using the reference code. The reference code extension has no fixed format.

Line 24

# Field 22 YYYY

Identifies the last program loaded in the support processor

(module 10).

#### Field 23

Unused.

# Field 24

idid

Same as YYYY if program is loaded.

If data module is read, idid identifies the data module read. If an error occurs on read, idid identifies the module that

was about to be read.

# Field 25

Field 25 is blank with CE switch inactivated.

*F* 

Interprets manual ops function selected.

*A* 

 $\boldsymbol{D}$ 

 $I: iii = hhhh$ 

Displays address (SP storage).

Displays data at the related address.

Interprets instruction counter address and the data at the related address.

 $FK = Function$  $OC = Operator$  $PC = Program check$  $BC = Bus operation error$ 

# E:dd Interprets error code:

 $AM = Address match$  $AC = B$ oundary  $DE = Data error$ 

# Field 26

SP TRACE

 $EC 3$ 

Displays SP trace information. It is blank unless activated from the CE panel by pressing keys A. B, and C.

Model Groups 1 and 2

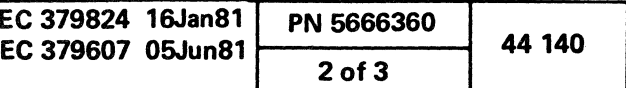

# Line 25

Contains the display console status information. For messages, refer to "Messages."

# Column 2

DISPLAY MODE PTR/KYBD MODE MANUAL CONTROL DISCONNECTED

# Column 20

INSERT MODE

# Column 35

INHIBITED USAGE CONFLICT PTR-BUSY PTR-INTV REQD PTR-CHK CONV-CHECK

- $\cdot$  The indicator pointer is displayed on line 25, position 1, as soon as power-on response is accepted by the system. This indicator is not displayed if the display device Test switch is on.
- For more detailed information about these indicators, see "On-Screen Indicators."

## Notes:

# r c (' ( (" C (- ( ( • (" (' (' ( (' ( (. (- **u**  ( () (' (: ( ( ( (-" (- ( C: (-~ *y* (~ () c c' c

 $\pmb{\cdot}$ 

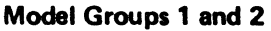

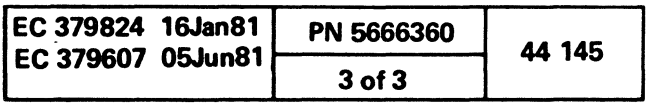

# • • o 0 (} 0 0 0 0 0 000 0 0 10 () 0 0 **0 (}O 0 0 0** 0) 0 0 0 (J () 0 **0 () 0** (e~'

 $\sim 10^{-1}$ 

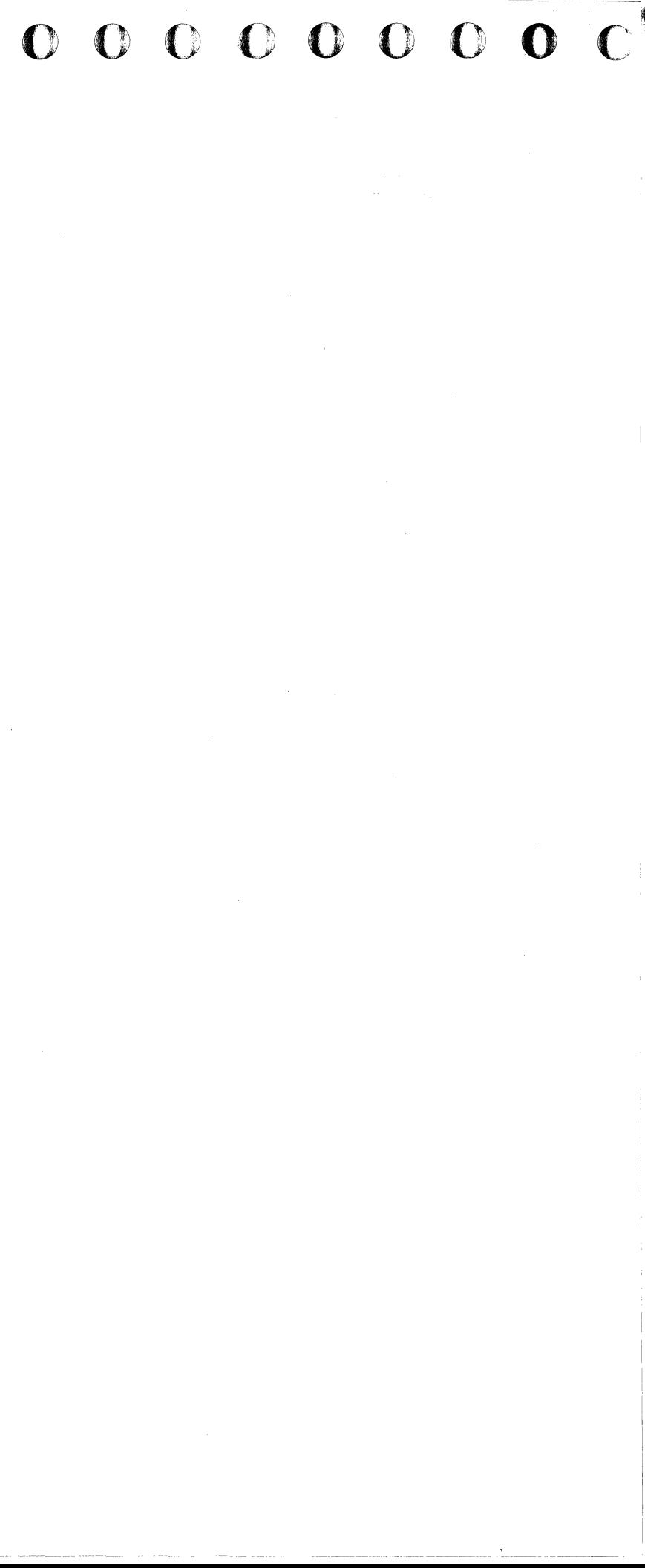

 $C, C, C, C, C, C, C, C, C, O, O$ 

 $\sim$ 

# **MESSAGES**

This section defines the following messages:

- System Messages
- Support Processor Messages
- UCW Messages
- Program Load Messages
- Diskette Build Messages
- On-Screen Indicator Messages
- Printer / Keyboard Indicator Messages

- Hardware Failures
- Operator Errors
- System Errors
- System States
- $\cdot$  I/O Errors

These messages are displayed on lines 20 through 25 of the display console. To determine the line numbers refer to "Display Console." These messages indicate:

**ACB VALUE CHANGED BY XXK: Assigned UCWs take** a reserved storage area of 128 UCWs. After this boundary is passed, each block of 32 UCWs takes an extra 2K of user storage. This change is reflected in the Address Check Boundary generated at the next IML.

**ADDR COMP REMAINS:** An address-compare match is still waiting to occur even though you issued the OBH command.

Recovery: To set the address compare to normal, enter QAN.

**ADDR CUU ALREADY ASSIGNED:** The address assigned in the Tn or Hn command was assigned to a non-native device via the UCW assignment screen.

Recovery: Assign the device (Tn or Hn) to an unused address.

**ADDRESS ALREADY USED:** The address you are trying to assign was previously assigned.

Recovery: Ensure that proper diskette is installed and the perform a SP-IML.

**BLOCK IS AT MATCH-WAIT:** A block is running and is at a Match command waiting for an address compare. Another block or patch must not be activated at this time.

**ADDRESS OUT OF RANGE:** Address of the function selected for the screen (byte offsets, and so forth) is too high or too low; or the address is larger than the physical storage size.

Recovery: Enter the correct address parameter.

**ADDRESS TOO LARGE:** Address specified is beyond what is allowed.

Recovery: Correct the ADDR parameter and re-enter the function.

- - ----~--~---~- -- ~~.------

**ALARM:** Alarm was received and the audible alarm sounded. Indicator is cleared by any of the following:

Recovery:

- Pressing a Program Function (PF) key at any time.
- Pressing the ENTER or CNCL key when PROCEED is not displayed.
- System or selective reset condition.

**CONFG DATA ERR: CONSOLES:** The configuration of the console defined on the diskette is not the same as in SP storage.

**ALTER IGNORED:** An alter attempt was made, but the machine is in a state (not a softstop, and so forth) that does not permit the alter to occur, or you have changed the SELECTION line on a full-screen alter.

Recovery: Press the STOP key to softstop the machine and repeat the desired alter function.

**ALTER WILL BE IGNORED:** An attempt to alter data on the current screen was ignored. because the current screen remains displayed after a successful fast-selection operation on another screen.

Recovery: Pressing the ENTER key restores normal operation back to the displayed screen.

Recovery: To halt the block enter OBH.

**CE LOG MUST HAVE A TITLE:** A title must be entered to have the log displayed in the index.

Recovery: Enter a title name in Log Title (Log 1/).

**DATA BANK MODE ACTIVE: Remote Data Bank mode** initiated. All PU operations are terminated and the SP acts like a 3275. When Data Bank mode is terminated, power off and then on.

**CHANGES REQUIRE IML:** A change to console mode or console address was made, but could not be communicated to the processor.

This message also appears on the Mode Assist screen (OLI) if any changes to the fields are made.

**DATA NOT ACCESSIBLE:** The virtual storage address is not available to the display/alter function or the UCW data could not be accessed at this time because the processor is

Recovery: To put the changes into effect, re-IML.

**CHANNEL 0 UNAVAILABLE:** A function requires the local channel path (channel 0) between the SP and the PU, and that path is busy with a PU operation.

**DEVICE CUU IS BUSY: PROCEED (keyboard is unlocked)** and waiting for a reply from the device that has the same address) status is present on a device pair in printer/keyboard mode when one of the addresses is changed.

Recovery: Retry the function. If the message continues to display, press the STOP key. A SP re-IML may be needed to clear a channel program loop to the operator's console, or a program reset may be required to clear a channel program loop to channel O. A program reset under these circumstances takes longer to complete than normal.

**COMPARE/TRACE NOT RESET:** The processor unit has stopped and the Compare/Trace function is still in effect.

Recovery: Start instruction processing (press START key) to continue with compare/trace function active; or reset Compare/Trace function if desired (see "Compare/Trace. ")

Recovery: Ensure that proper diskette is installed and then perform a SP-IML.

**CONFG DATA ERR: UCWS:** The number of UCWs defined on the diskette is not the same as in SP storage.

Recovery: Ensure that proper diskette is installed and then perform a SP-IML.

**CONS PTR NOT CONFIGURED** The console printer is not configured at the Program Load (OL) screen.

Recovery: Configure the Copy key to a console printer on the Program Load screen. Typically the console printer is set to KO. A K1, K2, or K3 must be entered depending on which native device is the printer. The command must then be repeated.

**CONSOLE DISK FAILURE:** Ten errors occurred on the same record on the disk during IML. This error may be accompanied by a reference code.

Recovery: If failure persists or is accompanied by a reference code, go to Start MAPs.

**CONSOLE DISK I/O ERROR:** An error occurred during an attempt to read a program from the disk. This error may be accompanied by a reference code.

Recovery: Go to the Start MAPs.

# **CONTROL STORAGE FAILURE:**

- The control storage failed during IML.
- An error in control storage was detected while running the Verification test (V1) of the Program Load screen. This error may be accompanied with a reference code.

Recovery: Retry IML. If it fails again, IML the backup diskette. If the failure persists, or a reference code is displayed go to the Start MAPs.

**CONV-CHECK:** The color convergence of the console display is out of tolerance.

Recovery: Press the RESET key. If the keyboard can be reset, the battery has failed, or the color convergence hardware has failed. (Refer to "3279 Display Terminal Maintenance Analysis Procedures [MAPs]. ")

**DATA LINK DISCONNECTED:** The DISC key was pressed, and all remote service was terminated.

busy.

Recovery: This virtual address cannot be used in the display/alter function at this time. Change the address, retry later, or discontinue the attempt to display/alter. If UCW data cannot be accessed now, retry later.

**DATA NOT ON TAPE:** The diskette image is not found on the tane.

Recovery: Verify that the correct tape is being used and the correct drive number and part number have been entered.

**DEVICE BUSY:** A function cannot be performed.

Recovery: Try the function again.

Recovery: Press the ENTER key on the display while in operating system mode, with the PROCEED indicator on, and then rekey the changes.

**DEVICE Nx CONFIG ERROR:** A device is not installed or not configured correctly (for example: a console instalied as a hard-copy device) on the System Configuration (QFS) screen.

Recovery: Ensure that the device is installed or configured properly.

#### **Model Groups 1 and 2**

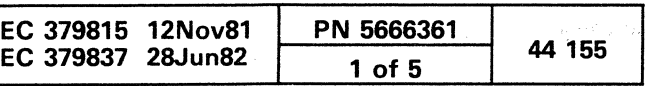

See the Company

:) o

--------- ---- ------------

**DISCONNECTED:** The display console is not logically connected to the 4341 Processor. The console is not available to the operating system nor for manual functions. This condition exists on the display console when no unit address is assigned (via the Program Load screen) to the display console.

*Recovery:* Ensure that the device is configured at the Program Load screen.

DISKETTE CHECK: A diskette or diskette drive failure occurred. This error may be accompanied by a reference code.

*Recovery:* Check that the diskette drive is operational, and that the diskette is not damaged. If the error persists, or a reference code is displayed, go to the Start MAPs.

DISKETTE NOT READY: The diskette drive latch is not closed. The diskette drive is not ready. The diskette is not inserted properly. This error may be accompanied with a reference code.

*Recovery:* Rekey the correct parameter after the last command entered on the SELECTION line. When there are several duplicate commands, only the last is recognized.

*Recovery:* Ensure that the diskette drive door is closed and that the diskette is inserted properly. If the error persists, or a reference code is displayed, go to the Start MAPs.

DISPLAY CONSOLE FAILURE: A display to the screen failed during IML. An error was detected from the console display. This error may be accompanied with a reference code.

*Recovery:* Retry the IML; if error persists or a reference code is displayed, go to the Start MAPs.

DISPLAY MODE: The display console is in the display mode as indicated on the Program Load screen.

DONE - PUT IN ORIGINAL DISK: The data has been transferred. Insert the original diskette (the diskette that was present when you first entered the transfer function).

*Recovery:* Press the ENTER key to continue.

DUPLICATE DEVICE ADDRESS: A duplicate address exists and coupling is improper. The only duplicate address permitted is a console and printer in printer/keyboard mode. The cursor moves to the end of the SELECTION line.

ERR - PATCH IS ACTIVE: The patch being transferred is already active on the TO diskette.

ERR : CSW=XXXXXXXXXXXXXXXXX: An error occurred while the PU was transferring data from the tape unit.

*Recovery:* Check the unit status and the channel status to determine if the problem is with the tape drive, tape control unit, or the channel.

EDIT COMMAND ERROR: An invalid entry was placed in the editing input area.

*Recovery:* Select the correct function (or blank) and retry.

ENGINEERING DATA ERROR: The engineering level of the hardware is not compatible with the microcode. This error may be accompanied by a reference code.

*Recovery:* Ensure that you have the proper EC level cards to match the diskettes.

ENGINEERING DATA FAILURE: An error occurred while resetting the PU hardware with defined values.

*Recovery:* Retry, or switch to the backup diskette.

FUNCTION KEY IGNORED: A function key other than PAGE UP or PAGE DOWN was pressed.

ERASE7title: A saved screen is about to be overlayed when attempting to copy a screen on to the diskette. A second attempt to copy the screen on to the diskette overlays the oldest saved screen on the diskette.

*Recovery:* If oldest copy is to be saved, exit from this procedure by entering a different command or press the MODE SELECT key.

ERR - PUT IN ORIGINAL DISK: An error occurred during the transfer of data. Insert the original diskette (the diskette that was present when you first entered the transfer function).

*Recovery:* Erase the entry and rekey the correct commands following the I on the SELECTION line.

*Recovery:* To get more information about the error, press the ENTER key.

ERR - BLOCK AT MATCH-WAIT: The patch being transferred cannot be activated because a block is running and a match command is waiting for an address compare.

*Recovery:* To halt the block, enter QBH.

ERR - DISK ERROR: A diskette error occurred.

ERR - NO SPACE IN LIST: The patch or block list space on the TO diskette is full.

ERR - NOT FOUND IN LIST: A block or patch to be transferred is not on the FROM diskette.

ERR - PATCH EC NAME WRONG: The patch name does not follow the naming convention.

*Recovery:* Ensure that the TO diskette is the correct one.

*Recovery:* Ensure that you want to transfer this patch and, if you do, deactivate the patch on the TO diskette and repeat the operation.

<sup>o</sup><sup>o</sup>0000 0000 o 0 t'. •

ERROR BUILDING DISKETTE: An error occurred while trying to write onto the diskette.

*Recovery:* Ensure that the diskette drive is operational and verify that the diskette is good by running the Diskette Readability Test (QED).

ERROR DURING DATA XFER: An error occurred while transferring data from the PU to the SP. Verify that the PU is operational.

*Recovery:* Go to Start MAPs.

ERROR OR SLOW PRINTER: A printer error occurred, or the SP is waiting for a complete signal.

*Recovery:* Press the MODE SEL key to clear this condition; then retry the function and check the printer's operation.

ERROR WHEN STARTING PU: An error occurred when starting the processing unit.

*Recovery:* Go to Start MAPs.

ERROR WHEN STOPPING PU: An error occurred when trying to softstop the PU.

*Recovery:* Run the SBA diagnostics to locate the problem.

EXECUTION TIME XX MINUTES: This is an informative message about the approximate run time for the selected diagnostics.

I INVALID WITH M OR P: An attempt occurred to IML (M) or IPL (P) and at the same time to go to the Assist screen (I).

*Recovery:* Select the correct function desired and rekey the correct command.

IML COMPLETE: IML execution is complete.

IML ERROR: An-error was detected while performing an IML.

*Recovery:* Re-IML.

IML IN PROG: Displayed during the execution phase of IML.

IML REQUIRED: A function was requested that requires an IML of the processor.

*Recovery:* Perform an IML and retry function.

INCOMPATIBLE SELECTIONS: The combination of Mode and Assists selected is not permitted. Assists must be reset before setting VSE mode. Only one Assist can be specified at a time with 370 mode. A specific Assist cannot be. individually reset. All must be reset; then the new Assist combination must be entered.

INCOMPLETE COMMAND: The required fields for a function have not been fully specified. The cursor is placed ready for the missing input.

*Recovery:* Enter the missing fields.

INCOMPLETE INPUT: The required fields for a function have not been fully specified. The cursor is placed ready for the missing input.

*Recovery:* Enter the missing fields.

INHIBITED: All keys except the RESET, START, STOP, and INTR keys are inhibited.

No mechanical keyboard lock prevents the use of the keyboard. That is, when input is inhibited, the keys are not physically locked. You can still press them normally, but there is no click when a key is pressed. The INHIBITED indicator appears if you:

- Attempt to change protected data.
- Attempt to press two keys at the same time.
- Cause an overrun condition by pressing keys faster than they can be processed.
- Insert a character into an input field that is full (no null characters).
- Press one of the function keys (PF keys, ENTER, CNCL or PA2, REQ or PA1, MODE SEL, CHG DPLY or the DIAG key).

*Recovery:* 

#### Model Groups 1 and 2

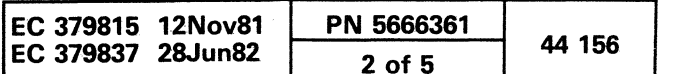

**000** <sup>o</sup>o o 0000 o o 000 .~

- Press the RESET key.
- The application program issues a Write-command that specifies keyboard restore. (This also resets the PTR-BUSY, PTR-INTV REQD, or PTR-CHK indicator.)

o

C C C C C C C C C C C O O  $\mathbf C$  ( $\mathbf C$  ( $\mathbf C$ )  $\mathbf C$  (  $\mathbf C$  (  $\mathbf C$  (  $\mathbf C$   $\mathbf C$   $\mathbf C$ 

INSERT MODE: The INSERT key was pressed to insert characters between existing characters.

Recovery: Press the RESET key.

INTERNAL CONFG DATA ERROR: The modules on the diskette contain redundant configuration information that does not agree. The fields in conflict are marked with asterisks.

Recovery: Key in a valid argument for the field.

INTV-REQD: The 3287 Printer coupled as a hard-copy device has become not-ready (end-of-form, power-off, or other check conditions are present).

Recovery: Clear the check condition, and make printer ready.

INVALID ADDRESS: The address field contains an invalid character, or the address specified is out of the valid range for this screen. The cursor is positioned under the address.

Recovery: Enter a valid address and retry the command.

INVALID BLOCK NAME: The block name must not begin with a P or be longer than eight characters.

Recovery: Respecify the block name.

INVALID CHAR.CODE: Invalid character or an invalid combination of characters was used in the CHAR.CODE field.

Recovery: Enter correct characters.

INVALID INPUT: A function letter, an address, or data has an invalid character entered next to the SELECTION label. The cursor is under the first character in the error field. This message also appears if you enter more than the allowed number of characters on the SELECTION line.

Recovery: Check that the IPL UNIT ADDR is correct on the Program Load screen. Check any switching devices to ensure that the device is attached to the system. Check that the device control unit power is on, and that the METER switch is on.

Recovery: Enter the parameter for the function desired and press ENTER.

INVALID INPUT, CE ONLY: The function letter requires the CE MODE switch to be in the CE MODE position.

Recovery: Select the correct function letter, or set the CE switch to CE MODE and reselect the letter.

INVALID NAME: The name is invalid; it has too many characters or no name was specified.

Recovery: Specify a valid name.

. ، في المسلم المسلم المسلم المسلم المسلم المسلم المسلم المسلم المسلم المسلم المسلم المسلم المسلم المسلم المسل

INVALID OPERATION: The operation specified is not valid for the screen. The cursor is positioned under the operation character.

Recovery: Enter a valid op code and retry the command.

INVALID PROCESSOR 10: The machine serial number on the diskette does not match the serial number hardwired in the machine. The requested function is disabled.

Recovery: Load the correct diskette and re-IML. If the error persists go to Start MAPs.

IPL COMPLETE: The IPL execution is complete.

LONG IPL PROCEEDING: The IPL has taken about twelve seconds to IPL and the IPL is still in process.

IPL DEVICE UNAVAIL-SELlN: For a valid UCW, the device is not attached, or the METER switch is off.

It also appears when a OCM (machine reset) is selected, but the system is not hardstopped.

IPL ERROR: An error occurred while performing an IPL.

Recovery: Re-IPL.

IPL I/O ERROR. US/CS=XXXX: An I/O error has occurred. The unit status / channel status is shown.

Recovery: If US/CS=x2xx, xAxx, or xExx, check that the IPL device is powered on, ready, and physically attached. Retry the IPL. If the error persists, go to Start MAPs.

IPL I/O ERROR: No UCW exists for the devices or no valid IPL record is on tape (for example, the drive is not at load point).

Recovery: Press the CHG DPLY key to return to the operating system.

Recovery 1: Check that the IPL UNIT ADDR is correct on the Program Load screen. Check that the IPL device contains the correct disk or tape. Then retry an IPL.

Recovery 2: Ensure that the tape is in a ready state and at load point. Then retry an IPL.

IPL IN PROG: The execution phase of IPL is in progress.

Recovery: Use the Program Load screen to change any native device address.

IPL PSW FORMAT ERROR: The PSW loaded during an IPL is invalid; for example, the instruction address in the current PSW is not an address in main storage.

Recovery: Check that the IPL UNIT ADDR is correct on the Program Load screen. Check that the IPL device contains the correct disk or tape.

KC INVALID WITH M OR P: An IML (M) or IPL (P) was attempted when the channel printer (KC) option was selected.

Recovery: Change the Copy key configuration to a null value by entering KO on the Program Load screen, or configure channel printer from a hard-copy device to the system diskette.

KEY IGNORED: The SP is busy processing the previous function.

Recovery: Try the function again.

LINES OR SIZE OVER MAX: The number of characters exceeds the available space or more than the allowed number of editing lines is requested.

Recovery: Delete excessive characters or lines.

LOG AREA FULL: Log area is full.

Recovery: Erase the screen and retry the save function.

Recovery: If this condition is abnormal, press the MODE SEL key to exit the IPL. The user cannot IPL with polling off. Check the Check Control (OK) screen to determine if the 'P' selection (polling) is set to NO. If so, it must be set to YES.

MACHINE NOT HARDSTOPPED: A function is selected that requires the machine to be in CLOCK STOP state, and it is not.

Recovery: Enter OOM or OOC to hardstop the machine. For additional information, refer to 00 screens.

MAIN CONSOLE NOT READY DURING POWER UP SEQUENCE: The main (primary) console failed to operate on power-on.

Recovery: Press the CHG DPLY key on the console displaying this message.

# MAIN STG DATA CMP ERROR:

- An addressing error or a data content (pattern) error was detected during IML of the Main Storage test.
- An error in main storage was detected while running the Verification test (V2) of the Program Load screen. This error may be accompany by a reference code.

Recovery: Press the PF9 key.

# MAIN STG ADDRESS ERROR:

• An addressing error or a data content (pattern) error was detected during IML of the Main Storage test.

 $\mathbf{C}$  c

• An error in main storage was detected while running the Verification test (V3) of the Program Load screen. This error may be accompanied by a reference code.

Recovery: Press the PF9 key.

MANUAL CONTROL: The system is under control of the support processor microcode.

In this mode, an SIO to the display console is accepted but held pending until the display console is available to the operating system. If an 510 is queued, the audible alarm is sounded, and SYSTEM MESSAGE WAITING is displayed on line 23.

MODULE NOT FOUND: The requested display of a module does not exist on the diskette.

Recovery: Enter the correct 10, or mount the desired diskette.

MORE: More Saved Screens are on the next page.

Recovery: To display the next page of Saved Screen area, press the Page Up key.

MORE, PRESS ENTER: The data does not fit on the screen.

Recovery: Press ENTER to continue the display on the next page.

NAME2 LONGER THAN NAME1: NAME2 is longer than NAME1.

Recovery: Make NAME2 equal to or shorter than NAME1.

NATIVE DEVICE ADDR USED: The wrong screen was used to assign or unassign a native device.

NO BLOCK AT MATCH-WAIT: No block is active (available to be halted).

Recovery: No action is required.

NO IML: No IML was performed.

Recovery: Press the POWER ON/IML key.

#### Model Groups 1 and 2

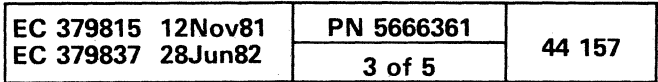

NO SAVED SCREENS: The CE log or Saved Screens area is empty.

ي ويسمي وساعته التعمل الولاد الأخوان المسموع والتاري التعمليات (التعليم الورد التالي التعليق ما التوارد التعمل

Recovery: No action is required.

NO SPACE IN LIST: The list area is full.

Recovery: No action required.

NOT A COLOR CONSOLE: A color display function was requested from a noncolor display unit.

NOT AVAILABLE: The requested function is not available for use, or no room is on the diskette currently mounted. The function cannot be performed.

NOT FOUND IN LIST: The Siock or Patch name was not found in the Index.

Recovery: No action required.

PATCH IS ACTIVE: The patch is active and cannot be edited.

NOT IMLED: (This is a dependent error; other commands must have certain parameters.) An IPL was attempted without a prior IML. The cursor is positioned at the end of the SELECTION line.

PATCH ERROR: An error occurred while running a patch that was invoked after an IML.

Recovery: IML the Support Processor, and rekey the correct command and parameter.

OPERATION RATE NOT NORMAL: The Operation Rate switch is not set to NORMAL.

Recovery: Set the Rate switch to- NORMAL (QON).

#### PAGING KEY IGNORED:

- A paging operation (not required for this screen) was attempted, or
- The address to be generated by paging is either too high or too low for the function selected, or
- The previous command had a nonpaging error.

PROCEED: A Read command is in progress. Only now can the operator enter data in the input area. Proceed is cleared when the Read command is ended by one of the following conditions:

- Normal ending caused by ENTER or CNCL key.
- A system or selective reset.
- A Halt Device or Halt I/O instruction issued to the device.

PRT/KYBD MODE: The display console was assigned a common address with a hard-copy printer (via the Program Load screen).

Recovery: Press ENTER to return to the patch list screen.

POWER COMPLETE: A power-up of the processor or a re-IML of the Support Processor was successful.

POWER INCOMPLETE: A function was selected before the power-on sequence of the processor was complete.

Recovery: Press the POWER OFF key and then the POWER ON key.

.-

POWER NOT UP: A function was selected, but no power is on the processor.

- Printer power is off.
- Printer is in Test mode.
- A Copy key request was performed, and no Copy key device was configured. The Copy request is ignored.

Recovery: Press the RESET key.

Recovery: Press the POWER ON key, wait for POWER COMPLETE, and then retry the command.

PRESS ENTER TO SAVE: Pressing ENTER saves the screen.

Recovery: Informative message; no action required.

PRINTER HALTED: An informative message that the printer was stopped from copying.

> PU ALREADY INTIALIZED: An attempt was made to use the Copy function to a channel printer while the system was in an active IPL. This Copy function overlays the existing program within the system.

Recovery: No action required.

Warning: If the machine has been IPLed, a QCLEAR is required. However, a loss of customer data can result with this selection.

PU HARDSTOPPED: A function was requested, but the machine was hardstopped.

PU IS NOT SOFTSTOPPED: A function requiring the processor to be softstopped was invoked while the machine was running, and the attempt to softstop the processor was unsuccessful.

PU NOT INITIALIZED: The selected function was not possible because no PU IML was performed.

PUT IN FROM DISK, ENTER: Insert the diskette which contains the data to be transferred and press the ENTER key.

PUT IN TO DISK, ENTER: Insert the diskette which is to receive the data to be transferred and press the ENTER key.

PSW UNPREDICTABLE: A program reset made the PSW unpredictable. The PSW is set to zeros.

Recovery: Display the current PSW to determine whether program execution should continue. If necessary, re-IPL.

PTR-BUSY: The printer is in manual mode and busy from a previous Copy key request or a SIO from the operating system. The Copy key request is ignored.

Recovery:

- Press the RESET key and retry Copy key request.
- Press the RESET key, and then press the STOP and START key at the PU. Retry the Copy key request.
- Power the printer off and on; then retry the Copy key request.

**REMOVE PART OF SHARED UCW: Entire address** range of shared devices was not removed.

Recovery: Remove entire address range.

PTR-CHK: The printer in manual mode has an unrecoverable error.

Recovery: Press the RESET key.

]0 0 0 0 00000000 o o • • •

PTR-INTV REQD: In manual mode, operator intervention is required to restore the printer to the ready condition.

PTR/KYBD CONS ADDR ERROR: The address restrictions of printer / keyboard mode were not met. The cursor is positioned at the end of the SELECTION line.

Recovery: Rekey the correct command and parameter after the last command entered along the SELECTION line. Only the latter command is recognized.

Recovery: If a copy is desired, enter a QCLEAR on the selection line and retry the Copy function.

Recovery: Remove the machine from the hardstopped state and retry the function.

Recovery: Press the STOP key and perform the desired function.

Recovery: IML the PU and try the function again.

# 'QCLEAR' RESET REQUIRED:

- A requested function requires that the machine not be IPLed.
- The channel printer (KC) or (QEWC) option was selected when the machine was IPLed.

Recovery: To protect the operator from accidentally overlaying storage, the Copy-to-line-printer function requires a specific clear reset. If a customer job is running, a clear reset aborts the job. A re-IPL is required after a clear reset if more programs are to be run.

RE-IML REQUIRED: Changes were made to the System Configuration (QFS) or Module Transfer (QFM) screen.

Recovery: To effect the changes, press POWER ON/IML key and select option 'M' when the Program Load (QL) screen appears.

READY THE PRINTER: A print operation was attempted, but the printer (channel) was not ready.

Recovery: Ready the printer and retry the function.

REFCODE LOGGED: A reference code was displayed and logged.

Recovery: Go to the Start MAPs.

REJECTED-BLOCK INVOKED: An inactive block was invoked, and an Address Compare command was issued.

Recovery: Halt the block (QBH) before issuing an Address Compare command.

REQUEST: A REQ (Request) key attention status was stacked because the device was busy executing a command. When the current operation is completed, the attention status is presented to the channel, and the REQUEST indicator is cleared. A system or selective reset also clears the REQUEST indicator.

ROCF ACTIVE: The host system has an active session in process with the 4341 via the RSF link.

ROCF MONITOR ACTIVE: The Remote Operator Console Facility is enabled and waiting for incoming calls from the host system.

SAVED-title: A screen was successfully saved on the diskette.

# Model Groups 1 and 2

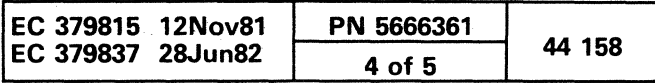

0.·0 . . 0 o o o 00 00 o o 000 ~'"

,

o

SEE ERROR MESSAGE: See the error message on line 20.

SELECTION COMPLETE: The UCW directory was changed, and the device address was assigned.

SOFTSTOP REQUIRED: The processor is in a hardstop or running state, and an attempt was made to change a device address within the processor. The cursor is positioned at the end of the SELECTION line.

SERIAL NOS. DO NOT MATCH: The diskette image machine serial number does not match the processor serial number.

SERIAL NUMB READY TO LOCK: The machine serial number entered does not have a syntax error.

Recovery: Use LOCKSERNUM to secure the serial number.

Recovery: Retry an IML. If the failure persists, go to the Start MAPs.

SP/PU DATA MISCOMPARE: Data in the SP does not compare with the data sent back from the PU. This error may be accompanied by a reference code.

Recovery: Go to the Start MAPs.

Recovery: Press the STOP key. With the correct command still on the SELECTION line, press the ENTER key.

SP/PU COMMUNICATION ERR: A communication error occurred between the SP and PU. This error may be accompanied by a reference code.

Recovery: Retry the test. If the test fails again or a reference code appears, go to the Start MAPs.

Recovery: Go to the Start MAPs.

Recovery: Re-IML the processor, and then restart'the STARTL command function.

(0 ) o o c o c o c c c c o o

SP/PU COMMUNICATIONS FAILURE: An IML failed because data was not transferred between the SP and the PU.

Recovery: Key in the correct data and press ENTER. *.,"tt* 

## SP/PU TRANSFER ERROR:

SYSTEM IS IMLED: The satelite system is IMLed a re-IML changes the status. CURRENT PSW IS XXXXXXXX XXXXXXXX, MACHINE IS CLOCKED STOP STATE, or MACHINE IS ERROR STOPPED STATE is also displayed with this message. Their status changes with a re-IML also.

- An error occurred during transfer of data from the SP to the PU while executing the Main Storage Address Verification test.
- An 'error occurred while transferring data from the SP to the PU. This error may by accompanied by a reference code.

SYSTEM RESET REQD: An attempt was made to use the MODE SEL or CHG DPLY key while the system was in a hardstop state and the console was busy with an Operating System operation.

STARTL NOT AVAILABLE: The test before a STARTL transfer begins- showed that the support processor or processing unit interfaces were not operational.

TAPE NOT OPERATIONAL: The specified tape drive is not operational.

SUPPORT BUS FAILURE: The PU logic reset failed during IML or a Support Bus error was detected.

Recovery: Re-IML. If the failure persists, go to the Start MAPs.

SYNTAX ERROR: An error occurred in the editing fields. The cursor is positioned beneath the data in error.

SYSTEM ERROR: An internal error occurred in the processor. A reference code indicates the source:

EC900060 = EC90EC60 = F4900060 = F8900060 = FD900060 = ED900060 = Coding error (Ref. Code) Start or stop attempt failed (Ext. Code) Diskette I/O error (Ext. Code) Console Display error (Ext. Code) Scan ring failed to cycle properly (Ext. Code) Path from the SP to the PU failed (Ext. Codel

Recovery: Retry the command function. If the error persists, go to the Start MAPs.

SYSTEM IS IPLED: The satelite system is IPLed a re-IPL changes the status. CURRENT PSW IS XXXXXXXX XXXXXXXX, MACHINE IS CLOCKED STOP STATE, or MACHINE IS ERROR STOPPED STATE is also displayed with this message. Their status changes with a re-IPL also.

Recovery: Perform a Program Reset (PROGR), Clear Reset (CLEAR) or an IPL.

Becovery: Verify that the correct tape drive is being used, and that the tape unit and tape control unit are operational.

TRACE/DATA COMP NOT RESET: The entered command required a Trace or Data Compare to be reset, but the PU was in hardstop. The command is accepted, but the system continues to run the Trace or Data compare function.

Recovery: Perform a system reset, or place the system in Instruction Step mode. Reenter the Normal Address Compare function.

TRANSFER HALTED: A support processor-common adapter code interface failed during a transfer.

Recovery: Return to the Module Transfer screen, and rerun the Module Transfer function.

UPDATE OVER 1024 UCWs: More than 1024 UCWs were assigned.

USAGE CONFLICT: A previous request was not completed, or the START, STOP, INTR, MODE SEL, CHG DPLY, SPM/O, or DIAG key was pressed while another display console was already in manual control mode.

Recovery: Press the RESET key to clear messages. To activate function keys for the display, locate the console that is in manual control mode, and press the CHG DPLY key. Now the function keys can be activated.

WNG: CHECK ERROR: A CRC (CHECKSUM) error occurred.

Recovery: Enter the correct CRC value.

WNG: CHECK ERROR (XXXX): A CRC (CHECKSUM) error occurred.

Recovery: Enter the CRC value (XXXX) that is provided in the message.

X OF PART OF SHARED RANGE: Unassigning a shared device did not unassign the entire range.

Recovery: Unassign the entire range.

( ( ( ( { (' I

Model Groups 1 and 2

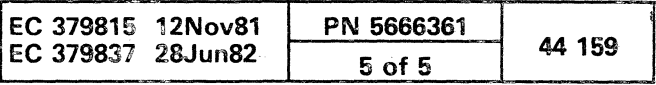

# 

 $\mathcal{L}^{\text{max}}_{\text{max}}$ 

 $\mathcal{L}(\mathbf{z})$  , where  $\mathcal{L}(\mathbf{z})$ 

 $\mathcal{L}_{\mathcal{A}}$  and  $\mathcal{L}_{\mathcal{A}}$  are the set of the set of the set of the set of  $\mathcal{A}$ 

 $\mathcal{L}^{\text{max}}_{\text{max}}$  and  $\mathcal{L}^{\text{max}}_{\text{max}}$ 

 $\mathcal{L}_{\rm{max}}$  and the second contract of the second contract of the second contract of  $\mathcal{L}_{\rm{max}}$ 

 $\label{eq:2.1} \mathcal{L}(\mathcal{L}^{\mathcal{L}}(\mathcal{L}^{\mathcal{L}}(\mathcal{L}^{\mathcal$ 

医无子宫 化过滤器 计自动控制  $\mathcal{L}^{\mathcal{A}}(\mathcal{A}_{\mathcal{A}}) = \mathcal{L}^{\mathcal{A}}_{\mathcal{A}} = \mathcal{L}^{\mathcal{A}}_{\mathcal{A}} = \mathcal{L}^{\mathcal{A}}_{\mathcal{A}} = \mathcal{L}^{\mathcal{A}}_{\mathcal{A}} = \mathcal{L}^{\mathcal{A}}_{\mathcal{A}} = \mathcal{L}^{\mathcal{A}}_{\mathcal{A}} = \mathcal{L}^{\mathcal{A}}_{\mathcal{A}} = \mathcal{L}^{\mathcal{A}}_{\mathcal{A}} = \mathcal{L}^{\mathcal{A}}_{\mathcal{A}} = \mathcal{$  $\mathcal{L}^{\mathcal{L}}$  and  $\mathcal{L}^{\mathcal{L}}$  are  $\mathcal{L}^{\mathcal{L}}$  . In the  $\mathcal{L}^{\mathcal{L}}$ 

 $\mathcal{L}^{\text{max}}_{\text{max}}$  and  $\mathcal{L}^{\text{max}}_{\text{max}}$ 

 $\mathcal{L}^{\text{max}}_{\text{max}}$  ,  $\mathcal{L}^{\text{max}}_{\text{max}}$ 

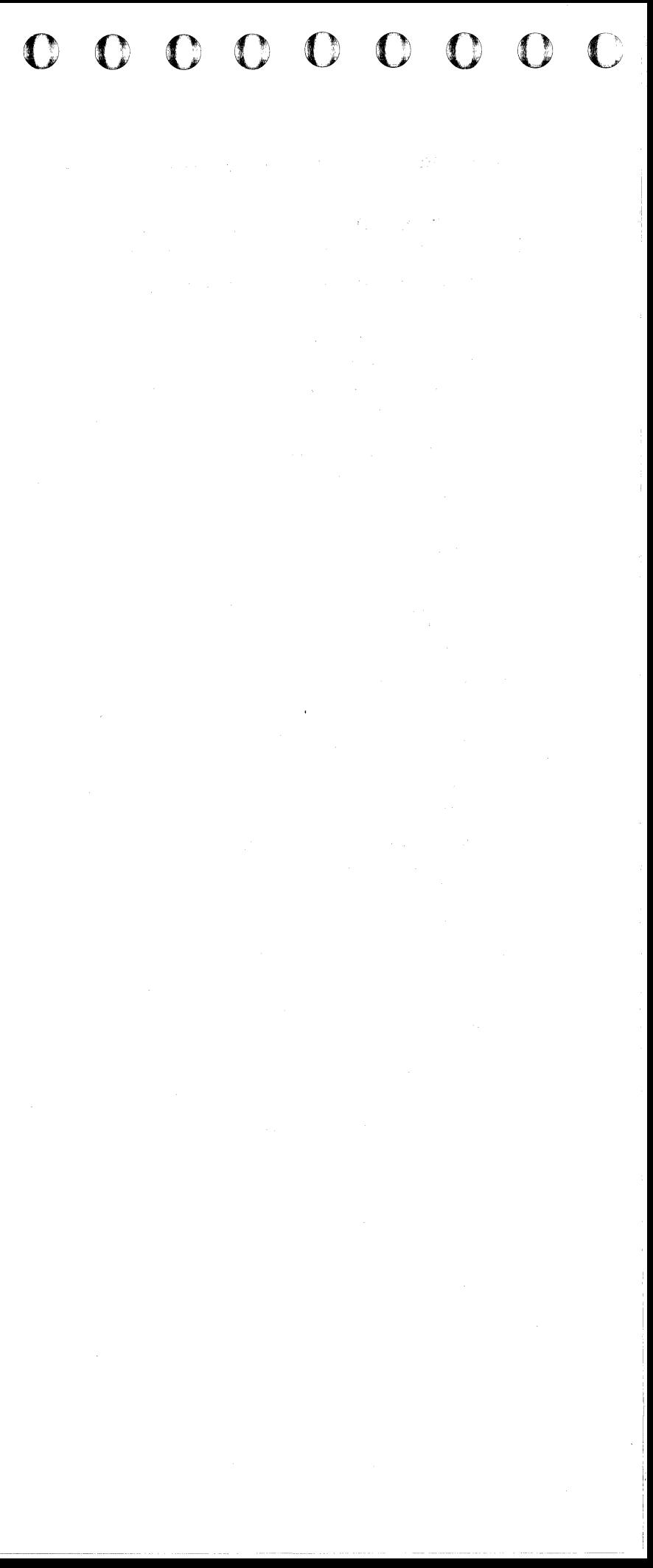

( c (

# o o b a dic ( ( ( ( (

# **MANUAL FUNCTIONS**

# **GENERAL SELECTION (Q)**

The General Selection screen is the first screen to appear when you initially enter manual functions. The General Selection (Q) screen is the main screen in the manual function. The Q-screen has two sections. The selections on the left half of the screen are immediate operations and, with the exception of the Problem Analysis and SP Storage Displays, do not produce another manual control mode screen. They execute their particular function and display the Q-screen. The selections on the right half of the screen have additional screens to complete their function.

# **Selecting the General Selection Screen (Q)**

Another display appears on the screen if you made a selection that appears to the right of the screen. This new display usually requires the same action as above, that is, selection of a displayed character, and then pressing ENTER.

The General Selection screen appears:

- When MODE SEL is pressed
- When you enter Q in the SELECTION area (manual mode)
- When CHG DPLY is pressed (if last screen displayed in manual mode).

# **Selecting a Manual Function**

The cursor is next to SELECTION: and ready for input. To select one of the functions:

- 1. Key in the selector character shown on the left of the required operation.
- 2. Press ENTER.

Note: The appropriate action is carried out as soon as ENTER is pressed for characters *y,* J, PROGR, CLEAR, CM, RES, SAVE and Z.

For the description of the error messages that can occur during the selection of a manual function, see Error Messages.

#### **Fast Selection**

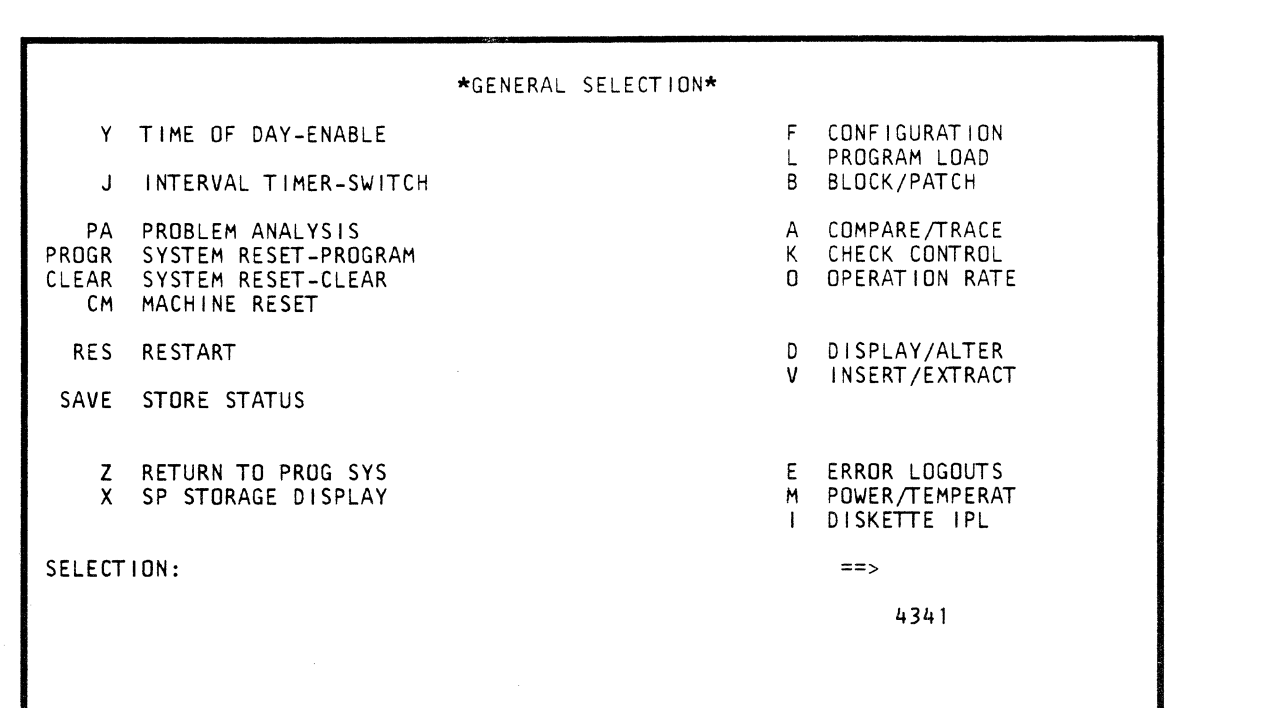

Once you are familiar with the manual selections, selector characters, subsequent displays and their associated parameters, you can execute a function in one step. This feature can be implemented from most manual selection screens. One fast-select method is the execution of a manual function directly from the General Selection screen. A second way is to switch between manual functions, and directly execute the function just selected. To initiate fast selection, the letter Q must always proceed the function being implemented.

For information about Problem Anaiysis see: Volume 13/16, Section 14, "Problem Analysis (PA).

# To perform fast selection:

- 1. Press MODE SEL (if system screen is present).
- 2. Press Q.
- 3. Key in character that represents manual function you want to perform.
- 4. Key in parameters for the manual function you have just selected.

#### 5. Press ENTER.

Note: Do not insert commas between characters. If the system finds a syntax error, the screen that represents the last correct letter is displayed. The manual functions compress the selection line input and ignore blanks entered into the system.

(

# **Time of Day Enable (Y)**

TIME OF DAY ENABLE switch has no additional menu.

1. Key in Y following the SELECTION label.

2. Press ENTER. The clock can be altered by the Set Clock instruction. After TOD: ENBL is indicated on line 22 of the display console

pressing the ENTER key, screen control is immediately switched to the Operating System screen. for approximately six seconds, and then the TOD is automatically disabled.

# **Interval Timer Switch (J)**

Interval Timer switch has no additional display.

1. Key in J next to the SELECTION label.

2. Press ENTER.

The interval timer function is availahle when the system is operating in 370 or VSE mode. The Interval Timer switch is automatically set on when the system is IMLed. The timer can be turned off by entering a J following the SELECTION label and pressing ENTER on the keyboard. Whenever the switch is on, TIMER: ON is indicated on line 21 of the display console. Whenever the switch is off, TIMER: OFF is indicated on line 21.

The interval timer is alternately turned on or off each time that a J is entered.

When the timer is activated, real main storage location 80 is decremented approximately every 30 ms. When the location goes negative, an interrupt is generated. If the timer is off, location 80 is available for use.

# **Problem Analysis (PA)**

#### **Model Groups 1 and 2**

(-

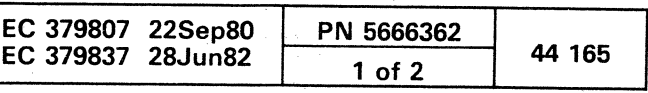

.-~--

# System Resets

## Program Reset (PROGR) Clear Reset (CLEAR)

- There is no display for Program Reset or Clear Reset.
- 1. Key in either PROGR (Reset-Program) or CLEAR (Reset-Clear) following the SELECTION label.

Note: If a Clear Reset is performed while a trace or stop-on-main-storage-data-compare (nonzero) function is in effect, a false match stop occurs.

2. Press ENTER.

Keying in either PROGR OR CLEAR and then pressing ENTER:

- Clears pending interrupts or machine check conditions.
- Causes the following to stop: Execution of the present PU instruction (if any)<br>All channels and their control units<br>All adapters<br>All L/O dovises (channel and natively attached) All channels and their control units All I/O devices (channel and natively attached)
- Resets manual functions Time-of-Oay Enable Save Indicator Operation Control Rate (except I-step)

Note: Pressing the POWER ON/IML switch (with power up) does not reset the processor. Only the SP code is reloaded and normal processor operation can be continued. This switch clears up Channel 0 if it has failed due to an intermittent problem. The Reset button (logic reset) on the main frame near the diskette drive is similar to the SP re-IML, but no SP code is reloaded.

 $000000000000$ 

A Program Reset does not affect the values of:

- PU timer
- Clock comparator  $\bullet$
- General registers  $\bullet$  :
- Floating-point registers
- Control registers
- Main storage'

A Clear Reset initializes the control registers and clears to zero the values of any storage or registers whose contents can be modified by the system program. These include:

- Current PSW
- Processor timer
- Clock comparator
- General registers  $\bullet$
- Floating-point registers
- Main storage
- Translate tables (VSE mode)
- Page management pointer (VSE mode)

QCMrr resets specified scan rings. rr is the specified ring to be reset. In general, operational results are unpredictable.

## Machine Reset  $(CMLxxxx)$  - With Log

# Check Reset (Re-IML)

The only reliable way of clearing an intermittent check is to re-IML the processing unit. This command is QLM. If another checkstop occurs, the error is probably not intermittent. However, most checks can be cleared either by the Program Reset (QPROGR) or Clear Reset (QCLEAR).

# Machine Reset (CM) (Normal)

This function stores in hex and is allowed when running with Virtual Storage Control. STORE STATUS has no additional display.

The Machine Reset is a CE-only function to be used when directed by your FSC or Product Engineer.

To invoke the Machine Reset function from the General Selection screen:

1. Key CM next to SELECTION.

2. Press ENTER.

Note: The fol/owing happens:

- All scan rings are reset including those related to the clocks.
- The refresh clock is turned on at the end of the routine.

CAUTION Because the Refresh Clock is stopped, double-bit errors occur in main storage.

Note: It does not:

- Use the PU microcode.
- Clear or reset any arrays.
- Save any Manual Control settings.

Two optional variations to the machine reset are QCMrr and QCMLxxxx.

#### Machine Reset (CMrr) - One Ring

QCMLxxxx resets machine latches from a specified machine check logout. xxxx is the same four digits as those specified to display the detailed error logout (QECOxxxx). The machine is placed in CK-CTRL=HAROSTOP automatically. All nonarray Insert/Extract screens may now be used.

# Restart (RES)

RESTART has no additional display.

- 1. Key in RES following the SELECTION label.
- 2, Press ENTER.

If the machine is in stopped state, it starts with the program restart PSW. If the machine is in the operating state, the PSW exchange occurs at the end of the current instruction after all interrupts for which the PU is enabled are handled.

To return the console to the operating system:

• Press CHG DPLY or,

# Store Status (SAVE) (370 Mode Only)

1. Key in SAVE following the SELECTION label.

2. Press ENTER.

.<br>"The contract of the second service in the contract of the contract of the contract of the contract of the con

The following are stored in main (real) storage:

- Processor timer  $-$  8 bytes at 'D8' (216 dec.)
- Clock Comparator  $-$  8 bytes at 'EO' (224 dec.)
- The current  $PSW 8$  bytes at '100' (256 dec.)
- Floating-point registers 32 bytes at '160' (352 dec.)
- General registers  $-64$  bytes at '180' (384 dec.)
- Control registers  $-64$  bytes at '1CO' (448 dec.)

# Machine Save (SAVE) (VSE Mode only)

In VSE mode, the Save function is called Machine Save. This function saves the above data as well as page 0 (virtual address 0 to 2048) in auxiliary storage for subsequent retrieval, by a Retrieve Status and Page software instruction  $(nR)$ 

When Store Status or Machine Save is complete, SAVE is indicated on line 21 of the display console, and the system goes into a stopped state.

# Return to Prog Sys (Z)

RETURN TO PROG SYS has no additional display.

- 1. Key in Z following the SELECTION label.
- 2. Press ENTER

The screen is under control of the operating system.

Note: The support processor transient area is released and the contents of the system mode (usually operating system messages) buffer is displayed.

# Model Groups 1 and 2

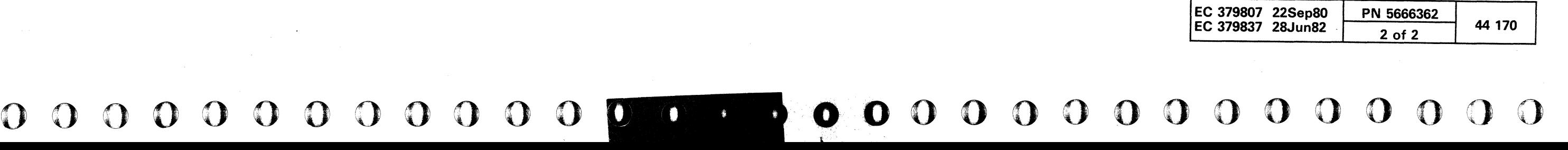

Ii

• Key Z next to SELECTION and press ENTER.

o

# SP STORAGE (OX)

( ( ( ( ( ( ( ( ( )

# Microcode Level 154322 (856091) and Above

- The next higher/lower 512 bytes of storage can be displayed by using the paging keys.
- The address can be defaulted.
- The display can be fast-selected by keying QX and the desired address (does not have to be 4 digits) from any screen.
- To obtain a display of the dump of SP storage when using the SP stand-alone dump support option (QID), key DUMP next to SELECTION instead of a hex address.
- To return to SP STORAGE when in SP DUMP mode:
- 1. Key STOR next to SELECTION.

To select the SP Storage function from the Q-screen:

- 1. Key X next to SELECTION.
- 2. Press ENTER.

Notes:

(

2. Press ENTER

# Return to General Selection (Q)

1. Key Q next to SELECTION.

2. Press ENTER.

# Return to Prog Sys (Z)

1. Key Z next to SELECTION.

2. Press ENTER.

©IBM Corp. 1979,1981

( ( (

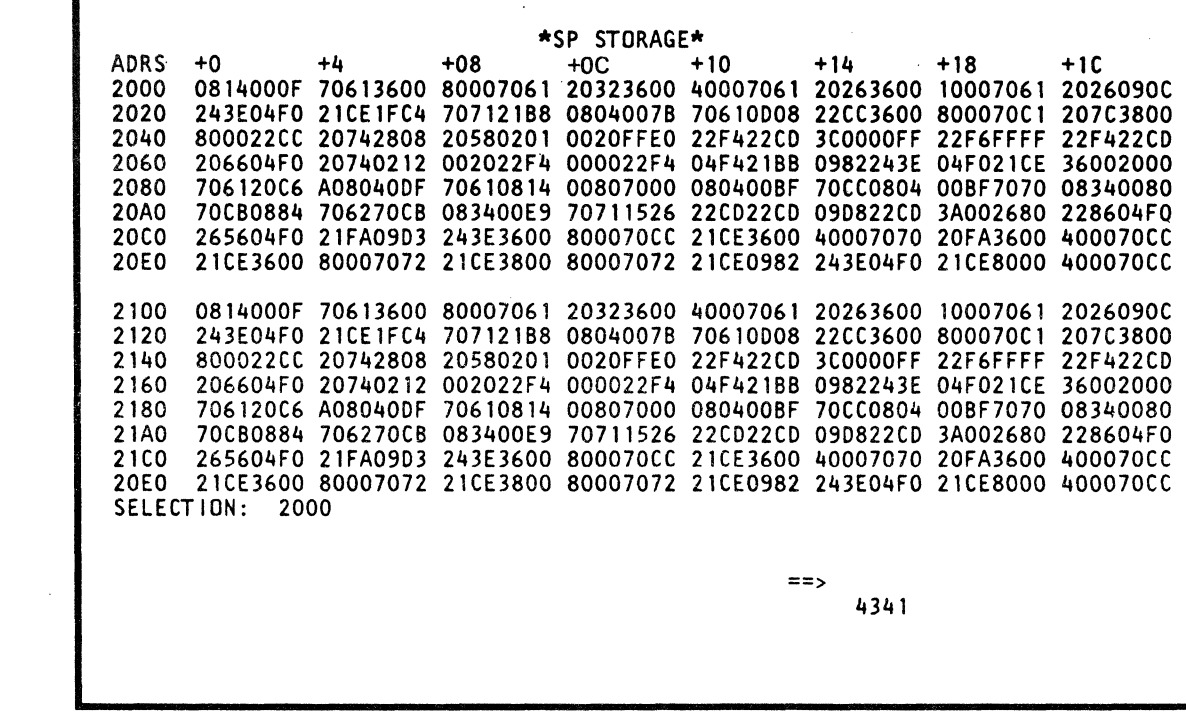

# MICROCODE 154322 (856091) AND ABOVE

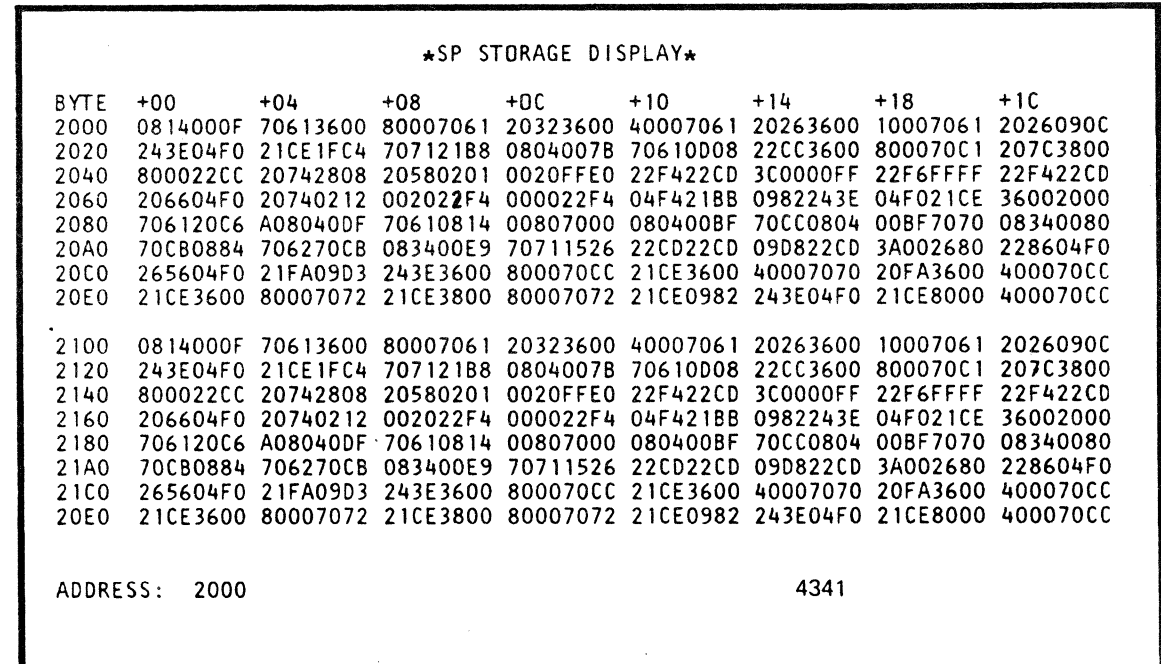

MICROCODE 154321 AND BELOW

( ( ( ( ( ( (

# SP STORAGE DISPLAY (OX)

# Microcode Level 154321 and Below

- To invoke the SP Storage Display from the General Selection screen:
- 1. Place the CE MODE switch ON.
- 2. Key X next to SELECTION.
- 3. Key a four-digit hex address next to X. Notes:
	- To obtain a display of the dump of SP storage when using the SP stand-alone dump support option, key DUMP next to X instead of a four-digit hex address.
	- This address can *be* defaulted.
- 4. Press ENTER.
- 5. Press ALT and use the PAGE keys to find desired address.
- 6. Press MODE SEL to exit the SP Storage Display screen.

# Notes:

- Each page contains 512 bytes of storage.
- Any address entered must contain four hex digits.

# Model Group 2

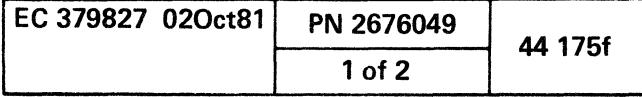

- -- - - ----. - -. \_ .... \_. ----\_.\_ .. ---.- .-.-. \_ .. ~---- - ----\_.\_-- .\_---

# CONFIGURATION (OF)

The F-selection from the General Selection screen displays the Configuration screen menu. The menu shows the facilities available as subscreens from the Configuration screen. A subscreen is selected from the Configuration screen by first keying OF, or just F if you currently have the General Selection screen.

Nine selection characters are on the Configuration screen, but only seven are major facilities: the System Configuration screen, Console Color Convergence screen, Console Test Pattern screen, Module Transfer screen, Remote Support Facility screen, Remote Operator Console Facility screen and the Tape-to-Diskette Build screen. The Remote Support Facility consists of selections: R, C, and D. For more information, refer to "Remote Support Facility."

') o 0000 () o o () o o {) 0 0 0 I' . •

To select the Configuration screen from the General Selection screen:

1. Place the CE MODE switch ON.

2. Key F next to SELECTION.

3. Press ENTER. Configuration screen is displayed.

SELECTION: \*CONFIGURATION\* S SYSTEM CONFIGURATION A CONSOLE COLOR CONVERGENCE<br>P CONSOLE TEST PATTERN CONSOLE TEST PATTERN M MODULE TRANSFER R REMOTE CONSOLE INITIALIZATION<br>C REMOTE CONSOLE COMMUNICATIONS REMOTE CONSOLE COMMUNICATIONS D DATA BANK INITIALIZATION B REMOTE OPERATOR CONSOLE FACILITY T TAPE TO DISKETTE BUILD (IBM AFE ONLY) Q GENERAL SELECTION Z- RETURN TO PROG SYS  $=$ 4341

--- ---- .. - "'- ~.. .--~ -- \_.\_----- - -~-••• \_. - - ... - - <sup>~</sup>- •• ~-¥ ~ ~. --" - -----..................... -<~...,.-- ...... -•. -- -... --.--.. --.-----.~-,. ~--- ... - ... ~-.- .• -

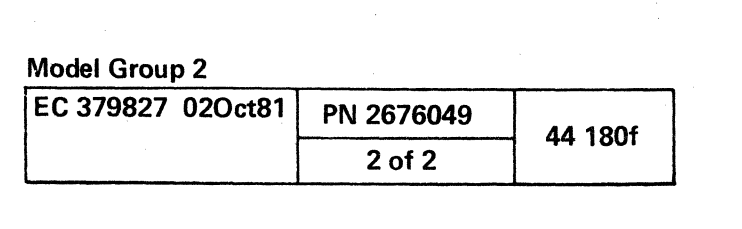

 $0000000000000$ 

c c c c c c c c c o o o o o c c c c c

# SYSTEM CONFIGURATION (QFS)

The System Configuration screen is a CE-only function. To invoke this screen, the 4341 must be in CE mode. This screen can be selected from the Configuration screen or fast-selected from the General Selection screen.

Changes are made by entering the required data, or by using the cursor. The use requirements are restrictive to prevent errors. Be careful when updating the configuration record. Fields displaying a colon (:) on the screen are alterable.

The configuration record is stored on the system diskette and is updated each time a change is made. A support processor re-IML must be performed any time a change is made to the configuration record or if the diskette is changed.

Serial No.: Move the cursor to the value displayed on the screen for SERIAL NO. and key in the machine serial number. When the entered serial number is verified, key in next to SELECTION :SLOCKSERNUM Press ENTER.

To select the System Configuration screen from the Configuration screen:

1. Place the CE MODE switch ON.

Power Logic: Move the cursor to the value displayed on the screen for POWER LOGIC, and key in the EC number of the power EC just installed. Press ENTER.

2. Key S next to F on the SELECTION line.

3. Press ENTER. System Configuration screen is displayed.

To update the configuration record:

Note: The following sections apply to the areas which can be altered.

The serial number is now locked, and the lock serial number message is no longer displayed on the screen.

Hardcopy: Move the cursor to the location on the screen for HARDCOPY, and key in an X if a printer is installed and is to be flagged as a hard-copy device, or an if it is not installed. A hard-copy device can be console device one through three. Press ENTER.

Note: The serial number update is a one-time occurrence. When entered, it becomes an unalterable field. It is important that the entered serial number be verified.

Main Store Size: Move the cursor to the value displayed on the screen for MAIN STORE SIZE, and key in the two-digit number representing the size of main storage. Press ENTER.

character set and keyboard layout as the U.S. English, but with French nomenclature on the keys.

Control Store Size: Move the cursor to the value displayed on the screen for CONTROL STORE SIZE, and key in the two-digit number representing the size of control storage. Press ENTER.

Console Devices Installed: Move the cursor to the location on the screen for CONSOLE DEVICES INSTALLED, and key in an X if installed or an \_\_ if not installed. No device should be assigned unless it is installed.

Operational field is for information only; it is not alterable.

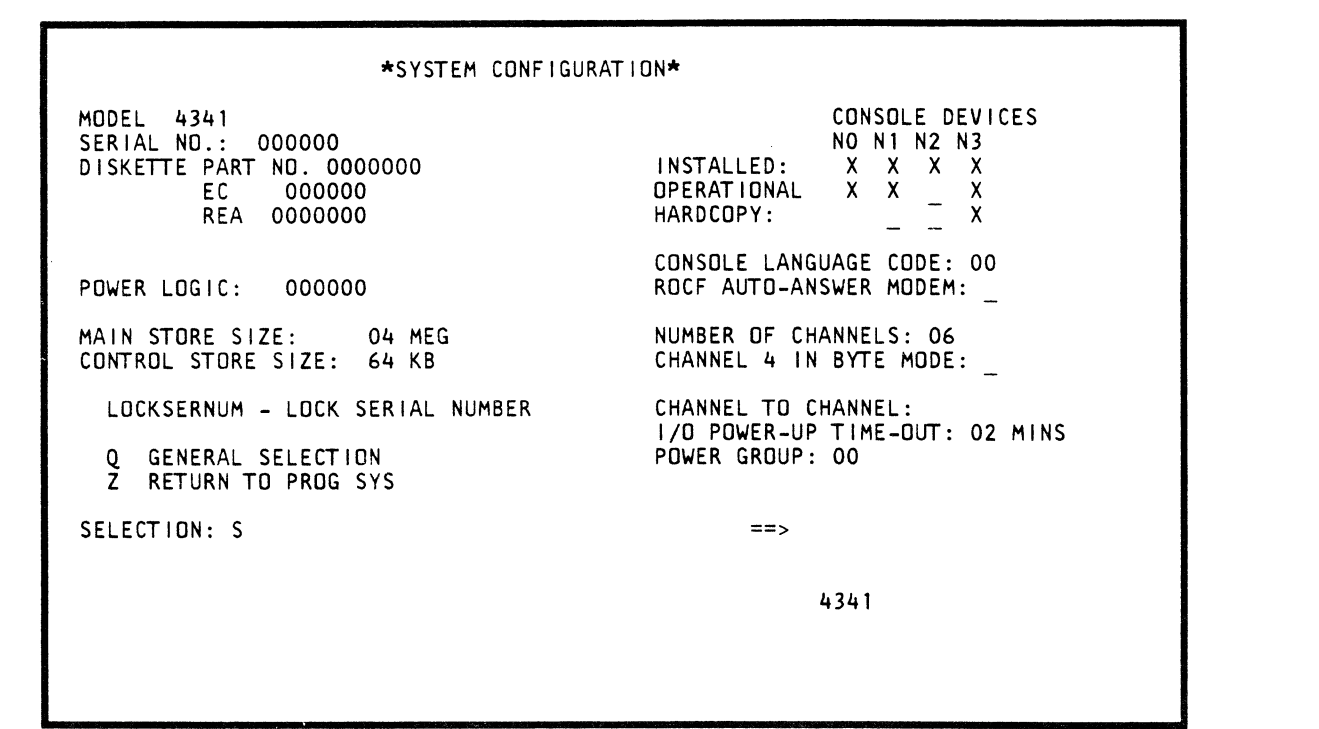

Console Language Code: Move the cursor to the value displayed on the screen for CONSOLE LANGUAGE CODE, and key in one of the following values:

- 00 U.S. English
- 00 Canadian/French (See Note)
- 01 Austria/German
- 02 Belgium<br>03 Brazil/Po
- 03 Brazil/Portuguese<br>04 Denmark
- 04 Denmark<br>05 Finland
- **Finland**
- 06 France/ Azerty
- 07 France/Qwerty<br>08 International
- International
- 09 Italy
- OA Japan/English
- OB Norway
- OC Portugal
- 0D Spain
- OE Spanish Speaking
- OF United Kingdom
- 10 Sweden
- 11 EBCDIC/World Trade
- Press ENTER.

Note: The Canadian/French keyboard has the same

ROCF Auto-Ans Modem: Move the cursor to the location on the screen displaying ROCF AUTO-ANS MODEM: and key in an X when an ROCF Auto-Ans modem is installed, or an if it is not installed. Press ENTER.

Number of Channels: Move the cursor to the location on the screen displaying NUMBER OF CHANNELS: and key in the two-digit number representing the number of channels. Press ENTER.

Channel 4 in Byte Mode: Move the cursor to the location on the screen displaying CHANNEL 4 IN BYTE MODE: and key in an  $X$  if channel  $4$  is to be used as a byte-multiplexer channel, or an \_ if it is to be used as a block-multiplexer channel. This selection is valid only when the processor has been configured for six channels. Press ENTER.

Note: Always check the Display / Alter UCW Directory (aDU) to verify the assignment.

Channel to Channel: Move the cursor to the value displayed on the screen for CHANNEL TO CHANNEL, and key an X next to it for desired assignment, or an if the existing value is to be deleted. Press ENTER.

( ( ( (

I/O Power-Up Time-Out: Move the cursor to the value on the screen for I/O POWER-UP TIME-OUT, and key in the number of minutes (in decimal) that the power code waits for the channel I/O devices attached to the power sequencing relays to power up. (If I/O stepping is not complete in the specified time, the machine posts a reference code.) Press ENTER.

 $\mathbf C$ 

# Power Group:

Note: Using the Feature 8M machine history, determine what Documentation 8M is associated with the 4341. The charts on the fol/owing page indicate which Power Group Code matches the machine configuration.

Move the cursor to the value displayed on the screen for POWER GROUP code, and key in the correct code. Press ENTER.

# Return to General Selection (Q)

1. Key Q next to SELECTION. 2. Press ENTER.

# Return to Prog Sys  $(Z)$

1. Key Z next to SELECTION. 2. Press ENTER.

# Model Group 2

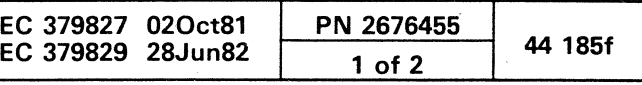

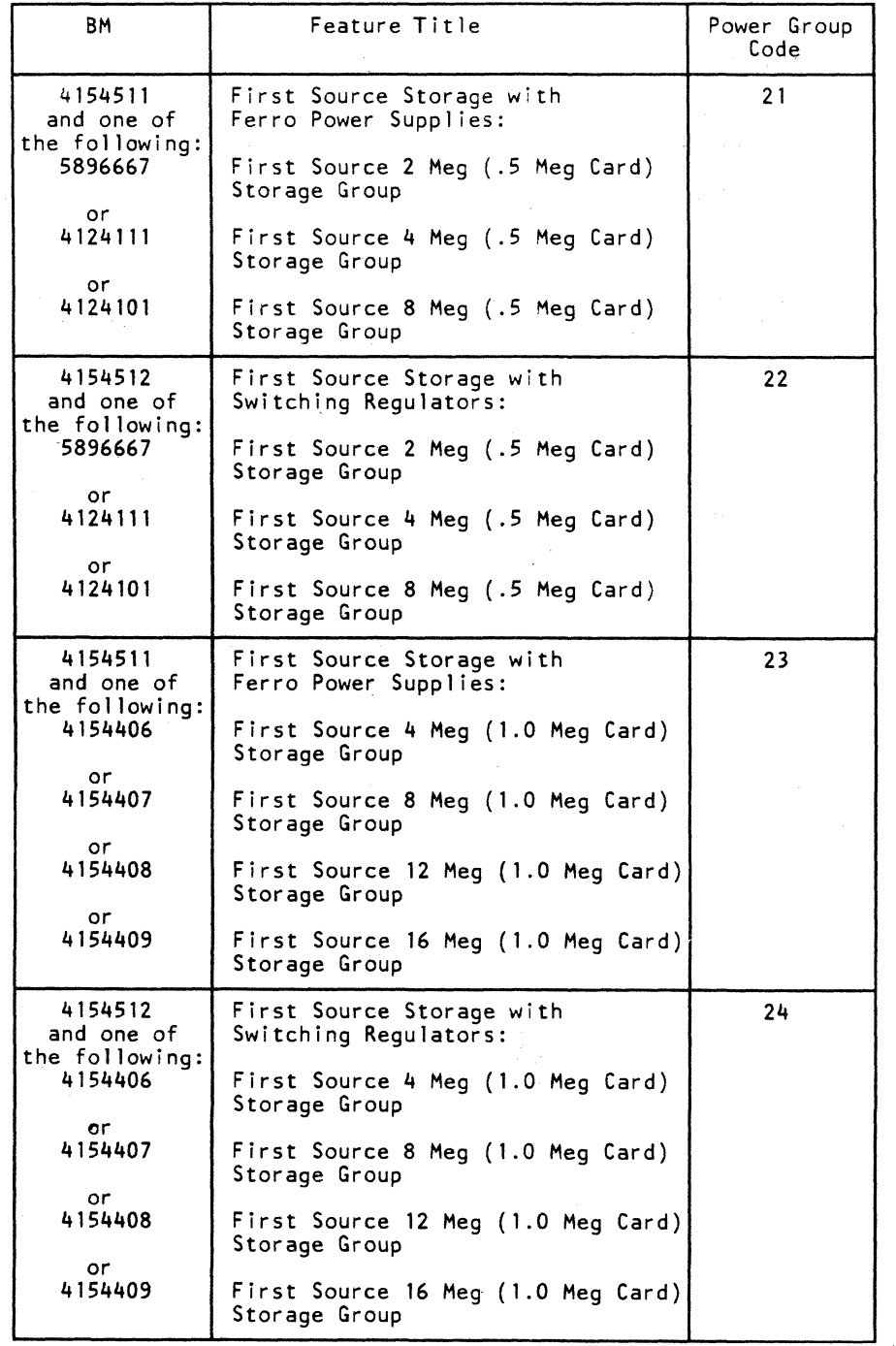

4341 Model Group 2

 $\sim$  . . . ,  $\sim$  . . ,  $\sim$  . . ,  $\sim$  . . ,  $\sim$  . . ,  $\sim$  . . ,  $\sim$  . . ,  $\sim$  . . ,  $\sim$  . . ,  $\sim$  . . ,  $\sim$  . . ,  $\sim$  . . ,  $\sim$  . . ,  $\sim$  . . ,  $\sim$  . . ,  $\sim$  . . ,  $\sim$  . . ,  $\sim$  . . ,  $\sim$  . . ,  $\sim$  . . ,

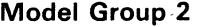

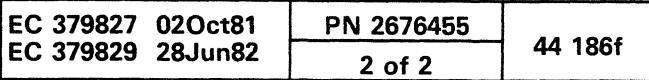

() 0 o o **0000 0000** <sup>o</sup>o i' . . . **0000** o o **00 00 00 000** <sup>o</sup>

# CONSOLE COLOR CONVERGENCE (QFA)

The Console Color Convergence screen is used to align the color on a color display console. The initial display when making this selection is a description of the operation of the convergence procedure.

Pressing the ENTER key advances the screen to the pattern display to start the adjustment. The ENTER key may be pressed at any time to restart the adjustment.

To return to the General Selection  $(Q)$  screen, press the MODE SEL key. However, because of interaction of some of the convergence positions, check all positions after the procedure is started. It is not necessary to adjust each position; advancing through each pattern position with the SPACE BAR performs the necessary action.

#### Notes:

- If INHIBITED or any other symbol appears in the operator information area, press RESET and retry the action.
- After all thirteen positions have been adjusted, the pattern displays white in all positions (see test pattern diagram). This is the final check for convergence.
- The convergence procedure cannot be directed to another console. You must be physically at that console and in manual mode to perform the procedure.

#### $L$  (  $C$  (  $C$  (  $C$  ( ( ( ( f ( ( ( ( ~'".~( "- -. \_... ---"-' - ( (-

To select the Console Color Convergence screen from the Configuration screen:

- 1. Key A next to F on the SELECTION line.
- 2. Press ENTER.

Convergence can be adjusted by using the keyboard to manually align a pattern. By using two colors (red/green or red/blue), a pattern  $(-|-|-)$  is displayed at a location on the screen, any misconvergence can be easily seen. In a correctly converged screen, the two colors combine to show one pattern, in the color obtained by mixing the two primary colors (red/green combine into yellow, and red/blue combine into pink). A misconverged screen shows traces of the primary colors at the edge of the pattern or, if the convergence is bad, two separate patterns. The pattern is displayed at thirteen positions on the screen to allow all areas to be converged. At each of the thirteen positions, the pattern is first displayed in red/green, and then in red/blue.

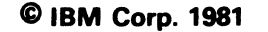

CONVERGENCE UTILITY THIS UTILITY IS USED TO CONVERGE RED, GREEN, AND BLUE DISPLAYS INTO CORRECT ALIGNMENT. PATTERNS ARE SHOWN TWICE AT 13 POSITIONS ON THE SCREEN, IN RED/GREEN AND THEN RED/BLUE. THE 4 CURSOR KEYS ARE USED TO MOVE THE 2 COLOR PATTERNS TOGETHER INTO 1 COLOR, THE RED/GREEN MERGES INTO YELLOW AND RED/BLUE MERGES INTO PINK. ENTER INITIALIZES UTILITY (MUST BE PRESSED 1ST) CURSOR UP,DOWN, LEFT, OR RIGHT MOVES THE PATTERN SPACE BAR SELECTS NEXT POSITION OR COLOR R KEY CHANGES PATTERN COLOR (RED/GREEN(-)REDBLUE) MODE SEL KEY EXITS UTILITY

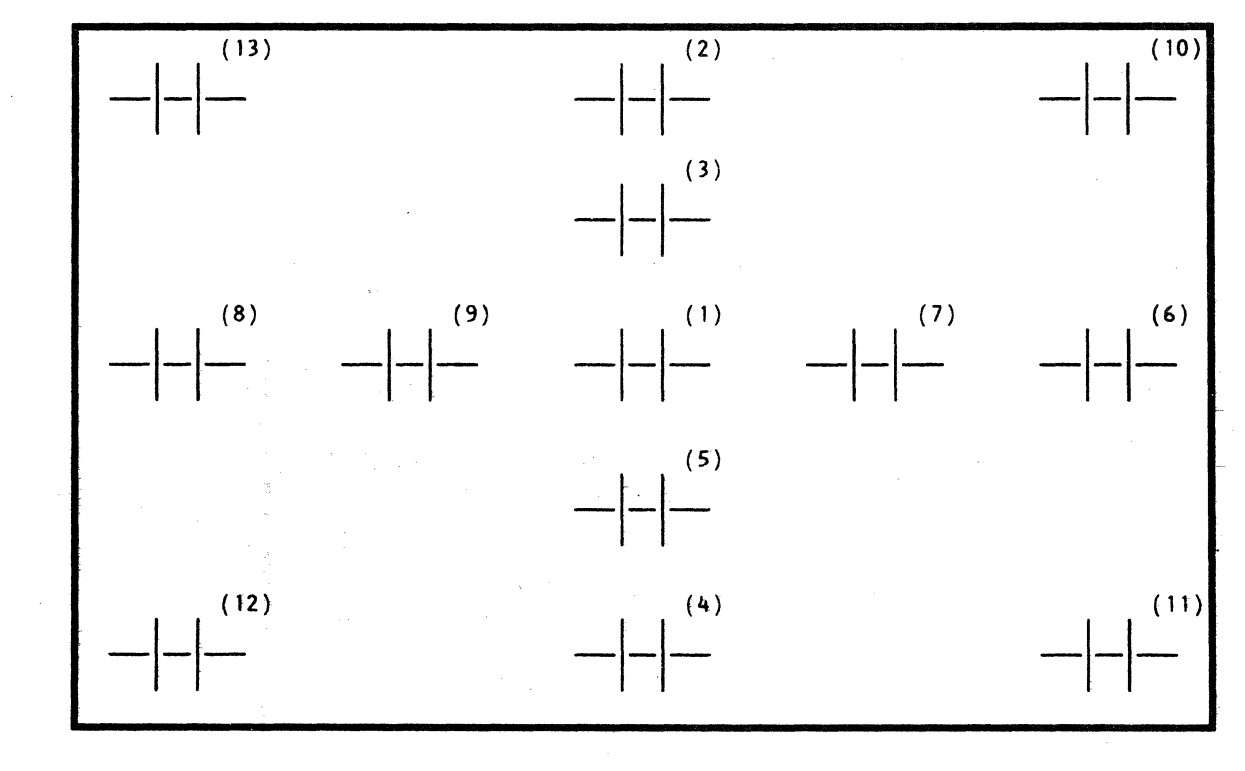

The cursor positioning keys move the green (or blue) pattern towards the red until they coincide and a yellow (or pink) pattern is displayed. These keys are typematic and can be held down until the pattern is in the correct position.

Note: Numbers in parenthesis indicate order of adjustment.

( c- (

 $\mathbf{C}$  c

# Convergence Procedure

The convergence procedure is used to optimize the 3279-2C color console primary color settings (red, green, and blue) to produce a pure compound color (white). If convergence is wrong; traces of each color are displayed at the edges of the

white character.

Use the convergence procedure when setting up a color console, when the console has been moved to another area, or when color definition is in question.

The "R" key is used to reverse the color setting of the displayed pattern (red/green to or from red/blue). This allows the pattern to checked and adjusted at one position.

Use he SPACE BAR to advance to the next adjustment position in the convergence procedure. The initial pattern at each position is displayed with the red/green colors. Pressing the SPACE BAR at this time changes the pattern to red/blue (the same as the "R" key). Pressing the SPACE BAR when the red/blue pattern is displayed advances the procedure to the next adjustment position, and displays the pattern in red/green. After the last position has been adjusted. pressing the SPACE BAR displays the pattern in white at all positions. If the SPACE BAR is pressed again. the procedure restarts at position one.

#### Model Groups 1 and 2

Such that is support to control.

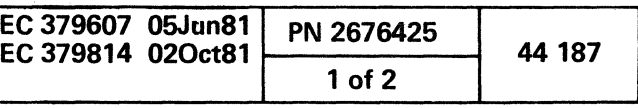

 $-$ ,  $1 + \sqrt{2}$  ,  $4 + \sqrt{2}$ 

# CONSOLE TEST PATTERN (QFP)

The Console Test Pattern screen provides a visual check for the display console colors, intensity, fields, and characters.

To select the Console Test Pattern screen from the Configuration screen:

- 1. Key P next to F on the SELECTION line.
- .2. Press ENTER.
- ·3. Visually check all fields for correct characteristics.
- 4. Move cursor under the CK field.
- 5. Press INSERT key. INSERT MODE displays in operator information area.
- 6. Press keys A, B, and C. DISPLAY INSERT abck displays on line 4. INHIBITED appears in operator information area.
- 7. Press RESET.

Note: Any character key may *be* entered on Jines 5 through 20 to check proper operation.

8. Press MODE SEL to exit from the Console Test Pattern

screen.<br>**Note:** The console test pattern cannot be directed to another . console. You must *be* physically at the console and in manual mode to perform the test.

 $\bigcirc$ 0000 <sup>O</sup>--: · 0 .- .: 0·' \..' 0 .. : ':". <sup>0</sup> 00000

green bg - bright green  $b - blue$ r - red

4341;aa identifies the controller to which a display console is attached; aa a port number (00 through 03l.

No data can be entered; the field is not intensified (blue on a 3279-2C, normal green on a 3278-2A).

Data can be entered; the field is not intensified (green on a 3279-2C, normal green on a 3278-2A).

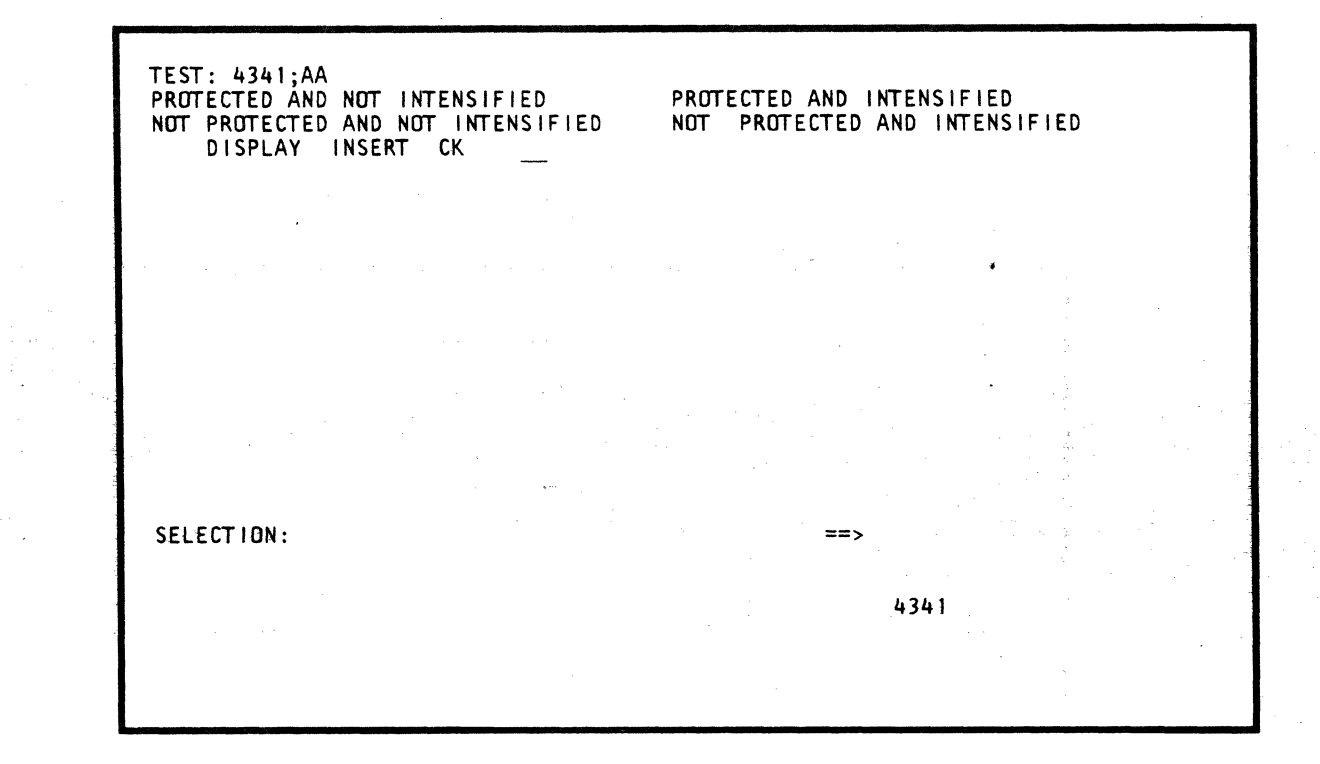

Lines 5 to 20 are used to check all keyboard characters for proper operation. These lines are unprotected and not intensified.

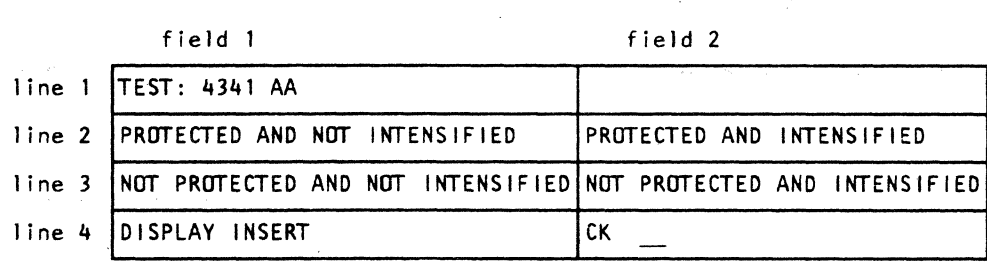

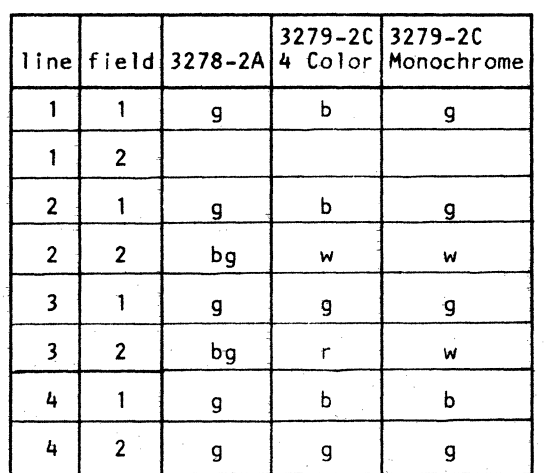

- 6 J

w - white

 $\overline{O}$ 

# Line Identification

# Line 1

## Line 2

#### Protected and not Intensified

# Protected and Intensified

No data can be entered; the field is intensified (white on a 3279-2C, high intensity on a 3278-2A).

# Line 3

#### Not Protected and not Intensified

--. 00 00 o o 0'000 o o o

#### Not Protected and Intensified

Data can be entered; the field is intensified. (red on a 3279-2C, high intensity on a 3278-2A).-

#### Line 4

#### Display Insert CK

Display and Insert fields are protected fields. CK is an unprotected field.

Note: If the blanking circuit fails, a nondisplayable field (NON) appears preceding the DISPLAY field.

### Lines 5 to 20

# Model Groups 1 and 2

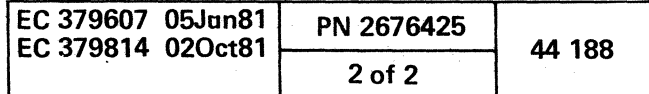

# MODULE TRANSFER (QFM)

The Module Transfer screen moves the machine-dependent data module from one support processor diskette to another. When the EC is ready to be installed, take a stock EC disk to be updated with the data from the disk already there. The new disk then is unique for this particular system. Patches and Assists can not be transferred by the Module Transfer screen.

The Module Transfer screen has two different input areas: the first is the area to the left of the module of MACHINE SENSITIVE DATA. and the other is for entering instruction type on the SELECTION line. The first area of input is on the full-screen area. The only inputs that are valid are "X" or " (or blanks). For any other input, an INVALID message appears. The second area of input is through the normal manual function input that is on the SELECTION line. These commands are displayed on the screen.

The module IDs are shown for each line and are taken from the disk that contains the Module Transfer CODE. If the two disks do not have the same module IDs. the transfer does not occur.

( ( ( ( ( ( ( ( (; o ( (.

The first selection is special in that only part of the total module shown is transferred. For the configuration data. the information unique to a disk (such as part number and EC number) is not transferred. For the reset data. only those bits that are machine sensitive are transferred to the reset data module.

The Status Area of the Module Transfer screen shows the current status of the transfer taking place. The status area has four positions. The first shows the state of the transfer: S - selected for transfer; R - read from the disk and store either in main storage or in the support processor buffer; W write on the disk from the storage area; T - the module has been transferred completely. The second through fourth positions show any error that has occurred during a read or write portion of the transfer. The "D" is followed by an error indication.

Warning: If the machine has been IPLed, a QCLEAR is required. However. a loss of customer data can result with this selection.

To invoke the Module Transfer screen:

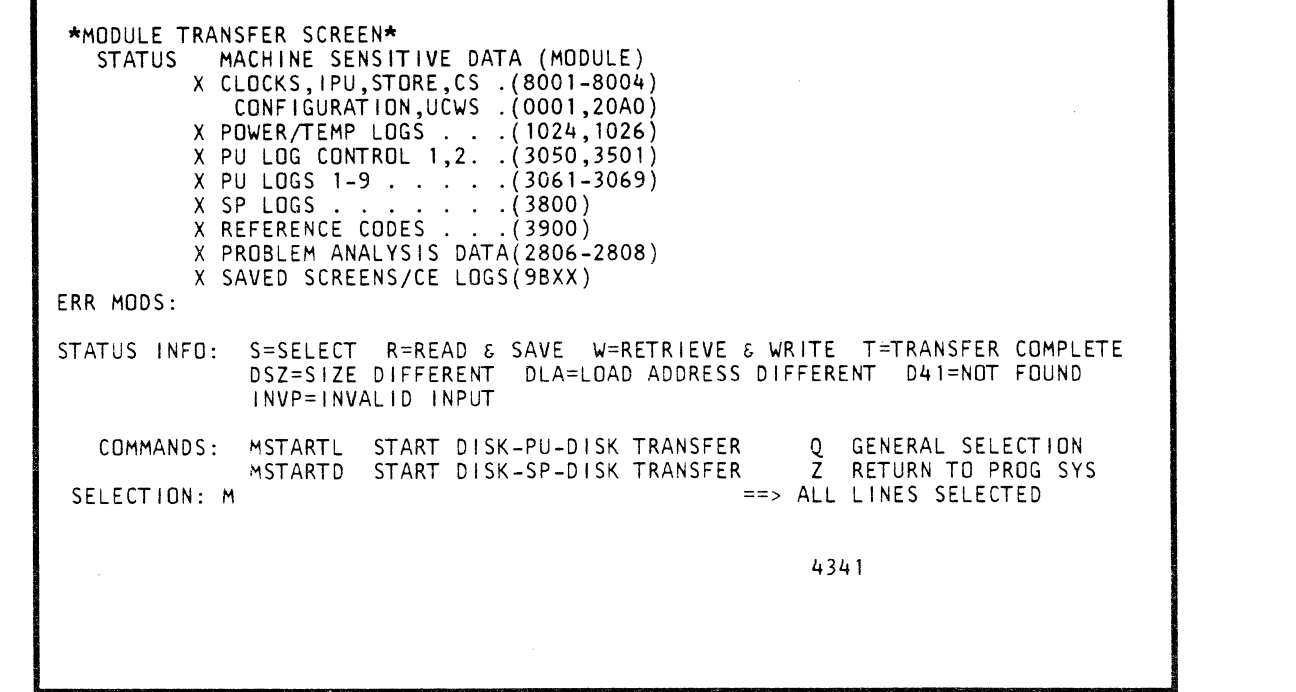

Warning: Do not press the Copy key during a Module Transfer; the transfer is not completed. If a transfer is desired. rekey the previous command.

- $01 =$  Zero length
- Notes:
- -
- 1. Place the CE MODE switch ON if you have not already done so. If you have not. you must select the Configuration screen first.
- 2. Key M on the SELECTION line.
- 3. Press ENTER.
- 4. After the Module Transfer screen is displayed. move the cursor to the module(s) that you do not want to transfer and place an next to that module. Ensure that an X is next to the module(s) that you do want transferred.
- 5. Press ENTER. The status area displays an S beside those modules which you have selected.

Note: If an error occurs. INVP is displayed instead of S.

6. Key STARTL or STARTD next to the M on the SELECTION line. depending upon the type of transfer you wish to do.

STARTL requires the processing unit to have been IMLed but not IPLed.

If no error occurs. the code transfers modules from the disk to the processor main storage. and asks you to swap disks. After the disk has been swapped. the modules from the processor storage are transferred to the new disk. One disk swap transfers all modules. The request for the ORIGINAL disk indicates that the transfer is complete. If a support processor-processing unit interface error occurs. the process stops. and the transfer must be restarted.

( ( ( ( (

STARTD only requires the support processor and uses a buffer of about 4K. If no selection errors occur. the code transfers modules from the disk to the buffer. You are then asked to swap the disks. The modules are then transferred from the buffer to the new disk. You are then asked to swap back to the old disk. The transfer then continues until all of the modules selected are transferred.

 $\mathcal{L}$  (  $\mathcal{L}$ 

The transfer is completed regardless of the command used. size errors. or load address errors. However. the module in error is flagged as an error module and is not used again.

Once the transfer is started. the microcode asks for the FROM disk. This allows you to use a different disk for' the FROM modules.

At the end of the transfer. you are asked to replace the ORIGINAL disk because the transfer routine is reloaded to set up for another pass (if one is required). This message indicates the end of the transfer. However. you can continue and use a different disk (either another FROM or another TO).

7. Press ENTER.

Note: Always check the System Configuration (QFS), Program Load (QL), and the Display Alter UCW (QDU) assignment to verify the transfer.

# Status Area Codes

- $SZ =$  From/to modules a different size
- $LA = From/to modules have a different load address$ 
	-
- $02 =$  Error during transfer of engineering data
- $OF = Diskette not ready$
- $21 =$  Past end-of-file
- $31 =$  Address length, memory protect error
- $41 =$  Module ID not found
- $4F =$  Write protect error
- $81 =$  Read error
- $82 =$  Adapter machine check
- $83 = UC$  machine check
- 8F Cylinder index and master index different
- 9F = No current seek issued

#### The status shows the last error encountered.

When the ERR MODS area indicates 0001 (the status area displays WDSZ. and line 21 displays the message TRANSFER HAL TED), a machine serial number mismatch exists between the FROM and the TO diskettes.

# Model Group 2

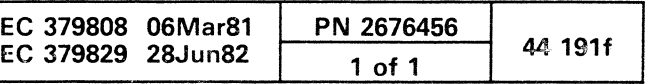

# 

 $\label{eq:2.1} \frac{1}{\sqrt{2}}\int_{\mathbb{R}^3}\frac{1}{\sqrt{2}}\left(\frac{1}{\sqrt{2}}\right)^2\frac{1}{\sqrt{2}}\left(\frac{1}{\sqrt{2}}\right)^2\frac{1}{\sqrt{2}}\left(\frac{1}{\sqrt{2}}\right)^2\frac{1}{\sqrt{2}}\left(\frac{1}{\sqrt{2}}\right)^2\frac{1}{\sqrt{2}}\left(\frac{1}{\sqrt{2}}\right)^2\frac{1}{\sqrt{2}}\frac{1}{\sqrt{2}}\frac{1}{\sqrt{2}}\frac{1}{\sqrt{2}}\frac{1}{\sqrt{2}}\frac{1}{\sqrt{2}}$  $\label{eq:2.1} \mathcal{L}(\mathcal{L}) = \mathcal{L}(\mathcal{L}) = \mathcal{L}(\mathcal{L}) = \mathcal{L}(\mathcal{L}) = \mathcal{L}(\mathcal{L}) = \mathcal{L}(\mathcal{L})$ 

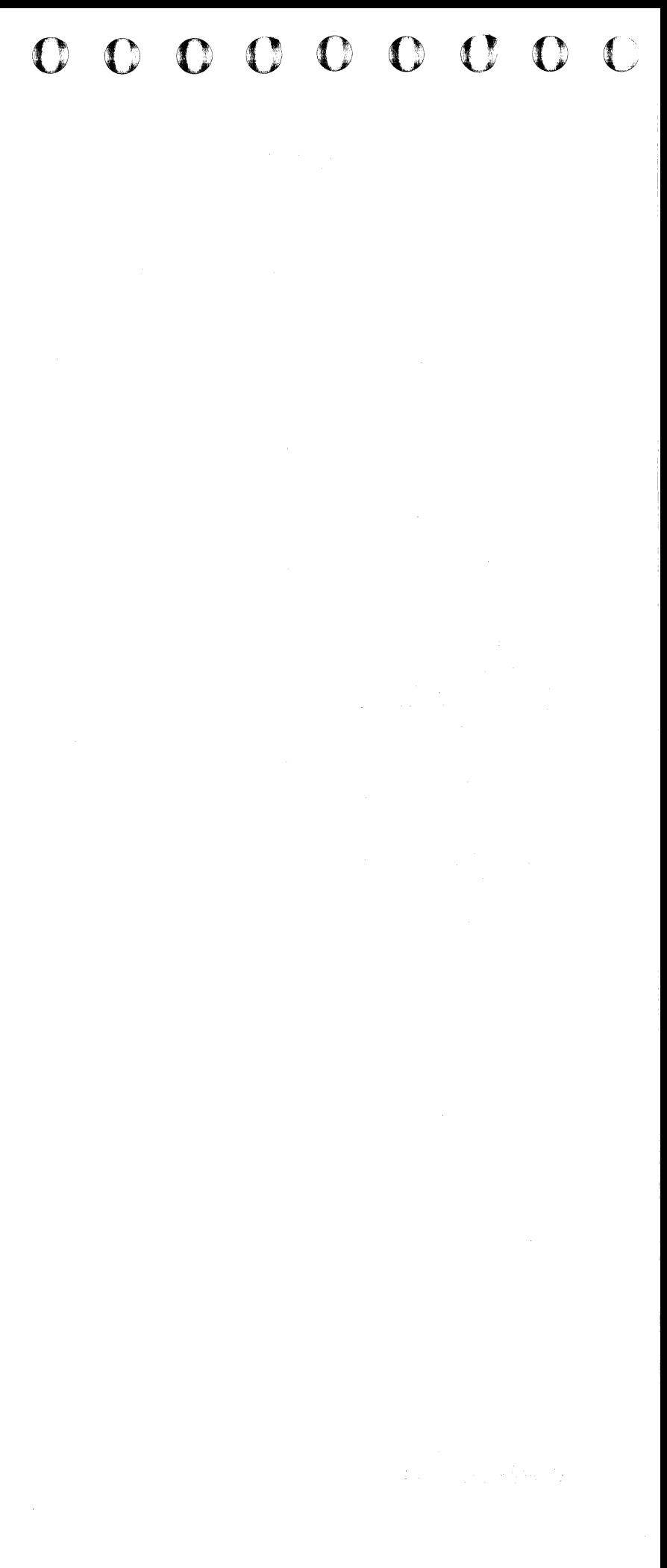

C' . ;/' (' (' (- (~ (" ( C (- (" (' (' ('-' (-' 0 0  $C$   $C$   $C$   $C$   $C$   $C$   $C$   $C$   $C$   $C$ 

# PROGRAM LOAD (QL)

The Program Load screen is the console function which controls the processing unit (PU) initial microcode load (lML) and the system initial program load (lPL). This screen can be invoked automatically from initial power-up or selected from the General Selection screen (Q).

From the Program Load screen you can go to the Mode Assist (I) screen, the General Selection (Q) screen, or Return to Programming Systems (Z) screen.

The System operates in two modes. One is the System/370 (S/370) emulate mode. The other is the Virtual Storage Extended (VSE) mode and is the normal 4300 mode. The parameters that have been set determine the mode that is invoked automatically at power-up.

A function of the Program Load screen is to display the optional parameters. This function is similar to a configuration function because the parameters are changed and the configuration record is updated. The selected parameters are intensified on the screen.

To display the Program Load screen from the General Selection screen:

1. Key L next to SELECTION.

2. Press ENTER.

#### Notes:

- The Program Load screen displays the state of the last successful IML.
- . For more information about program load, see "Program Load (OL)-Parameter Details."

The mode and assist when none is currently specified can be selected in one operation by keying W1 and the two-digit assist code.

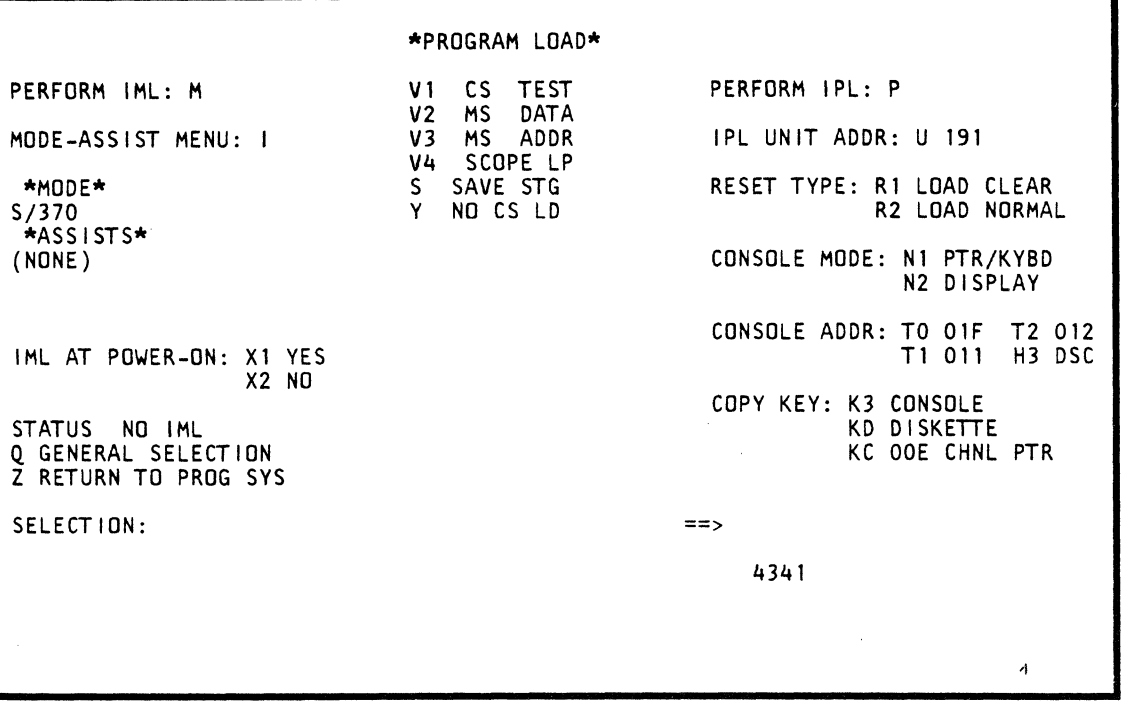

• You must perform an IML to carry over the new Mode and Assist selected for IML.

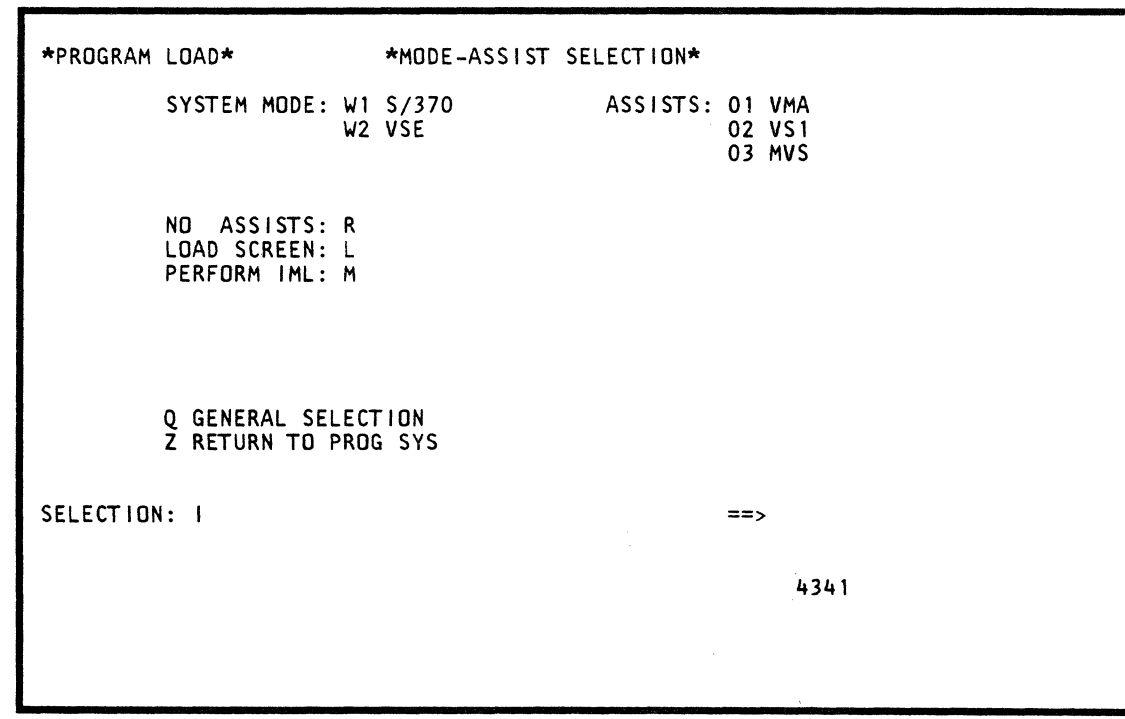

# MODE/ASSIST (QLI)

This screen is used to change the IML MODE and ASSISTS fields on the Program Load screen. The Mode and Assists (if any) that are selected (intensified) are loaded into the processor from the Program Load screen when the PERFORM IML: M function is invoked.

 $\mathbf{C}$ 

# System Mode (Wn)

The SYSTEM MODE (S/370 or VSE) that is currently selected is intensified on the screen. To change the SYSTEM MODE, key in the corresponding code (W1 or W2) on the SELECTION line after the I. and press ENTER. Certain assists apply to only one system mode, Some assists are not selectable with others. If you attempt to select such mutually exclusive assists, the message INCOMPATIBLE SELECTION appears on the screen.

# Assists (On)

Any assist currently selected is intensified on the screen. To change the current assist selection, first reset all assists (see "No Assists (R)" description). Then select an Assist by keying the corresponding two digits and pressing ENTER. The assist selected is intensified on the screen.

# Notes:

- 
- 
- 
- 
- 

The Program Load screen displays the state of the last successful IML.

• Assists can not be transferred by the Module Transfer (QFM) screen.

• Assists are valid in S/370 mode only.

• VMA (01) and MVS (03) Assists combination is valid only when configured with SDK Control storage (Control Store Increment option, Model Group 2 only).

# No Assists (R)

This function resets the assists that are currently in effect (intensified). Any assist *must* be reset before another assist or mode can be selected.

To clear an assist, key in R after the I on the SELECTION line and press ENTER.

## Model Group 2

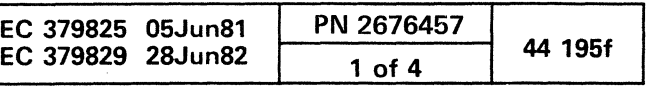

~-

 $\overline{O}$ 

el:.>.

# **load Screen (l)**

. Entering L on the SELECTION line returns the display to the Program Load screen. If another screen is displayed from the Mode/ Assist Selection screen, any changes made to the mode and assist fields are lost and the previous settings are loaded when the processor is IMLed.

# **Perform IMl (M)**

Entering M on the SELECTION line returns the display to the Program Load screen and initiates the microcode. load that was last specified on the Mode/Assist Selection screen.

) Entering a Z on the SELECTION line returns the display to the Operating System (Display or Ptr/Kybd mode) screen. If this screen is displayed from the Mode/Assist Selection screen, any changes to the mode and assist fields are lost. You must perform an IML to carry over the new mode and assist selected for IML.

## **Generai Selection (Q)**

Entering a Q on the SELECTION line changes the display to the General Selection screen. If this screen is displayed from the Mode/Assist Selection screen, any changes to the mode and assist fields are lost. You must perform an IML to carry over the new mode and assist selected for IML.

# **Return to Prog Sys (Z)**

------------

A function of the Program Load screen is displaying the optional parameters. This function is similar to a configuration function because the parameters are changed and the configuration record is updated. The selected parameters are intensified on the screen. Anyone or all of the commands with parameters can occur in any order on the SELECTION line.

The following describes the Program Load screen parameters:

# **Perform IML (M)**

Keying M next to SELECTION and pressing ENTER IMLs the processor and loads the microcode for the mode selected on the Mode/Assist screen.

# **IML at Power-On (Xn)**

Power-on IML can occur only when the support processor is IMLed from a power-off condition, the CE/NORMAL switch is in NORMAL, and Xl has been previously selected. If the first screen is other than the Program Load screen, no automatic IML is performed regardless of the parameter setting. For an automatic power-on IML, key in X1 next to SELECTION. For no automatic Power-On IML, key in X2.

#### Notes:

- If you select IML at power-on, do not perform any other function or press any key until the power-on and IML functions are complete. These functions cannot be aborted because microcode is involved in a very complex sequence.
- The setting of this control is effective only when one of the Power On keys has been used. It is not effective if a power-up is selected from the QM screen.

# **Perform IPL (P)**

Entering P after SELECTION'and pressing ENTER perform the initial program load.

#### **IPl Unit Address (Ucuu)**

The address must include a hex-digit channel number and a two-digit hex-character device number from which the program is loaded when the perform IPL (P) function is initiated. An example of an entry on the SELECTION line for the IPL device is: U191.

<sup>o</sup>o o **00000000** o o ,I •

#### **Reset Type (Rn)**

This parameter specifies the type of system reset taken. The reset is the one currently intensified on the screen. The reset type can be changed by entering the appropriate code (Rl or R2) following the SELECTION label and pressing ENTER.

Once selected, the load clear (Rl) reset function remains active (intensified) only until a successful IPL is accomplished.

A successful IPL or power-off changes the selection back to load normal (R2) reset function.

At IPL time, a basic processor and an I/O system reset in the configured channels is performed. As part of the I/O system reset, pending interrupts are cleared, and a system reset is signaled to the I/O control units and devices configured to the channel.

The first IML from power-off resets the entire processor. Subsequent IMLs reset everything except the TOO clock.

When in VSE mode, and a re-IPL is being done with the RESET-NORMAL selected, there must be enough addressable virtual storage to load and initialize the program/system. If not, the program can be designed to detect the program check and issue VSE instructions to obtain more addressable virtual storage. This is required for a stand-alone dump when RESET-NORMAL is selected.

If neither of these two options is available, the IPL must be performed with RESET -CLEAR selected.

**00000** <sup>o</sup>

 $C =$  cleared

PU Cloc Con Ger Floa Stor Mai **TOD**  $U =$ 

The following shows the effect for an IML function.

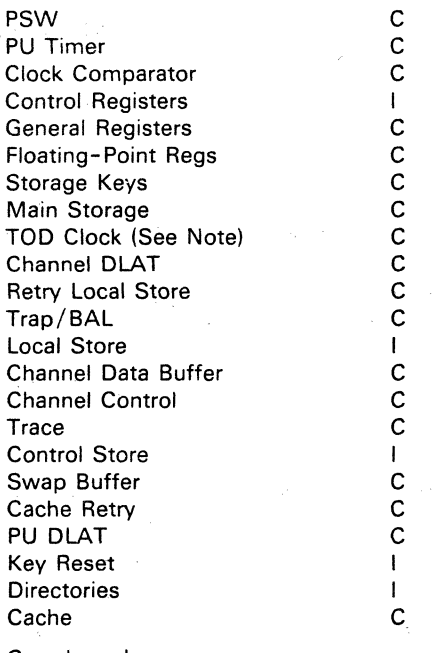

 $I = set to initial values$ 

Note: An IML, other than a power-on IML, resets everything except the TOO clock.

The following shows the effect of reset for an IPL function.

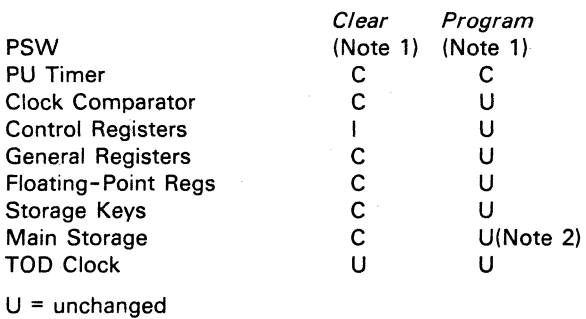

 $C =$  cleared

 $I = set to initial values$ 

Notes:

1. A PSW is loaded from the program, and the machine is left in a running state.

2. The virtual addressing tables (VSE mode) are not affected.

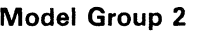

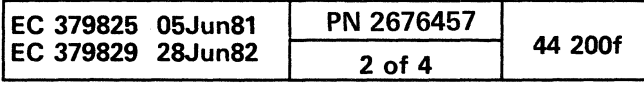

, ~""""~""':!~ tt **hf ...** 

**0000** o 0 **000** o

## Console Mode (Nn)

Note: You must softstop the machine (press the STOP key) before changing this parameter.

The N command allows the assignment of consoles to either printer/keyboard or display mode. If an N1 command is assigned, all consoles are assigned to the printer / keyboard mode, which provides the channel interface for 1052/3210 type of devices. This mode permits the optional coupling of a display console with a printer as a one-device address. To couple, assign the devices (display and printer) the same console address. Data that is on the display console is automatically printed on the printer when these devices are coupled together.

When in printer/keyboard mode (N1), a maximum of two addresses can be assigned regardless of the number of terminals attached. The maximum configuration in printer/keyboard mode is two display consoles coupled with two printers. Any over two display consoles attached to the system must be disconnected (DSC). A printer cannot be assigned a console address without being coupled to a display console. An error message occurs if these restrictions are not observed.

If an N2 command is assigned, all consoles are assigned to the display mode, which enables the channel interface for 3270-type of devices. This mode requires each device to have a unique device address - no sharing of addresses. This address has either a T or H device assignment with its accompanying unit number.

 $C \subset C \subset C \subset C \subset C \subset C \subset C \subset C$ ( c (/ c' (' (' o 

Note: When changing between Display and Printer/Keyboard modes, key both console mode and address changes as one entry (for example: N1TOO10H3010).

# Console Address (Tn/Hn)

.<br>**Alamatan perso** anticol and a solution of

Note: You must softstop the machine (press the STOP key) before making a change to this parameter.

#### Warning: For the Diskette (KD) and Channel Printer (KC cuu) options:

Before pressing the COPY key, wait until the input data is saved. Input data is saved by pressing the ENTER key after you have altered a screen. If you press the COPY key before the input data is saved, the input data can be lost.

#### For the Channel Printer (KC cuu) option:

A terminal that is attached to the system causes a Tn or Hn to be displayed on the Program Load screen. The "T" designation indicates a display console; an "H" indicates a printer. The number "n" following the T or the H indicates the port to which the device is attached. Each attached terminal may be assigned a unit address if it is to be accessed by the programming system. The unit address must indicate channel zero (first digit is 0), and the unit portion must be an unassigned address on this channel.

#### Notes:

- Console addresses cannot be assigned with the UCU/Device Directory Update function (QDUU).
- Any terminal may be assigned an address of "DSC" (for disconnected). A terminal that is disconnected has no address and is not available to the programming system.
- Assignment of terminal addresses depends upon the console mode (display or printer/keyboard).

#### Copy Key (Kx)

The COpy KEY is displayed on the screen to indicate the assignment of the COpy key. The three modes of assignment are:

- Console Printer (Kn)
- Diskette (KD)
- Channel Printer (KC cuu)

Note: Examine the IPL Unit and IPL Reset type and key in any corrections that may be required.

The Program Load screen highlights the current selection. It displays only those devices physically attached and selected as installed on the System Configuration screen (QFS) or, if a channel-attached device, on the UCW Assignment (QDU) screen.

- Processing unit executes IPL and displays the message IPL COMPLETE.
- If P is keyed alone without a prior IML, an error occurs.

# Fast-IML/IPL (MP)

e IML and IPL from the Program Load screen: **MP** next to SELECTION. ENTER.

M or P may be entered first, but IML always tes before IPL. In R is keyed alone without a prior IML, an error occurs. Executes with the existing parameter setting.

# Fast-IML/IPL (Alternate) (QLM)

e IML or IPL from any screen:

2L next to SELECTION followed by any commands parameters that may be required.

M or MP next to QL on the SELECTION line. ENTER.

Intax and dependent error conditions are verified hen executed.

the commands are complete, the system returns to rogram Load screen and awaits further commands.

# **Ing Conditions**

nands are examined for syntax errors (correct neters) first. Dependent commands are examined An error in either place returns control of the am Load screen to the user. Only after all errors been corrected are the commands executed.

AL is performed any time M appears on the CTION line and there are no errors.

In data can be changed only by way of the CTION line.

al errors (logic or hardware) are indicated by ence codes.

Console Printer (Kn): When the COpy KEY DEVICE is configured for console printer mode (Kn), the screen indicates which console unit (not console address) has been assigned to print the hard copy when the COpy key is pressed. If you choose to remove the hard-copy device, key KO on the SELECTION line and, if no other changes, press ENTER. For example, if you want to assign a hard-copy device, key in K3 on the SELECTION line and press ENTER.

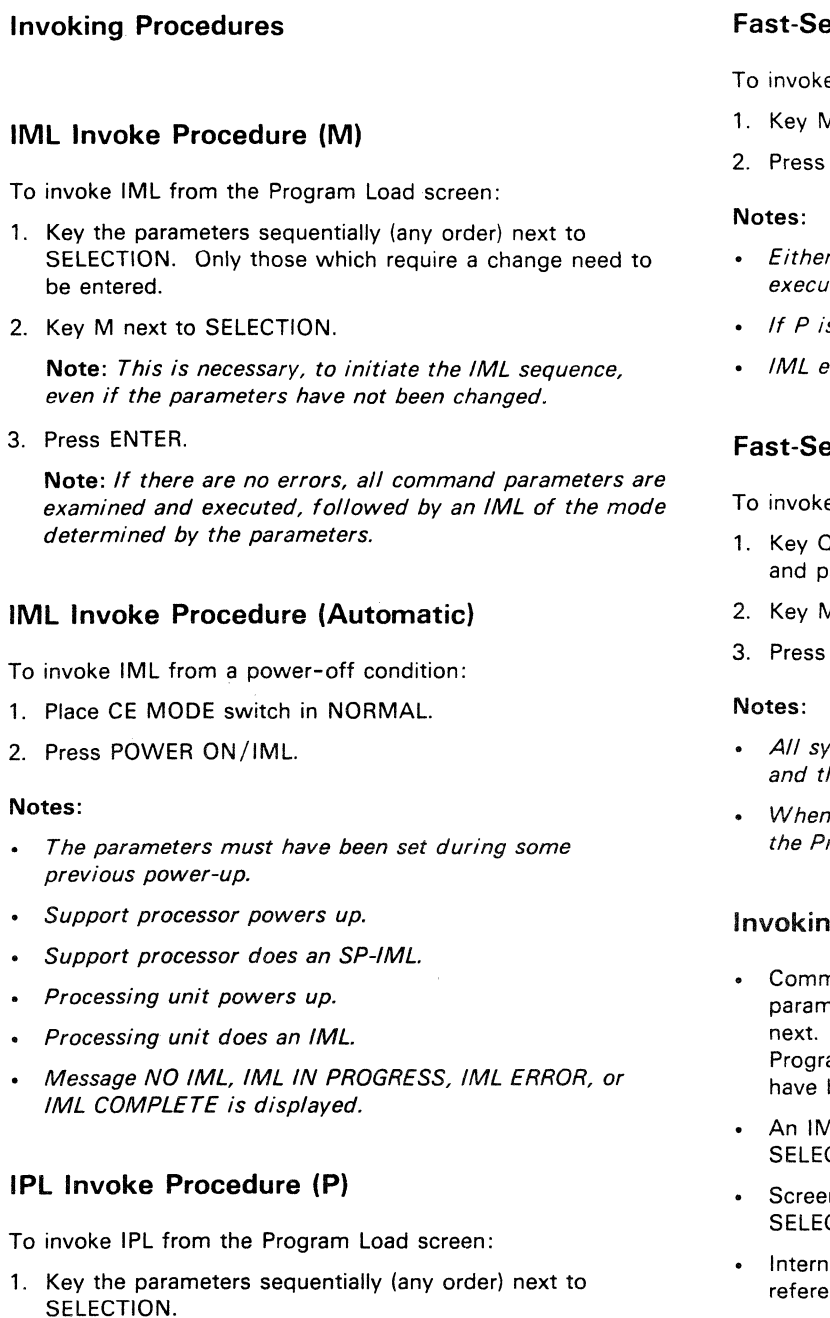

If the machine has been IPLed, a QCLEAR is required. However, a loss of customer data can result with this selection.

Diskette (KD): When the COpy KEY DEVICE is configured for Diskette mode (KD), the current screen is copied onto the diskette when the COpy key is pressed.

The existing status of that screen can be later viewed by using the Saved Screens (QEW) function.

Channel Printer (KC cuu): When the COPY KEY DEVICE is configured for channel printer mode (KC cuu), the current screen is printed by the assigned channel printer when the COpy key is pressed.

# Notes:

- The Channel Printer (KC cuu) selection is operative when the machine has been IMLed but not IPLed.
- Pressing the Paging key while using the Diskette (KD) or Channel Printer (KC cuu) options may require you to press the key twice after using the Copy key function.

Note: Only those parameters that require a change need to be entered.

2. Key P next to SELECTION.

3. Press ENTER.

#### Notes:

To inv

be

1. Pla

If IML or IPL detects an error, a message is displayed, control returns to the program load screen, and more commands can be entered.

A SIGP instruction is used to change the console mode or device address in the processing unit, provided the processor is in a softstop state, not running or hardstopped.

# Model Group 2

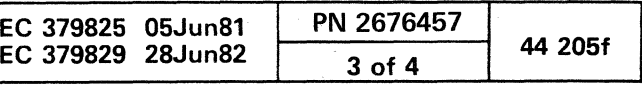

الله المستقل المعامل <u>في القدري المعالم المستقل</u>م المعالم المستقل المستقل المستقل المستقل المستقل المستقل المستق

-~.-~----~-------,.-----~---~ --\_.---\_.\_---- -----------~--- ---

o o

# Patches at IML

.coreloads in the processing unit can be Patched after every IML. The patch is accomplished by invoking a Block. This is a feature of the Block screen (OB). For procedures, see "Block Facility."

To set up a patch, enter a block into the system with the Block editing commands. (The Block must not contain 'QDD...' commands that permanently alter the machine.) Next, place the name beside the coreload to be patched in the IML Patches screen (OBM). From now until the name is removed from the OBM screen for the coreload IMLed, the user is prompted with the question RUN PATCHES  $(Y/N)$ ? after every successful IML. The status of the invoked block is displayed in the message area on line 20. If an error occurs, control is returned to the Program, Load screen, and the status display is changed to PATCH ERROR.

Note: Errors occurring during IML cannot be patched with this method because a patch depends upon a successful IML.

# Status Messages

For information about program load status messages, see "Messages. "

o o () 00 o o

#### Verification Tests (Vn)

Verification Tests are used only when directed by your Support Structure. At IML time, four tests can be run that ensure the proper operation of the component selected.

The following commands are available and displayed only when the CE MODE switch is ON.

Valid Arguments/Commands

V 1 - Control store test

V 2 - Data test of main store

V 3 - Address test of main store

V 4 - Scope loop test

1. Key Q next to SELECTION. 2. Press ENTER.

To exit from any of these commands, press Program Function key 9.

### Save Storage (S)

This selection reduces the resets done during a re-IML if the coreload has not changed. Some of the arrays are not reset and main storage is not cleared.

The following shows the effect for the Save Storage function:

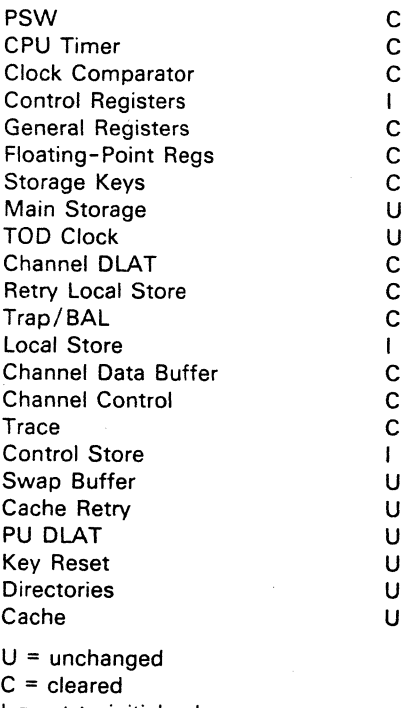

000 <sup>o</sup>

 $\circ$  .

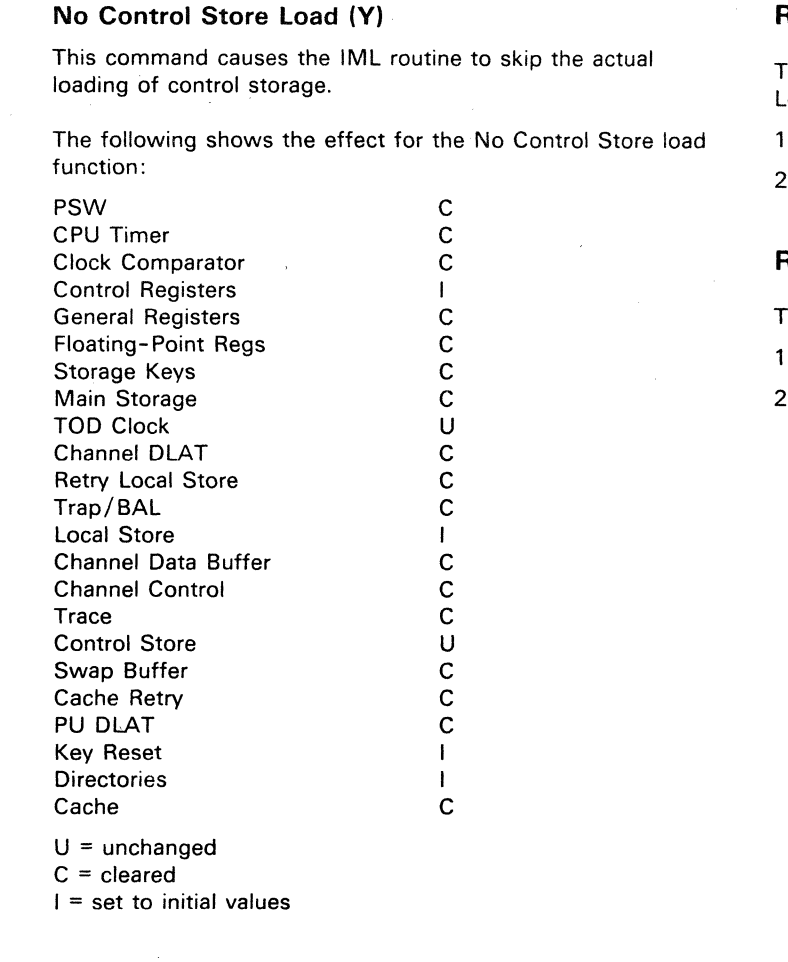

**0000** 00

 $I = set to initial values$ 

# Return to General Selection Screen (Q)

To return to the General Selection screen from the Program Load screen:

 $\{\psi^{*}\}$  ,  $\{\psi^{*}\}$  ,  $\{\psi^{$ 

# Return to Prog Sys (Z)

To return to Prog Sys from the Program Load screen: 1. Key Z next to SELECTION. 2. Press ENTER.

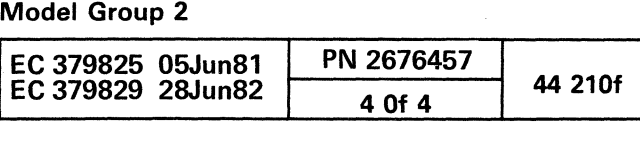

 $\sim$ 

 $\overline{O}$   $\overline{O}$ 

o o 00 o o o ':-)

( (

The Compare/Trace screen is obtained from any other manual mode screen by entering QA following the SELECTION label and pressing ENTER. The Compare/Trace function provides the capability to:

# COMPARE/TRACE (GA)

- . Stop when certain specified parameters are met.
- $\cdot$  Trace selected addresses and I/O operations and place them in an accessible area for later use.
- Obtain sync pulses when specified operating conditions 'are encountered.

The format of the Compare/Trace screen is different for the 370 and VSE modes in that the screen for 370 provides for specification of virtual or real addresses.

The Compare/Trace screen is used by specifying one parameter from each field that can be required to perform the function desired: To invoke the function, enter the parameters on the SELECTION and press ENTER.

Warning: An error may occur if a compare/trace function is selected and an I/O program with long CCW strings or large data counts is in progress. If this I/O error condition (overuns, interface control checks) occurs, status data in the CSW and so forth are unpredictable.

To fast-select compare/trace functions from other manual mode screens, key QA followed by the desired compare/trace parameters. If the selection is accepted. the current screen remains displayed and the compare/trace parameters are displayed on line 22. However, if the selection is not accepted (such as entry error), the Compare/Trace screen is displayed.

- . Six fields are associated with this display: Action, Type, Addr, Op, Data, and  $V/R$ . The function selection under the Action field determines what parameters within the remaining five fields can *be* selected.
- To exit the A-screen, key Q next to SELECTION, and press ENTER.

To avoid this situation, before using the compare/trace function, press the STOP key. When the WAIT indicator is displayed, wait approximatly 30 seconds, and then select the desired compare/trace function.

To select the Compare/Trace screen from the General Selection screen:

- 1. Key A next to SELECTION.
- 2. Press ENTER.

To select a Compare/Trace function:

- 1. Key in the appropriate functions (for address compare, data compare, or trace) following the SELECTION label.
- 2. Press ENTER.
- n Normal No extra parameters required.
- s Storage Address (Data compare not allowed) -Requires a zero to six-digit address within the range of real or virtual storage.
- d Storage Address (Data compare optional) -Requires a zero to six-digit address within the range of real or virtual storage.
- t No Address No address required. Allows a full Instruction Counter trace and an address/data compare. This provides the ability to stop a trace at a certain point.
- Local Storage Address (Data compare not allowed) -Requires a three-digit address where:
	- Digit  $1 =$  Local storage section number  $(0-7)$
	- Digit  $2 = An$  eight-byte area within the section  $(O-F)$
	- Digit  $3$  = Always zero.
- m Control Storage Address (Data compare not allowed) - Requires a zero to six-digit address within the range of control storage on a fullword boundary.
- o i/O Instruction Trace Address and Op Code See section "O I/O Instructions."
- w CSW Trace Address See "W CSWs."
- p PSW Trace Type See "P PSW Swaps."
- h Channel Sequence Count Address and Count See "H Channel-Seq Cnt."

#### Notes:

- Channel Data Address and Data See "X Channel-Data. "
- b Microword/Microbranch Trace No extra parameters.
- Accumulation Switch No extra parameters.

( ( o ( ( ( (

This action parameter is used alone to reset any previously selected compare/trace functions. Keying N when on the Compare/Trace screen or QAN from any other manual mode screen terminates any compare/trace function, and normal processing continues.

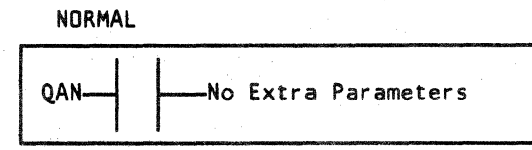

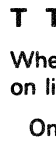

# Address Parameters

The following address parameters are required after the appropriate Action and Type parameters have been selected.

> a Type C (Instr Counter) operation, this action causes the instruction counter addresses to be stored in a trace area until the trace area becomes full (128 addresses). When the machine is stopped because the trace area is full, MATCH STOP (INSTRUCTION STOP if tracing a instruction) is displayed on line 21. Pressing the START key repeats the process.

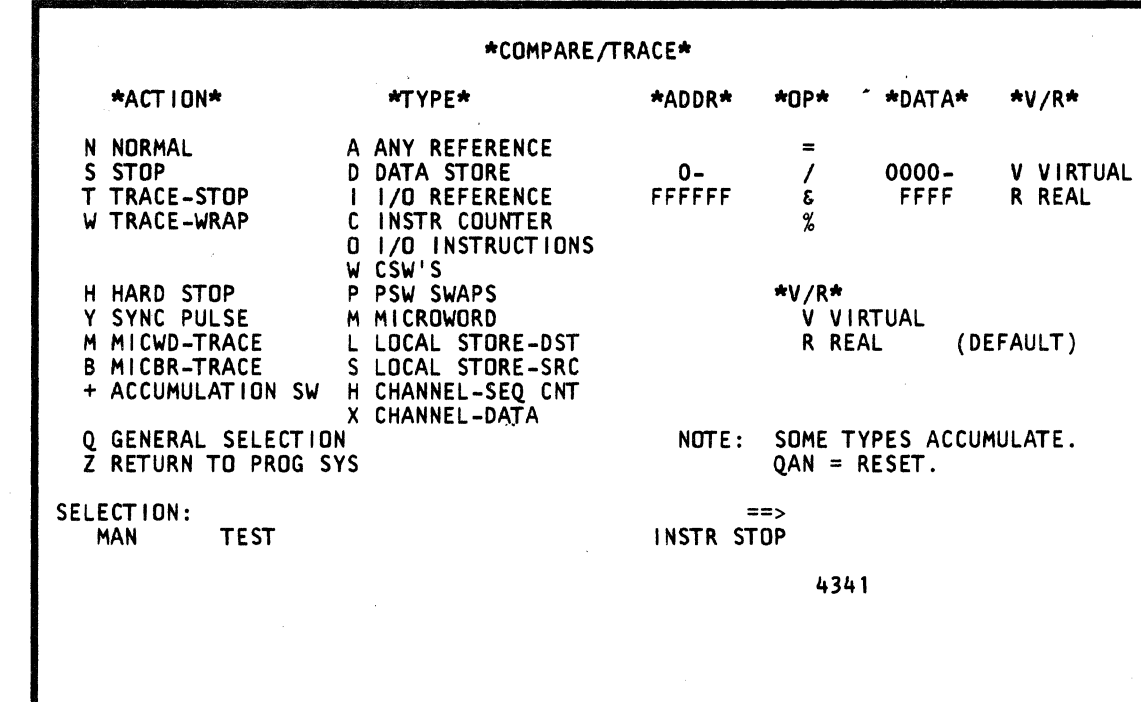

#### Action Parameters

Note: Each of the following action parameters show what applicable selections can *be* made and what address parameter is required to make the selection valid.

# N NORMAL

When this function is selected, the Compare /Trace area is cleared on line 22.

( (-

# S STOP

When this function is selected, ADDR-COMP: STOP appears on line 22.

This action parameter compares the address or data compare conditions as specified by the remaining parameter fields. Following a successful compare, the system executes the current instruction, accepts all pending allowed interrupts, and enters the soft-stop state.

When the machine is stopped because of the stop function, MATCH STOP is displayed on line 21.

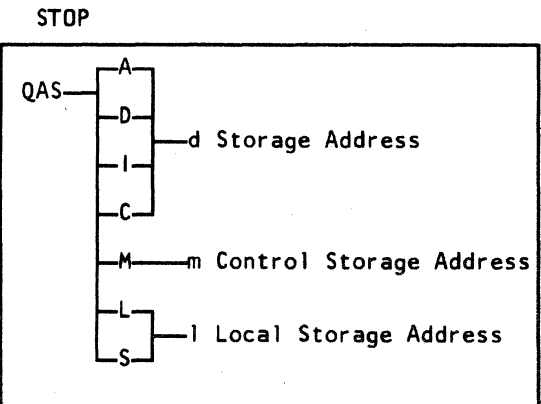

# **TRACE-STOP**

en this function is selected, ADDR-COMP: TRST appears line  $22.$ 

On Type A, 0, and I operations, the instruction counter address is stored only when the compare conditions specified by the remaining parameter fields are met. Processing continues following each compare until the trace area is full.

TRACE-STOP

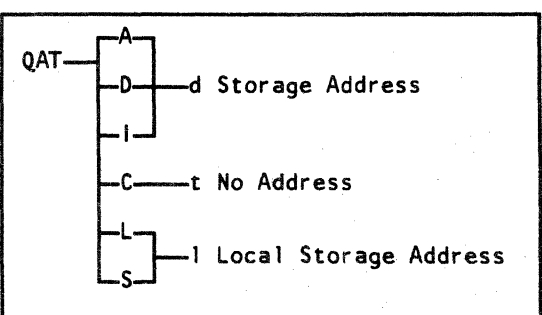

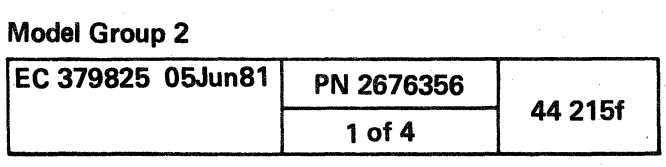

(

## **W TRACE-WRAP**

When this function is selected, ADDR-COMP: TRWR appears on line 22.

On a Type C (lnstr Counter) operation, this action causes the instruction counter addresses to be stored into the trace area. When the trace area becomes full, additional addresses are stored, and the oldest are dropped so that the trace area always contains the 128 most recent addresses.

Following a successful compare, the current microword is completed, and no additional microwords are executed. (Refresh clocks continue to run.) MATCH-STOP appears on line 21. Hard stop is implied when CSAR is displayed on line  $21.$ 

On Type A. D, and I operations, the instruction counter address is stored in the trace area only when the compare conditions specified by the remaining parameter fields are met. Processing continues following each compare.

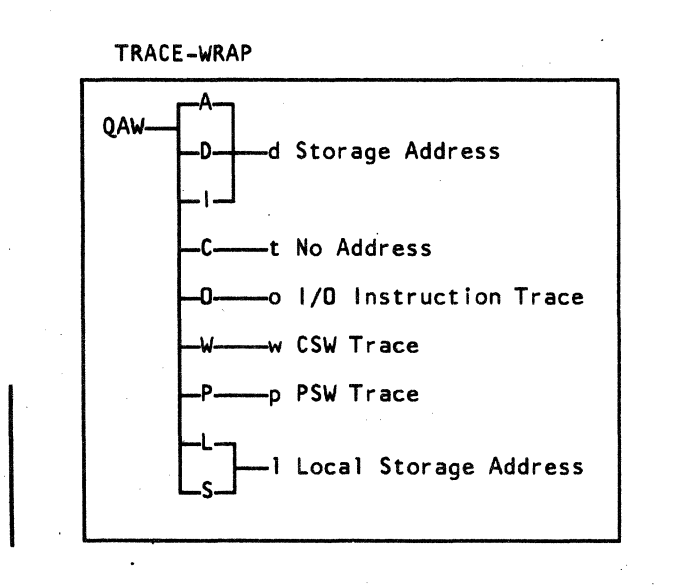

# **H HARD STOP**

The hard-stop function can only be selected when the CE MODE is on. When selected, ADDR-COMP: H-ST is displayed on line 22.

- 2. Press START to leave the CLOCK -STOP state.
- 3. Press the SP reset button.

If control is regained you can continue; however, avoid selecting a stop address that is in the I/O Input Set-up Trap. If the above procedures do not allow you to regain control, power down and then back up.

The microword that caused the match is at the control storage address last entered into the trace array  $(QVAB)$ . This address is the one logically preceding the address. displayed in line 21.

The sync pulse function can only be selected when the CE MODE switch is on. When selected, ADDR-COMP: SYNC is displayed on line 22.

For an I-counter type match, a hard stop occurs before the instruction is executed.

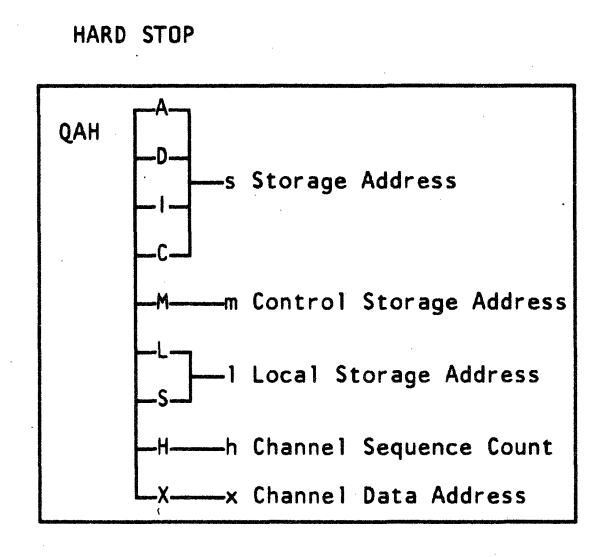

The microword-trace function can only be selected when the CE MODE switch is on. When selected, ADDR-COMP: MWTA appears on line 22.

The microword addresses can be monitored by displaying this array by the Insert/Extract function QVAB.

Warning: Some problems may occur when stopping on a MICROWORD. They occur when the MATCH-STOP interrupts communications between the SP and PU via the LCA. This can *be* recognized by the error message SP/PU COMMUNICATION FAILURE or CHANNEL 0 UNAVAILABLE.

M I CWO-TRACE QAM - b No Extra Parameters

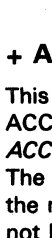

#### To recover:

.If the screen displays MATCH-STOP:

In this mode, the CSARBU trace array contains the address of the last 32 targets of microwords that caused a modular switch.· The addresses can be monitored by displaying this array by the Insert/Extract function QVAB.

1. Enter QAN to clear the address compare condition.

# • If the screen displays INSTR-STOP:

- 1. Enter QOM to stop the PU.
- 2. Enter QAN to clear the address compare condition.
- 3. Enter QON.
- 4. Press START to leave the CLOCK-STOP state.
- 5. Press the SP reset button.

This selection acts as a switch. When selected and ACCUMULATION is on, the message SOME TYPES ACCUMULATE. QAN RESET ALL. appears on the screen. The next time it is selected. the message is erased. Once on, the mode is remembered even if the compare/trace screen is not being used.

:) 0 o o 0 () 0 o o o 0'0 o 0,0 0 000 o o o o o o o 00 0' 0 c

#### **Y SYNC PULSE**

Following a successful compare. the system generates a sync signal. This sync signal can be monitored at A2J4G03. The system does not stop.

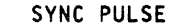

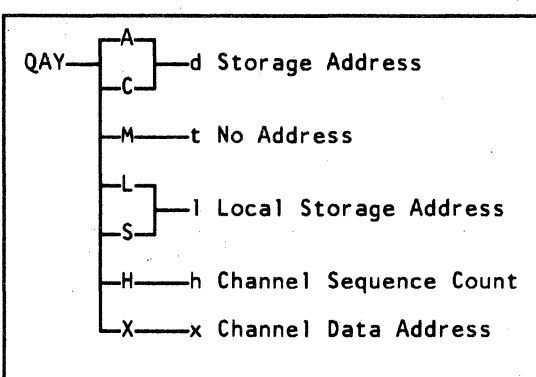

## **M MICWD-TRACE**

For each microword execution, the address, derived from the CSAR and the CSARBU, is stored into the CSARBU trace array after the array index has been incremented by 1. In this mode, the array contains the addresses of the last 32 microwords executed.

The MICWD-trace function is the normal reset condition. That is, when the N-Normal action is selected, the MICWD-trace action is highlighted and is in effect although not displayed on line 22.

# **B MICBR-TRACE**

The microbranch trace function can only be selected when the CE MODE switch is on. When selected, ADOR-COMP: MBTR appears on line 22.

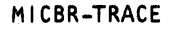

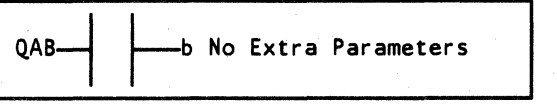

## **+ ACCUMULATION SW**

The mode applies to two basic areas of the Compare/Trace function: (1) type field selections for normal matches (storage, local storage. control storage. channel), and (2) the 10/CSW/PSW traces. Selections within these areas are. accumulative.

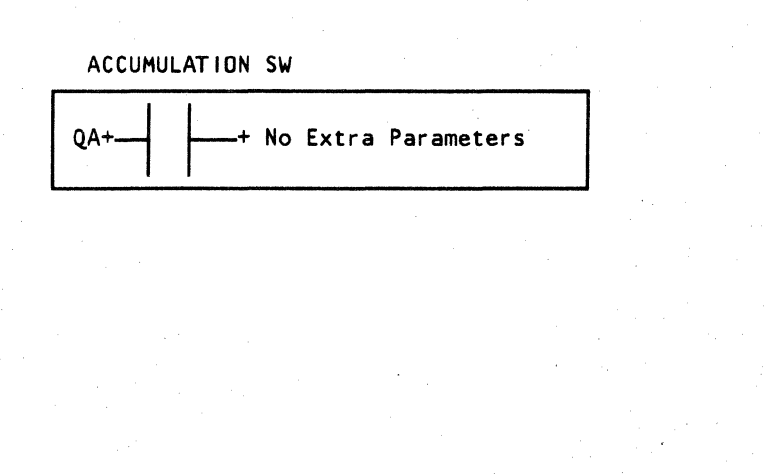

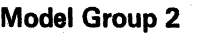

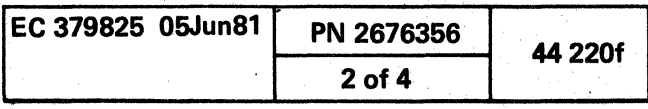

# Accumulate Mode

The following matrix shows which ACTION/TYPE combinations are reset or kept when a new ADDRESS/COMPARE selection is made. The letters (lowercase) are the address letters described in the section "Address Parameters".

Storage addresses of the same type cause a reset. I/O addresses of the same type do not cause a reset. Action and Type fields may or may not reset depending on the restrictions listed below.

Note: The following restrictions prevent the associated selections from accumulating. You are limited to:

- A control storage address and a local storage address along with one real storage address or virtual storage address.
- One data compare value.
- A Trace-Stop or Trace-Wrap value, not both.
- One C.. or CUU selection for each I/O Instruction Trace or CSW Trace channel.
- One I/O (or ALL) mnemonics for each I/O Instruction Trace channel.
- A Microword-Trace or Microbranch Trace, not both.
- A Channel Sequence Count or Channel Data selection, not both.

( ... ( (' (

# ACCUMULATE MODE OLD Setting

- Instruction trace (wrap or stop)
- I/O, CSW, or PSW trace
- Normal matching or data comparing.
- Microword or branch tracing (CE only).

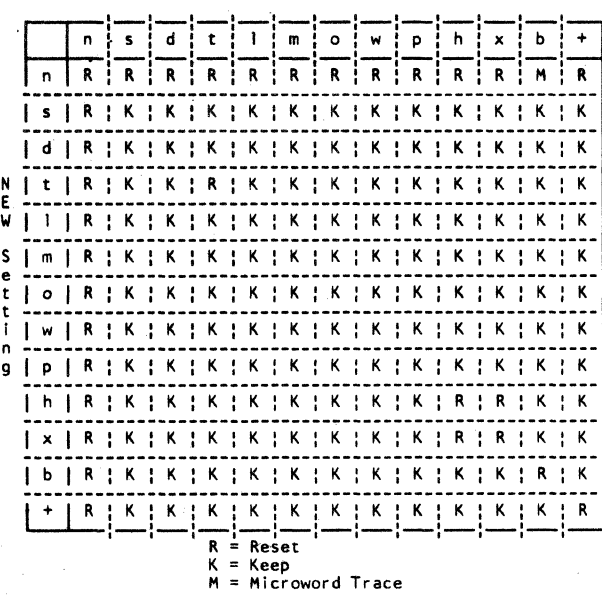

When this function is selected, TYPE: D-STORE appears on line 22.

#### Nonaccumulate Mode

The following matrix shows which ACTION /TYPE combinations are reset or kept when a new ADDRESS/COMPARE selection is made. The letters (lowercase) are the address letters described in the section "Address Parameters."

Note: Even in nonaccumulate mode, four areas of compare/trace function may *be* accumulative; that is, selections made in one area do not cause resets of the other areas. They are:

> The result of a QATC or QAWC operation is displayed with the QDTI function.

# NONACCUMULATE MDDE

#### OLD Sett Ing

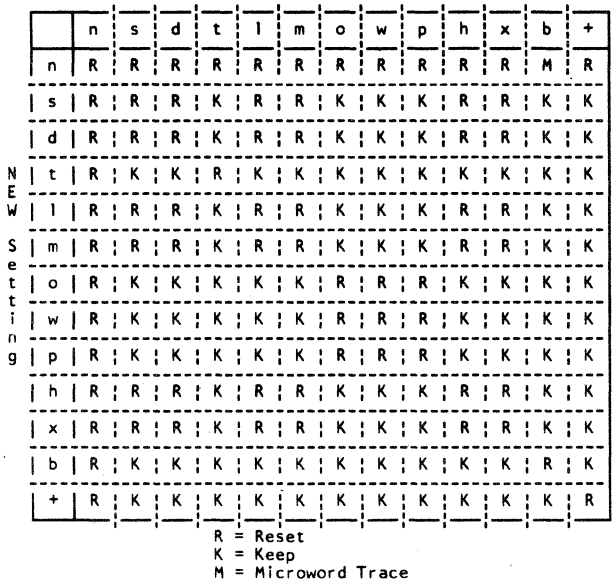

Note: If the same I/O operation is wanted on all or some of the channels, the selection must *be* made in accumulate mode the appropriate amount of times.

 $\overline{\mathbf{C}}$  ( $\overline{\mathbf{C}}$  ( $\overline{\mathbf{C}}$  ( $\overline{\mathbf{C}}$ 

#### Type Parameters

# A ANY REFERENCE

When this function is selected, TYPE: ANYREF appears on line 22.

This parameter causes the address, or both address and data, specified by the remaining parameter fields to be compared to the storage address or address and data whenever storage is accessed by the machine.

( ( ( (

# D DATA STORE

This parameter causes the address, or both address and data, specified by the remaining parameter fields (Op, Data) to be compared to the storage address or address and data whenever a machine store (write) function occurs.

### I I/O REFERENCE

When this function is selected, TYPE: 10-REF appears on line 22.

This parameter causes the transfer of data to and from I/O devices to be compared to the address and data specified by the remaining parameter fields.

#### Note: For parameters A, D, and I.

The address specified in the command is always converted to the next lowest doubleword (8 byte) boundary because the machine accesses eight bytes of storage simultaneouly. A compare occurs, if the address specified in a storage operation is anywhere within this doub/eword.

#### C INSTR COUNTER

When this function is selected, TYPE: I-CNTR appears on line 22.

When used in conjunction with the S (Stop) function, this parameter compares the instruction counter with the address entered in the address field. When used with either trace function (T or W), the address cannot be specified.

# o I/O INSTRUCTIONS'

The O-type function is used with the Trace-Wrap action (W). The I/O instruction trace address and op code is placed in a 4Kb block of auxiliary storage that can be displayed with the QDTP function.

The selection format for this function is:

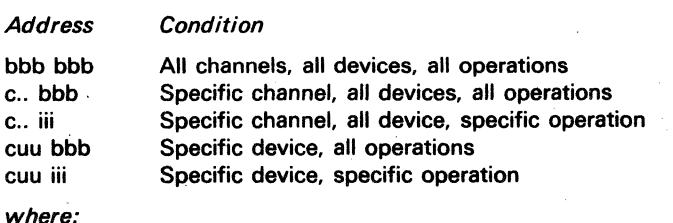

# $b = Blank$

- = Don't care character
- $cuu = Channel$  and unit address
- $iii = Valid I/O operation mnemonic$ 
	- $CIO = Clear I/O$
	- $HDV = Halt Device$
	- $SIO = Start I/O$
	- $TIO = Test I/O$
	- $HIO = Halt I/O$
	- $TCH = Test channel$

The P-type function is used with the Trace-Wrap action (W). The PSW trace type is placed in a 4Kb block of auxiliary storage that can be displayed with the QDTP function.

The selection format for this function is:

Type Condition

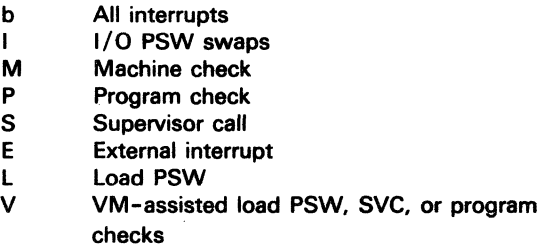

 $b = Blank$ 

where:

# W CSWs

The W-type function is used with the Trace-Wrap action (WI. The CSW trace is placed in a 4Kb block of auxiliary storage that can be displayed with the QDTP function.

The selection format for this function is:

Address Condition

bbb All channels, all devices c.. Specific channel, all· devices cuu Specific device

 $b = Blank$ 

= Don't care character

where:

cuu = Channel and unit address

Note: Only CSWs stored as a result of an I/O interrupt are traced with this option. CSWs stored from an I/O instruction are only traced if the I/O instruction trace is active.

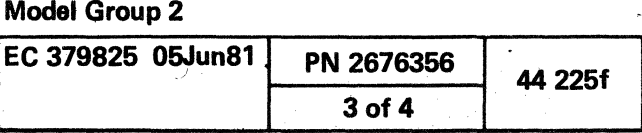

(

#### P PSW SWAPS

The microword-type function can. be selected only when the CE MODE switch is on. When selected, TYPE: MICWRD appears on line 22.

# M MICROWORD

The control storage address backup (CSARBU) contains the address of the microword currently being executed. The . address specified in the ADDR field is loaded into the control storage address match register. When the CSARBU register and the CS address match register compare, a signal indicates a control storage match.

If a hard-stop action is selected and a match occurs, MATCH STOP appears on line 21. The match address appears in line 21 opposite the CSAR label. The S (Stop) selection is also allowed.

If a stop action is selected and a match occurs, MATCH STOP appears on iine 21. The match address appears on line 22.

# L LOCAL STORE-DST

The local store-destination function can be selected only when the CE MODE switch is on. When selected, TYPE: LS-DES appears on line 22.

The channel sequence count function can be selected only when the CE MODE switch is on. When selected, TYPE: CH-SEQ appears on line 22.

This function provides a hard stop or a sync pulse when the channel reaches a given point of operation by specifying a channel number and a two-digit sequence count code. The type must follow the format:

The destination address specified in the ADDR field is loaded into the local storage address match register. When this register compares with the local storage address register, and data is written in that local storage element, a signal indicates a local store-destination address match.

# S LOCAL STORE-SRC

The local store-source function can be selected only when the CE MODE switch is on. When selected, TYPE: LS-SRC appears on line 22.

The source address specified in the ADDR field is loaded into the local storage address match register. When this register compares with the local storage address register and data is read in that local storage element, a signal indicates a local storage source address match.

If a stop action is selected and a match occurs, MATCH STOP appears on line 21. The match address appears on line 22.

Main storage must be 2080 not 208 for 2080-7. Local storage must be 3FO not 3F for 3FO-7.

# H CHANNEL-SEQ CNT

For real addresses, this address must be what is physically installed.

\*\* In addition to the hardware match register, microcode compares the two bytes starting at address F8FF.

#### cnn where:

 $\leq$  ,

 $\overline{O}$   $\overline{O}$ 

 $c =$  Channel number

nn = Sequence count

# X CHANNEL-DATA

The channel data function can be selected only when the CE MODE switch is on. When selected, TYPE: CH-DAT appears on line 22.

> In VSE (NORM only) mode, if data is not to be specified in the DATA field, the OP field is not used.

This function provides a hard stop or a sync pulse on a specific byte of channel data by specifying the channel number and byte of data. The type must follow the format: cdd

# where:

 $c =$  Channel number

 $dd = One byte of hex data$ 

#### ADDR Field

## o-FFFFFF

The field not-equal  $($  ) option compares up to four hexadecimal digits (two bytes) of data specified in the DATA field for a not-equal condition.

The address field is displayed on line 22 provided a data compare operation is not in process. This field is used to enter the search address for all compare/trace functions. The characteristics for the address specified are:

This field specifies up to two bytes of data to be compared at the address specified in the ADDR field. Any hexadecimal digit or digits comprising the two-byte data compare field can be ignored by entering a period (.) as a "don't care" character.

- The search address can be up to a six-digit hexadecimal number.
- The maximum address value must be less than the machine capability. Five maximum values are checked: physical real main storage, customer accessible real main storage, virtual main storage, control storage, and local storage.
- The address specified in the command is always converted to the next lowest doubleword (8 byte) boundary because the machine accesses eight bytes of storage simultaneouly. A compare occurs, if the address specified in a storage operation is anywhere within this doubleword.

• On Type A, D, and I operations, missing a data compare is possible if sequential instructions change the same two bytes of storage.

#### Example:

 $\{1\;0\;0\;0\;0\;0\;0\;0\;0\;0\;0\;0\;0\}$ 

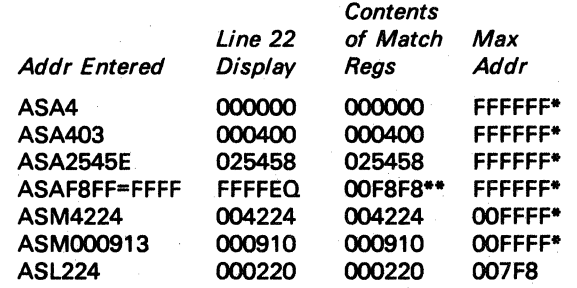

~---.-~- . --... ---.-.-~.-.-.- .-~-~.-.-- --.-.. -~~- --.-.\_. \_\_ .\_---

# OP Field

This field is used for address type or data compare operations.

In VSE or 370 mode, this field is used when compare data is to be specified in addition to an address. The options are to compare the data specified in the DATA field for an equal or not-equal condition on any Type A, D, and I operations. On Type C operations, data can be compared only when using the STOP function. Data compare is not allowed on a Type C operation for trace-stop (T) and trace-wrap (W) functions.

In 370 and VSE (CE only) mode, if data is not to be specified in the DATA field, enter a V or R in the OP field to indicate whether the previous address specified in the ADDR field is a virtual or real storage address. If V or R is not specified, a default is assumed based on the mode selected.

The field equal (=) option compares up to four hexadecimal digits (two bytes) of data specified in the DATA field for an equal condition.

The bit equal (&) option compares all of the bits of the data specified in the DATA field for an equal (on) condition.

 $\overline{O}$   $\overline{O}$   $\overline{O}$   $\overline{O}$ 

The bit not-equal (%) option compares any of the bits of the data specified in the DATA field for a not-equal (off) condition.

 $\overline{\mathbf{0}}$ ,  $\overline{\mathbf{0}}$ ,  $\overline{\mathbf{0}}$ ,  $\overline{\mathbf{0}}$ 

# DATA Field

For .bit compare operations (& or % in OP field), only the bits that are on to comprise each hexadecimal digit are tested for an equal (on) or not-equal (off) condition. For example, if the data compare field contained the digit " $3$ " (bits = 0011). all digits containing the last two bits equal to "1" (such as 7.  $bits = 0111$ ) compare equal. All other digits compare on a not-equal operation. .

Note: The following restrictions apply to data compare operations.

Data compare operations beginning on the last byte of a 2K page are not allowed.

• If a Clear Reset (see General Selection Screen) is performed while a trace or a stop-on-main-storage data compare (nonzero) function is in effect, a false match stop occurs.

• Data Contents Compare is performed by microcode and allows compares down to the half word or bit. However, because the basic match hardware stops if a reference is made to a doubleword, the data in the target address may not actually have been referenced.

# V/R Field (370 Mode only)

This field is used only in 370 or CE mode when the DATA field is specified to indicate whether the address contained in the ADDR field is a virtual (V) or real (R) address.

#### **Model Group 2**

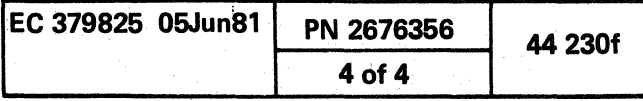

<4.... o 00 o o

 $\cup$   $\cup$ 

# CHECK CONTROL (QK)

The Check Control screen enables selecting the action to be taken by the PU when an interrupt occurs because of a machine check. MACHINE CHECK is indicated on line 21. Functions N, S, R, and D are mutually exclusive; functions C and H are independent. In CE mode, an additional selection list allows the service representative to halt SP functions that may interfere with testing and debugging. If one of the functions has been fast-selected, the current screen remains displayed with the last command entered redisplayed on the SELECTION line in a fast-select format.

If any of the high-level checkers are turned on by a malfunction, an error latch is set, and the processor clock is stopped. The support processor continually monitors the status of the processor. Whenever the clock is stopped, the support processor posts a machine check and examines the check latches and other facilities to determine if the instruction is retriable. If the instruction is retriable, the support processor retries and then logs the machine check to the disk. If the retry is successful. the log counters are updated and processing continues. If the retry is unsuccessful or the instruction is unretriable, the support processor posts check stop on the screen. After the analysis is completed, the support processor invokes the proper routines to generate a reference code, and the system remains in the check-stop state. At this time, the reference code is posted both on the disk and on the screen.

Warning: *An error may occur if a Check Control function is* selected and an I/O program with long CCW strings or large data counts is in progress. If this I/O error condition (overuns, interface control checks) occurs, status data in the CSWand so forth are unpredictable.

( ( ( ( ( ( ( ( ( ( ( ( ( c ~!IIIIIII!I!!I"l **000**   $\blacklozenge$ ( ( ( ( ( ( ( ( ( ('

The Check Control screen remains displayed if you enter a command on the SELECTION line and it has a successful completion. If you are on a screen other than Check Control, and you enter a Check Control command on the SELECTION line and it has a successful completion, a new screen is not displayed. The Check Control screen is displayed if the command is unsuccessful.

To avoid this situation, before using the Check Control function, press the STOP key. When the WAIT indicator is displayed, wait approximately 30 seconds, and then select the desired compare/trace function.

To select the Check Control screen from the General Selection screen:

1. Key K next to SELECTION.

2. Press ENTER. Check Control screen is displayed.

To select a Check Control function:

1. Key in the desired function next to SELECTION.

2. Press ENTER. Check Control screen is displayed.

C IBM Corp. 1981

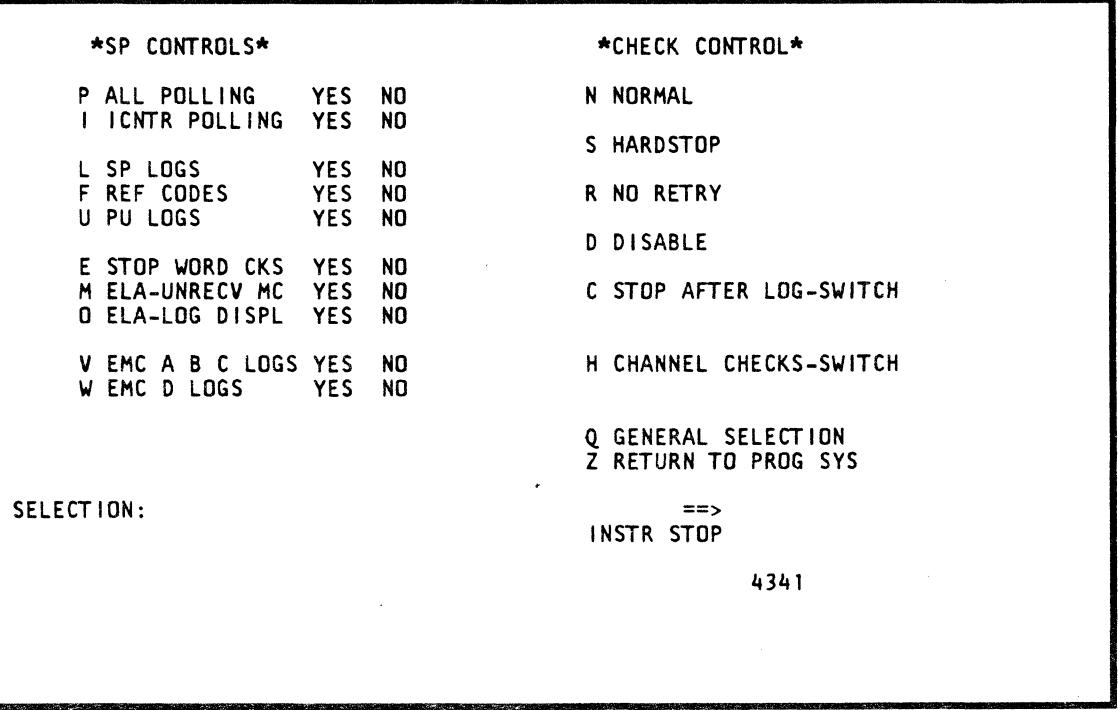

# Check Control -- Fast-Selection

To fast-select a check-control function:

1. Key in letters in sequential order for the function desired following the SELECTION label.

# SP Controls

#### Function

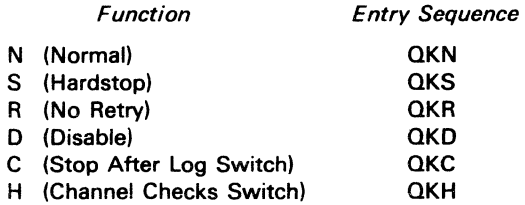

2. Press ENTER.

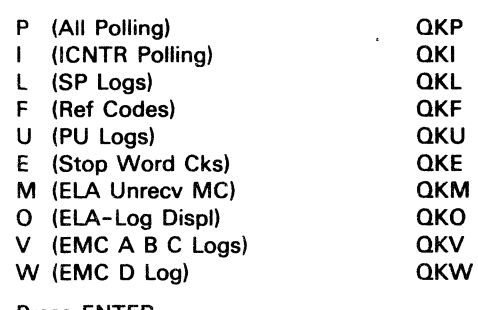

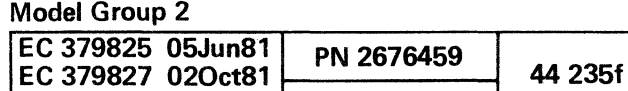

Entry Sequence

10f2

# SP Controls

Note: These switches (states) must be set back to the YES. state after using (debugging).

# P ALL POLLING

This CE-only function enables or disables the I-counter polling which uses the SIGP (LCA interface) instruction.

This CE-only function enables or disables all polling by the SP control program. This includes rings 20 and 23, CSAR polling, I-counter polling, and all other line 21 activity. Other SP programs that required polling for information on the state of the PU may not run normally if the PU is halted.

This CE-only function enables or disables storing of SP logs on the disk.

# I ICNTR POLLING

# L SP LOGS

# F REF CODES

This CE-only function enables or disables storing of reference codes on the disk.

# U PU LOGS

~) o o o 000 000 o o () o o ()

This CE-only function enables or disables storing of PU logs on the disk.

# E STOP WORD CKS

This CE-only function enables or disables the SP from going into a check-stop state when a PU stop word is executed. YES allows the check stop; NO does not allow a check stop.

# M ELA-UNRECV MC

This CE-only function enables or disables ELA execution whenever you have an unrecoverable machine check.

#### o ELA-LOG DISPL

This CE-only function enables or disables an attempt to update the PU error logging if you had a disk error.

# V EMC ABC LOGS

This CE-only function enables or disables Electromagnetic Charge (EMC) logging for the A, B, and C latches.

#### W EMC D LOGS

This CE-only function enables or disables Electromagnetic Charge (EMC) logging for the D latch.

### Check Controls

#### N NORMAL

The system determines the handling of machine checks.

The N (normal) function clears the check control area on line 22 of the display; or displays CHK: NORM-H if channel-checks hardware error stop is selected.

This function does not alter the C (Stop after Log) or H (Channel Checks) switch setting.

### S HARDSTOP

The system enters the check-stop state when a machine-check.condition appears. When this option (OKS) is selected, the processor enters the stop state immediately when an error latch is set. No retry is permitted, and no reference code is generated. CHK: HDST is indicated on line 22 of the system console.

After a OKS stop, a reset (OKN) and a pressing of the START key resume normal operations. The machine-check condition is logged.

## R NO RETRY

PU retry is inhibited when a machine check appears. CHKC: NRTY appears on line 22. Logging occurs normally.

#### D DISABLE

 $\bullet$ 

This option prevents the system from entering the check-stop state by inhibiting the error handling function. It also inhibits clock stop. The PU ignores all conditions that normally cause machine checks and attempts to continue processing without a retry. CHK:DSBL appears on line 22 of the system console. The clock/timer checks are not set because they affect the TOD clock. An invalid TOD setting would have to be corrected by the Extract function.

Note: For a stop caused by a unrecoverable error, the system appears as though it had a OKS hardstop.

# C STOP AFTER LOG-SWITCH

If programs written for the System/360 are used on the 4341, an error log can overlay either instructions or data. The Stop After Log switch is used to avoid this by stopping the system after logging takes place. In this mode, the retry mechanism to correct errors is still available, but erroneous program execution because of logging is avoided.

The Stop After Log switch is alternately set and reset each time that the C-option is entered on the SELECTION line and the ENTER key is pressed. When the switch is on, a -C is displayed following the Check Control indicator on line 22. When on, the Stop After Log switch is active in all modes.

o 0 o o o 0

# H CHANNEL CHECKS-SWITCH

With this switch on, an error detected in the channel hardware causes a machine check. Based on the retry setting, a machine check is posted.

The Channel Checks switch is alternately set and reset each time that the H-option is entered on the SELECTION line and the ENTER key is pressed. When the switch is on, a -H is displayed following the Check Control indicator on a line 22. When on, the Channel Checks switch is active in all modes.

The following conditions cause a machine check if QKH is active.

- A program check that is detected by the hardware while the hardware is processing data after the CCW has been determined to be correct.
- A protect check that is detected by the hardware while the hardware is processing data after the CCW has been determined to be correct.
- A chaining check that is detected when the hardware accepts more data than has been requested during data chaining.
- Bad parity during output that is detected in the eight-byte channel data register after the move from storage.
- Bad parity during output that is detected in the two-byte channel-out register after the move from the channel data buffer.
- Bad parity during output that is put on the data-out lines after the move from the channel-out register.

# Q GENERAL SELECTION

The General Selection screen reappears on the system console.

# Z RETURN TO PROG SYS

Releases manual operation controls within the support processor and returns the display console to the operating system.

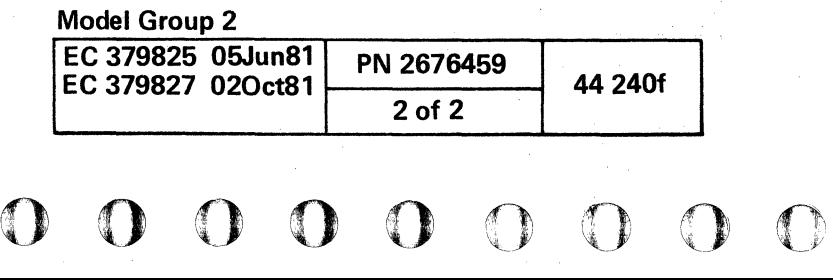

f ( (

# OPERATION RATE CONTROL (QO)

The Operation Rate Control screen allows you to control the rate the PU executes an instruction. The selected operation rate is displayed on line 22. If one of the functions has been fast-selected, the current screen remains and the last command entered is redisplayed on the SELECTION line in a fast-select format. Functions N, I, M, C, and P are mutually exclusive.

Warning: Main storage is unpredictable with the use of Clock Cycle or Clock Pulse Step. However; a loss of customer data can result with these selections.

To select the Operation Rate Control screen from the General Selection screen:

1. Key 0 next to SELECTION.

2. Press ENTER.

To select an operation rate control function from the O-screen:

1. Key in the desired function following the SELECTION label.

2. Press ENTER.

The function is now set, and an instruction is executed at the rate selected each time the START key is pressed.

( ( ( (

o

( ( ( ( ( ( (

# Operation Rate -- Fast-Selection

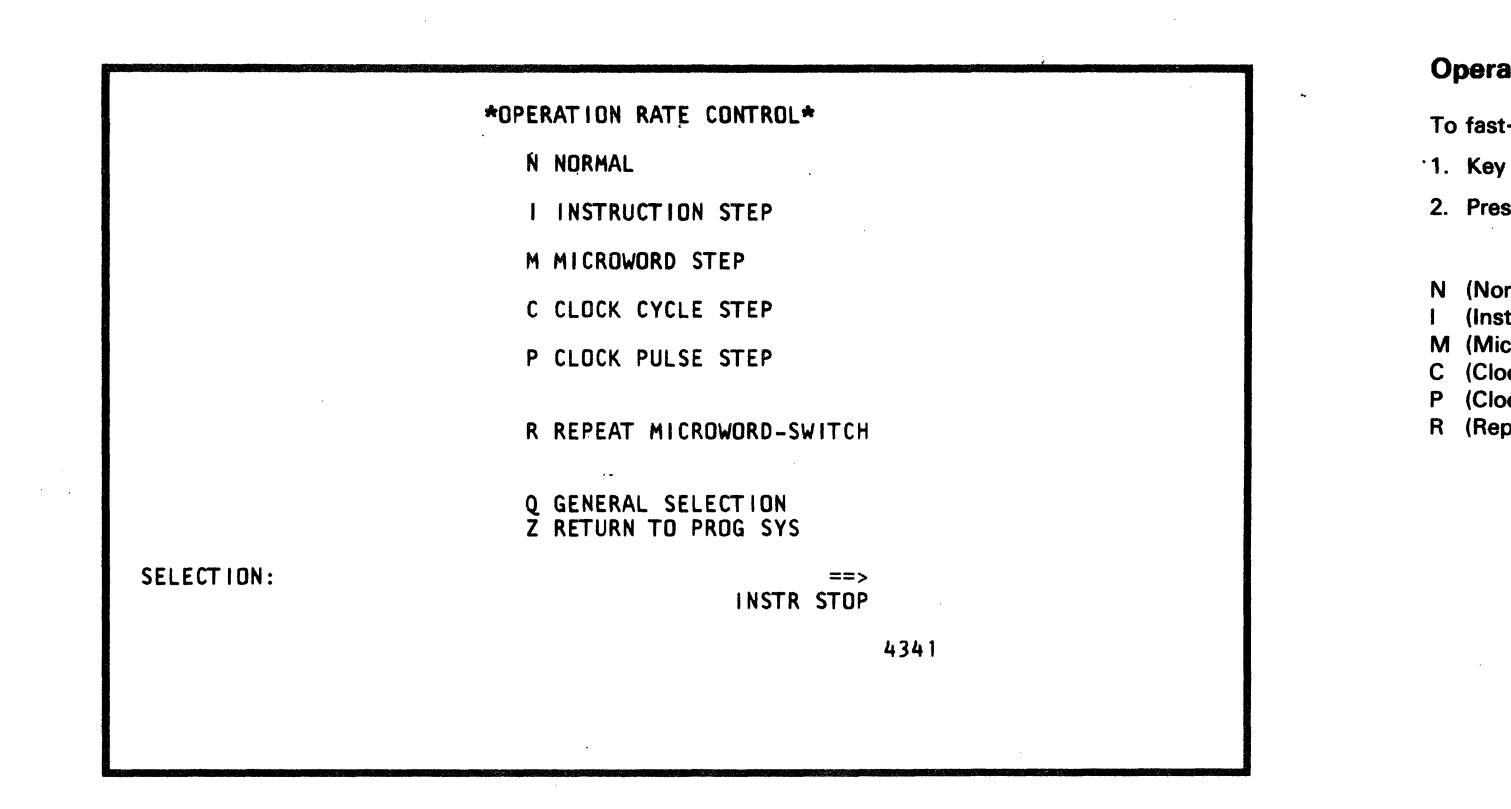

To fast-select an operation rate function:

. 1. Key in letters in sequential order for the function desired. 2. Press ENTER.

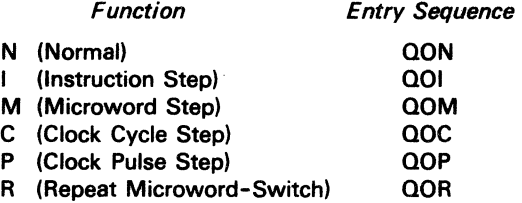

# Model Group 2

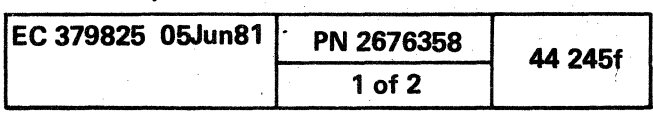

«

# **Operation Rate Controls**

# **N NORMAL**

After START has been pressed, the PU executes instructions at the normal machine speed. This function also clears the I, M, P, or C rate selection on line 22.

This function does not alter the R (Repeat Microword-Switch) selection. RATE: N-REPM appears on line 22 if the R function has not been reset.

# **I INSTRUCTION STEP**

The PU executes one instruction each time the START key is pressed. The system accepts all pending allowed interrupts, and then returns to the stopped state. The STOP key and the I-function soft stop the system (no I-step, but the PU clock continues to run). If another function is selected, such as display/alter, it is accepted, and instruction step remains in effect.

Changes in data can be seen on the display console as each instruction step is completed. Line 21 shows the address and the data at this address. RATE: I-STEP appears on line 22.

# **M MICROWORD STEP**

The CE MODE switch must be on to perform this function.

The PU executes one microword each time the START key is pressed, and then enters the hard-stop state. If the microword function is selected while the system is operating at normal speed, the system executes the current microword (PU clock stopped), and then goes into the hard-stop state. RATE: M-STEP appears on line 22.

You can monitor your activity via Insert/Extract function.

# C .CLOCK **CYCLE STEP**

The CE MODE switch must be on to perform this function.

The PU executes one clock cycle each time the START key is pressed, then enters the hard-stop state. If the function is . selected while the system is operating at normal speed, the system executes the current clock cycle, and then goes into the hard-stop state. RATE: C-STEP appears on line 22.

- 1. Key in R.
- 2. Press ENTER.

You can monitor your activity via Insert/Extract function.

#### Restriction:

The clock-cycle step function does not operate on a storage word.

# **P CLOCK PULSE STEP**

The CE MODE switch must be on to perform this function.

The PU executes on clock pulse each time the START key is pressed, and then enters the hard-stop state. If the function is selected while the system is operating at normal speed, the system clock-cycle stops and then goes into clock pulse step. RATE: P-STEP appears on line 22.

You can monitor your activity via Insert/Extract function.

#### Restriction:

The clock-pulse step function does not operate on a storage word.

## **R REPEAT MICROWORD-SWITCH**

The CE MODE switch must be on to perform this function.

The PU must be placed in a hard-stop state before invoking this function. Stop the PU clock with the QOM function, for example.

The PU executes the selected microword repeatedly after the START key is pressed. When the repeat microword function is on, RATE: f-REPM appears on line 22 (where "f" represents the rate function). When the function is off, RATE: f-STEP appears on line 22, except when the rate is normal.

A desired microword loop can be selected two ways:

- 1. Hardstop on the word before the desired loop word by keying QOR. Set the desired operation rate and continue, or
- 2. Key in QVGxxxxx with the address of the desired loop word, and then key QOR. Set the desired operation rate and continue.

You can monitor your activity via Insert/Extract function.

To reset this function:

# **Q GENERAL SELECTION**

The General Selection screen reappears on the display console.

# **Z RETURN TO PROG SYS**

This function releases manual operation controls within the processor and. returns the display console to the operating system.

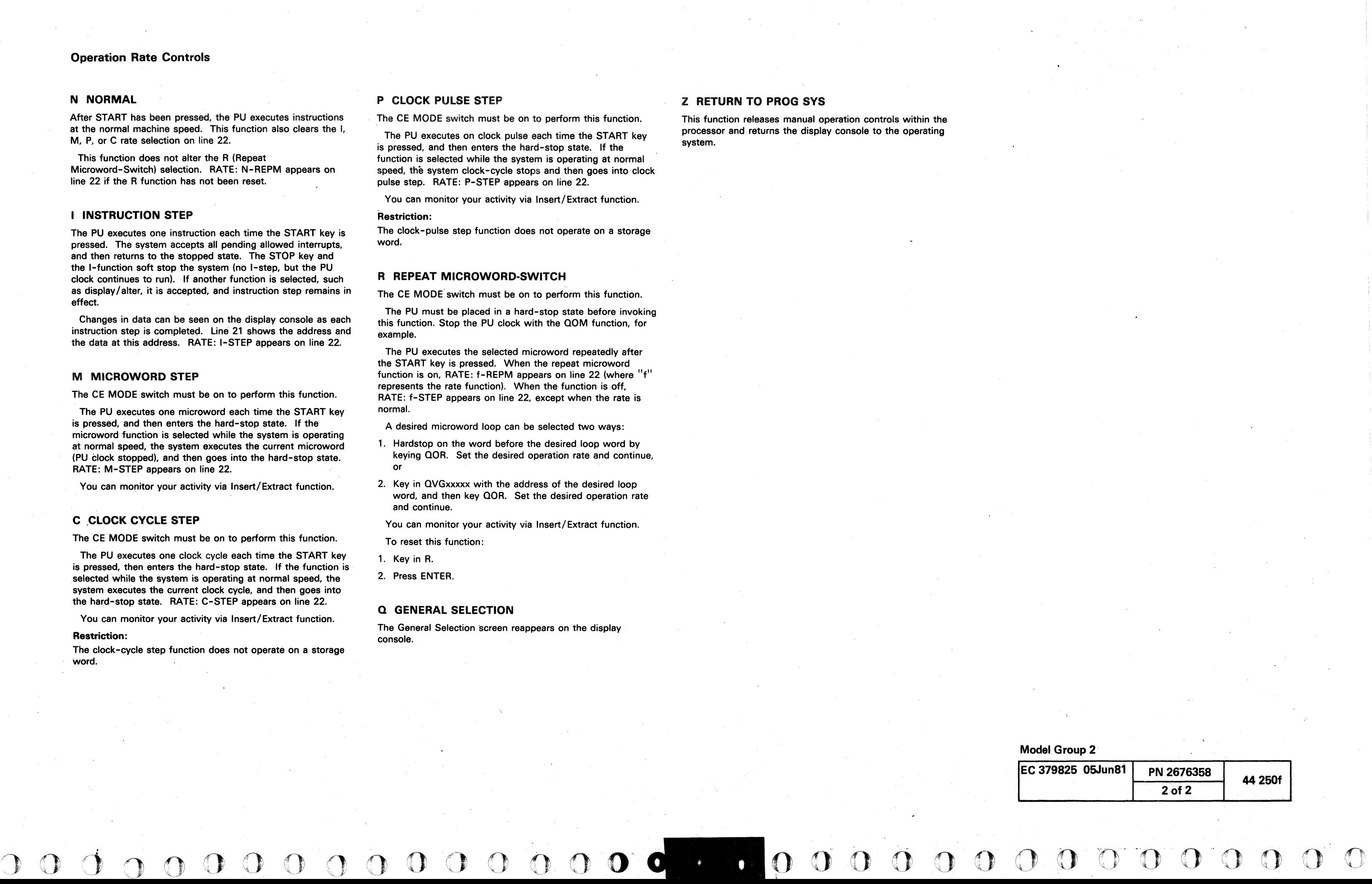

-- ----~-------

# DISPLAY/ALTER (D-SCREEN)

The display/alter function lists a menu that can be invoked by selecting the D-screen. Most display/alter functions use the local channel adapter to transfer data to and from the hardware. Because most display/alter functions use the LCA, the machine must not be hard-stopped for most of the display/alter code to run. The function list is redisplayed each time a new function is selected. As a result, the output area is cleared for the next function.

Selections S, A, U, L, X, W, and D are not selectable on the customer screen.

The two ways to select a screen are: key a character next to the character on the SELECTION line (a subscreen is called up), or key  $Q$  and the facility or facility with its subscreen. For example, QDL bypasses the General Selection and bypasses the Display/Alter screen and displays the Local Storage subscreen.

( (~ ( ~ c' (' (~ (- ( ( ( (' ( (' (" c

The alter function and the display screens are much the same. The full-screen data can be changed by using the cursor and rekeying data, but the characters on the SELECTION line must be unchanged. In full-screen altering, blanks, hex zeroes, and periods are "don't care" characters. For Fast Select Alter, the period is a "don't care" character. The hex zeroes and blanks are compressed out (deleted) from the SELECTION line when fast altering. On a full-screen alter, the cursor moves to the first data position if an invalid character is entered. On Fast Alter, the cursor moves to the right of the op code if an invalid character is entered. Any invalid character prevents an alter operation (full screen or Fast Select).

# DISPLAY/ALTER D-SCREEN (QD)

Most displays and alters can be performed by two means: screen select and fast-screen select.

To select the Display/Alter screen from the General Selection screen:

1. Key in D following the SELECTION label.

2. Press ENTER.

The display/alter image appears on the screen and the program stops. The items listed on the screen show those areas of the system that can be displayed and altered. You can now select one of the set. After you have chosen a display/alter function, the display/alter image remains on the left portion of the screen, and the selected facility appears on the right portion.

-~------- ----~~'"

# DISPLAY/ALTER SCREENS

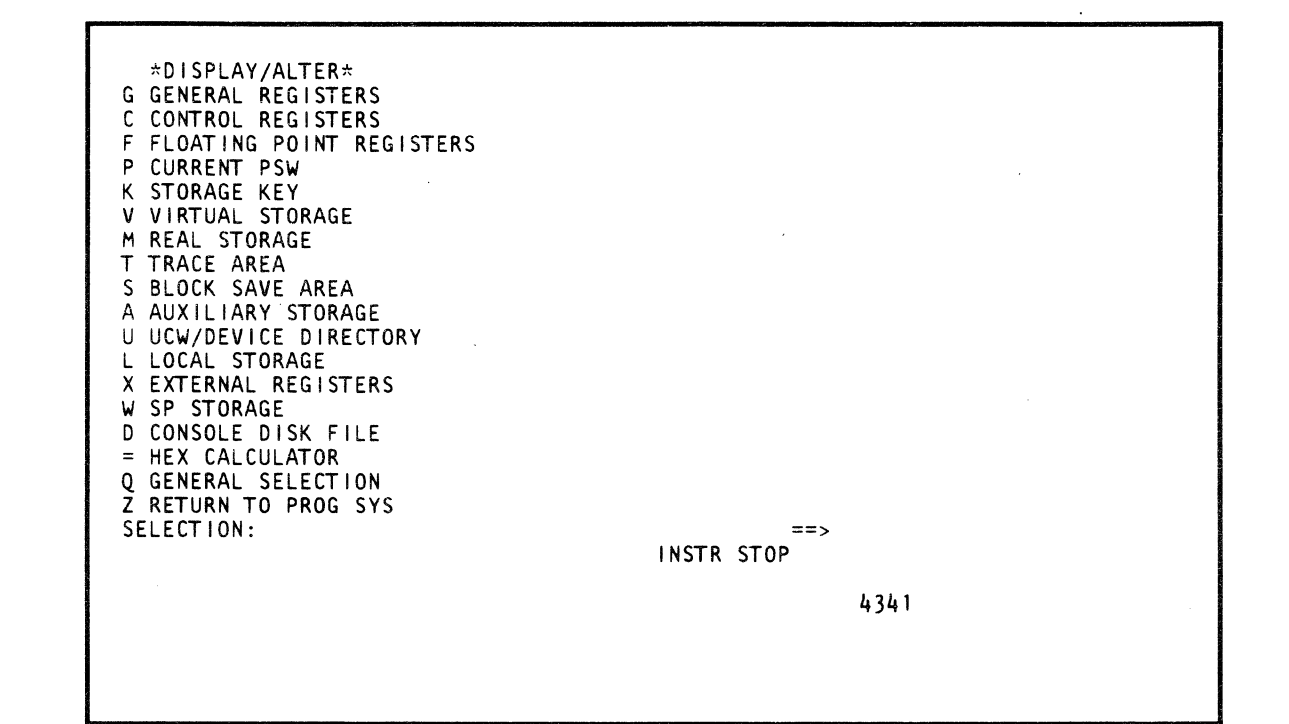

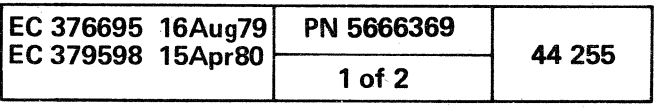

 $[0,1]$  (and  $[0,1]$  )  $[0,1]$  (and  $[0,1]$  )  $[0,1]$  (and  $[0,1]$  )  $[0,1]$  (and  $[0,1]$  )  $[0,1]$ 

# . TRANSLATION

The translate function is applicable to many of the display / alter functions. If you select the translate option, all full-screen input areas are eliminated (alter is inhibited), and the function is in translate mode. You may now page the data and it stays in translate mode. A command from the SElECTION line without the translate op code restores the screen input areas and allows full-screen alters.

To use the Translate op code, which converts hexadecimal to EBCDIC character format:

1. Key the D / A function and parameters (if any) plus T.

2. Press ENTER.

- 1. Key QD= next to SELECTION followed by: (a) operand one (if any) (b) op code (if any) (c) operand two (if any)
- 2. Press ENTER.

The hex calculator function converts two hex addresses arithmetically to one hex address. One address can be added or subtracted with another. This function uses two operands (U-6 digits) and can be defaulted to 000000. Both operands remain a constant unless a new operand is rekeyed. The only op codes are  $(+)$  and  $(-)$ . Plus  $(+)$  adds the second operand to the first operand. Minus (-) subtracts the second from the first. An example is shown on the hex calculator function. The result is displayed next to the message indicator.

# Display Hex Calculator

To display the hex calculator. function from any D-screen:

#### Notes:

- The operands and result are displayed next to the message indicator.
- The hex calculator function can *be* fast-selected from any screen and *that* screen remains.
- By keying QD=, the last calculation is restored on the *SELECTION line.*
- Each operand is retained until it is replaced; thus, either can *be* used as a constant.

3000000000 <sup>o</sup>

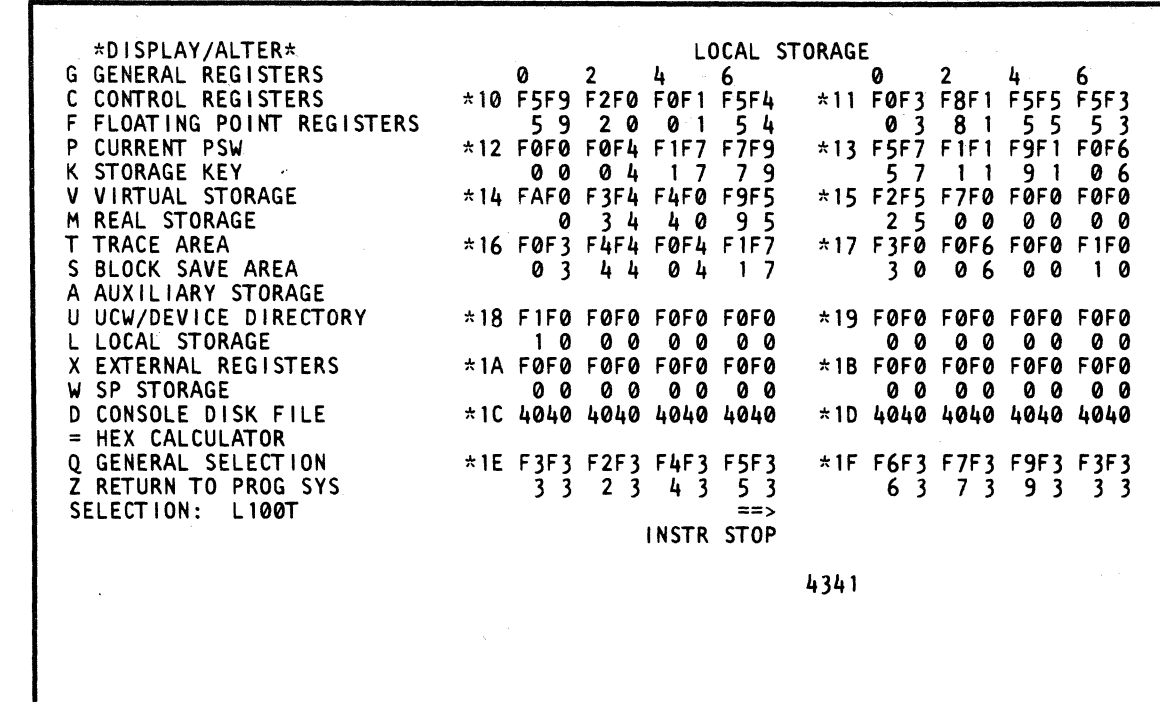

# DISPLAY/ALTER HEX CALCULATOR (QD=)

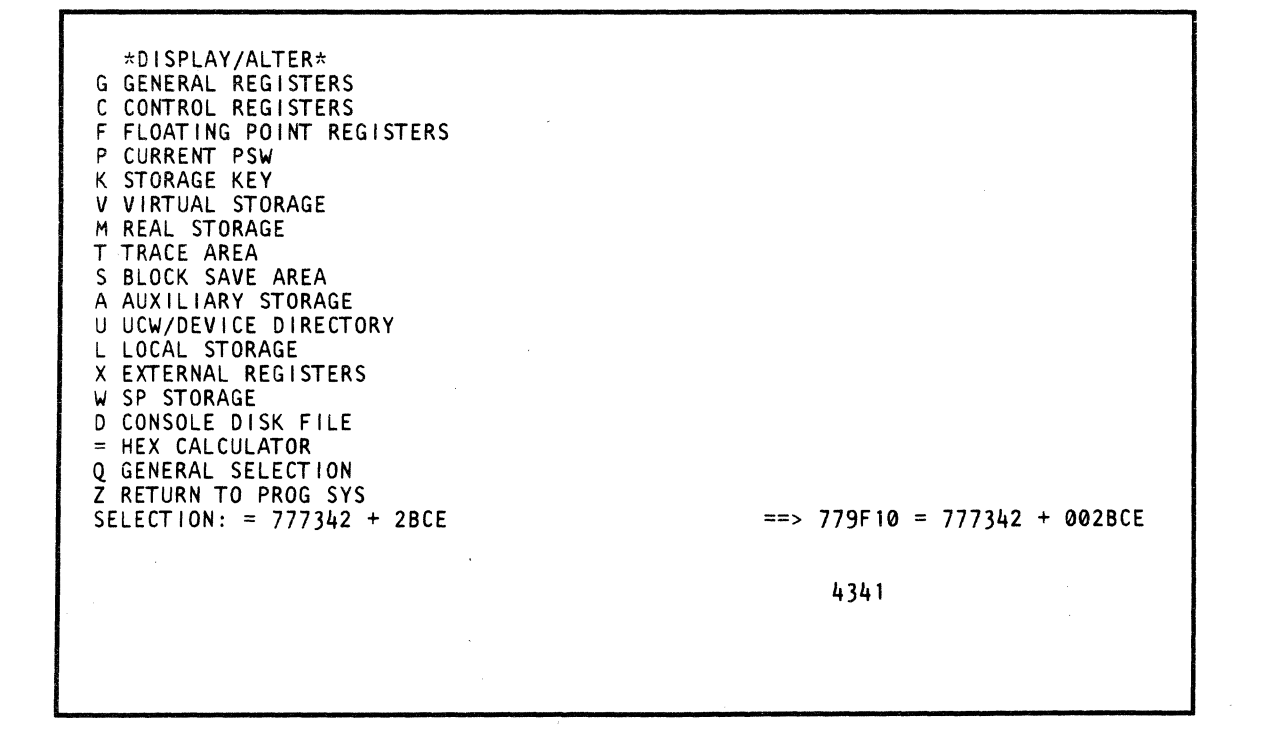

00000 o o 00

# Fast-Selection Hexadecimal Calculations

The hexadecimal calculator is a normal function of the Display / Alter (D) screen. However, hexadecimal calculations may be made from any other manual mode screen by keying  $QD=$  followed by the problem (no spaces between characters) and pressing ENTER. The same screen remains displayed and the calculation result is shown to the right of the SELECTION entry. If an entry error is made, INVALID INPUT is displayed and the cursor is positioned under the first invalid character encountered. The same screen remains displayed .

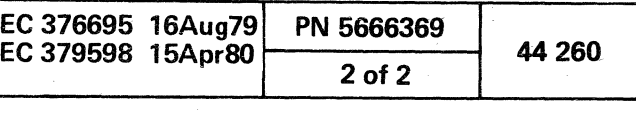

000 0000 <sup>o</sup>:0' 0 0

### Display General Registers

To select the general register function from the D-screen:

- 1. Key G plus the register number and register byte number next to SELECTION. The register values are O-F (hex); the byte values are 0-3 (hex). Both may be defaulted to zero.
- 2. Press ENTER. Sixteen general registers of four bytes each are displayed.

#### Alter General Registers

- 1. Perform steps 1 and 2 of display above.
- 2. Move the cursor to the location(s) to be altered and key in the new data. Leave the selection unchanged and press ENTER.

#### Notes:

- Data is shown and entered in hexadecimal.
- An invalid character prevents the alter function.
- The Translate option is applicable to the General Register display.

• The paging keys are not applicable to this screen.

\*DISPLAY/ALTER\* G GENERAL REGISTERS

#### Fast Alter General Registers

K STORAGE KEY V VIRTUAL STORAGE *QDG* rb op data.

T TRACE AREA S BLOCK SAVE AREA

U UCW/DEVICE DIRECTORY L LOCAL STORAGE

W SP STORAGE<br>D CONSOLE DISK FILE  $=$  HEX CALCULATOR Q GENERAL SELECTION Z RETURN TO PROG SYS

- Key next to SELECTION as follows:
- 1. ODG selects the General Register screen.
- 2. Key the register number (r) plus byte number (b) in hexadecimal.
- 3. Key in the op code:
- where:
- Means MOVE the data opposite the SELECTION line into the address location.
- &. Means AND the data opposite the SELECTION line with the data in the address location.
- / Means OR the data opposite the SELECTION line with the data in the address location.
- 4. Key data.
- 5. Press ENTER.

# Save General Registers

All data in the general registers can be saved by the Block function. The byte character is ignored for a save function. An example of how you can save the general register data is QDGrb?

C CONTROL REGISTERS GENERAL REGISTERS

 $SELECT 10N: G00$   $=$ 

F FLOATING POINT REGISTERS

P CURRENT PSW 0 1 2 3

M REAL STORAGE 4 5 6 7

A AUXILIARY STORAGE 8 8 9 A B<br>U UCW/DEVICE DIRECTORY 80000 70D6 2CEA A800 2EBE 3AB0 3AB5 0000

X EXTERNAL REGISTERS C C D E F<br>W SP STORAGE 60002 3BD4 5A01 0100 0000 70D6 2CEA A800

INSTR STOP

4341

- 
- 

```
0035 3A04 5A40 002D
620000405002EBE 3AB0 3AB5 0000
0000 70D6 2CEA A800
4341
```
(' ( ( c' ( ( ( •. ( ( (-

# DISPLAY/ALTER GENERAL REGISTERS (QDG)

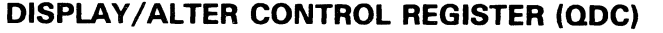

Display Control Registers

To select the control register function from the D-screen:

- 1. Key C plus the register number and register byte number next to SELECTION. The register values are O-F (hex); the byte values are 0-3 (hex). Both may be defaulted to zero.
- 2. Press ENTER. Sixteen control registers of four bytes each are displayed.

#### Alter Control Registers

- 1. Perform steps 1 and 2 of display above.
- 2. Move the cursor to the location(s) to be altered and key in the new data. Leave the selection unchanged and press ENTER.

#### **Notes**

- Data is shown and entered in hexadecimal.
- An invalid character prevents *the* alter function.
- The Translate option is applicable to the Control Register display.
- The paging keys are not applicable to this screen.

# Fast Alter Control Registers

ODC rb op data.

Key next to SELECTION as follows:

- 1. ODC selects the Control Register screen.
- 2. Key the register number (r) plus byte number (b) in hexadecimal.
- 3. Key in the op code:

where:

- Means MOVE the data opposite the SELECTION line into the address location.
- &. Means AND the data opposite the SELECTION line with the data in the address location.
- / Means OR the data opposite the SELECTION line with the data in the address location.

4. Key data.

5. Press ENTER.

# Save Control Registers

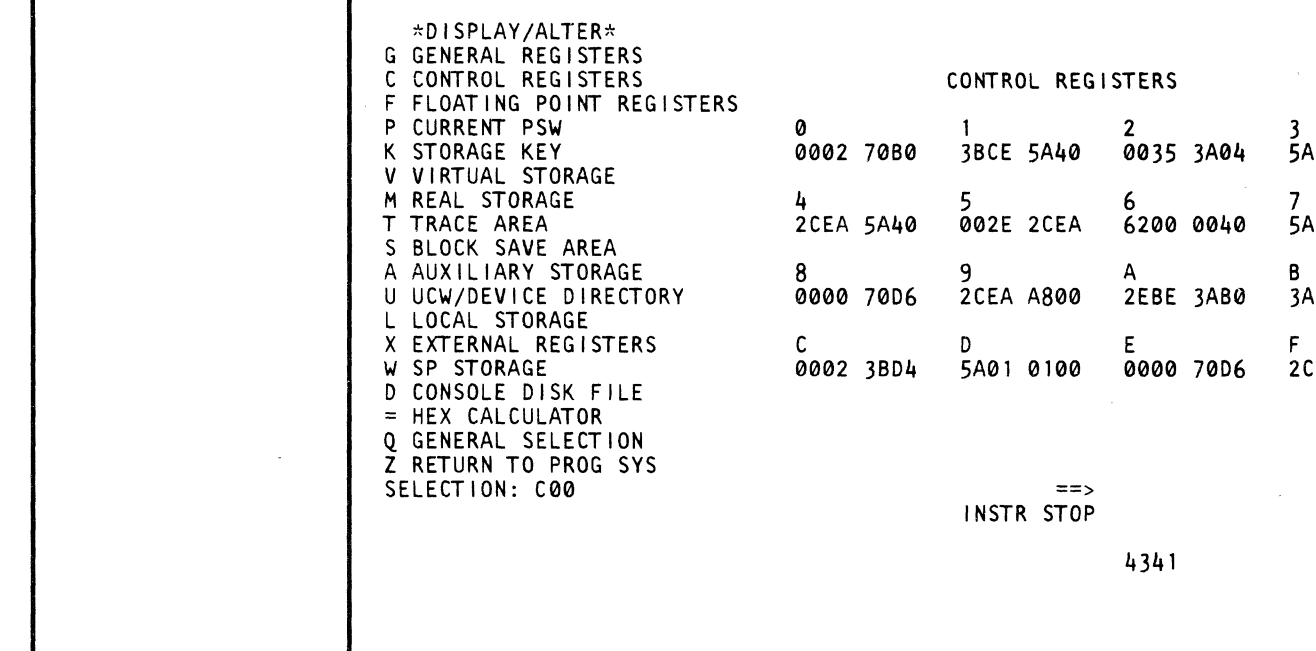

All data in the control registers can be saved by the Block function. The byte character is ignored for a save function. An example of how you can save the control register data is ODCrb?

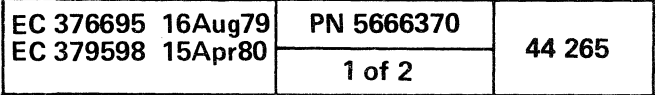

-----~----.------ ----~ \_.\_-

# DISPLAY/ALTER FLOATING-POINT REGISTERS (QDF)

# Display Floating-Point Registers

To select the floating-point register function from the D-screen:

- 1. Key F plus the register number and register byte number next to SELECTION. The register values are 0, 2, 4, or 6; the byte values are 0-7 (hex). Both may be defaulted to zero.
- 2. Press ENTER. Four eight-byte registers are displayed.

# Alter Floating-Point Registers

- 1. Perform steps 1 and 2 of display above.
- 2. Move the cursor to the location(s) to be altered and key in the new data. Leave the selection unchanged and press ENTER.

#### Notes:

- Data is shown and entered in hexadecimal.
- *An* invalid character prevents the alter function.
- The Translate option is applicable to the Floating-Point Register display.

• The paging keys are not applicable to this screen.

:30000000 o o o <sup>o</sup> 00 000

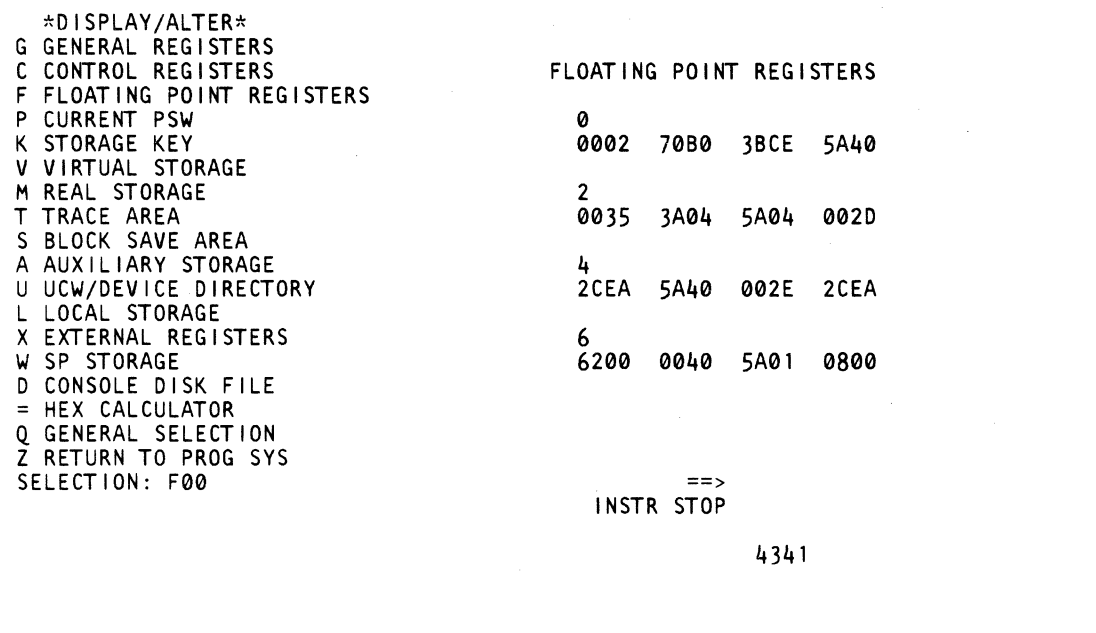

# **Fast Alter Floating-Point Registers**

00 00 o <sup>o</sup>

QDF rb op data.

Key next to SELECTION as follows:

- 1. QDF selects the Floating-Point Register screen.
- 2. Key the register number (r) plus the byte number (b) in hexadecimal. The register number is 0, 2, 4, or 6; the byte number has a value of 0-7 (hex). Both may be defaulted to zero.
- 3. Key in the op code:

where:

- Means MOVE the data opposite the SELECTION line into the address location.
- & Means AND the data opposite the SELECTION line with the data in the address location.
- / Means OR the data opposite the SELECTION line with the data in the address location.

4. Key data.

5. Press ENTER.

# **Save Floating-Point Registers**

All data in the floating-point register can be saved by the Block function. The byte character is ignored for a save function. An example of how you can save the floating-point register data is QDFrb7.

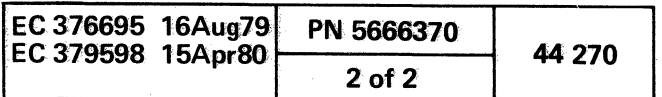

<sup>o</sup>o o o o 000

# Display Current PSW

To select the PSW function from the O-screen:

- 1. Key P and a PSW byte number in hexadecimal next to SELECTION. The byte number may be 0-7 (hex) or defaulted to zero.
- 2. Press ENTER. The eight-byte PSW is shown in binary except for the hexadecimal address.

# Alter Current PSW

- 1. Perform steps 1 and 2 of display above.
- 2. Move the cursor to the location(s) to be altered and key in the new data. Leave the selection unchanged and press ENTER.

#### Notes:

- Data is binary; address is hexadecimal.
- An invalid character prevents the alter function.
- Fast-alter data is hexadecimal up to a maximum of eight bytes (16 characters).
- The paging keys are not applicable to this screen.
- Two screens are displayed to illustrate the differences between BC and EC PSWs.

# Fast-Alter Current PSW

aDP *b* op data.

Key next to SELECTION as follows:

- 1. QOP selects the PSW screen.
- 2. Key the byte number (bl whose values are 0-7 (hex). The byte number may be defaulted to zero.
- 3. Key in the op code:

where:

- Means MOVE the data opposite the SELECTION line into the address location.
- & Means AND the data opposite the SELECTION line with the data in the address location.
- / Means OR the data opposite the SELECTION line with the data in the address location.
- 4. Key data to the maximum of eight bytes (16 characters).
- 5. Press ENTER.

# Save Current PSW

( ( ( ( ( ( ( ( ( (, ( C. ! () 0 0 ( ( ( ( ( ( ( C ( ( C· (.

# DISPLAY/ALTER CURRENT PSW (QDP)

All data in the PSW can be saved by the Block function. The byte character is ignored for a save function. An example of how you can save the current PSW data is QOP7.

## C> IBM Corp. 1981

(Extended Control Mode)

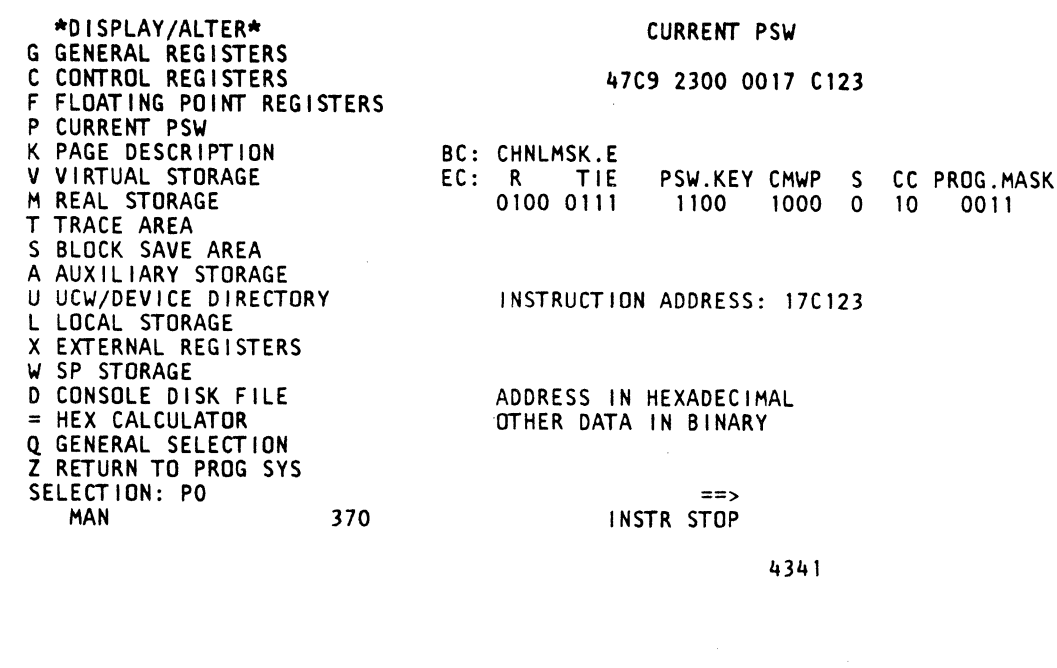

(BaSic Control Mode)

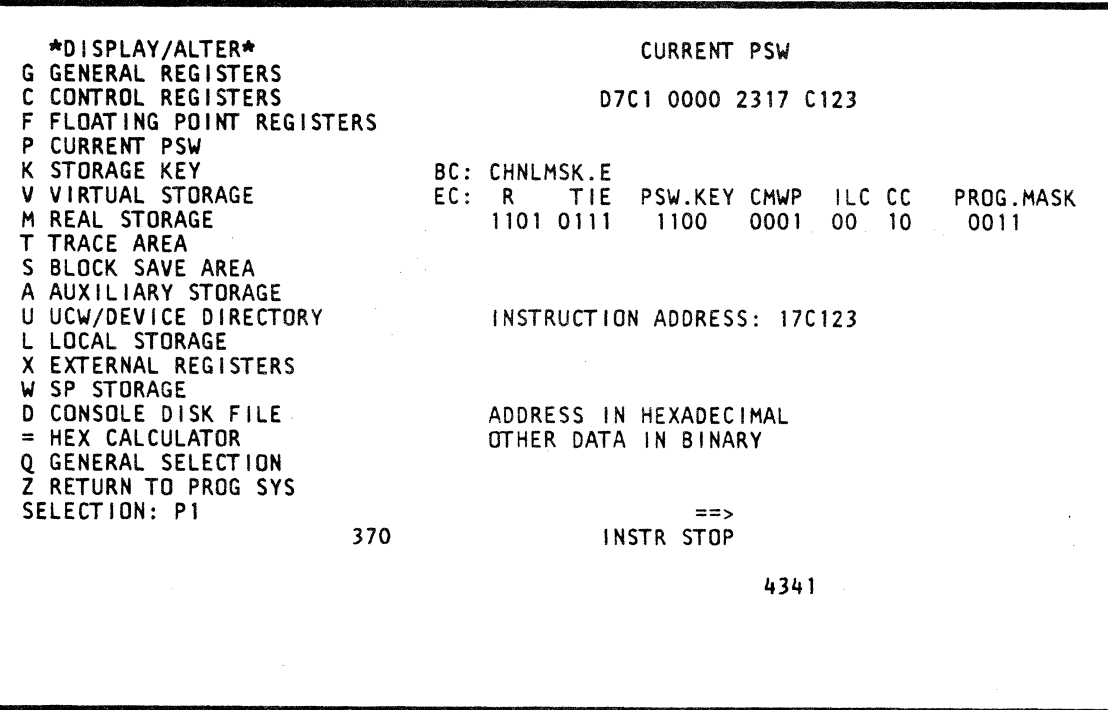

# PSW Screen label (EC Mode)

# BYTE 0

# Bit

- {) Unassigned
- 1 Per (R)
- 2 Unassigned
- 3 Unassigned
- 4 Unassigned
- 5 OAT (370 mode only)
- 6 I/O mask
- 7 External mask
- BYTE *2*

Bit

- o Address Space Control (S)
- 1 Unassigned
- 2 Condition code
- 3 condition code
- 4 Program mask
- 5 Program mask
- 6 Program mask
- 7 Program mask

BYTE *1*  Bit

0 Storage protect key 1 Storage protect key 2 Storage protect key 3 Storage protect key 4 EC mode  $(D)(=1)$ 5 MC mask (M) 6 Wait(W) 7 Problem state (PI

# PSW Screen label (BC Mode)

BYTE *0* 

- Bit
- 0 Channel mask 1 Channel mask 2 Channel mask 3 channel mask 4 Channel mask 5 Channel mask 6 Channel mask
- 7 External mask
- BYTE *2*

Bit

- 0 Interruption Code 1 Interruption Code 2 Interruption Code 3 Interruption Code 4 Interruption Code 5 Interruption Code 6 Interruption Code 7 Interruption Code
- BYTE *4*

Bit

o Inst length code 1 Inst length code 2 Condition code 3 Condition code 4 Fixed-point overflow mask 5 Decimal overflow mask 6 Exponent overflow mask 7 Significance mask

# Model Group 2

BYTE 1

# Bit o Protection key 1 Protection key 2 Protection key 3 Protection key 4 BC mode (=0) 5 MC mask (M) 6 Wait (WI 7 Problem state (P) BYTE *3*

# Bit

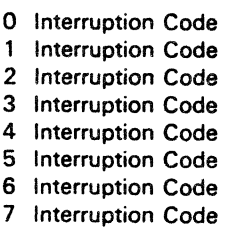

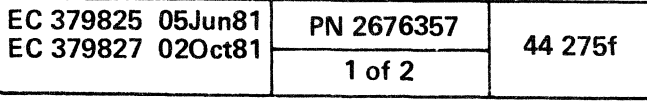

( ( (
# DISPLAY/ALTER STORAGE KEY (QDK)

Note: In 370 mode, QDK is labeled Storage Key; in VSE mode, it is labeled Page Description.

# Display Storage Key

To select the storage key function from the D-screen:

- 1. Key K and the six-digit address next to SELECTION. The VSE address values are O-FFFFFF (hex). The 370 address is 0 to one less than the address check boundary. The address may be defaulted to zero.
- 2. Press ENTER.

#### Alter Storage Key

- 1. Perform steps 1 and 2 of display above.
- 2. Move the cursor to the location(s) of bit data and key in new data This data is bits 0 or 1. Leave the selection unchanged and press ENTER.

#### Notes:

 $O$   $O$ 

- The key data is in bit format. The address and frame are in hex.
- Other than bit data prevents the alter function.
- $\cdot$  The next higher/lower 2K boundary can be displayed/ altered by using the paging keys.
- Two screens are displayed to illustrate the differences between 370 and VSE mode.

 $000000000$ 

(VSE Mode)

- = Means MOVE the data opposite the SELECTION line into the address location.
- & Means AND the data opposite the SELECTION line with the data in the address location.
- / Means OR the data opposite the SELECTION line with the data in the address location.
- 4. Key data whose digit values are in bit mode.

The data of Key In Storage can be saved by the Block function. An example of how you can save the key in storage data is QDKxxxxxx?.

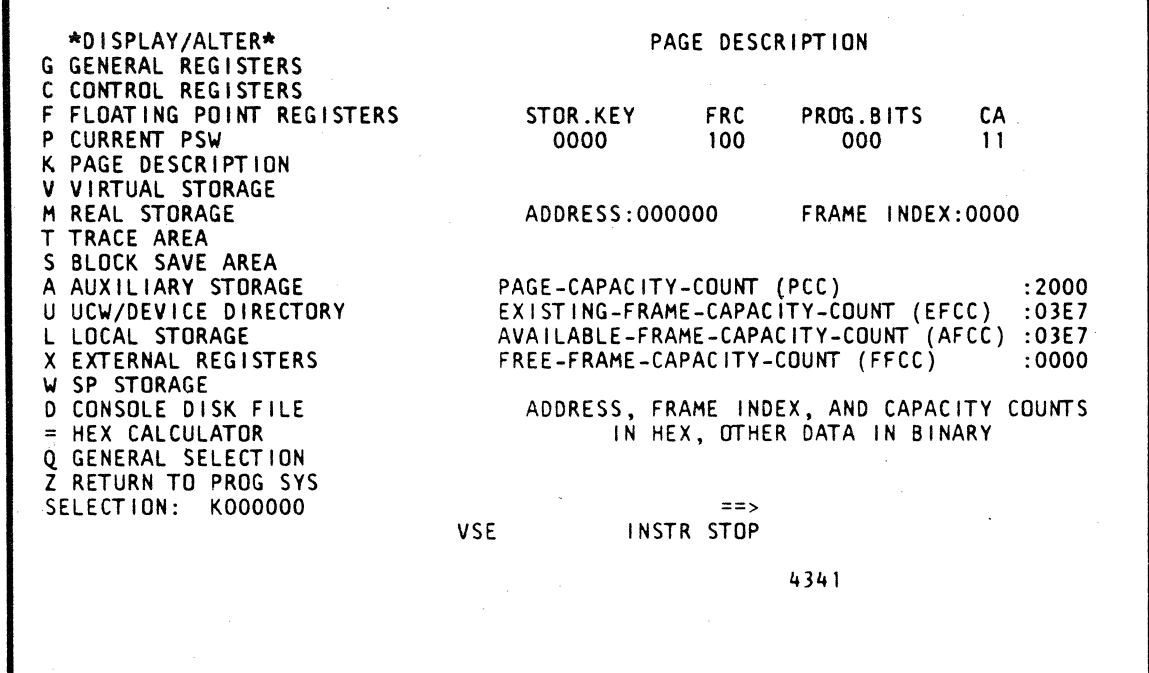

(370 Hode)

 $0000$ 

o

 $\Omega$  or  $\Omega$ 

----- ---~-~------.--.-----.---- ------------"----- "-------~ --- .\_--- . \_\_ ."" -------------\_.\_--- ------------- --\_.\_--\_ ...

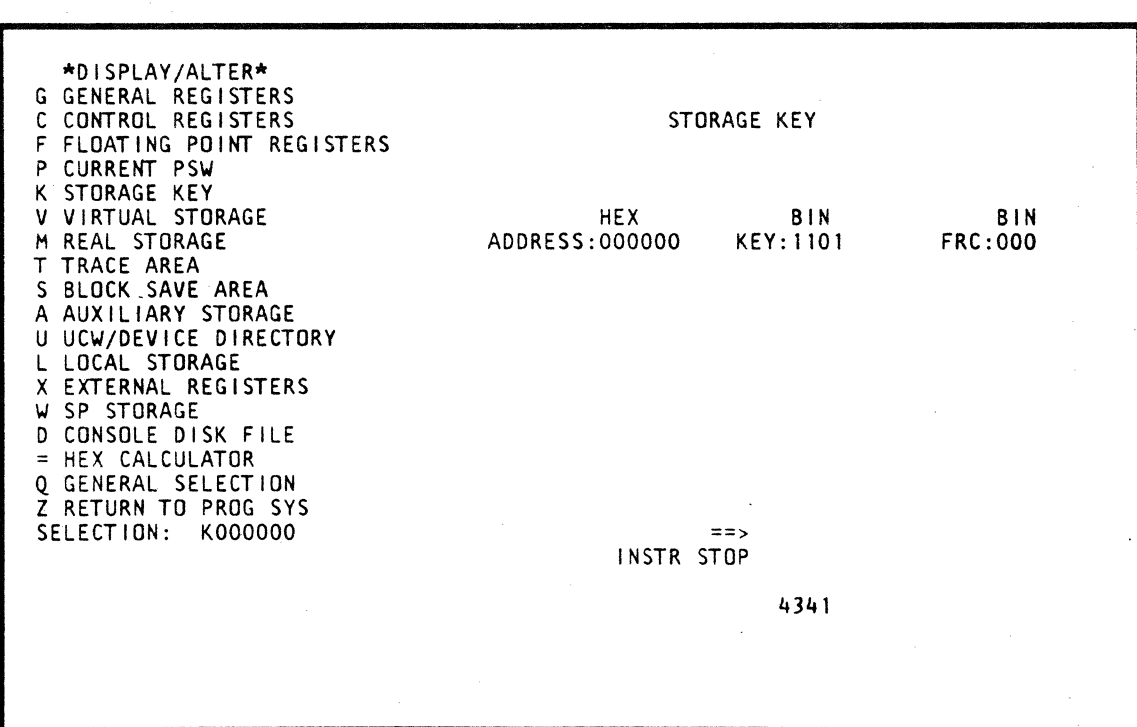

. . 'I o

o o 0 o

# Fast-Alter Storage Key

#### aDK address op data (bit)

Key data next to SELECTION as follows:

- 1. QDK selects the Storage Key screen.
- 2. Key in the address whose values are O-FFFFFF (hex). The address may be defaulted to zero.
- 3. Key in the op code:

where:

Bits (370 and VSE)

- $0-3 =$  (Key field)  $0-F$
- $4 =$  Fetch protection bit
- $5$  = Reference bit
- $6 =$  Change bit

Bits (VSE only)

 $7-9$  = Program bits

Note: Connected and Addressable bits (CA) are non-alterable.

5. Press ENTER.

# Save Storage Key

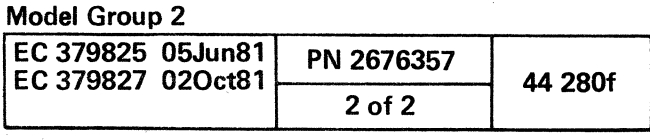

 $\overline{\mathbf{O}}$  ,  $\overline{\mathbf{O}}$  $r = r$  $\mathbb{C}$  ,  $\mathbb{C}$  (

~) o o {)

1'~ ~:. <sup>I</sup>

 $\overline{O}$   $\overline{O}$   $\overline{O}$ 

c c c c c c c c c c c c on the c c c

# DISPLAY/ALTER VIRTUAL STORAGE 370/VSE (ODV)

## Display Virtual Storage 370/VSE

To select the virtual storage function from the D-screen:

- 1. Key V and the six-digit address next to SELECTION. The address values are O-FFFFFF (hex). The address may be defaulted to zero.
- 2. Press ENTER. A 128-byte block of data containing the selected address is displayed.

Nota: The virtual storage address can *be* modified by placing a  $(+)$  to add or a  $(-)$  to subtract from the address keyed next to SELECTION. An example is shown on both screens. When the Adjust Value has been entered, it remains until a *new* value has been entered or you select another screen that is *not* a Display/Alter screen.

You can key in the Adjust Value alone or with an address. No address entered defaults to zero. The data appears in the normal area as though it were at the selected address, but the data is actually that data located at the adjusted address, even though the address under label ADRS is that from the address on the SELECTION line. You can key a *new* address OT USB the PAGE key, *and* you still get the data from the ad justed address. The address plus the Adjusted Value might cause the screen to have a twos-complement negative number.

#### Alter Virtual Storage 370/VSE

1. Perrorrn steps 1 and 2 of display above.

2. Move the cursor to the location(s) to be altered and key in the new data. Leave the selection unchanged and press ENTER.

 $==$ I NSTR STOP

#### Notas:

- Data is shown and entered in hexadecimal.
- *An* invalid character prevents the alter function.
- The next higher/lower 128-byte boundary can *be*  displayed by using the paging keys.
- The Translate option is applicable to the Virtual Storage display.
- Error message DATA NOT ACCESSIBLE is displayed when the selected virtual address does *not* exist in real storage.

Eight bytes of data in virtual storage, starting with the address in the save area, can be saved by the Block function. An example of how you can save the virtual storage data is OOVxxxxxx?

Note: You can use the ? op code to verify if data exists at the address before altering that data. This feature is very helpful while running a block, but it can be used at any time. After the  $?$ , enter any number of digits for the data that would *be* at that address. You can alter any number of digits by also using an alter op *code,* such as (=). If the data at that address does not match, no alter occurs. If you have no match, *and* the data you are matching and the data which you wish to alter match each other, no alter occurs, nor does an error occur.

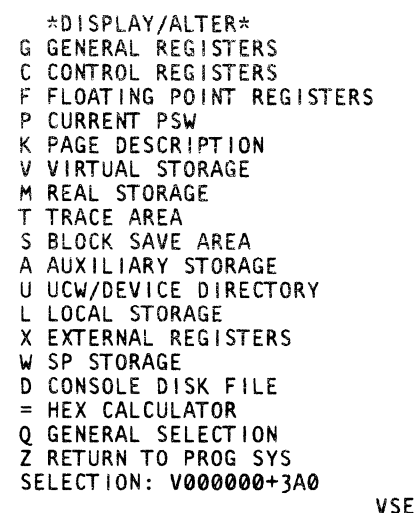

-------------\_ ... \_--\_ .. \_. \_\_ .\_.- -\_ .. \_ .. ---\_.\_.\_.- -.. \_ .... \_- \_.\_---=

VIRTUAL STORAGE ADJUST=+0003A0 REAL=000000 ADRS +0 +2 +4 +6 +8 +A +C +E FFFFE0 8012 3465 0000 0000 0831 2040 0000 0340 FFFFF0 0000 0000 000C 0000 0000 0550 0DA0 0000 000000 0450 0270 0380 0000 0000 0000 0000 0000 000010 0000 0000 0020 0000 0000 0A67 F000 0000 000020 0000 0000 0220 0000 0000 0000 0000 0000 000030 0000 0000 000A 00B5 4346 0000 0000 0000 000040 0000 0000 0400 0000 0000 0000 0000 0000 000050 0000 A4E4 0360 0000 0000 0000 0330 0000

4341

c

## Fast Alter Virtual Storage 370/VSE

*QDV* address op data.

Key data next to SELECTION as follows:

- 1. OOV selects the Virtual Storage screen.
- 2. Key in address O-FFFFFF (hex). The address may be defaulted to zero.
- 3. Key in the op code:

where:

Means MOVE the data opposite the SELECTION line into the address location.

 $\blacksquare$ 

- & Means AND the data opposite the SELECTION line with the data in the address location.
- / Means OR the data opposite the SELECTION line with the data in the address location.
- 4. Key data in hexadecimal.
- 5. Press ENTER.

# Save Virtual Storage 370/VSE

An example of how this command is used is:

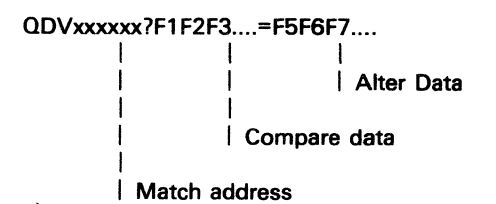

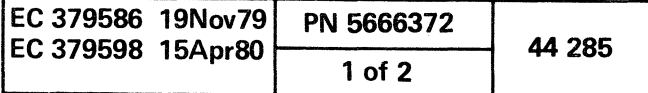

:)

--~----- ----------- -----------------------

## DISPLAY/ALTER REAL STORAGE 370 (QDM)

#### Display Real Storage 370

To select the real storage function from the O-screen:

Note: The real storage address can be modified *by* placing a  $(+)$  to add or a  $(-)$  to subtract from the address keyed next to SELECTION. An example is shown on the QDV screens. When the Adjust Value *has been* entered, it remains until a new value *has been* entered or you select another screen that is not a Display / Alter screen.

- 1. Key M and the six-digit address next to SELECTION. The address values are zero to one less than the address check boundry. In CE mode, the address range is all of real storage. The address may be defaulted to zero.
- 2. Press ENTER. A 128-byte block of data containing the selected address is displayed.

You can key in the Adjust Value alone or with an address. No address entered defaults to zero. The data appesrs in the normal area as though it were at the selected address, but the data is actually that data located at the adjusted address, even though the address under label ADRS is that from the address on the SELECTION line. You can key a *new* address or use the PAGE key, and you still *get* the data from the adjusted address. The address plus the Adjusted Value might cause the screen to have a twos-complement negative number.

#### Alter Real Storage 370

REAL STORAGE ADJUST=+0003A0 ACB=1C0000<br>  $3 + 0$  +2 +4 +6 +8 +A +C +E ADRS  $+0$   $+2$   $+4$   $+6$   $+8$   $+A$ 000010 8012 3465 0000 0000 0831 2040 0000 0340 000020 0000 0000 000C 0000 0000 0550 0DA0 0000 000030 0450 0270 0380 0000 0000 0000 0000 0000 000040 0000 0000 0020 0000 0000 0A67 F000 0000 000050 0000 0000 0220 0000 0000 0000 0000 0000 000060 0000 0000 000A 0085 4346 0000 0000 0000 000070 0000 0000 0400 0000 0000 0000 0000 0000 000080 0000 A4E4 0360 0000 0000 0000 0330 0000  $==$ INSTR STOP

1. Perform steps 1 and 2 of display above.

2. Move the cursor to the location(s) to be altered and key in the new data. Leave the selection unchanged and press ENTER.

#### Notes:

• Data is shown and entered in hexadecimal.

• . *An* invalid character prevents the alter function.

- $=$ Means MOVE the data opposite the SELECTION line into the address location.
- & Means ANO the data opposite the SELECTION line with the data in the address location.
- / Means OR the data opposite the SELECTION line with the data in the address location.
- 4. Key data in hexadecimal.
- 5. Press ENTER.

Eight bytes of data in real storage, starting with the address in the save area, Can be saved by the Block function. An example of how you can save the real storage data is QDMxxxxxx?.

- The *next* higher/lower 128-byte boundary can be displayed by using the paging keys.
- The maximum selected address must be 1 less than the ACB (Address Check Boundary).
- The Translate option is applicable to the Real Storage display.

0000 00000 o

Note: You can use the ? op code to verify if data exists at the address before altering that data. This feature is very helpful while running a block, but it can be used *at* any time. After the ?, enter any number of digits for the data that would be at that address. You can alter any number of digits *by* also using an alter op code, such as (=). If the data at that address does not match, no alter occurs. If you have no match, and the data you are matching and the data which you wish to alter match each other, no alter occurs, nor does an error occur.

> OOMxxxxxx7F1 F2F3 .... =F5F6F7 ....  $\mathbf{I}$  is a  $\mathbf{I}$  in the  $\mathbf{I}$ Alter data  $\Gamma_{\rm eff} = 1$ Compare data I | Match address

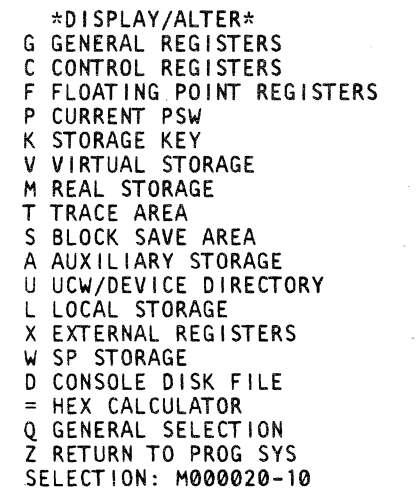

00000

4341

00 o o 00

# Fast Alter Real Storage 370

ODM address op data.

Key data next to SELECTION as follows:

- 1. OOM selects the main storage screen.
- 2. Key in address O-FFFFFF (hex). The address may be defaulted to zero.
- 3. Key in the op code:

where:

#### Save Real Storage 370

An example of how this command is used is:

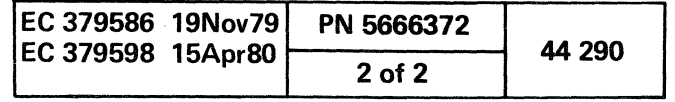

o o o o o 00

o 0

# DISPLAY/ALTER TRACE AREA (QDT)

(, ( (

The T-selection from the Display/Alter screen causes the trace area menu to be displayed. The menu shows the selections available for the Trace function.

# Display Trace Area (T)

To select the Trace function from the D-screen:

- 1. Key T next to SELECTION.
- 2. Press ENTER. Trace screen menu is displayed.

( ( ( (

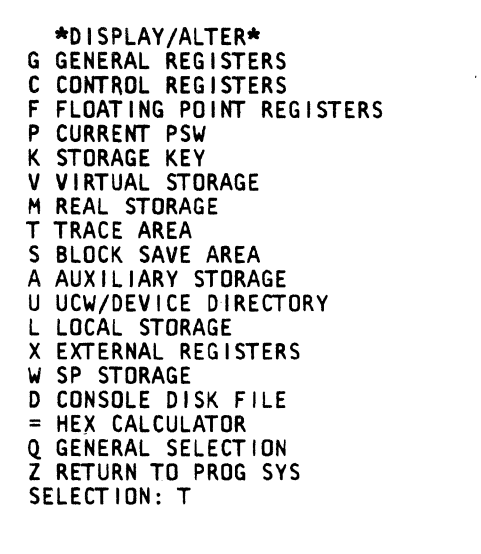

- \*INSTRUCTION COUNTER TRACE\* TI DISPLAY TIX CLEAR
- \*PSW AND I/O TRACE\* TC TRACE CONTROLS

#### \*TRACE AREA\*

 $\bullet'$  (  $\bullet$  (

TP DISPLAY TPX CLEAR

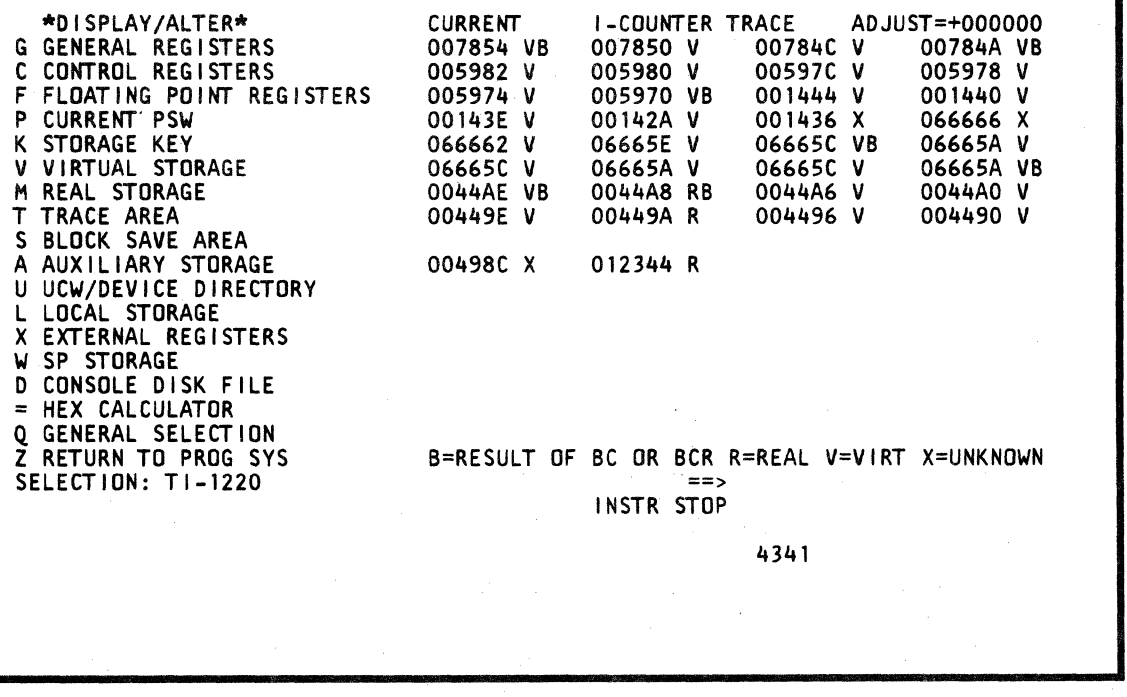

TS SAVE IFCC TSX CLEAR SAVED IFCC TF DISPLAY SAVED IFCC

\*1/0 DEVICE STATUS\* TM DISPLAY TMX RESET SAMPLE COUNT  $==$ I NSTR STOP

4341

# Display Instruction Counter Trace (TI)

To select the Instruction Counter Trace from the T-screen:

'1. Key TI next to SELECTION.

 $\overline{C}$ 

2. Press ENTER. Instruction Counter Trace screen is displayed.

The Instruction Counter Trace area (Til contains up to 128 instruction addresses resulting from using the Trace-Stop (QAT), Trace-Wrap (QAW), or the Instruction Step (QOI) functions. The total 128-address trace area is divided into two 64-address pages.

The addresses are arranged from left to right, top to bottom. The newest address is displayed at the beginning of page 0 with the oldest at the end of page 1. The trace area always contains the most recent addresses up to a maximum of 128 addresses. When the list becomes full, each new address is inserted into the first position of page 0, all addresses are advanced, and the oldest is dropped from the bottom of page 1.

The current page containing the first 64 addresses (CURRENT) is always displayed first. Addresses over a count of 64 are displayed on the second page (PREVIOUS) of this screen. Selecting TIO at the SELECTION line displays the current page (page 0). Selecting Til at the SELECTION line displays the previous page (page 1). The Page-Up and Page-Down function keys can also be used to go from page to page.

Addresses displayed followed by a V denote a virtual address. An address followed by an R denotes a real address. An address that cannot be determined to be either virtual or real is denoted by an X. An address resulting from a Branch instruction is followed by a B.

- 
- 

#### Clear Instruction Counter Trace (TIX)

To clear the Instruction Counter Trace Screen:

1. Key TIX next to SELECTION.

2. Press ENTER. Instruction Counter Trace screen is cleared.

#### Model Group 2

(-

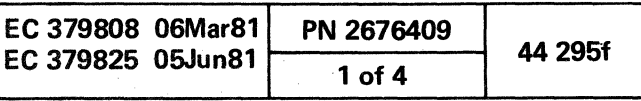

(

j .,

÷. ·1 1<br>1<br>1<br>1

I

# Display PSW and I/O Trace Controls (TC)

To select the PSW and I/O Trace Controls function from the T-screen:

- 1. Key TC next to SELECTION.
- 2. Press ENTER. PSW and I/O Trace Controls screen is displayed.

To set a selection in the PSW trace control area, key a Y for YES, or N for NO, over the existing setting. To set all the selections to YES or NO, key the appropriate letter under the selection **ALL:.** 

The PSW and I/O Controls (TC) screen provides the capability to set controls for the PSW and I/O trace. The results of the traces are displayed on the PSW and I/O Trace Display (TP) screen. The PSW and I/O Trace Controls screen provides the same capability as the I/O instructions (0), PSW swaps (P), and the CSWs (W) trace options as on the Compare/Trace (QA) screen.

To set a selection in the I/O trace control area, key in the appropriate selections where:

UNIT column: a two-character unit address, Y for all or N for none.

CSW column: Y activates CSW store trace because of device activity rather than I/O instructions; N deactivates CSW store trace.

OPS column: A specific I/O op code mnemonic, Y for all I/O operations or N for none.

All selectable fields are highlighted. To make a change to a field, key in the desired setting in place of the existing one.

To return Trace functions to their normal (reset) state, an N under the selection ALL resets PSW traces. An N in the Unit column resets Channel I/O Trace. Or, the QAN function can be used to reset the trace functions.

Note: Using the DAN function resets any previously selected Trace function, whether it was selected from the Compare/Trace (OA) or the Trace Controls (ODTC) screen.

:)0  $0 \ 0 \ 0 \ 0 \ 0 \ 0 \ 0$ o o 0,0 **00** 00 o 00

To select the PSW and I/O Trace screen from the T-screen: 1. Key TP next to SELECTION.

2. Press ENTER. PSW and I/O Trace screen is displayed.

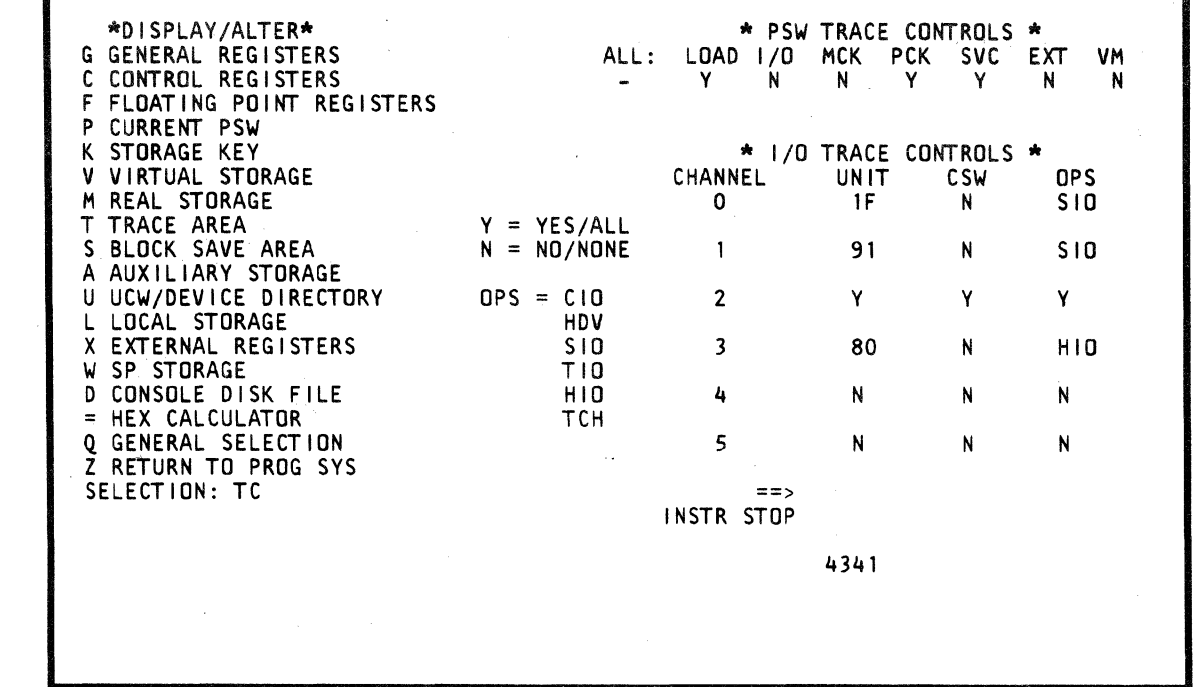

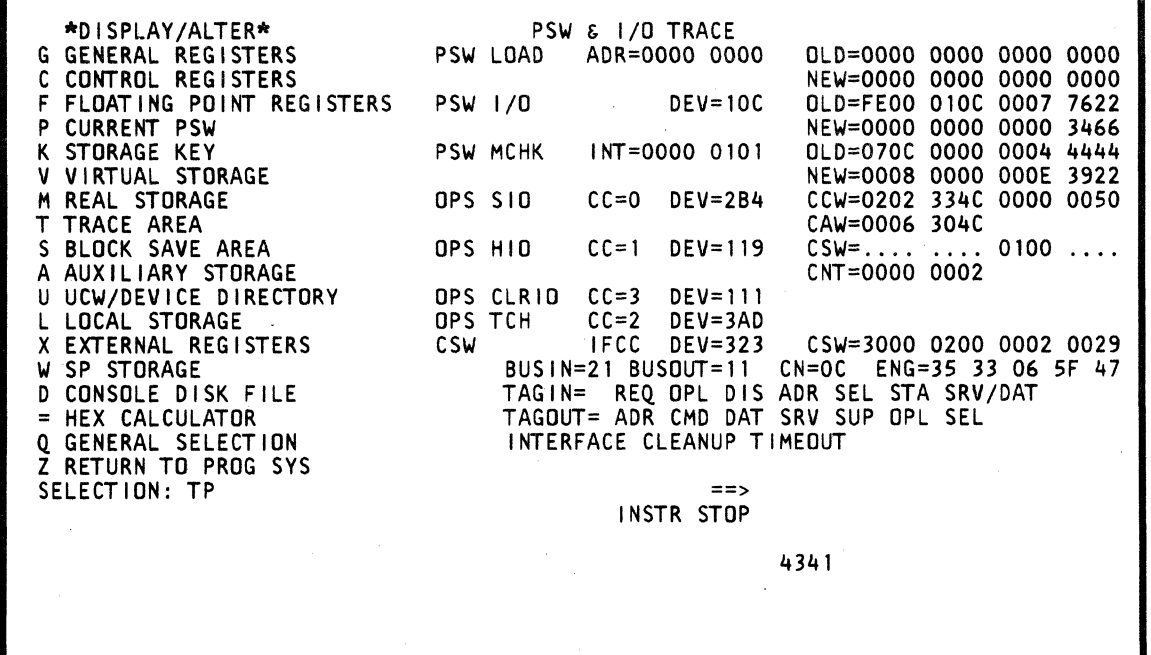

# Display PSWand I/O Trace (TP)

The PSW and I/O Trace screen displays the traces made with the selections on either the PSW and I/O Trace Controls screen (TC) or the Compare/Trace (QA) screen. The PSW and I/O operations selected are traced and recorded on this screen.

This screen also displays the current Interface Control Checks (lFCC). The interface control checks trace is always active and is not affected by any selections made from the Compare/Trace (QA) screen or the PSW and I/O Trace Controls (TC) screen.

The Page-Up and Page-Down function keys can be used to increase or decrease page numbers.

#### Clear PSW & I/O Trace (TPX)

To clear the PSW and I/O Trace screen:

1. Key TPX next to SELECTION.

 $\mathbb{R}^2$ 

2. Press ENTER. PSW and I/O Trace screen is cleared.

#### Model Group 2

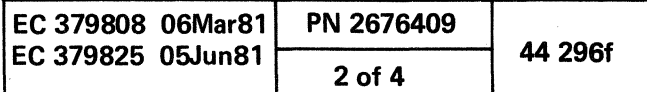

 $0000000000$ 

# Display Saved IFCC (TF)

To select the Saved IFCC screen from the T-screen:

( ( ( ( ( c-

1. Key TF next to SELECTION.

2. Press ENTER. Saved IFCC save area is displayed.

The Saved IFCC screen displays the saved interface control checks that have been saved to the diskette by using the Save IFCC (TS) function.

The Page-Up and Page-Down function keys can be used to increase or decrease page numbers.

# Save IFCC (TS)

When the Save IFCC (TS) function is invoked, the IFCC save area is cleared, and the current interface control checks in the trace area are transferred to the IFCC area on the diskette. This function invoked from inside a Block saves the latest interface control check in the trace area without clearing the diskette area.

## Clear Saved IFCC (TSX)

To clear the Saved IFCC save area:

1. Key TSX next to SELECTION.

2. Press ENTER. IFCC screen is cleared.

( ( ( (

To select the I/O Device Status screen from the T-screen: . 1. Key TM next to SELECTION. 2. Press ENTER. I/O Device Status screen is displayed.

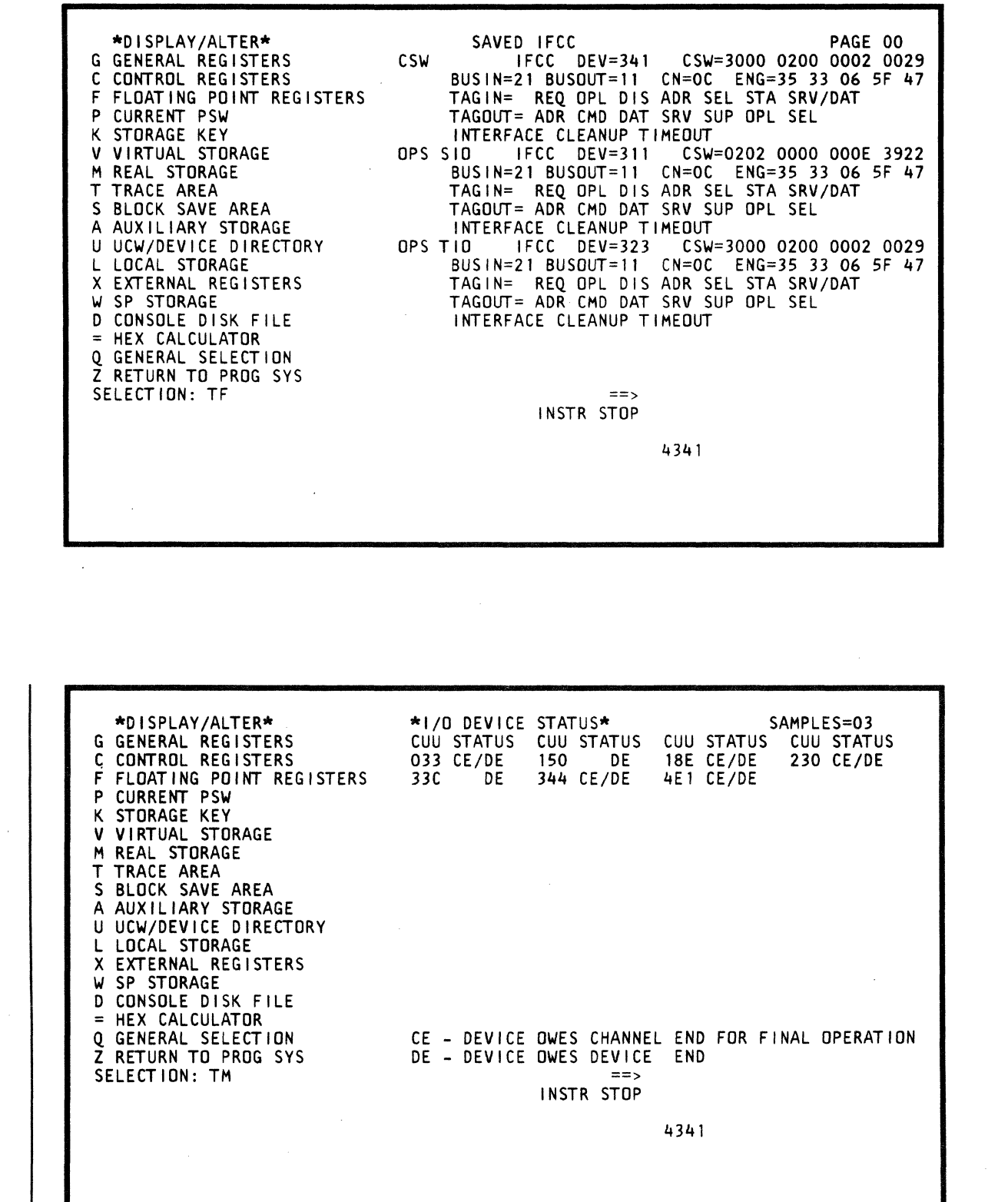

 $\bullet$  (  $\bullet$ 

# Display I/O Device Status (TM)

• During command-chained operations, channel-end (CE) is outstanding until channel-end is received for the last command in the chain.

( ( ( (, (

The I/O Device Status screen displays the status of devices that have not completed their final operation when a sample (examination of UCWs) is taken. Each time the ENTER key is pressed, another sample (examination of UCWs) is taken. The results, any outstanding devices, are displayed. If a device has had outstanding status since the last sample count reset, that device is intensified on the screen.

Use the I/O Device Status screen to identify suspected device(s) that may be having device or system problems. A number of samples is required to determine this. Once the suspected device(s) are identified, perform a full I/O Trace on that particular device(s) to ensure more reliable diagnostic results.

#### Notes:

- 
- 
- 
- 

• Device-End (DE) status for devices with shared subchannels cannot be determined.

• During Halt and Clear instructions, the indications CE and DE are unpredictable.

• Any status accepted into the UCW, but not yet presented to the operating system, is reflected as completed.

# Reset Sample Count (TMX)

- 
- 
- 
- 

To reset the I/O Device Status sample count:

1. Key TMX next to SELECTION.

2. Press ENTER. I/O Device Status count is reset and a new sample is performed.

## Model Group 2

(-

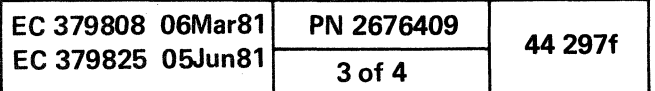

(-

PSW

Program status word

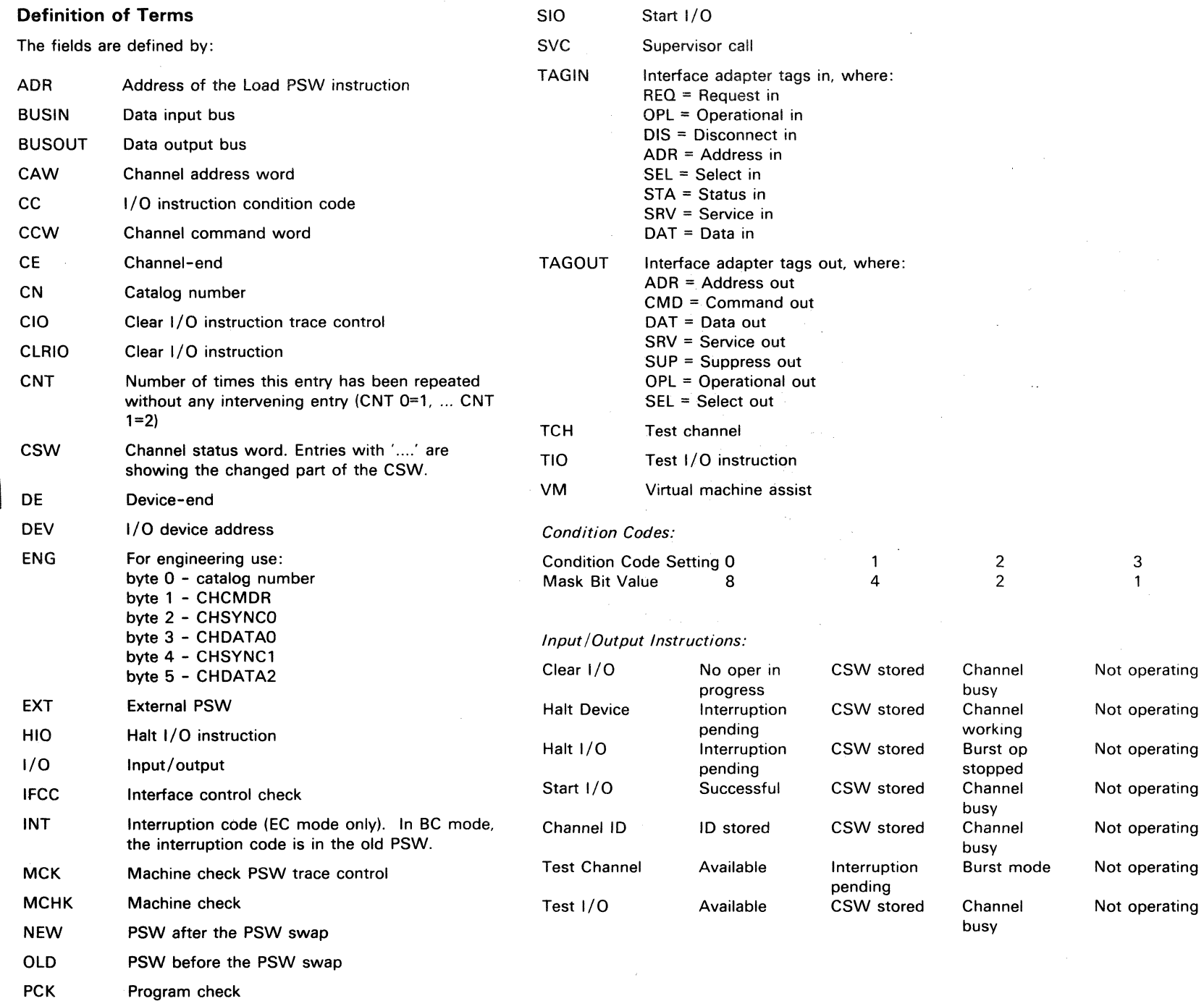

 $\overline{0}$  ,  $\overline{0}$  ,  $\overline{0}$  $\mathcal{L}$ 

"li .' a 00 o o 0 O} o o **000**  000 o o 0',' ;, 0',I "," o o o o 00 o c

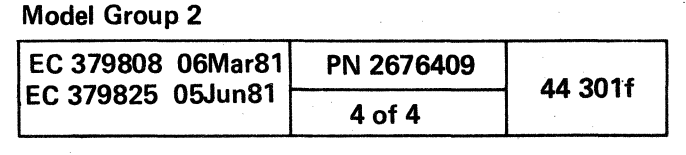

 $\sim 10^{-1}$ 

( ( ( (-

# DISPLAY/ALTER BLOCK SAVE AREA (ODS)

#### Display Block Save Area

To select the block save function from the D-screen:

- 1. Place the CE MODE switch ON.
- 2. Key S with a one-digit address next to SELECTION. This is the number of a page of the save area. The address may be defaulted to zero.
- 3. Press ENTER. A 16-item section of Block Save is displayed.

#### Notes:

 $\mathbf C$ 

«

- The next higher/lower 16 entries can *be* displayed by using the paging keys.
- SAVE AREA EMPTY message indicates the save area was not used during the last Block activity.

# Alter Block Save Area

Note: The block save area cannot be full-screen altered.

**Description** Type of information saved Address of stored data Hexadecimal data.

فيهوق مقوق ووسال والمتنا فالمتنا والمستناد الروا

# Fast-Alter Block Save Area

Note: The block save area cannot be fast-altered.

( ( (

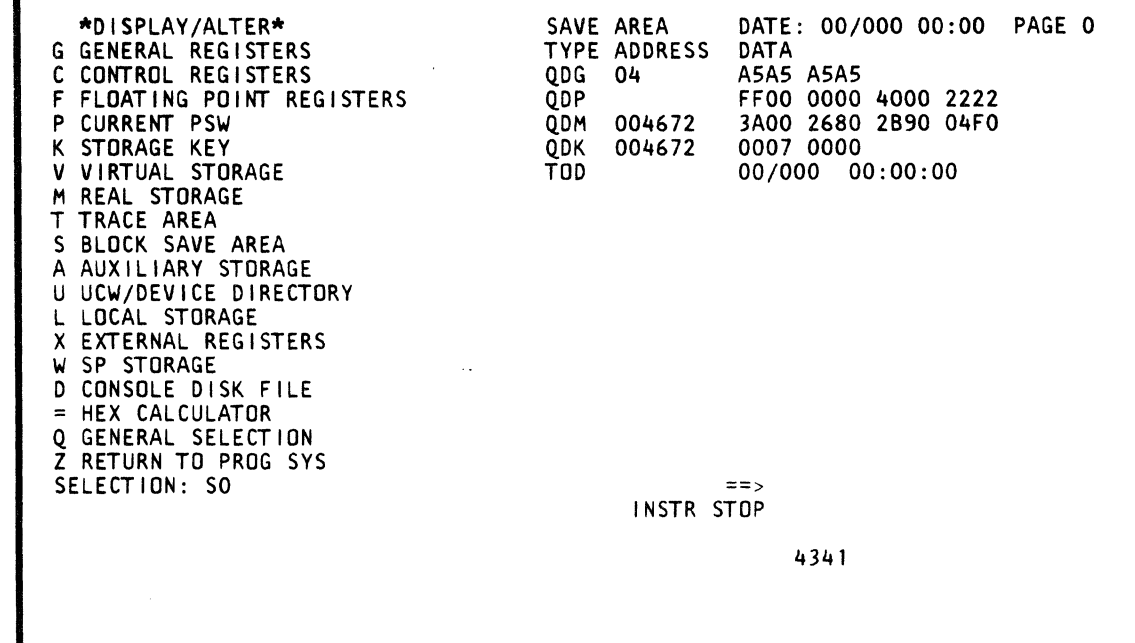

# Save Screen Label

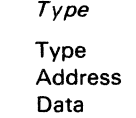

o ( ( (

( ( (

# Save Area Type' Field Description

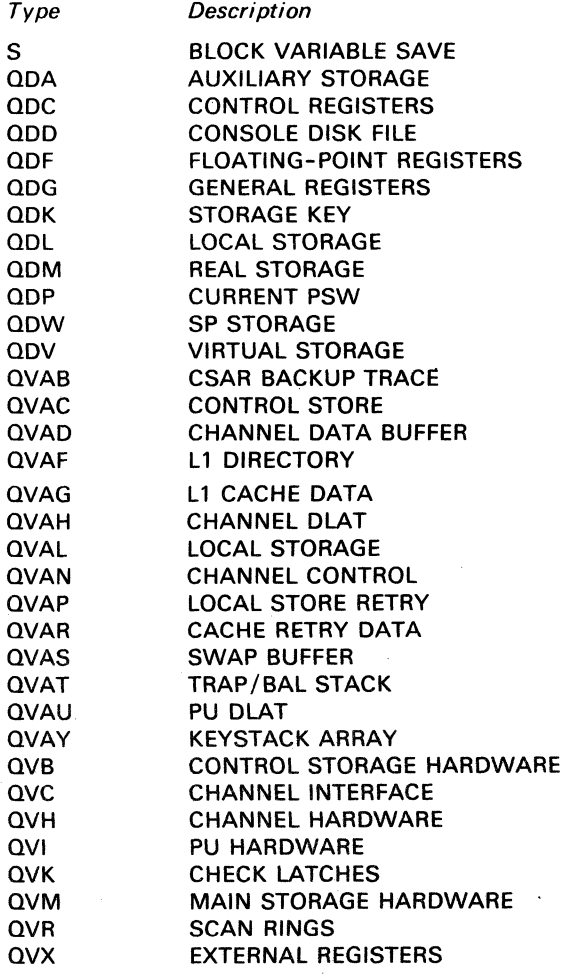

## Model Group 2

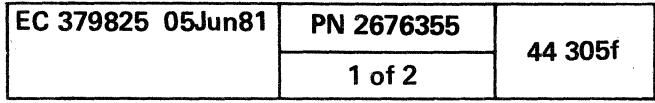

<sup>t</sup>t. ,

 $\overline{\mathbf{C}}$ 

'), 0

# DISPLAY/ALTER AUXILIARY STORAGE (QDA)

#### Display Auxiliary Storage

- To select the auxiliary storage function from the D-screen:
- 1. Place the CE MODE switch ON.
- 2. Key A and a six-digit address next to SELECTION. The address is a value of zero to one less than the main storage size minus the address check boundry size. The address may be defaulted to zero.
- 3. Press ENTER. A 128-byte block of data containing the selected address is displayed.

#### Alter Auxiliary Storage

- 1. Perform steps 1 through 3 of display above.
- 2. Move the cursor to the location(s) to be altered and key in the new data. Leave the selection unchanged and press ENTER.

#### Notes:

- Data is shown and entered in hexadecimal.
- An invalid character prevents the Alter function.
- The next higher/lower 128-byte boundary can be displayed by using the paging keys.
- The Translate option is applicable to the Auxiliary Storage display.
- The auxiliary storage address can be modified by placing a  $(+)$  to add or a  $(-)$  to subtract from the address keyed next to SELECTION. An example is shown on the QDV screen. When the Adjust Value has been entered, it remains until a new value has been entered or you select another screen that is not a Display/Alter screen. You can key in the Adjust Value alone or with an address. No address entered defaults to zero.

The data appears in the normal area as though it were at the selected address, but the data is actually that data located at the adjusted address, even though the address under label ADRS is that from the address on the SELECTION line. You can key a new address or use the PAGE key, and you still get the data from the adjusted address. The address plus the Adjusted Value might

Eight bytes of data in auxiliary storage can be saved by the block function. An example of how you can save the auxiliary storage data is QDAxxxxxx?.

cause the screen to have a twos-complement negative number.

0, o 000 o o o o

 $\begin{matrix}0&0&0&0\end{matrix}$ 

 $0$   $\sigma$ 

Note: You can use the ? op code to verify if data exists at the address before altering that data. This feature is very helpful while running a block, but it can be used at any time. After the ?, enter any number of digits for the data that would be at that address. You can alter any number of digits by also using an alter op code, such as  $(=)$ . If the data at that address does not match, no alter occurs. If you have no match, and the data you are matching and the data which you wish to alter match each other, no alter occurs, nor does an error occur.

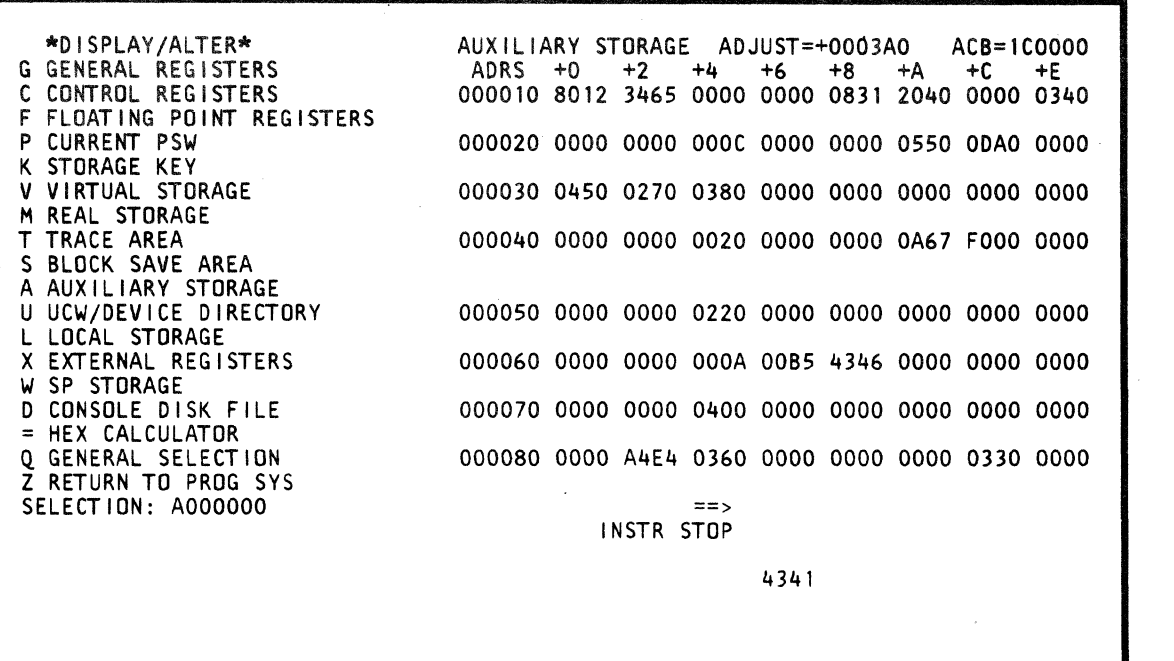

o ,0 o o

# Fast~Alter Auxiliary Storage

QDA address op data.

Key data next to selection as follows:

1. Place the CE MODE switch ON.

2. QDA selects the Auxiliary Storage screen.

3. Key in the address. The address may be defaulted to zero.

4. Key in the op code:

where:

- Means MOVE the data opposite the SELECTION line into the address location.
- & Means AND the data opposite the SELECTION line with the data in the address location.
- / Means OR the data opposite the SELECTION line with the data in the address location.

5. Key in data in hexadecimal.

6. Press ENTER.

Note: You can enter as much data as can fit the SELECTION line, provided you do not cross the 128-byte boundry.

# Save Auxiliary Storage

An example of how this command is used is:

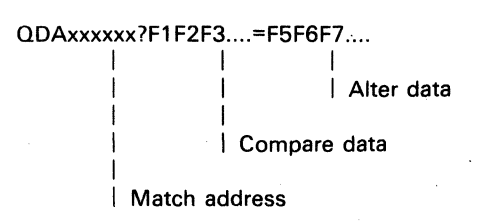

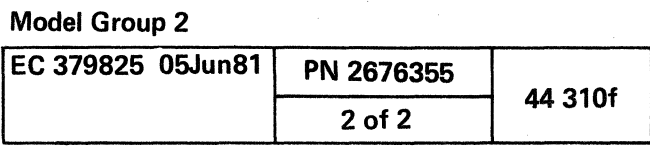

 $\overline{0}$ 

 $(1\sqrt{2})$  $\mathscr{C}(\mathscr{C})$ 

00 o o C) o () 00 0:1'

# DISPLAY/ALTER UCW/DEVICE DIRECTORY (aDU} (GRP 2)

# **Display UCW/Device Directory Facilities**

- 1. Place the CE MODE switch ON.
- 2. Key U next to SELECTION.
- 3. Press ENTER.

# **Alter UCW/Device Directory**

To select the UCW /Device Directory Facilities from the D-screen:

Note: The UCW/Device Directory Facilities cannot be altered.

# DISPLAY UCW/DEVICE DIRECTORY UPDATE (aDUU)

To select the UCW /Device Directory Update screen from the D-screen:

1. Place the CE MODE switch ON.

2. Key UU next to SELECTION.

3. Press ENTER.

# **Alter UCW/Device Directory Update**

Note: To alter the UCW /Device Directory Update screen, refer to UCW Assignment Procedure.

# (- (- (- <. ( ( ( ( . ( ( ( ( ( (

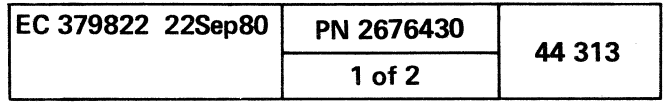

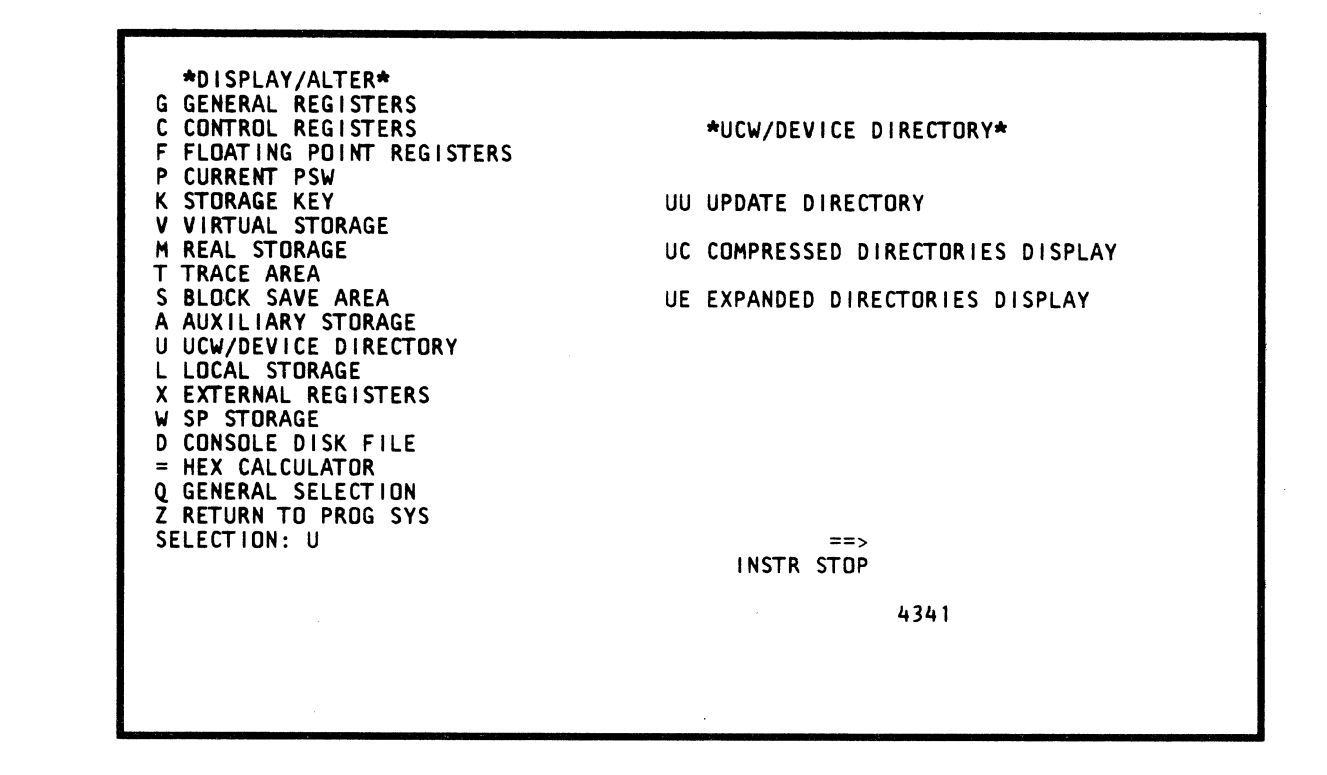

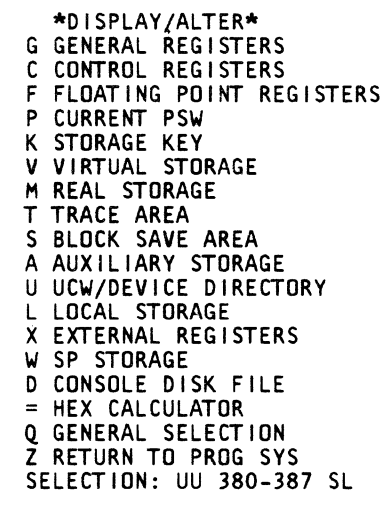

 $-4\ln\xi_{\rm eff}$  volumes.

<u> 1989 - Albert Standard Germany a</u>

 $\sim$  12 appears.

 $\sim 10^{11}$ 

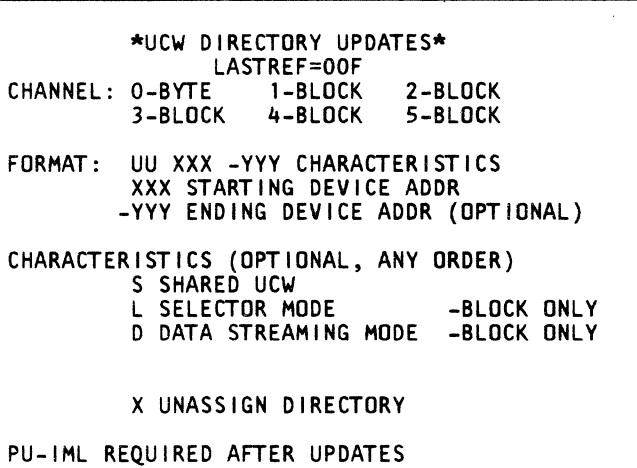

==> INSTR STOP

4341

# Use with microcode EC 856091 and above

.\_.\_-- \_ .. ---\_.\_ .•. \_------- .. ------- ---

# UCW COMPRESSED DIRECTORIES (QDUC)

# Display UCW/Device Directory-Compressed Directories Display

To display the UCW /Device Directory-Compressed Directories Display from the D-screen:

This screen is used to verify any changes made while using the update screen (QDUU) in-the assignment procedure.

#### Alter UCW/Device Directory-Compressed Directories Display

- 1. Place the CE MODE switch ON.
- 2. Key UC and a three-digit device address (OOO-5FF) next to SELECTION.

Note: The three-digit device address may *be* defaulted to 000.

# Display UCW/Device Directory-Expanded Directories Display

3. Press Enter.

To display the UCW/Device Directory-Expanded Directories Display from the D-screen:

1. Place the CE MODE switch ON.

Note: The message MORE, PRESS ENTER appears if there is more data than can *be* displayed on one page.

2. Key UE and a three-digit device address (000-5FF) next to SELECTION.

#### Alter UCW/Device Directory-Expanded Directories Display

Note: The Compressed Directories Display screen cannot *be*  altered. If you *need* to alter, it must *be* done by way of the Update screen (ODUU).

# UCW EXPANDED DIRECTORIES (QDUE)

This screen is used to verify any changes made while using the update screen (QDUU) in the assignment procedure.

Note: The three-digit device device address may be defaulted to 000.

3. Press ENTER.

Note: The message MORE, PRESS ENTER appears if there is more data than can *be* displayed on one page.

Note: The Expanded Directories Display screen cannot *be*  altered. If you *need* to alter, it must *be* done by way of the Update screen (ODUU).

# o 00000000000000000000000 0000000000 --------\_.\_---------------\_.\_- ---\_ .... \_--\_ .. - --"---~------ --- ---- -- -~---- .. \_--\_... . ... \_-\_ ... \_------------.\_ .. - --'"- -----,--- --.\_-----.. \_-- .... \_---.--\_.\_.-.\_-----------------

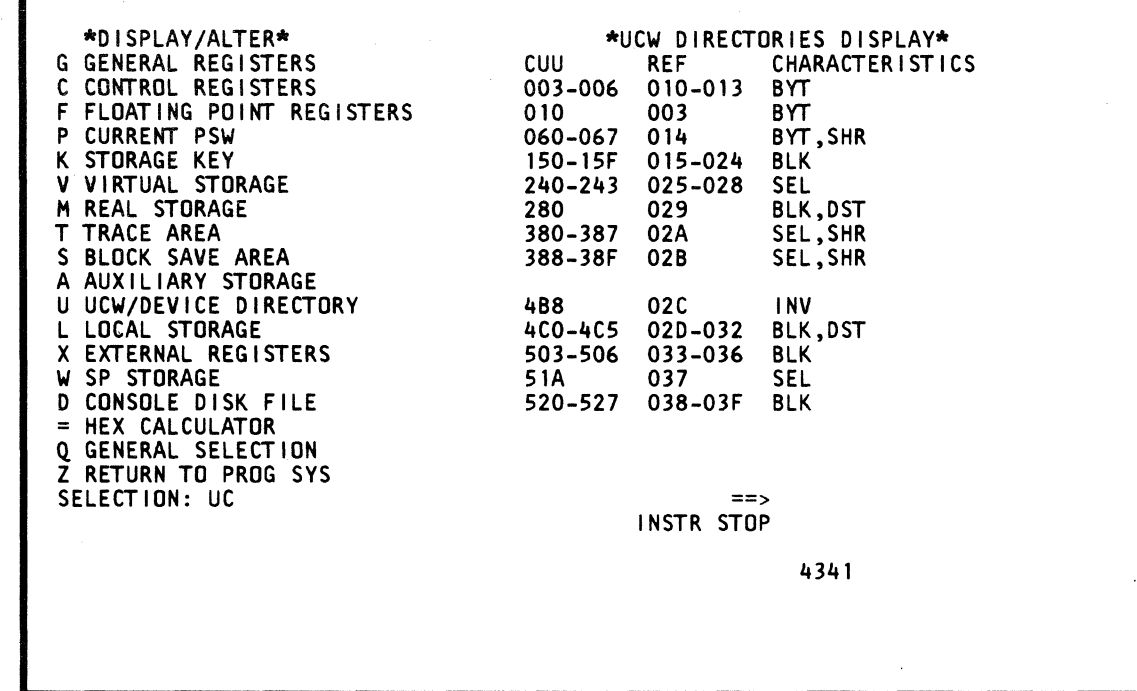

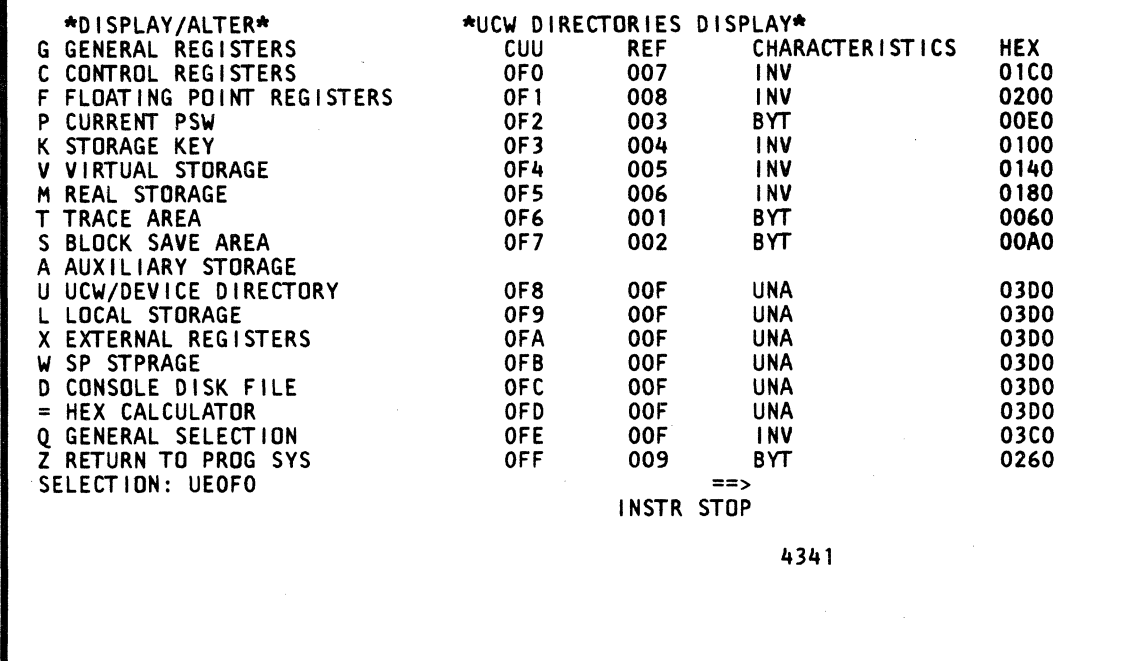

# Use with microcode EC 856091 and above

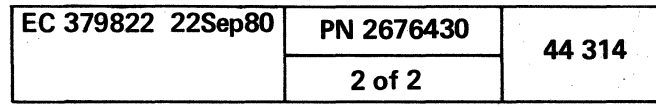

cccccccccccccc CCCCCCCCCCCCCOO  $\mathbb{C}$  (

Display/Alter UCW/Device Directory Tasks (ODU)

### **Display UCW/Device Directory Tasks**

The U-selection from the Display/Alter screen (QD) displays the UCW/Device Directory Tasks screen. This directory provides you with selections available for the UCW Assignment procedure.

To select the UCW/Device Directory Tasks screen from the Display/Alter (QD) screen:

1. Key U next to SELECTION.

© IBM Corp. 1981

2. Press ENTER. UCW/Device Directory Tasks screen is displayed.

Note: This screen cannot be altered.

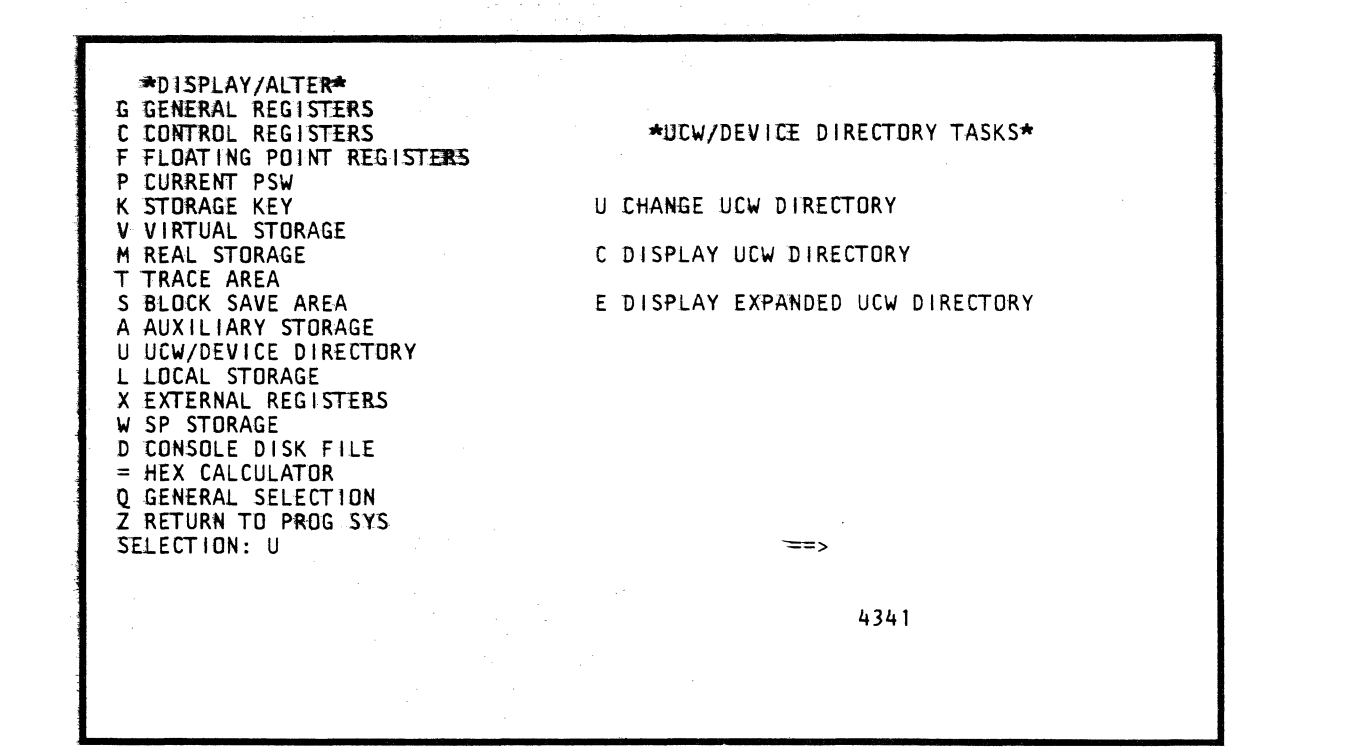

Display/Alter UCW/Device Directory Tasks (QDU) Screen

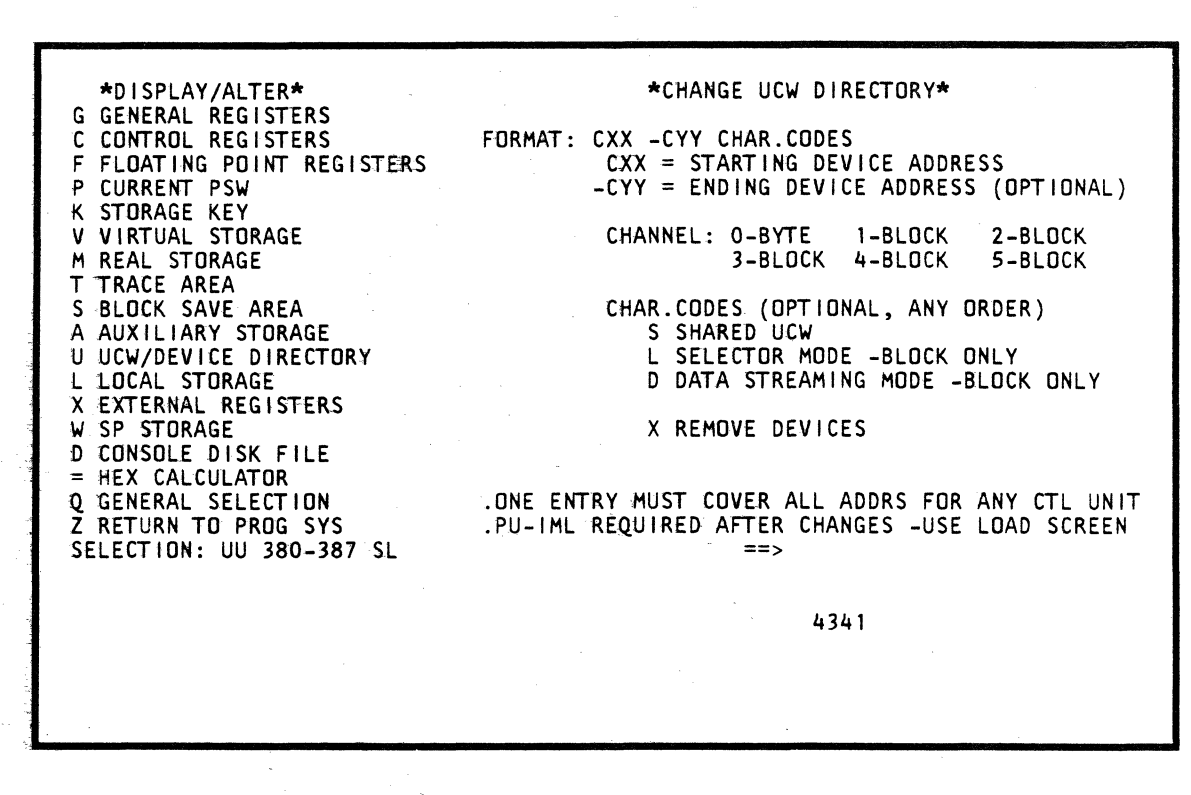

Display/Alter Change UCW Directory (QDUU) Screen

The Change UCW Directory screen is used to modify the UCW Directory by adding or deleting UCW addresses, or to modify the type of UCW address in the directory.

# Notes:

# Display/Alter Change UCW Directory (QDUU)

# **Display Change UCW Directory**

To select the Change UCW Directory screen from the UCW/Device Directory Tasks screen:

1. Key U next to SELECTION: U.

2. Press ENTER. Change UCW Directory screen is displayed.

• To Change the UCW Directory, refer to Volume 13/16, Section 14, "UCW Assignment."

• The paging keys are not applicable for this function.

#### Model Group 2

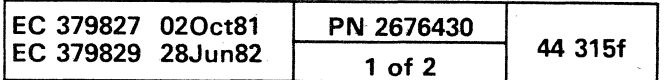

Display/Alter Display UCW Directory (QDUC)

# **Display UCW Directory**

This screen is used to verify any changes made while using the Change UCW Directory screen (QDUU) in the UCW Assignment procedure.

To select the UCW Directory from the UCW/Device Directory Tasks screen:

1. Key C and a three-digit device address (000-5FF) next to SELECTION: U.

Note: The default address is zero.

2. Press ENTER. The UCW Directory screen is displayed.

Notes:

• The message MORE, PRESS ENTER appears if there is more data than can be displayed on one page.

· This screen cannot be altered.

 $\Omega$ 

 $\Omega$ 

 $\Omega$ 

 $\langle \rangle$ 

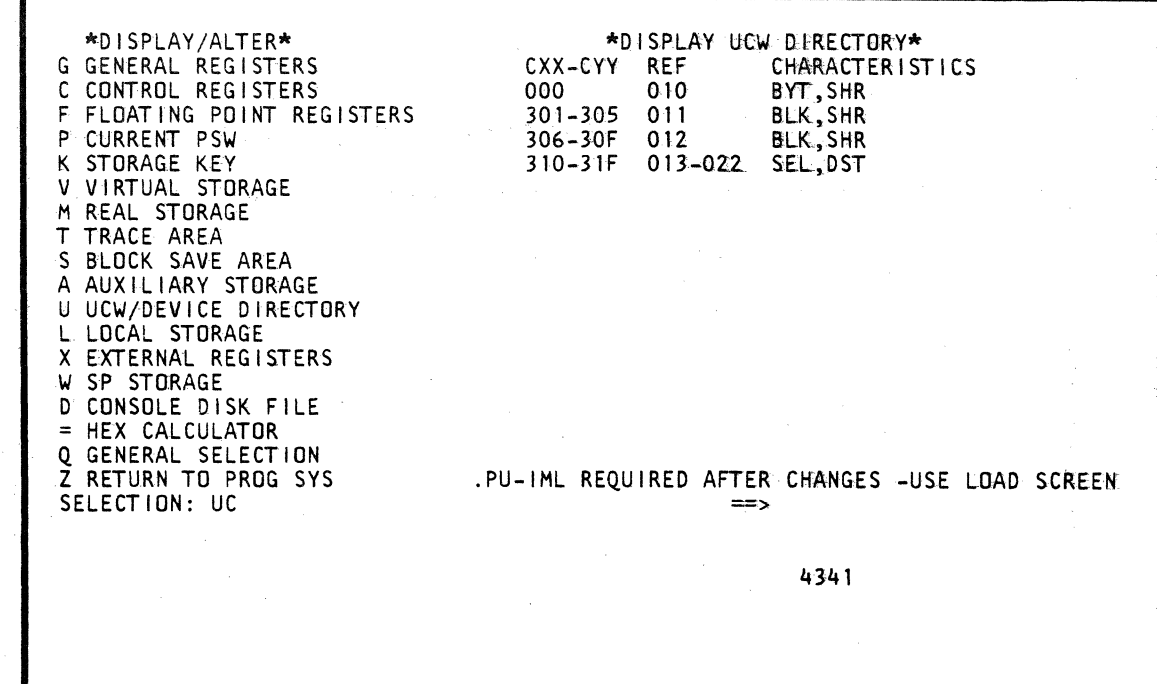

# Display/Alter UCW Directory (QDUC) Screen

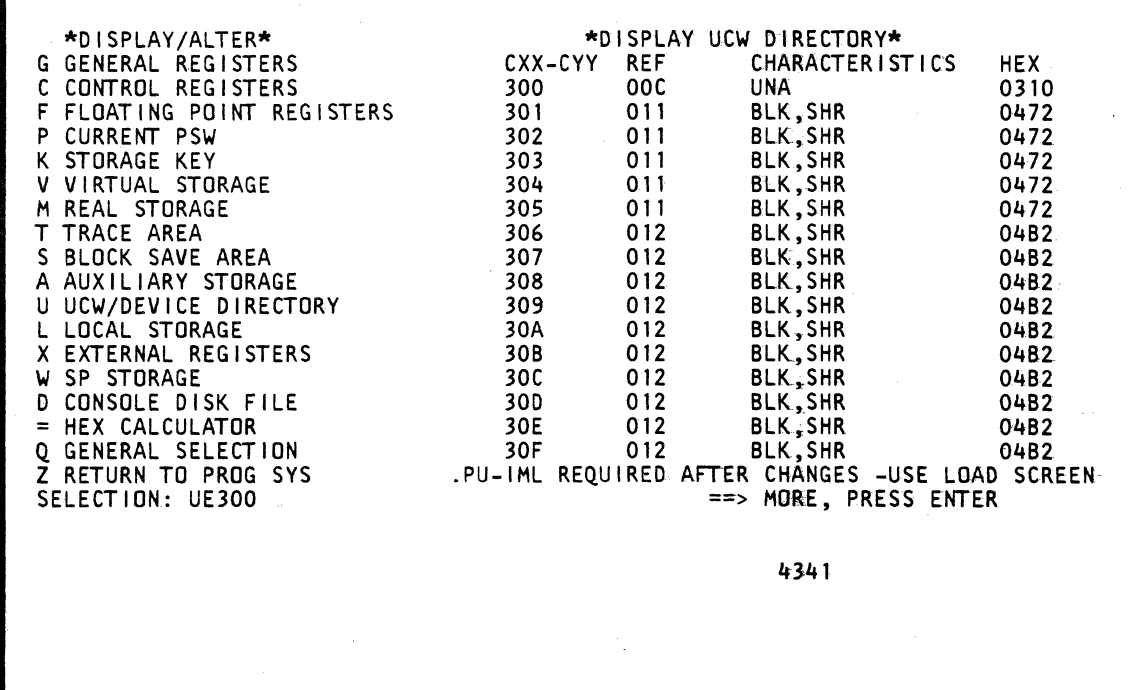

Display/Alter Expanded UCW Directory (QDUE) Screen

 $\bullet$ 

 $\bullet$ 

 $\Omega$   $\Omega$ 

 $\Omega$ 

 $\bigcirc$ 

 $\mathbb{C}$  )

# Display/Alter Display Expanded UCW Directory  $(QDUE)$

# Display Expanded UCW Directory

This screen is used to verify any changes made while using the Change UCW Directory screen (QDUU) in the UCW Assignment procedure.

To select the Expanded UCW Directory from the UCW/Device Directory Tasks screen:

- 1. Place CE MODE switch on.
- 2. Key E and a three-digit device address (000-5FF) next to SELECTION: U.

Note: The default address is zero.

3. Press ENTER. The Expanded UCW Directory screen is displayed.

#### Notes:

- The message MORE, PRESS ENTER appears if there is more data than can be displayed on one page.
- · This screen cannot be altered.

# Return to General Selection (Q)

To return to the General Selection (Q) screen:

- 1. Key Q next to SELECTION.
- 2. Press ENTER. General Selection (Q) screen is displayed.

# Return to Prog Sys (Z)

To return to the Prog Sys (Z) screen:

- 1. Key Z next to SELECTION.
- 2. Press ENTER. Prog Sys (Z) screen is displayed.

#### Model Group 2

 $\bigcap$ 

 $0000$ 

 $\bf{O}$ 

 $\mathbf \Omega$ 

 $\mathbf \Omega$  .

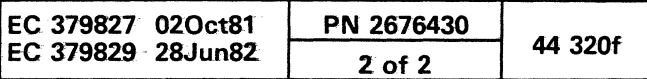

 $\mathbf{O}$   $\mathbf{O}$   $\mathbf{O}$ 

# DISPLAY/ALTER LOCAL STORAGE (QDL)

# Display Local Storage

To select the local storage function from the D-screen:

- 1. Place the CE MODE switch ON.
- 2. Key L and a three-digit device address next to SELECTION. The first digit is the number of a local storage section with values of 0-7 (hex). The second digit is a row within local storage with a value of O-F (hex), and digit three is a byte offset with a value of 0-7 (hex). The address may be defaulted to zero. If a single digit is entered, it is a section number.
- 3. Press ENTER. A 128-byte block of local storage is displayed which contains the selected address.

 $\mathbf C$ / ( ( ( ( (

#### Alter Local Storage

- 1. Perform steps 1 through 3 of display above.
- 2. Move the cursor to the location(s) to be altered and key in the new data. Leave the selection line unchanged and press ENTER.

#### Notes:

- Data is shown and entered in hexadecimal.
- An *invalid character prevents the alter function*.
- The next higher/lower 128-byte boundary can *be*  displayed by using the paging keys.
- Care should *be* taken as data is changing in local storage while this function operates.
- The Translate option is applicable to the Local Storage display.
- 1. Place the CE MODE switch ON.
- 2. OOL selects the Local Storage screen.
- 3. Key in the address XYZ:

- .- -,. -" -",,=--=-=--=====~~-".

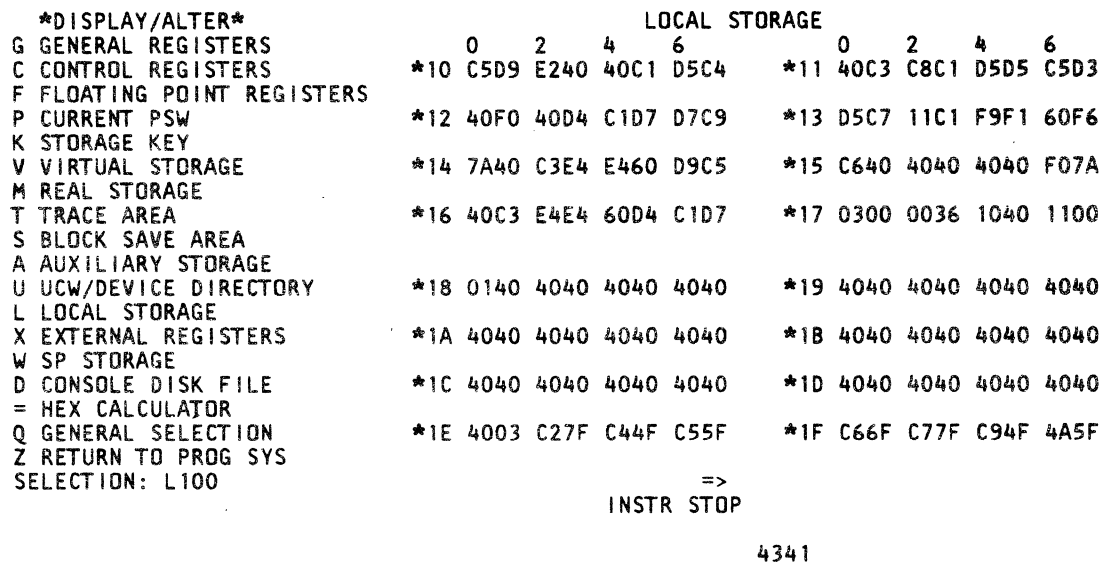

 $\bigcirc$ 

 $\bullet$  ( ( (

o ( (' (

# Fast Alter Local Storage

# QDL XYZ op data.

Key data next to selection as follows:

#### where:

- X is a hex digit of local storage section with a value of 0-7 (hex).
- Y is a hex digit representing a row of local storage with a value of O-F (hex).

 $\overline{\mathbf{C}}$ 

 $\overline{C}$ 

Z represents a byte offset digit with a value of 0-7 (hex).

The address may be defaulted to zero.

4. Key in the op code:

where:

- Means MOVE the data opposite the SELECTION line into the address location.
- & Means AND the data opposite the SELECTION line with the data in the address location.
- / Means OR the data opposite the SELECTION line with the data in the address location.
- 5. Key in data in hexadecimal.
- 6. Press ENTER.

# Save Local Storage

Eight bytes of data in local storage can be saved by the Block function. An example of how you can save the local storage data is ODLxxx7.

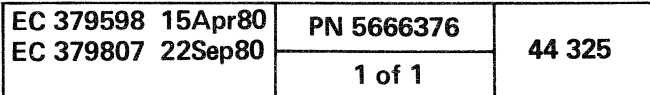

# 

 $\mathcal{L}^{\text{max}}_{\text{max}}$  and  $\mathcal{L}^{\text{max}}_{\text{max}}$ 

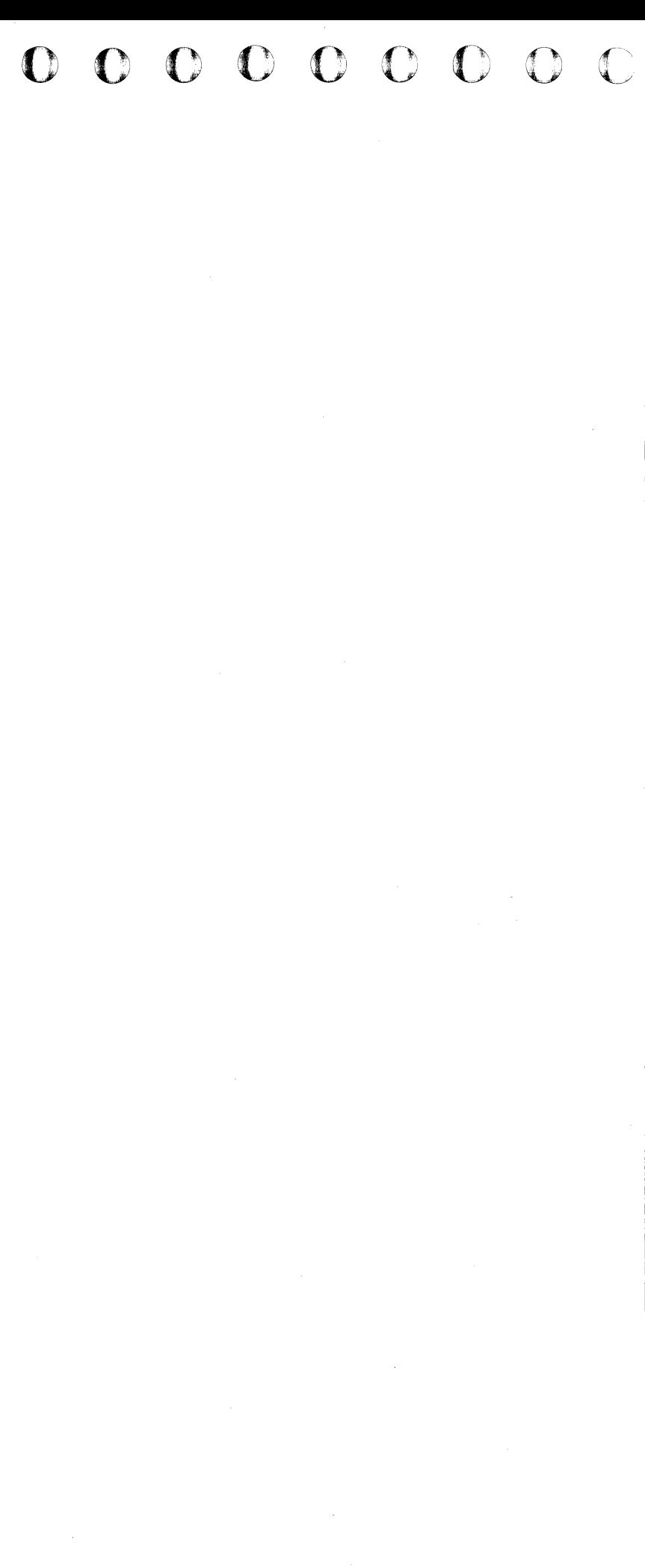

# DISPLAY / ALTER EXTERNAL REGISTERS (QDX 0-5) (GRP 2)

# Display External Registers

- To select the external register function from the D-screen:
- 1. Place the CE MODE switch ON.
- 2. Key, X and a one-digit address next to SELECTION.

Note: Use 0-5 for particular channel desired; the address may *be* defaulted to zero.

3. Press ENTER. A 64-byte section of the external registers is shown of which the data at the selected address is included.

### Alter External Registers

# Notes:

- The External Register screen cannot *be* altered.
- Data is displayed in hexadecimal.
- The next higher/lower 64-byte section can *be* displayed by using the paging keys.

# Fast Alter External Registers

Note: The External Register screen cannot *be* fast altered.

# Save External Registers

Note: The External Registers screen cannot *be* saved.

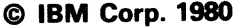

#### Label Identification

- **Reset ADDRMATCH**
- 4. INDIRO: This byte contains the address that is the R1 field of the current instruction. The external address is 0,2.
- 5. CHKEY: Bits 0-3 are key bits; 4-7 are unimplemented bits, sourced as zero. The external address is 0.4.
- 6. CHSAR: Three-byte address invoked when the channel is used. The external address is 0, 5-7.
- 7. CHSYNCO: Contains a value in the channel sync 0 register. The Channel external address is 1,0.
- 8. CHDATAO: This byte is the first byte of the channel data register. It is assigned to contain the channel address protect key. It is assigned to obtain device address, device status, interface status and other information from the interface adapter. The channel external address is 1,1.
- 1. CHDLR: Contains the count value of the channel data length register. The channel external address is 0,0.
- 2. SIR: This byte contains data which determines the number of bits or bytes that are to be shifted. The PU external address is 0,0.
- 3. INTS: This byte contains eight bits used in channel mode. The external address is 0,1 .
	- Bit 0 Channel 0 interrupt request
	- 1 Channel 1 interrupt request
	- 2 Channel 2 interrupt request
	- 3 Channel 3 interrupt request
	- 4 Channel 4 interrupt request
	- 5 Channel 5 interrupt request
	- 6 Unused

.<br>The control of the company of the control of the control of the control of the control of the control of the c

( ( (' ( (: ( ( ( ( ( ( ( ( . ( ( (

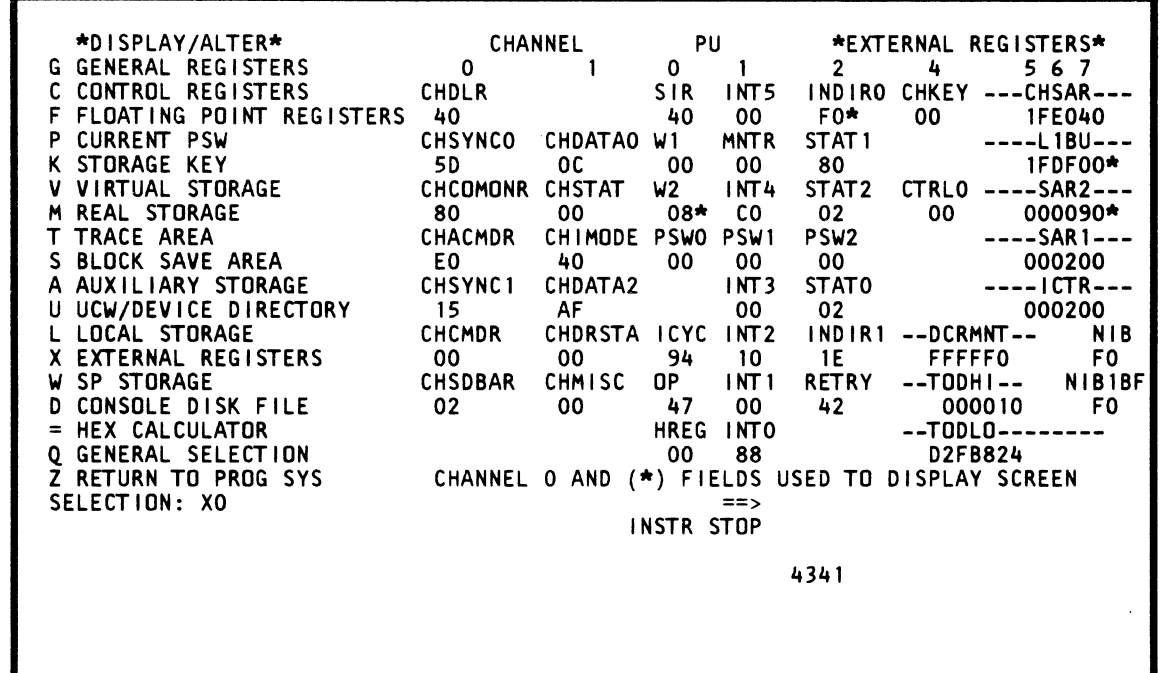

- Bit  $0$  Spare = 0
	- Incorrect length latch
	- 2 Prog or Prot check latch
	- 3 Spare  $= 0$
	- Channel data length latch
	- 5 Channel control check latch
	- 6 Spare = 0
- 7 Chaining check latch

17. STAT2: This byte contains status conditions relative to arithmetic, branch, shift, etc. of ALU. The external address is 2,2.

- 9. WI: This byte contains the shift length value when WI register is specified as a length parameter. The PU external address is I, O.
- 10. MNTR: Monitor external senses certain system status information. The external address is 1,1.
	- Bit 0 Start I/O count
	- 1 SVC interrupt
	- 2 I/O interrupt
	- 3 Page fault interrupt
	- Unassigned
	- 5 Unassigned
	- 6 Unassigned
	- 7 Unassigned
- 11. STAT1: This byte contains conditions (status) relative to ALU. The external address is 1,2.

Bit 0  $W1 (4) = 0$ 

- $W2 (0-4) = 0$
- 2 Invalid decimal format (cumulative)
- 3 True/complement decimal
- 4 Unassigned
- 5 Unassigned
- 6 Unassigned
- ACB check enable
- 12. L1BU: Three bytes contain the cache backup address. The external address is 1, 5-7.
- - -
- -
- -
	-

13. CHCOMONR: This byte contains the channel control bits in the common register. The channel external address is 2,0.

- Bit 0 370 mode
	- Can source other externals
- 2 LCA meter in
- 3 Microword channel control check
- 4 Storage busy
- 5 Valid transfer-in-channel (TIC)
- 6 Valid command chain CCW
- 7 Valid chain data CCW

14. CHSTAT: This byte contains hardware set channel status indicators. The channel external address is 6,0.

15. W2: This byte contains the shift length value when W2 register is specified as a length parameter. It mey also serve as a loop counter. The PU external address is 2.0.

16. INT4: This byte contains eight bits used in channel mode. The PU external address is 2,1.

- Bit 0 CPUTIA
- 1 **CCOMPIA**
- $\mathcal{P}$ ITIMIA
- 3 Pending machine check interrupt
- 4' Retry interrupt force
- 5 Execute transaction in process
- 6 Restart request
- 7 Full I-counter trace active

- Bit 0 Working stat 0
	- 1 Working stat 1
	- 2 Working stat 2
- 3 Working stat 3
- 4 Channel working stat 0
- 5 Channel working stat 1
- 6 Instruction length counter
- 7 Instruction length counter

18. CTRLO: System control register 0

19. SAR2: Three bytes contain the address of operand 2 of an instruction. The external address is 3, 5-7.

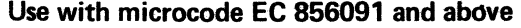

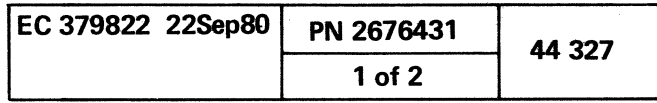

- 20. CHACMDR: One-byte command from the channel asynchronous command register to the channel. The external address is 3,0.
- 21. CHIMODE: This byte contains gating controls for ACB checking and hardware set latches for PCI and CDA controlling. The Channel external address is 3,1.
	- Bit 0 Block-multiplexer mode latch
	- Byte-multiplexer mode latch
	- 2 Enable ACB check latch
	- 3 Hi-speed mode latch
	- Internal interrupt request latch
	- 5 Implement spare latch
	- 6 PCllatch
	- 7 CD prefetch latch
- 22. PSW0: Consult your reference summary card or consult the Display / Alter function Current PSW for byte and bit significance. The PU external address is 3,0.
- 23. PSW1: Consult your reference summary card or consult the Display/Alter function Current PSW for byte and bit significance. The PU external address is 3,1.
- 24. PSW2: Consult your reference summary card or consult the Display / Alter function Current PSW for byte and bit significance. The external address is 3,2.
- 25. SAR1: Three bytes contain the address of operand 1 of an instruction. The external address is 3, 5-7.
- 26. CHSYNC1: This byte contains conditions as trap addresses, flags, timeout values, etc. The channel external address is 4,0.
- 27. CHDATA2: This byte contains the sequence count from the channel. The channel external address is 4,1.
- 28. INT3: This byte contains eight bits used in channel mode. The PU external address is 4,1.
	- BitO ITIMIB
		- 1 Interrupt key
		- 2 External signal 2
		- 3 External signal 3
		- 4 External signal 4
		- 5 External signal 5
		- 6 External signal 6
		- 7 External signal 7
- 29. **STAT0:** This byte contains status conditions of various conditions in ALU. The external address is  $4.2$ .
	- Bit 0 ALU overflow
		- **Negative result**
	- 2 Recomplement
	- 3 Destination = <sup>0</sup>
	- ALU carry
	- 5 1-bit carry
	- $Z / * = 0$
	- 7 ALU size exception
- 30. ICTR: Three bytes contain the starting address of the next instruction. The external address is 4, 5-7.
- 31. CHCMDR: Command register content for this channel. The external address is 5,0.
	- Bit 0 Data transfer
		- Sequence count
		- 1/O instruction load
		- 3 UCW load<br>4 Misc
- 36. DCRMNT: This byte contains the decrementer count. Counts down at a rate of one per microsecond. Used to implement system clocks.
- 37. NIB: This byte is the second byte of the NIB. The external address is 5,7.
- 38. CHSDBAR: Used to address the channel data bus when transferring and receiving data from storage. The channel external address is 6, O.
- 39. CHMISC: Uses only the first 4 bits 0-3 to identify data in parity, output, ISB and first character transferred. The external address is 6,1.
	- Bit 0 DI parity check

~~~~~~ ..... ----. \_ ...

- **Misc**
- 5 CCW fetched<br>6 Interface adapt Interface adapter
- 7 Interface controller
- 32. CHDRSTA: Channel data register status.
	- Bit 0 Unused
	- 1 Unused<br>2 Unused
	- **Unused**
	- 3 Unused
	- 4 Last character mark, valid data in data register
	- 5 Number of bytes ready to transfer across channel
	- 6 Number of bytes ready to transfer across channel
	- 7 Number of bytes ready to transfer across channel
- 33. ICYC: Byte (I-cycle control register) contains status information of I-cycles. It contains I-cycle function and flags. The PU external address is 5,0.
	- Bit 0 370 mode
		- 1 Unconditional I-cycle store error
		- 2 Conditional I-cycle store error
		- 3 Successful branch
		- 4 Execute
		- 5 PU retry mask
		- 6 IB empty
		- 7 Operate latch
- 34. INT2: This byte contains eight bits used in channel mode. The PU external address is 5,1.
	- Bit 0 Signal DIAGM
		- **ITIMWRPA**
		- 2 ADRMATCH
		- 3 ISTRSTEP
	- Pending machine check interrupt
- **Output**
- 2 ISB
- 3 First character transferred<br>4 Spare
- **Spare**
- 5 Spare
- 6 Spare
- Spare
- 40. OP: Contains the first byte (byte 0) of the current instruction. It implies 256 op code possibihties. It is driven by the NIB. The PU external address is 6,0.
- 41. INT1: This byte contains eight bits used in channel mode. The PU external address is 6,1.
	- Bit 0 Channel 0 interrupt
	- 1 Channel 1 interrupt
	- 2 Channel 2 interrupt
	- 3 Channel 3 interrupt
	- 4 Channel 4 interrupt
	- 5 Channel 5 interrupt
	- 6 Unused
	- 7 Channel external interrupt
- 42. RETRY: This byte contains eight bits that indicate the status conditions relative to a retry operation. The external address is 6,2.
	- Bit 0 Hardstop
	- Sequential processing
	- 2 Instruction processing

44. NIBISF: This byte is the second byte of the NIB buffer. The external address is 6.7.

- 5 Decrementer adjustment
- 6 CCOMPIB
- **CPUTIB**
- 35. INDIR1: This byte contains the address which is the R2 or X2 field of the current instruction. The external address is 5,2.

--==--~~-~.-. -•. -----.---

- 3 SS operation
- 4 Refresh in progress

5 Retry in progress

6 Unretriable section of code

7 System operation

43. TODHI: This byte contains the high six digits of the time-of-day clock and is set by the Store Clock

instruction.

0000000000000000000 ~-.--------.--.-.~--~------.---.--------.--.--.---.... ~----.------------.------.-.-.. --.. ----.. ------.. -----.-----.---.---------.-----~------.. -------------------... \_-------------------------------------- 00 000

45. HREG: This byte contains eight bits that act as status conditions for taking traps. The external address is 7,0.

- Bit 0 Spare
- 1 Odd branch address trap level 0
- $2$  L1 miss trap level 0
- 3 ACB check trap level 0
- 4 DLAT miss trap level 1
- 5 Storage protect check trap level 1
- 6 Block channel traps
- 7 Channel trap trap level 2

46. INTO: This byte contains eight bits used in channel mode. The external address is 0,3.

- Bit 0 Interrupt pending
- 1 PER
- 2 Pending channel interrupt
- 3 Pending external interrupt
- 4 MSVP request
- 5 Execute interrupt
- 6 Decrementer = 0
- 7 ITIMWRP

47. TODLO: This byte contains the low seven digits of the time-of-day clock and is set by the Store Clock instruction.

#### Use with microcode EC 856091 and above

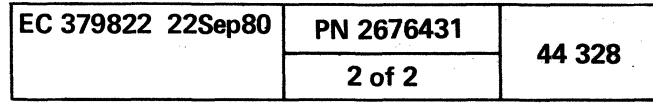

---... \_,.,

0000000000

( ( (

DISPLAY/ALTER EXTERNAL REGISTERS (QDX 0-5) (GRP 2)

#### Display External Registers

- To select the external register function from the D-screen:
- 1. Place the CE MODE switch ON.
- 2. Key X and a one-digit address next to SELECTION.

Note: Use 0-5 for particular channel desired; the address may be defaulted to zero.

3. Press ENTER. A 64-byte section of the external registers is shown of which the data at the selected address is included.

#### **Alter External Registers**

#### Notes:

- The External Register screen cannot be altered.
- Data is displayed in hexadecimal.
- The next higher/lower 64-byte section can be displayed by using the paging keys.

#### Fast-Alter External Registers

Note: The External Register screen cannot be fast-altered.

## Save External Registers

Note: The External Registers screen cannot be saved.

# Label Identification

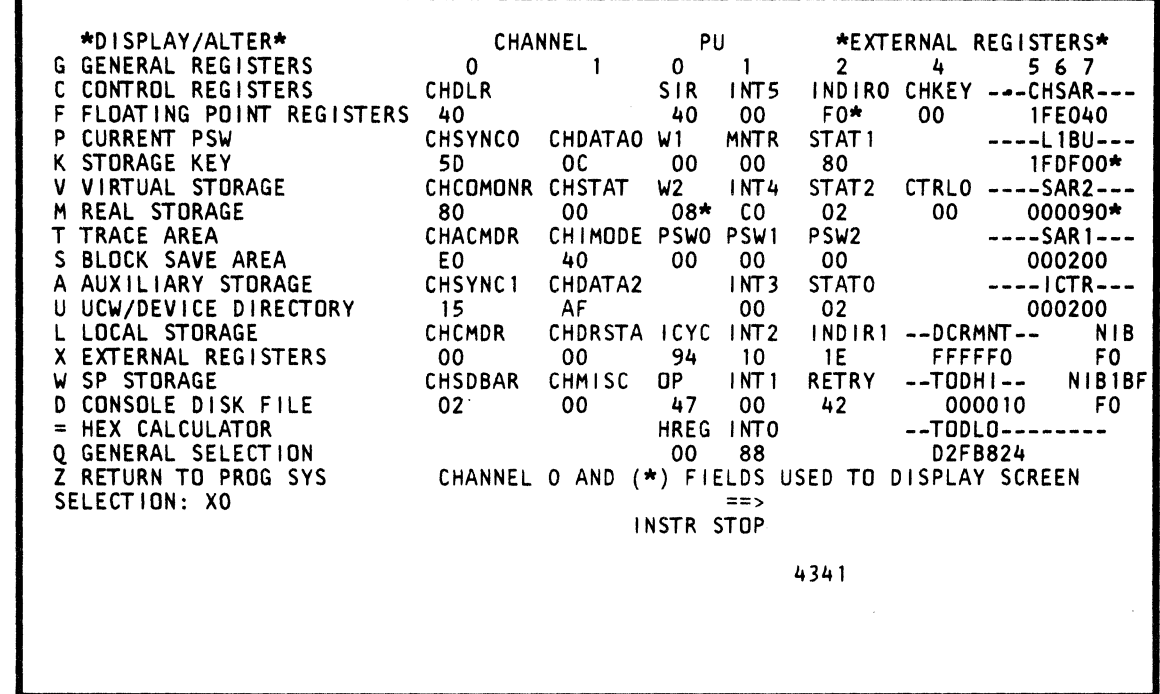

( ( ( C ( O  $\bullet$  ( O ( ( C ( C )

- 1. CHDLR: Contains the count value of the channel data length register. The channel external address is 0.0.
- 2. SIR: This byte contains data which determines the number of bits or bytes that are to be shifted. The PU external address is 0.0.
- 3. INT5: This byte contains eight bits used in channel mode. The external address is 0.1.
	- Bit 0 Channel 0 interrupt request
	- Channel 1 interrupt request
	- 2 Channel 2 interrupt request
	- 3 Channel 3 interrupt request
	- 4 Channel 4 interrupt request
	- 5 Channel 5 interrupt request
	- 6 Unused
	- 7 Reset ADDRMATCH
- 4. INDIRO: This byte contains the address that is the Rl field of the current instruction. The external address is 0.2.
- 5. CHKEY: Bits 0-3 are key bits; 4-7 are unimplemented bits, sourced as zero. The external address is 0,4.
- 6. CHSAR: Three-byte address invoked when the channel is used. The external address is 0, 5-7.
- 7. CHSYNCO: Contains a value in the channel sync 0 register. The Channel external address is 1,0.
- 8. CHDATAO: This byte is the first byte of the channel data register. It is assigned to obtain device address, device status, interface status and other information from the interface adapter. The channel external address is 1,1.
- 9. W1: This byte contains the shift length value when WI register is specified as a length parameter. The PU external address is 1. O.
- 10. MNTR: Monitor external senses certain system status information. The external address is 1.1.
	- Bit 0 Start I/O count
	- SVC interrupt
	-
	- 2 I/O interrupt<br>3 Page fault int Page fault interrupt
	- 4 Unassigned
	- 5 Unassigned
	-
	- 6 Unassigned 7 Unassigned
	-
- 11. STAT1: This byte contains conditions (status) relative to ALU. The external address is 1.2.
	- Bit 0  $W1 (4) = 0$
	- 1 W2  $(0-4) = 0$ <br>2 Invalid decima
		- 2 Invalid decimal format (cumulative)
	- 3 True/complement decimal
	- 4 Unassigned
	- 5 Unassigned
	- 6 Unassigned
	- 7 ACB check enable
- 12. L1BU: Three bytes contain the cache backup address. The external address is 1. 5-7.
- 

( ( . , ,

 $\bf C$ 

13. CHCOMONR: This byte contains the channel control bits in the common register. The channel external address is 2,0.

- Bit 0 370 mode
	- 1 Can source other externals
	- 2 LCA meter in
	- 3 Microword channel control check
	- 4 Storage busy
	- 5 Valid transfer-in-channel (TIC)
	- 6 Valid command chain CCW
	- 7 Valid chain data CCW
- 14. CHSTAT: This byte contains hardware set channel status indicators. The channel external address is 6,0.
	- Bit  $0$  Spare = 0
		- Incorrect length latch
		- 2 Prog or Prot check latch
	- $3$  Spare = 0
	- 4 Channel data check latch<br>5 Channel control check late
	- 5 Channel control check latch<br>6 Spare =  $0$
	- 6 Spare =  $0$ <br>7 Chaining c
	- Chaining check latch
- 15. W2: This byte contains the shift length value when W2 register is specified as a length parameter. It may also serve as a loop counter. The PU external address is 2,0.
- 16. INT4: This byte contains eight bits used in channel mode. The PU external address is 2,1.
	- Bit 0 CPUTIA
		- **CCOMPIA**
	- 2 ITIMIA
	- 3 Pending machine check interrupt
	- 4 Retry interrupt force
	- 5 Execute transaction in process<br>6 Restart request
	- 6 Restart request<br>7 Full I-counter to
	- Full I-counter trace active
- 17. STAT2: This byte contains status conditions relative to arithmetic, branch, shift, etc. of ALU. The external address is 2,2.
	- Bit 0 Working stat 0
		- 1 Working stat 1
		- 2 Working stat 2
	- 3 Working stat 3
	- 4 Channel working stat 0
	- 5 Channel working stat 1
	- 6 Instruction length counter
	- Instruction length counter
- 18. CTRLO: System control register 0
- 19; SAR2: Three bytes contain the address of operand 2 of an instruction. The external address is 3, 5-7.

#### Model Group 2

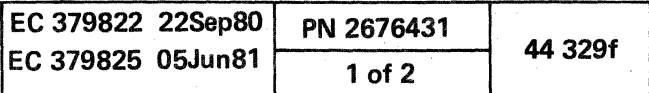

---~-------~---. -.-------.-------~------~-------"------ -.-~----- --- \_.\_ .. \_\_ . ----- ---.----------------------~~ .\_----------'>---- ---~--~- ---~.------ -------

- 20. **CHACMDR:** One-byte command from the channel asynchronous command register to the channel. The external address is 3,0.
- 21. **CHIMODE:** This byte contains gating controls for ACB checking and hardware set latches for PCI and CDA controlling. The Channel external address is 3,1.
	- Bit 0 Block-multiplexer mode latch
	- 1 Byte-multiplexer mode latch
	- 2 Enable ACB check latch
	- 3 Data stream mode latch<br>4 Internal interrupt request
	- Internal interrupt request latch
	- 5 Implement spare latch
	- 6 PCI latch
	- 7 CD prefetch latch
- 22. PSW0: Consult your reference summary card or consult the Display / Alter function "Current PSW" for byte and bit significance. The PU external address is 3,0.
- 23. PSW1: Consult your reference summary card or consult the Display/Alter function "Current PSW" for byte and bit significance. The PU external address is 3,1.
- 24. PSW2: Consult your reference summary card or consult the Display / Alter function "Current PSW" for byte and bit significance. The external address is 3,2.
- 25. SAR1: Three bytes contain the address of operand 1 of an instruction. The external address is 3, 5-7.
- 26. CHSYNC1: This byte contains conditions as trap addresses, flags, timeout values, etc. The channel external address is 4,0.
- 27. CHDATA2: This byte contains the sequence count from the channel. The channel external address is 4,1.
- 28. INT3: This byte contains eight bits used in channel mode. The PU external address is 4,1.
	- Bit 0 ITIMIB
		- 1 Interrupt key
		- 2 External signal 2
		- 3 External signal 3
		- 4 External signal 4
		- 5 External signal 5
		- 6 External signal 6
		- 7 External signal 7
- 29. STATO: This byte contains status conditions of various conditions in ALU. The external address is 4,2.
	- Bit 0 ALU overflow
	- Negative result
	- 2 Recomplement
	- 3 Destination = 0
	- 4 ALU carry
	- 5 1-bit carry<br>6  $Z$  /\*= 0
	- $Z / * = 0$
	- ALU size exception
- 30. ICTR: Three bytes contain the starting address of the next instruction. The external address is  $4, 5-7$ .
- 31. CHCMDR: Command register content for this channel. The external address is 5,0. The types of commands are:
	- Data transfer
	- Sequence count
	- I/O instruction load
	- UCW load
	- Misc

43. **TODHI:** This byte contains the high six digits of the time-of-day clock and is set by the Store Clock

- CCW fetched
- Interface adapter
- Interface controller
- 32. **CHDRSTA:** Channel data register status.
	- Bit 0 Unused
	- **Unused**
	- 2 Unused
	- 3 Unused<br>4 Last cha
	- Last character mark, valid data in data
	- register
	- 5 Number of bytes ready to transfer across channel
	- 6 Number of bytes ready to transfer across channel
	- Number of bytes ready to transfer across channel
- 33. ICYC: Byte (I-cycle control register) contains status information of I-cycles. It contains I-cycle function and flags. The PU external address is 5,0.
	- Bit 0 370 mode
		- Unconditional I-cycle store error
		- 2 Conditional I-cycle store error
		- 3 Successful branch
		- 4 Execute
		- 5 PU retry mask
	- 6 IB empty
	- 7 Operate latch
- 34. INT2: This byte contains eight bits used in channel mode. The PU external address is 5,1.
	- Bit 0 Signal DIAGM
	- 1 ITIMWRPA
	- 2 ADRMATCH
	- 3 ISTRSTEP
	- 4 Pending machine check interrupt<br>5 Decrementer adiustment
	- Decrementer adjustment
	- 6 CCOMPIB
	- 7 CPUTIB
- 35. INDIR1: This byte contains the address which is the R2 or X2 field of the current instruction. The external address is 5,2.
- 1 Odd branch address trap level 0
- $2$  L1 miss trap level  $0$
- 3 ACB check trap level 0
- 4 DLAT miss trap level 1<br>5 Storage protect check 1
- 5 Storage protect check trap level 1
- 6 Block channel traps
- 7 Channel trap trap level 2
- 46. INTO: This byte contains eight bits used in channel mode. The external address is 0,3.
	- Bit 0 Interrupt pending
	- 1 PER
	- 2 Pending channel interrupt
	- 3 Pending external interrupt
	- 4 MSVP request
	- 5 Execute interrupt
	- 6 Decrementer = 0
	- 7 ITIMWRP
- 47. **TODLO:** This byte contains the low seven digits of the time-of-day clock and is set by the Store Clock instruction.

-------~--~--------"-~---------------------------------------------~-----------------------.-------.--~-------.\_---\_.--

- 36. DCRMNT: This byte contains the decrementer count. Counts down at a rate of one per microsecond. Used to implement system clocks.
- 37. NIB: This byte is the second byte of the NIB. The external address is 5,7.
- 38. CHSDBAR: Used to address the channel data buffer when transferring and receiving data from storage. The channel external address is 6, O.
- 39. CHMISC: Uses only the first 4 bits 0-3 to identify data in parity, output, ISB and first character transferred. The external address is 6,1.
	- Bit 0 DI parity check
	- 1 Output
	- 2 ISB
	- 3 First character transferred
	- 4 Spare
	- 5 Spare
	- 6 Spare 7 Spare
- 40. OP: Contains the first byte (byte 0) of the current instruction. It implies 256 op code possibilities. It is driven by the NIB. The PU external address is 6,0.
- 41. **INT1:** This byte contains eight bits used in channel mode. The PU external address is 6.1. The PU external address is 6,1.
	- Bit 0 Channel 0 interrupt
	- 1 Channel 1 interrupt
	- 2 Channel 2 interrupt
	- 3 Channel 3 interrupt
	- 4 Channel 4 interrupt
	- 5 Channel 5 interrupt
	- 6 Unused
	- 7 Channel external interrupt
- 42. RETRY: This byte contains eight bits that indicate the status conditions relative to a retry operation. The external address is 6,2.
	- Bit 0 Hardstop

- 2 Instruction processing
- 3 SS operation
- 4 Refresh in progress 5 Retry in progress

6 Unretriable section of code

7 System operation

instruction.

 $\begin{array}{l} \mathbf{0} & \mathbf{0} & \mathbf{$ 

Sequential processing

- 44. NIBIBF: This byte is the second byte of the NIB buffer. The external address is 6,7.
- 45. HREG: This byte contains eight bits that act as status conditions for taking traps. The external address is 7,0.
	- Bit 0 Spare

#### Model Group 2

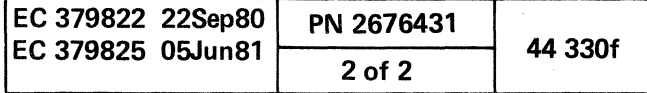

(

# DISPLAY/ALTER SP STORAGE (QDW)

#### Display SP Storage

- To select the SP Storage function from the D-screen:
- 1. Place the CE MODE switch ON.
- 2. Key Wand a four-digit address next to SELECTION. The four digits represent an SP address and range from 0 to FFFF. The address is defaulted to zero if no address is entered.
- 3. Press ENTER. A 128-byte block of SP storage containing the selected address is displayed.

#### Alter SP Storage

#### Notes:

- There is no full-screen alter for SP Storage.
- Data is shown and entered in hexadecimal.
- The next higher/lower 128-byte boundary can be displayed by using the paging keys.
- The Translate option is applicable to the SP Storage display.
- The SP storage address can be modified by placing a (+) to add or  $(-)$  to subtract from the address keyed next to SELECTION. An example is shown on the QDV screen. When the Adjust Value has been entered, it remains until a new value is entered or you select another screen that is not a Display/Alter screen.
- You can key in the Adjust Value alone or with an address. No address entered defaults to zero. The data appears in the normal area as though it were at the selected address, but the data is actually that data located at the adjusted address, even though the address under label ADRS is that from the address on the SELECTION line. You can key a new address or use the PAGE key, and you still get the data from the adjusted address. The address plus the Adjusted Value might cause the screen to have a twos-complement negative number.
- The SP Storage function can be altered only by the Block function.

light bytes of SP storage can be saved by the Block function. An example of how you can save SP storage data is QDWxxxxxxxx?

lote: You can use the ? op code to verify if data exists at he address before altering that data. This feature is very elpful while running a block. After the ?, enter any number of digits for the. data that should be at that address. You an alter any number of digits by also using an alter op code, uch as (=). If the data at that address does not match, no Iter occurs. If you have no match, and the data you are matching and the data which you wish to alter match each ther, no alter occurs, nor does an error occur.

(

 $\bullet$   $\bullet$ 

QDWxxxxxxxxF1F2F3....=F5F6F7.... I I I | Alter data  $\mathbf{I}$  is  $\mathbf{I}$ | Compare data I I Match address

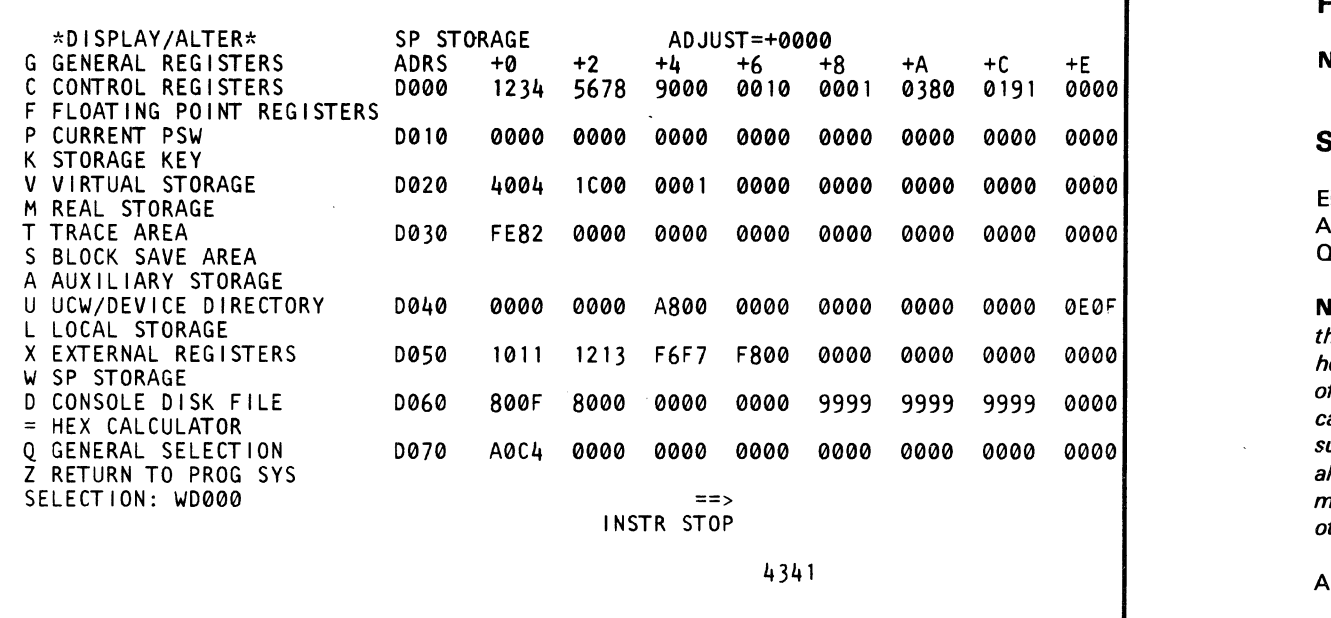

 $\begin{array}{ccc} \begin{array}{ccc} \end{array} \end{array}$ 

( (

( (/

# Fast Alter SP Storage

**Note:** There is no fast alter for SP storage.

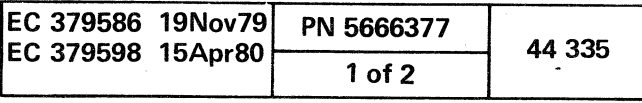

,----\_. \_\_ .\_-\_.\_--

(

# Save SP Storage

In example of how this command is used is:

# DISPLAY/ALTER CONSOLE DISK FilE (QOD)

# Display Console Disk File

To select the Console Disk File function from the O-screen:

- 1. Place the CE MODE switch ON.
- 2. Key 0 and a four-digit module 10 and four-digit byte offset next to SELECTION. The console module 10 has values of 000l-FFFE (hex). The byte offset is defaulted to zero.
- 3. Press ENTER. A 128-byte section of data is shown based on the selected module 10.

#### Alter Console Disk File

#### Notes:

- There is no full screen alter for the Console Disk File.
- Data is displayed in hexadecimal.
- The next higher/lower 128-byte boundary of a disk file can *be* displayed by using the paging keys.
- . The Translate option is applicable to the Console Disk File display.
- . The Console Disk File address may be modified by placing a (+) to add *or* a (-) to subtract from the address keyed next to SELECTION. An example is shown on the ODV screens. When the Adjust Value has been entered, it remains until a new value is entered or you select another screen that is not a Display/Alter screen. The Ad just Value also is reset if new Module IDs are selected.
- You can key in the Adjust Value alone or with an address. No address entered defaults to zero. The data appears in the normal area as though it were at the selected address, but the data is actually that data located at the adjusted address, even though the address under label ADRS is that from the address on the SELECTION line. You can key a new address or use the PAGE key, and you still get the data from the adjusted address. The address plus the Adjusted Value might cause the screen to have a twos-complement negative number.
- The Console Disk File function can be altered only by the Block function.

() o o 00 000000 0 c " <sup>o</sup>00

Eight bytes of data of the Console Oisk File can be saved by the Block function, beginning with the starting address. An example of how you can save the console disk file data is QDDxxxxxxxx?.

---- -~--~--

 $\mathbf{0}$  o  $\mathbf{0}$  o  $\mathbf{0}$ 

Note: You can use the ? op code to verify if data exists at the address before altering that data. This feature is helpful while running a block. After the ?, enter any number of digits for the data that should *be* at that address. You can alter any number of digits by also using an alter op code, such as (=). If the data at that address does not match, no alter occurs. If you have no. match, and the data you are matching and the data which you wish to alter match each other, no alter occurs, nor does an error occur.

QOOxxxxxxxxFl F2F3 .... =F5F6F7 .... , , , " " , Alter data , , , , Compare data j<br>|<br>| | Match address

### Console Disk File Labels

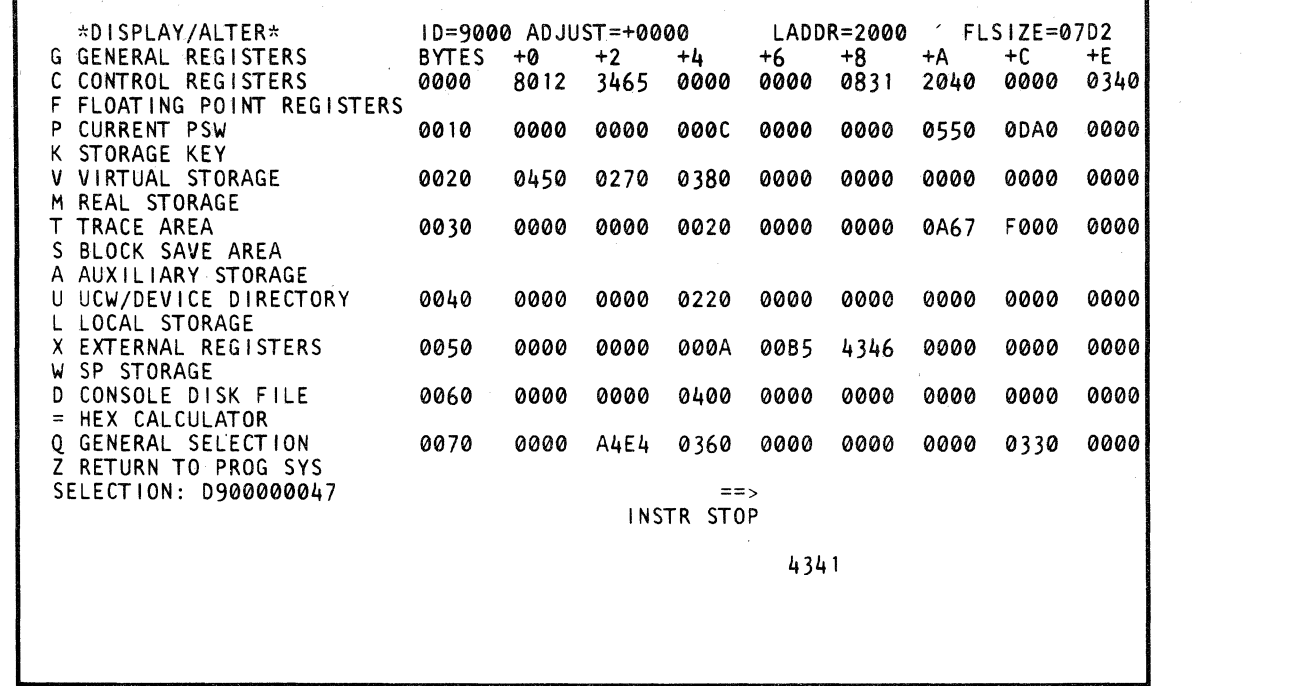

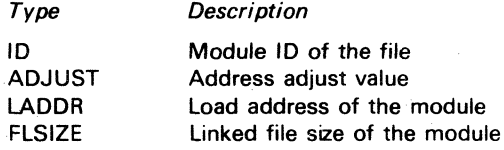

# Fast Alter Console Disk File

Note: There is no fast alter for Console Disk File.

#### Save Console Disk File

An example of how this command is used is:

,.,:'

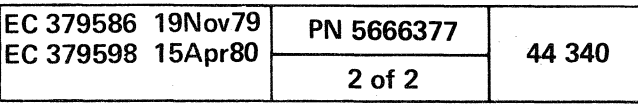

<sup>o</sup>o 00 o o o ,0 00

# $\begin{array}{cccccccccccccccccccccccccccccccccccccccccccccccccccccccccccccccccccccccccccccccccccccccccccccccccccccccc\end{array}$ **(** (  $\left( \begin{array}{cc} 1 & 1 \end{array} \right)$

# INSERT/EXTRACT SCREENS

# INSERT/EXTRACT

The insert/extract function is a form of the display/alter function, except that it uses scan rings. Therefore, insert/ extract is slower than display / alter. The insert/extract function is used in CE mode only.

Each screen can have up to six functions:

Display

- Alter Fast-Alter
- Paging
- Save from a Block
- Alter from a Block

For many screens, entering the Fast-Alter command with nothing after the op code (for example, QVI22=) causes the data at the specified address to be shown on the SELECTION line after the op code. This is useful as a check when performing fast-alter using screens without full-screen alter.

The insert/extract function must be executed when the PU is in the hardstop state with the exception of the Status Scan Ring (QVS) screen and the W-command (QVW). These can be executed in any state. Use the Operation Rate screen functions (QOM or QOC) to hardstop the PU, or if necessary use the W-command (20 or 2E). The CLOCK STOP message is displayed in the system status area to indicate this state.

To return the processor back to its normal state: If QOM or QOC was used, enter QON next to SELECTION and press ENTER. This resets any previously selected state and the processor remains in the hardstop state. Pressing the START key resumes normal operation.

If W2D or W2E was used, enter W2F next to SELECTION and press ENTER. This resets any previously selected state and the processor remains in the hardstop state. Entering W30 and pressing ENTER resumes normal operation. Be careful when using the W-command. Although it can be issued in any state, the PU may have to be set to a particular state for this command to function properly.

The clock can *be* stopped after invoking the QV facilities screen, but must *be* stopped prior to invoking any facility screen other than QVS or QVW.

The START key is disabled during the insert/extract function, except after the ENTER key has been pressed. If the scan data has been altered and the START key is pressed instead of ENTER, the alter is voided, and the screen data is redisplayed along with an error message. However, the alter occurs if the fast-alter function is performed.

The screen can be displayed regardless of parity errors. The facilities are always parity corrected, when any of them is altered (updated), except in hardware fault conditions. Bad parity fields are intensified on the screen.

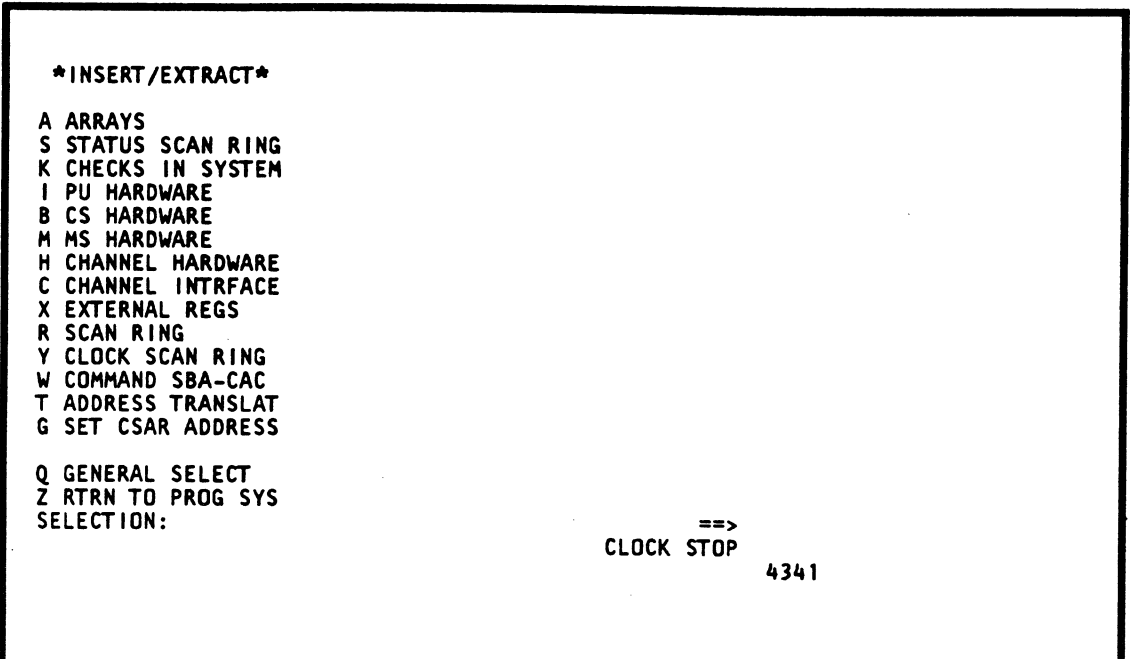

The Insert/Extract screens can also be displayed by selecting  $Q$ % (for example  $Q$ % Bxx instead of  $QVB$ xx). This eliminates all clock status checking. Any insert/extract selection can then be made regardless of the state of the three clocks in the processing unit.

Note: This feature should be used only if the state of the clocks is known. The scanning process alters a ring if the clocks are running.

( ( (

# INSERT/EXTRACT (QV)

The Insert/Extract Facilities screen (QV) lists facilities on the left portion of the screen.

To select the QV screen:

1. Place the CE MODE switch ON.

2. Key QOC or QOM next to SELECTION to stop the PU clock.

3. Press ENTER.

4. Key QV next to SELECTION.

5. Press ENTER.

#### Notes:

The PU clock can *be* stopped by the W-command.

#### Model Groups 1 and 2

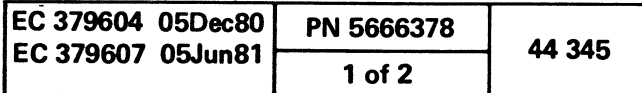

# INSERT/EXTRACT ARRAYS (QVA)

## Display Arrays Facilities

To select the Arrays facility from the  $QV$  screen:

- 1. Key QOC or QOM next to SELECTION to stop the PU clock.
- 2. Press ENTER.
- 3. Key A next to SELECTION.
- 4. Press ENTER.

#### Notes:

- Fourteen arrays are displayed on the right portion of the
- screen.<br>• This screen does not appear if the Fast Alter function is executed.

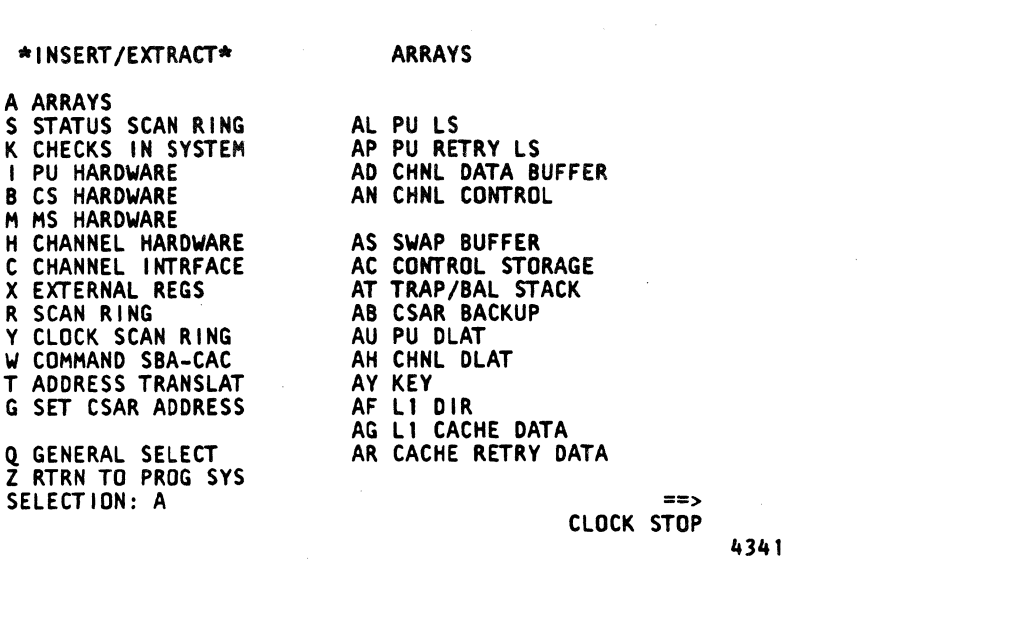

# Array Addressing

An Array screen contains addresses and data. Each address is associated with a group of data called an element. A element is the logical unit of an array. The address of the element appears on the screen directly to the left of it. This address is in hexadecimal with a zero origin.

 $-$ I I  $\vert$ I I

Arrays can also be addressed to the byte level by concatenating a digit to the right of the element address. This digit is the subscript or offset of the byte postion within the element. Byte subscripts are in hexadecimal and with a zero origin. These numbers appear on the top of the screen as a row of values.

Example:

ARRAY ELEMENT ADDRESS BYTE BYTE BYTE BYTE BYTE BYTE BYTE<br>0 1 2 3 4 5 6 7 0 1 2 3 4 5 6 000 001 002 00) 004 005 10A  $10B$ 10C 100 10E 10F To obtain address of byte XX: 1. Element address  $= 10F$ xx

2. Byte subscript into element =  $7$ 3. Address of byte  $XX = 10F7$ 

To display an Array screen that has more than one page, an address js required on the SELECTION line. This address consists' of the minimum number of most significant (left side) digits of an element address sufficient to define a page of the

array.

A specific element address can be specified. The address is truncated to the minimum information needed to display a page of the array. The displayed page contains the specific element address specified.

#### Notes:

- 
- 

, r) ',-- o o 00 o o 000 o o o 0000 o 00 0 :.~, " " o o  $\begin{array}{ccccccccccccccccc} 0 & 0 & 0 & 0 & 0 & 0 & 0 & \end{array}$ 

To perform a Screen Alter (for example, to place data in the input fields), you must always leave the address on the SELECTION line. If the address is erased or changed, the alter is not successful.

To perform a Fast-Alter (i.e. address and data on the SELECTION line), the full element address must *be* specified.

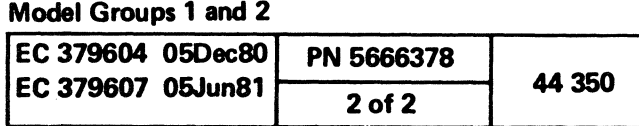

o

o o

# INSERT/EXTRACT LOCAL STORE (OVAL)

#### Display Local Store

To display the local Store array from the Array (OVA) screen:

- 1. Key QOC or QOM next to SELECTION to stop the PU clock.
- 2. Press ENTER.
- 3. Key AL plus a block number (0 through 7 hex) next to SELECTION; the block number can be defaulted to zero.

4. Press ENTER.

#### Notes:

Eight bytes (18 digits), an element, of local store can be saved by the Block function. The local Store array has 128 elements. The format is: QVALxx?.

- o toe", *\$lor.* is *displryed* a *block* at a *tima.*
- $\cdot$  The data is displayed in hex.
- <sup>o</sup>The *full \$Crean* ".. a *two-digit number to the left* of *the*  data. This is the block number and a line number.
- <sup>o</sup>*This arrry* can be *paged.*

#### Alter Local Store

- 1. Display the selected block as in the preceding steps.
- 2. Move the cursor below the location(s) to be altered, and key in the new data.
- 3. Leave the SELECTION line unchanged, and press ENTER.

#### Save Local Store

.<br>.<br>. t<br>t

 $\mathbf{A}$ 

To fast alter from any screen other than the Insert/Extract facilities screen  $(QV)$  or one of the array subscreens  $(QVA)$ :

2. Key QOC or QOM next to SELECTION to stop the PU

4. Key QVA (Arrays screen) next to SELECTION followed by:

---\_. -\_ .. \_-- -------.--- -- ------.. ~ \_.- .

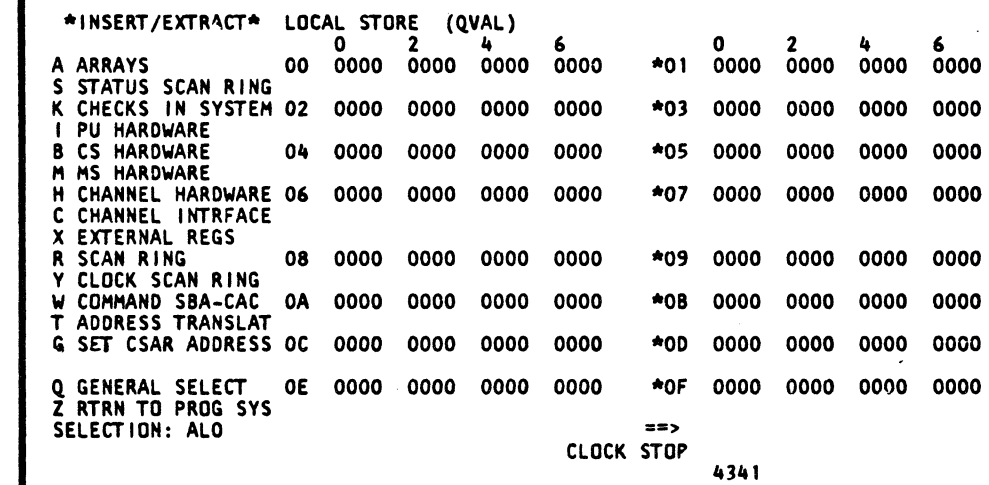

<sup>o</sup>*A parlod* (.) is a *digit* place *holder in the hex data. When the operation is executed, that digit is unaffected.* 

 $\epsilon$ ( (- ('- ( **('** ( ( (-- **('** (- ('- ('. (~' ('- ("- (' ( (' c ( (~ (''\ (' C c\ (-~ ( I~

#### Fast Alter Local Store

(1) L identifies the array as local store. (2) 0-7 represents a digit of a block number. (31 O-F represents a digit of a line number within the

- 1. Place the CE MODE switch ON.
- clock.
- 3. Press ENTER.
- 
- 
- 
- block.
- (5) Hex data
- 5. Press ENTER.
- one of the array subscreens:
- 

(41 Op code • (MOVEI, 8& (AND), / (OR).

E .... p/o, av'l::~.3 \_ d ... (4) *Op cod.*  (3) *Una number*  (2) *Block number (1)* Local *store* 

To fast alter from the Insert/Extract facilities screen or from

1. Invoke steps 4 and 5 of "Fast Alter Local Store.

**·** Spaces between characters are deleted before the

**•** Up to 16 digits can be altered. The entire screen, with *changes, is written back into the array.* 

• The *misplacement or absence of an op code produces* an *error, and altering does not occur.* 

**• The op code MOVES the data to, ANDs with, or ORs** with the data in the selected location(s).

# Notes:

- *command i. analyzed.*
- 
- 
- 
- -

<sup>o</sup>*A W-command also \$lops the PU clock.* 

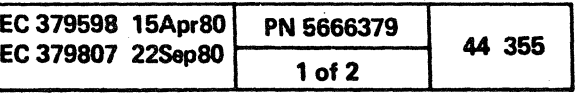

~-------~----~~~ ---~-----~---~

To display PU Retry Local Store array from the Array (OVA) screen:

#### INSERT/EXTRACT PU RETRY LOCAL STORE (QVAP)

#### Display PU Retry Local Store

- 1. Key OOC or OOM next to SELECTiON to stop the PU clock.
- 2. Press ENTER.
- 3. Key AP plus an array number (0 or 1) to select the first or second array. followed by a 0 or 1 to select the first or second half of the arrey. The array number and the first or second half of the array can be defaulted to zero.
- 4. Press ENTER.

#### Notes:

i<br>international professional professional professional professional professional professional professional professional professional professional professional professional professional professional professional professiona

- PU Retry Local Store is made up of two arrays. Each array has 32 lines (00-1F), and each line is eight bytes long (0-7).
- Data is entered and displayed in hex.
- This arrey can be paged.

film<br>Afrika<br>Afrika e

#### Alter PU Retry Local Store

- 1. Displey the selected array of PU,Retry Local Store as in the preceding steps.
- 2. Move the cursor below the location(s) to be altered, and key the new data.
- 3. Leave the SELECTION line unchanged. and press ENTER.

#### Save PU Retry Local Store

Eight bytes (16 digits), an element, of PU Retry Local Store can be saved by the Block function. PU Retry Local Store has 64 elements. The format is QVAPxxx?.

\*INSERT/EXTRACT\* LS RETRY (QVAP) 1 FFBIT 1 OTHERFF 18F8 FA18 7DCO 147F REFBIT<br>LIN 0 2 4 6<br>LIN 0 2 4 6 LIN 0 2 4 6<br>000 0000 0000 0000 01B8 A ARRAYS S STATUS SCAN RING K CHECKS IN SYSTEM 002 0000 0000 0000 01B8 IPU HARDWARE 8 CS HARDWARE 00\_ 0000 0000 M MS HARDWARE H CHANNEL HARDWARE 006 0000 0000 C CHANNEL INTRFACE X EXTERNAL REGS<br>R SCAN RING 008 0000 0000 0000 0188 Y CLOCK SCAN RING W COMMAND SBA-CAC OOA 0000 0000 T ADDRESS TRANSLAT G SET CSAR ADDRESS OOC 0000 0000 *Q* GENERAL SELECT OOE 0000 0000 Z RTRN TO PROG SYS SELECTION: APOO 4 6 LIN 0 2 4 6 0000 01B8 \*001 0000 0000 0000 01B8 0000 01B8 \*003 0000 0000 0000 0188 0000 01Ba \*005 0000 0000 0000 0188 0000 01B8 \*007 0000 0000 0000 0188 0000 01B8 \*009 0000 0000 0000 0188 0000 01B8 \*OOB 0000 0000 0000 01B8 0000 01B8 \*000 0000 0000 0000 01B8 0000 01B8 \*OOF 0000 OUOO 0000 01B8 ==> \_3\_1

----~--.--~ -.---~---~.~-~-~ ~----' -~~-~

**OTHERFF** o 1 a 1

Example: QVAP11F=F1..F2..F3  $\Box$   $\Box$  (5) Op code (4) Line number -(3) Line number (2) Arrey (1) PU Retry LS arrey

To fast alter from the Insert/Extract facilities screen or from one of the arrays subscreens:

• Spaces between characters are deleted before the command is analyzed. When the operation is executed,

 $\bullet$  Up to 16 digits, an element, can be altered. The entire screen, with changes, is written back into the array.

• The op code MOVES the data to, ANDs with, or ORs with the data in the selected location(s).

 $\bullet$  A period (.) serves as a digit place holder in the data. When the operation is executed, this position is

#### Fast Alter PU Retry Local Store

# To fast alter from any screen other than the Insert/Extract

facilities screen (OV) or one of the array (OVA) subscreens: 1. Place the CE MODE switch ON. 2. Key OOC or OOM next to SELECTION to stop the PU

clock.

3. Press ENTER.

I

REFBIT: Addresses one element in the active Local Store Retry array where a doubleword is saved from the Local Store; array. The sacond and third digits of the array element address define the element.

J 0000000 <sup>o</sup> <sup>o</sup>o o 0000 ~' **00** o o 000 o o 00

#### 4. Key OVA (Arrays screen) next to SELECTION followed by:

- (1) P identifies the array as PU Retry Local Store.
- (2)  $\overline{0}$  for the first array. 1 for the second array.<br>(3)  $\overline{0}$ -1 represents a high-order digit of a line is
- 0-1 represents a high-order digit of a line number.
- (4) O-F represents a low-order digit of a line number.<br>(5) Op code = (MOVE), & (AND), / (OR).
	- Op code  $=$  (MOVE), & (AND), / (OR).
- (6) Hex data.

FFBIT o a t 1

> EC 379598 EC 379807 2

# 5. Press ENTER.

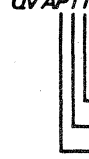

1. Invoke steps 4 and 5 of "Fast Alter PU Retry Local

Store."

#### Notes:

• The misplacement or absence of an op code produces an

- ther digit is unaffected.
- 
- error and altering does not occur.
- 
- unaffected.
- 

• A W-commend also stops the PU clock.

# Label Identification

LIN: Identifies, left to right, displayed array of Local Storage Retry and a two-digit line number. Zero identifies the first arrey: one identifies the second arrey. These eight bytes are sometimes called elements.

FFBIT and OTHERFF: Addresses one of the two Local Store Retry arrays used to save Retry data. The first digit in the array defines the Local Store Ratry array.

> Element Address Currently Used to Save Retry Data المربط

> > $\overline{\textbf{O}}$  o  $\overline{\textbf{O}}$  o  $\overline{\textbf{O}}$

#### Example:

Bit position of an 'ON' Bit in REFBIT

> xx x'20'+xx x'20'+xx xx

where  $00 \leq x \leq 11$ F'

 $\mathbf{A}=\mathbf{A}$ 

Oxx lxx lxx Oxx

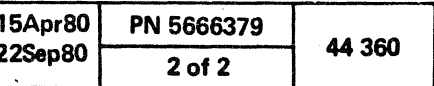

)j.,

I

( (~ (

#### INSERT/EXTRACT CHANNEL DATA BUFFER (aVAD)

#### Display Channel Data Buffer

To display the Channel Data Buffer from the Array (QVA) screen:

- 1. Kay OOC or OOM next to SELECTION to stop the PU clock.
- 2. Press ENTER.

Nota: Refer to the "Insert/Extract Control Store (QVAC)" and review the Warning before proceeding with this procedure.

To alter the Channel Data Buffer from the Array (OVA) screen:

- 3. Kay AD plus a channel number (0-5) and a line number (0- F) next to SELECTION. The channel and line number can be defaulted to zero.
- 4. Press ENTER.

- Data Is entered and displayed in hex.
- Sixteen lines of eight bytes ate displayed *by* using an address value of  $0$  or 8. The first 16 lines are addressable by selecting the first line (00). The second '6 lines are addressable by selecting the 17th line (address 80). For Display/Alter, only one digit of the line number is required. For Save or Fast Select. both digits of the line number are required.
- This array can be paged.

#### Alter Channel Data Buffer

Eight bytes (16 digits) of the Channel Data Buffer can be saved by the Block function. The format is QVADcxx?.

- 1. Display the selected channel data buffer as in the preceding stepa.
- 2. Move the cursor below the location(s) to be altered, and kay in the naw data.
- 3. Leave the SELECTION line unchanged, and press ENTER.

#### Notes:

#### Save Channel Data Buffar

i<br>international professional professional professional professional professional professional professional professional professional professional professional professional professional professional professional professiona

Example: QVAD018=F1.F2F3 —— (5) Op code -(4) Lins number (3) Line number (2) Chennel number  $\Box$ (6) Hex data (1) Chsnnsi Data Buffer array

• Spaces between characters are deleted before the command is analyzed.

• Up to 16 digits can be altered. The entire screen, with changes. is written back into the array.

• The misplacement or absence of an op code produces an error, and altering does not occur.

• The op code MOVES the data to. ANDs with. or ORs with the data in the selected location(s).

• A period (.) is a digit place holder in the data. When the operation is executed, this digit is unaffected.

#### Fast Alter Channel Data Buffer

To fast alter from any screen other than the Insert/Extract facilities screen (QV) or one of the Array (QVA) subscreens:

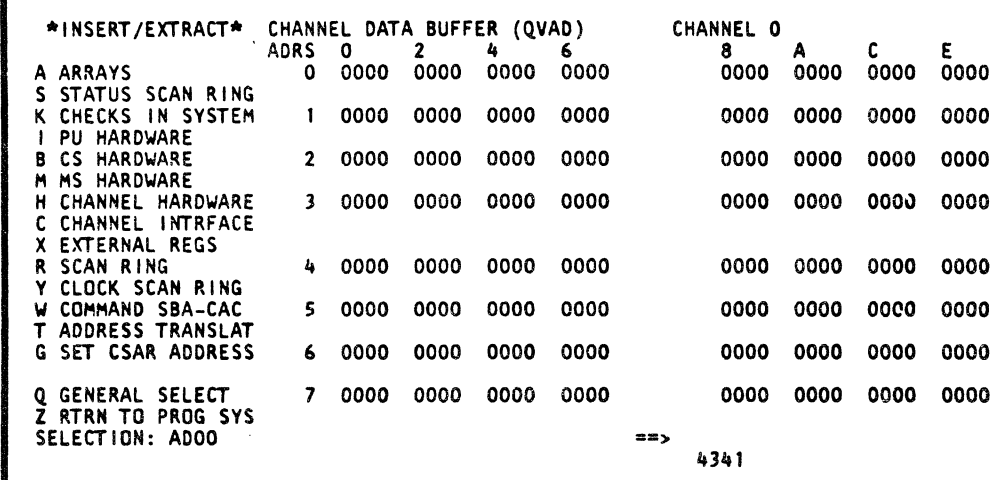

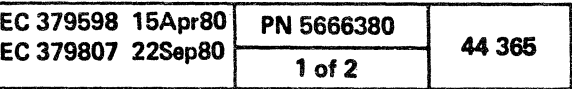

 $\begin{array}{cccccccccccccc} \textcolor{red}{\mathbf{C}} & \textcolor{red}{\mathbf{C}} & \textcolor{red}{\mathbf{C}} & \textcolor{red}{\mathbf{C}} & \textcolor{red}{\mathbf{C}} & \textcolor{red}{\mathbf{C}} & \textcolor{red}{\mathbf{C}} & \textcolor{red}{\mathbf{C}} & \textcolor{red}{\mathbf{C}} \end{array}$ f ( (- (,' (~" C~( (" (' <. f' (- ( ( ( (, ( (- (" (~ ('- C

- 1. Place the CE MODE switch ON.
- 2. Key QOC or QOM next to SELECTION to stop the PU clock.
- 3. Press ENTER.

#### 4. Key QVA (Arrays screen) next to SELECTION followed by:

- (1)  $\overline{D}$  identifies the array as Channel Data Euffer.<br>(2)  $\overline{D}$ -5 identifies which channel is selected
- (2)  $0-5$  identifies which channel is selected.<br>(3)  $0-F$  represents a high-order digit of a lin
- 
- (3)  $0$ -F represents a high-order digit of a line.<br>(4)  $0$  or 8 represents a low-order digit of a line (4)  $0$  or 8 represents a low-order digit of a line number.<br>(5)  $0n \text{ code} = (MQVE)$  & (AND) / (OB)
- (5) Op code =  $(MOVE)$ , &  $(AND)$ ,  $/ (OR)$ .<br>(6) Hex data.
- Hex data.

I

Notes:

5. Press ENTER.

To fast alter from the Insert/Extract facilities screen or one of the array subscreens:

1. Invoke steps 4 and 5 of "Fast Alter Channel Data Buffer."

• A W-command also stops the PU clock.

• A doubleword on a doubleword boundary can be altered with a fast-alter command.

### Label Identification

CHANNEL: Identifies the channal is selected.

ADR5-vertical: Represents a high-order. addressable line

number.

ADR5-horizontal: Represents a low-order, addressable line

number.

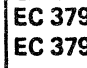

 $\sqrt{1}$ 

*i' .* ,.

t I- "

# INSERT/EXTRACT CHANNEL CONTROL (aVAN)

#### Display Channel Control

To display the Channel Control from the Array (OVA) screen:

- 1. Key OOC or OOM next to SELECTION to stop the PU clock.
- 2. Press ENTER.
- 3. Key AN next to SELECTION.
- 4. Press ENTER.

#### . Alter Channel Control

To alter the Channel Control from the Array (OVA) screen:

- 1. Display channel control as in the preceding steps.
- 2. Move the euraor below the location(s) to be altered. and key the new data.

3. Leave the SELECTION line unchanged. and press ENTER.

#### Notes:

I **I**<br>International Contract of Table • Data is entered and displayed in hex.

• Label CHANNEL identifies each of six channels and the first two lines of four bytes each.

• This array cannot be paged.

#### Save Channel Control

Four bytes (eight digits) of channel control can be saved by the Block function. The format is QVANcx?.

!

f

I

 $\mathbf{I}$   $\mathbf{B}$ 

To fast alter from the Insert/Extract facilities screen or from  $C$ : e of the Array subscreens:

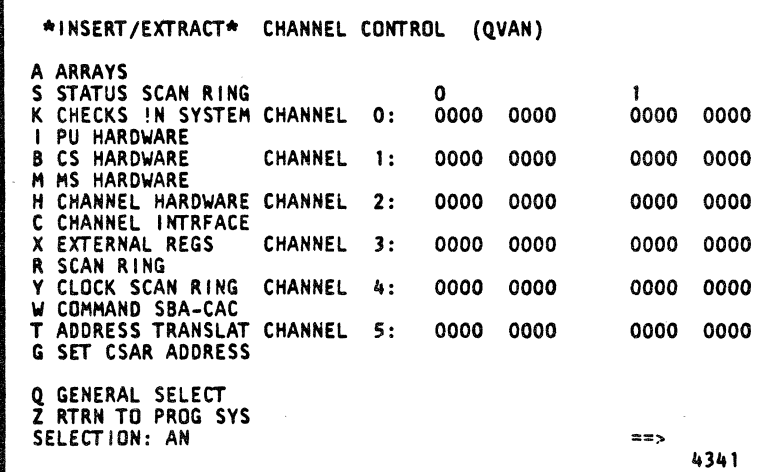

**INSTALLATION** 

• Up to eight digits can be altered. The entire screen, with changes, is written back into the array.

• The misplacement or absence of an op code produces an

The op code MOVES the data to, ANDs with, or ORs with the data in the selected location(s).

• A period (.) is a digit place holder in the data. When the operation is executed, this digit is unaffected.

3000000000000000

 $;\qquad \}$ ~

'. .~

2. Key QOC or QOM next to SELFCTION to stop the PU

# Fast Alter Channel Control

To fast alter from any screen other than the Insert/Extract facilities screen (OV) or one of the Array (OVA) subscroens: 1. Place the CE MODE switch ON.

4. Key OVA (Arrays screen) next to SELECTION followed by:

- 
- clock.
- 3. Press ENTER.
	-
	-
	-
	-
- 5. Press ENTER.

(1) N identifies the array as channel control. (2) 0-5 identifies which channel is selected. (3)  $0-1$  represents a digit of a line number.<br>(4)  $0n \text{ code} = (M0VE) \text{ R } (AND)$ . (OR) Op  $code = (MOVE)$ . &  $(AND)$ . /  $(OR)$ . (51 Four bytes of hex data (eight digits max).

 $Example: \ \frac{QVAVO1=F1.F2.F}{\cup |I|}$  + Fxample:  $\frac{QVAVO1=F1.F2.F}{\cup |I|}$ (3) Line number (2) Channel number ~~L-(5) Hex data L-(4) *Op* code (1) Channel Control array

• Spaces between characters are deleted before the

1. Invoke steps 4 and 5 of "Fast Alter Channel Control."

# Notes:

- command is analyzed.
- 
- error, and altering does not occur.
- 
- 

• A W-command also stops the PU clock.

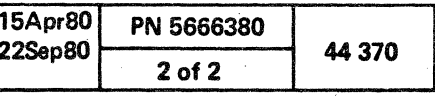

l!

,"

0000000000000000

# INSERT/EXTRACT SWAP BUFFER (QVAS)

#### Display Swap Buffer

To display the Swap Buffer from the array (OVA) screen:

1, Key OOC or OOM next to SELECTION to stop the PU clock.

2. Press ENTER.

- 3. Key AS and the line number (O-F) next to SELECTION. If the line number is not specified it defaults to zero.
- 4. Press ENTER.

#### Alter Swap Buffer

To alter the Swap Buffer from the array (OVA) screen:

(-- C (-- (" (" ./ ( (~' (" (' (- ('- f (- (- ( (

- 1. Display the Swap Buffer as in the preceding steps.
- 2. Move the cursor below the location(s) to be altered. and key in the new data.

3. Leave the selection line unchanged. and press ENTER.

#### Notes:

- Data is entered and displayed in hex.
- Only the first 16 lines (0-F) are addressable.
- Sixteen lines of the Swap Buffer are displayed.
- . This array cannot be paged.

#### Save Swap Buffer

Eight bytes (16 digits) of the swap buffer can be saved by the Block function. The format is OVASx7.

• Up to 16 digits can be altered. The entire screen, with changes, is written back into the array.

. The misplacement or absence of an op code produces an

o The op code MOVES the data to, ANDs with, or ORs with the data in the selected location(s).

 $\bullet$  A period (.) is a digit place holder in the hex data. When the operation is executed, this digit is unaffected.

 $\cdot$  A W-command also stops the PU clock.

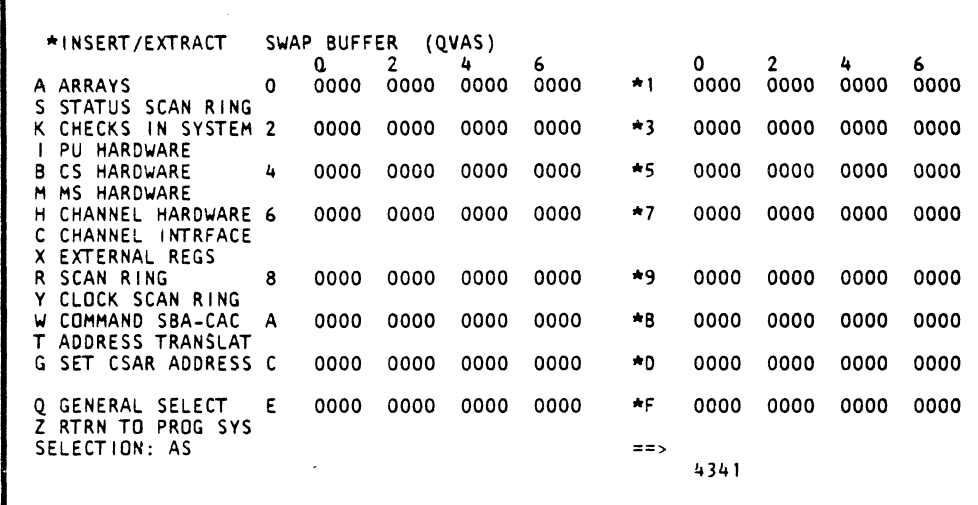

 $\bullet$ 

 $\oplus$ 

I

i 1 I

( (- ( ( ( (

#### Fast Alter Swap Buffer

 $c$   $c$   $c$   $c$ 

To fast alter from any screen other than the Insert/Extract facilities screen (OV) or one of the Array (OVA) subscreens: 1. Place the CE MODE switch ON.

4. Key OVA (Arrays screen) next to SELECTION followed by: (1) S identifies the array as Swap Buffer. (2) O-F represents a line number.

 $Example: \ \ QVASF = F1..F2F.3$ <br>(4) Hex data.  $\left|\left|\left|\left|\begin{array}{cc} 1 & H(x) & H(x) \ -1 & 1 & H(x) \end{array}\right| 2\right|\right|$ -(2) Line number - (1) Swap Buffer array

- 
- clock.
- 3. Press ENTER.
- -
	- (3) Op code =  $(MOVE)$ , &  $(AND)$ , /  $(OR)$ .
	- (4) Hex data.
- S. Press ENTER.
- one of the array subscreens:
- 

To fast alter from the Insert/Extract facilities screen or from

1. Invoke steps 4 and 5 of "Fast Alter Swap Buffer."

• Spaces between characters are deleted before the

#### Notes:

- command is analyzed.
- 
- error, and altering does not occur.
- 
- 
- 

2. Key QOC or QOM next to SELECTION to stop the PU

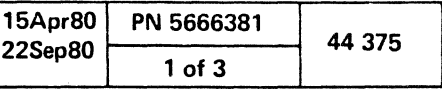

( ( (-' (

 $\bigcap$ 

-1 !

. ~ ·4

. ..... - <sup>~</sup>..... ,.,

.<br>.<br>.<br>.

t

## INSERT/EXTRACT CONTROL STORE (QVAC)

#### . Display Control Store

- 1. Key QOC or QOM next to SELECTION to stop the PU clock.
- 2. Press ENTER.

 $\label{eq:2.1} \begin{split} \text{and}\ \mathcal{C} &\mapsto \text{d}_{\mathcal{C}}\cdot\text{d}_{\mathcal{C}}\cdot\text{d}_{\mathcal{C}}\cdot\text{d}_{\mathcal{C}}\cdot\text{d}_{\mathcal{C}}\cdot\text{d}_{\mathcal{C}}\cdot\text{d}_{\mathcal{C}}\cdot\text{d}_{\mathcal{C}}\cdot\text{d}_{\mathcal{C}}\cdot\text{d}_{\mathcal{C}}\cdot\text{d}_{\mathcal{C}}\cdot\text{d}_{\mathcal{C}}\cdot\text{d}_{\mathcal{C}}\cdot\text{d}_{\mathcal{C}}\cdot\text{d}_{\mathcal{$ 

To display Control Store from the Array (OVA) screen:

- 3. Key AC and a one-to-five-digit hex address next to SELECTION. The address can be defaulted to zero. See Notes.
- 4. Press ENTER.

- *Data* is *entered* and *displayed in hex.*
- *Control Store* is *displayed on a.quadword (t6-byte) boundary with the selected address in the first line.*
- *Eight quadwords* (16 *bytes) are displayed per screen selection .*
- *The control store address must be no greater than the size specified in the Configuration screen.*
- **Figure 1** *This array can be paged.*

#### Alter Control Store

To alter Control Store from the Array (OVA) screen:

- 1. Display the data at Control Store address as in the above steps.
- 2. Move the cursor below the location(s) to be altered. and key in the new data.
- 3. Leave the SELECTION line unchanged. and press ENTER.

#### Notes:

#### Save Control Store

A doubleword (8 bytes) of data in Control Store can be saved by the Block function. The exception is a last word of a page. In which case eight digits can be saved and zero filled for the remaining eight digits. The format is QVACxxxxx?.

2. Key QOC or QOM next to SELECTION to stop the PU clock.

- (1) C identifies the array as control storage.
- (2) 0-F represents a digit of the address.
- (3) 0-F represents a digit of the address.
- (4) O-F represents a digit of the address.
- (5) O-F represents a digit of the address.
- (6)  $0.4.8$ , or C represents a digit of the address.<br>(7)  $Op code = (MOVE)$ , &  $(AND)$ ,  $/ (OR)$ .
- (7) Op code = (MOVE), & (AND), / (OR).<br>(8) Hex data. Hex data.

Note: *The save address must be on a word boundary.* 

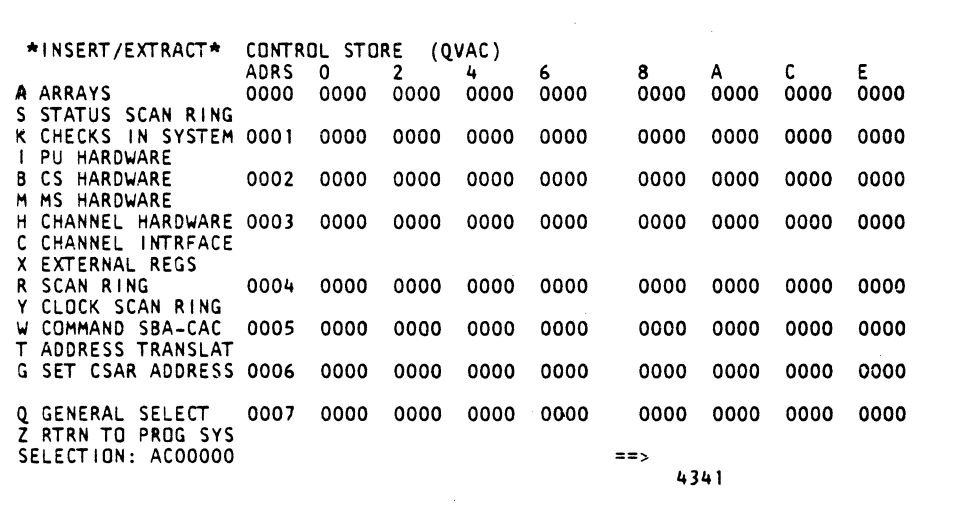

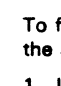

*<sup>a</sup>*000000000 **0000000** 

- --~---------------------------------~-----~-

#### Fast Alter Control Store

To fast alter from any screen other than the Insert/Extract facilities screen  $(QV)$  or one of the Array  $(QVA)$  subscreens:

1. Place the CE MODE switch ON.

3. Press ENTER.

Note: *Before continuing, read Control Store (OV AC) Warning.* 

4. Key OVA (Arrays screen) next to SELECTION followed by:

5. Press ENTER.

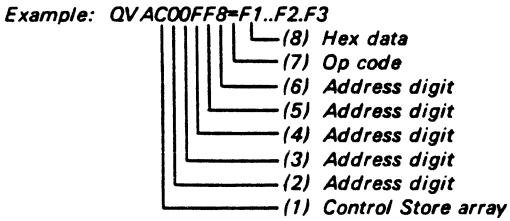

To fast alter from the Insert/Extract facilities screen or one of the array subscreens:

1. Invoke steps 4 and 5 of "Fast Alter Control Store."

#### label Identification

ADRS-vertical: Represents up to a four-digit addressable line number.

ADRS-horizontal: Represents a single-digit of an addressable line number.

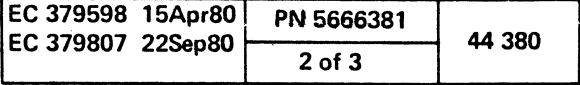

00000 000000000

#### Control Store (QVAC) Warning

- 1. Key OOC or OOM next to SELECTION to stop the PU clock.
- 2. Press ENTER.
- 3. Press the START key several times.
- 4. Press ENTER. The screen should be redisplayed correctly.

Warning: If you have a screen filled with FFs or most of the screen filled with FFs. use the following steps to avoid entering invalid data into the control store array.

#### Notes:

- If you have doubts about the validity of your control store data after you display. re-IML the processor.
- When the PU is forcing a trapword, control storage cannot be displayed because all positions may show up as Fs. The write operation still works: so be careful not to cause an alter that writes the Fs back into the array. By microword-stepping one or more times and redisplaying by pressing the ENTER key again. the screen can *be* corrected. However. this condition does not occur if the machine is first softstopped and then hardstopped by going into microword-step operation rate (OOMI. Note that Control Store screen is not affected by microword-stepping. but the other arrays and facilities may *be.*
- This array can be fast selected by keying OVAC and O. 4. 8, or C and = next to SELECTION and pressing ENTER. Read Warning above before attempting.
- Spaces between characters are deleted before the command is analyzed.
- Up to 16 digits can be altered. The addresses are variable such that the first four digits may be used or eliminated as needed. However. the fifth digit /0. 4. 8. or C) must always be used. The address is padded with zeroes and right justified if the full five-digit address is not used. Last word of a page address (for example. 7C or FC) alters only eight digits. The entire screen, with changes, is written back into the array.
- The misplacement or absence of an op code produces an error and altering does not occur.
- The op code MOVES the data to, ANDs with, or ORs with the data in the selected location(s).
- The address must be on a word boundary and not exceed the size specified in the Configuration screen.
- A period (.) is a digit place holder in the data. When the operation is executed, this digit is unaffected.
- A W-command also stops the PU clock.

木工厂

c c c c c c c c c c ( ( ( (- ( c' (

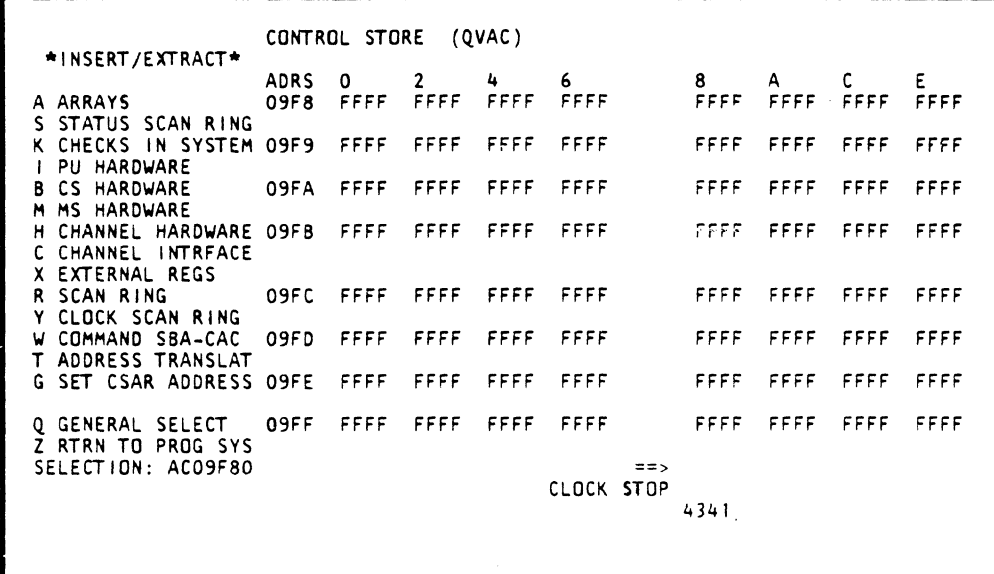

**Expertised** 

# Label Identification

ADRS-vertical: Represents up to a four-digit addressable

line number.

 $\mathcal{A}_\mathrm{c}$  and  $\mathcal{A}_\mathrm{c}$ 

ADRS-horizontal: Represents a single-digit of an addressable line number.

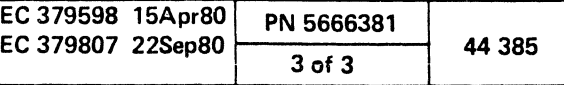

# 

 $\label{eq:2.1} \frac{1}{2} \sum_{i=1}^n \frac{1}{2} \sum_{j=1}^n \frac{1}{2} \sum_{j=1}^n \frac{1}{2} \sum_{j=1}^n \frac{1}{2} \sum_{j=1}^n \frac{1}{2} \sum_{j=1}^n \frac{1}{2} \sum_{j=1}^n \frac{1}{2} \sum_{j=1}^n \frac{1}{2} \sum_{j=1}^n \frac{1}{2} \sum_{j=1}^n \frac{1}{2} \sum_{j=1}^n \frac{1}{2} \sum_{j=1}^n \frac{1}{2} \sum_{j=1}^n \frac{$ 

 $\label{eq:2.1} \frac{1}{2} \sum_{i=1}^n \frac{1}{2} \sum_{j=1}^n \frac{1}{2} \sum_{j=1}^n \frac{1}{2} \sum_{j=1}^n \frac{1}{2} \sum_{j=1}^n \frac{1}{2} \sum_{j=1}^n \frac{1}{2} \sum_{j=1}^n \frac{1}{2} \sum_{j=1}^n \frac{1}{2} \sum_{j=1}^n \frac{1}{2} \sum_{j=1}^n \frac{1}{2} \sum_{j=1}^n \frac{1}{2} \sum_{j=1}^n \frac{1}{2} \sum_{j=1}^n \frac{$ 

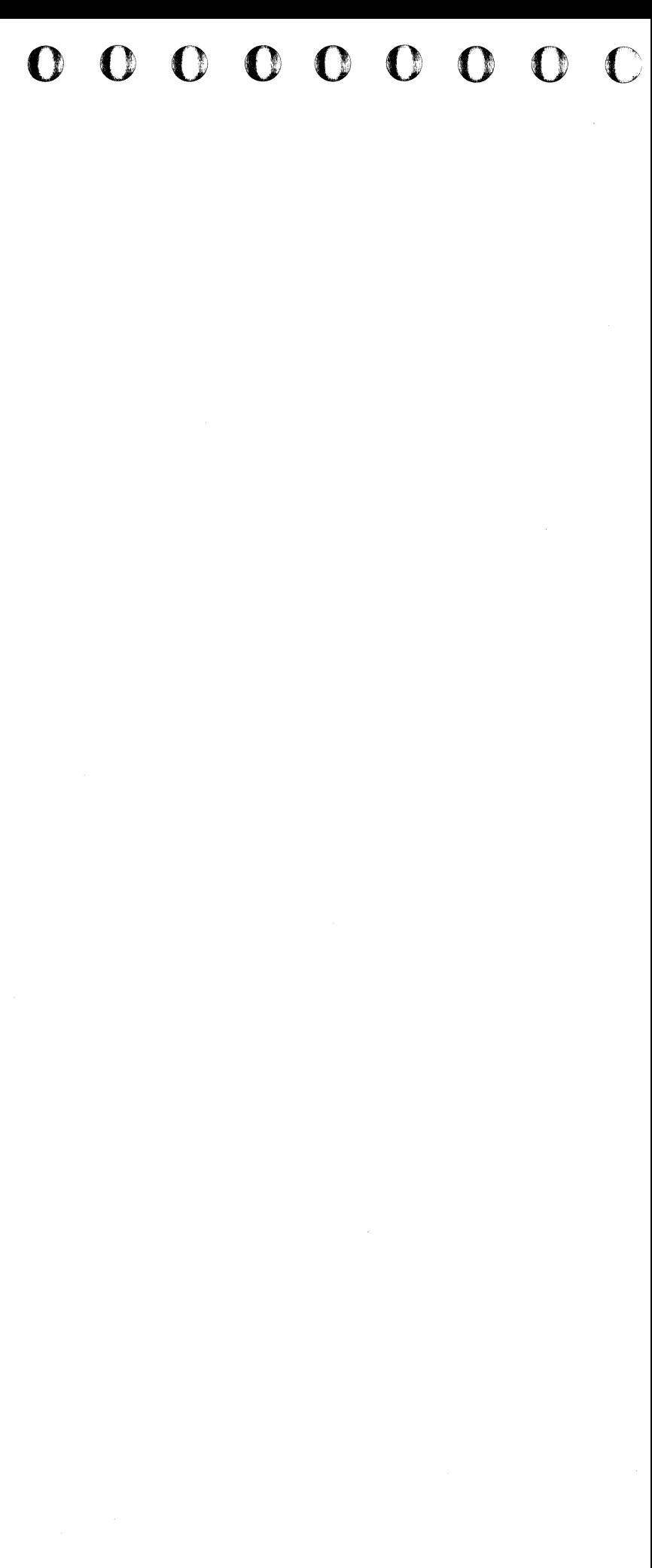

# INSERT/EXTRACT TRAP/BAL STACK (QVAT) (GRP 2)

# Display Trap/BAL Stack

- To display Trap/SAL Stack from the Array (OVA) screen:
- 1. Key OOC or OOM next to SELECTION to stop the PU clock.
- 2. Press ENTER.
- 3. Key AT next to SELECTION.
- 4. Press ENTER.

# Alter Trap/BAL Stack

To alter Trap/SAL Stack from the Array (OVA) screen:

- 1. Display the Trap/SAL Stack screen as in the preceding steps.
- 2. Move the cursor below the location(s) to be altered and key the new data.
- 3. Leave the SELECTION line unchanged, and press ENTER.

#### Notes:

- Control store trap and SAL return addresses are displayed, as well as status 0, status 2, and I-reg 1 bytes.
- This array cannot be paged.

# Save Trap/BAL Stack

Three bytes of the address and three bytes of the status information can be saved by the Siock function. The format is OVATx7.

- (2) A line number can have the value of 0-6. This range is dependent upon the machine's control store size. (3) Op code = (MOVE), & (AND), / (OR).<br>(4) Hex data.
	-

Hex data.

( ( ( ( ( ( ( ( ( ( ( ( ( ( ( ( ( ( ( . ( ('

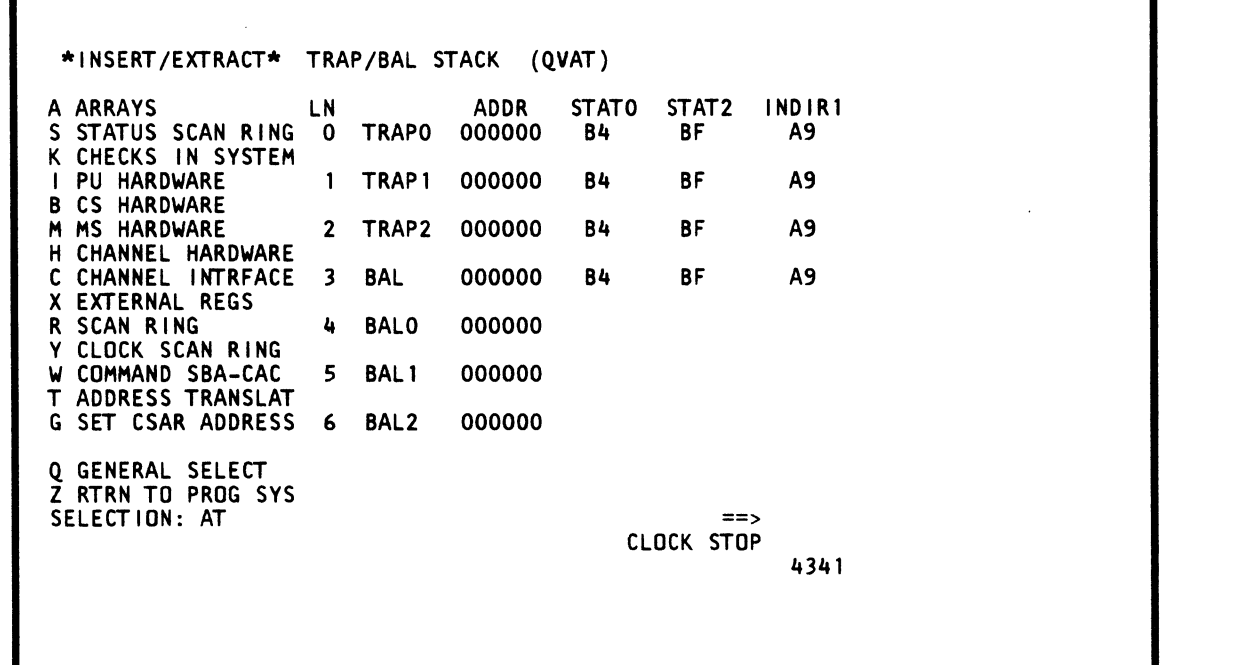

• The op code MOVES the data to, ANDs with, or ORs with the data in the selected location(s).

#### Fast Alter Trap/BAL Stack

To fast alter from any screen other than the Insert/Extract facilities screen (OV) or one of the Array (OVA) subscreens:

- 1. Place the CE MODE switch ON.
- 2. Key OOC or OOM next to SELECTION to stop the PU . clock.
- 3. Press ENTER.

4. Key QVA (Arrays screen) next to SELECTION followed by:

STAT2: Status register 2. Contains microword type information.

(1) T identifies the array as Trap-SAL.

# 5. Press ENTER.

Example:  $QVAT3=F1.F2F3$ 

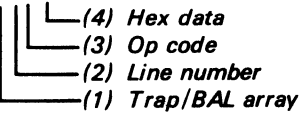

To fast alter from the Insert/Extract facilities screen or one of the array subscreens:

1. Invoke steps 4 and 5 of Fast Alter Trap/SAL Stack.

Notes:

• Spaces between characters are deleted before the command is analyzed.

• Up to 72 digits can be altered. The entire screen, with changes, is written back into the array.

• The misplacement or absence of an op code produces an error and altering does not occur.

• Data left to right: Trap Address (six digits), Status 0 (two digits), Status 2 (two digits) and I-reg 1 (two digits).

• A period (.) is a digit place holder in the data. When the operation is executed, that digit is unaffected.

• A W-command also stops the PU clock.

• SAL0-3 can be altered only on machines with Control Store Type 2.

#### Label Identification

LN: An addressable line number.

ADDR: Control store address used for returning from TRAP or SAL.

STATO: Status register O. Contains ALU information.

INDIR1: Indirect register 1. Contains information used for addressing local store.

## Use with microcode EC 856091 and above

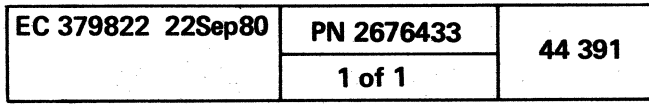

--- --\_.- .. " .... - --------- ------- \_ ... \_--\_ .. \_--..... \_.\_---\_. \_\_ .\_ .. \_\_ .\_- --.--~------- --~---- .-.-------------.. -.----.-----.---~ ~

"~ ,.... . .... : .... ,- .... : ..... :~ -:'-':.'~.: ... " .... ,." .. <sup>~</sup>

# 

 $\label{eq:2.1} \frac{1}{2} \sum_{i=1}^n \frac{1}{2} \sum_{j=1}^n \frac{1}{2} \sum_{j=1}^n \frac{1}{2} \sum_{j=1}^n \frac{1}{2} \sum_{j=1}^n \frac{1}{2} \sum_{j=1}^n \frac{1}{2} \sum_{j=1}^n \frac{1}{2} \sum_{j=1}^n \frac{1}{2} \sum_{j=1}^n \frac{1}{2} \sum_{j=1}^n \frac{1}{2} \sum_{j=1}^n \frac{1}{2} \sum_{j=1}^n \frac{1}{2} \sum_{j=1}^n \frac{$ 

 $\mathcal{L}^{\text{max}}_{\text{max}}$  and  $\mathcal{L}^{\text{max}}_{\text{max}}$ 

 $\label{eq:2.1} \begin{split} \mathcal{L}_{\text{max}}(\mathbf{r}) = \mathcal{L}_{\text{max}}(\mathbf{r}) \mathcal{L}_{\text{max}}(\mathbf{r}) = \mathcal{L}_{\text{max}}(\mathbf{r}) \mathcal{L}_{\text{max}}(\mathbf{r}) = \mathcal{L}_{\text{max}}(\mathbf{r}) \mathcal{L}_{\text{max}}(\mathbf{r}) = \mathcal{L}_{\text{max}}(\mathbf{r}) \mathcal{L}_{\text{max}}(\mathbf{r}) = \mathcal{L}_{\text{max}}(\mathbf{r}) \mathcal{L}_{\text{max}}(\mathbf{r}) = \mathcal{L}_{\text{max}}(\math$ 

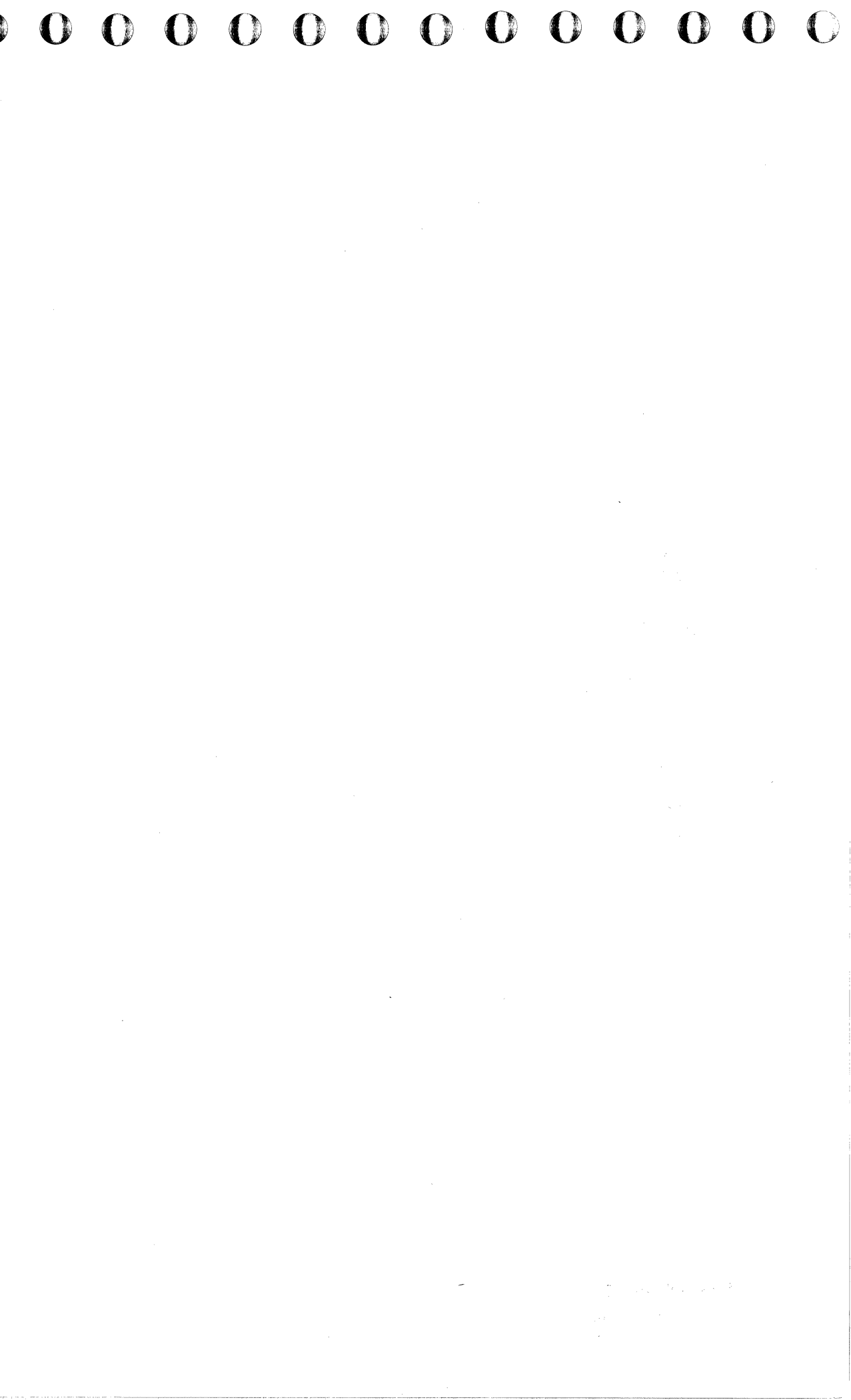

f ( ( (

INSERT/EXTRACT TRAP/BAL STACK (QVAT)

#### Display Trap/SAL Stack

To display Trap/SAL Stack from the Array (OVA) screen:

- 1. Key OOC or OOM next to SELECTION to stop the PU clock.
- 2. Press ENTER.
- 3. Key AT next to SELECTION.
- 4. Press ENTER.

#### Alter Trap/SAL Stack

To alter Trap/SAL Stack from the Array (OVA) screen:

- 1. Display the Trap/SAL Stack screen as in the preceding steps.
- 2. Move the cursor below the location(s) to be altered and key the new data.
- 3. Leave the SELECTION line unchanged. and press ENTER.

#### Notes:

- Control store trap and BAL return addresses are displayed, as well as status 0, status 2, and I-reg 1 bytes.
- This array cannot be paged.

#### Save Trap/BAL Stack

Three bytes of the address and three bytes of the status information can be saved by the Siock function. The format is OVATx?

# Fast-Alter Trap/BAL Stack

To fast-alter from any screen other than the Insert/ Extract facilities screen (OV) or one of the Array (OVA) subscreens:

- 1. Place the CE MODE switch ON.
- 2. Key OOC or OOM next to SELECTION to stop the PU clock.

3. Press ENTER.

 $\begin{array}{l} \textit{Example:}~~\textit{QVAT3=F1..F2F3} \\ \textit{QVAT3=F1..F2F3} \\ \textit{QV-Hex data} \\ \textit{QV-Hex data} \end{array}$ (2) Line number (1) Trap/BAL array

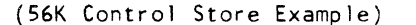

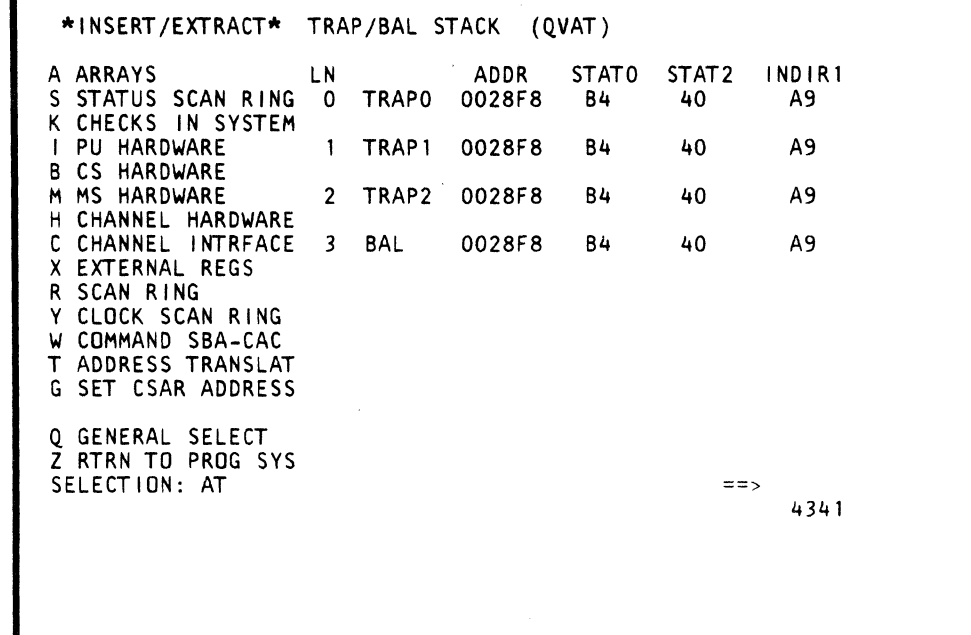

 $( ) ( ) ( ) ( ) ( ) ( )$ 

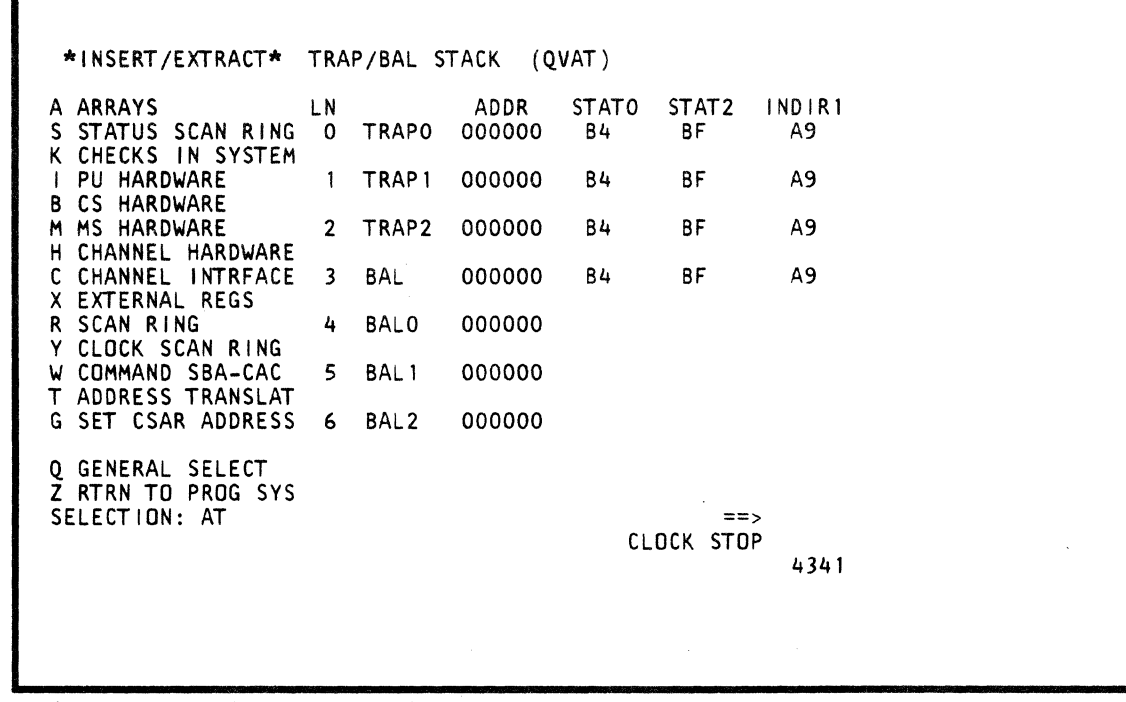

(64K Control Store Example) ,

f ( ( (,

(

4. Key OVA (Arrays screen) next to SELECTION followed by:

 $\bm{\ell}$  ,  $\bm{\ell}$  ,

- (1) T identifies the array as Trap-SAL.
- (2) A line number can have the value of 0-6. This range depends upon the control storage size of the machine.
- (3) Op code =  $(MOVE)$ , &  $(AND)$ , /  $(OR)$ .
- (4) Hex data.

5. Press ENTER.

To fast-alter from the Insert/Extract facilities screen or one of the array subscreens:

1. Invoke steps 4 and 5 of "Fast-Alter Trap/SAL Stack."

#### Notes:

• Spaces between characters are deleted before the command is analyzed.

• Up to 12 digits can be altered. The entire screen, with changes, is written back into the array.

The misplacement or absence of an op code produces an error and altering does not occur.

The op code MOVES the data to, ANDs with, or ORs with the data in the selected location(s).

• Data left to right: Trap Address (six digits), Status 0 (two digits), Status 2 (two digits) and I-reg 1 (two digits).

· A period (.) is a digit place holder in the data. When the operation is executed, that digit is unaffected.

· A W-command also stops the PU clock.

· BALO-3 can be altered only on machines with 64K Control storage.

### Label Identification

LN: An addressable line number.

ADDR: Control store address used for returning from TRAP or SAL.

STAT0: Status register 0. Contains ALU information.

STAT2: Status register 2. Contains microword type information.

INDIR1: Indirect register 1. Contains information used for addressing local store.

## Model Group 2

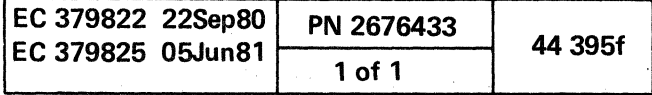

# 

 $\mathcal{L}(\mathcal{L}(\mathcal{L}))$  and  $\mathcal{L}(\mathcal{L}(\mathcal{L}))$  . The contribution of the contribution of  $\mathcal{L}(\mathcal{L})$ 

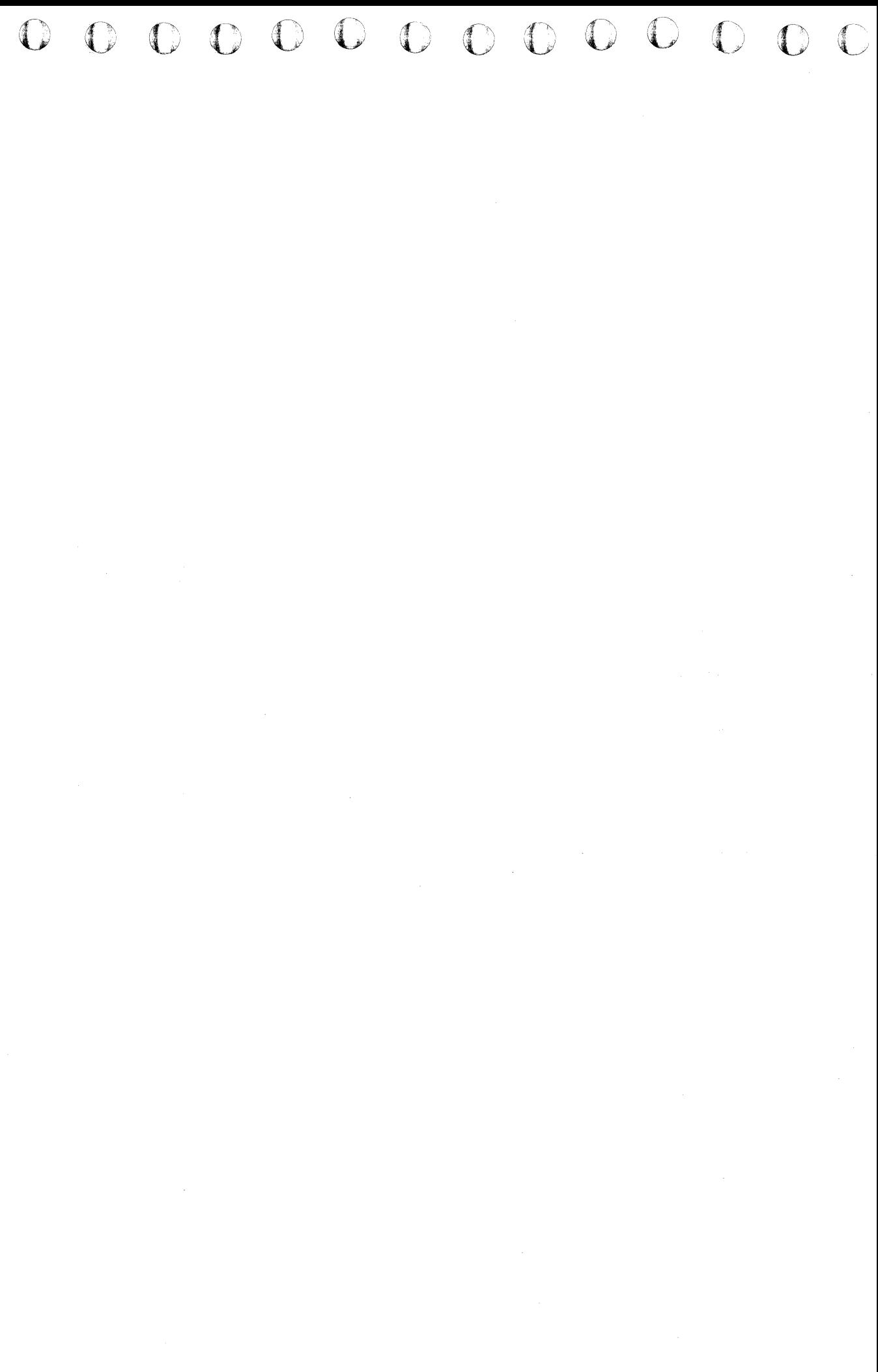

( ( (

# **INSERT/EXTRACT CSAR BACKUP (QVAB)**

# **Display CSAR Backup**

To display CSAR Backup from the Array (OVA) screen:

- 1. Key OOC or OOM next to SELECTION to stop the PU clock.
- 2. Press ENTER.
- 3. Key AB next to SELECTION.
- 4. Press ENTER.

# **Alter CSAR Backup**

To alter CSAR Backup from the Array ( $QVA$ ) screen:

- 1. Display the CSAR Backup screen as in the above steps.
- 2. Move the cursor below the location(s) to be altered and key the new data.
- 3. Leave the SELECTION line unchanged, and press ENTER.

- Neither the CSARBU Reg nor Trace Addr can be altered.
- All of the trace array is displayed on one screen.
- The addresses of the last 32 PU microwords executed are displayed,
- CSARBU label points to the most recent entry.
- The trace array contains the addresses of the last 32 microwords executed if QAM has been selected, or the addresses of the last 32 targets of microwords that caused a module switch if QAB has been selected.

#### Notes:

#### **Save CSAR Backup**

Three bytes (1 line) of the CSAR Backup array can be saved by the Block function. The format is: QVABxx?

• Spaces between characters are deleted before the command is analyzed.

• Only four digits can be altered. The entire screen, with changes, is written back into the array.

The op code MOVES the data to, ANDs with, or ORs with the data in the selected location(s).

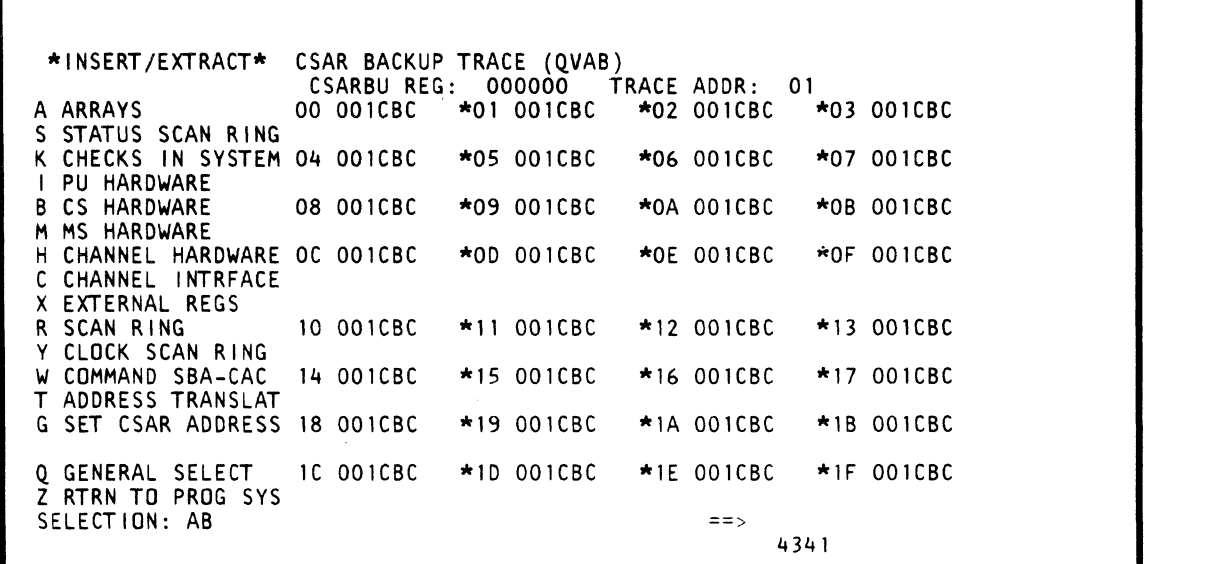

( ( ( ( 0 0 0 ( (  $\sqrt{ }$ 

( ( ( ( «

# **Fast-Alter CSAR Backup**

To fast-alter from any screen other than the Insert/Extract facilities screen (OV) or one of the Array (OVA) subscreens:

1. Place the CE MODE switch ON.

2. Key QOC or OOM next to SELECTION to stop the PU clock.

- 
- 

3. Press ENTER.

4. Key OVA (Arrays screen) next to SELECTION followed by:

(1) B identifies the array as CSAR BACKUP.

(2) 0-1 represents a high-order digit of a line number.

(3) O-F represents a low-order digit of a line number.

(4) Op code = (MOVE), & (AND),  $/$  (OR).

(5) Hex data.

5. Press ENTER.

 $Example: QVAB1F = F.1$ 

 $\Box$  (3) Line number<br>(2) Line number ~~~~ Line number (1) CSAR Backup array  $-$  (5) Hex data  $-(4)$  Op code

To fast-alter from the Insert/Extract facilities screen or one of the Array subscreens:

1. Invoke steps 4 and 5 of "Fast-Alter CSAR Backup."

The misplacement or absence of an op code produces an error, and altering does not occur.

• A period (.) is a digit place holder in the data. When the operation is executed, that digit is unaffected.

• A W-command also stops the PU clock.

# **Model Group 2**

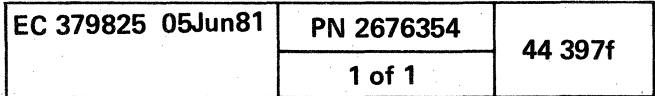

(
$\label{eq:2.1} \frac{1}{\sqrt{2}}\int_{\mathbb{R}^3}\frac{1}{\sqrt{2}}\left(\frac{1}{\sqrt{2}}\right)^2\left(\frac{1}{\sqrt{2}}\right)^2\left(\frac{1}{\sqrt{2}}\right)^2\left(\frac{1}{\sqrt{2}}\right)^2\left(\frac{1}{\sqrt{2}}\right)^2\left(\frac{1}{\sqrt{2}}\right)^2\left(\frac{1}{\sqrt{2}}\right)^2\left(\frac{1}{\sqrt{2}}\right)^2\left(\frac{1}{\sqrt{2}}\right)^2\left(\frac{1}{\sqrt{2}}\right)^2\left(\frac{1}{\sqrt{2}}\right)^2\left(\frac$ 

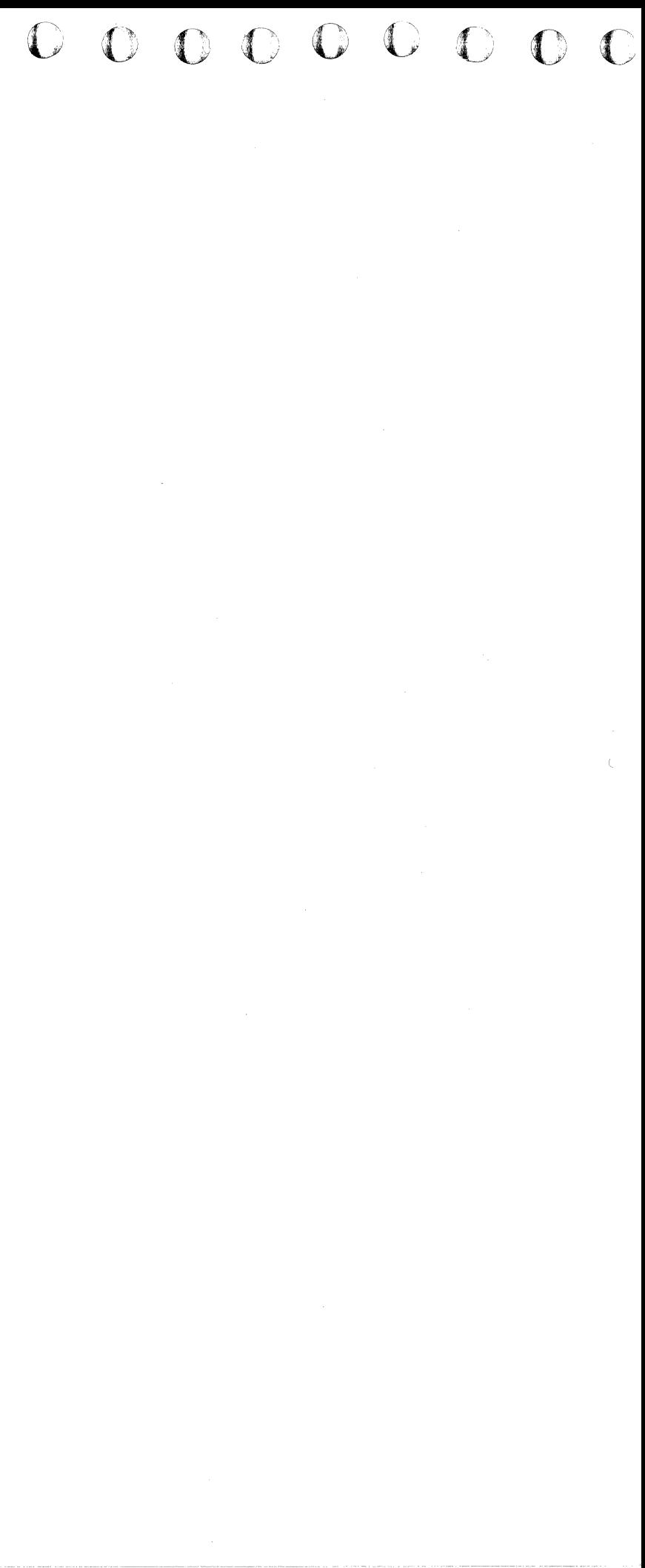

( ( ( ( ( ( ( ( ( ( ( ( (-  $\overline{\mathbf{C}}$  (  $\overline{\mathbf{C}}$  (  $\overline{\mathbf{C}}$   $\overline{\mathbf{C}}$   $\overline{\mathbf{C}}$ 

#### INSERT/EXTRACT PU DLAT (QVAU) (GRP 2)

#### Display PU DLAT

To display PU DLAT from the Array (OVA) screen:

1. Key OOC or OOM next to SELECTION to stop the PU clock.

- 3. Key AU and a two-digit line number (00-1F) next to SELECTION. The line number can be defaulted to zero.
- 4. Press ENTER.

2. Preas ENTER.

#### Alter PU DLAT

To alter PU DLAT from the Array (OVA) screen:

One line (left adjusted) can be saved by the Block function. The format is: QVAUxx?.

- 1. Display the PU DLAT screen as in the preceding steps.
- 2. Move the cursor below the location(s) to be altered and key the new data.
- 3. Leave the SELECTION line unchanged. and press ENTER.

#### Notes:

- One eight-line portion of the DLAT is displayed per screen.
- An alter updates a double entry (both sets of addresses) plus the LRU (least recently used).
- This array can be paged.

### Save PU DLAT

- 1. Place the CE MODE switch ON.
- 2. Key OOC or OOM next to SELECTION to stop the PU clock.

a sa mga kalendar ng mga kata

 $-$ (5) Hex data  $-(4)$  Op code (3) Line number (2) Line number (1) PU DLAT array

 $C$   $C$   $C$ 

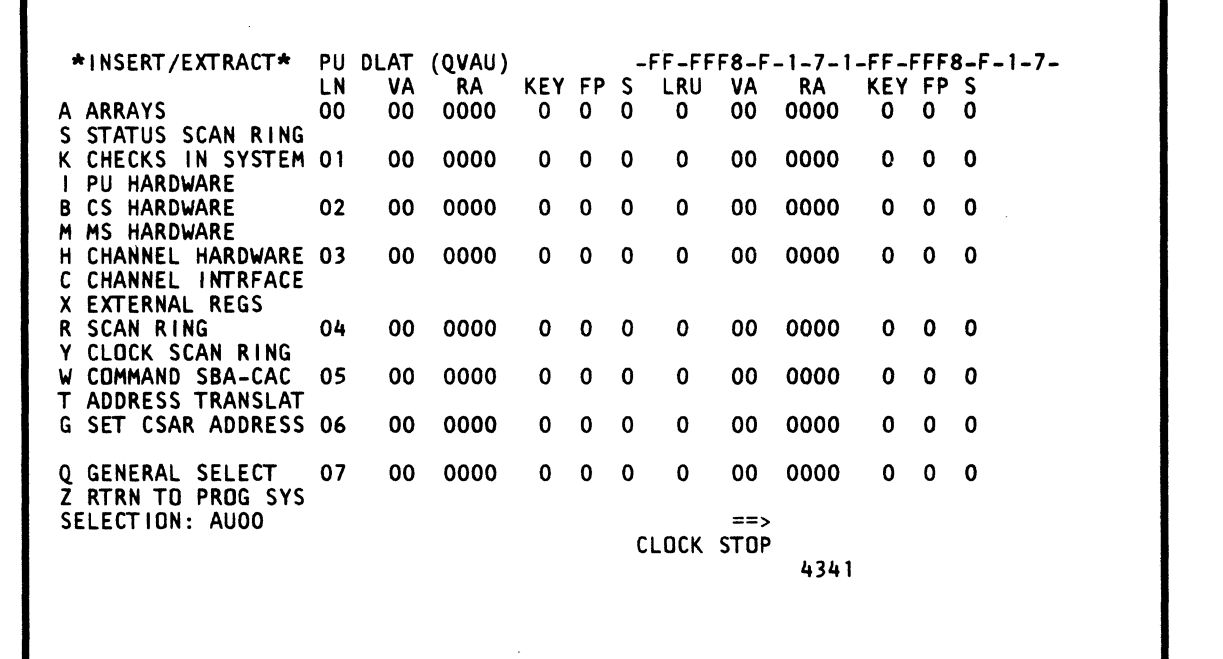

#### Fast Alter PU DLAT

• The op code MOVES the data to, ANDs with, or ORs with the data in the selected location(s).

• The maximum value for each position is indicated on line 1 of the Display/Alter screen (QVAU).

To fast alter from any screen other than the Insert/Extract facilities screen (OV) or one of the Array (OVA) subscreens:

-.' ~.-."

#### 3. Press ENTER.

4. Key OVA (Arrays screen) next to SELECTION followed by:

- $(1)$  U identifies the array as PU DLAT.
- (2) 0-1 represents a high-order digit of a line number.
- (3) O-F represents a low-order digit of a line number.
- (4) Op code = (MOVE), & (AND),  $\overline{1}$  (OR).<br>(5) Hex data.
- Hex data.

,", '-,;' ..

#### 5. Press ENTER.

Example: QVAU1F=F..FF.3

To fast alter from the Insert/Extract facilities screen or one of the array subscreens:

1. Invoke steps 4 and 5 of Fast Alter PU DLAT.

Notes:

• Spaces between characters are deleted before *the*  command is analyzed.

• Up to 19 digits can be altered. The entire screen, with changes, is written back into the array.

• The misplacement or absence of an op code produces an error, and altering does not occur.

• A period (.) is a digit place holder in *the* data. When the operation is executed, that digit is unaffected.

• A W-command also stops the PU clock.

#### Label Identification

VA: An eight-bit virtual address.

RA: An l1-bit real address.

KEY: Key in storage.

FP: A fetch protect bit.

LRU: The least recently used DLAT quadrant.

S: Valid/invalid status.

#### Use with microcode EC 856091 and abbve

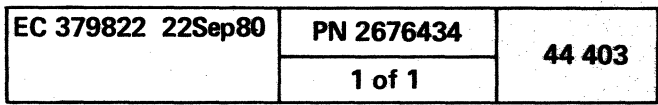

 $\label{eq:2.1} \frac{1}{2} \sum_{i=1}^n \frac{1}{2} \sum_{j=1}^n \frac{1}{2} \sum_{j=1}^n \frac{1}{2} \sum_{j=1}^n \frac{1}{2} \sum_{j=1}^n \frac{1}{2} \sum_{j=1}^n \frac{1}{2} \sum_{j=1}^n \frac{1}{2} \sum_{j=1}^n \frac{1}{2} \sum_{j=1}^n \frac{1}{2} \sum_{j=1}^n \frac{1}{2} \sum_{j=1}^n \frac{1}{2} \sum_{j=1}^n \frac{1}{2} \sum_{j=1}^n \frac{$ 

 $\label{eq:2.1} \frac{1}{\sqrt{2\pi}}\int_{\mathbb{R}^3}\frac{1}{\sqrt{2\pi}}\left(\frac{1}{\sqrt{2\pi}}\right)^2\frac{1}{\sqrt{2\pi}}\int_{\mathbb{R}^3}\frac{1}{\sqrt{2\pi}}\left(\frac{1}{\sqrt{2\pi}}\right)^2\frac{1}{\sqrt{2\pi}}\frac{1}{\sqrt{2\pi}}\int_{\mathbb{R}^3}\frac{1}{\sqrt{2\pi}}\frac{1}{\sqrt{2\pi}}\frac{1}{\sqrt{2\pi}}\frac{1}{\sqrt{2\pi}}\frac{1}{\sqrt{2\pi}}\frac{1}{\sqrt{2\$ 

 $\label{eq:2.1} \frac{1}{\sqrt{2}}\int_{\mathbb{R}^3}\frac{1}{\sqrt{2}}\left(\frac{1}{\sqrt{2}}\int_{\mathbb{R}^3}\frac{1}{\sqrt{2}}\left(\frac{1}{\sqrt{2}}\int_{\mathbb{R}^3}\frac{1}{\sqrt{2}}\left(\frac{1}{\sqrt{2}}\int_{\mathbb{R}^3}\frac{1}{\sqrt{2}}\right)\right)\frac{1}{\sqrt{2}}\right)=\frac{1}{2}\int_{\mathbb{R}^3}\frac{1}{\sqrt{2}}\int_{\mathbb{R}^3}\frac{1}{\sqrt{2}}\frac{1}{\sqrt{2}}\int_{\mathbb$ 

 $\label{eq:2.1} \frac{1}{2} \sum_{i=1}^n \frac{1}{2} \sum_{j=1}^n \frac{1}{2} \sum_{j=1}^n \frac{1}{2} \sum_{j=1}^n \frac{1}{2} \sum_{j=1}^n \frac{1}{2} \sum_{j=1}^n \frac{1}{2} \sum_{j=1}^n \frac{1}{2} \sum_{j=1}^n \frac{1}{2} \sum_{j=1}^n \frac{1}{2} \sum_{j=1}^n \frac{1}{2} \sum_{j=1}^n \frac{1}{2} \sum_{j=1}^n \frac{1}{2} \sum_{j=1}^n \frac{$  $\label{eq:2.1} \frac{1}{\sqrt{2}}\left(\frac{1}{\sqrt{2}}\right)^2\left(\frac{1}{\sqrt{2}}\right)^2\left(\frac{1}{\sqrt{2}}\right)^2\left(\frac{1}{\sqrt{2}}\right)^2\left(\frac{1}{\sqrt{2}}\right)^2\left(\frac{1}{\sqrt{2}}\right)^2\left(\frac{1}{\sqrt{2}}\right)^2\left(\frac{1}{\sqrt{2}}\right)^2\left(\frac{1}{\sqrt{2}}\right)^2\left(\frac{1}{\sqrt{2}}\right)^2\left(\frac{1}{\sqrt{2}}\right)^2\left(\frac{1}{\sqrt{2}}\right)^2\left(\frac{1}{\sqrt$  $\label{eq:2.1} \frac{1}{\sqrt{2}}\int_{\mathbb{R}^3}\frac{1}{\sqrt{2}}\left(\frac{1}{\sqrt{2}}\right)^2\left(\frac{1}{\sqrt{2}}\right)^2\left(\frac{1}{\sqrt{2}}\right)^2\left(\frac{1}{\sqrt{2}}\right)^2\left(\frac{1}{\sqrt{2}}\right)^2\left(\frac{1}{\sqrt{2}}\right)^2\left(\frac{1}{\sqrt{2}}\right)^2\left(\frac{1}{\sqrt{2}}\right)^2\left(\frac{1}{\sqrt{2}}\right)^2\left(\frac{1}{\sqrt{2}}\right)^2\left(\frac{1}{\sqrt{2}}\right)^2\left(\frac$ 

 $\label{eq:2.1} \begin{split} \mathcal{L}_{\text{max}}(\mathcal{L}_{\text{max}}(\mathcal{L}_{\text$ 

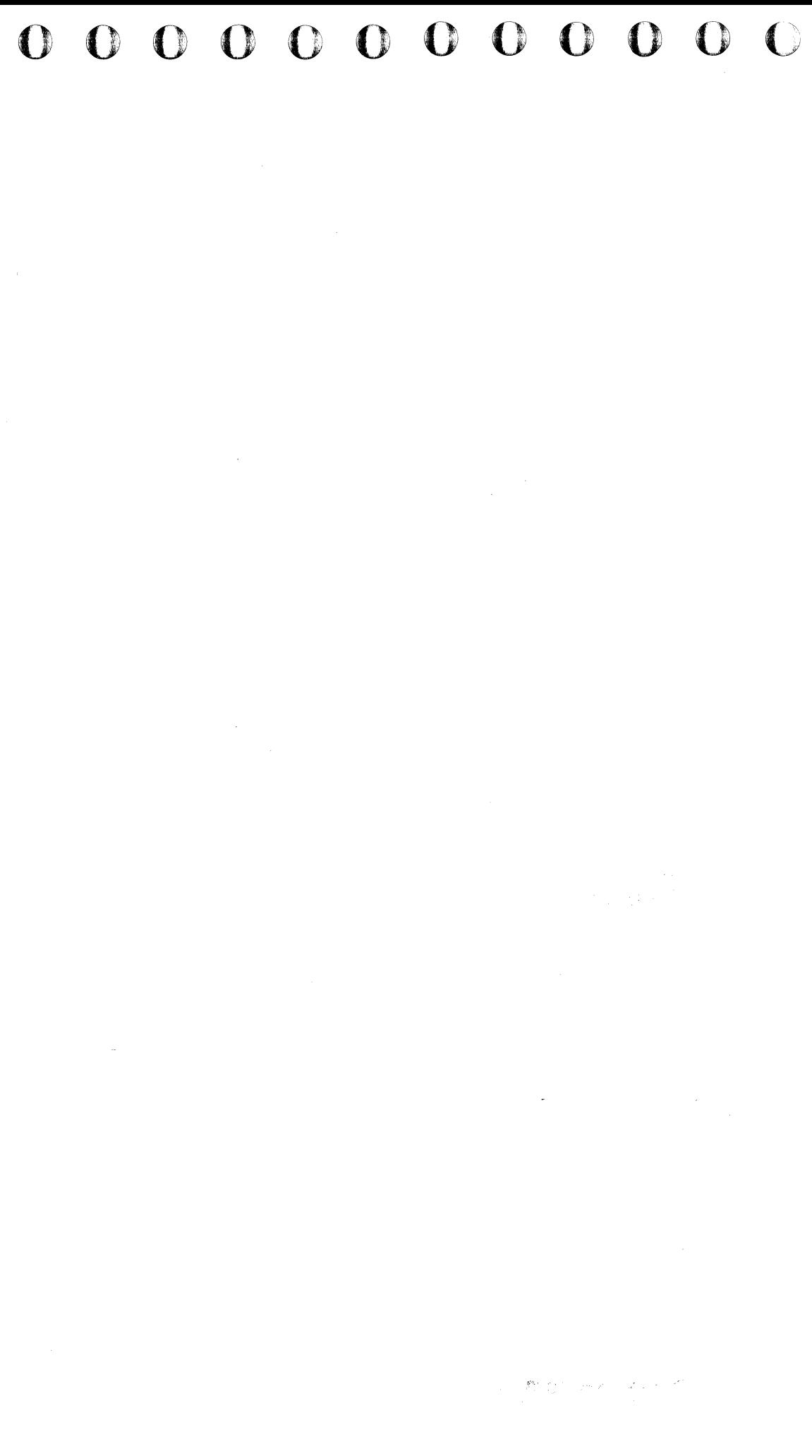

#### INSERT/EXTRACT PU DLAT (QVAU) (GRP 1)

#### Display PU DLAT

To display PU DLAT from the Array  $(QVA)$  screen:

- 1. Key QOC or QOM next to SELECTION to stop the PU clock.
- 2. Press ENTER.
- 3. Key AU and a two-digit line number (00-1F) next to SELECTION. The line number can be defaulted to zero.
- 4. Press ENTER.

- 1. Display the PU DLAT screen as in the preceding steps.
- 2. Move the cursor below the location(s) to be altered and key the new data.
- 3. Leave the SELECTION line unchanged, and press ENTER.

#### Alter PU DLAT

To alter PU DLAT from the Array (QVA) screen:

(- ( (- (- ( (- ('

#### Notes:

- One eight-line portion of the DLAT is displayed per screen.
- *An* alter updates a double entry (both sets of addresses) plus the LRU (least recently *used).*
- This array can be paged.

To fast alter from any screen other than the Insert/Extract facilities screen  $(QV)$  or one of the Array  $(QVA)$  subscreens:

#### Save PU DLAT

One line (left adjusted) can be saved by the Block function. The format is: QVAUxx?.

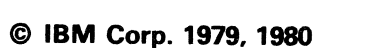

- (1) U identifies the array as PU DLAT.
- (2) 0-1 represents a high-order digit of a line number.
- (3) O-F represents a low-order digit of a line number.
- (4) Op code = (MOVE), & (AND),  $\hat{ }$  (OR).<br>(5) Hex data.
- Hex data.

Example: QVAU1F=F..FF.3  $\Box$ (5) Hex data (4) Op code (3) Line number (2) Line number (1) PU DLAT array

• The op code MOVES the data to, ANDs with, or ORs with the data in the selected location(s).

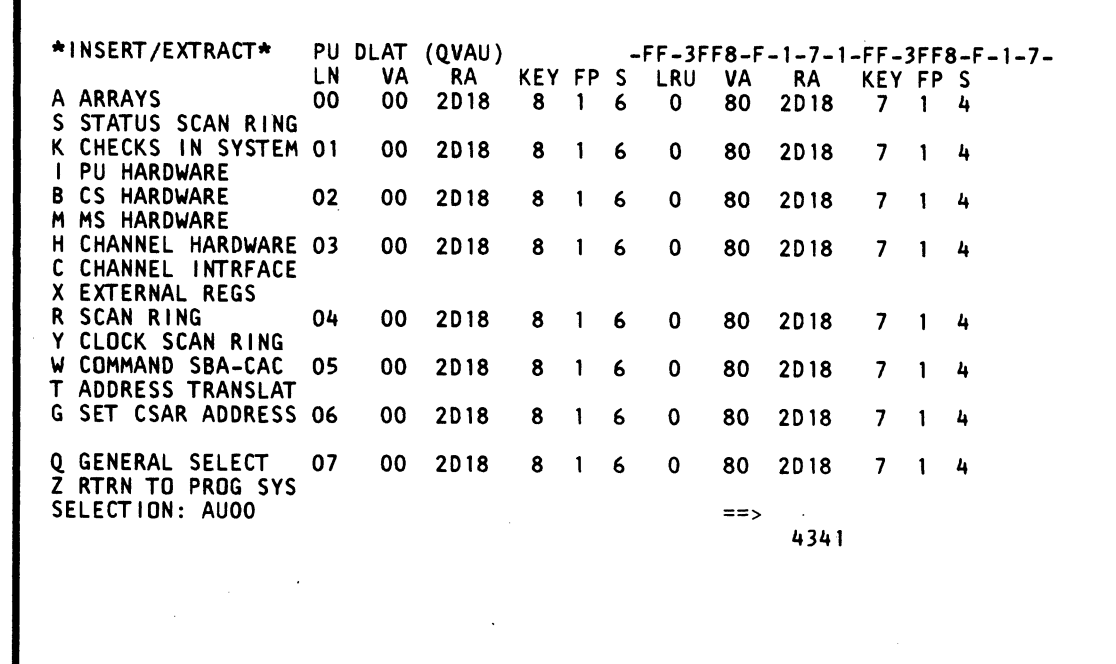

#### Fast Alter PU DLAT

- 1. Place the CE MODE switch ON.
- 2. Key QOC or QOM next to SELECTION to stop the PU clock.

#### 3. Press ENTER.

4. Key aVA (Arrays screen) next to SELECTION followed by:

5. Press ENTER.

To fast alter from the Insert/Extract facilities screen or one of the array subscreens:

c c c c c c

1. Invoke steps 4 and 5 of "Fast Alter PU DLAT."

Notes:

• Spaces between characters are deleted before the command is analyzed.

• Up to 17 digits can be altered. The entire screen, with changes, is written back into the array.

• The misplacement or absence of an op code produces an error, and altering does not occur.

• The maximum value for each position is indicated on line 1 of the Display/Alter screen (QVAU).

• A period (.) is a digit place holder in the data. When the operation is executed, that digit is unaffected.

• A W-command also stops the PU clock.

#### Label Identification

VA: An eight-bit virtual address.

RA: An II-bit real address.

KEY: Key in storage.

FP: A fetch protect bit.

S: Valid/invalid status.

LRU: The least recently used DLAT quadrant.

#### Use with microcode EC 154322 and above

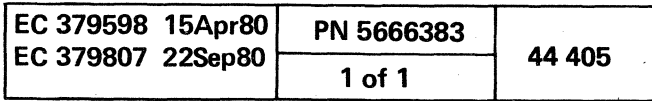

 $\mathcal{L}(\mathcal{L}(\mathcal{$  $\mathcal{L}(\mathcal{L}(\mathcal{$ 

 $\label{eq:2.1} \frac{1}{\sqrt{2\pi}}\int_{0}^{\infty} \frac{1}{\sqrt{2\pi}}\int_{0}^{\infty} \frac{1}{\sqrt{2\pi}}\int_{0}^{\infty} \frac{1}{\sqrt{2\pi}}\int_{0}^{\infty} \frac{1}{\sqrt{2\pi}}\int_{0}^{\infty} \frac{1}{\sqrt{2\pi}}\int_{0}^{\infty} \frac{1}{\sqrt{2\pi}}\int_{0}^{\infty} \frac{1}{\sqrt{2\pi}}\int_{0}^{\infty} \frac{1}{\sqrt{2\pi}}\int_{0}^{\infty} \frac{1}{\sqrt{2\pi}}\$ 

**Contract Contract Contract**  $\label{eq:2.1} \frac{1}{2} \sum_{i=1}^n \frac{1}{2} \sum_{j=1}^n \frac{1}{2} \sum_{j=1}^n \frac{1}{2} \sum_{j=1}^n \frac{1}{2} \sum_{j=1}^n \frac{1}{2} \sum_{j=1}^n \frac{1}{2} \sum_{j=1}^n \frac{1}{2} \sum_{j=1}^n \frac{1}{2} \sum_{j=1}^n \frac{1}{2} \sum_{j=1}^n \frac{1}{2} \sum_{j=1}^n \frac{1}{2} \sum_{j=1}^n \frac{1}{2} \sum_{j=1}^n \frac{$ 

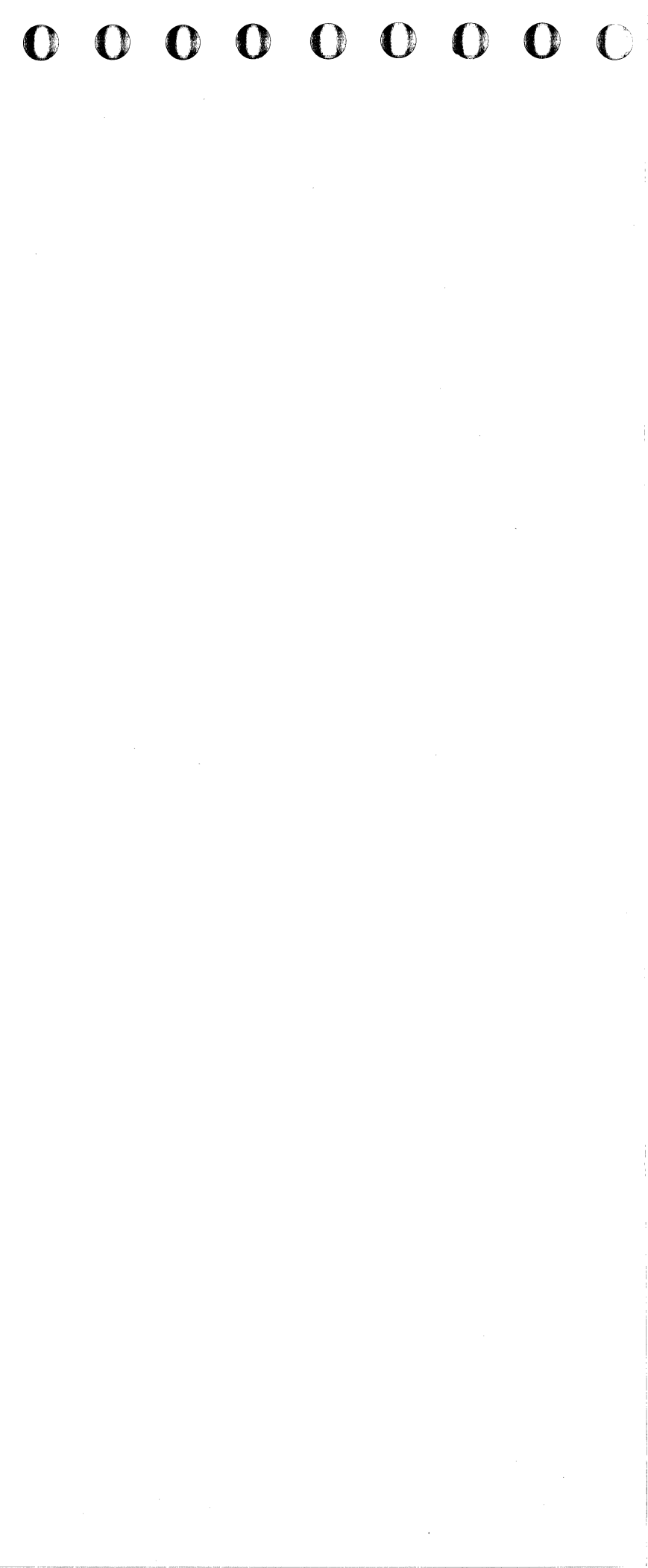

#### INSERT/EXTRACT CHANNEL DLAT (QVAH) (GRP 2)

#### Display Channel DLAT

To display Channel DLAT from the Array (OVA) screen:

- 1. Key OOC or OOM next to SELECTION to stop the PU clock.
- 2. PROSS ENTER.
- 3. Key AH next to SELECTION.
- 4. Press ENTER.

- 1. Display the Channel DLAT screen as in the preceding steps.
- 2. Move the cursor below the location(s) to be altered, and key in the new data.
- 3. Leave the SELECTION line unchanged, and press ENTER.

#### Alter Channel DLAT

To alter Channel DLAT from the Array (OVA) screen:

One line (left adjusted) can be saved by the Block function. The format is QVAHcx?.

#### Notes:

- Each channel has two data entries and two CCW entries.
- The line 1 label identifies a mask for each entry.
- This array cannot be paged.

#### Save Channel DLAT

**Communications** 

( c ( ( ( ( ( ( ( ( ( ( ( ( ( ( . ( ('

> $Example: \ QVAH03=F1..F21$ <br> $|111 \ L. (5)$  Hex data <mark>-(4) Op code</mark><br>-(3) Line number (2) Channel (1) Channel DLAT array

To fast alter from the Insert/Extract facilities screen or one of the array subscreens:

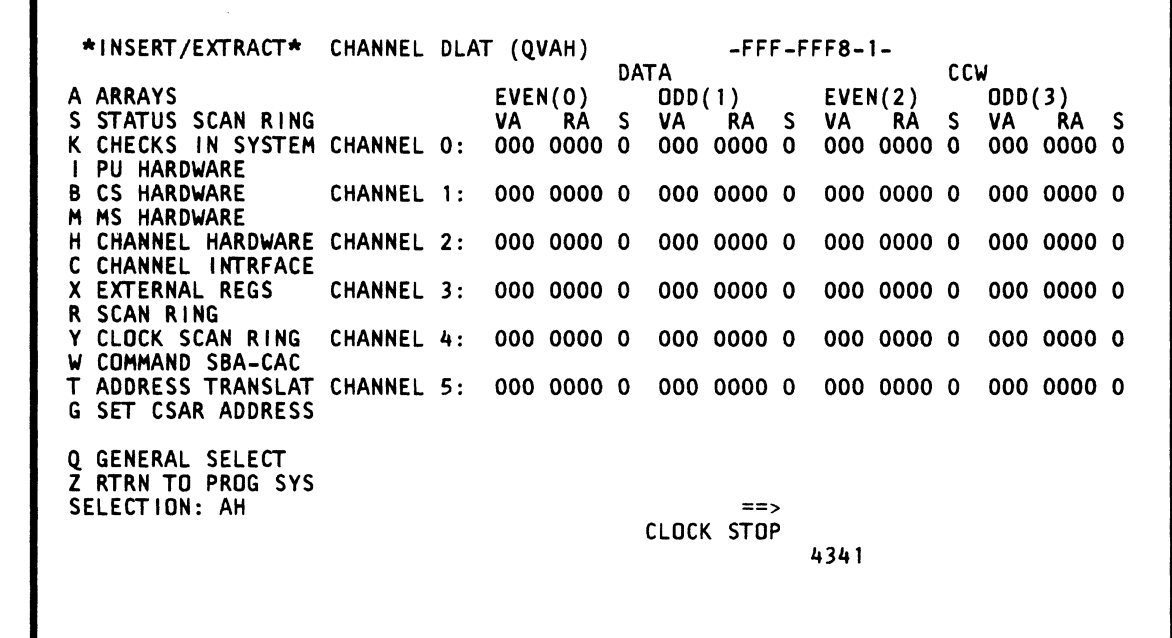

North Company of the company of the company of the company of the company of the company of the company of the

• The op code MOVES the data to, ANDs with, or DRs with the data in the selected location(s).

#### Fast Alter Channel DLAT

To fast alter from any screen other than the Insert/Extract facilities screen (OV) or one of the Array subscreens (OVA):

- 1. Place the CE MODE switch ON.
- 2. Key OOC or OOM next to SELECTION to stop the PU clock.
- 3. Press ENTER.
- 4. Key OVA (Arrays screen) next to SELECTION followed by:
	- (1) H identifies the array as Channel DLAT.
	- (2) 0-5 identifies which channel is selected.<br>(3) 0-3 represents which DLAT is selected.
	- (3) 0-3 represents which DLAT is selected.
	- (4) Op code = (MOVE), &. (AND). / (OR).
	- (5) Hex data.
- 5. Press ENTER.

1. Invoke steps 4 and 5 of Fast Alter Channel DLAT.

#### Notes:

• Spaces between characters are deleted before the command is analyzed.

• One DLAT (8 digits) can be altered. The entire screen, with changes, is written back into the array.

• The misplacement or absence of an op code produces an error and altering does not occur.

• The maximum value for each position is indicated on line 1 of the Display/Alter screen (OYAH).

• A period (.) is a digit place holder in the data. When the operation is executed, that digit is unaffected.

• A W-command also stops the PU clock.

#### Label Identification

VA: A 12-bit address.

RA: A 11-bit address.

s: A valid bit.

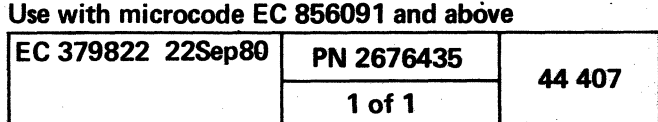

(

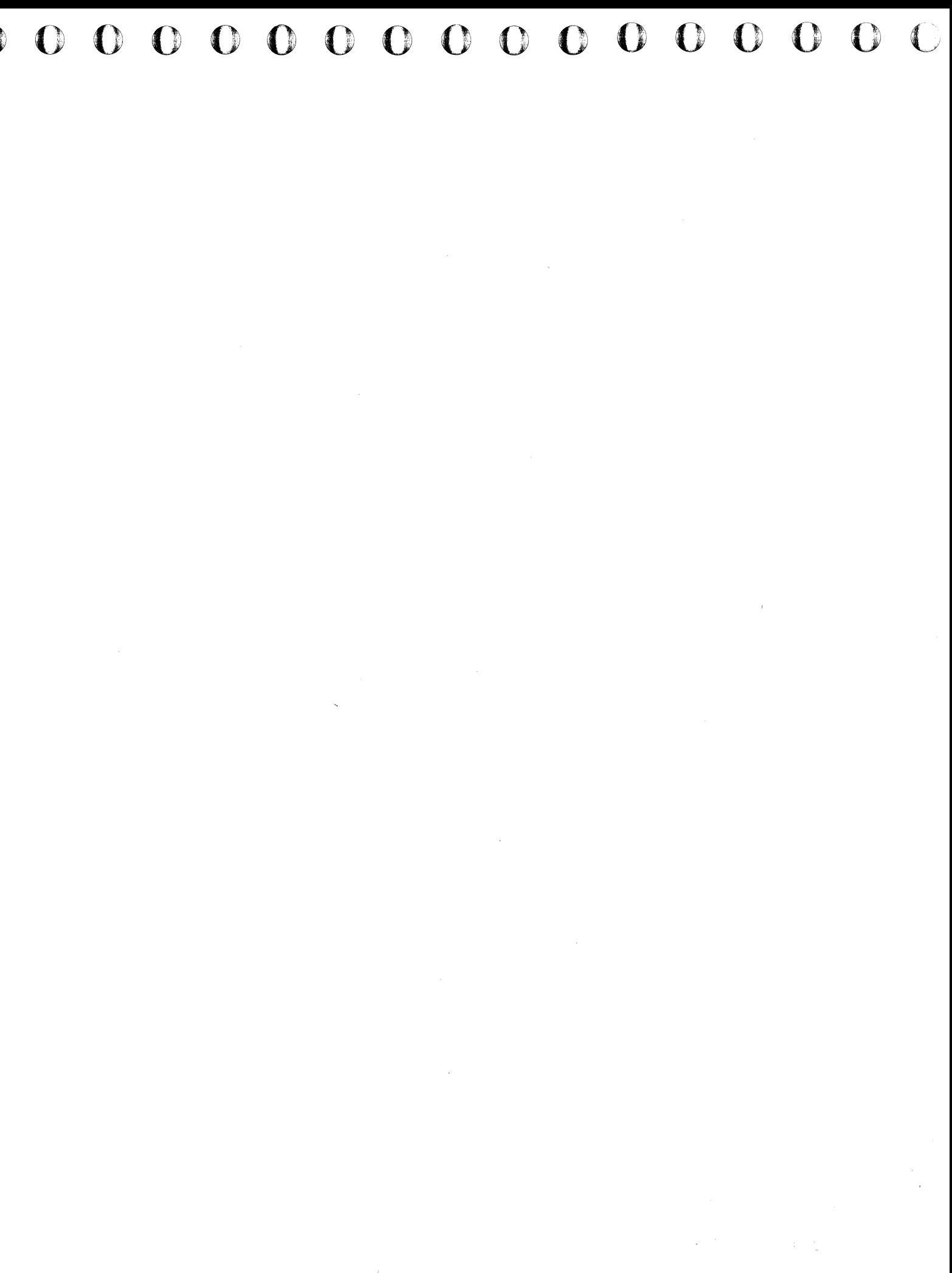

### INSERT/EXTRACT CHANNEL DLAT (QVAH) (GRP 1)

#### Display Channel DLAT

To display Channel DLAT from the Array (OVA) screen:

- 1. Key OOC or OOM next to SELECTION to stop the PU clock.
- 2. Press ENTER.
- 3. Key AH next to SELECTION.
- 4. Press ENTER.

- 1. Display the Channel DLAT screen as in the preceding steps.
- 2. Move the cursor below the location(s) to be altered. and key in the new data.
- 3. leave the SELECTION line unchanged. and press ENTER.

#### Alter Channel DLAT

To alter Channel DLAT from the Array (OVA) screen:

One element (left adjusted) can be saved by the Block function. The format is QVAHcx?.

#### Notes:

- Each channel has two data entries and two CCW entries.
- The line 1 label identifies the maximum value for each entry.
- This array cannot be paged.

#### Save Channel DLAT

© IBM Corp. 1980

( ( { ( ( ( « ( ( ( ( ( ( ("' ( (0' '.,J'- C ( .... (~ ('

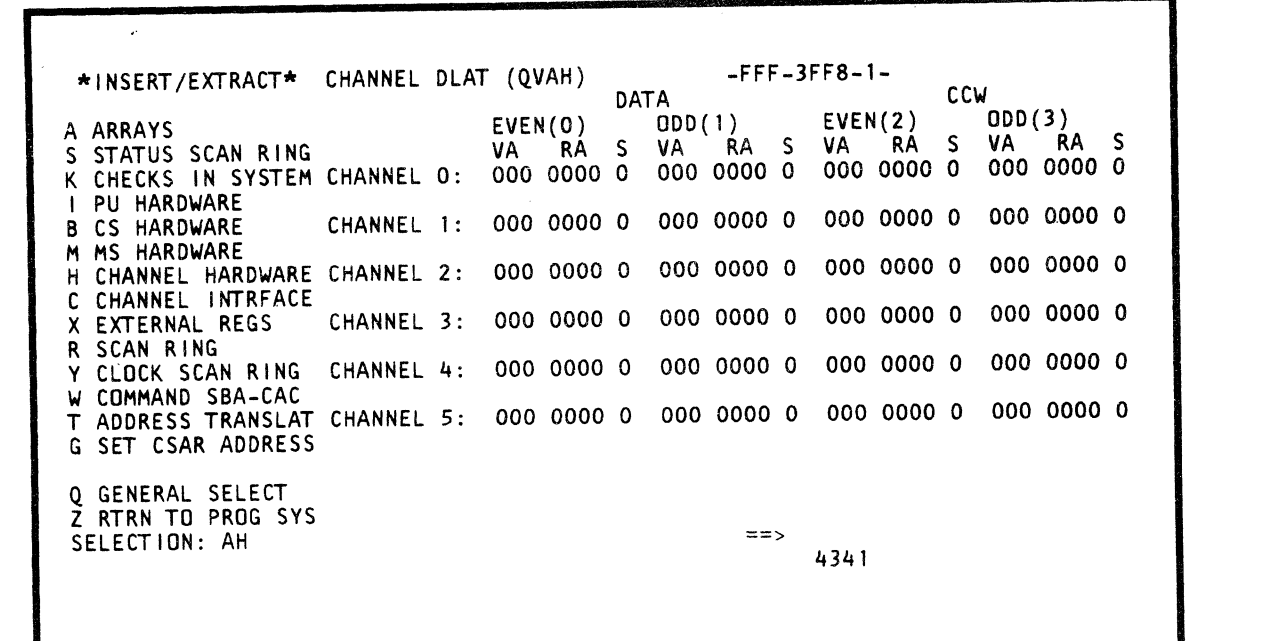

The op code MOVES the data to, ANDs with, or DRs with the data in the selected location(s).

### Fast Alter Channel DLAT

To fast alter from any screen other than the Insert/Extract facilities screen (OV) or one of the Array subscreens (OVA):  $\mathbf{C}$ 

1. Place the CE MODE switch ON,

2. Key OOC or OOM next to SELECTION to stop the PU clock.

3. Press ENTER.

4. Key OVA (Arrays screen) next to SELECTION followed by:

(1) H identifies the array as Channel DLAT.

(2) 0-5 identifies which channel is selected.

(3) 0-3 represents which DLAT is selected.

(4) Op code = (MOVE), & (AND),  $/$  (OR).

(5) Hex data.

5. Press ENTER.

Example: QVAH03=F1.F21

 $\begin{array}{|c|} \hline \hspace{1.5cm} (3) \hspace{1.5cm} Element \hspace{1.5cm} \\ \hline \hspace{1.5cm} (2) \hspace{1.5cm} Channel \end{array}$ ~~~~ Element number (1) Channel DLAT array  $-$ (5) Hex data (4) Op code

To fast alter from the Insert/Extract facilities screen or one of the array subscreens:

1. Invoke steps 4 and 5 of "Fast Alter Channel DLAT."

Notes:

• Spaces between characters are deleted before the command is analyzed.

• One DLAT (7 digits) can be altered. The entire screen, with changes, is written back into the array.

The misplacement or absence of an op code produces an error and altering does not occur.

The maximum value for each position is indicated on line 1 of the Display/Alter screen (DVAH).

• A period (.) is a digit place holder in the data. When the operation is executed, that digit is unaffected.

• A W-command also stops the PU clock.

#### Label Identification

VA: A 12-bit address.

RA: A 11-bit address.

S: A valid bit.

#### Use with microcode EC 154322 and above

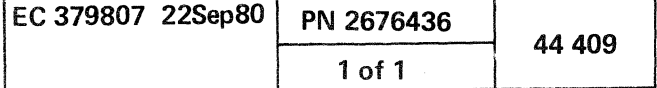

 $\label{eq:2.1} \begin{split} \mathcal{L}_{\text{max}}(\mathcal{L}_{\text{max}}) = \mathcal{L}_{\text{max}}(\mathcal{L}_{\text{max}}) \mathcal{L}_{\text{max}}(\mathcal{L}_{\text{max}}) \,, \end{split}$  $\label{eq:2.1} \frac{1}{\sqrt{2}}\int_{\mathbb{R}^3}\frac{1}{\sqrt{2}}\left(\frac{1}{\sqrt{2}}\right)^2\frac{1}{\sqrt{2}}\left(\frac{1}{\sqrt{2}}\right)^2\frac{1}{\sqrt{2}}\left(\frac{1}{\sqrt{2}}\right)^2\frac{1}{\sqrt{2}}\left(\frac{1}{\sqrt{2}}\right)^2.$ 

 $\label{eq:2.1} \begin{split} \mathcal{L}_{\text{max}}(\mathbf{r}) & = \frac{1}{2} \sum_{i=1}^{N} \mathcal{L}_{\text{max}}(\mathbf{r}) \mathcal{L}_{\text{max}}(\mathbf{r}) \mathcal{L}_{\text{max}}(\mathbf{r}) \\ & = \frac{1}{2} \sum_{i=1}^{N} \mathcal{L}_{\text{max}}(\mathbf{r}) \mathcal{L}_{\text{max}}(\mathbf{r}) \mathcal{L}_{\text{max}}(\mathbf{r}) \mathcal{L}_{\text{max}}(\mathbf{r}) \mathcal{L}_{\text{max}}(\mathbf{r}) \mathcal{L}_{\text{max}}(\mathbf$ 

 $\mathcal{L}^{\text{max}}_{\text{max}}$ 

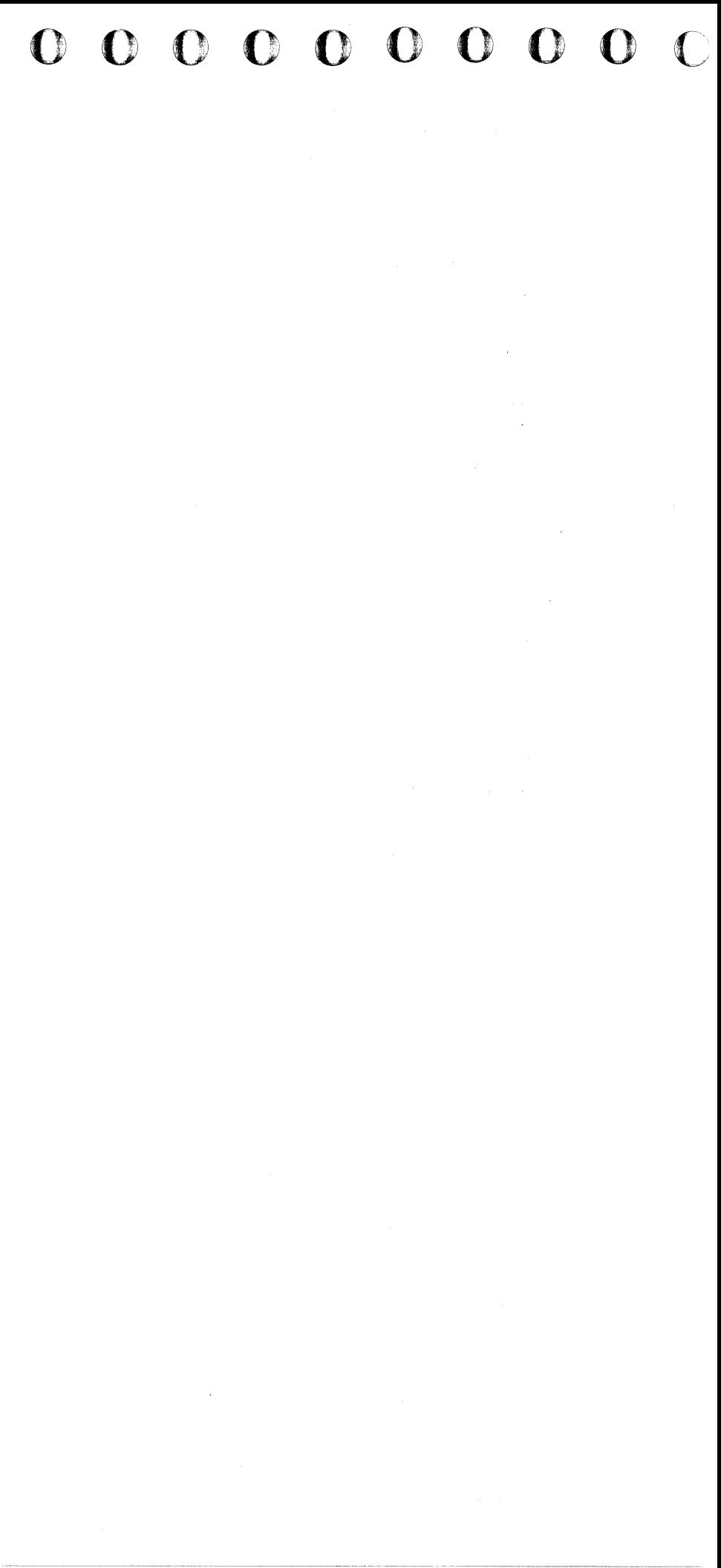

( (

#### INSERT/EXTRACT KEY (QVAY) (GRP 2)

#### Display Key

To display Key from the Array (OVA) screen:

- '1. Key OOC or OOM next to SELECTION to stop the PU clock.
- 2. Prass ENTER.
- 3. Key AY and a three-digit line number (000-1FF) next to SELECTION. The line number can be defaulted to 000.
- 4. Press ENTER.

- *Each arrBy has* 8192 *entries, each with a four-bit key plus three status bits.*
- *The line* one *label identifies the maximum value of each entry.*
- *Each dispiBy contains* 32 *entries beginning with the one selected.*
- **•** This array can be paged.

#### Alter Key

To alter Key from the Array (QVA) screen:

One line (left justified) can be saved by the Block function. The format is QVAYxxx?.

- 1. Display the Key screen as in the preceding steps.
- 2. Move the cursor below the location(s) to be altered, and key in the new data.
- 3. Leave the SELECTION line unchanged, and press ENTER.

#### Notes:

#### Save Key

- 2. Key QOC or QOM next to SELECTION to stop the PU clock.
- 3. Press ENTER;

**MARINE AND STREET AND STREET AND STREET AND STREET AND STREET AND STREET AND STREET AND STREET AND STREET AND** 

( ( (

- $(2)$  0-1 identifies the first digit of a line number.
- (3) O-F identifies the second digit of a line number.
- (4) O-F identifies the third digit of a line number.
- (5) O-F identifies the fourth digit of a line number. (6) Op code = (MOVE). & (AND), / (OR).

gen av Svidenskappings i S

San Salam Salah Baga

#### Fast Alter Key

- *Spaces between characters are deleted* before *the command is analyzed.*
- *One hex digit and up to three binary bits can be altered. The entire screen, with changes, is written back into the array.*
- **The misplacement or absence of an op code produces an** *error and* no *altering occurs.*
- *The op code MOVES the data to, ANDs with,* or *DRs with the data in the selected location(s).*
- *The maximum value* of *each digit/bit position is*  indicated on line 1 of the Display Alter screen (QVAY).
- *A period* (.) *is a digit place holder in the data. When the operation is executed, that digit is unaffected.*
- **A W-command also stops the PU clock.**
- **•** This array can be paged.

To fast alter from any screen other than the Insert/Extract facilities screen (OV) or one of the array subscreens (OVA):

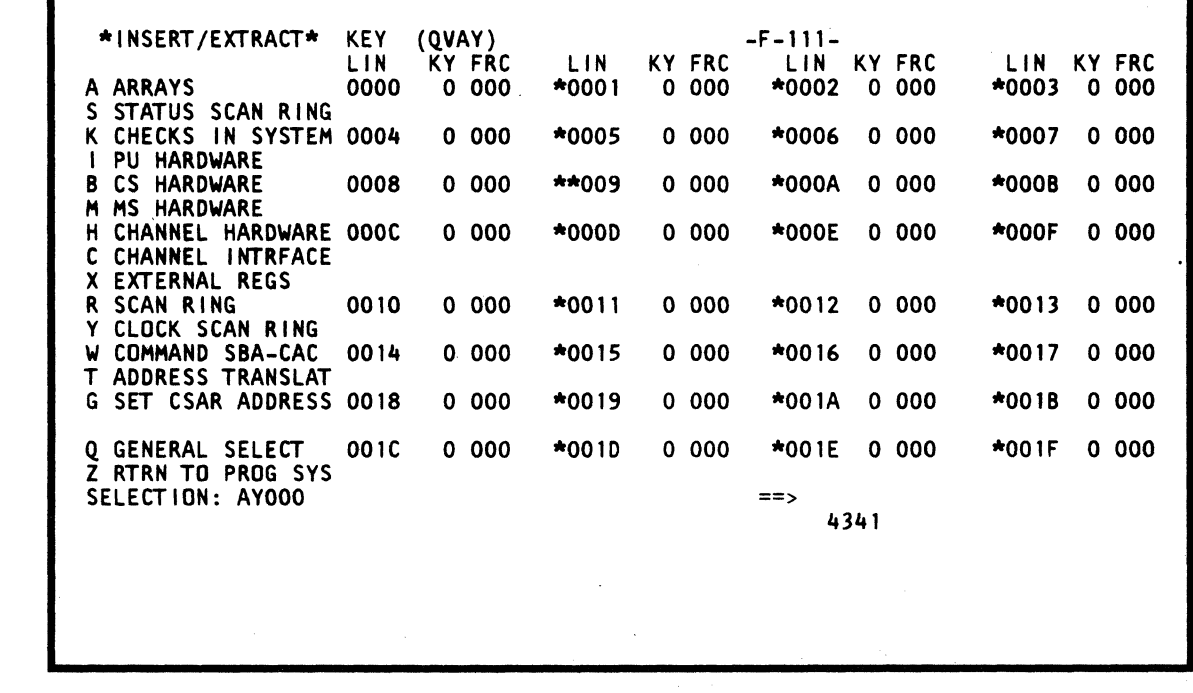

1. Place the CE MODE switch ON.

(

( ( (

4. Key OVA (Arrays screen) next to SELECTION followed by:

(1) Y identifies the array as key.

- (7) Hex data (1 digit); bit data (3 bits).
- 

5. Press ENTER.

 $\overline{C}$  . (

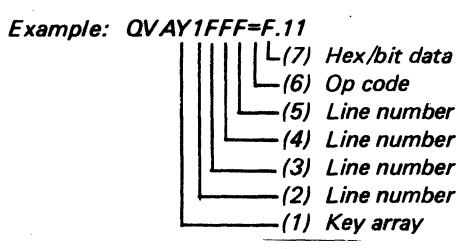

To Fast Alter from the Insert/Extract screen or one of the array subscreens:

1. Invoke steps 4 and 5 of Fast Alter Key.

#### Notes:

#### Label Identification

LIN: An addressable line number.

KEY: Key in storage.

- F: Fetch protect.
- R: A reference bit.
- C: A change bit.

#### Use with microcode EC 856091 and above

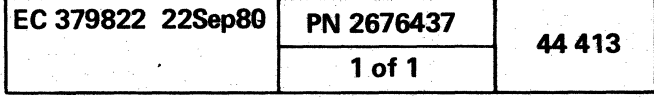

 $\mathcal{L}^{\text{max}}_{\text{max}}$  and  $\mathcal{L}^{\text{max}}_{\text{max}}$  $\mathcal{L}(\mathcal{L})$  .

 $\label{eq:2.1} \mathcal{L}(\mathcal{L}(\mathcal{L})) = \mathcal{L}(\mathcal{L}(\mathcal{L})) = \mathcal{L}(\mathcal{L}(\mathcal{L})) = \mathcal{L}(\mathcal{L}(\mathcal{L})) = \mathcal{L}(\mathcal{L}(\mathcal{L})) = \mathcal{L}(\mathcal{L}(\mathcal{L})) = \mathcal{L}(\mathcal{L}(\mathcal{L})) = \mathcal{L}(\mathcal{L}(\mathcal{L})) = \mathcal{L}(\mathcal{L}(\mathcal{L})) = \mathcal{L}(\mathcal{L}(\mathcal{L})) = \mathcal{L}(\mathcal{L}(\mathcal{L})) = \math$  $\mathcal{L}(\mathcal{A})$  .

a de la construcción de la construcción de la construcción de la construcción de la construcción de la constru<br>En 1930, el construcción de la construcción de la construcción de la construcción de la construcción de la con

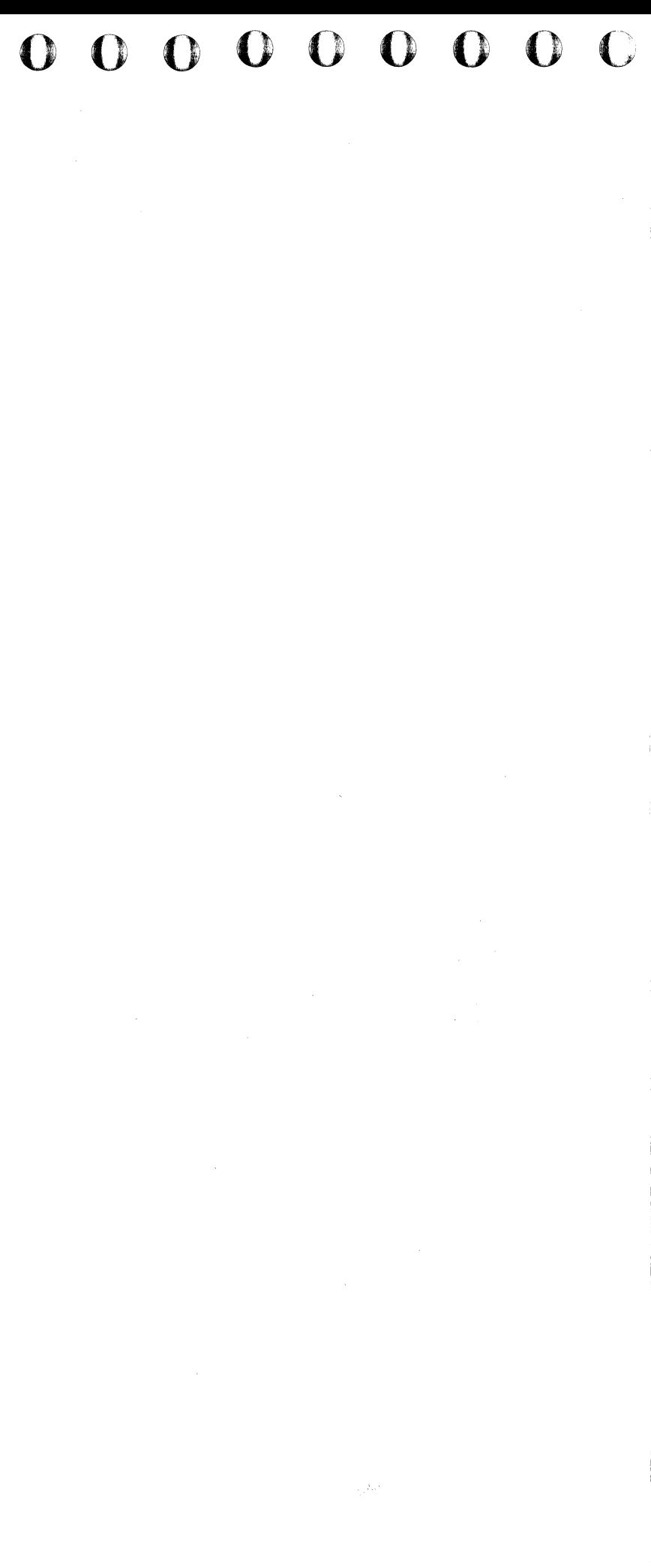

### INSERT/EXTRACT KEY (QVAY) (GRP 1)

#### Display Key

- To display Key from the Array (OVA) screen:
- 1. Key OOC or OOM next to SELECTION to stop the PU clock.
- 2. Press ENTER.
- 3. Key AY and a three-digit line number (000-07F) next to SELECTION. The line number can be defaulted to 000.
- 4. Press ENTER.

#### Alter Key

To alter Key from the Array (QVA) screen:

One line (left justified) can be saved by the Block function. The format is QVAYxxx?.

- 1. Display the Key screen as in the preceding steps.
- 2. Move the cursor below the location{s) to be altered, and key in the new data.
- 3. Leave the SELECTION line unchanged, and press ENTER.

 $\epsilon$  (  $\epsilon$  ( (: (' (" (

#### Notes:

- Each array has 2048 entries, each with a four-bit key plus three status bits.
- The line one label identifies the maximum value of each entry.
- Each display contains 32 entries beginning with the one selected.
- This array can be paged.

#### Save Key

.--"--- ." --\_.... -

- (3)  $0-7$  identifies the second digit of a line number.<br>(4)  $0-F$  identifies the third digit of a line number.
- (4) O-F identifies the third digit of a line number.
- (5) 0-F identifies the fourth digit of a line number.
- (6) Op code = (MOVE), & (AND), / (OR).
- (7) Hex data (1 digit); bit data (3 bits).

#### Fast Alter Key

( (

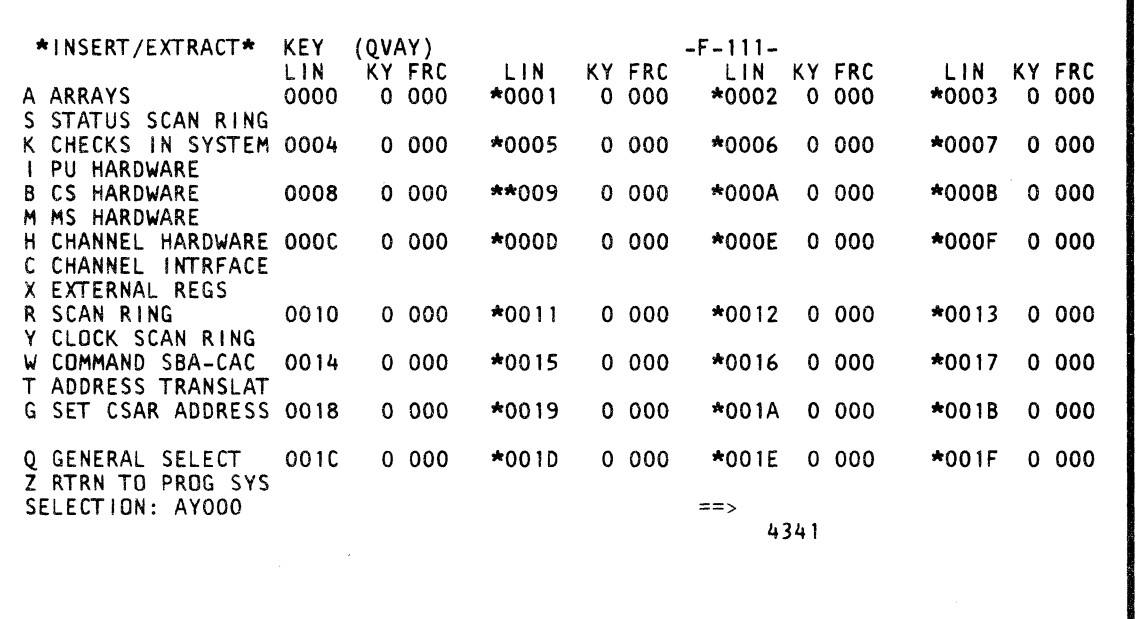

 $\bigcirc$ 

 $\bullet \qquad \bullet$ 

To fast alter from any screen other than the Insert/Extract facilities screen (OV) or one of the array subscreens (OVA):

- 1. Place the CE MODE switch ON.
- 2. Key OOC or OOM next to SELECTION to stop the PU clock.
- 3. Press ENTER.

*\_\_\_\_* .~ *\_\_\_* '"\_.~~u~.\_~w ~~~,\_.~\_ .. ~\_~~.\_ .. \_,,~\_.\_~. \_\_\_\_\_\_\_ \_ ."-~==--'---,-'-.,,--'---~-,.-- .

(" ("

 $\overline{C}$   $\overline{C}$ 

#### 4. Key OVA (Arrays screen) next to SELECTION followed by:

 $(1)$  Y identifies the array as key.

(2) 0 identifies the first digit of a line number.

5. Press ENTER.

Example: QVAY07FF=F.11

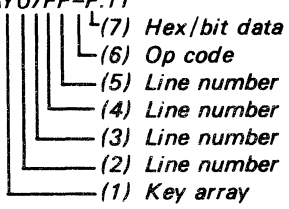

( $\begin{array}{cccc} c & c & c & c & c & c & c \end{array}$ 

 $\bigcap$ 

To Fast Alter from the Insert/Extract screen or one of the array subscreens:

1. Invoke steps 4 and 5 of "Fast Alter Key."

#### Notes:

- Spaces between characters are deleted before the command is analyzed.
- One hex digit and up to three binary bits can be altered. The entire screen, with changes, is written back into the array.
- The misplacement or absence of an op code produces an error and no altering occurs.
- The op code MOVES the data to, ANDs with, or ORs with the data in the selected location(s).
- The maximum value of each digit/bit position is indicated on line 1 of the Display/Alter screen (QVAY).
- A period (.) is a digit place holder in the data. When the operation is executed, that digit is unaffected.
- A W-command also stops the PU clock.
- This array can be paged.

#### Label Identification

LIN: An addressable line number.

KEY: Key in storage.

- F: Fetch protect.
- R: A reference bit.
- C: A change bit.

#### Use with microcode EC 154322 and above

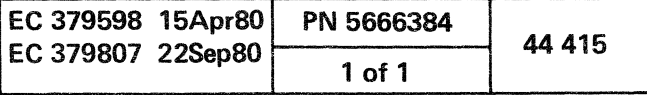

 $\label{eq:2.1} \mathcal{L}(\mathcal{L}(\mathcal{L})) = \mathcal{L}(\mathcal{L}(\mathcal{L})) = \mathcal{L}(\mathcal{L}(\mathcal{L})) = \mathcal{L}(\mathcal{L}(\mathcal{L})) = \mathcal{L}(\mathcal{L}(\mathcal{L})) = \mathcal{L}(\mathcal{L}(\mathcal{L})) = \mathcal{L}(\mathcal{L}(\mathcal{L})) = \mathcal{L}(\mathcal{L}(\mathcal{L})) = \mathcal{L}(\mathcal{L}(\mathcal{L})) = \mathcal{L}(\mathcal{L}(\mathcal{L})) = \mathcal{L}(\mathcal{L}(\mathcal{L})) = \math$ 

 $\label{eq:2.1} \frac{1}{\sqrt{2}}\int_{\mathbb{R}^3} \frac{1}{\sqrt{2}}\left(\frac{1}{\sqrt{2}}\right)^2\left(\frac{1}{\sqrt{2}}\right)^2\left(\frac{1}{\sqrt{2}}\right)^2\left(\frac{1}{\sqrt{2}}\right)^2\left(\frac{1}{\sqrt{2}}\right)^2\left(\frac{1}{\sqrt{2}}\right)^2\left(\frac{1}{\sqrt{2}}\right)^2\left(\frac{1}{\sqrt{2}}\right)^2\left(\frac{1}{\sqrt{2}}\right)^2\left(\frac{1}{\sqrt{2}}\right)^2\left(\frac{1}{\sqrt{2}}\right)^2\left(\$ 

 $\label{eq:2.1} \mathcal{L}(\mathcal{L}(\mathcal{L})) = \mathcal{L}(\mathcal{L}(\mathcal{L})) = \mathcal{L}(\mathcal{L}(\mathcal{L})) = \mathcal{L}(\mathcal{L}(\mathcal{L})) = \mathcal{L}(\mathcal{L}(\mathcal{L})) = \mathcal{L}(\mathcal{L}(\mathcal{L})) = \mathcal{L}(\mathcal{L}(\mathcal{L})) = \mathcal{L}(\mathcal{L}(\mathcal{L})) = \mathcal{L}(\mathcal{L}(\mathcal{L})) = \mathcal{L}(\mathcal{L}(\mathcal{L})) = \mathcal{L}(\mathcal{L}(\mathcal{L})) = \math$  $\label{eq:2.1} \mathcal{L}(\mathcal{L}(\mathcal{L})) = \mathcal{L}(\mathcal{L}(\mathcal{L})) = \mathcal{L}(\mathcal{L}(\mathcal{L})) = \mathcal{L}(\mathcal{L}(\mathcal{L})) = \mathcal{L}(\mathcal{L}(\mathcal{L})) = \mathcal{L}(\mathcal{L}(\mathcal{L})) = \mathcal{L}(\mathcal{L}(\mathcal{L})) = \mathcal{L}(\mathcal{L}(\mathcal{L})) = \mathcal{L}(\mathcal{L}(\mathcal{L})) = \mathcal{L}(\mathcal{L}(\mathcal{L})) = \mathcal{L}(\mathcal{L}(\mathcal{L})) = \math$ 

 $\label{eq:2.1} \frac{1}{\sqrt{2}}\sum_{i=1}^n\frac{1}{\sqrt{2}}\sum_{i=1}^n\frac{1}{\sqrt{2}}\sum_{i=1}^n\frac{1}{\sqrt{2}}\sum_{i=1}^n\frac{1}{\sqrt{2}}\sum_{i=1}^n\frac{1}{\sqrt{2}}\sum_{i=1}^n\frac{1}{\sqrt{2}}\sum_{i=1}^n\frac{1}{\sqrt{2}}\sum_{i=1}^n\frac{1}{\sqrt{2}}\sum_{i=1}^n\frac{1}{\sqrt{2}}\sum_{i=1}^n\frac{1}{\sqrt{2}}\sum_{i=1}^n\frac$ 

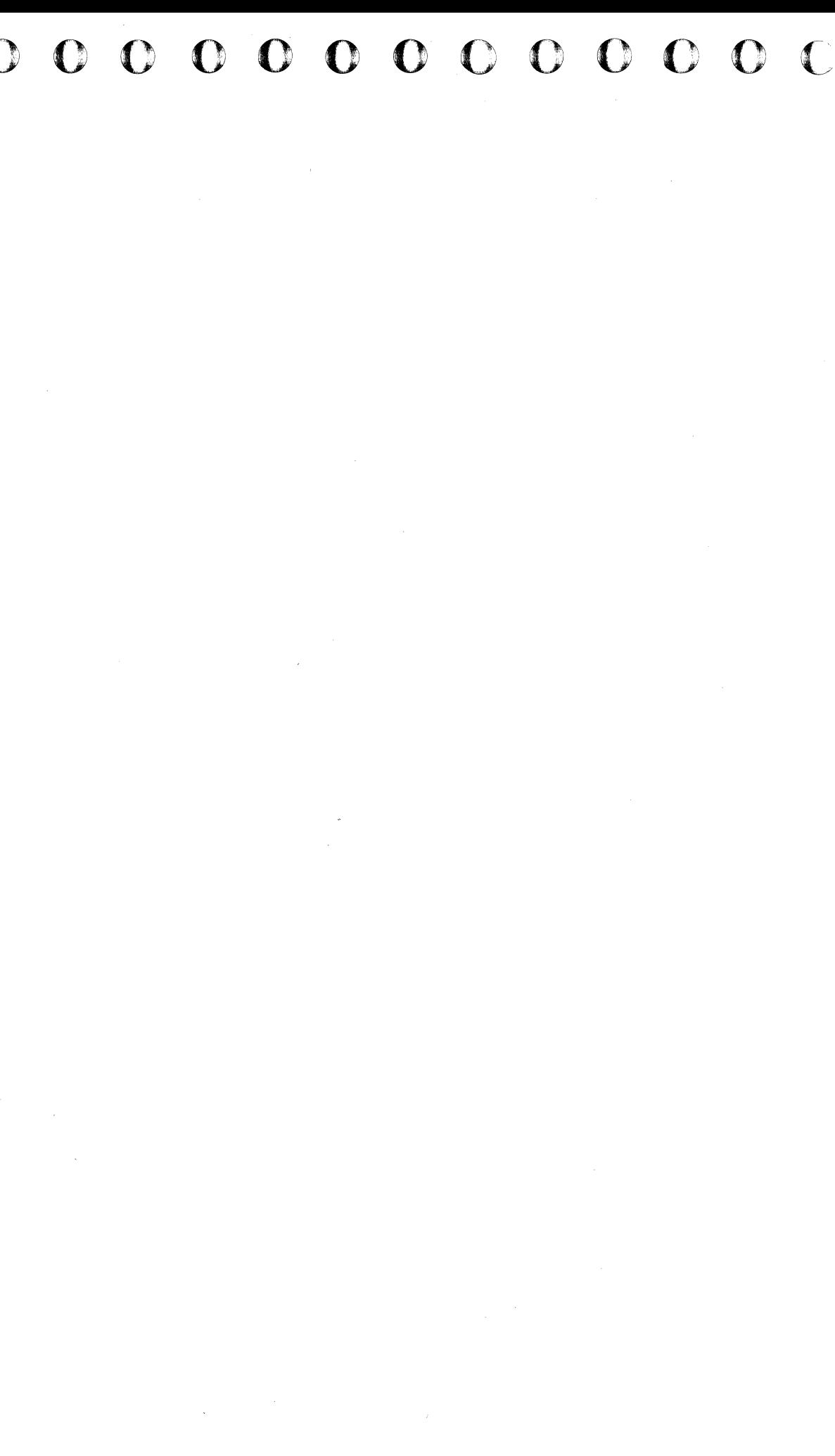

( (' ( (' ( (

#### INSERT/EXTRACT l1 DIRECTORY (QVAF) (GRP 2)

#### Display l1 Directory

- To display L1 Directory from the Array (OVA) screen:
- 1. Key OOC or OOM next to SElECTION to stop the PU clock.

2. Press ENTER.

- 3. Key AF and a two-digit line number (00-1F) next to SELECTION. The line number can be defaulted to zero.
- 4. Press ENTER.

- 1. Display the L1 Directory screen as in the preceding steps.
- 2. Move the cursor below the location(s) to be altered and key in the new data.
- 3. Leave the SELECTION line unchanged, and press ENTER.

#### Alter l1 Directory

To alter L1 Directory from the Array (OVA) screen:

#### Notes:

- Eight of the 32 entries are displayed on each screen.
- The addresses are line number 00, 08, 10, or 18.
- The line one label indicates the maximum value of each entry.
- Each line of four entries covers a 256-byte block of cache.
- This array can be paged.

#### Save l1 Directory

One line of nine bytes can be saved by the Block function. The format is OVAFxxx?

( ( (

- (2) 0-1 identifies the high-order digit of a line number.
- (3) 0-F identifies the low-order digit of a line number.
- (4) 0-1 identifies a portion of the line.
- (5) Op code =  $(MOVE)$ , &  $(AND)$ , /  $(OR)$ .<br>(6) Hex data
- Hex data
- 5. Press ENTER.
	- Example: QVAF1F0=FF..22.7FF8

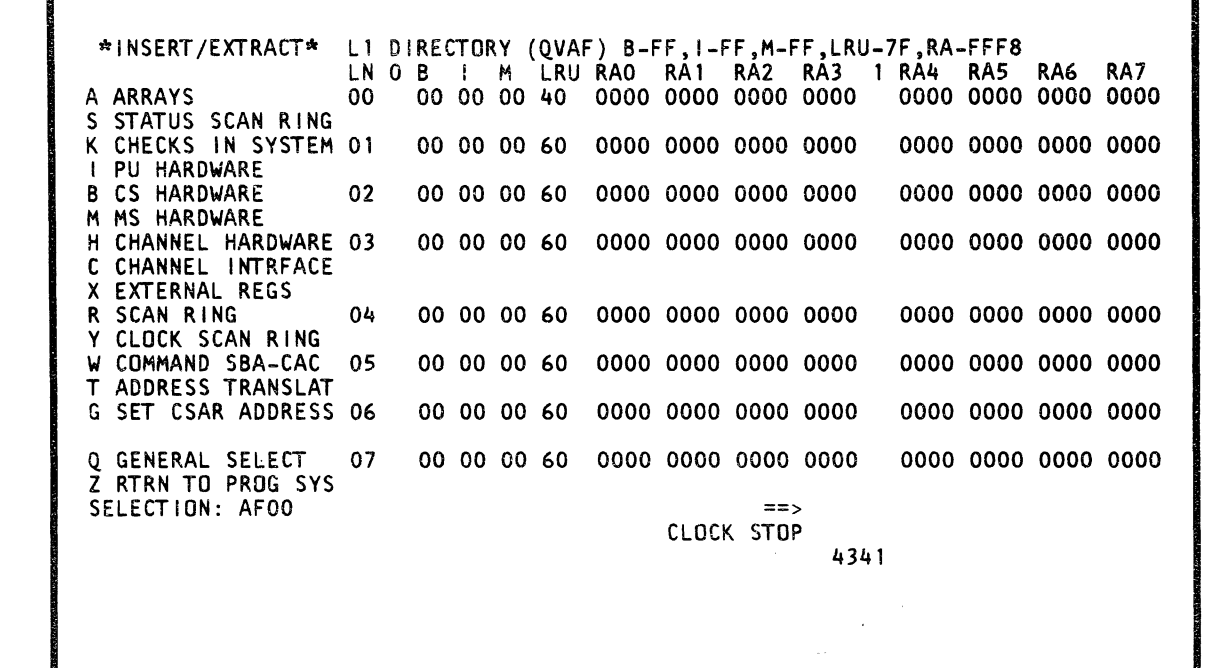

• The bit position in the B, /, and M fields determines with which real address fields that bit is associated.

#### Fast Alter l1 Directory

To fast alter from any screen other than the Insert/Extract facilities screen (QV) or one of the Array subscreens (QVA):

- 1. Place the CE MODE switch ON.
- 2. Key QOC or QOM next to SELECTION to stop the PU clock.
- 3. Press ENTER.

#### 4. Key QVA (Arrays screen) next to SELECTION followed by:

(1) F identifies the array as L1 Directory.

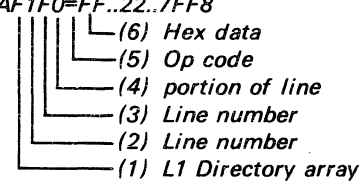

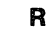

- 
- 

( (

To fast alter from the Insert/Extract facilities screen or one of the array subscreens:

#### Notes:

• Spaces between characters are deleted before the command is analyzed.

• Up to eight groups, each group consisting of four hex digits and three binary digits, plus two LRU digits can be altered. The entire screen, with changes, is written back into the array.

The misplacement or absence of an op code produces an error and no altering occurs.

The op code MOVES the data to, ANDs with, or ORs with the data in the selected location(s).

• The maximum value of each digit bit position is indicated on line 1 of the Display / Alter screen (QV AF).

• A period (.) is a digit place holder in the data. When the operation is executed, that digit is unaffected.

• A W-commsnd also stops the PU clock.

This array can be paged.

#### label Identification

LN: An addressable line number.

B: 64 bytes of the directory are flagged as bad.

I: An invalid status.

M: A modify status.

LRU: The least recently used quadrant of the directory.

RAO: A real address in the directory quadrant number zero.

RA1: Same as RA0, except quadrant one.

RA2: Same as RA0, except quadrant two.

RA3: Same as RAO, except quadrant three.

RA4: Same as RAO, except quadrant four.

RA5: Same as RAO, except quadrant five.

RA6: Same as RA0, except quadrant six.

RA7: Same as RAO, except quadrant seven.

#### Use with microcode EC 856091 and above

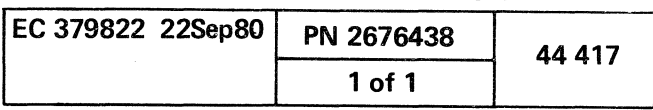

( ('

1. Invoke steps 4 and 5 of Fast Alter L1 Directory.

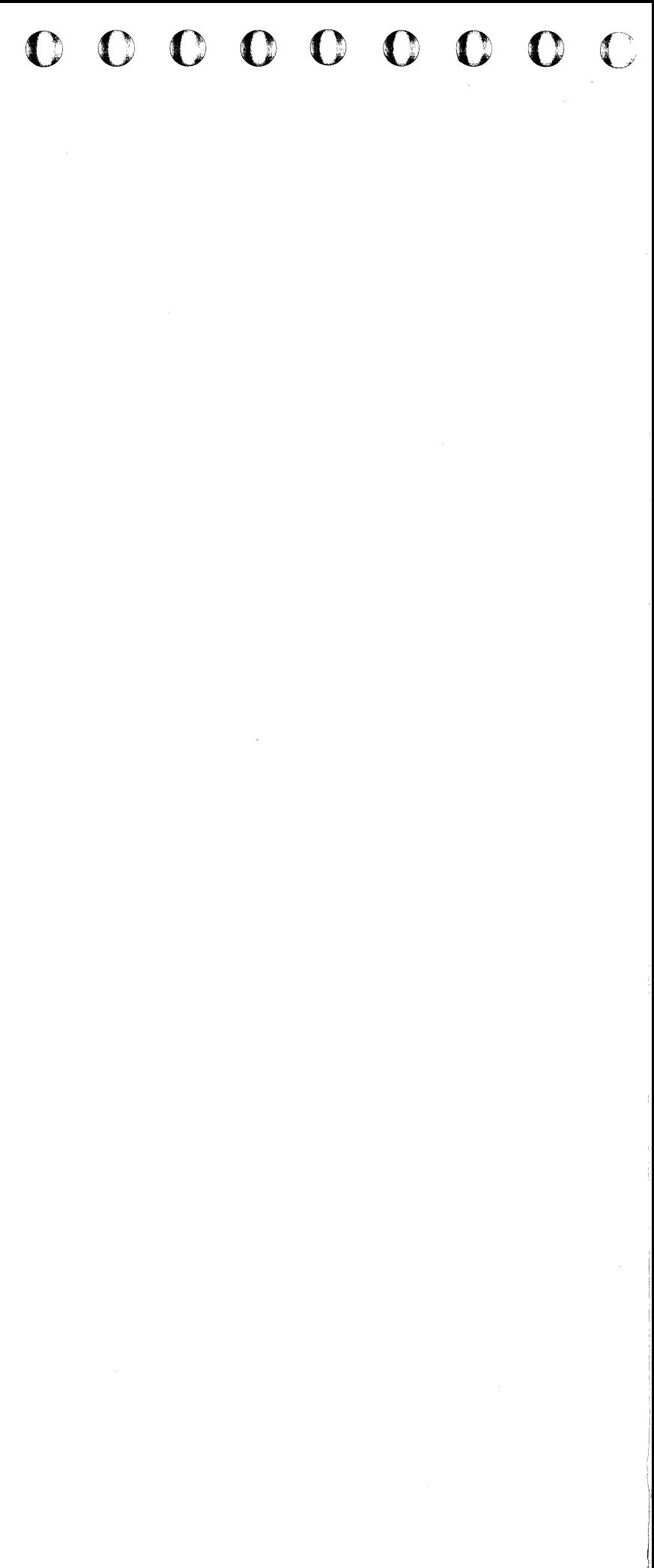

### INSERT/EXTRACT L1 DIRECTORY (QVAF) (GRP 1)

#### Display L1 Directory

To display L1 Directory from the Array (OVA) screen:

- 1. Key OOC or OOM next to SELECTION to stop the PU clock.
- 2. Press ENTER.
- 3. Key AF and a two-digit line number (00-1F) next to SELECTION. The line number can be defaulted to zero.
- 4. Press ENTER.

#### **Alter L1 Directory**

To alter L1 Directory from the Array (OVA) screen:

One line of nine bytes can be saved by the Block function. The format is QVAFxxx?.

- 1. Display the L1 Directory screen as in the preceding steps.
- 2. Move the cursor below the location(s) to be altered and key in the new data.
- 3. leave the SELECTION line unchanged. and press ENTER.

#### Notes:

- Eight of the 32 entries are displayed on each screen.
- $\cdot$  The addresses are line number 00, 08, 10, or 18.
- . The line one label indicates the maximum value of each entry.
- Each line of four entries covers a 256-byte block of cache.
- This array can be paged.

#### Save L1 Directory

To fast alter from any screen other than the Insert/Extract facilities screen  $\langle \text{QV} \rangle$  or one of the Array subscreens  $\langle \text{QVA} \rangle$ :

**Fast Alter L1 Directory** 1. Place the CE MODE switch ON.

( c- c (~ (' (/ ( c

Spaces between characters are deleted before the command is analyzed.

• Up to four groups, each group consisting of three hex digits and three binary digits, plus two LRU digits can *be* altered. The entire screen, with changes, is written back into the array.

\*INSERT/EXTRACT\* L1 ,DIRECTORY (QVAF) B-FO,I-FO,M-FO,LRU-3F,RA-3FF8 LN 0 B I M LRU RAO RA1 RA2 RA3 A ARRAYS 00 00 00 00 00 0000 0000 0000 0000 S STATUS SCAN RING K CHECKS IN SYSTEM 01 I PU HARDWARE B CS HARDWARE 02 M MS HARDWARE H CHANNEL HARDWARE 03 C CHANNEL INTRFACE X EXTERNAL REGS R SCAN RING 04 Y CLOCK SCAN R1NG W COMMAND SBA-CAC 05 T ADDRESS TRANSLAT G SET CSAR ADDRESS 06 00 00 00 00 0000 0000 0000 0000 00 00 00 00 0000\_0000 0000 0000 00 00 00 00 0000 0000 0000 0000 00 00 00 00 0000 0000 0000 0000 00 00,00 00 0000 0000 0000 0000 00 00 00 00 0000 0000 0000 0000 *Q* GENERAL SELECT 07 00 00 00 00 0000 0000 0000 0000 Z RTRN TO PROG SYS SELECTION: AFOO 4341

• The misplacement or absence of an op code produces an error and no altering occurs.

• The op code MOVES the data to, ANDs with, or ORs with the data in the selected location(s).

. The maximum value of each digit bit position is indicated on line 1 of the Display/Alter screen (QVAF).

• The bit position in the S, I, and M fields determines with which real address fields that bit is associated.

- 
- 2. Key OOC or QOM next to SELECTION to stop the PU clock.

3. Press ENTER.

- 4. Key OVA (Arrays screen) next to SELECTION followed by:
	- F identifies the array as L1 Directory.
	- (2)  $0-1$  identifies the high-order digit of a line number.<br>(3)  $0-F$  identifies the low-order digit of a line number.
	- (3) 0-F identifies the low-order digit of a line number.
	- (4) 0 required to make address (three digits).
	- (5) Op code = (MOVE). &. (AND). / (OR).
	- (6) Hex data

- 
- 

.~~~~-.-------.. ---. .. --.--.. -.--.'=.-~~~=

5. Press ENTER.

Example: QVAF1F0=7..11.2F3

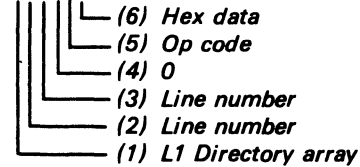

To fast alter from the Insert/Extract facilities screen or one of the array subscreens:

1. Invoke steps 4 and 5 of "Fast Alter L1 Directory."

Notes:

• A period (.) is a digit place holder in the data. When the operation is executed, that digit is unaffected.

• A W-command also stops the PU clock.

This array can be paged.

The second digit of the S, I, and M fields is always zero.

#### Label Identification

LN: An addressable line number.

RAO: A real address in the directory quadrant number zero.

B: 64 bytes of the directory are flagged as bad.

I: An invalid status.

M: A modify status.

RA1: Same as RAO, except quadrant one.

RA2: Same as RAO, except quadrant two.

RA3: Same as RAO. except quadrant three.

LRU: The least recently used quadrant of the directory.

### Use with microcode EC 154322 and above

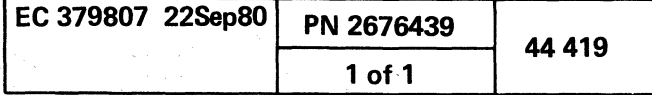

•

 $\mathcal{L}^{\text{max}}_{\text{max}}$  $\label{eq:2.1} \frac{1}{\sqrt{2}}\left(\frac{1}{\sqrt{2}}\right)^{2} \left(\frac{1}{\sqrt{2}}\right)^{2} \left(\frac{1}{\sqrt{2}}\right)^{2} \left(\frac{1}{\sqrt{2}}\right)^{2} \left(\frac{1}{\sqrt{2}}\right)^{2} \left(\frac{1}{\sqrt{2}}\right)^{2} \left(\frac{1}{\sqrt{2}}\right)^{2} \left(\frac{1}{\sqrt{2}}\right)^{2} \left(\frac{1}{\sqrt{2}}\right)^{2} \left(\frac{1}{\sqrt{2}}\right)^{2} \left(\frac{1}{\sqrt{2}}\right)^{2} \left(\$  $\label{eq:2.1} \mathcal{L}(\mathcal{L}^{\mathcal{L}}(\mathcal{L}^{\mathcal{L}})) = \mathcal{L}(\mathcal{L}^{\mathcal{L}}(\mathcal{L}^{\mathcal{L}})) = \mathcal{L}(\mathcal{L}^{\mathcal{L}}(\mathcal{L}^{\mathcal{L}})) = \mathcal{L}(\mathcal{L}^{\mathcal{L}}(\mathcal{L}^{\mathcal{L}})) = \mathcal{L}(\mathcal{L}^{\mathcal{L}}(\mathcal{L}^{\mathcal{L}})) = \mathcal{L}(\mathcal{L}^{\mathcal{L}}(\mathcal{L}^{\mathcal{L}})) = \mathcal{L}(\$ 

 $\label{eq:2.1} \frac{1}{2}\sum_{i=1}^n\frac{1}{2}\sum_{j=1}^n\frac{1}{2}\sum_{j=1}^n\frac{1}{2}\sum_{j=1}^n\frac{1}{2}\sum_{j=1}^n\frac{1}{2}\sum_{j=1}^n\frac{1}{2}\sum_{j=1}^n\frac{1}{2}\sum_{j=1}^n\frac{1}{2}\sum_{j=1}^n\frac{1}{2}\sum_{j=1}^n\frac{1}{2}\sum_{j=1}^n\frac{1}{2}\sum_{j=1}^n\frac{1}{2}\sum_{j=1}^n\frac{1}{2}\sum_{j=1}^n\$ 

 $\label{eq:2.1} \mathcal{L}_{\mathcal{A}}(\mathcal{A}) = \mathcal{L}_{\mathcal{A}}(\mathcal{A}) \mathcal{L}_{\mathcal{A}}(\mathcal{A})$ 

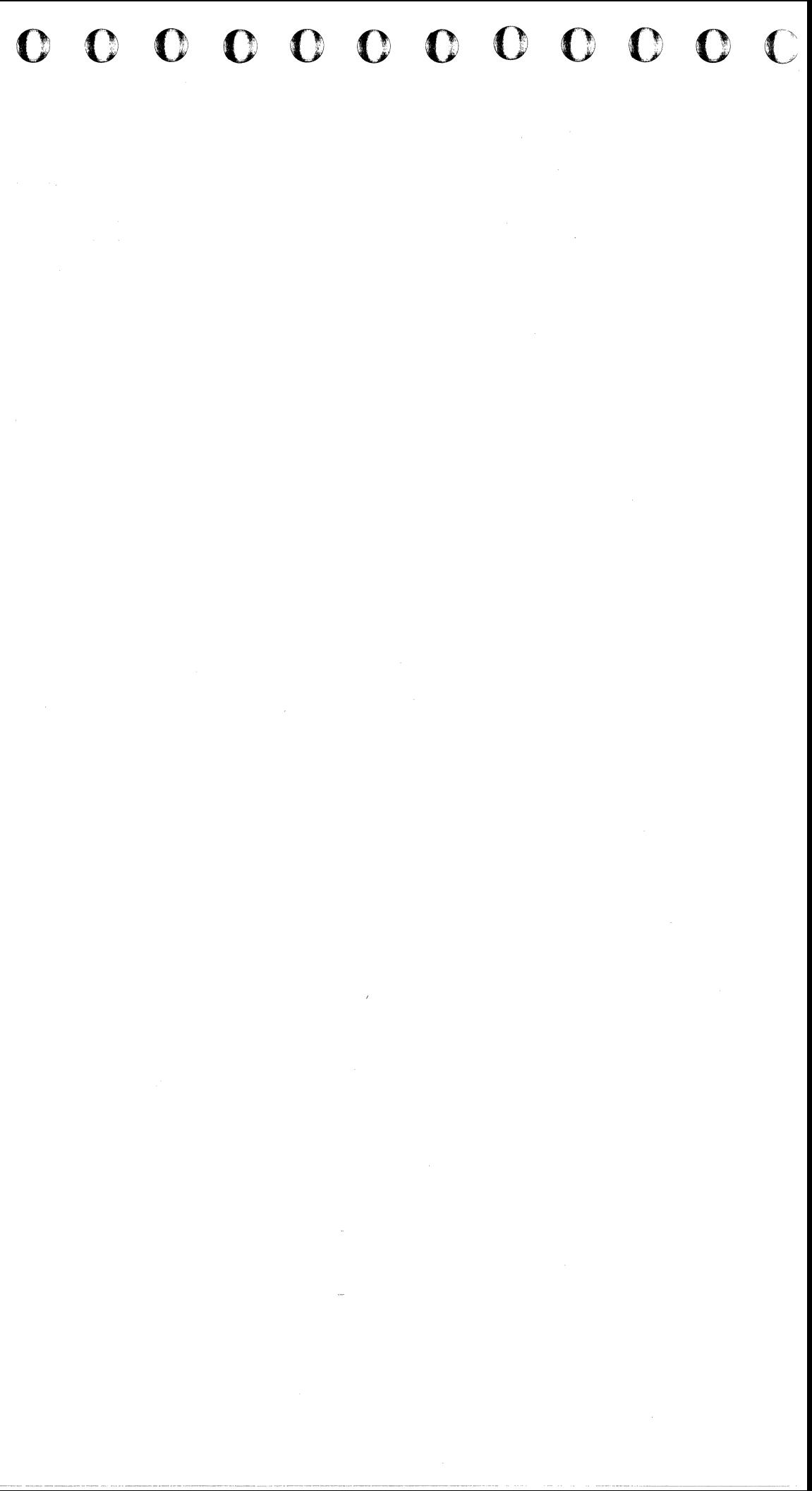

c (' ( (' (' (  $\bigcap$ 

#### INSERT/EXTRACT L1 CACHE DATA (QVAG) (GRP 2)

#### Display L1 Cache Data

- To display L1 Cache Data from the Array (OVA) screen:
- 1. Key OOC or OOM next to SELECTION to stop the PU . clock.

2. Press ENTER.

- 3. Key AG and a two-digit line number (OO-7F) next to SELECTION. The line number can be defaulted to zero.
- 4. Press ENTER.

#### Alter L1 Cache Data

- 1. Display L1 Cache Data screen as in the preceding steps.
- 2. Move the cursor below the location(s) to be altered. and key in the new data.
- 3. Leave the SELECTION line unchanged. and press ENTER.

To alter L1 Cache Data from the Array (OVA) screen:

One line of data (8 bytes) can be saved by the Block function. The format is QVAGxxx?.

#### Notes:

- 2048 eight-byte entries are contained in the array. All can be displayed.
- Sixteen entries can be displayed beginning with the one addressed.
- This array can be paged.

#### Save L1 Cache Data

#### Fast Alter L1 Cache Data

- (1) G identifies the array as L1 Cache Data .
- (2) 0-7 identifies the high-order digit of a line number.
- (3) O-F identifies the middle digit of a line number.
- (4) O-F identifies the low-order digit of a line number.<br>(5) Op code = (MOVE), & (AND), / (OR).
- (5) Op code = (MOVE), & (AND),  $\overline{1}$  (OR).<br>(6) Hex data.

Hex data.

Example: QVAG7FF=F..1F2.F3  $-6$ ) Hex data (5) Op code (4) Line number (3) Line number (2) Line number (1) L1 Cache Data array

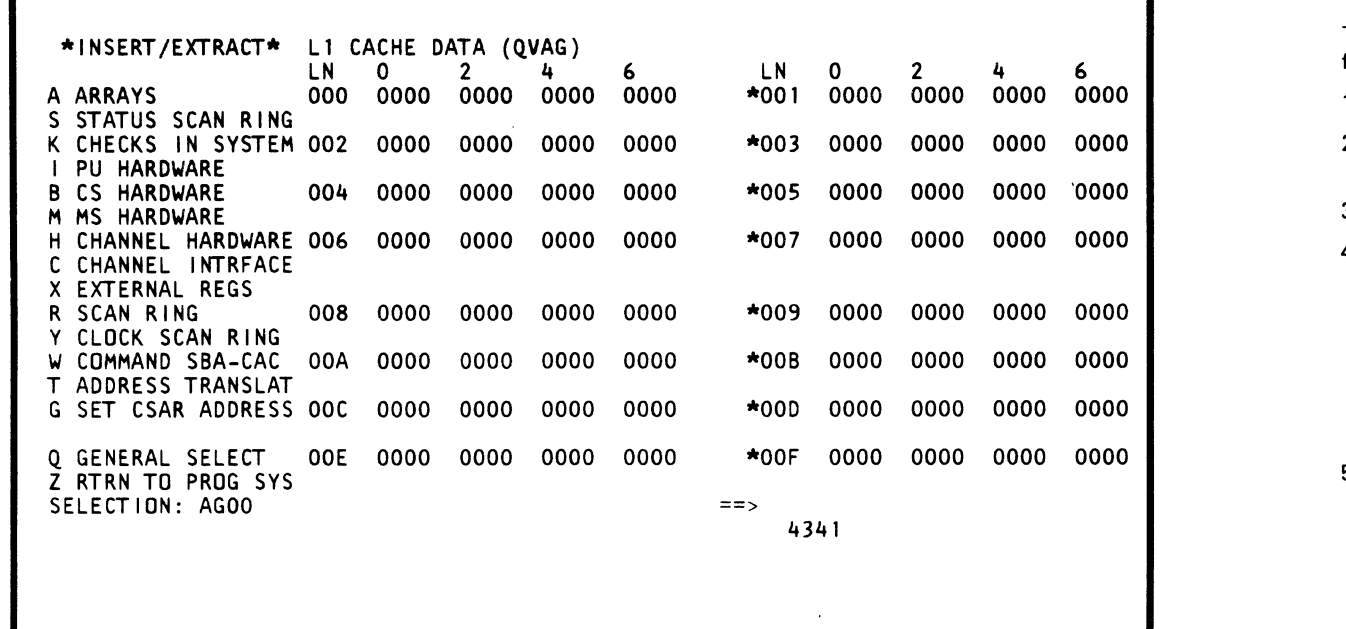

 $\bigcup$ 

Up to 16 hex digits can be altered. The entire screen, with changes, is written back into the array.

( (: <. l,"

, '

To fast alter from any screen other than the Insert/Extract facilities screen (OV) or one of the Array subscreens (OVA):

1. Place the CE MODE switch ON.

2. Key OOC or OOM next to SELECTION to stop the PU clock.

3. Press ENTER.

(

4. Key OVA (Arrays screen) next to SELECTION followed by:

5. Press ENTER.

To fast alter from the Insert/Extract facilities screen or one of the array subscreens:

1. Invoke steps 4 and 5 of "Fast Alter L1 Cache Data."

#### Notes:

- 
- 

- 
- 
- 
- 

• Spaces between characters are deleted before the command is analyzed.

• The'misplacement or absence of an op code produces an error and no altering occurs.

• The op code MOVES the data to, ANDs with, or ORs with the data in the selected location(s).

• A period (.) is a digit place holder in the data. When the operation is executed, that digit is unaffected.

• A W-command also stops the PU clock.

#### Label Identification

LN: An addressable line number.

D. 2 etc.: A byte number.

#### Model Group 2

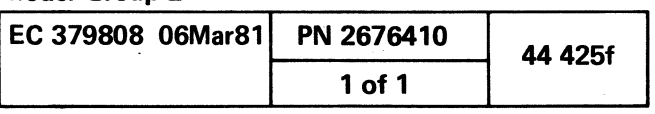

(

 $\label{eq:2.1} \frac{1}{2} \left( \frac{1}{2} \left( \frac{1}{2} \right) \right) \left( \frac{1}{2} \left( \frac{1}{2} \right) \right) \left( \frac{1}{2} \left( \frac{1}{2} \right) \right) \left( \frac{1}{2} \left( \frac{1}{2} \right) \right) \left( \frac{1}{2} \left( \frac{1}{2} \right) \right) \left( \frac{1}{2} \right) \left( \frac{1}{2} \right) \left( \frac{1}{2} \right) \left( \frac{1}{2} \right) \left( \frac{1}{2} \right) \left( \frac{1}{2$ 

 $\label{eq:2.1} \frac{1}{2} \sum_{i=1}^n \frac{1}{2} \sum_{j=1}^n \frac{1}{2} \sum_{j=1}^n \frac{1}{2} \sum_{j=1}^n \frac{1}{2} \sum_{j=1}^n \frac{1}{2} \sum_{j=1}^n \frac{1}{2} \sum_{j=1}^n \frac{1}{2} \sum_{j=1}^n \frac{1}{2} \sum_{j=1}^n \frac{1}{2} \sum_{j=1}^n \frac{1}{2} \sum_{j=1}^n \frac{1}{2} \sum_{j=1}^n \frac{1}{2} \sum_{j=1}^n \frac{$ 

 $\label{eq:2.1} \mathcal{L}(\mathcal{L}(\mathcal{L})) = \mathcal{L}(\mathcal{L}(\mathcal{L})) = \mathcal{L}(\mathcal{L}(\mathcal{L})) = \mathcal{L}(\mathcal{L}(\mathcal{L}))$ 

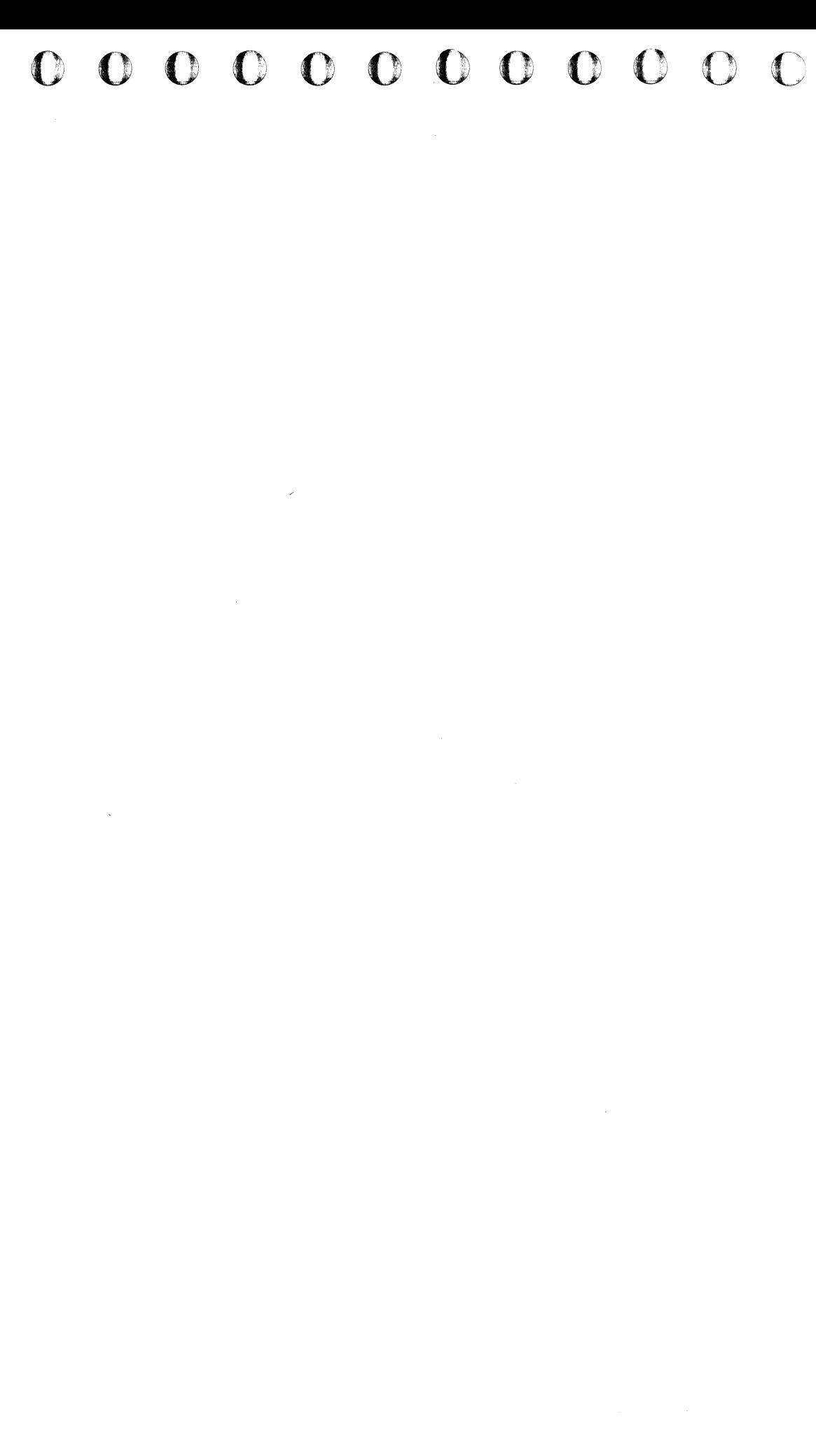

# $C \subset C \subset C \subset C \subset C \subset C \subset C \subset C \subset C \subset C \subset C \subset C \subset C$

#### INSERT/EXTRACT CACHE RETRY DATA (QVAR) (GRP 2)

#### Display Cache Retry Data

- To display Cache Retry Data from the Array (OVA) screen:
- 1. Key QOC or OOM next to SELECTION to stop the PU clock.
- 2. Press ENTER.
- 3. Key AR and a two-digit line number (00-1F) next to SELECTION. The line number can be defaulted to zero.
- 4. Press ENTER.

#### Alter Cache Retry Data

To alter Cache Retry Data from the Array  $(QVA)$  screen:

- 1. Display Cache Retry Data screen as in the preceding steps.
- 2. Move the cursor below the location(s) to be altered. and key in the new data.
- 3. Leave the SELECTION line unchanged. and press ENTER.

#### Notes:

- Eight lines of the 32 entries can *be* displayed on a screen.
- Addressing one-fourth of the array is address 00, *OB, 70,*  or 18.
- This array can *be* paged.

#### Save Cache Retry Data

One line of 13 bytes can be saved by the Block function. The format is QVARxx7.

#### Fast Alter Cache Retry Data

To fast alter from any screen other than the Insert/Extract facilities screen (QV) or one of the Array subscreens (OVA):

- 1. Place the CE MODE switch ON.
- 2. Key QOC or OOM next to SELECTION to stop the PU clock.
- 3. Press ENTER.

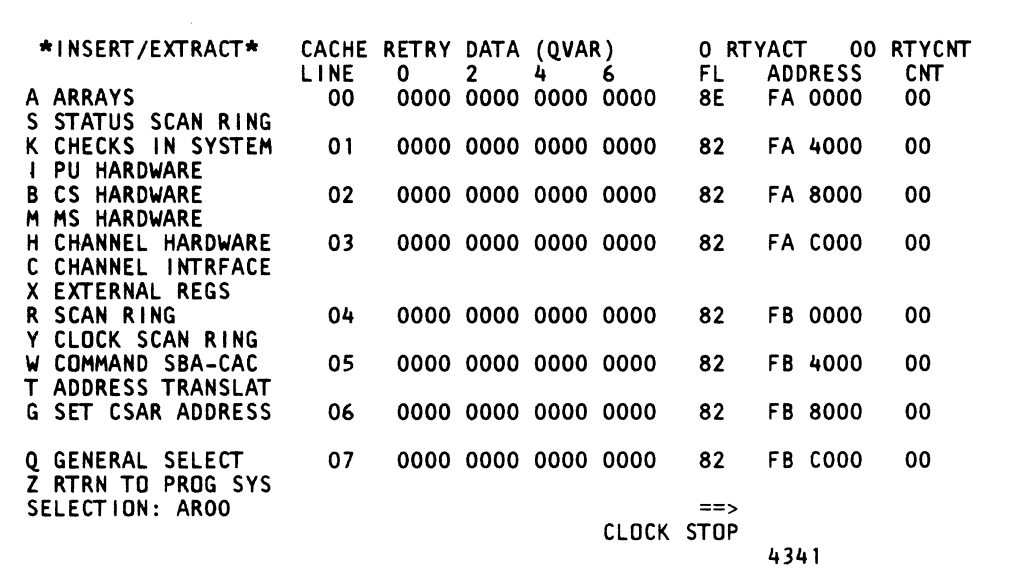

nangi manang

FL: If bit  $x$  is on, byte  $x$  of the doubleword was modified by the PU during the execution of the current instruction, where x is greater or equal to zero and less than or equal to seven.

( .( ( ( ( ( '(-

4. Key OVA (Arrays screen) next to SELECTION followed by:

5. Press ENTER.

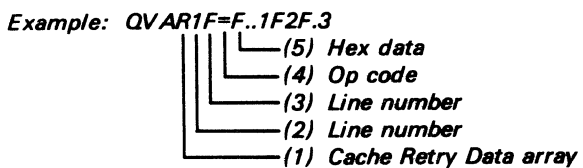

To fast alter from the Insert/Extract facilities screen or one of the array subscreens:

1. Invoke steps 4 and 5 of Fast Alter Cache Retry Data.

Notes:

- Spaces between characters are deleted before the command is analyzed.
- Up to 24 hex digits can *be* altered. The entire screen, with changes, is written back into the array.
- The CNT field cannot *be* altered.
- The misplacement or absence of an op code produces an error and no altering.
- The op code MOVES the data to, ANDs with, or DRs with the data in the selected location(s).
- *A* period (.) is a digit place holder in the data. *When the*  operation is executed, that digit is unaffected.
- A W-command also stops the PU clock.

#### Label Identification

.<br>To all constant annualest suc-

LINE: An addressable line in the array.

ADDRESS: Real address of corresponding doubleword.

CNT: Value of RTYCNT when doubleword was saved.

RTYACT: 0 - No retry data was saved for the current instruction, and screen data is not valid. 1 - At least one doubleword was saved for the current instruction, and screen data is valid.

RTYCNT: Indicates which line in the Cache Retry Data array was the last valid line.

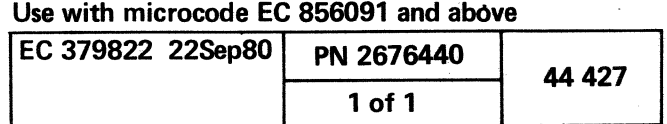

(. (-

- (1) R identifies the array as Cache Retry Data.
- (2) 0-1 identifies the high-order digit of a line number.
- (3) O-F identifies the low-order digit of a line number.
- (4) Op code = (MOVE), & (AND),  $\overline{1}$  (OR).<br>(5) Hex data.
- Hex data.

 $\mathcal{L}^{\text{max}}_{\text{max}}$  ,  $\mathcal{L}^{\text{max}}_{\text{max}}$ 

 $\label{eq:2.1} \frac{1}{\sqrt{2}}\int_{\mathbb{R}^3}\frac{1}{\sqrt{2}}\left(\frac{1}{\sqrt{2}}\right)^2\left(\frac{1}{\sqrt{2}}\right)^2\left(\frac{1}{\sqrt{2}}\right)^2\left(\frac{1}{\sqrt{2}}\right)^2\left(\frac{1}{\sqrt{2}}\right)^2\left(\frac{1}{\sqrt{2}}\right)^2.$ 

 $\mathcal{L}^{\text{max}}_{\text{max}}$ 

{ ( ( ( ( ( ( ( (

INSERT/EXTRACT CACHE RETRY DATA (QVAR) (GRP 1)

#### Display Cache Retry Data

To display Cache Retry Data from the Array (OVA) screen:

1. Key OOC or OOM next to SELECTION to stop the PU clock.

- 3. Key AR and a two-digit line number (00-1F) next to SELECTION. The line number can be defaulted to zero.
- 4. Press ENTER.

2. Press ENTER.

#### Alter Cache Retry Data

To alter Cache Retry Data from the Array (QVA) screen:

- 1. Display Cache Retry Data screen as in the preceding steps.
- 2. Move the cursor below the location(s) to be altered, and key in the new data.
- 3. Leave the SELECTION line unchanged, and press ENTER.

#### Notes:

- Eight lines of the 32 entries can be displayed on a screen.
- Addressing one-fourth of the array is address 00, 08, 10, or 18.
- This array can be paged.

#### Save Cache Retry Data

One line of 12 bytes can be saved by the Block function. The format is OVARxx?

Example: QVAR1F=F..1F2F.3  $\begin{array}{|c|c|c|c|}\n\hline\n\text{(4)} & \text{(5)} & \text{Hex data} \\
\hline\n\text{(4)} & \text{(0) code} \\
\hline\n\end{array}$ (3) Line number (2) Line number (1) Cache Retry Data array

o Spaces between characters are deleted before the command is analyzed.

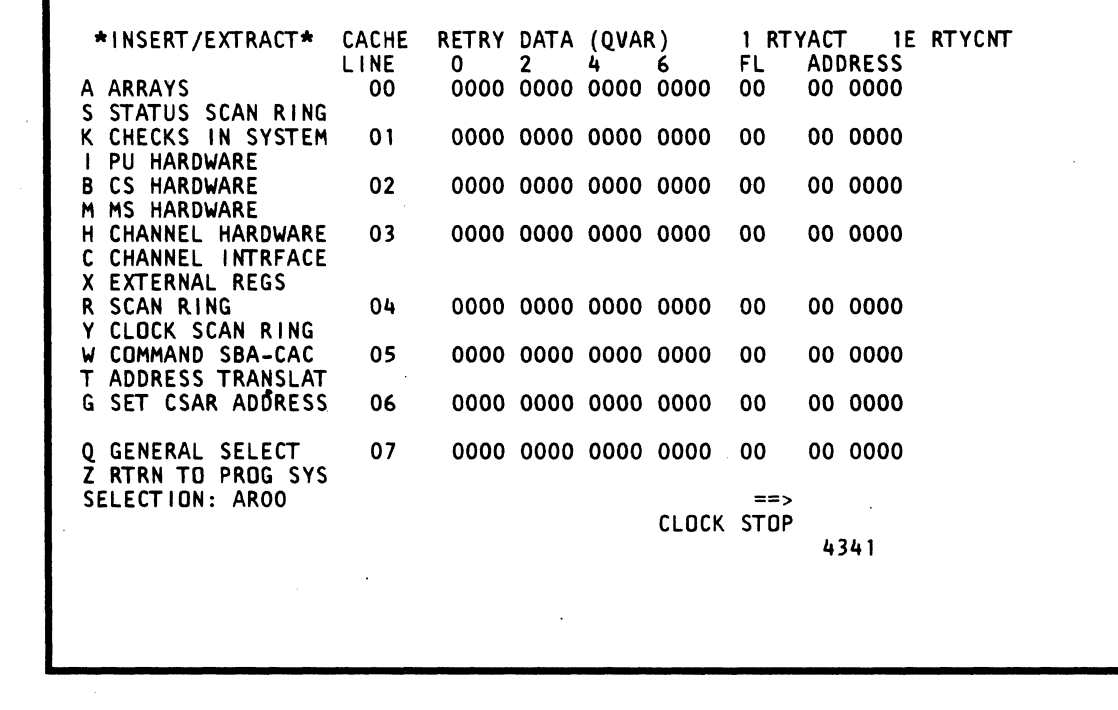

 $\bullet$ 

Up to 24 hex digits can be altered. The entire screen, with changes, is written back into the array.

. The misplacement or absence of an op code produces an error and no altering.

The op code MOVES the data to, ANDs with, or ORs with the data in the selected location(s).

 $\bullet$  A period (.) is a digit place holder in the data. When the operation is executed, that digit is unaffected.

FL: If bit  $x$  is 'on', byte  $x$  of the doubleword was modified by the PU during the execution of the current instruction, where x is greater or equal to zero and less than or equal to seven.

#### Fast Alter Cache Retry Data

To fast alter from any screen other than the Insert/Extract facilities screen (OV) or one of the Array subscreens (OVA):

- 1. Place the CE MODE switch ON.
- 2. Key OOC or OOM next to SELECTION to stop the PU clock.
- 3. Press ENTER.
- 4. Key OVA (Arrays screen) next to SELECTION followed by:
- (1) R identifies the array as Cache Retry Data.
- (2) 0-1 identifies the high-order digit of a line number.
- (3) O-F identifies the low-order digit of a line number.<br>(4) Op code = (MOVE), & (AND), / (OR).
	- Op code = (MOVE), & (AND),  $\overline{1}$  (OR).
- (5) Hex data.

, . ( ( (

5. Press ENTER.

 $\overline{(\ }$ 

To fast alter from the Insert/Extract facilities screen or one of the array subscreens:

1. Invoke steps 4 and 5 of "Fast Alter Cache Retry Data."

### Notes:

- 
- 
- 
- 

- 
- 
- 
- 
- 

#### Label Identification

LINE: An addressable line in the array.

ADDRESS: Real address of corresponding doubleword.

RTYACT: 0 - No retry data was saved for the current instruction and screen data is not valid. 1 - At least one doubleword was saved for the current instruction, and screen data is valid.

RTYCNT: Indicates which line in the Cache Retry Data array was the last valid line.

#### Use with microcode EC 154322 and above

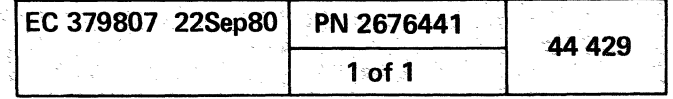

.--.,---~---

.\_--.-

 $\cdot$  A W-command also stops the PU clock.

a de la construcción de la construcción de la construcción de la construcción de la construcción de la constru<br>En 1930, en la construcción de la construcción de la construcción de la construcción de la construcción de la

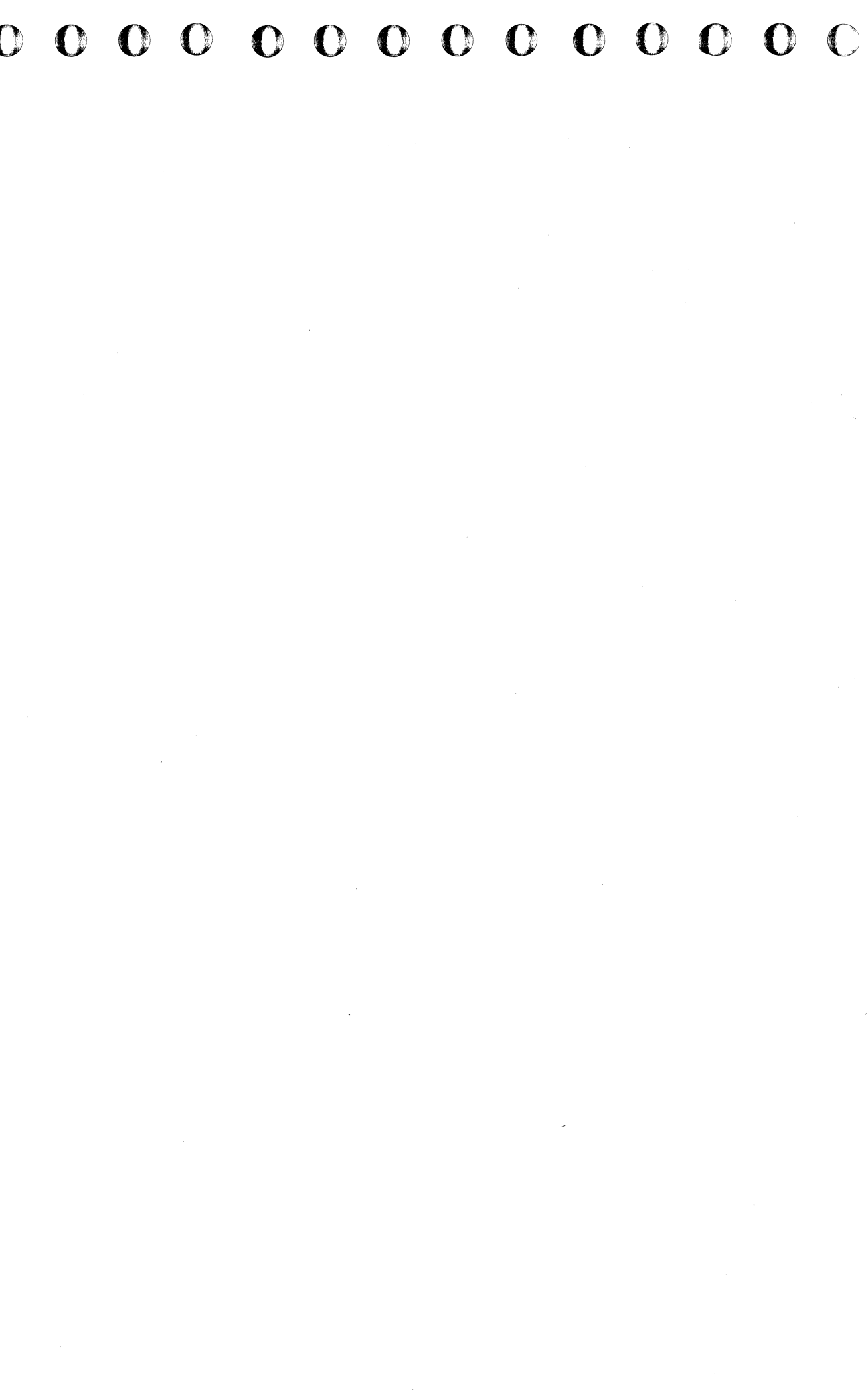

Display Status Scan Ring

To display the Status Scan Ring screen from the QV screen:

1. Key S next to SELECTION.

2. Press ENTER.

#### Notes:

Note: The data from this screen cannot be saved, except through the regular scan  $(QVR)$  screen.

- All status scan ring information can be displayed and formatted.
- The display consists of system status information.
- This screen is scan ring 23.

#### Alter Status Scan Ring

Note: This screen cannot *be* altered.

#### Save Status Scan Ring

 $\mathcal{C}$ ( ( ( ( ( ( ( ( ( ( <: ( ( (

## INSERT/EXTRACT STATUS SCAN RING (QVS) Label Identification

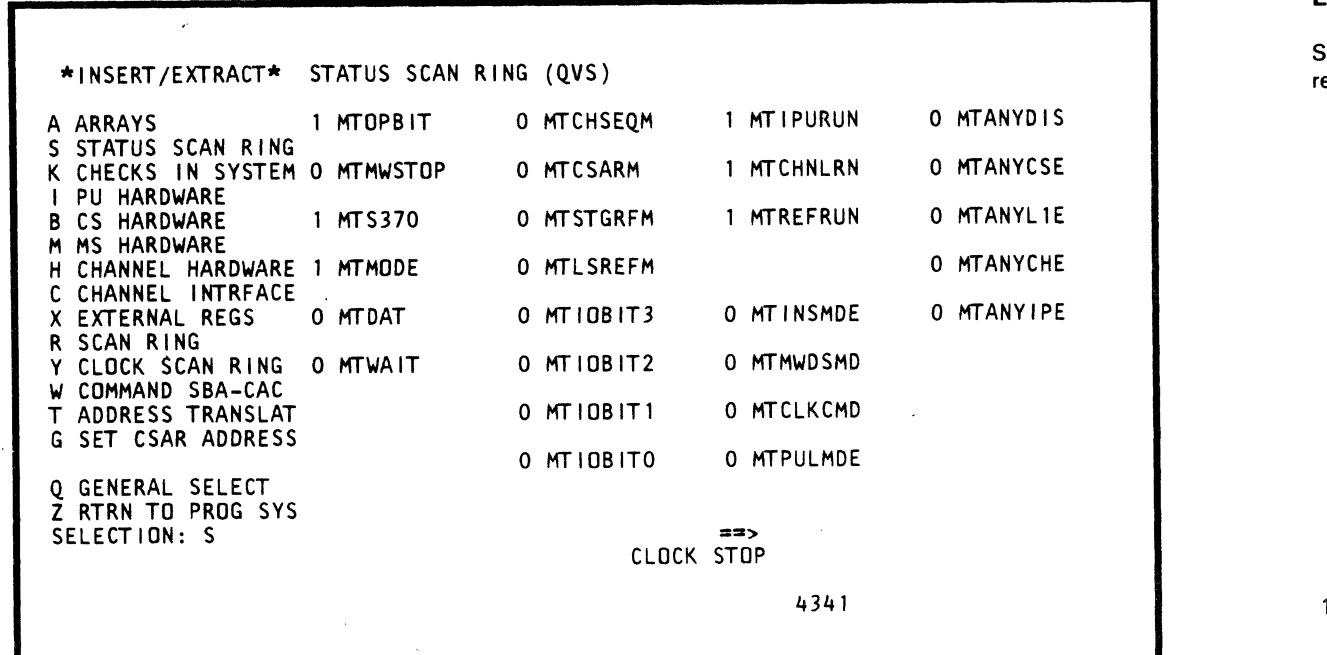

Screen label identification 0 represents the off condition; 1 represents the on condition.

1. MTOPBIT: Is the status of the I cycle op rate bit. 0 is a softstop.

 $\overline{\mathbb{C}}$  $\sim$  (

2. MTCHSEQM: If on, channel sequence count match has occurred.

3. MTIPURUN: If on, PU clock is in run mode.

4. MTANYDIS: If on, one or more of the 18 error disable latches are set for the particular chip used at this time.

5. MTMWSTOP: The status of the CREG byte 3, bit 2.

6. MTCSARM: A CSAR address match.

7. MTCHNLRN: If on, channel clock is in run mode.

8. MTANYCSE: If on, an enabled error on one or more of the control storage cards.

9. MTS370: The status of I-cycle register bit O.

10. MTSTGRFM: If on, storage reference (any reference, I/O reference, data store, instruction counter fetch) address match has occurred.

11. MTREFRUN: If on, refresh clock is in run mode.

12. MTANYLlE: If on, an enabled error on one or more of the five storage cards.

13. MTMODE: Status of PSW byte 1, bit 4.

14. MTLSREFM: If on, local store reference (source or destination) address match has occurred.

16. MTANYCHE: If on, an enabled error is on one or more of the four channel cards.

17. MTDAT: Status of PSW byte 0, bit 5.

18. MTIOBIT3: Status of the I/O register, bit 3.

19. MTINSMDE: If on, instruction step interrupt bit is set.

20. MTANYIPE: If on, an enabled error is on one or more of the eight PU or three clock cards.

21. MTWAIT: Status of PSW byte 1, bit 6.

22. MTIOBIT2: Status of the I/O register, bit 2.

23. MTMWDSMD: If on, clock is in single-microword cycle mode.

26. MTIOBIT1: Status of the I/O register, bit 1.

27. MTCLKCMD: If on, PU is in clock-cycle mode.

30. MTIOBITO: Status of the I/O register, bit O.

31. MTPULMDE: If on, PU is in pulse mode.

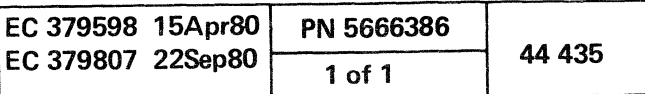

 $\mathcal{L}^{\text{max}}_{\text{max}}$  and  $\mathcal{L}^{\text{max}}_{\text{max}}$ 

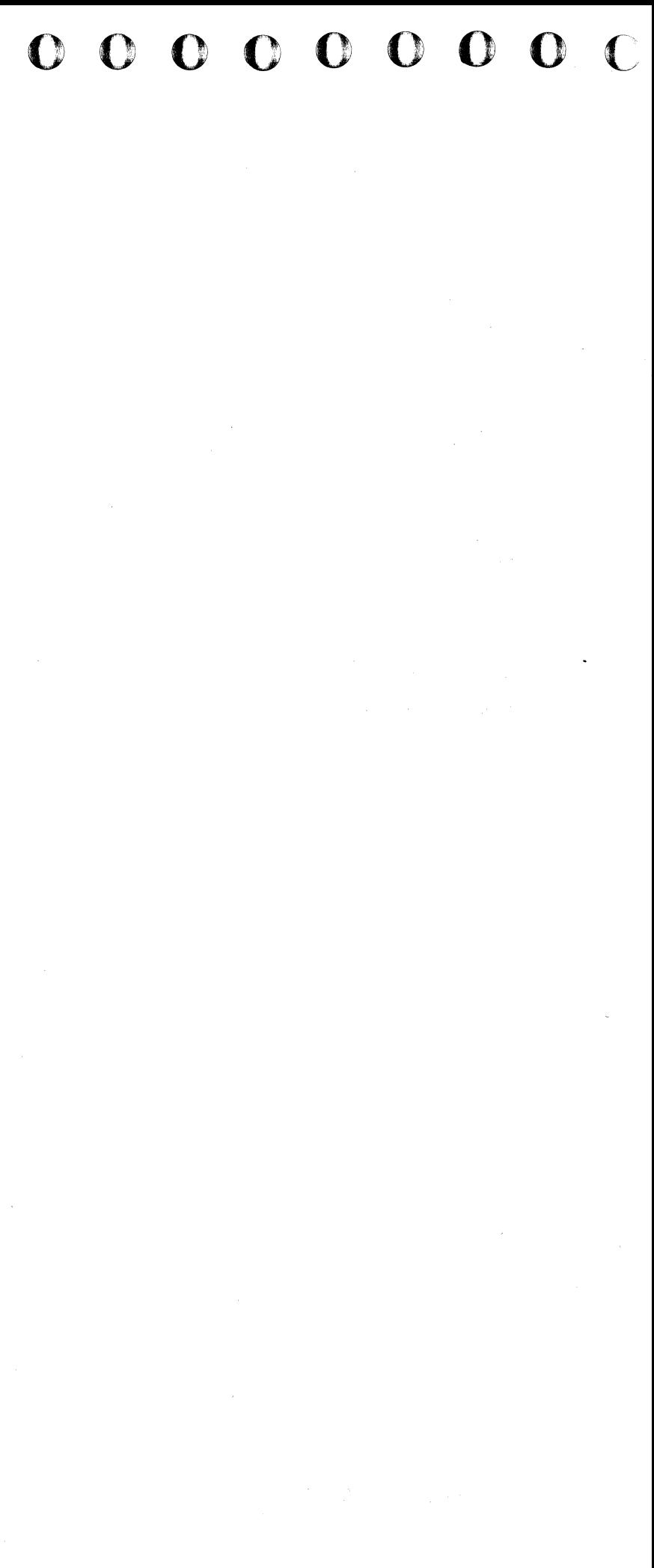

#### INSERT/EXTRACT CHECKS IN SYSTEM (QVK) (GRP 2)

#### Display Checks in System

- To display the Checks in System screen from the QV screen:
- 1. Key QOC or QOM next to SELECTION to stop the PU clock.
- 2. Press ENTER.
- 3. Key K next to SELECTION.
- 4. Press ENTER.

#### Alter Checks in System

Note: This screen cannot be full-screen altered.

Note: The facilities (field number) are numbered (1-17) top to bottom of the screen.

#### Save Checks in System

The data from the Checks in System screen can be saved by the Block function. The format is QVKxx? where xx is a line number on the screen. It is left-adjusted in the Save area. Only one line can be saved per selection.

#### Check Reset

To reset all the detail latches:

1. Key QVKR next to SELECTION.

2. Press ENTER.

#### Fast Alter Checks in System

To fast alter from any screen other than the Insert/Extract facilities screen (QV) or one of the Array (QVA) subscreens:

- 1. Place the C£ MODE switch ON.
- 2. Key QOC or QOM next to SELECTION to stop the PU clock. .
- 3. Press ENTER.
- 4. Key QVK next to SELECTION followed by:
	- (1) A high-order decimal digit of a field number.
	- (2) A low-order decimal digit of a field number.
	- (3) Op code = (MOVE), & (AND), / (OR).  $(4)$  Hex data.
- Hex data.
- 5. Press ENTER.
- 6. Verify that the data displayed after the OP code is from the the selected address.

c (~ ( ( (- ( ( ( ( ( (~ ( ( ( ( . «- (

• Spaces between characters are deleted before the command is analyzed.

• If more data is keyed than the selected field permits, the message INV ALJD INPUT appeers *and* the cursor moves to the right of *the* op code.

• The op code MOVEs the data to, ANDs with, *or* DRs with the data in the selected location(s)

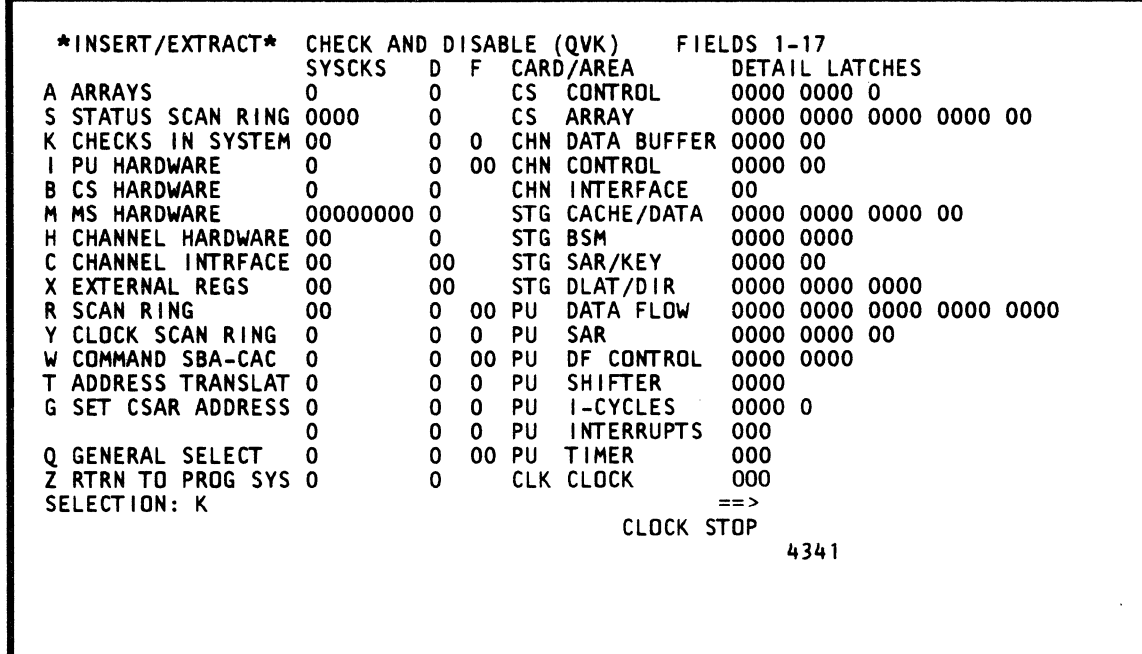

CARD/AREA: Identifies the name of the hardware portion for which the error indicators are in effect.

#### 7. Alter data as desired and press ENTER.

 $Example: QVK15 = 1.F1F$ 

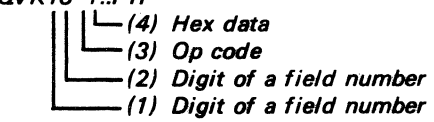

 $\overline{C}$ 

To fast alter from the Insert/Extract facilities screen or one of the array subscreens:

1. Invoke steps 4, 5, 6, and 7 of Fast Alter Checks in System.

Notes:

• The check fields are numbered (1-17) top to bottom on the screen.

*• A W-command* also *stops* the PU clock.

• The last eight digits of Field 2 are unalterable and remain at zero.

#### Label Identification

SYSCKS: A summary of the DETAIL LATCHES on the same line. Error conditions that occur on the DETAIL LATCHES are carried over to the appropriate SYSCKS latch. A 1 indicates an error condition. A 0 represents a normal condition.

D: Disables the SYSCKS latch. A 1 indicates SYSCKS is disabled. A 0 represents a normal condition.

F: Prevents a hardware portion from becoming inactive when an error condition is present.

A 1 keeps the hardware portion active if an error condition is present. A 0 causes the hardware portion to become inactive if an error condition occurs.

DETAIL LATCHES: Represent a low-level error. A 1 indicates an error condition. A 0 represents a normal condition.

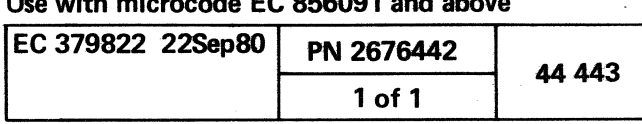

#### Use with microcode EC 856091 and above

""---- -~--~--- - --\_.\_-\_.\_- \_. "~-- - -\_.\_-- ... \_---\_ .. -\_.\_-\_ ...... -\_.\_--\_ ... \_ .. \_-"--\_.\_-- -\_.- -\_ .. \_ .. \_---\_ ... \_\_ ..

\_c-~~-=··.~\_~-."-,~\_~~~..,."...,.....,\_\_-,......,..-~~~~-~~~-

 $\mathcal{L}(\mathcal{L}(\mathcal{L}))$  and the contribution of the contribution of the contribution of the contribution of the contribution of the contribution of the contribution of the contribution of the contribution of the contribution

INSERT/EXTRACT CHECKS IN SYSTEM (QVK) (GRP 1)

#### Display Checks in System

To display the Checks in System screen from the OV screen:

- 1. Key OOC or OOM next to SELECTION to stop the PU clock.
- 2. Press ENTER.
- 3. Key K next to SELECTION.
- 4. Press ENTER.

#### Alter Checks in System

Note: This screen cannot be full-screen altered.

#### Save Checks in System

The data from the Checks in System screen can be saved by the Block function. The format is OVKxx? where xx is a line number on the screen. It is left-adjusted in the Save area. Only one line can be saved per selection.

Note: The facilities (field number) are numbered (1-17) top to bottom of the screen.

#### Check Reset

To reset all the detail latches:

- 1. Key OVKR next to SELECTION.
- 2. Press ENTER.

#### Fast Alter Checks in System

To fast alter from any screen other than the Ihsert/Extract facilities screen (OV) or one of the Array (OVA) subscreens:

( ( ( ( ( { ( ( ( { ( ( ( ( ('

- 1. Place the CE MODE switch ON.
- 2. Key OOC or OOM next to SELECTION to stop the PU clock.
- 3. Press ENTER.
- 4. Key OVK next to SELECTION followed by:
	- (1) A high-order decimal digit of a field number.
- (2) A low-order decimal digit of a field number.
- (3) Op code =  $(MOVE)$ , &  $(AND)$ , /  $(OR)$ .
- (4) Hex data.
- 5. Press ENTER.
- 6. Verify that the data displayed after the OP code is from the the selected address.

The op code MOVEs the data to, ANDs with, or ORs with the data in the selected location(s)

D: Disables the SYSCKS latch. A 1 indicates SYSCKS is disabled. A 0 represents a normal condition.

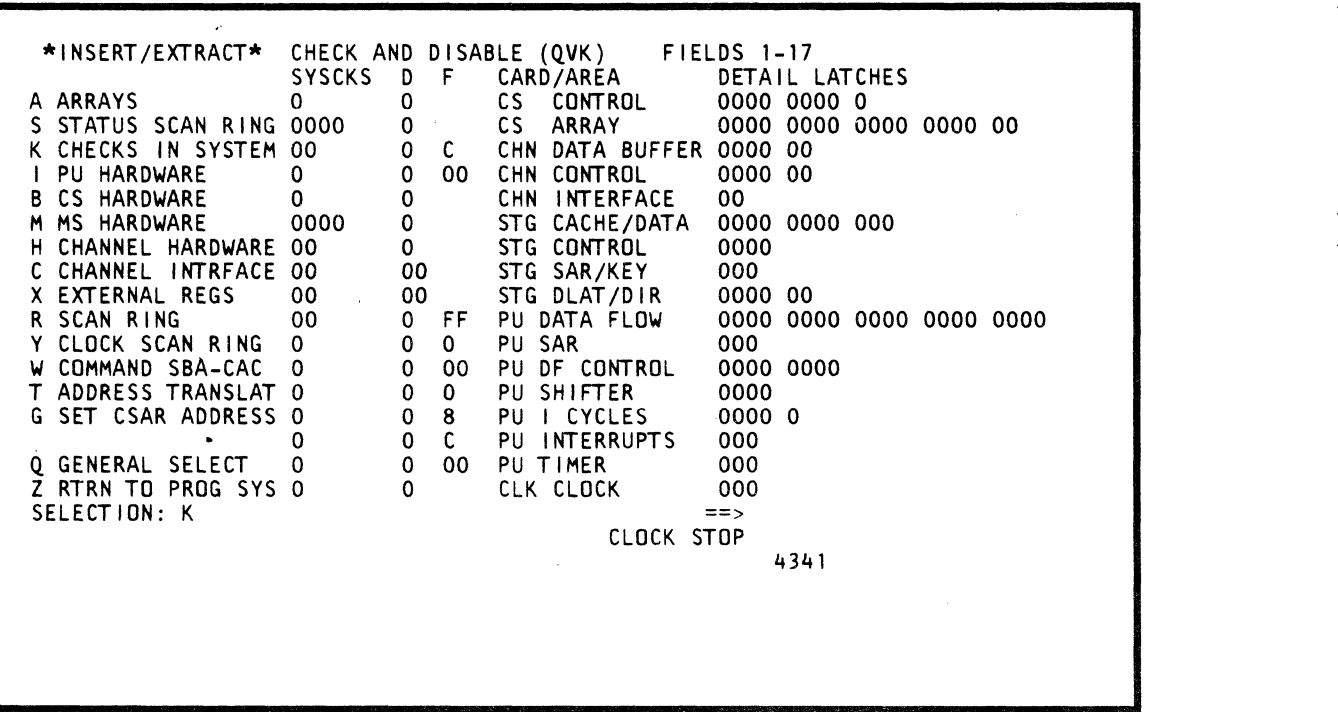

CARD/AREA: Identifies the name of the hardware portion for which the error indicators are in effect.

7. Alter data as desired and press ENTER.

Example:  $QVK15=1..F1F$ <br>(4) *Hex data*<br>(3) *Op code* (2) Digit of a field number  $-$  (1) Digit of a field number

To fast alter from the Insert/Extract facilities screen or one of the array subscreens:

1. Invoke steps 4, 5, 6, and 7 of Fast Alter Checks in System.

Notes:

• Spaces between characters are deleted before the command is analyzed.

• If more data is keyed than the selected field permits, the message INVALID INPUT appears and the cursor moves to the right of the op code.

The check fields are numbered (1-17) top to bottom on the screen.

• A W-command also stops the PU clock.

• The last eight digits of Field 2 are unalterable and remain at zero.

#### Label Identification

SYSCKS: A summary of the DETAIL LATCHES on the same line. Error conditions that occur on the DETAIL LATCHES are carried over to the appropriate SYSCKS latch. A 1 indicates an error condition. A 0 represents a normal condition.

F: Prevents a hardware portion from becoming inactive when an error condition is present.

A 1 keeps the hardware portion active if an error condition is present. A 0 causes the hardware portion to become inactive if an error condition occurs.

DETAil LATCHES: Represent a low-level error. A 1 indicates an error condition. A 0 represents a normal condition.

 $\sim 10^{-11}$ 

#### Use with microcode EC 154322 and above

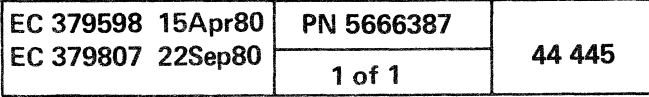

# oooooooooooooootJO()oooooooooooooooc

~~ ~-.---~.-~~ .---.-.. -~----~-~~.~---- .--~.~~---~---~ ~---~~~ ..... ~.--~---~

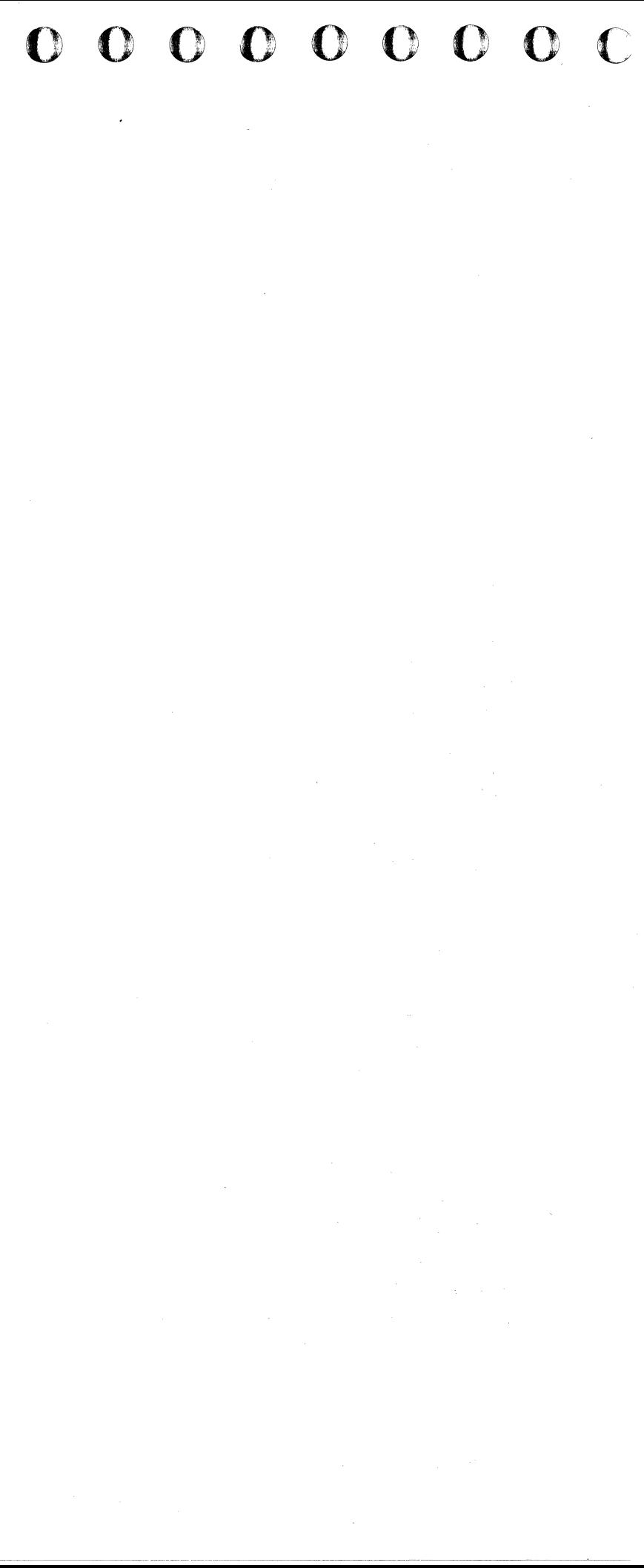

#### INSERT/EXTRACT PU HARDWARE (QVI) (GRP 2)

#### Display PU Hardware

To display the PU Hardware screen from the OV screen:

- 1. Key OOC or OOM next to SELECTION to stop the PU clock.
- 2. Press ENTER.
- 3. Key I next to SELECTION.
- 4. Press ENTER.

#### Notes:

- The PU Hardware control facilities (some are individual latches) are displayed on the screen.
- The display can be fast selected by keying QVI instead of I if selection from any other QV screen.

#### Alter PU Hardware

Note: This screen cannot be full-screen altered.

#### Save PU Hardware

The data from the PU Hardware screen can be saved by the Block function. The format is OVlxx7 where xx is a field number on the screen. Only one field can be saved per selection.

mage binespore werk op Liv Hotel Bonstal Ander Italys

( c ( ( ( ( ( ( ( ( ( ( ( ( ( ( ( ( l

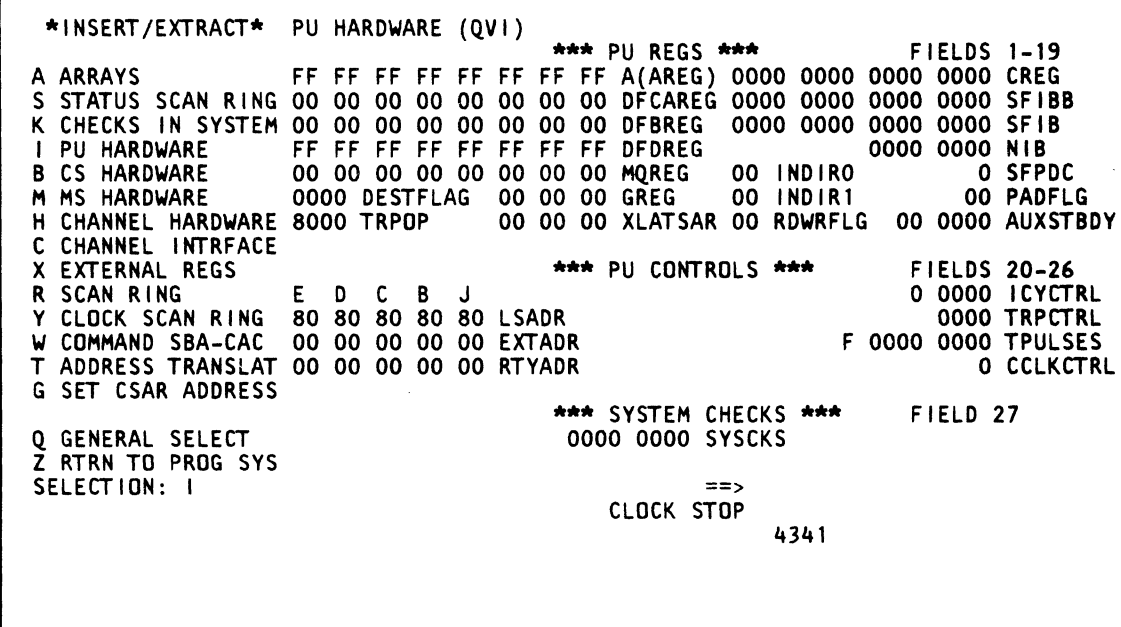

To fast alter from the Insert/Extract facilities screen or one of the array subscreens:

- Spaces between characters are deleted before the command is analyzed.
- If more data is keyed than the selected field permits, the message INVALID INPUT appears and the cursor moves to the right of the op code.
- The op code MOVEs the data to. ANDs with. or DRs with the data in the selected location(s)
- The facilities (field number) are numbered in decimal, left to right and top to bottom, on the screen.
- A period  $(.)$  is a digit place holder in the hex data. When the operation is executed, that digit is unaffected.
- A W-comrnand also stops the PU clock.

#### EC 379822 22Sep80 PN 2676443 44 447 1 of 2

#### Fast Alter PU Hardware

To fast alter from any screen other than the Insert/Extract facilities screen (OV) or one of the Array (OVA) subscreens:  $\blacksquare$ 

- 1. Place the CE MODE switch ON.
- 2. Key OOC or OOM next to SELECTION to stop the PU clock.
- 3. Press ENTER.
- 4. Key OVI next to SELECTION followed by:
	- (1) A high-order decimal digit of a field number.
	- (2) A low-order decimal digit of a field number.<br>(3) Op code =  $(MOVE)$ . &  $(AND)$ . /  $(OR)$ .
	- Op code =  $(MOVE)$ , &  $(AND)$ , /  $(OR)$ .
	- (4) Hex data.
- 5. Press ENTER.
- 6. Verify that the data displayed after the OP code is from the selected address.
- 

7. Alter data as desired and press ENTER.<br>  $\begin{array}{r} \textit{Example:} \quad QV101 = F...2..F3 \\ \begin{array}{c} \begin{array}{c} \begin{array}{c} \end{array} \\ \begin{array}{c} \end{array} \end{array} \end{array} \end{array} \end{array} \begin{array}{c} \begin{array}{c} \end{array} \end{array} \begin{array}{c} \begin{array}{c} \end{array} \end{array} \end{array} \begin{array}{c} \begin{array}{c} \end{array} \end{array} \begin{array}{c} \begin{array}{$  $Example: QVIO1=F..2..F3$ <br> $|||$  /4) Hex data (2) Digit *of* a fiBid number -(1) Digit of a field number

1. Invoke steps 4. 5. 6. and 7 of Fast Alter PU Hardware.

#### Notes:

#### Use with microcode EC 856091 and above

- 1. A(AREG): Eight-byte PU register.
- 2. CREG: Contains two four-byte control words.

Even word (byte  $0-3$ ) if CSAR bit  $21 = 0$ .

Odd word (byte 4-7) if CSAR bit  $21 = 1$ .

#### Label Identification

- 4. **SFIBB: IB buffer. Bytes 2-7 are used.**
- 5. DFBREG: B-register.
- 6. SFIB: Instruction buffer.
- 7. DFDREG: Data register in the PU.
- 8. NIB: Instruction buffer.
- 9. MQREG: Multiply and divide register.

3. DFCAREG: Same as the A-reg, except dedicated to channel operation only.

 $\sum_{i=1}^N$  . The summer intermediate and all constructions and all constructions of the summer of the summer of the summer of the summer of the summer of the summer of the summer of the summer of the summer of the summer

10. INDIRO: Indirect register 0 (10).

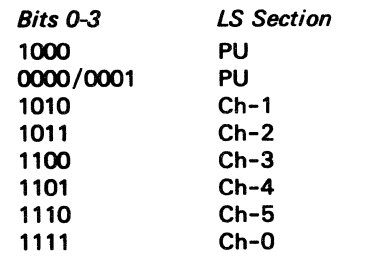

Bit  $0 = 0$  for indirect addressing.

Bit  $0 = 1$  for direct addressing.

11. SFPDC: One digit (four bits) called the *digit catcher.* 

- 12. DESTFLAG: Two bytes containing a bit for each byte in the DREG. Byte 0 should be the same as byte 1. Byte 1- must duplicate byte 0. This flag controls the O-reg destination.
- 13. GREG: Register used for storage addressing (updating and displacement), parallel address update, I-cycle B and 0 and B+O+X, cache ACB, and calculating channel-end address.

14. INDIR1: Indirect register 1 (11).

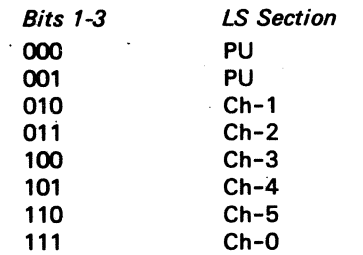

- 15. PADFLG: Controls the shifter control.
- 16. TRPOP: Two-byte address forced into CSAR at the next Trap routine.
- 17. **XLATSAR:** Segment table entry address or page table entry address.
- 18. ROWRFLG: A bit for each byte to be gated through the shifter control where a 1 is for an active condition and a o for an inactive condition.
- 19. AUXSTBOY: The first real address not accessible to user programs. Bits 13-23 are unused.
- 20. ICYCTRL: Engineering data.
- 21. LSAOR: Five bytes should always be equal and each byte consist of bits 0-2 for a control line and bits 3-7 for an address. If bit 0 is a 1, there is no local storage destination and thus no address.
- 22. TRPCTRL: Engineering data.
- 23. **EXTADR:** Five bytes should always be equal and each byte consist of bits 0-4 for a control line and bits 5-7 for an address. If bit 0 is a 1, there is no external destination, and thus no address.
- 24. TPULSES: A bit for each clock pulse (TO-T7) beginning with the second bit. The first bit represents the 'last pulse'.
- 25. RTYADR: Five bytes should always be equal and each byte consist of bits 0-2 for a control line and bits 3-7 for an address. If bit 0 is a 1, there is no retry and thus no address.

- 26. CCLKCTRL: Engineering data.
- 27. SYSCKS: Number of checks logged on the QVK screen.

~

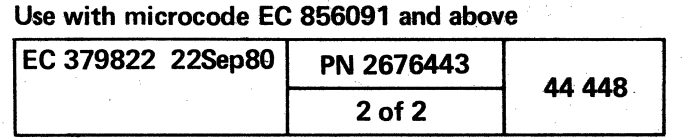

 $0000$ 

 $\mathcal{C}^{\rm max}$ 

<sup>~</sup>\_\_\_\_ Q \_\_\_ O \_\_\_\_\_\_\_ Q \_\_\_\_\_\_\_\_ o . \_\_ .. o o <sup>0</sup>.\_--\_ 0 ... \_--\_ .. \_.\_. 0 \_ ..... \_.\_-\_. \_. -- 0 -- .---------- 0 .. ~-------------- 0 0 ... ---. -.-... -.----- 0 .. -------~.--.-.----.-----.------.----"-.-\_.\_--\_.\_.\_.\_----\_.\_--- 0 0 0 0 0 0 ----\_. 0 ---------- 0 ----. -------...; 0 ----.\_------.--- 0 ------ 0 -- --- -- 0 -------- --\_.-0 - --- - .. \_--------0 --- -- ............ 0 -... - \_. \_ .. \_. --\_ ,:-, ... ,.,,,).'>-l .. p\_ .... ,,l"!:>.-.;,

( « (' ( (' ( {

### INSERT/EXTRACT PU HARDWARE (QVI) (GRP 2)

#### Display PU Hardware

To display the PU Hardware screen from the OV screen:

1. Key OOC or OOM next to SELECTION to stop the PU clock.

2. Press ENTER.

3. Key I next to SELECTION.

4. Press ENTER.

#### Notes:

- The PU Hardware control facilities (some are individual latches) are displayed on the screen.
- The display can be fast selected by keying QVI instead of I if selection from any other QV screen.

#### Alter PU Hardware

Note: This screen cannot be full-screen altered.

#### Save PU Hardware

The data from the PU Hardware screen can be saved by the Block function. The format is OVlxx? where xx is a field number on the screen. Only one field can be saved per selection.

2. Key QOC or QOM next to SELECTION to stop the PU clock.

(

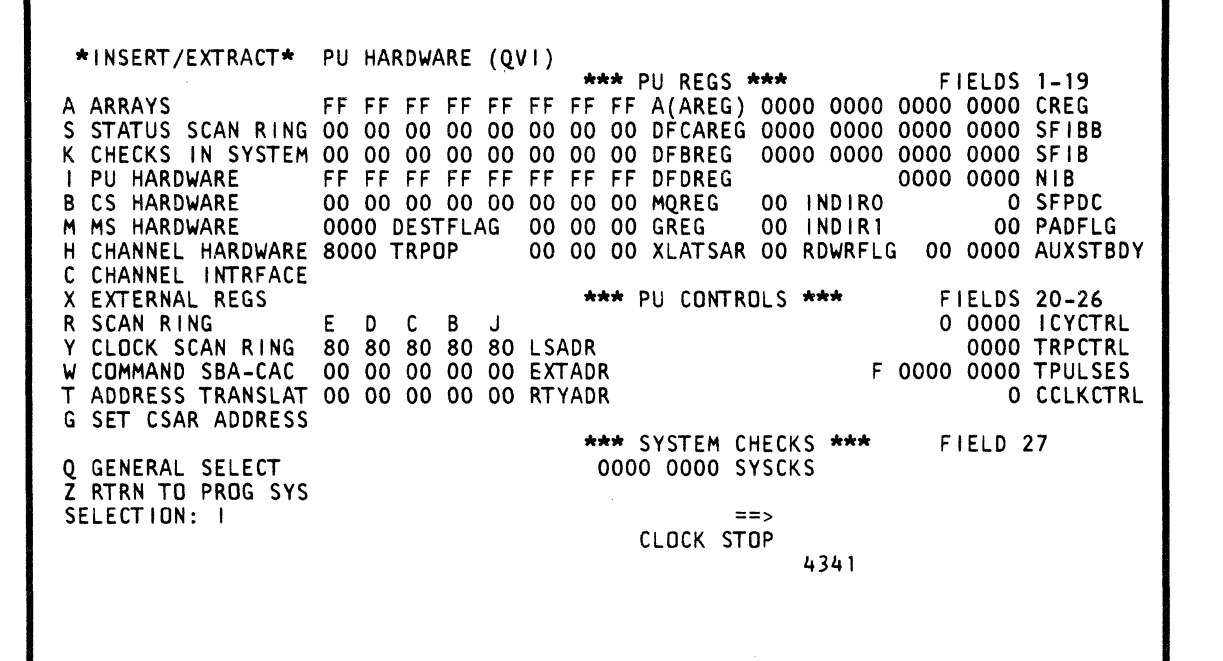

( ( ( (  $\left( \begin{array}{ccc} 0 & 0 \\ 0 & 0 \end{array} \right)$  ) ( (

• The op code MOVEs the data to, ANDs with, or ORs with the data in the selected location(s)

• A period (.) is a digit place holder in the hex data. When the operation is executed, that digit is unaffected.

( ( ( ( f'

#### Fast Alter PU Hardware

To fast alter from any screen other than the Insert/Extract facilities screen (OV) or one of the Array (OVA) subscreens:

1. Place the CE MODE switch ON.

3. Press ENTER.

4. Key OVI next to SELECTION followed by:

- (1) A high-order decimal digit of a field number.
- (2) A low-order decimal digit of a field number.
- (3) Op code =  $(MOVE)$ , &  $(AND)$ , /  $(OR)$ .
- (4) Hex data.

5. Press ENTER.

6. Verify that the data displayed after the OP code is from the selected address.

7. Alter data as desired and press ENTER.

 $Example: QV/01 = F. .2. F3$ <br> $|||$  /4) Hex data  $-(3)$  Op code (2) Digit of a field number -(1) Digit of a field number

To fast alter from the Insert/Extract facilities screen or one of the array subscreens:

1. Invoke steps 4, 5, 6, and 7 of Fast Alter PU Hardware.

Notes:

• Spaces between characters are deleted before the command is analyzed.

• If more data is keyed than the selected field permits, the message INVALID INPUT appears and the cursor moves to the right of the op code.

• The facilities (field number) are numbered in decimal, left to right and top to bottom, on the screen.

• A W-command also stops the PU clock.

#### Model Group 2

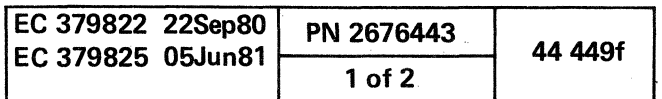

~) 0

**O** 

#### Label Identification

- 1. A(AREG): Eight-byte PU register.
- 2. CREG: Contains two four-byte control words. Even word (byte  $0-3$ ) if CSAR bit  $21 = 0$ . Odd word (byte 4-7) if CSAR bit  $21 = 1$ .
- 3. DFCAREG: Same as the A-reg, except dedicated to channel operation only.
- 4. SFIBB: IB buffer. Bytes 2-7 are used.
- 5. DFBREG: B-register.
- 6. SFIB: Instruction buffer.
- 7. DFDREG: Data register in the PU.
- 8. NIB: Instruction buffer.
- 9. **MQREG:** Multiply and divide register.
- 10. INDIRO: Indirect register 0 (10).

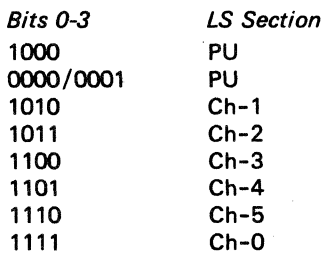

Bit  $0 = 0$  for indirect addressing.

Bit  $0 = 1$  for direct addressing.

- 18. RDWRFLG: A bit for each byte to be gated through the shifter control where a 1 is for an active condition and a o for an inactive condition.
- 19. AUXSTBOY: The first real address not accessible to user programs. Bits 13-23 are unused.
- 20. ICYCTRL: Engineering data.
- 21. LSADR: Five bytes should always be equal and each byte consist of bits 0-2 for a control line and bits 3-7 for an address. If bit 0 is a 1, there is no local storage destination and thus no address.
- 22. TRPCTRL: Engineering data.
- 23. EXTADR: Five bytes should always be equal and each byte consist of bits 0-4 for a control line and bits 5-7 for an address. If bit 0 is a 1, there is no external destination, and thus no address.
- 24. TPULSES: The first bit represents the 'last pulse'. A bit for each clock pulse (TO-T7) beginning with the second bit.
- 25. RTYADR: Five bytes should always be equal and each byte consist of bits 0-2 for a control line and bits 3-7 for an address. If bit 0 is a 1, there is no retry and thus no address.
- 26. CCLKCTRL: Engineering data.
- 27. SYSCKS: Number of checks logged on the QVK screen.

- 11. SFPDC: One digit (four bits) called the *digit catcher.*
- 12. DESTFLAG: Two bytes containing a bit for each byte in the DREG. Byte 0 should be the same as byte 1. Byte 1 must duplicate byte O. This flag controls the O-reg destination.
- 13. GREG: Register used for storage addressing (updating and displacement), parallel address update, I-cycle B and D and B+D+X, cache ACB, and calculating channel-end address.
- 14. INDIR1: Indirect register 1 (11).

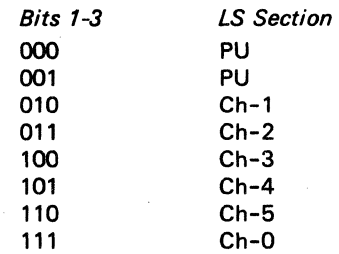

15. PADFLG: Controls the shifter control.

 $\overline{0}$ **\*** 

Model Group 2 EC 379822 22Sep80 | PN 2676443 EC 379825 05Jun81  $\frac{11257542}{2}$  44 450f  $0 \t0 \t0 \t0 \t0 \t0 \t0 \t0 \t0$ 

- 16. TRPOP: Two-byte address forced into CSAR at the next Trap routine.
- 17. XLATSAR: Segment table entry address or page table 'entry address.

0,, ' () () '" o o o

rf) " f") "l. o o 000 o /'" 0 .','

 $\overline{O}$ 

( ( ( (

#### INSERT/EXTRACT CONTROL STORAGE HARDWARE (QVB)

#### Display Control Storage Hardware

( (

To display the Control Storage Hardware screen from the OV screen:

- The Control Storage Hardware facilities (not shown on another screen) are displayed on this screen in hex or binary whichever is applicable for that particular facility.
- The display can be fast-selected by keying QVB instead of  $B$  if selection is from any other  $QV$  screen.
- 1. Key OOC or OOM' next to SELECTION to stop the PU clock.
- 2. Press ENTER.
- 3. Key B next to SELECTION.
- 4. Press ENTER.

Notes:

#### Alter Control Storage Hardware

Note: This screen cannot be full-screen altered.

#### Save Control Storage Hardware

The data from the Storage Hardware screen can be saved by the Block function. The format is OVBxx?, where xx is a field number on the screen. Only one field can be saved per selection.

To fast-alter from any screen other than the Insert/Extract facilities screen  $\langle \text{QV} \rangle$  or one of the Array  $\langle \text{QVA} \rangle$  subscreens:

 $\epsilon$  (  $\epsilon$  (  $\epsilon$   $\epsilon$ 

CIBM Corp. 1981

( ( ( ( (

Example: QVB01=F..1F2.F3  $-$ (4) Hex data  $-$ (3) Op code (2) Digit of a field number (7) Digit of a field number

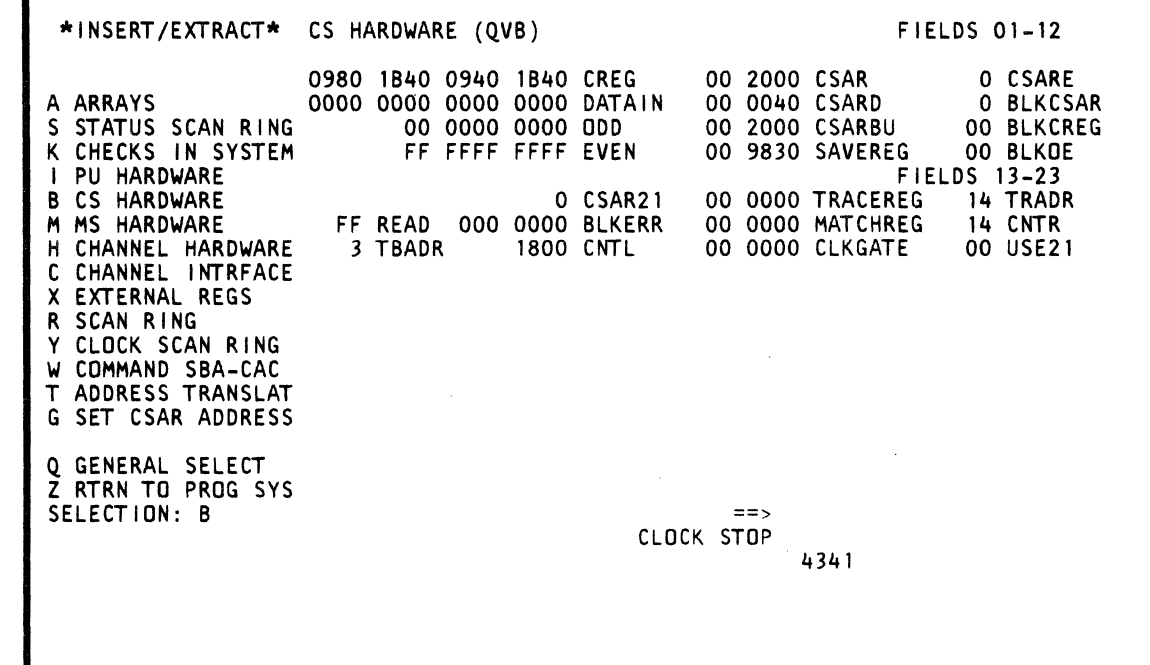

() ( (

### Fast-Alter Control Storage Hardware

- 1. Place the CE MODE switch ON.
- 2. Key OOC or OOB next to SELECTION to stop the PU clock.
- 3. Press ENTER.
- 4. Key OVB next to SELECTION followed by:
	- (1) A high-order decimal digit of a field number.
	- (2) A low-order decimal digit of a field number.
	- (3) Op code =  $(MOVE)$ , &  $(AND)$ ,  $/ (OR)$ .
	- (4) Hex data.
- 5. Press ENTER.
- 6. Verify that the data displayed after the OP code is from the selected address.
- 7. Alter data as desired and press ENTER.

To fast-alter from the Insert/Extract facilities screen or one of the array subscreens:

1. Invoke steps 4, 5, 6, and 7 of "Fast-Alter Control Storage Hardware."

#### Notes:

- Spaces between characters are deleted before the command is analyzed.
- If more data is keyed than the selected field permits, the message INV ALID INPUT appears and the cursor moves to the right of the op code.
- The op code MOVEs the data to, ANDs with, or ORs with the data in the selected location(s).
- The facilities (field number) are numbered in decimal, left to right and top to bottom, on the screen.
- A period (.) is a digit place holder in the hex data. When the operation is executed, that digit is unaffected.
- A W-command also stops the PU clock.

#### Model Group 2

### EC 379825 05Jun81 PN 5666205 44 4531 1 of 2

"

#### **Label Identification**

 $\overline{D}$   $\overline{O}$ 

- 1. CREG: Two four-byte control words. Even word (byte 0-3) used if the even latch is on. Odd word (byte 4-7) used if the odd latch is on.
- 2. CSAR: Along with CSARD and CSARE, make up the microword address.
- 3. CSARE: Along with CSAR and CSARD, make up the microword address.
- 4. OATAIN: Eight-byte scan-in register used to load the microcode into the control array.
- 5. CSARO: Along with CSAR and CSARE, make up the microword address.
- 6. BLKCSAR: Determines whether or not the CSAR is blocked.
- 7. ODD: All bits are set to 1 when the odd latch is on.
- 8. CSARBU: Contains the address of the microword currently being executed.
- 9. BLKCREG: Consists of eight bits and determines whether or not the C-register is blocked.
- 10. EVEN: All bits are set to 1 when the even latch is on.
- 11. SAVEREG: Data-in register for the Trace and Trap/BAL arrays. SAVEREG normally contains the address of the microword previously executed.
- 12. BLKOE: Indicates whether the odd or even latch is to be blocked.

 $0,0,0$ 

 $0~0~0$ 

- 13. CSAR21: Set when the CSAR address bit 21 is on and used with USE21 to set the odd latch.
- 14. TRACEREG: Contains the CSAR address in the trace register.
- 15. TRADR: Indicates the trace address.
- 16. READ: Byte set to ones in read mode.
- 17. BLKERR: Scan-only latches that may be used to block the setting of the error latches.
- 18. MATCHREG: Address to be matched for a stop condition.
- 19. CNTR: Trace array counter:
- 20. TBAOR: Two-bit address of the Trap/BAL array with values for the trap levels of 0, 1, 2, or 3.
- 21. **CNTL:** Bit sensitive bytes: (56K control store)
	- BYTE 0 Bit 0 GATEOES Bit 4 MODSW<br>1 GATEOEM 5 STGWD 1 GATEOEM 5 STGWD<br>2 GATEOEL 6 FINETRC 2 GATEOEL 6 FINETRC<br>3 TARGET 7 TRAPFLA 7 TRAPFLAG BYTE 1 Bit 0 BALFLAG Bit 4 BLKCSARH<br>1 BLKSAVE 5 0 8LKSAVE 5 0<br>1B 6 0 2 IB 6 0<br>3 BLKCSARL 7 0 3 BLKCSARL CNTL: Bit sensitive bytes: (64/S0K control store) BYTE 0 Bit 0 0 0 Bit 4 MODSW<br>1 0 5 STGWD 1 0 5 STGWD<br>2 0 6 FINETRO 2 0 6 FINETRC 7 TRAPFLAG BYTE 1 Bit 0 BALFLAG Bit 4 BLKCSAR(2)<br>1 BLKSAVE 5 BLKCSAR(3) 5 BLKCSAR(3)<br>6 0 2 IB 6 0<br>3 BLKCSAR(1) 7 0

o 0, \:..

22. CLKGATE: Control store clock gate.

3 BLKCSAR(1)

23. USE21: Eight-bit control line that sets the odd or even latch.

() 0 () o o 000

 $0 \overline{0}$ 

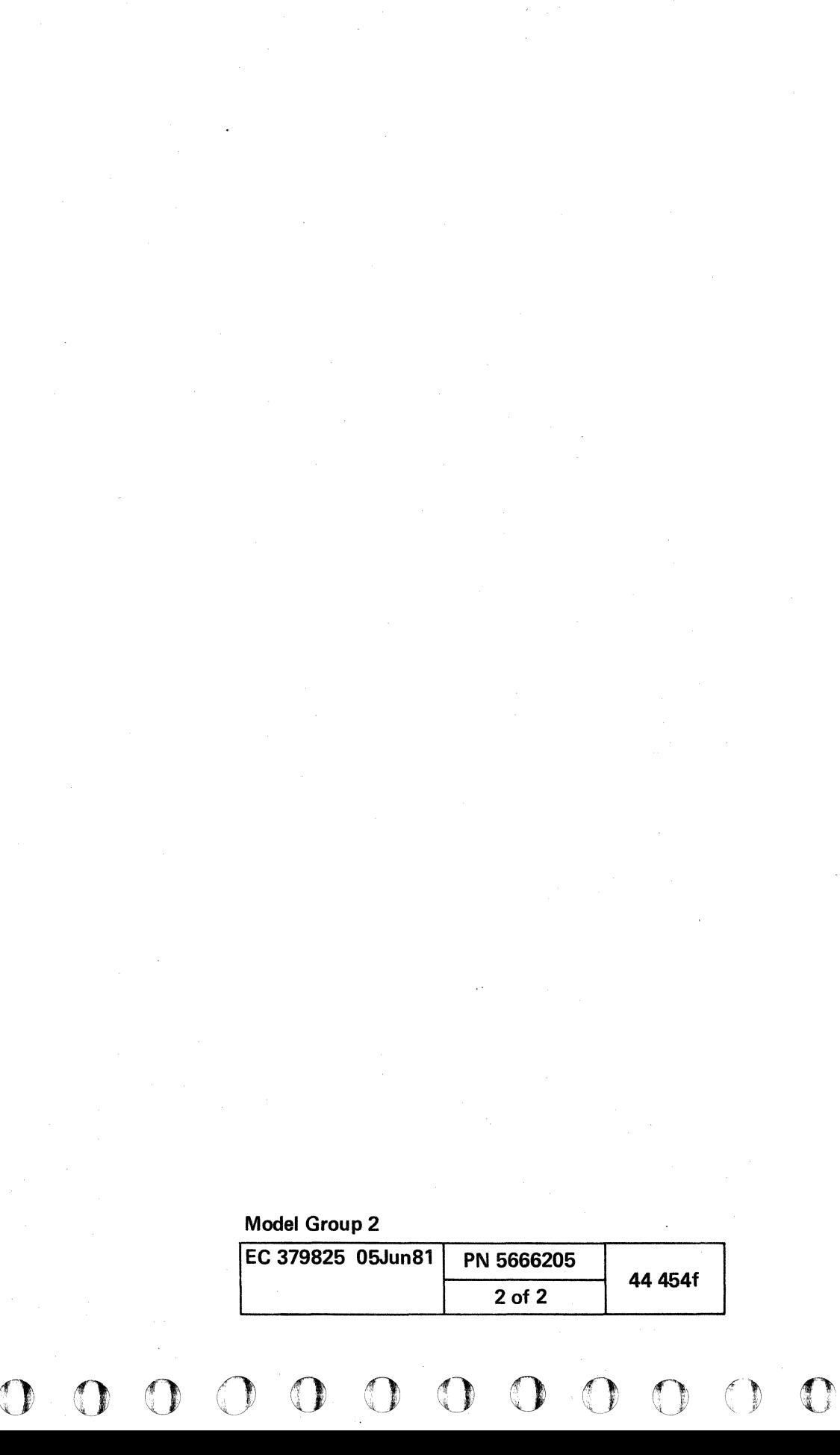

~--.------

#### INSERT/EXTRACT MAIN STORAGE HARDWARE (QVM) (GRP 2)

#### Display Main Storage Hardware

To display the Main Storage Hardware screen from the OV screen:

- 1. Key OOC or OOM next to SELECTION to stop the PU clOCk.
- 2. Press ENTER.
- 3. Key M next to SELECTION.
- 4. Press ENTER.

- The Main Storage Hardware facilities (not shown on another screen) are displayed on this screen in hex or binary whichever is applicable for that particular facility.
- $\bullet$  The display can be fast selected by keying QVM instead of M if selection is from any other QV screen.

#### Notes:

The data from the Main Storage Hardware screen can be saved by the Block function. The format is QVMxx? where xx is a field number on the screen. Only one field can be saved per selection.

#### Alter Main Storage Hardware

Note: This screen cannot be full-screen altered.

#### Save Main Storage Hardware

2. Key QOC or QOM next to SELECTION to stop the PU clock.

Example:  $QVM01=F..1F2.F3$ <br> $\left|\left|\left|\left|\left|\right|\right|\right|\right|$  Hex data (2) Digit of a field number (1) Digit of a field number

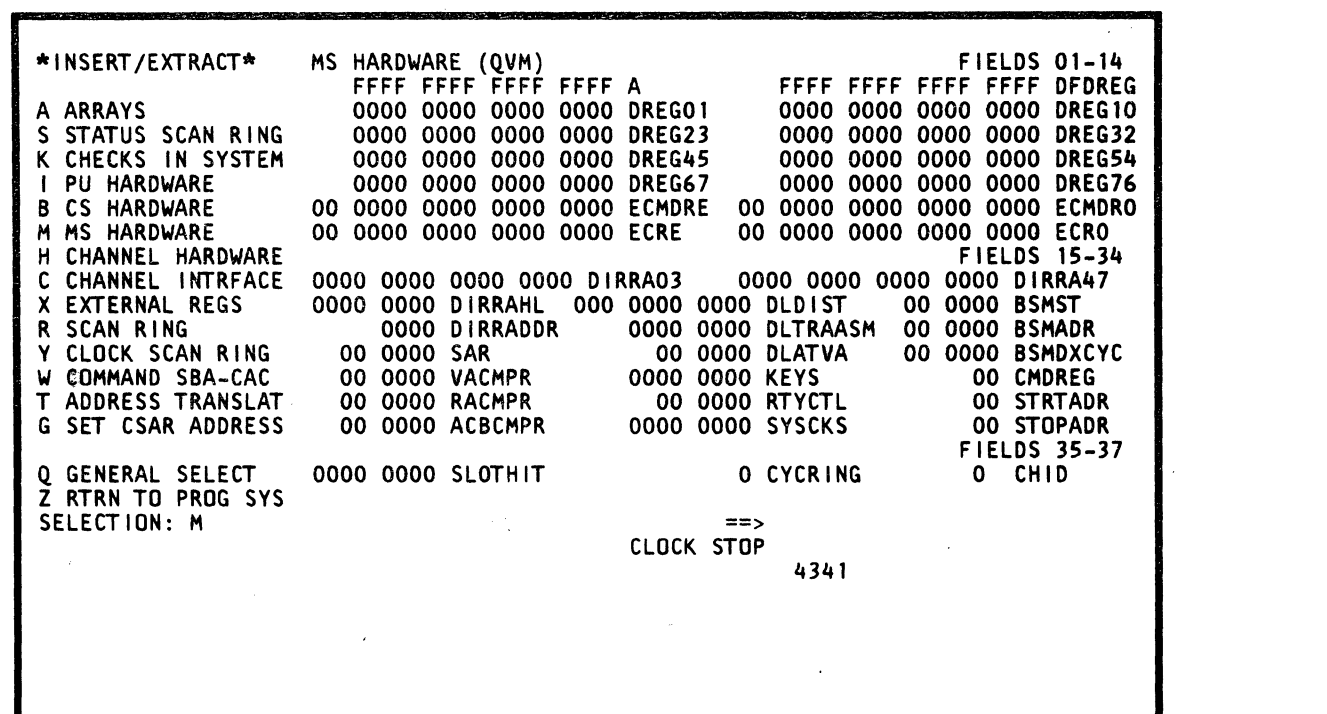

• Spaces between characters are deleted before the command is analyzed.

• If more data is keyed than the selected field permits, the message INVALID INPUT appears and the cursor moves to the right of the op code.

• The op code MOVEs the data to, ANDs with, or ORs with the data in the selected location(s).

. The facilities (field number) are numbered in decimal, left to right and top to bottom, on the screen.

 $\bullet$  A period (.) is a digit place holder in the hex data. When the operation is executed, that digit is unaffected.

 $\cdot$  A W-command also stops the PU clock.

 $\epsilon$  (cccc (~' ( -(~ (' ( ( ( ( ("- (~-' ( ( (' ( (' ( (-- ""(' ( -- (' ( ( (' ('

#### Fast Alter Main Storage Hardware

To Fast Alter from any screen other than the Insert/Extract facilities screen (OV) or one of the Array (OVA) subscreens:

1. Place the CE MODE switch ON.

3. Press ENTER.

4. Key QVM next to SELECTION followed by:

(1) A high-order decimal digit of a field number. (2) A low-order decimal digit of a field number. (3) Op code = (MOVE). & (AND), / (OR). (4) Hex data.

5. Press ENTER.

6. Verify that the data displayed after the OP code is from the selected address.

7. Alter data as desired and press ENTER.

To Fast Alter from the Insert/Extract facilities screen or one of the array subscreens:

1. Invoke steps 4. 5. 6. and 7 of Fast Alter Main Storage Hardware;

#### Notes:

- 
- 
- 
- 
- 
- 

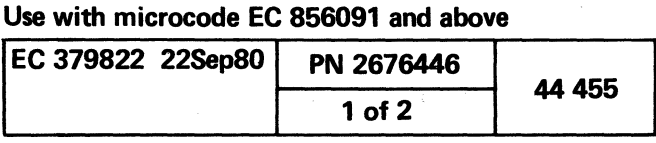
**Label Identification** 

- 1. A(AREG): PU A-rea.
- 2. DFDREG: PU D-reg.
- 3. DREG01: Cache data input/output data register. Eight-byte field associativity class 0.
- 4. DREG10: Cache data input/output data register. Eight-byte field associativity class 1.
- 5. DREG23: Cache data input/output data register. Eight-byte field associativity class 2.
- 6. DREG32: Cache data input/output data register. Eight-byte field associativity class 3.
- 7. DREG45: Cache data input/output data register. Eight-byte field associativity class 4.
- 8. DREG54: Cache data input/output data register. Eight-byte field associativity class 5.
- 9. DREG67: Cache data input/output data register. Eight-byte field associativity class 6.
- 10. DREG76: Cache data input/output data register. Eight-byte field associativity class 7.
- 11. ECMDRE: Even half main data register for the BSM and its input into the ECC logic. Extra byte is for check bits.
- 12. ECMDR0: Odd half main data register for the BSM and its input into the ECC logic. Extra byte is for check bits.
- 13. ECRE: Even half ECC register and its output of the ECC logic.
- 14. ECRO: Odd half ECC register and its output of the ECC logic.
- 15. DIRRA03: First through fourth 2-byte fields contain real address with bits 0-12 (bits 13-15 are zero) for Directory associativity classes 0, 1, 2, and 3, respectively.
- 16. DIRRA47: Fifth through eighth 2-byte fields contain real address with bits 0-12 (bits 13-15 are zero) for Directory associativity classes 4, 5, 6, and 7, respectively.
- 17. DIRRAHL: High-order two bytes contain real address bits 0-12 (bits 13-15 are zero) from Directory if a match occurred in one of the associativity classes 0-3. Low-order two bytes contain real address bits 0-12 (bits 13-15 are zero) from Directory if a match occurred in one of the associativity classes 4-7.
- 18. DLDIST: DLAT and directory status.
	- Digit 1 Bit 1 is Chan DLAT valid status bit.

Digit 2 - Bits 4, 2, 1 (PU DLATO Stat) valid, real, and ACB bad, respectively.

Digit 3 - Bits 4, 2, 1 (PU DLAT1 Stat) valid, real, and ACB bad, respectively.

Digit 4 - Bits 4, 2, 1 (DIR 0 Stat) bad entry, invalid, and modified, respectively.

Digit 5 - Directory 1 status bad entry, invalid, and modified, respectively.

Diait 6 - Directory 2 status bad entry, invalid, and modified, respectively.

Digit 7 - Directory 3 status bad entry, invalid, and modified, respectively.

19 **BSMST:** 

> Unused Digit 1 Bit 1 Bit 2 **Unused** Bit 3 SBE stop

Bit 4 Inhibit

- **ECC**
- Diait 2 Bit 1 **Unused** Bit 2 Fetch gate
	- Bit 3 Out page
		- Bit 4 **Busy**
- 20. DIRRADDR: Bits 0-12 of the real address (bits 13-15 are zero).
- 21. DLKYRASM: Bits 0-12 of the real address (bits 13-15 are zero) read from the DLAT if there was a match.
- 22. BSMADR: Address register for main storage. Bits 0 and 18-23 are unused. It is the actual, rather than the translated, address which is determined by the IML microcode.
- 23. SAR: Storage address register.
- 24. DLATVA:
	- Digit 0 Unused
	- Digit 1 Bits used for Ch-DLAT bits 8-11
	- Digit 2 DLAT0 virtual address
	- Digit 3 DLAT0 virtual address
	- Digit 4 DLAT1 virtual address
	- Digit 5 DLAT1 virtual address
- 25. **BSMDXCYC:** 
	- Digit 0 and 1 DXR 0-7 Digit 2 and 3 - DXR 0-7B
	-
	- Digit 4 and 5 DXR 0-7D
	- Digit 6 and 7 Six-bit BSM ctrl ring (rt. adj.)
- 26. VACMPR: Address for virtual address match. Bits 21-23 are not used.
- 27. KEYS:
	- Digit 1 PU Key
	- Digit 2 KEYSTACK Key
	- Digit 3 DLAT0 Key
	- Digit 4 DLAT1 Key
	- Digit 5 KEYSTACK
		- Bit 0 **Unused**
		- Bit 1 **Reference**
		- Bit 2 Change
	- Bit 3 Fetch Protect. Bit O **Dlat0 Fetch Protect** Digit 6
		- Bit 1 **DlatO Parity**
		- Bit 2 **Dlat1 Fetch Protect**
		- Bit 3 **Dlat1 Parity.**
- Diait 7 Bit 0 **PU Kev Parity Check** 
	- Bit 1 **Keystack Protect Check**
	- Bit 2 **Diat Protect Check**
	- **Keystack Protect Check.**  $Rit 3$
- Digit 8 Unused; always zero.
- 28. CMDREG: Five-bit storage command register. It has the same order as the command bus (0, 1, 2, 3, and 4 Real).
- 29. RACMPR: Address for real storage address match. Bits 0 and 21-23 are not used.
- 30. RTYCTL:
	- Digit 0 and 1 Retry flags
	- Digit 2 and 3 Retry counter look-ahead (right adjusted)
	- Digit 4 Bit 0 Cross doubleword boundary
		- first cycle
		- Bit 1 Cross doubleword boundary second cycle
		- Bit 2 Hold count
		- Bit 3 Retry active.
	- Diait 5 Bit 0 **Unused** 
		- Unused Rit 1
		- Rit 2 DLAT trap - first cycle Bit 3
		- Retry overflow.
- 31. STRTADR: Starting storage address for channel data. Bits correspond to real address bits 18-23, left justified.
- 32. ACBCMPR: Compare address used to determine if user has exceeded real storage. Bits 13-23 are unused.
- 33. SYSCKS: Checks on QVK screen
- 34. STOPADR: Stopping storage address for channel data. Bits correspond to real address bits 18-23, left justified.
- 35. SLOTHIT: Displays the Directory Associativity class as captured on each of the cache cards. An 'F' in a digit position indicates that the cache is working with data from that associativity class.
	- Digit 1 **Associativity class 1** Digit 2 **Associativity class 2** Digit 3 Associativity class 3 Digit 4 **Associativity class 4** Digit 5 **Associativity class 5** Digit 6 Associativity class 6
	- Digit 7 **Associativity class 7**
- 36. CYCRING:
	- Rit 0 Prime cycle Bit 1 S1 cycle Bit 2 S2 cycle Bit 3 Follow cycle.
- 37. CHID: Channel ID register (right adjusted).

 $\bigcirc$ 

 $0 0 0 0 0 0 0 0 0 0 0 0$ 

#### Use with microcode EC 856091 and above

4)

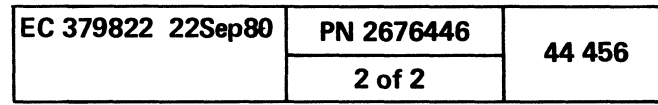

#### INSERT/EXTRACT MAIN STORAGE HARDWARE (QVM) (GRP 2)

#### Display Main Storage Hardware

To display the Main Storage Hardware screen from the OV screen:

- 1. Key OOC or OOM next to SELECTION to stop the PU clock.
- 2. Press ENTER.
- 3. Key M next to SELECTION.
- 4. Press ENTER.

Notes:

- The Main Storage Hardware facilities (not shown on another screen) are displayed on this screen in hex or binary whichever is applicable for that particular facility.
- The display can be fast selected by keying QVM instead of M if selection is from any other QV screen.

( ( ( ( c ( ( (

#### Alter Main Storage Hardware

Note: This screen cannot be full-screen altered.

#### Save Main Storage Hardware

The data from the Main Storage Hardware screen can be saved by the Block function. The format is QVMxx? where xx is a field number on the screen. Only one field can be saved per selection.

@ IBM Corp. 1981

Key QOC or QOM next to SELECTION to stop the PU clock.

c ( (

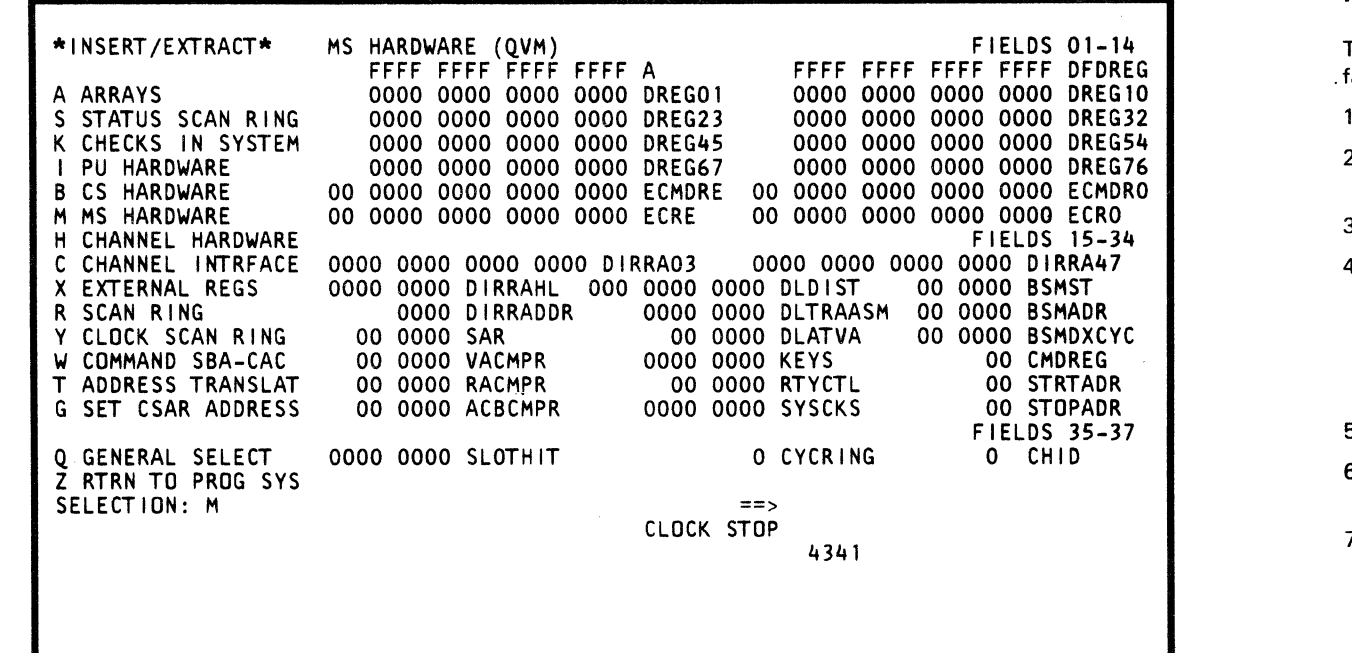

• The op code MOVEs the data to, ANDs with, or ORs with the data in the selected location(s).

• A period (.) is a digit place holder in the hex data. When the operation is executed, that digit is unaffected.

( ( ( (

#### Fast Alter Main Storage Hardware

To Fast Alter from any screen other than the Insert/Extract . facilities screen (OV) or one of the Array (OVA) subscreens:

3. Press ENTER.

4. Key OVM next to SELECTION followed by:

(1) A high-order decimal digit of a field number.

(2) A low-order decimal digit of a field number.

(3) Op code = (MOVE), & (AND), / (OR).

(4) Hex data.

5. Press ENTER.

6. Verify that the data displayed after the OP code is from the selected address.

7. Alter data as desired and press ENTER.

 $Example: QVM01=F..1F2.F3$ <br> $|||$   $|-$  (4) Hex data III L-(4) *Hex dst.* (3) Op code (2) Digit of a field number  $-(1)$  Digit of a field number

To Fast Alter from the Insert/Extract facilities screen or one of the array subscreens:

1. Invoke steps 4, 5, 6, and 7 of Fast Alter Main Storage Hardware.

Notes:

• Spaces between characters are deleted before the command is analyzed.

• If more data is keyed than the selected field permits, the message INVALID INPUT appears and the cursor moves to the right of the op code.

• The facilities (field number) are numbered in decimal, left to right and top to bottom, on the screen.

• A W-command also stops the PU clock.

#### Model Group 2

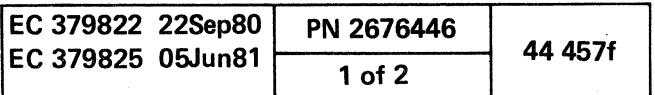

( (

Place the CE MODE switch ON.

~--.--.-------~- --~----~.--~---------.-- - .. --------~ ~----------- -\_.- -.--~-~~.-----------------------.-------.-----------------

~) 0

- 1. A(AREG): PU A-reg.
- 2. DFDREG: PU D-reg.
- 3. DREG01: Cache data input/output data register. Eight-byte field associativity class O.

- 4. DREG10: Cache data input/output data register. Eight-byte field associativity class 1.
- 5. DREG23: Cache, data input/output data register. Eight-byte field associativity class 2.
- 6. DREG32: Cache data input/output data register. Eight-byte field associativity class 3.
- 7. DREG45: Cache data input/output data register. Eight-byte field associativity class 4.
- 8. DREG54: Cache data input/output data register. Eight-byte field associativity class 5.
- 9. **DREG67:** Cache data input/output data register. Eight-byte field associativity class 6.
- 10. DREG76: Cache data input/output data register. Eight-byte field associativity class 7.
- 11. ECMDRE: Even half main data register for the BSM and its input into the ECC logic. Extra byte is for check bits.
- 12. **ECMDR0:** Odd half main data register for the BSM and its input into the ECC logic. Extra byte is for check bits.
- 13. ECRE: Even half ECC register and its output of the ECC logic.
- 14. ECRO: Odd half ECC register and its output of the ECC 10Qic.
- 15. DIRRA03: First through fourth 2-byte fields contain real address with bits 0-12 (bits 13-15 are zero) for Directory associativity classes 0, 1, 2, and 3, respectively.
- 16. DIRRA47: Fifth through eighth 2-byte fields contain real address with bits 0-12 (bits 13-15 are zero) for Directory associativity classes 4, 5, 6, and 7, respectively.
- 17. DIRRAHL: High-order two bytes contain real address bits 0-12 (bits 13-15 are zero) from Directory if a match occurred in one of the associativity classes 0-3. Low-order two bytes contain real address bits 0-12 (bits 13-15 are zero) from Directory if a match occurred in one of the associativity classes 4-7 .

 $\overline{O}$  ( $\overline{O}$   $\overline{O}$  o  $\overline{O}$  o  $\overline{O}$ 

- 21. DLKYRASM: Bits 0-12 of the real address (bits 13-15) are zero) read from the DLAT if there was a match.
- 22. BSMADR: Address register for main storage. Bits 0 and 18-23 are unused. It is the actual, rather than the translated, address which is determined by the IML microcode.
- 23. **SAR:** Storage address register.
- 24. DLATVA:
	- Digit 0 Unused
	- Digit 1 Bits used for Ch-DLAT bits 8-11
	- Digit 2 DLATO virtual address
	- Digit 3 DLATO virtual address
	- Digit 4 DLAT1 virtual address
	- Digit 5 DLATl virtual address
- 25. BSMDXCYC:
	- Digit 0 and 1 DXR  $0-7$
	- Digit 2 and 3 DXR 0-7B
	- Digit 4 and 5 DXR 0-70
	- Digit 6 and 7 Six-bit BSM ctrl ring (rt. adj.)
- 26. VACMPR: Address for virtual address match. Bits 21-23 are not used.

 $\begin{array}{cccccccccccccc} 0 & 0 & 0 & 0 & 0 & 0 & 0 & \end{array}$ 

~

Digit 2 - Bits 4, 2, 1 (PU DLATO Stat) valid, real, and ACB bad, respectively. Digit 3 - Bits 4, 2, 1 (PU DLAT1 Stat) valid, real, and ACB bad, respectively. Digit 4 - Bits 4. 2, 1 (DIR 0 Stat) bad entry, invalid. and modified. respectively. Digit 5 - Directory 1 status bad entry. invalid. and modified, respectively. Digit 6 - Directory 2 status bad entry, invalid, and modified, respectively. Digit 7 - Directory 3 status bad entry, invalid, and modified, respectively. 19. **BSMST:**<br>Digit 1 Bit 1 Digit 1 Bit 2 Bit 3 Bit 4 Unused Unused SBE stop Inhibit ECC Digit 2 Bit 1 Unused Bit 2 Fetch gate Bit 3 Out page Bit 4 Busy 20. **DIRRADDR:** Bits 0-12 of the real address (bits 13-15) are zero).

18. DLDIST: DLAT and directory status.

Digit 1 - Bit 1 is Chan DLAT valid status bit.

27. KEYS:

Digit 1 - PU Key Digit 2 - KEYSTACK Key Digit 3 - DLATO Key Digit 4 - DLATl Key Digit 5 - KEYSTACK Bit 0 Unused Bit 1 Reference Bit 2 Change Bit 3 Fetch Protect. Digit 6 Bit 0 Dlat0 Fetch Protect Bit 1 Dlat0 Parity<br>Bit 2 Dlat1 Fetch Dlat1 Fetch Protect Bit 3 Dlat1 Parity. Digit 7 Bit 0 PU Key Parity Check Bit 1 Keystack Protect Check Bit 2 Dlat Protect Check Bit 3 Keystack Protect Check. Digit 8 - Unused; always zero. 28. CMDREG: Five-bit storage command register. It has the same order as the command bus (0, 1, 2, 3, and 4 Real). 29. RACMPR: Address for real storage address match. Bits 0 and 21-23 are not used. 30. RTYCTL: Digit 0 and 1 - Retry flags Digit 2 and 3 - Retry counter look-ahead (right adjusted) Digit  $4$  Bit  $0$  Cross doubleword boundary  $$ first cycle Bit 1 Cross doubleword boundary second cycle Bit 2 Bit 3 Digit 5 Bit 0 Hold count Retry active. Unused Bit 1 Unused Bit 2 DLAT trap - first cycle Bit 3 Retry overflow. 31. STRTADR: Starting storage address for channel data. Bits correspond to real address bits 18-23, left justified. 32. ACBCMPR: Compare address used to determine if user has exceeded real storage. Bits 13-23 are unused. 33. SYSCKS: Checks on QVK screen 34. STOPADR: Stopping storage address for channel data. Bits correspond to real address bits 18-23. left justified. 35. SLOTHIT: Displays the Directory Associativity class as captured on each of the cache cards. An 'F in a digit position indicates that the cache is working with data from that associativity class.

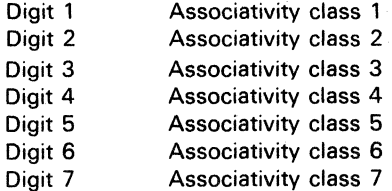

 $\begin{array}{ccc} & & \mathbf{0} & \mathbf{0} & \mathbf{0} & \mathbf{0} & \mathbf{0} \end{array}$ 

#### 36. CYCRING:

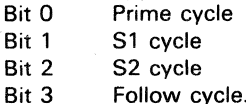

37. CHID: Channel ID register (right adjusted).

Model Group 2

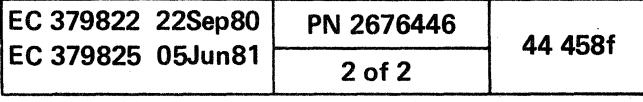

 $\overline{O}$   $\overline{O}$   $\overline{O}$   $\overline{O}$   $\overline{O}$   $\overline{O}$   $\overline{O}$ 

#### INSERT/EXTRACT CHANNEL HARDWARE (QVH)

 $($  (  $($   $)$ 

#### Display Channel Hardware

- The Channel Hardware facilities (not shown on another screen) are displayed on this screen in hex or binary whichever is applicable for that particular facility.
- The display can be fast-selected by keying QVH and a channel number instead of H and a channel number if selection is from any other QV screen.
- To display the Channel Hardware screen from the OV screen:
- 1. Key OOC or OOM next to SELECTION to stop the PU clock.
- 2. Press ENTER.
- 3. Key H and a channel number (0-5) next to SELECTION. The channel number can be defaulted to zero.
- 4. Press ENTER.

Notes:

The data from the Channel Hardware screen can be saved by the Block function. The format is OVHcxx? where c is the channel and xx is the field number. Only one field can be saved per selection.

#### Alter Channel Hardware

Note: This screen is not to be full-screen altered.

#### Save Channel Hardware

c ( ( (

2. Key OOC or OOM next to SELECTION to stop the PU clock.

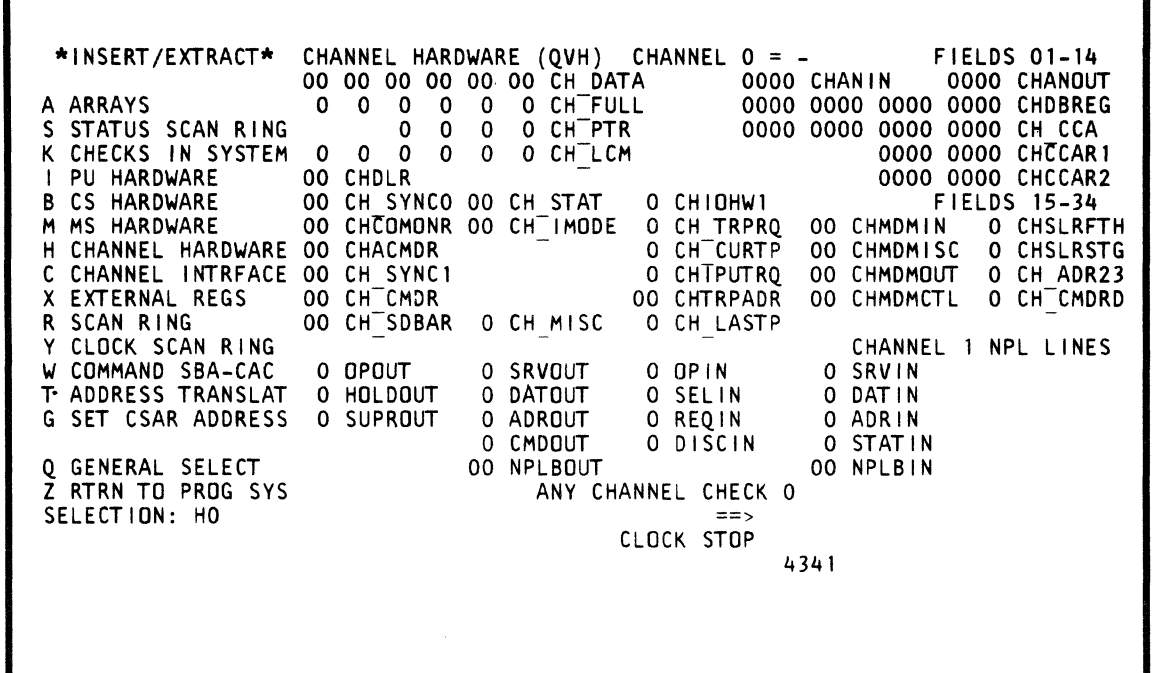

 $\overline{C}$  (  $\overline{C}$   $\overline{C}$   $\overline{C}$   $\overline{C}$   $\overline{C}$   $\overline{C}$   $\overline{C}$   $\overline{C}$ 

• The op code MOVEs the data to, ANDs with, or ORs with the data in the selected location(s).

( (" ('\

#### Fast-Alter Channel Hardware

To Fast-Alter from any screen other than the Insert/Extract facilities screen (OV) or one of the Array (OVA) subscreens:

1. Place the CE MOOE switch ON.

3. Press ENTER.

4. Key OVH next to SELECTION followed by:

- (1) Channel number
- (2) A high-order decimal digit of a field number.
- (3) A low-order decimal digit of a field number.
- (4) Op code =  $(MOVE)$ , &  $(AND)$ , /  $(OR)$ .
- (5) Hex data.

5. Press ENTER.

6. Verify that the data displayed after the OP code is from the selected address.

7. Alter data as desired and press ENTER.

Example: QVH001=F..1F.2F3

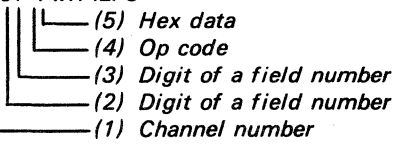

To Fast-Alter from the Insert/Extract facilities screen or one of the array subscreens:

1. Invoke steps 4, 5, 6, and 7 of "Fast-Alter Channel Hardware."

Notes:

• Spaces between characters are deleted before the command is analyzed.

• Facilities below CHANNEL 1 NPL LINES cannot be altered from the QVH screen.

• If more data is keyed than the selected field permits, the message INVALID INPUT appears and the cursor moves to the right of the op code.

• The facilities (field number) are numbered in decimal(1-34), left to right, and top to bottom, on the screen.

• A period (.) is a digit place holder in the hex data.

 $\bullet$  A W-command also stops the PU clock.

#### Model Group 2

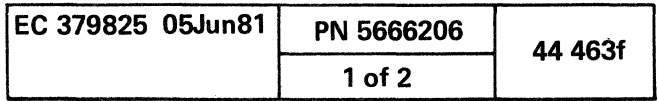

( (

')0

#### Label Identification

- 6 Valid CC CCW
- 7 Valid CO CCW
- 16. CH IMODE: This byte contains (when corresponding bit is on) gating controls for ACB checking and hardware set latches for PCI and COA controlling. The external address is 3,1.
- 17. CH TRPRQ: This digit indicates whether this channel has a trap request.

 $\begin{array}{c} \n\text{O} & \text{O} & \text{O} & \text{O} & \text{O} \n\end{array}$ 

- 1. CH DATA: Six bytes of data are used by channels 1 and 2, while four bytes are used by channel 0 and channels 3 through 5.
- 2. CHANIN: Two bytes of data to the channel-in register.
- 3.' CHANOUT: Two bytes of data from the channel-out register.
- 4. CH FULL: Byte indicates that a channel data register position is full; a bit is on for each byte.
- 5. CHDBREG: Eight bytes of data in the channel data buffer register.
- 6. CH PTR: This byte points with a bit on, left to right, to those bytes that are to be transferred from the channel data register next.
- 7. CH CCA: Eight bytes of data is two words per channel where bytes 0-3 are used in data mode (bytes 4-7 are used in sequence mode only).
- 8. CH LCM: These bits point, left to right, to the last of data to be transferred.
- 9. CHCCAR1: Eight digits are the output from the channel control array.
- 10. CHDLR: Contains the value of the channel data length register. It has a maximum value of hex 40 (64).
- 11. **CHCCAR2:** Eight digits are the input to the channel control array.
- 12. CH SYNCO: Contains a value in the channel sync O register. It is used to pass information between the microcode and the channel hardware. The external address is 7,0.
- 13. **CH STAT:** This byte contains status information set by channel hardware. The external address is 2,1.
- 14. CHIOHW1: PU I/O register value.
- 15. CHCOMONR: These values are the control bits of the common register. The external address is 2,0.
	- Bit 0 Channel 370 mode latch
		- Allow external source
		- 2 Meter on latch
		- 3 Microdetected channel control check
		- 4 Storage busy
		- 5 Valid TIC

32. **CH\_SDBAR**: Used to address the channel data bus when transferring and receiving data from storage buffer. The external address is 6,0.

18. CHMDMIN: One-byte MOM bus-in.

- 33. CH MISC: This byte uses only the first 4 bits 0-3 to identify data in parity, output, ISB and first character transferred. The external address is 6,1.
	- Bit  $0$   $01$  parity check<br> $1$   $0$ utput
		- **Output**
		- 2 ISB
		- 3 First character transferred
		- 4 Spare
		- 5 Spare
		- 6 Spare
	- 7 Spare
- 34. CH LASTP: This digit identifies whether or not this channel had the last trap taken.
- 19. CHSLRFTH: This digit indicates that a channel (0-5) is aligned with the channel control array fetch cycle.
- 20. **CHACMDR:** A command to the channel from the asynchronous command register. The external address is 3,0.
	- Bit 0 Channel ID latches
	- Channel ID latches
	- 2 Channel ID latches
	- 3 I/O spin latch
	- 4 Inhibit select-out and unload trap latch
	- 5 Command function bit latches
	- 6 Command function bit latches
	- **Command function bit latches'**
- 21. CH CURTP: This digit identifies whether or not this channel is in a trap.
- 22. CHMDMISC: MOM miscellaneous bus-in. It is 6 bits wide. The bits are right adjusted.
- 23. CHSLRSTG: This digit identifies whether or not a channel (0-5) has a slot rotor time for storage access.
- 24. CH SYNC1: This byte contains conditions, such as trap addresses, flags, and timeout values. It is used to pass information between the microcode and the channel hardware. The external address is 4,0.
- 25. CHIPUTRQ: This digit identifies whether or not a channel (0-5) has a trap request line active to the PU.
- 26. **CHMDMOUT:** MDM bus-out. It is one byte.
- 27. CH ADR23: When both digits are the same, it is in sequence count mode.
- 28. CH CMDR: Command register content for this channel. The external address is 5,0. The types of commands are:
	- Data transfer Sequence count I/O instruction load UCW load Misc
	- CCW fetched
	- Interface adapter
	- Interface controller
- 29. CHTRPADR: This byte identifies the trap address  $(00-1)$ .
- 30. CHMDMCTL: MOM control bus. It is 5 bits. The bits are right adjusted.

o () o o 0000·

31. CH CMDRD: External signifies that a channel command is ready.

00 o o

-.-~.-.. -.~--- ------

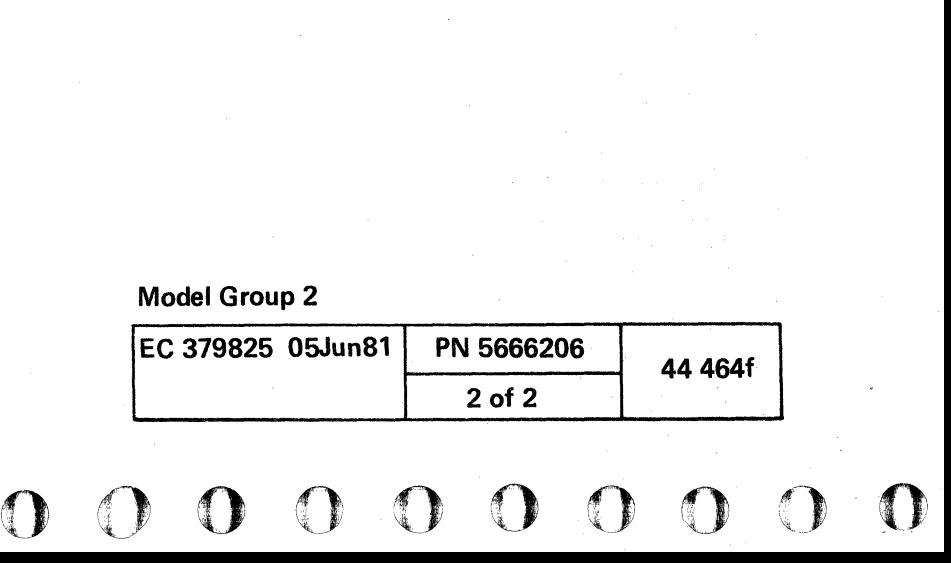

#### INSERT/EXTRACT CHANNEL INTERFACE (QVC)

#### Display Channel Interface

To display the Channel Interface screen from the OV screen:

- 1. Key OOC or OOM next to SELECTION to stop the PU clock.
- 2. Press ENTER.
- 3. Key C next to SELECTION.
- 4. Press ENTER.

Note: The display can be fast selected by keying QVC instead of  $C$  if the selection is from any other  $QV$  screen.

('- ( ( (

#### Alter Channel Interface

Nota: This screen cannot *be* full-screen altered.

#### Save Channel Interface

The data from the Channel Interface screen can be saved by the Block function. The format is QVCxx?, where xx is a 2 digit field number.

#### Fast Alter Channel Interface

Nota: This screen cannot be fast altered.

PARITYCK: 1 identifies a parity check on the channel data bus.

 $\mathbf{C}$ 

ODDLATCH: 0 tells the interface that an even byte of data is to be transferred. 1 tells the interface that an odd byte of data is to be transferred.

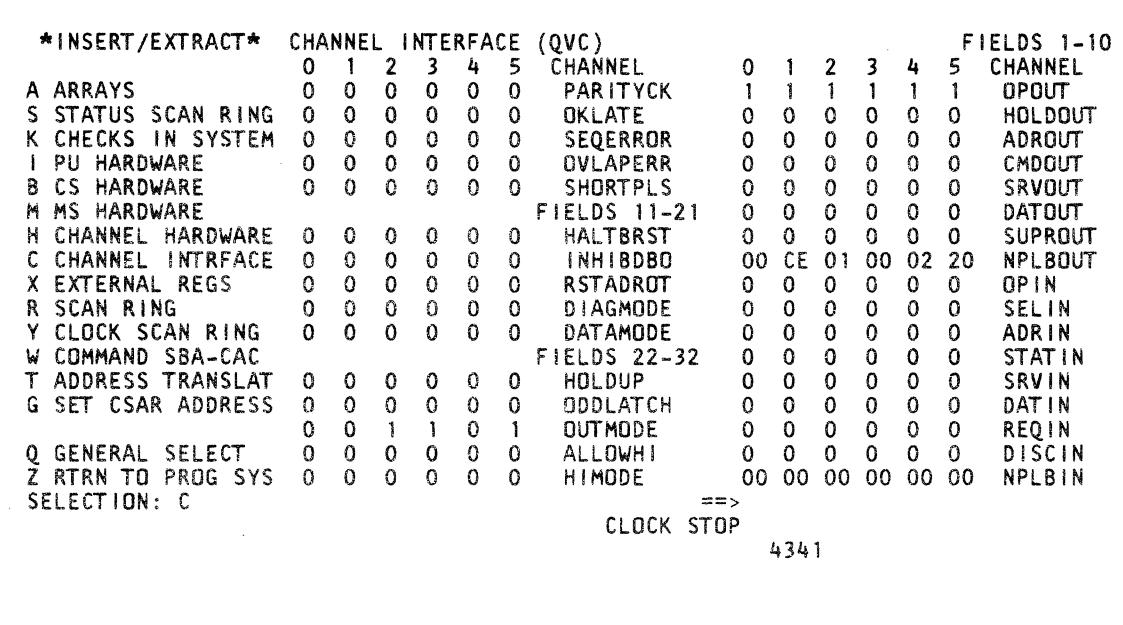

 $\bullet$   $\bullet$   $\bullet$ 

(

(

#### Label Identification

OKLATE: Not used.

SEQERROR: Not used.

OVLAPERR: Not used.

SHORTPlS: Not used.

**HALTBRST: 1 identifies a halt operation.** 

INHIBDBO: 1 inhibits the NPL BUS OUT lines.

RSTADROT: 1 resets NPL ADR OUT.

DIAGMODE: 1 assigns the diagnostics and microcode to monitor all the NPl BUS and TAG lines.

DATAMODE: 1 enables the interface to transfer data.

HOLDUP: 1 causes NPlSRVOUT to be held up until the channel is ready to transfer data.

OUTMODE: 1 tells the interface that the data is to be transferred out. 0 tells the interface that the data is to be transferred in.

AlLOWHI: Not used.

HIMODE: Not used.

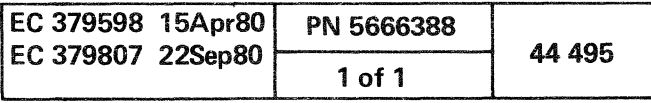

 $\mathcal{L}(\mathcal{L}(\mathcal{$ 

a de la construcción de la construcción de la construcción de la construcción de la construcción de la constru<br>En 1930, el construcción de la construcción de la construcción de la construcción de la construcción de la con  $\label{eq:2.1} \frac{1}{\sqrt{2}}\int_{\mathbb{R}^3}\frac{1}{\sqrt{2}}\left(\frac{1}{\sqrt{2}}\right)^2\frac{1}{\sqrt{2}}\left(\frac{1}{\sqrt{2}}\right)^2\frac{1}{\sqrt{2}}\left(\frac{1}{\sqrt{2}}\right)^2\frac{1}{\sqrt{2}}\left(\frac{1}{\sqrt{2}}\right)^2\frac{1}{\sqrt{2}}\left(\frac{1}{\sqrt{2}}\right)^2\frac{1}{\sqrt{2}}\frac{1}{\sqrt{2}}\frac{1}{\sqrt{2}}\frac{1}{\sqrt{2}}\frac{1}{\sqrt{2}}\frac{1}{\sqrt{2}}$ 

 $\label{eq:2.1} \frac{1}{\sqrt{2}}\int_{\mathbb{R}^3}\frac{1}{\sqrt{2}}\left(\frac{1}{\sqrt{2}}\right)^2\frac{1}{\sqrt{2}}\left(\frac{1}{\sqrt{2}}\right)^2\frac{1}{\sqrt{2}}\left(\frac{1}{\sqrt{2}}\right)^2\frac{1}{\sqrt{2}}\left(\frac{1}{\sqrt{2}}\right)^2.$ 

 $\mathcal{L}(\mathcal{L}(\mathcal{L}))$  and  $\mathcal{L}(\mathcal{L}(\mathcal{L}))$  . The contribution of  $\mathcal{L}(\mathcal{L})$ 

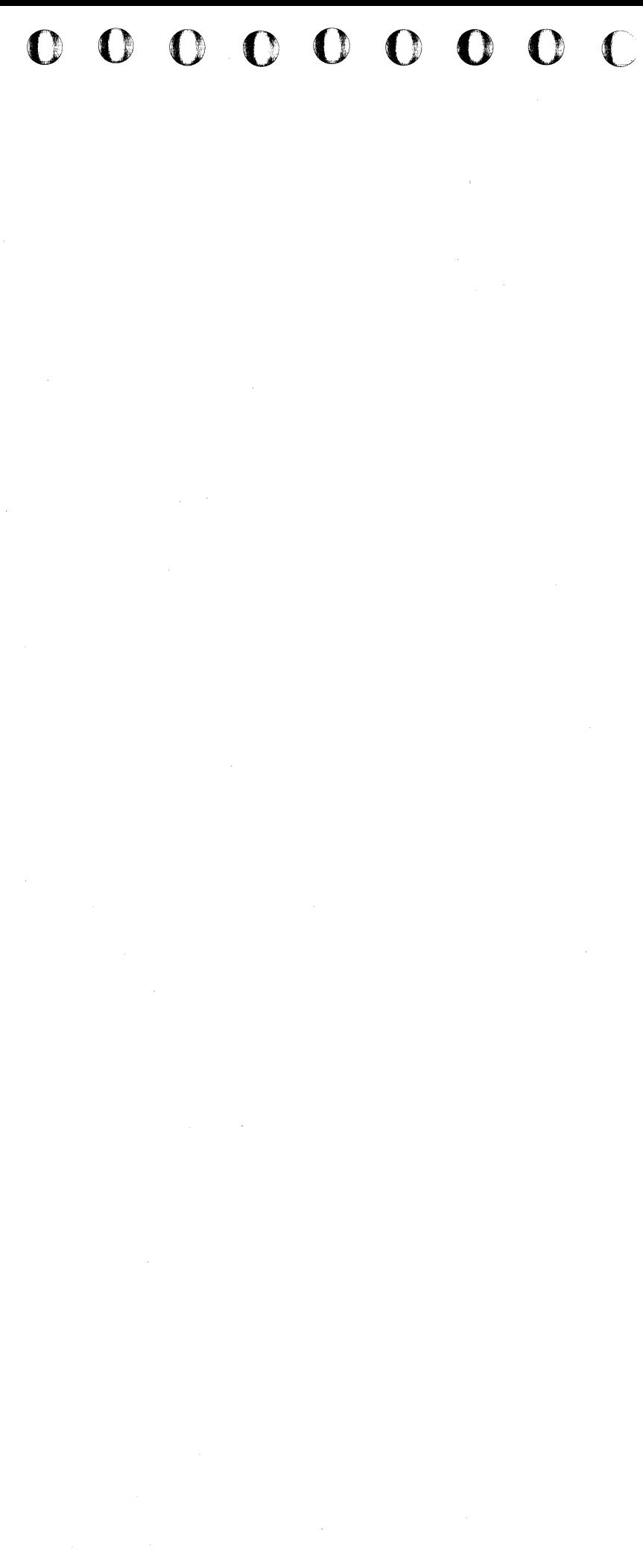

#### INSERT/EXTRACT EXTERNAL REGISTERS (QVX) (GRP 2)

#### Display External Registers

To display the External Registers screen from the QV screen:

- This provides a display of the external registers whenever the PU microcode is unavailable.
- The contents of the external registers can be displayed with errors highlighted by brightened characters.
- The TOD clock is not displayed because the scan rings destroy its contents.
- The display can be fast selected by keying QVX and a channel number instead of X and a channel number, if selection is from any other QV screen.
- 1. Key QOC or QOM next to SELECTION to stop the PU clock.
- 2. Press ENTER.
- 3. Key X and a channel number (0-5) next to SELECTION. The channel number can be defaulted to zero.
- 4. Press ENTER.

#### Notes:

#### Alter External Registers

Note: This screen cannot be full-screen altered.

#### Save External Registers

The data from the External Registers screen can be saved by the Block function. The format is QVXcxx? where c is a channel number and xx is a field number. Only one field can be saved per selection.

c c c c c c c c c c c c c " ( (- (- ( ( ( (

Main Cooper Leands

- Spaces between characters are deleted before the command is analyzed.
- If more data is keyed than the selected field permits, the message INV AUD INPUT appears, and the cursor moves to the right of the op code.
- The op code MOVEs the data to, ANDs with, or ORs with the data in the selected location(s).
- The facilities (field number) are numbered left to right, top to bottom on the screen.
- $\bullet$  A period (.) is a digit place holder in the hex data.
- $\cdot$  A W-command also stops the PU clock.

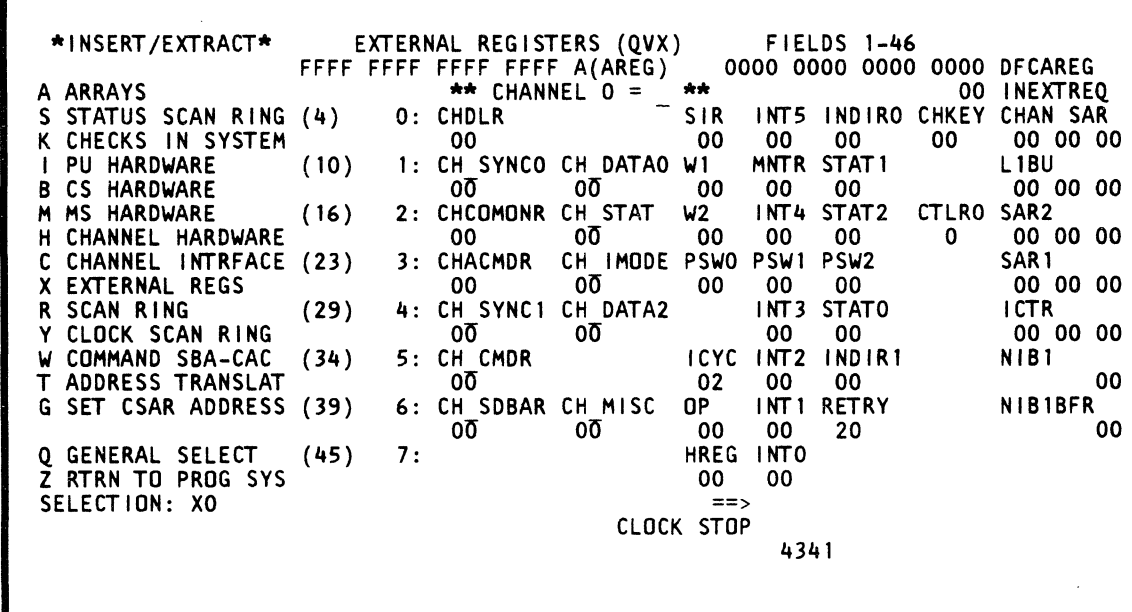

in the contract of the contract of the contract of the contract of the contract of the contract of the contract of the contract of the contract of the contract of the contract of the contract of the contract of the contrac

**aldi dike Kabeserat Affile (metal dikenalisi k**endalan di dikenalisi ke

#### Fast Alter External Registers

To Fast Alter from any screen other than the Insert/Extract facilities screen (QV) or one of the Array (QVA) subscreens:

- 1. Place the CE MODE switch ON.
- 2. Key QOC or QOM next to SELECTION to stop the PU clock.
- 3. Press ENTER.
- 4. Key QVX next to SelECTION followed by:
	- (1) Channel number.
	- (2) A high-order decimal digit of a field number.
	- (3) A low-order decimal digit of a field number.
	- (4) Op code = (MOVE), &  $(AND)$ , /  $(OR)$ .<br>(5) Hex data.
	- Hex data.
- 5. Press ENTER.
- 6. Verify that the data displayed after the OP code is from the selected address.
- 7. Alter data as desired and press ENTER.

Example: QVX045=F..1F2  $\Box$ (5) Hex data  $-$ (4) Op code -(3) Digit of a field number  $-(2)$  Digit of a field number -(1) Channel number

To Fast Alter from the Insert/Extract facilities screen or one of the array subscreens:

1. Invoke steps 4, 5, 6, and 7 of Fast Alter External Registers.

#### Notes:

#### Use with microcode EC 856091 and above

*SAMMAR ROLL MARGARET* 

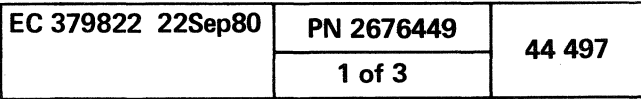

. . . . Charles

~. il <sup>1</sup>'1: tt ';1

.-~~~----------------------------------.-------.-.-.--.\_-----\_.

- 2. DFCAREG: Eight-byte register containing hex data from the channel.
- 3. INEXTREQ: External signal request.
- 4. CHDLR: Contains the count value of the channel data length register. The channel external address is 0,0.
- 5. SIR: This byte contains data which determines the number of bits or bytes that are to be shifted. The PU external address is 0,0.
- 6. INT5: This byte contains eight bits used in channel mode. The external address is 0,1.
	- Bit 0 Channel 0 interrupt request
		- 1 Channel 1 interrupt request
		- 2 Channel 2 interrupt request
		- 3 Channel 3 interrupt request
		- 4 Channel 4 interrupt request
		- 5 Channel 5 interrupt request
		- 6 Unused
		- 7 Reset ADDRMATCH
- 7. INDIRO: This byte contains the address that is the Rl field of the current instruction. The external address is  $0.2$
- 8. CHKEY: Bits 0-3 are key bits; 4-7 are unimplemented bits, sourced as zero. The external address is 0.4.
- 9. CHANSAR: Three-byte address invoked when the channel is used. The external address is  $0, 5-7$ .
- 10. **CH SYNCO:** Contains a value in the channel sync 0 register. The Channel external address is 1,0.
- 11. CH DATAO: This byte is the first byte of the channel data register. It is assigned to contain the channel address protect key. It is assigned to obtain device address, device status, interface status and other information from the interface adapter. The channel external address is 1,1.
- 12. W1: This byte contains the shift length value when Wl register is specified as a length parameter. The PU external address is 1, O.
- 13. MNTR: Monitor external senses certain system status information. The external address is 1,1.
	- Bit 0 Start I/O count
	- . 1 SVC interrupt
	- 2 I/O interrupt
	- 3 Page fault interrupt
	- 4 Unassigned
	- 5 Unassigned
	- Unassigned
	- Unassigned

#### Label Identification

1. A(A-REG): PU A-register.

- 14. STAT1: This byte contains conditions (status) relative to ALU. The external address is 1,2.
	- $Bit \, 0$  W1  $(4) = 0$
	- 1  $W2 (0-4) = 0$ <br>2 Invalid decima
	- 2 Invalid decimal format
	- (cumulative)
	- 3 True/complement decimal
	- 4 Unassigned
	- 5 Unassigned
	- 6 Unassigned
	- 7 ACB check enable
- 15. L1BU: Three bytes contain the cache backup address. The external address is 1, 5-7.
- 16. CHCOMONR: This byte contains the channel control bits in the common register. The channel external address is 2,0.
- 17. CH STAT: This byte contains hardware set channel status indicators. The channel external address is 6.0.
	- $Bit 0$  Spare = 0
		- 1 Incorrect length latch
		- Prog or Prot check latch
	- 3 Spare = <sup>0</sup>
	- 4 Channel data length latch
	- 5 Channel control check latch
	- 6 Spare =  $0$ <br>7 Chaining cl
	- Chaining check latch
- 18. W2: This byte contains the shift length value when W2 register is specified as a length parameter. It may also serve as a loop counter. The PU external address is 2,0.
- 19. INT4: This byte contains eight bits used in channel mode. The PU external address is 2,1.
	- Bit 0 CPUTIA
	- **CCOMPIA**
	- 2 ITIMIA
	- Pending machine check interrupt
	- 4 Retry interrupt force
	- 5 Spare
	- 6 Restart request
	- 7 Spare
- 20. **STAT2:** This byte contains status conditions relative to arithmetic, branch, shift, etc. of ALU. The external address is 2,2.
	- Bit 0 Working stat 0
	- 1 Working stat 1
	- 2 Working stat 2
	- 3 Working stat 3
	- Channel working stat 0
	- 5 Channel working stat 1
	- 6 Instruction length counter
	- Instruction length counter
- 21. CTLRO: Control register 0 bit 8-12 with bit 12 OR'd into bit 10.
- 22. SAR2: Three bytes contain the address of operand 2 of an instruction. The external address is 3, 5-7.
- 23. CHACMDR: One-byte command from the channel asynchronous command register to the channel. The external address is 3,0.
- 24. CH IMODE: This byte contains gating controls for ACB checking and hardware set latches for PCI and CDA controlling. The Channel external address is 3,1.
	- Bit 0 Block-multiplexer mode latch
		- Byte-multiplexer mode latch
		- 2 Enable ACB check latch
	- 3 Hi-speed mode latch
	- 4 Internal interrupt request latch
	- 5 Implement spare latch
	- 6 PCllatch
	- 7 CD prefetch latch
- 25. PSWO: Consult your reference summary card or consult the Display / Alter function Current PSW for byte and bit significance. The PU external address is 3,0.
- 26. PSW1: Consult your reference summary card or consult the Display / Alter function Current PSW for byte and bit significance. The PU external address is 3,1.
- 27. PSW2: Consult your reference summary card or consult the Display / Alter function Current PSW for byte and bit significance. The external address is 3.2.
- 28. SAR1: Three bytes contain the address of operand 1 of an instruction. The external address is 3, 5-7.
- 29. CH SYNC1: This byte contains conditions as trap addresses, flags, timeout values, etc. The channel external address is 4,0.
- 30. CH DATA2: This byte contains the sequence count from the channel. The channel external address is 4,1.
- 31. INT3: This byte contains eight bits used in channel mode. The PU external address is 4,1.
	- Bit 0 ITIMIB
	- Interrupt key
	- 2 External signal 2
	- 3 External signal 3
	- 4 External signal 4
	- 5 External signal 5
	- 6 External signal 6
	- 7 External signal 7
- 32. STATO: This byte contains status conditions of various conditions in ALU. The external address is 4,2.
	- Bit 0 ALU overflow
	- **Negative result** 2 Recomplement

3 Destination = 0 4 ALU carry 5 1-bit carry 6  $Z$  /\*= 0

7 ALU size exception

- 33. ICTR: Three bytes contain the starting address of the next instruction. The external address is 4, 5-7.
- 34. CH CMDR: Command register content for this channel. The external address is 5,0.
	- Bit 0 Data transfer
		- Sequence count
	- 2 I/O instruction load
	- 3 UCW load
	- 4 Misc

0-..... 0.-.0 .. --0 ..... -0.0. ..0 .... 0.0 ..... 0 .... 0 ... \_0 \_\_ . 0 .. \_ ... 0\_0 ......... 0-...... 0 -.. \_O\_ .... O\_.\_O~ \_\_ O\_ .... O \_\_ O .. \_\_ .Q ... ,.-" •.... \_ ... \_-...,...-- , . *,.,.n'.",* " ..... n '. ~. <.>;~'.:.;.,,>...,.;t" ~':w;:": :'" ;:t<"l<'~;"~'->">'-" ".;.' ::" .~'~~:)." ~~\::;"',-.' o.\_ .. o.\_~\_o\_ ..... 0 ......... O. 0\_.\_.0\_ .. 0 .... \_0 \_\_\_\_ 0

- 5 CCW fetched
- 6 Interface adapter
- Interface controller
- 35. ICYC: Byte (I-cycle control register) contains status information of I-cycles. It contains I-cycle function and flags. The PU external address is 5,0.
	- Bit 0 370 mode
		- Unconditional I-cycle store error
	- 2 Conditional I-cycle store error
	- 3 Successful branch
	- **Execute**
	- 5 PU retry mask
	- 6 IB empty
	- Operate latch
- 36. INT2: This byte contains eight bits used in channel mode. The PU external address is 5,1.
	- Bit 0 Signal DIAGM
		- **ITIMWRPA**
	- 2 ADRMATCH
	- 3 ISTRSTEP
	- 4 Pending machine check interrupt
	- 5 Decrementer adjustment
	- 6 CCOMPIB
	- 7 CPUTIB
- 37. INDIR1: This byte contains the address which is the R2 or X2 field of the current instruction. The external address is 5,2.
- 38. NIB1: This byte is the second byte of the NIB. The external address is 5,7.
- 39. CH SDBAR: Used to address the channel data bus when transferring and receiving data from storage. The channel external address is 6, O.

#### Use with microcode EC 856091 and above

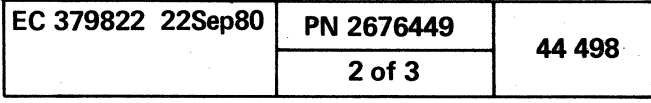

- 40. CH MISC: Uses only the first 4 bits 0-3 to identify data in parity, output, ISB and first character transferred. The external address is 6,1.
	- Bit 0 DI parity check<br>1 Output
		- **Output**
		- 2 ISB<br>3 First
		- 3 First character transferred<br>4 Spare
		- 4 Spare<br>5 Spare
		- 5 Spare
		-
		- 6 Spare Spare
- 41. OP: Contains the first byte (byte 0) of the current instruction. It implies 256 op code possibilities. It is driven by the NIB. The PU external address is 6,0.
- 42. INT1: This byte contains eight bits used in channel mode. The PU external address is 6,1.
	- Bit 0 Channel 0 interrupt<br>1 Channel 1 interrupt
		- Channel 1 interrupt
	- 2 Channel 2 interrupt
	- 3 Channel 3 interrupt
	- 4 Channel 4 interrupt<br>5 Channel 5 interrupt
	- 5 Channel 5 interrupt
	- 6 Unused
	- 7 Channel external interrupt
- 43. RETRY: This byte contains eight bits that indicate the status conditions relative to a retry operation. The external address is 6,2.
	- Bit 0 Hardstop
		- 1 Sequential processing
		- 2 Instruction processing
		- 3 SS operation
		- 4 Refresh in progress
		- 5 Retry in progress
		- 6 Unretriable section of code
		- 7 System operation
- 44. NIBIBFR: This byte is the second byte of the NIB buffer. The external address is 6,7.
- 45. HREG: This byte contains eight bits that act as status conditions for taking traps. The external address is 7,0.
	- Bit 0 Spare
		- 1 Odd branch address trap level 0
		- 2 L1 miss trap level 0
		- $3$  ACB check trap level 0
		- 4 OLAT miss trap level 1
		- 5 Storage protect check trap level 1
		- 6 Block channel traps
		- 7 Channel trap trap level 2
- 46. INTO: This byte contains eight bits used in channel
	- mode. The external address is 0,3.
	- Bit 0 Interrupt pending
	- 1 PER
	- .2 Pending channel interrupt
	- 3 Pending external interrupt
	- 4 MSVP request
	- 5 Execute interrupt
	- 6 Oecrementer = <sup>0</sup>
	- 7 ITIMWRP

( ( ( ( ( ( ( ( ( ( ( ( ( ( ( ( ( ( ( ( ( ( ( ( ( ( ( (

### Use with microcode EC 856091 and above

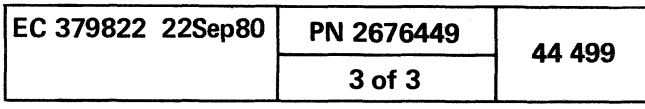

 $\label{eq:2.1} \frac{1}{\sqrt{2}}\int_{\mathbb{R}^3}\frac{1}{\sqrt{2}}\left(\frac{1}{\sqrt{2}}\right)^2\frac{1}{\sqrt{2}}\left(\frac{1}{\sqrt{2}}\right)^2\frac{1}{\sqrt{2}}\left(\frac{1}{\sqrt{2}}\right)^2\frac{1}{\sqrt{2}}\left(\frac{1}{\sqrt{2}}\right)^2.$ 

 $\label{eq:2.1} \frac{1}{2} \int_{\mathbb{R}^3} \frac{1}{\sqrt{2}} \left( \frac{1}{\sqrt{2}} \int_{\mathbb{R}^3} \frac{1}{\sqrt{2}} \left( \frac{1}{\sqrt{2}} \int_{\mathbb{R}^3} \frac{1}{\sqrt{2}} \int_{\mathbb{R}^3} \frac{1}{\sqrt{2}} \int_{\mathbb{R}^3} \frac{1}{\sqrt{2}} \int_{\mathbb{R}^3} \frac{1}{\sqrt{2}} \int_{\mathbb{R}^3} \frac{1}{\sqrt{2}} \int_{\mathbb{R}^3} \frac{1}{\sqrt{2}} \int$  $\mathcal{L}(\mathcal{L}(\mathcal{L}))$  and  $\mathcal{L}(\mathcal{L}(\mathcal{L}))$  . The contribution of the contribution of the contribution of the contribution of the contribution of the contribution of the contribution of the contribution of the contribut

 $\label{eq:2.1} \frac{1}{\sqrt{2}}\int_{\mathbb{R}^3}\frac{1}{\sqrt{2}}\left(\frac{1}{\sqrt{2}}\right)^2\frac{1}{\sqrt{2}}\left(\frac{1}{\sqrt{2}}\right)^2\frac{1}{\sqrt{2}}\left(\frac{1}{\sqrt{2}}\right)^2\frac{1}{\sqrt{2}}\left(\frac{1}{\sqrt{2}}\right)^2\frac{1}{\sqrt{2}}\left(\frac{1}{\sqrt{2}}\right)^2\frac{1}{\sqrt{2}}\frac{1}{\sqrt{2}}\frac{1}{\sqrt{2}}\frac{1}{\sqrt{2}}\frac{1}{\sqrt{2}}\frac{1}{\sqrt{2}}$ 

( (

#### INSERT/EXTRACT EXTERNAL REGISTERS (QVX) (GRP 2)

#### Display External Registers

(

 $\blacklozenge$ 

- To display the External Registers screen from the OV screen:
- 1. Key OOC or OOM next to SELECTION to stop the PU clock.
- 2. Press ENTER.
- 3. Key X and a channel number (0-5) next to SELECTION. The channel number can be defaulted to zero.
- 4. Press ENTER.

#### Notes:

- This provides a display of the external registers whenever the PU microcode is unavailable.
- The contents of the external registers can be displayed with errors highlighted by brightened characters.
- . The TOD clock is not displayed because the scan rings destroy its contents.
- $\bullet$  The display can be fast-selected by keying QVX and a channel number instead of X and a channel number, if selection is from any other QV screen.

#### Alter External Registers

Note: This screen cannot be full-screen altered.

#### Save External Registers

The data from the External Registers screen can be saved by the Block function. The format is OVXcxx? where c is a channel number and xx is a field number. Only one field can be saved per selection.

2. Key QOC or QOM next to SELECTION to stop the PU clock.

- (1) Channel number.
- (2) A high-order decimal digit of a field number.
- (3) A low-order decimal digit of a field number.
- (4) Op code = (MOVE), &  $(AND)$ , /  $(OR)$ .<br>(5) Hex data.
- Hex data.

*Example data (5)*<br>International *CD* code . (3) Digit of a field number (2) Digit of a field number (1) Channel number

( ( ( (

1. Invoke steps 4, 5, 6, and 7 of "Fast-Alter External Registers.

• Spaces between characters are deleted before the command is analyzed.

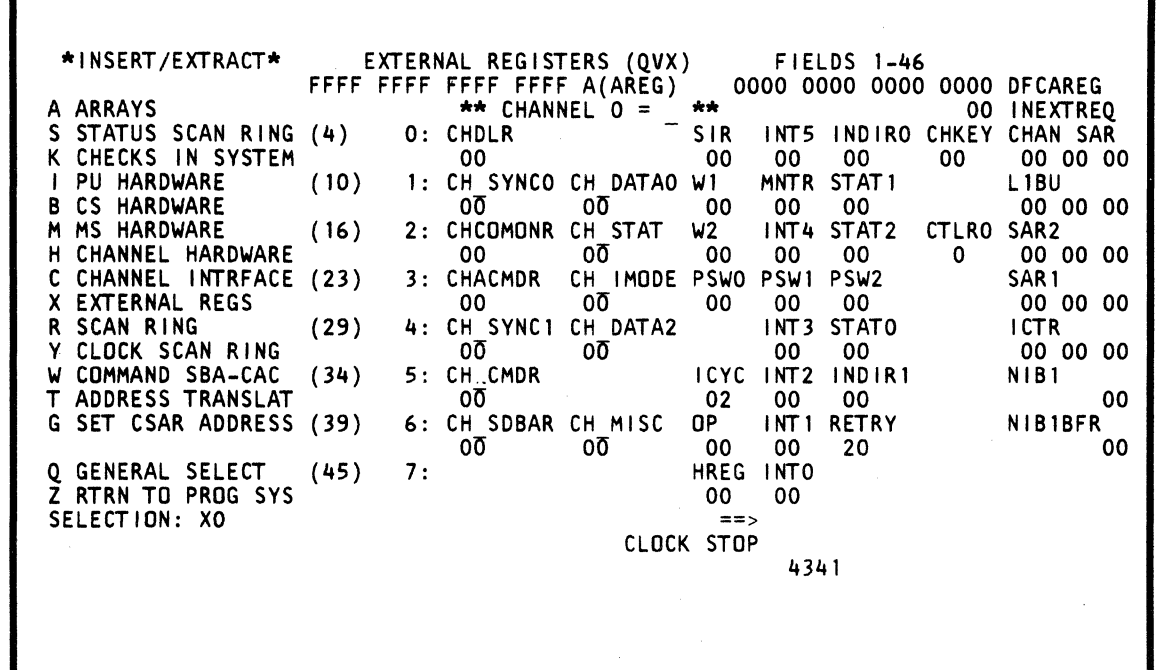

• If more data is keyed than the selected field permits, the message INVALID INPUT appears, and the cursor moves to the right of the op code.

• The op code MOVEs the data to, ANDs with, or ORs with the data in the selected location(s).

. The facilities (field number) are numbered left to right, top to bottom on the screen.

 $\bullet$  A period (.) is a digit place holder in the hex data.

. A W-command also stops the PU clock.

( '(

4. Key QVX next to SELECTION followed by:

#### Fast-Alter External Registers

To Fast-Alter from any screen other than the Insert/Extract facilities screen (OV) or one of the Array (OVA) subscreens:

1. Place the CE MODE switch ON.

3. Press ENTER.

5. Press ENTER.

6. Verify that the data displayed after the OP code is from the selected address.

7. Alter data as desired and press ENTER.

Example: QVX045=F..1F2

To Fast-Alter from the Insert/Extract facilities screen or one of the array subscreens:

Notes:

#### Model Group 2

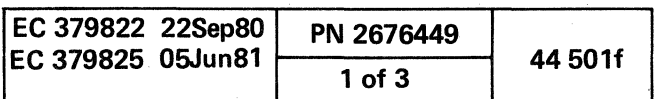

(

~) 0

- 1. A(A-REG): PU A-register.
- 2. DFCAREG: Eight-byte register containing hex data from the channel.
- 3. INEXTREQ: External signal request.
- 4. CHDLR: Contains the count value of the channel data length register. The channel external address is 0,0.
- 5. SIR: This byte contains data which determines the number of bits or bytes that are to be shifted. The PU external address is 0,0.
- 6. INT5: This byte contains eight bits used in channel mode. The external address is 0,1 .
	- Bit 0 Channel 0 interrupt request
		- 1 Channel 1 interrupt request
		- 2 Channel 2 interrupt request
	- 3 Channel 3 interrupt request
	- 4 Channel 4 interrupt request<br>5 Channel 5 interrupt request
	- 5 Channel 5 interrupt request
	- 6 Unused
	- 7 Reset ADDRMATCH
- 7. INDIRO: This byte contains the address that is the Rl field of the current instruction. The external address is 0,2.
- 8. CHKEY: Bits 0-3 are key bits; 4-7 are unimplemented bits, sourced as zero. The external address is 0,4.
- 9. CHANSAR: Three-byte address invoked when the channel is used. The external address is 0, 5-7.
- 10. CH SYNCO: Contains a value in the channel sync O register. The Channel external address is 1,0.
- 11. CH\_DATAO: This byte is the first byte of the channel data register. It is assigned to obtain device address, device status, interface status and other information from the interface adapter. The channel external address is 1,1.
- 12. W1: This byte contains the shift length value when Wl register is specified as a length parameter. The PU external address is 1, O.
- 13. **MNTR:** Monitor external senses certain system status information. The external address is 1,1.
	- Bit 0 Start I/O count
	- SVC interrupt
	- 2 I/O interrupt
	- 3 Page fault interrupt
	- 4 Unassigned
	- 5 Unassigned
	- 6 Unassigned
	- **Unassigned**

Label Identification

- 14. **STAT1**: This byte contains conditions (status) relative to ALU. The external address is 1,2.
	- Bit 0  $\text{W1 (4)} = 0$ 
		- 1  $W2 (0-4) = 0$
		- 2 Invalid decimal format
		- (cumulative)
		- 3 True / complement decimal
		- 4 Unassigned
		- 5 Unassigned
		- 6 Unassigned
		- ACB check enable
- 15. L1BU: Three bytes contain the cache backup address. The external address is 1, 5-7.
- 16. CHCOMONR: This byte contains the channel control bits in the common register. The channel external address is 2,0.
- 17. **CH STAT:** This byte contains hardware set channel status indicators. The channel external address is 6,0.
	- Bit  $0$  Spare = 0
		- Incorrect length latch
		- 2 Prog or Prot check latch
	- 3 Spare =  $0$ <br>4 Channel da
	- Channel data check latch
	- 5 Channel control check latch
	- 6 Spare =  $0$ <br>7 Chaining c
	- Chaining check latch
- 18. W2: This byte contains the shift length value when W2 register is specified as a length parameter. It may also serve as a loop counter. The PU external address is 2,0.
- 19. INT4: This byte contains eight bits used in channel mode. The PU external address is 2,1.
	- Bit 0 CPUTIA
	- **CCOMPIA**
	- 2 ITIMIA
	- 3 Pending machine check interrupt
	- 4 Retry interrupt force
	- 5 Spare
	- 6 Restart request
	- 7 Spare
- 20. STAT2: This byte contains status conditions relative to arithmetic, branch, shift, etc. of ALU. The external address is 2,2.
	- Bit 0 Working stat 0
		- 1 Working stat 1
		- 2 Working stat 2
	- 3 Working stat 3
	- 4 Channel working stat 0
	- 5 Channel working stat 1
	- 6 Instruction length counter

34. CH CMDR: Command register content for this channel. The external address is 5,0. The types of commands are:

- Bit 0 370 mode
	- Unconditional I-cycle store error
- 2 Conditional I-cycle store error
- 3 Successful branch
- 4 Execute
- 5 PU retry mask
- 6 IB empty
- 7 Operate latch

- Bit 0 Signal DIAGM
- 1 ITIMWRPA
- 2 ADRMATCH
- 3 ISTRSTEP
- 4 Pending machine check interrupt
- 5 Decrementer adjustment
- 6 CCOMPIB
- 7 CPUTIB

- 7 Instruction length counter
- 21. CTLRO: Control register 0 bit 8-12 with bit 12 ORed into bit 10.
- 22. **SAR2:** Three bytes contain the address of operand 2 of an instruction. The external address is 3, 5-7.
- 23. **CHACMDR:** One-byte command from the channel asynchronous command register to the channel. The external address is 3,0.
- 24. **CH IMODE:** This byte contains gating controls for ACB checking and hardware set latches for PCI and CDA controlling. The Channel external address is 3,1.
	- Bit 0 Block-multiplexer mode latch
	- Byte-multiplexer mode latch
	- 2 Enable ACB check latch
	- 3 Data stream mode latch
	- 4 Internal interrupt request latch
	- 5 Implement spare latch
	- 6 PCI latch
	- 7 CD prefetch latch
- 25. PSW0: Consult your reference summary card or consult the Display / Alter function "Current PSW" for byte and bit significance. The PU external address is 3.0.
- 26. PSW1: Consult your reference summary card or consult the Display / Alter function "Current PSW" for byte and bit significance. The PU external address is 3,1.
- 27. PSW2: Consult your reference summary card or consult the Display/Alter function "Current PSW" for byte and bit significance. The external address is 3,2.
- 28. **SAR1** Three bytes contain the address of operand 1 of an instruction. The external address is 3, 5-7.
- 29. CH SYNC1: This byte contains conditions as trap . addresses, flags, timeout values, etc. The channel external address is 4,0.
- 30. CH DATA2: This byte contains the sequence count from the channel. The channel external address is 4.1.
- 31. INT3: This byte contains eight bits used in channel mode.' The PU external address is 4,1.
	- Bit 0 ITIMIB 1 Interrupt key 2 External signal 2 3 External Signal 3 4 External signal 4 5 External signal 5 6 External signal 6
		- 7 External signal 7
- 32. STATO: This byte contains status conditions of various conditions in ALU. The external address is 4,2.
	- Bit 0 ALU overflow
	- Negative result
	- 2 Recomplement
	- $3$  Destination = 0
	- 4 ALU carry
	- 5 1-bit carry
	-
	- 6  $Z$  /\*= 0<br>7 AIU size ALU size exception

() o o o o o O,,', · 10· .", . o o o 000

33. ICTR: Three bytes contain the starting address of the next instruction. The external address is 4, 5-7.

> Data transfer Sequence count I/O instruction load UCW load Misc CCW fetched Interface adapter Interface controller

35. ICYC: Byte (I-cycle control register) contains status information of I-cycles. It contains I-cycle function and flags. The PU external address is 5,0.

36. INT2: This byte contains eight bits used in channel mode. The PU external address is 5,1.

37. INDIR1: This byte contains the address which is the R2 or X2 field of the current instruction. The external address is 5,2.

38. NIB1: This byte is the second byte of the NIB. The external address is 5,7.

39. CH SDBAR: Used to address the channel data buffer when transferring and receiving data from storage. The channel external address is 6, O.

#### Model Group 2

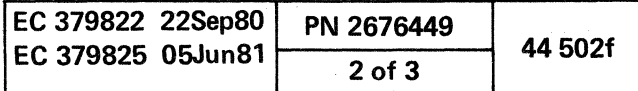

000 o 00 a o 0,. :" 00 ~) \iL' o o o

( ( ( ( (

- 40. CH MISC: Uses only the first 4 bits 0-3 to identify data in parity, output, ISB and first character transferred. The external address is 6,1.
	- Bit 0 DI parity check
- 1 Output
- 2 ISB
- 3 First character transferred
- 4 Spare
- 5 Spare
- 6 Spare
- 7 Spare
- 41. OP: Contains the first byte (byte 0) of the current instruction. It implies 256 op code possibilities. It is driven by the NIB. The PU external address is 6,0.
- 42. INT1: This byte contains eight bits used in channel mode. The PU external address is 6,1.
	- Bit 0 Channel 0 interrupt
	- 1 Channel 1 interrupt
	- 2 Channel 2 interrupt
	- 3 Channel 3 interrupt
	- 4 Channel 4 interrupt
	- 5 Channel 5 interrupt
	- 6 Unused
	- 7 Channel external interrupt
- 43. RETRY: This byte contains eight bits that indicate the status conditions relative to a retry operation. The external address is 6,2.
	- Bit 0 Hardstop
		- Sequential processing
		- 2 Instruction processing
		- 3 SS operation
		- 4 Refresh in progress
		- 5 Retry in progress
		- 6 Unretriable section of code
		- 7 System operation
		-
- 44. NIBIBFR: This byte is the second byte of the NIB buffer. The external address is 6,7.
- 45. HREG: This byte contains eight bits that act as status conditions for taking traps. The external address is 7,0.
	- Bit 0 Spare
	- 1 Odd branch address trap level 0
	- 2 L1 miss trap level 0
	- 3 ACB check trap level 0
	- 4 OLAT miss trap level 1
	- 5 Storage protect check trap level 1
	- 6 Block channel traps
	-
	- 7 Channel trap trap level 2
- 46. INTO: This byte contains eight bits used in channel mode. The external address is 0,3.
	- Bit 0 Interrupt pending
	- 1 PER
	- 2 Pending channel interrupt
	- 3 Pending external interrupt
	- 4 MSVP request
	- 5 Execute interrupt
	- $6$  Decrementer =  $0$
	- 7 ITIMWRP

( ( f ( () ( (- ( ( (

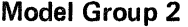

 $\mathcal{L}_{\mathcal{A}}$ 

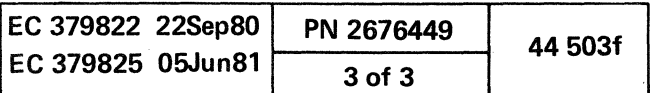

a de la construcción de la construcción de la construcción de la construcción de la construcción de la constru<br>En 1930, en la construcción de la construcción de la construcción de la construcción de la construcción de la

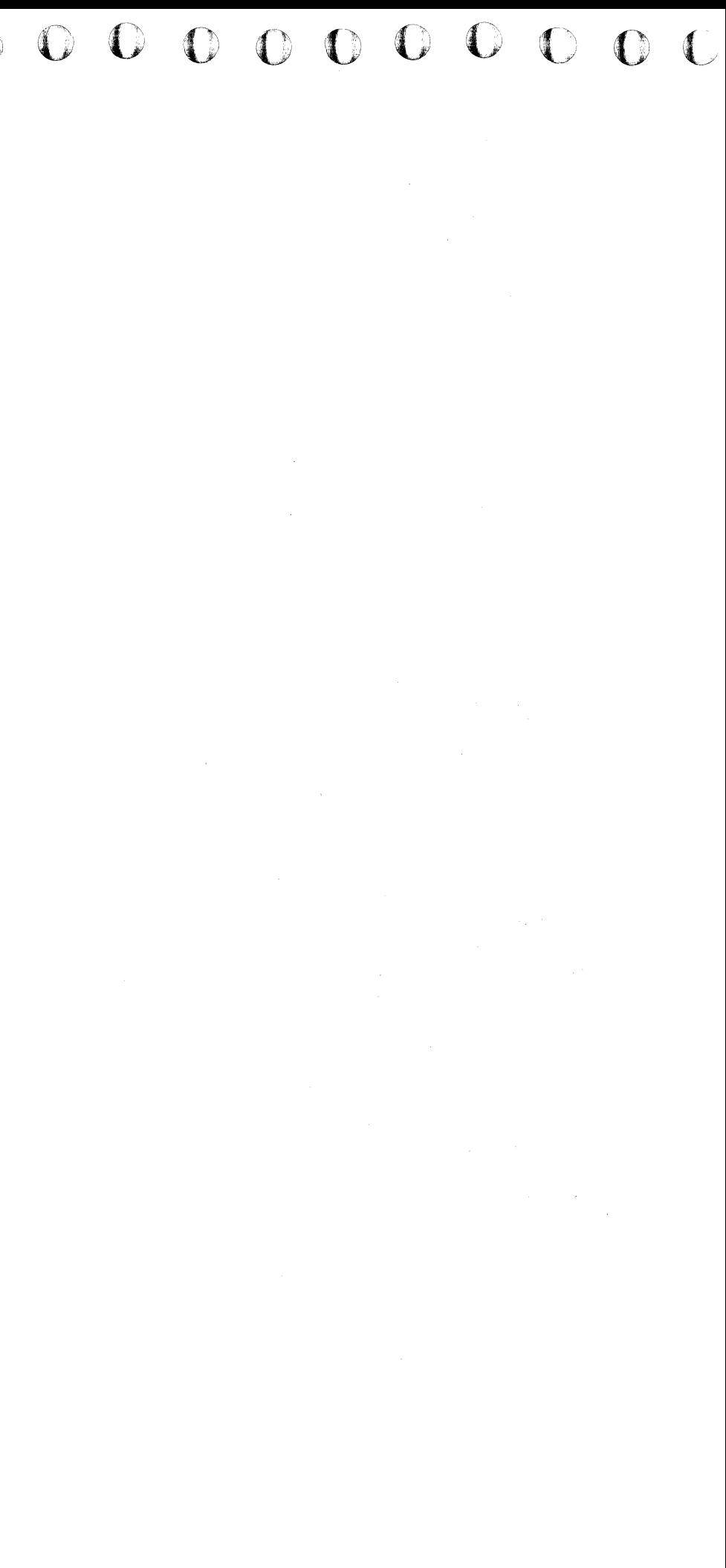

( ( ( ( ( (  $\begin{array}{ccc} \bullet & \bullet & \bullet \end{array}$ 

#### INSERT/EXTRACT SCAN RINGS (QVR) (GRP 2)

#### Display Scan Rings

To display the Scan Rings Screen from the OV screen:

- 1. Key OOC or OOM next to SELECTION to stop the PU clock.
- 2. Press ENTER.
- 3. Key R and a two-digit scan ring number plus a byte number next to SELECTION. The scan ring and byte number can be defaulted to zero.

#### 4. Press ENTER.

#### Notes:

- All 38 scan rings can be displayed in unformatted binary.
- The refresh clock must be stopped when displaying/altering 21, 22 41, 42, 81, C1, and C7.
- The time-of-day clock is invalidated when displaying/altering SR 42.
- This screen can *be* paged.

#### Alter Scan Rings

- 1. Display the selected scan ring as in the preceding steps.
- 2. Move the cursor below the location(s) to be altered and key the new bit data.
- 3. Leave the SELECTION line unchanged and press ENTER.

#### Save Scan Rings

The data from the scan rings can be saved by the Block function. The format is OVRxxbb? where xx is a ring number and bb a byte number.

#### Fast-Alter Scan Rings

5. Press ENTER. Example: QVR8514=11..11  $\begin{array}{|c|c|c|c|c|c|}\n\hline\n & & & \end{array}$   $\begin{array}{|c|c|c|c|c|}\n\hline\n & & & \end{array}$   $\begin{array}{|c|c|c|c|c|}\n\hline\n & & & \end{array}$  Bit data  $-(5)$  Op code

To Fast-Alter from any screen other than the Insert/Extract facilities screen (OV) or one of the Array (OVA) subscreens:

- 1. Place the CE MODE switch ON.
- 2. Key OOC or OOM next to SELECTION to stop the PU clock.
- 3. Press ENTER.
- 4. Key OVR next to SELECTION followed by:
- (1) A high-order hex digit of a scan ring number.
- (2) A low-order hex digit of a scan ring number.
- (3) A high-order hex digit of a byte number.
- (4) A low-order hex digit of a byte number.<br>(5) Op code =  $(MOVE)$ .
- (5) Op code = (MOVE).
- (6) Bit data.

-----\_ .. -... - .\_-\_. \_\_ .\_--. \_\_ .....

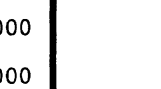

- 
- 
- 
- 24 Maintenance Clock<br>25 PU. CHNL. and L1
- 
- 
- 41 Diagnostic (PU)
- 
- 
- 
- 
- 
- 
- 
- 
- 
- 
- 
- 
- 

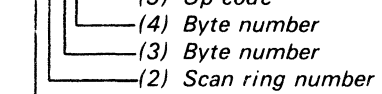

(1) Scan ring number

- **QVRLxx**
- OVRLxxO
- OVRLxx=yy

To Fast-Alter from the Insert/Extract facilities screen or one of the array subscreens:

1. Invoke steps 4 and 5 of "Fast-Alter Scan Rings."

#### Notes:

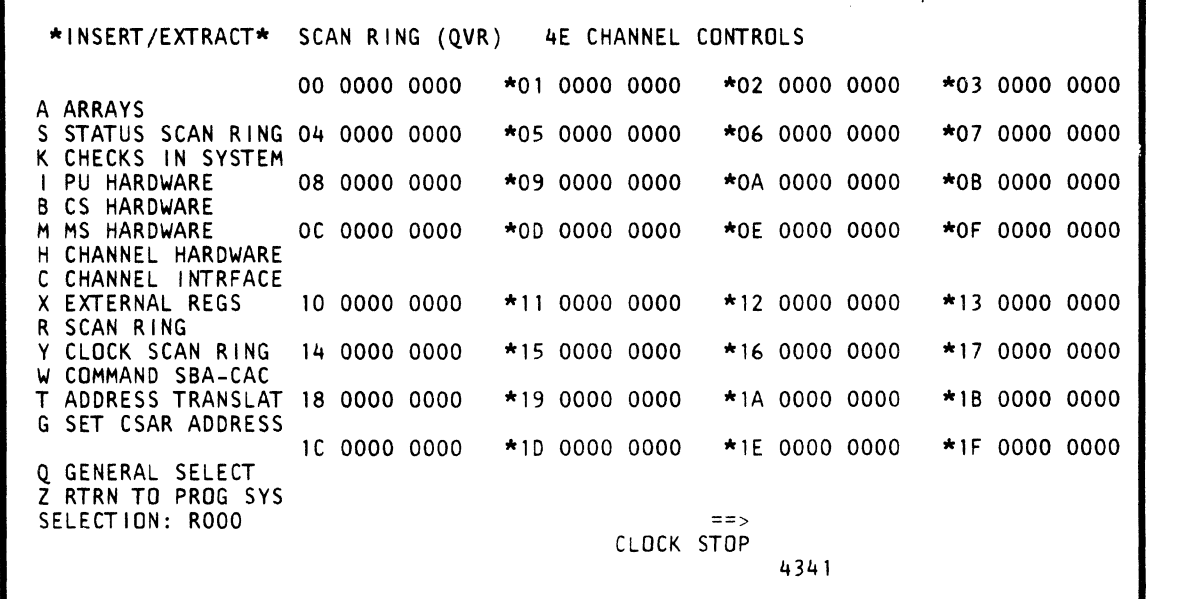

- Spaces between characters are deleted before the command is analyzed.
- If more data is keyed than the select line permits, the message INVALID INPUT appears, and the cursor moves to the right of the op code.
- If hex data is keyed instead of bit data, the message INVALID INPUT appears, and the cursor moves to the right of the op code.
- The op code MOVEs the data to the selected location(s).
- A period (.) is place holder in the data. When the operation is executed, that digit is unaffected.
- A W-command also stops the PU clock.

( (

The 38 scan rings are:

#### 21 Diagnostic Latches

- 20 SEROES (Clock Chip)
- 
- 22 Refresh Clock and SM1 Latch
- 23 Dynamic Status (M2 Chip)<br>24 Maintenance Clock
- 
- PU, CHNL, and L1 Clock
- 26 L1 Clock
- 40 Serdes (PU Maintenance Chip)
- 
- 42 Timer and SM1 (TOD)
- 43 Interrupt
- 44 PU SAR
- 45 PU Shifter
- 46 PU Shifter Controls
- 47 Local Storage Addressing
- 48 I-Cycles
- 49 Data Flow Low
- 4A Data Flow High
- 4B I/O Interface
- 4C Channel Data Buffer
- 40 Channel Interface Card
- 4E Channel Controls
- 80 SERDES (Cache/Storage Chip)
- 81 Diagnostic Latches
- 82 SAR, Keys, and Cache Controls
- 83 Cache, Data Reg Bytes 0:3
- 84 Cache, Data Reg Bytes 4:7
- 85 DLAT and DIR
- 86 BSM Controls
- 87 ECC/Data Flow

( ( ( (' (-

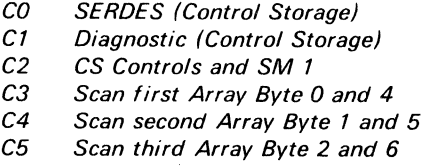

C6 Scan fourth Array Byte 3 and 7

C7 Main Storage Refresh

#### Loop Scan Rings

The scan rings can be placed into a loop and an 8-bit data pattern can be scanned into the looped scan ring. The following commands can be used to invoke this function:

(

where xx represents the scan ring number and yy represents the optional bit patern in hex.

If the bit pattern is not specified, it defaults to X'OO'. Looping continues until the MODE key is pressed.

Note: An initial test pattern of X'AS' and parity precedes the data pattern. The eight-bit data pattern is scanned into the specified scan ring without parity.

#### Model Group 2

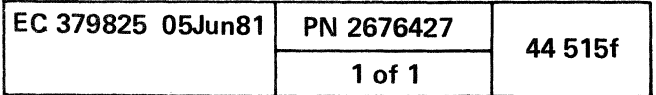

 $\mathcal{L}(\mathcal{L}(\mathcal{L}))$  and  $\mathcal{L}(\mathcal{L}(\mathcal{L}))$  and  $\mathcal{L}(\mathcal{L}(\mathcal{L}))$  . The contribution of the contribution of  $\mathcal{L}(\mathcal{L})$ 

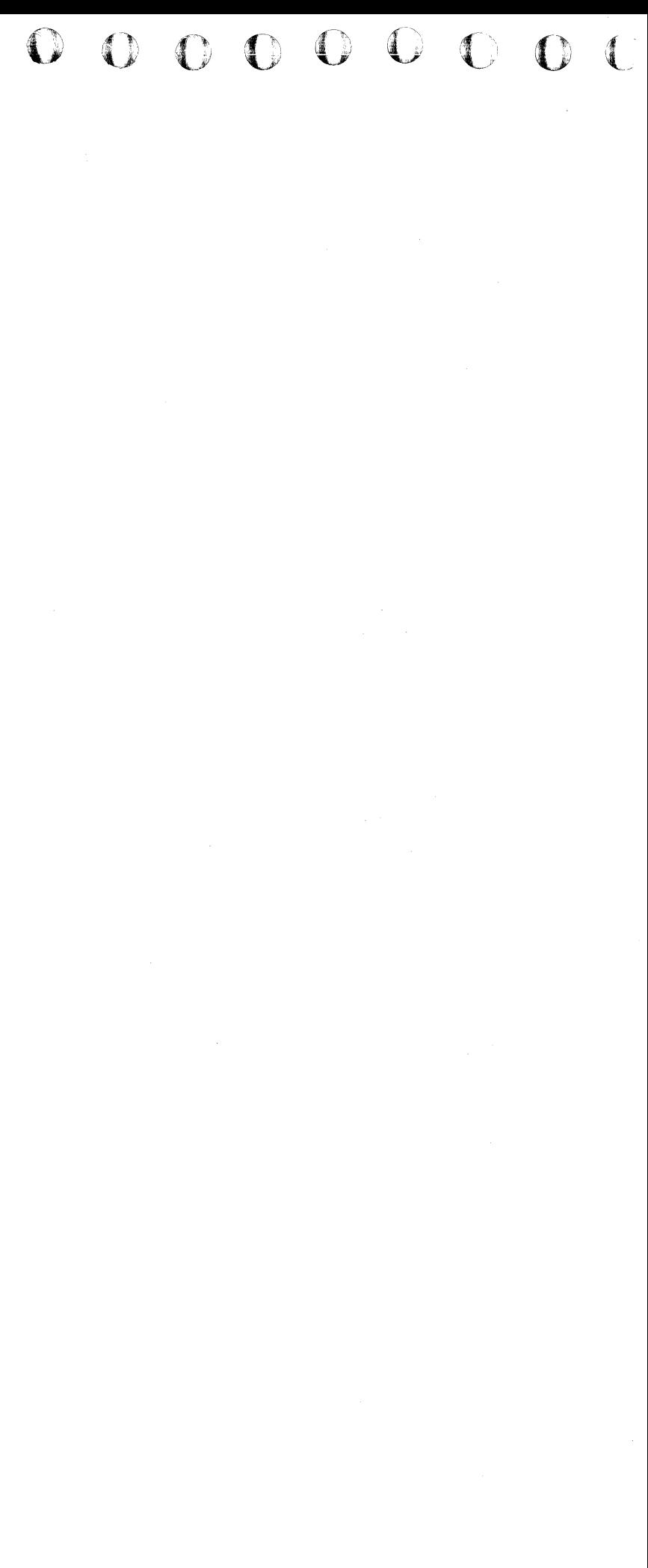

•

#### INSERT/EXTRACT CLOCK SCAN RINGS (QVY) (GRP 2)

CAUTION

Observe notes before attempting this procedure.

#### Display Clock Scan Rings

To display the Clock Scan Rings screen from the OV screen:

- 1. Key QOC or QOM next to SELECTION to stop the PU clock.
- 2. Press ENTER.
- 3. Key W28 next to SELECTION to stop the refresh clock, as all clocks must be stopped.
- 4. Press ENTER.
- 5. Key Y22 next to SELECTION.
- 6. Press ENTER.

#### .Notes:

- Setting off of the refresh clock (W2B) destroys the main memory contents.
- This procedure should never be used, except when the 4341 clock Distribution Adjustment is performed.
- Normally, these values do not require change, except when a new diskette has been installed, cards H or K replaced, some ECs installed which add new groups (modules), or the board has been replaced.
- When installing a new diskette, you must use the update function of the 4347 Clock Distribution Adjustment.
- The values of the clocks are critical and have been established and set by the producing plant. Each machine has its unique values and should not *be* compared with those of another system.
- No attempt should *be* made to modify the clock values. These values should *be* displayed periodically to assure that the values have not been accidentally modified. Compare with your on-site plant copy.
- If the values must *be* changed, refer to 4347 Clock Distribution Adjustment.
- For clock adjustment procedure, see supplements to the MAPs.
- Displayed serial number and the NS field is for reference purposes only.

#### ( ( ( ( ( (' ( ( ( ( ( ( ( ( ( (. ( ( . ( ( ( ( (

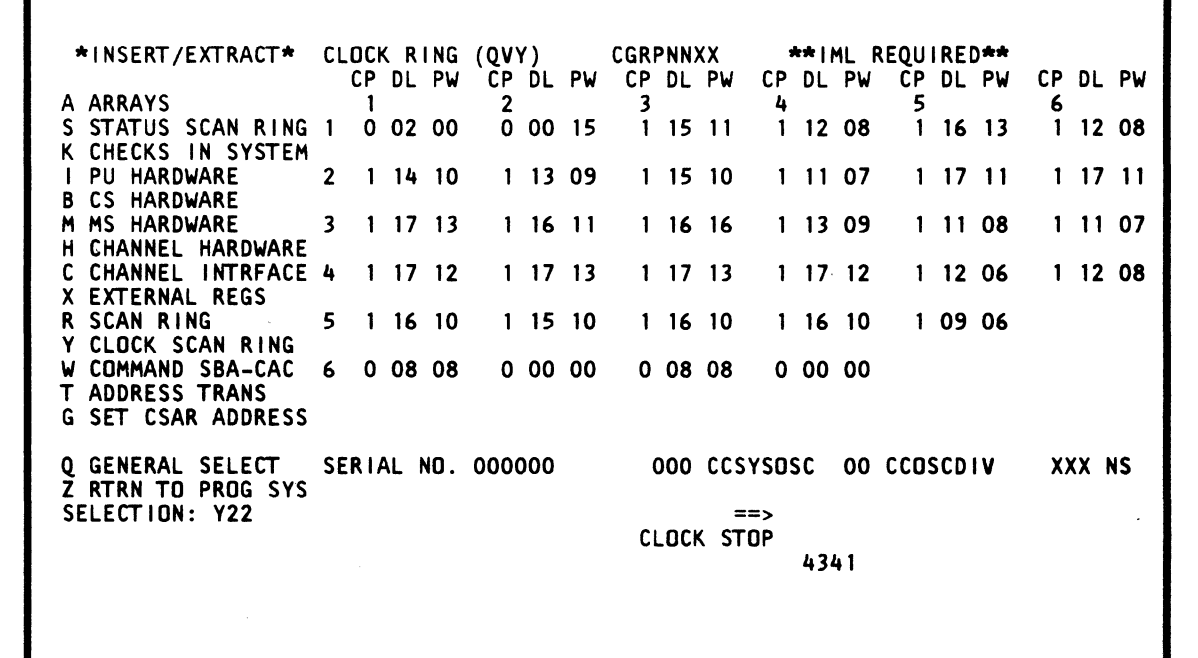

\_\_\_\_ • \_\_ • \_\_\_\_\_\_ .\_ •••• \_\_\_\_\_\_\_\_ • \_\_\_ .• \_\_\_ •• \_\_ ~ \_\_\_\_\_\_\_\_ •• \_\_\_\_\_\_\_ •• \_\_\_\_\_\_\_\_\_\_\_ • \_\_\_ ••• -\_.\_" " \_.. " \_\_\_ • --\_\_ -0- •• -· \_\_ •• \_\_ •••• \_\_ •• \_. \_\_ .\_ ••• \_\_ •

\_\_\_\_\_ . \_\_\_\_\_ ~-.!!'.;-~,..'.:::~\_,.~!.~.I';~.,':':'"7,("r':::\_::" \_,~~\_ <\_ ... ~I::: .. ;......,:,.''''.~~~.;~~~...,.\_"L~~~~ ....... ....;:-..<"'-----~

#### Label Identification

CGRPNNXX: Represents 15 clock pulses within one pulse of each group. Two groups are addressed at once designated as NN and XX.

CP: Represents the chip select SRL. The CP value is for engineering use only.

DL: Represents a delay selector. The DL values are for engineering use only.

PW: Represents a delay selector. The PW value is for engineering use only.

CCSYSOSC: Represents the value of the oscillator frequency. The oscillator frequency is for engineering use only.

CCOSCDIV: Represents a value for engineering use only.

#### Use with microcode EC 856091 and above

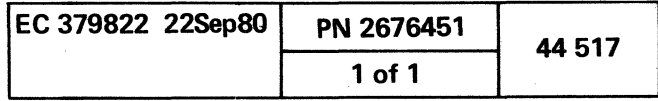

(. (

 $\mathcal{L}^{\pm}$  $\mathcal{L}(\mathcal{L}(\mathcal{$ 

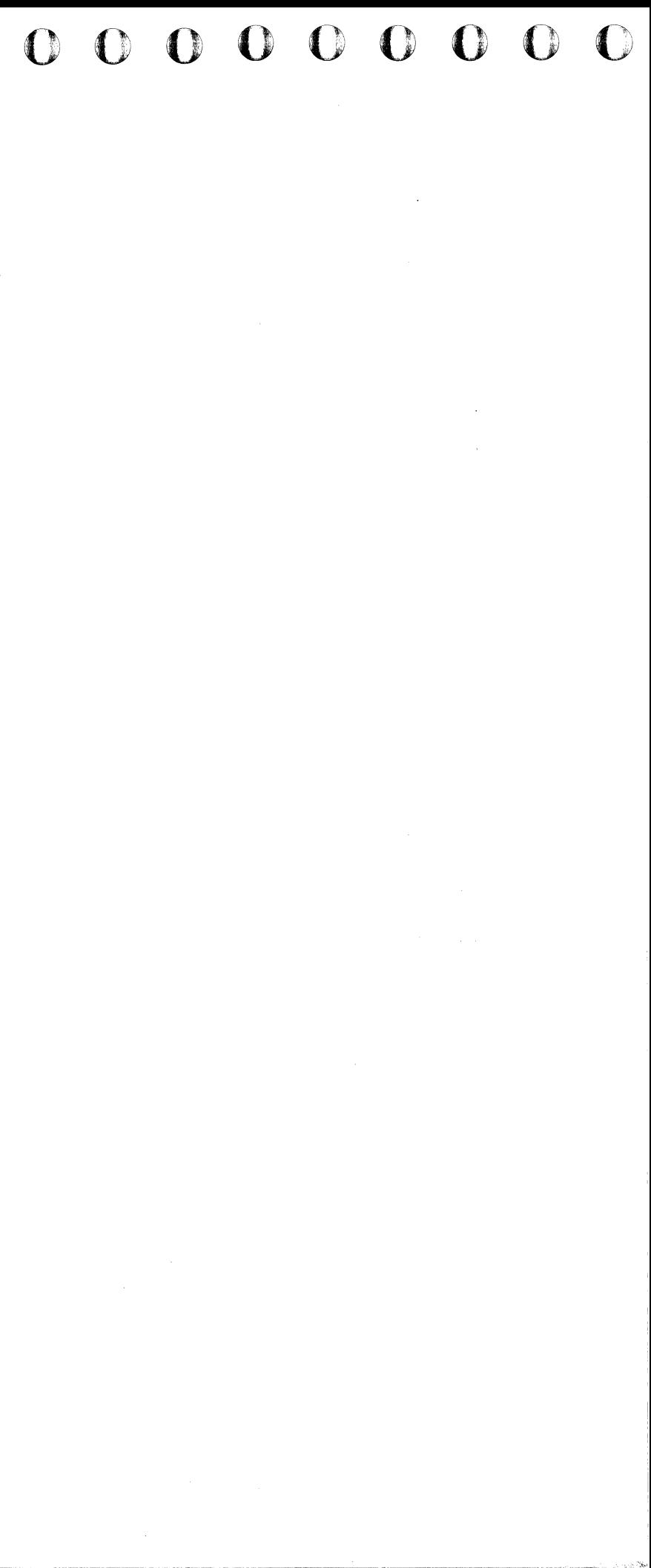

 ${\color{red}C}$  (  ${\color{red}C}$  (  ${\color{red$ 

INSERT/EXTRACT CLOCK SCAN RINGS (QVY) (GRP 1)

Warning: Observe notes before attempting this procedure.

#### Display Clock Scan Rings

- To display the Clock Scan Rings screen from the QV screen:
- 1. Key QOC or QOM next to SELECTION to stop the PU clock.
- 2. Press ENTER.
- 3. Key W2B next to SELECTION to stop the refresh clock. as all clocks must be stopped.
- 4. Press ENTER.
- 5. Key Y22 next to SELECTION.

6. Press ENTER.

#### Notes:

- Setting off of the refresh clock (W2B) destroys the main memory contents.
- This procedure should never *be* used, except when the 4341 clock Distribution Adjustment is performed.
- Normally, these values do not require change, except when a new diskette has been installed, cards H or K replaced, some ECs installed which add new groups (modules), or the board has been replaced.
- When installing a new diskette, you must use the update function of the 4347 Clock Distribution Adjustment.
- The values of the clocks are critical and have been established and set by the producing plant. Each machine has its unique values and should not be compared with those of another system.
- No attempt should be made to modify the clock values. These values should be displayed periodically to assure that the values have not been accidentally modified. Compare with your on-site plant copy.
- If the values must be changed, refer to 4347 Clock Distribution Adjustment.
- For clock adjustment procedure, see supplements to the MAPs.
- Displayed serial number and the NS field is for reference purposes only.

CGRPNNXX: Represents 15 clock pulses within one pulse of each group. Two groups, are addressed at once designated as NN and XX.

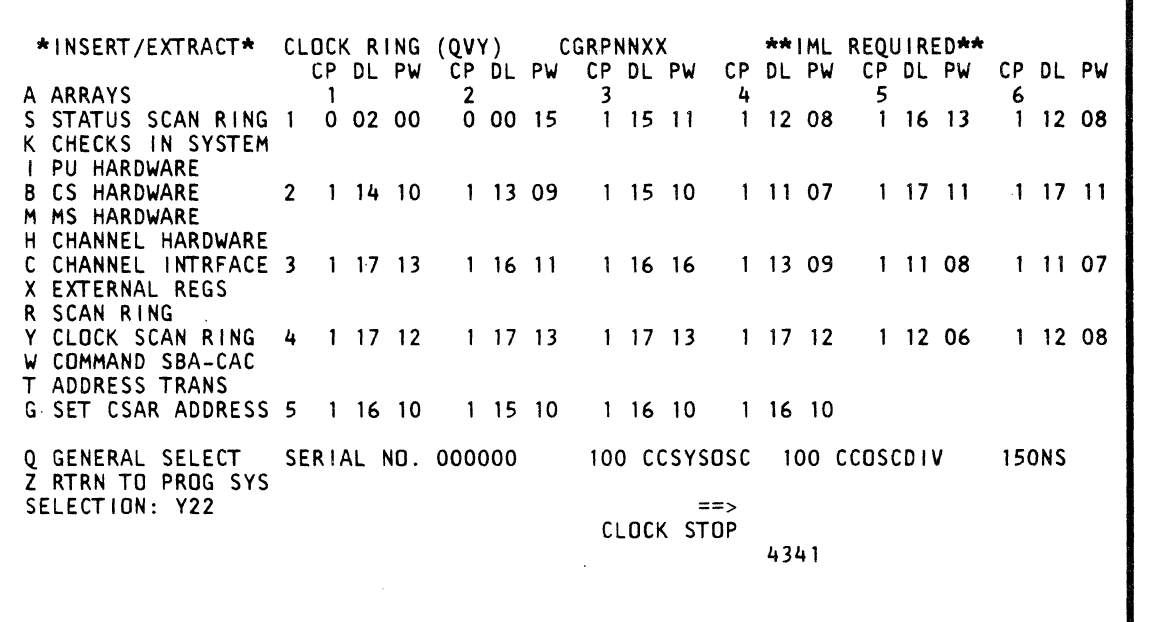

#### Label Identification

CP: Represents the chip select" SRL. The CP value is for engineering use only.

Dl: Represents a delay selector. The DL values are for engineering use only.

PW: Represents a delay selector. The PW value is for engineering use only.

CCSYSOSC: Represents the value of the oscillator frequency. The oscillator frequency is for engineering use only.

CCOSCDIV: Represents a value for engineering use only.

#### Use with microcode EC 154322 and above

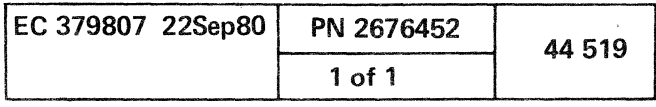

 $\mathcal{L}^{\mathcal{L}}(\mathcal{L}^{\mathcal{L}})$  and the contract of the contract of the contract of the contract of the contract of the contract of the contract of the contract of the contract of the contract of the contract of the contrac

 $\label{eq:2.1} \mathcal{L}(\mathcal{L}^{\mathcal{L}}_{\mathcal{L}}(\mathcal{L}^{\mathcal{L}}_{\mathcal{L}})) = \mathcal{L}(\mathcal{L}^{\mathcal{L}}_{\mathcal{L}}(\mathcal{L}^{\mathcal{L}}_{\mathcal{L}})) = \mathcal{L}(\mathcal{L}^{\mathcal{L}}_{\mathcal{L}}(\mathcal{L}^{\mathcal{L}}_{\mathcal{L}})) = \mathcal{L}(\mathcal{L}^{\mathcal{L}}_{\mathcal{L}}(\mathcal{L}^{\mathcal{L}}_{\mathcal{L}}))$  $\mathcal{L}^{\text{max}}_{\text{max}}$  and  $\mathcal{L}^{\text{max}}_{\text{max}}$ 

 $\label{eq:2.1} \frac{1}{\sqrt{2\pi}}\sum_{i=1}^n\frac{1}{\sqrt{2\pi}}\sum_{i=1}^n\frac{1}{\sqrt{2\pi}}\sum_{i=1}^n\frac{1}{\sqrt{2\pi}}\sum_{i=1}^n\frac{1}{\sqrt{2\pi}}\sum_{i=1}^n\frac{1}{\sqrt{2\pi}}\sum_{i=1}^n\frac{1}{\sqrt{2\pi}}\sum_{i=1}^n\frac{1}{\sqrt{2\pi}}\sum_{i=1}^n\frac{1}{\sqrt{2\pi}}\sum_{i=1}^n\frac{1}{\sqrt{2\pi}}\sum_{i=1}^n\$ 

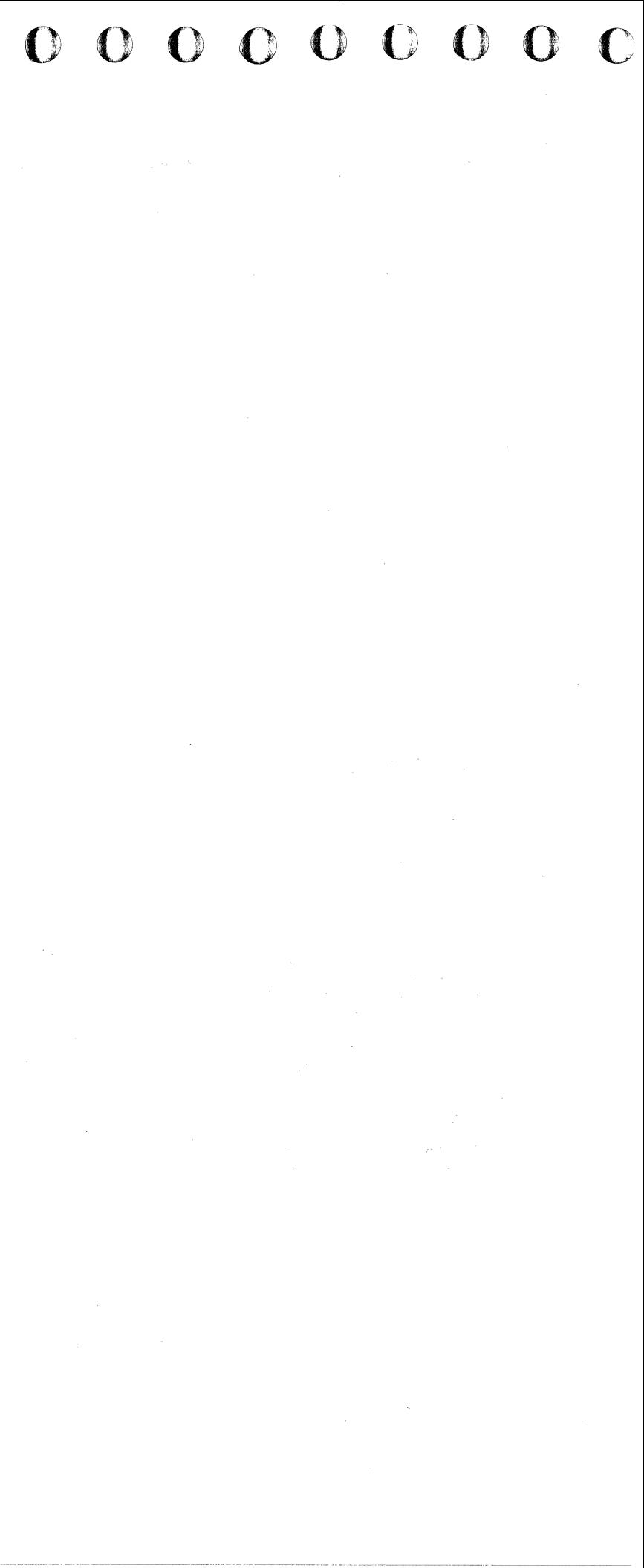

#### INSERT/EXTRACT W COMMAND (QVW) (GRP  $2)$

Note: This function is to be used only under the guidance of your support structure.

The W-command sends a command across the Service Bus Adapter (SBA) as a preliminary step to other manual functions. The command is analyzed for valid hex values, and an error message is displayed if incorrect. The scan ring numbers are considered invalid. This command does not require stopping of the PU clock to be invoked.

Warning: The W-command is a specialized function designed for debuging activity of the hardware. The PU must be set to the required state for the command to function properly; otherwise. unreliable results occur.

#### W-Command Invoke Procedure

- 1. Place the CE MODE switch ON.
- 2. Key QVW and a two-digit command number next to SELECTION.
- 3. Press ENTER.

#### Notes:

(' (' ( ( (

- Observe that SBA CMD xx SENT is displayed next to the message indicator. where xx is the two-digit command number. This message remains until another command is sent or until a null (ENTER key only) is performed.
- When the first manual op command is invoked. the entire command appears along the SELECTION line. If followed by a second command. only the selection character (two-digit number) appears.
- The W-command can be placed into a loop by using the command QVWLxxyyyy. where L is the loop command. xx represents the command to be performed and yyyy equals the number of times it is to be performed. When this command is used. the message SBA CMD SENT YYYY is displayed next to the message indicator.
- $\cdot$  This command displays the Insert/Extract menu when entered from any non-Insert/Extract screen. The last display remains on the screen when the command is entered from an Insert/Extract screen.
- Cmd Description
- CA Set/Reset CSAR command<br>CB Set/Reset CREG command
- Set/Reset CREG command
- CC Read TRACE Array command<br>CD Set/Reset Trace Buffer Addre
- CD Set/Reset Trace Buffer Address (TBADR)<br>CE Set/Reset CS errors
- CE Set/Reset CS errors<br>CF Read/Write CS Array
- CF Read/Write CS Array command<br>D0 Write TRAPBAL Array command
- DO Write TRAPBAL Array command<br>D1 Write TRACE Array
- **Write TRACE Array**

,------~~~--

#### Clock Maintenance Chip Command List

- Cmd Description
- 2A Start Refresh Clock command
- 2B Stop Refresh Clock command
- 2C Set Clock-O Start
- This is required for each single cycle.
- 2D Set Single-Cycle Mode/Hard-Stop Mode command
- 2E 2F Set Clock Cycle Mode command Set Run/Reset Stop Mode command
- 30 Start PU Clock command
- 31 Read Local Store Array
- Read Local Store Retry Array Read Channel Data Buffer Array Read Channel Control Array Read PU TRAP/BAL (TBALSAVE) Array
- 32 Write Local Store Array
- Write Local Store Retry Array
	- Write Channel Data Buffer Array
	- Write Channel Control Array
- Write PU TRAP/BAL (TBALSAVE) Array
- 34 Pulse Go command
- 35 Set Instruction Step Mode/Soft-Stop Mode command
- 36 Set Single Pulse Mode command
- 37 Reset Pulse Mode command

#### Control Storage Maintenance Chip Command List

#### Cache/Storage Maintenance Chip CMD List

 $\epsilon$   $\epsilon$ 

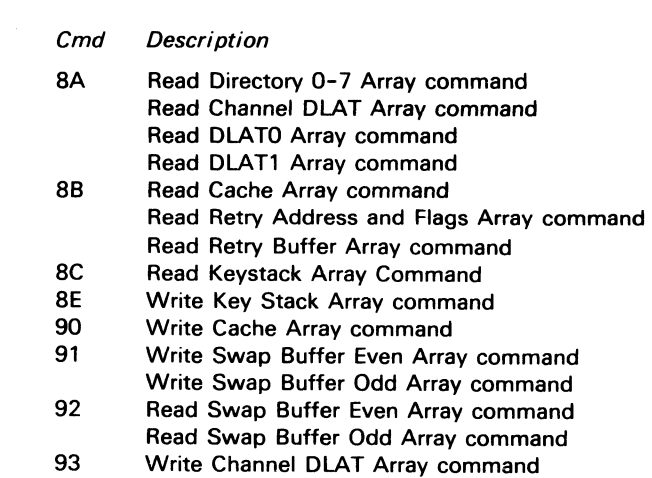

- Write DLATO Array command Write DLAT1 Array command
- 94 Write Directory 0-7 Array command
- 95 Write Retry Address and Flags Array command
- 97 Write Retry Data Buffer Array command

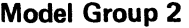

 $C$  (  $C$  (  $C$ 

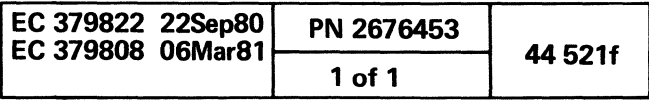

 $\sim 10^{-10}$ 

 $\label{eq:2.1} \frac{1}{\sqrt{2}}\int_{0}^{\infty}\frac{1}{\sqrt{2\pi}}\left(\frac{1}{\sqrt{2\pi}}\right)^{2\alpha} \frac{1}{\sqrt{2\pi}}\int_{0}^{\infty}\frac{1}{\sqrt{2\pi}}\left(\frac{1}{\sqrt{2\pi}}\right)^{\alpha} \frac{1}{\sqrt{2\pi}}\frac{1}{\sqrt{2\pi}}\int_{0}^{\infty}\frac{1}{\sqrt{2\pi}}\frac{1}{\sqrt{2\pi}}\frac{1}{\sqrt{2\pi}}\frac{1}{\sqrt{2\pi}}\frac{1}{\sqrt{2\pi}}\frac{1}{\sqrt{2\pi}}$  $\mathcal{L}^{\text{max}}_{\text{max}}$ 

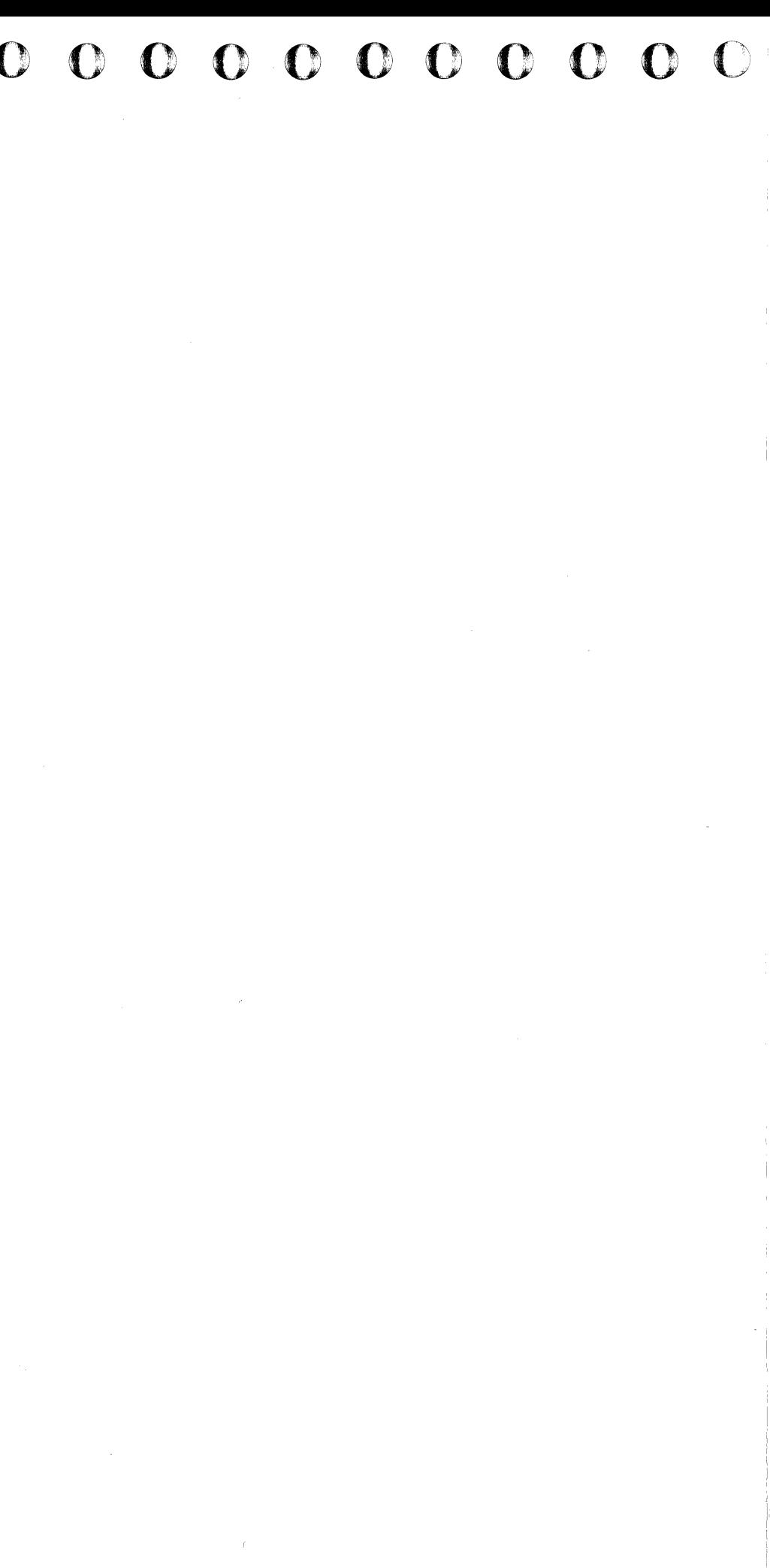

#### INSERT/EXTRACT TRANSLATE ADDRESS (QVT)

#### Translate Address Any V-Screen

To display any V-Screen:

- The Insert/Extract Screen selected remains when the translate address is entered.
- Message ENTER 6 DIG AND V OR R is displayed when T is entered.
- Message BAD ADDRESS is displayed if an incorrect address format is used.
- Message DLAT MISS AUxx is displayed if no match was found in the DLAT array.
- Message DIR MISS AFxx is displayed if there is no match in the Directory array.
- Message AUxx DIR MISS AFxx is displayed if a match is found in the DLAT array, but not found in the Directory.
- Message Code is:
- a.  $AUxx$  matched DLAT address
- $b.$  AFxx matched DIRECTORY address
- $c.$  AGxxxx cache address which holds data.
- 1. Key QOC or QOM next to SELECTION to stop the PU clock.
- 2. Press ENTER.
- 3. Key T next to SELECTION.
- 4. Press ENTER.
- 5. Observe message: ENTER 6 DIG AND V OR R.
- 6. Key the six digits plus V (virtual) or R (real) next to T.
- 7. Observe that a DLAT address and a Cache address is decoded and displayed next to the message indicator.

#### Notes:

Q GENERAL SELECT Z RTRN TO PROG SYS SELECTION: TOOC511V

( ( ( ( (- ( (

> $==$  AU18 AF14 AGOA21 CLOCK STOP 4341

 $\mathbf{C}$  (

#### Alter Translate

Note: There is no alter for the Translate function.

#### Save Translate

Note: There is no save for the Translate function.

\*INSERT/EXTRACT\*

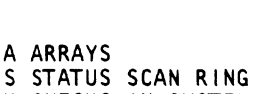

K CHECKS IN SYSTEM I PU HARDWARE B CS HARDWARE M MS HARDWARE H CHANNEL HARDWARE C CHANNEL INTRFACE X EXTERNAL REGS R SCAN RING Y CLOCK SCAN RING W COMMAND SBA-CAC T ADDRESS TRANSLAT G SET CSAR ADDRESS

AL PU LS AP PU RETRY LS AD CHNL DATA BUFFER AN CHNL CONTROL

 $\bullet$ 

 $\sum_{i=1}^{n}$ 

AS SWAP BUFFER AC CONTROL STORAGE AT TRAP/BAL STACK AB CSAR BACKUP AU PU DLAT AH CHNL DLAT AY KEY AF L1 DIR AG L1 CACHE DATA AR CACHE RETRY DATA (- ( (

#### Model Group 2

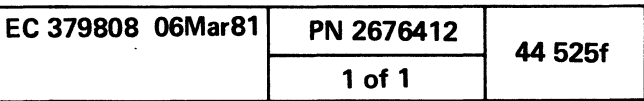

#### INSERT/EXTRACT SET CSAR ADDRESS (QVG)

#### Set CSAR Address

- 1. Key OOC or OOM next to SELECTION to stop the PU clock.
- 2. Press ENTER.
- 3. Key OVG and a control storage address next to SELECTION.
- Note: The address may be 1 to 5 digits long and must have a value within the range of the control storage that the machine is configured for.
- 3. Press ENTER.

#### Notes:

- 1. Key Q next to SELECTION.
- 2. Press ENTER.

( (- (\ ( ( ( ( (' (\ ('  $\overline{(\cdot)}$ ( (

- The G-command causes the machine to branch to a microword at a specified control storage address. This microword is the next one to be executed.
- This command sets up a double-branch microword in the CREG, and cycles the machine to bring the doubleword at the specified control storage address into the CREG.
- THE CSAR HAS BEEN SET is displayed next to the message indicator. This message remains until another command is sent or a null (ENTER *key* only) is performed.
- This command causes the Insert/Extract menu to be displayed.

#### Return to General Selection (Q)

#### Return to Prog Sys (Z)

- 1. Key Z next to SELECTION.
- 2. Press ENTER.

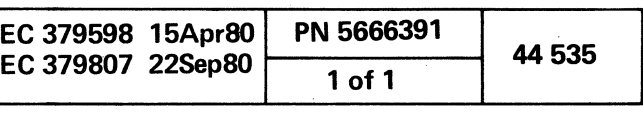

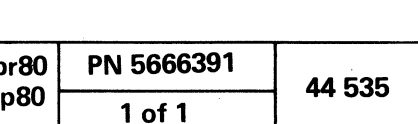

 $\label{eq:2.1} \mathcal{L}(\mathcal{L}(\mathcal{L})) = \mathcal{L}(\mathcal{L}(\mathcal{L})) = \mathcal{L}(\mathcal{L}(\mathcal{L})) = \mathcal{L}(\mathcal{L}(\mathcal{L})) = \mathcal{L}(\mathcal{L}(\mathcal{L}))$  $\label{eq:2.1} \mathcal{L}(\mathcal{L}(\mathcal{L})) = \mathcal{L}(\mathcal{L}(\mathcal{L})) = \mathcal{L}(\mathcal{L}(\mathcal{L})) = \mathcal{L}(\mathcal{L}(\mathcal{L})) = \mathcal{L}(\mathcal{L}(\mathcal{L}))$ 

 $\label{eq:2.1} \mathcal{L}(\mathcal{L}^{\text{max}}_{\mathcal{L}}(\mathcal{L}^{\text{max}}_{\mathcal{L}}))\leq \mathcal{L}(\mathcal{L}^{\text{max}}_{\mathcal{L}}(\mathcal{L}^{\text{max}}_{\mathcal{L}}))\leq \mathcal{L}(\mathcal{L}^{\text{max}}_{\mathcal{L}}(\mathcal{L}^{\text{max}}_{\mathcal{L}}))$ 

 $\mathcal{L}^{\text{max}}_{\text{max}}$  , where  $\mathcal{L}^{\text{max}}_{\text{max}}$ 

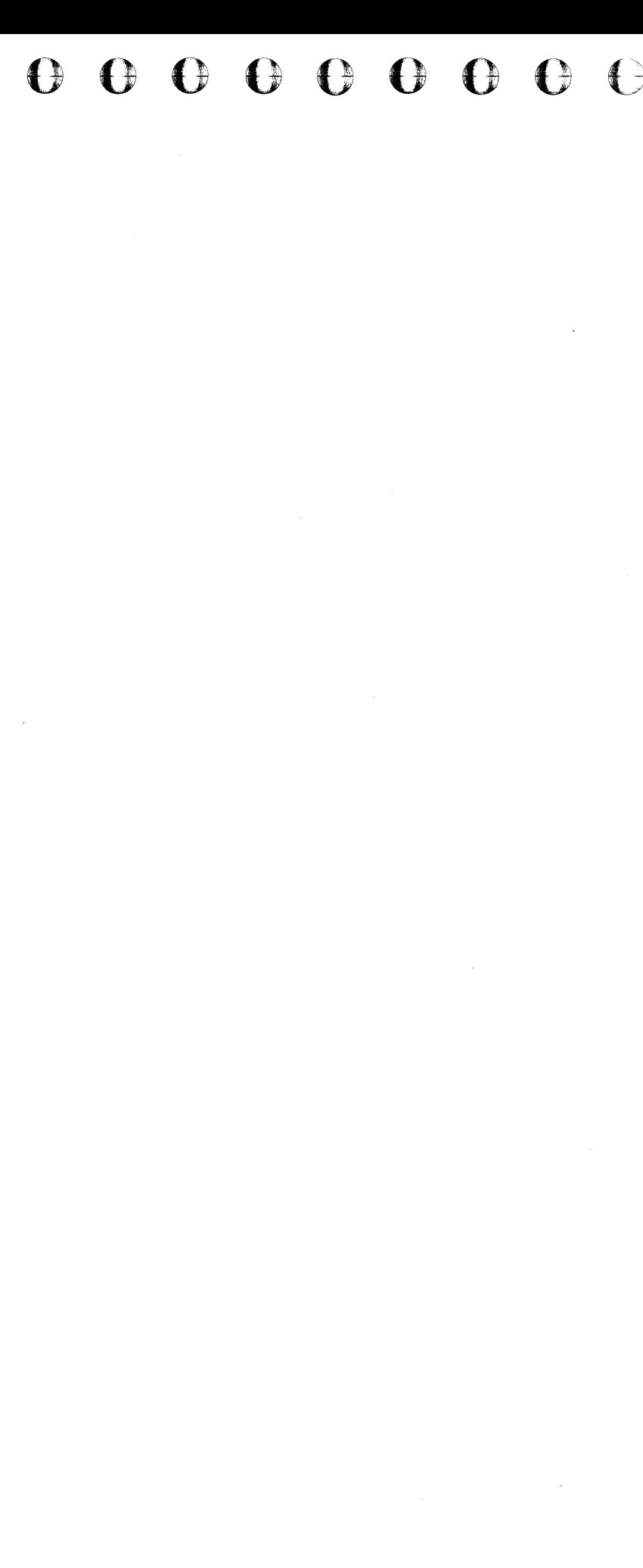

### ERROR LOGOUT SCREENS

#### ERROR LOGOUTS (OE)

The Error Logouts are a manually invoked function to observe errors that have been collected from the processing unit or the support processor. The error screens are a CE function only. To invoke them, you must first place the CE MODE switch ON.

Note: Detailed information pertaining to the logs can be found as follows:

- For SELECTION C, S, R, I, and D, see Volume 17, Processor Logs.
- For SELECTION Land B, see Volume 16, Processor Power.

#### Display Error Logouts

To display the Error Logout screen from the General Selection screen:

- 1. Key E next to SELECTION.
- 2. Press ENTER.

#### PU Logouts (OEC)

To display the PU Error Logouts from the E-screen:

- 1. Key C next to SELECTION.
- 2. Press ENTER.

(' (~ ( ( (  $\big($ 

SELECT ION:

\*ERROR LOGOUTS\* C PU LOGOUTS S SP LOGOUTS L POWER LOGOlITS B TEMPERATURE LOGOUTS T RSF LINE ERROR STATISTICS R REFERENCE CODE LOGOUTS I CAP INITIATOR W SAVED SCREENS D DISKETTE ANALYS.IS Q GENERAL SELECTION Z RETURN TO PROG SYS  $=$ CLOCK STOP 4341

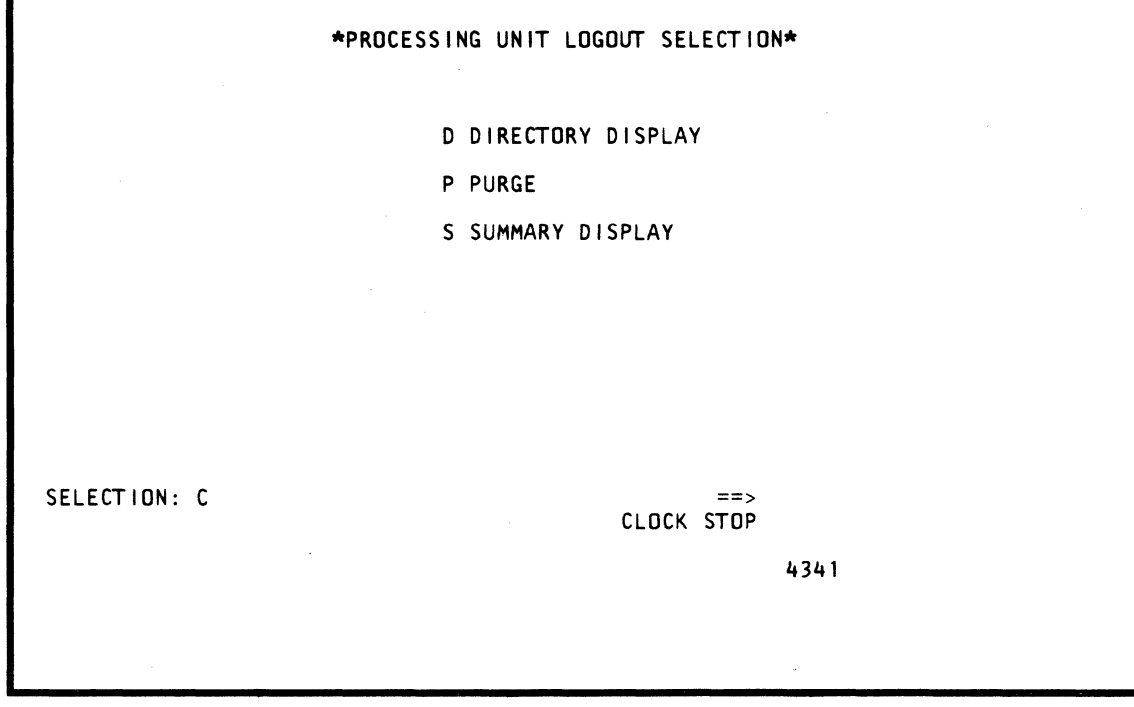

f' (' ( ( (' ( (

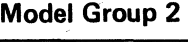

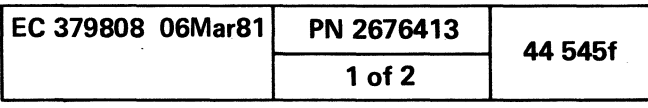

#### PU Directory Display (OECD)

To display the PU Directory Display from the PU Logouts screen:

1. Key CD next to SELECTION.

2. Press ENTER.

#### PU Purge Function

. You can purge the PU Error Log, but this does not bring up a particular screen. The instructional messages appear on the screen.

#### PU Logout Summary (OECS)

To invoke the PU Logout Summary screen from the PU Logout screen:

1. Key CS next to SELECTION.

2. Press ENTER.

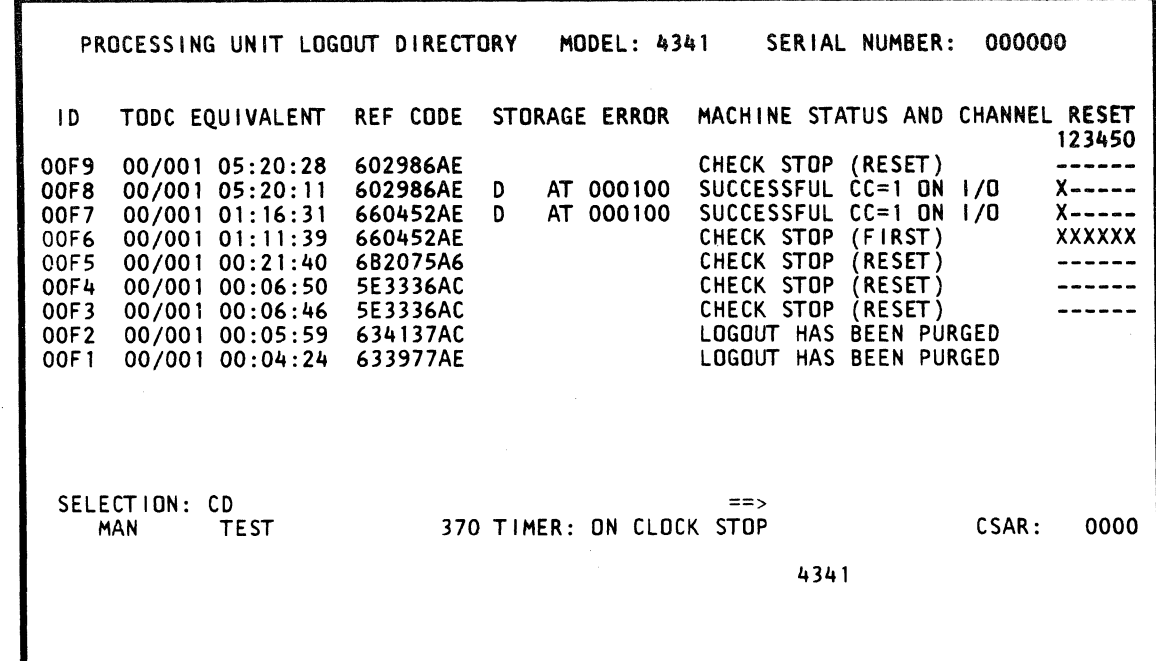

0000000000 000000 • ~ . •000000

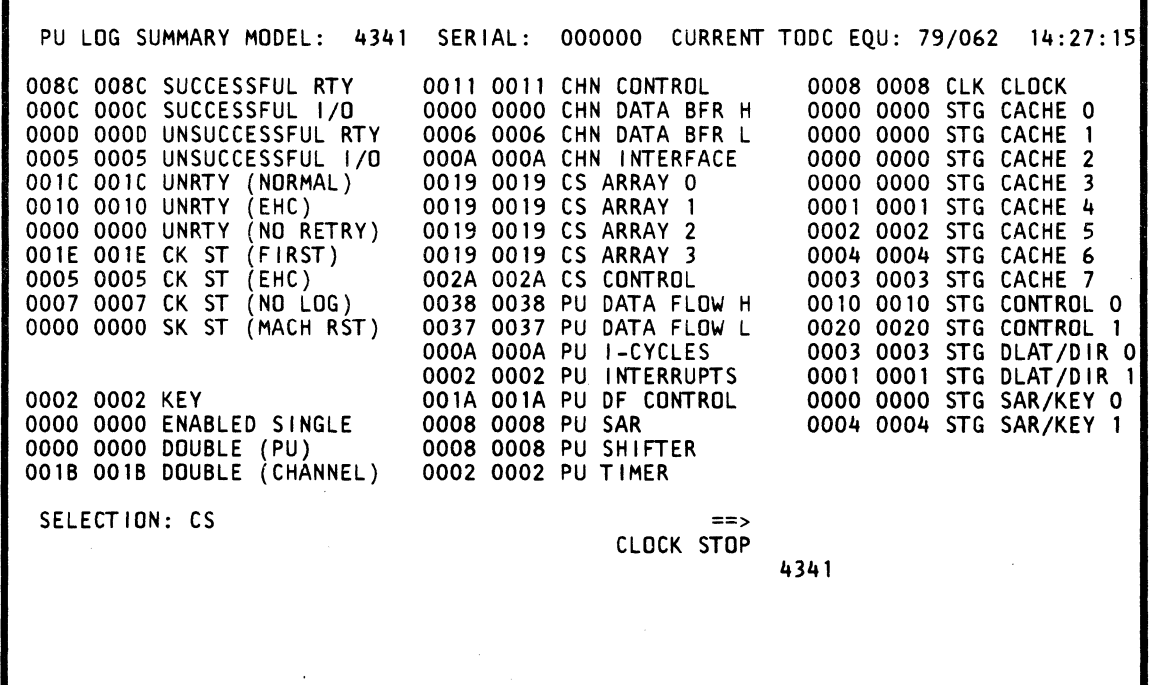

Model Group 2

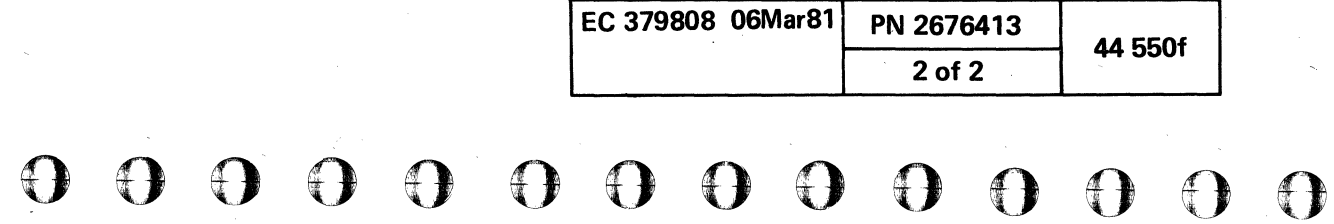

#### SP Logouts (OES)

To invoke the SP Logout screen from the E-screen:

1. Key S next to SELECTION.

2. Press ENTER.

#### SP Logout Summary (OESA)

To display the SP Logout Summary from the SP Logout screen:

1. Key SA next to SELECTION.

2. Press ENTER.

 $\sim 10^{-1}$ 

#### SP Purge All Logs

This function purges all log records in the SP error area on the diskette. No new screen is involved when you use this function.

a secret to the

绿叶

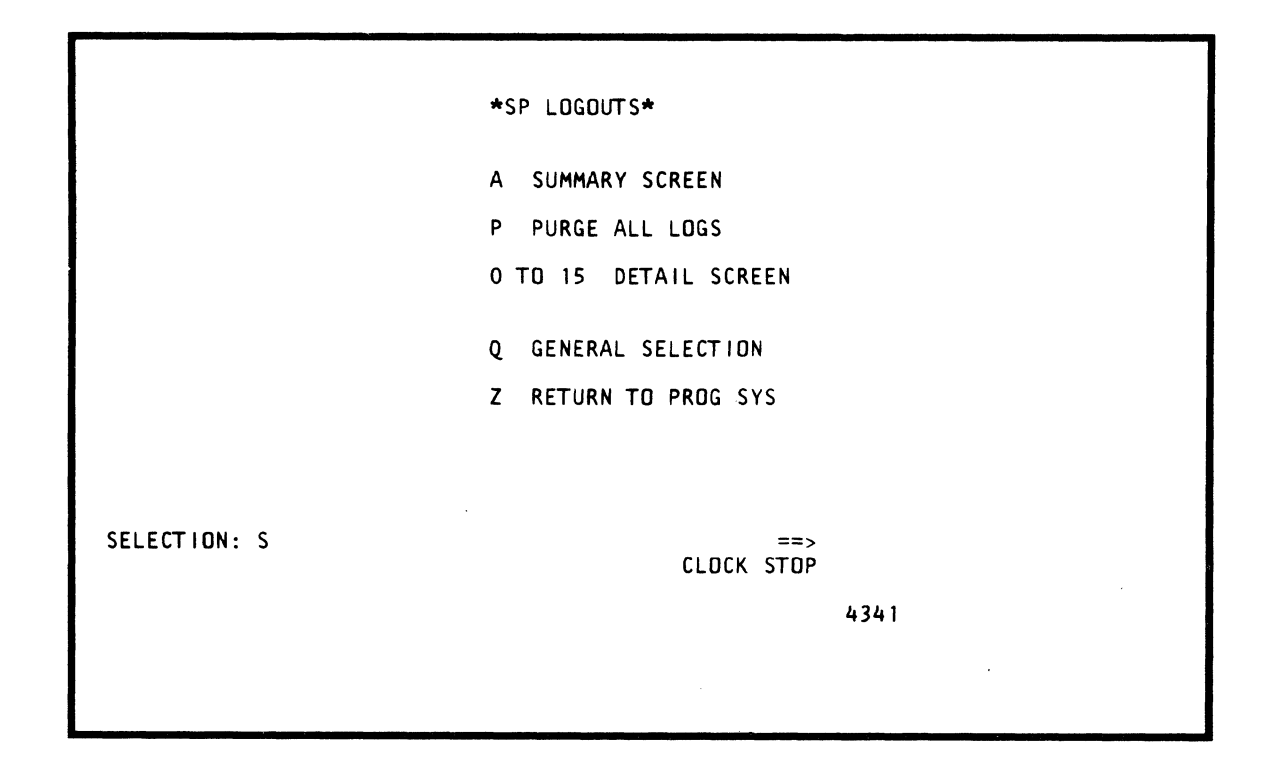

(' (' (' (' (~ (- ( (-- (' ( (- ( (

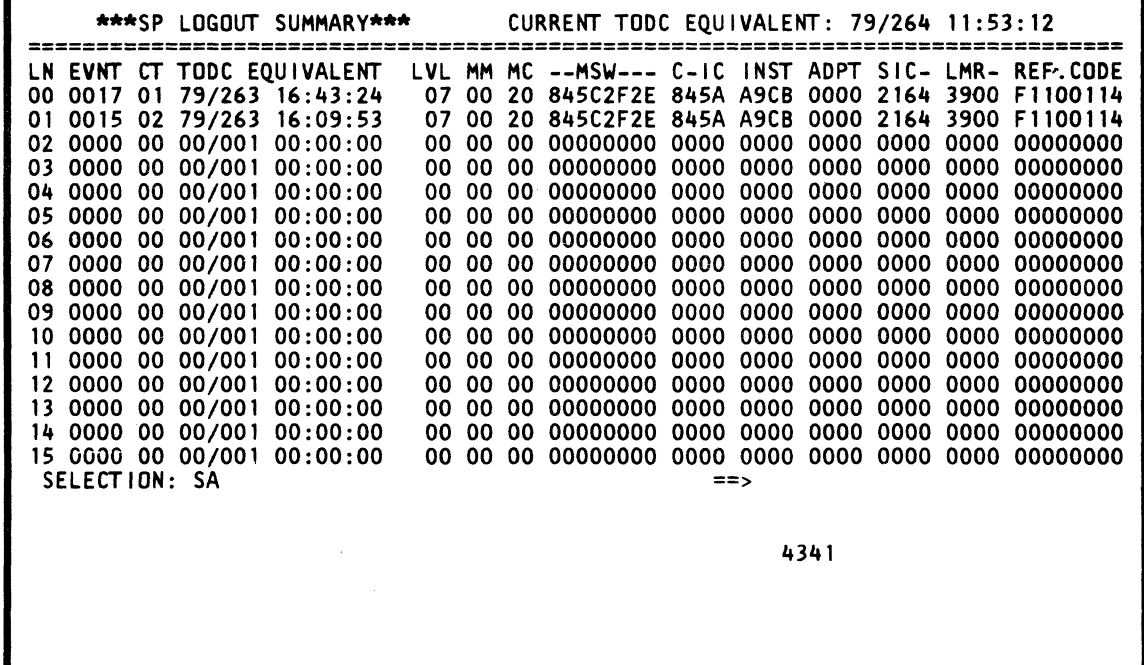

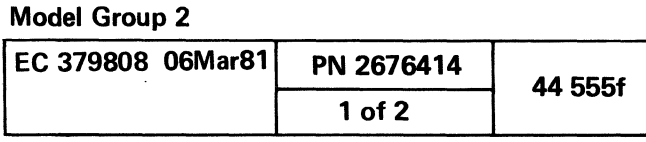

#### SP Detail Screen Notes:

1. Key Sx next to E on the SELECTION line. (where  $x = 00$  through 15)

- To display the SP Detail screen from the SP Logout screen: **An SP Log request from an interrupt level 0**, lines 17-19 are blank.
	- An SP Log request from a interrupt level  $1, 6$ , or  $7$ , lines 17-19 display the current and last SPIL instructions.
	- An SP Log request from a interrupt level 2, 3, 4, or 5, line 17-19 display the Device Control Block.

2. Press ENTER.

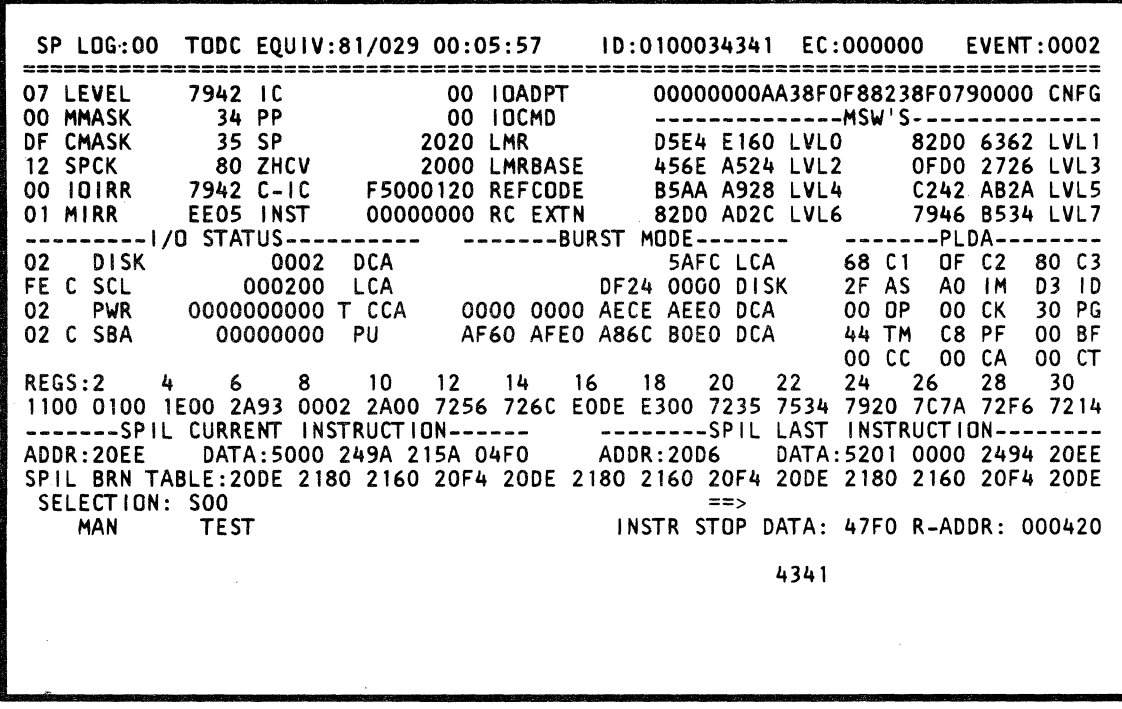

10400A 1010400A 1010400A 4341

الداريات المستشهد

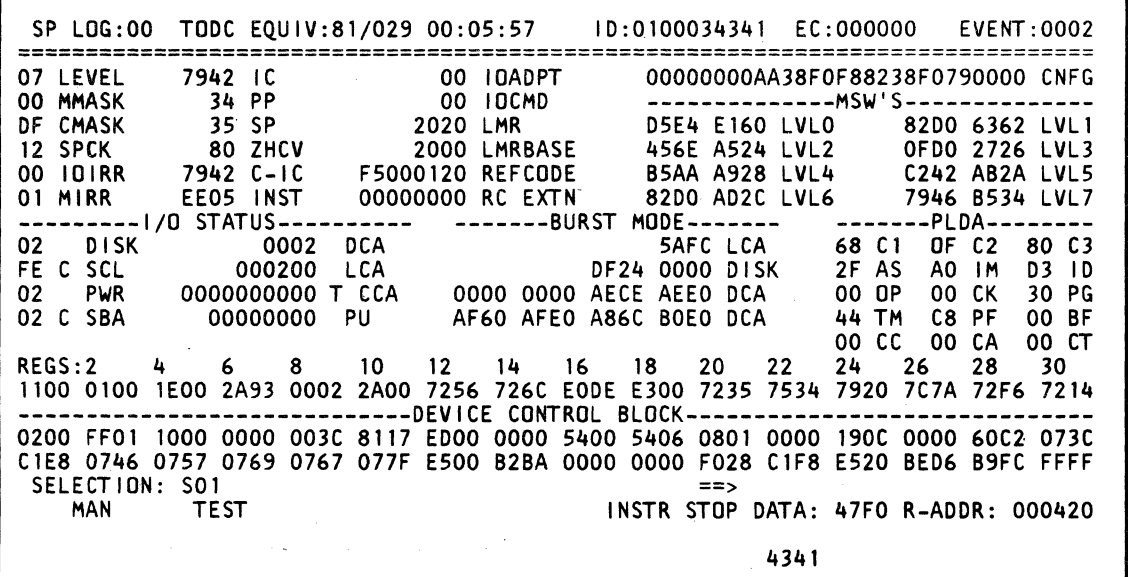

0000000000 000000

#### Power Logouts (QEL)

To display the Power Logouts screen from the Error Logouts screen:

- 1. Key L next to SELECTION.
- 2. Press ENTER.

0

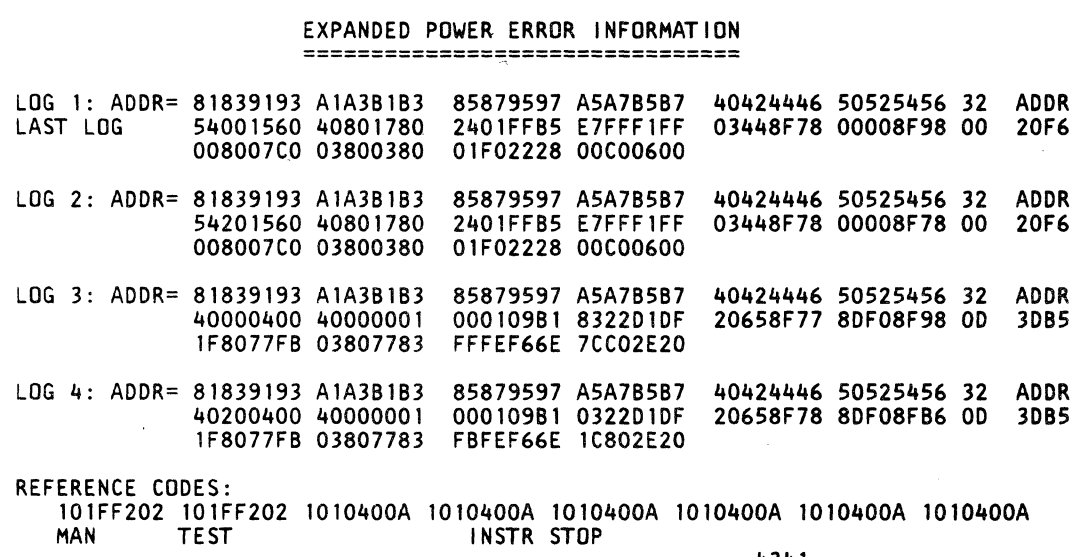

#### Model Group 2

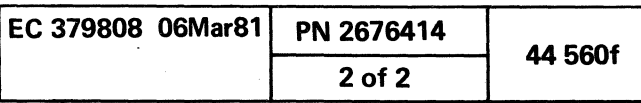

o ·0 0 0 0 0 '0 0 0 0 0 0 0 0 0

 $C \subset C \subset C \subset C$  ,  $C \subset C \subset C \subset C \subset C \subset C \subset C$ 

#### **Temperature Logouts (OEB)**

To display the Temperature Logouts screen from the Error Logouts screen:

1. Key B next to SELECTION.

2. Press ENTER.

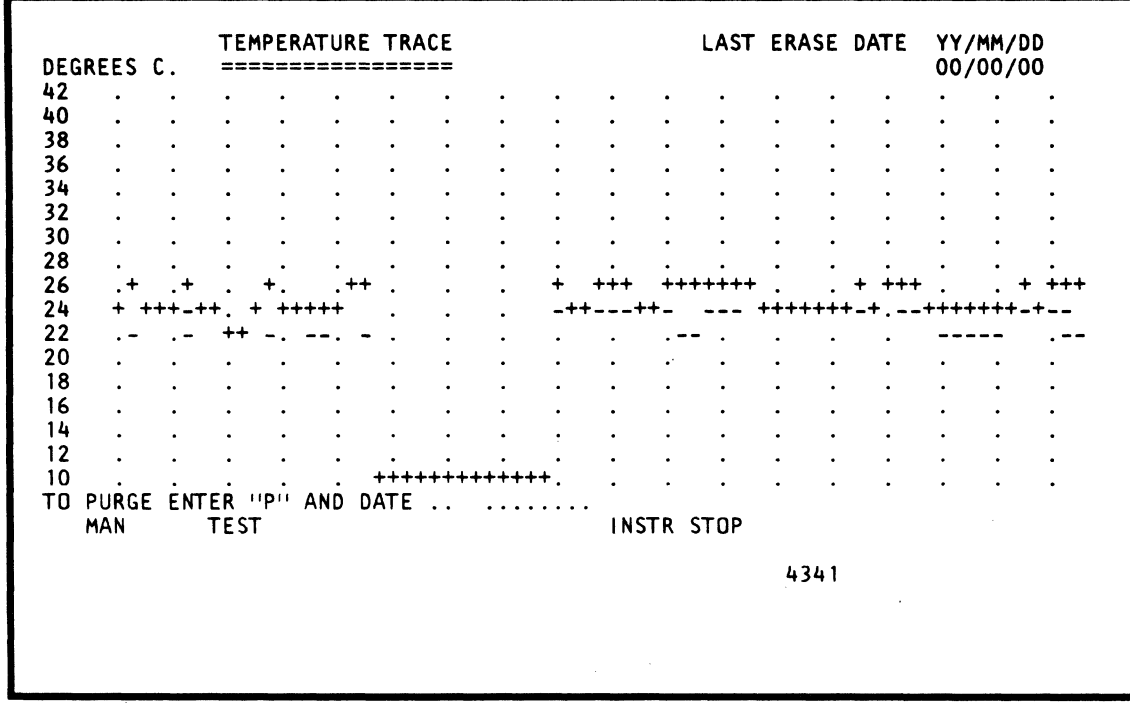

#### **Model Group 2**

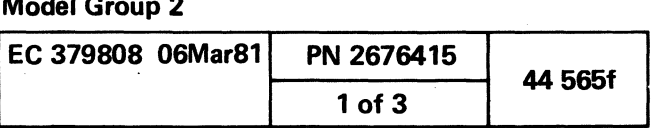

#### RSF Line Error Statistics (QET)

The Line Error Statistics screen enables you to read all send/receive operations and any errors that occurred during a Remote Support session. These statistics are accumulated and the counters are reset at the beginning of each new session.

#### Display RSF Line Error Statistics Screen

To display the RSF Line Error Statistics screen from the General Selection screen:

 $\sim 10^7$ 

 $\sim 10^{-11}$ 

1. Key ET next to SELECTION.

2. Press ENTER.

() 000 000000 00 00 00

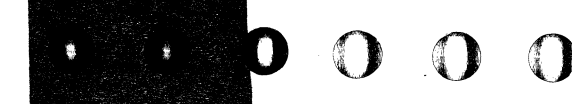

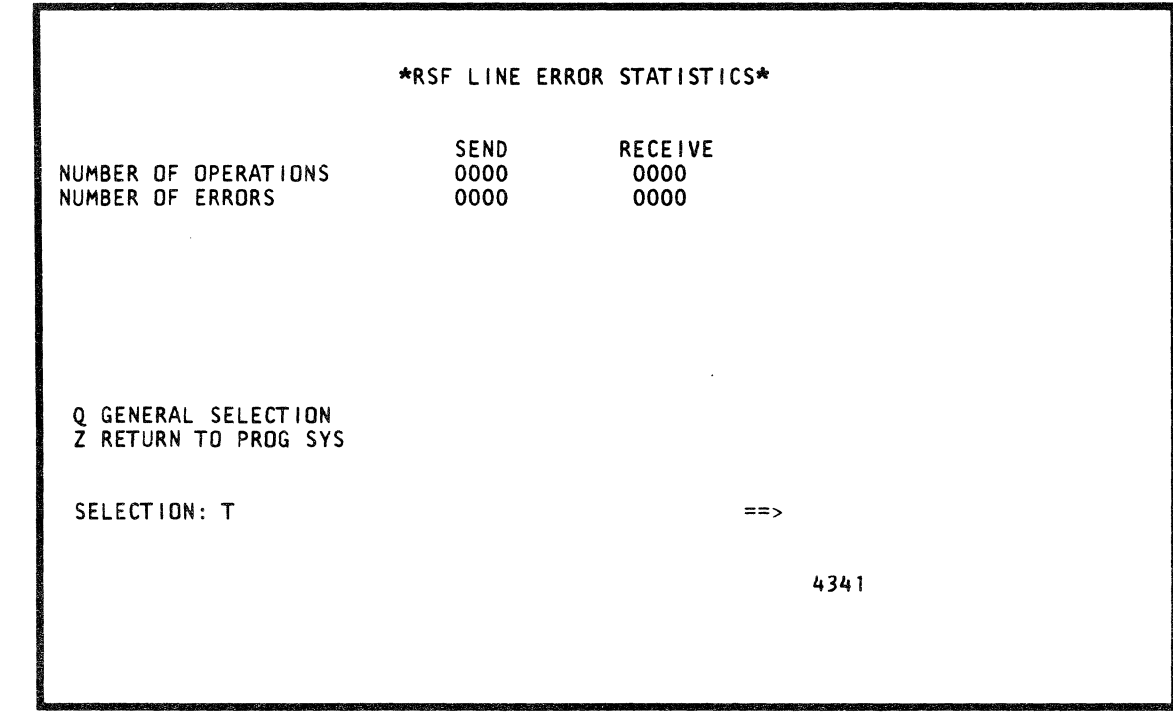

#### Model Group 2

 $~\sim$   $~\sim$   $~\sim$   $~\sim$   $~\sim$   $~\sim$   $~\sim$ 

EC 379808 06Mar81 PN 2676415

44566f

20f3

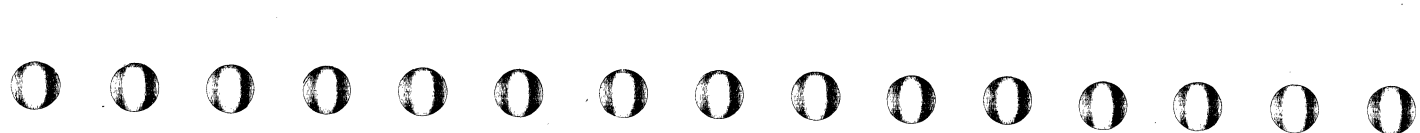

 $C \subset C \subset C \subset C \subset C \subset C$  .  $C \subset C \subset C \subset C \subset C \subset C \subset C \subset C \subset C \subset C \subset C \subset C \subset C$ 

#### Reference Code Logouts (QER)

To display the Reference Code Logouts from the Error Logouts screen:

To display the Reference Code Logout File from the Reference Code Logouts screen:

1. Key R next to SELECTION.

2. Press ENTER.

### Reference Code Logout File (QERD)

1. Key RD next to SELECTION.

2. Press ENTER.

#### Purge All Logs

Use this function (P) to purge all logs.

### \*REFERENCE CODE LOGOUTS\* o DISPLAY REFERENCE CODES P PURGE ALL LOGS *Q* GENERAL SELECTION Z RETURN TO PROG SYS SELECTION: R<br>MAN TEST  $T = 5$ <br>INSTR STOP 4341

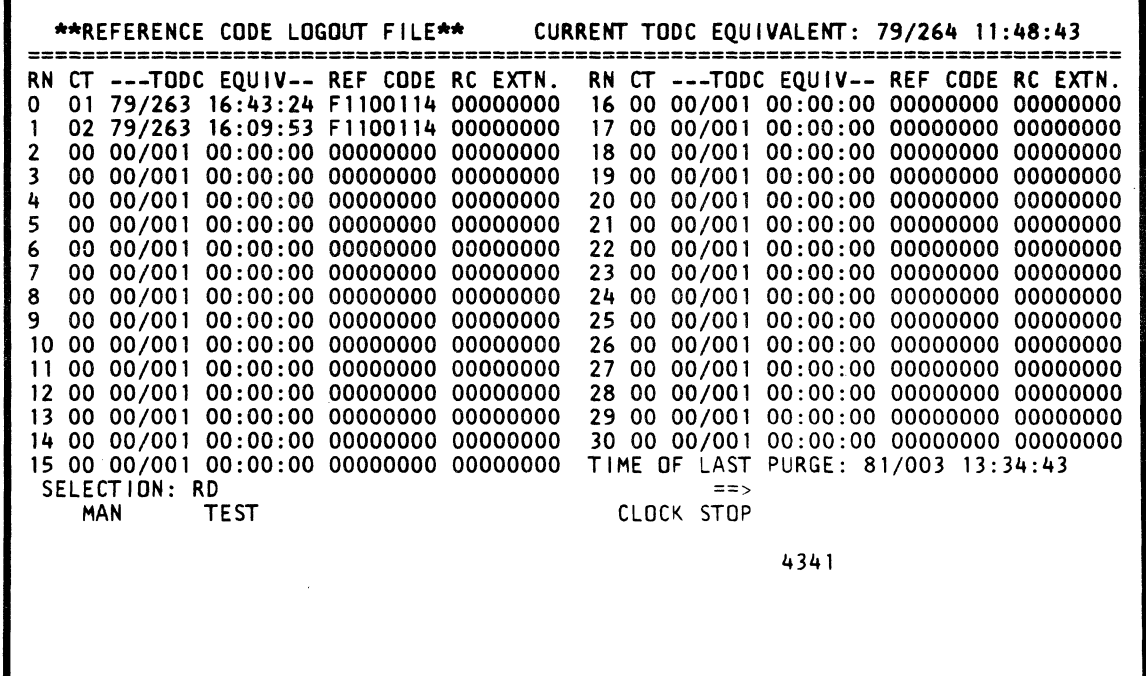

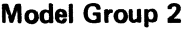

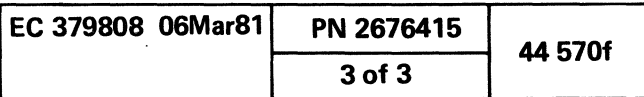

 $\label{eq:2.1} \frac{1}{\sqrt{2}}\int_{\mathbb{R}^3}\frac{1}{\sqrt{2}}\left(\frac{1}{\sqrt{2}}\right)^2\frac{1}{\sqrt{2}}\left(\frac{1}{\sqrt{2}}\right)^2\frac{1}{\sqrt{2}}\left(\frac{1}{\sqrt{2}}\right)^2\frac{1}{\sqrt{2}}\left(\frac{1}{\sqrt{2}}\right)^2\frac{1}{\sqrt{2}}\left(\frac{1}{\sqrt{2}}\right)^2\frac{1}{\sqrt{2}}\frac{1}{\sqrt{2}}\frac{1}{\sqrt{2}}\frac{1}{\sqrt{2}}\frac{1}{\sqrt{2}}\frac{1}{\sqrt{2}}$ 

 $\label{eq:2.1} \frac{1}{\sqrt{2}}\int_{\mathbb{R}^3}\frac{1}{\sqrt{2}}\left(\frac{1}{\sqrt{2}}\right)^2\left(\frac{1}{\sqrt{2}}\right)^2\left(\frac{1}{\sqrt{2}}\right)^2\left(\frac{1}{\sqrt{2}}\right)^2\left(\frac{1}{\sqrt{2}}\right)^2\left(\frac{1}{\sqrt{2}}\right)^2\left(\frac{1}{\sqrt{2}}\right)^2\left(\frac{1}{\sqrt{2}}\right)^2\left(\frac{1}{\sqrt{2}}\right)^2\left(\frac{1}{\sqrt{2}}\right)^2\left(\frac{1}{\sqrt{2}}\right)^2\left(\frac$  $\mathcal{L}(\mathcal{L}(\mathcal{L}))$  and the contribution of the contribution of the contribution of the contribution of the contribution of the contribution of the contribution of the contribution of the contribution of the contribution

ccccccccccccccool

#### **CAP Initiator (QEI)**

To invoke the CAP Initiator function from the Error Logouts screen:

- 1. Key I next to SELECTION.
- 2. Press ENTER.

CAP INITIATOR ENTER REFERENCE CODE (8 DIGITS), OR ADD EXTENSION (8 MORE) INSTR STOP **TEST** MAN 4341

Model Group 2

c c c c c c c c c c c c c c

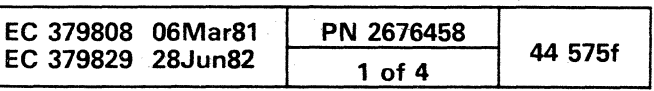
#### **SAVED SCREENS (QEW)**

The Saved Screens screen provides an area (screen) for a log entry by the service representative or allows the display of a screen(s) that have been saved by the COPY Key (KD) function.

The CE-Log screen is a preformatted screen with input fields used for log entry of problems and/or repair actions.

The CE screen is a copy of a saved screen and the current TOD-clock value on the diskette when the COPY key is pressed.

The Saved Screens screen contains all the commands necessary to manipulate the CE Log screen(s) or the CE screen(s).

#### **Display Saved Screens**

To display the Saved Screens from the General Selection screen:

1. Key EW next to SELECTION.

2. Press ENTER.

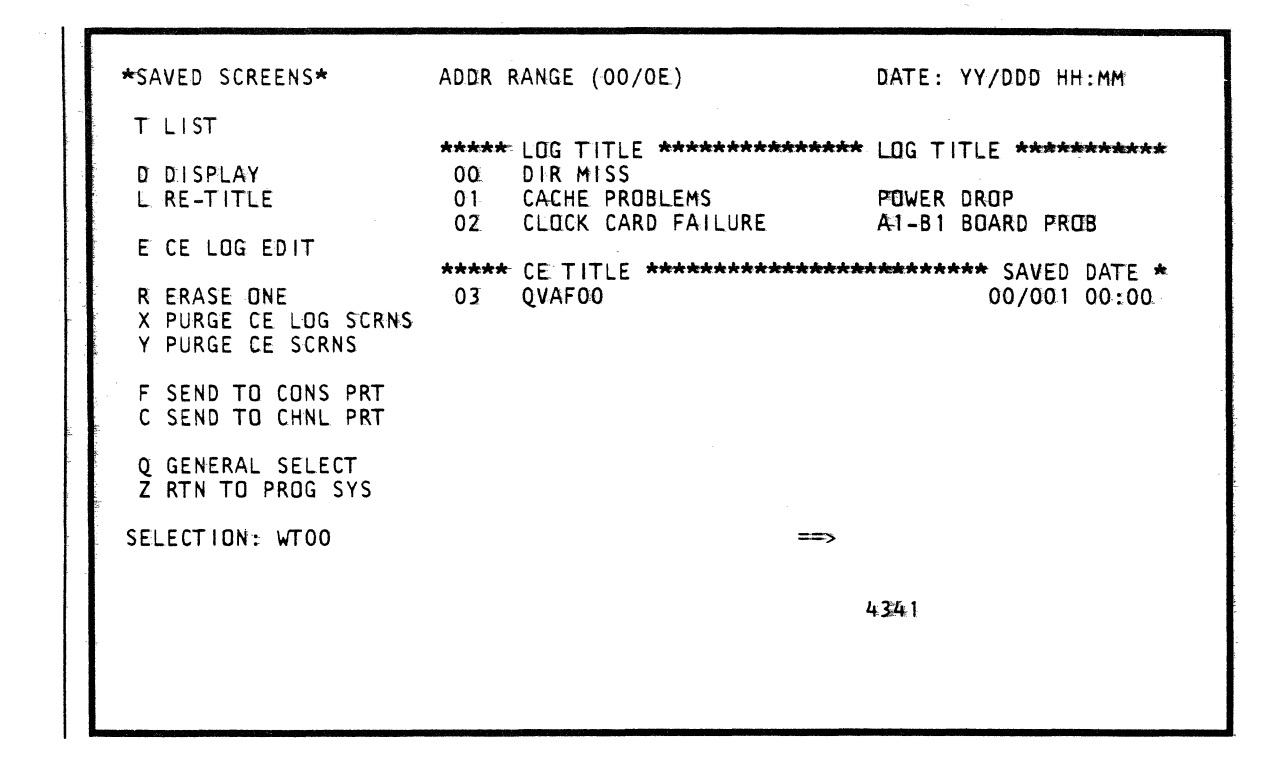

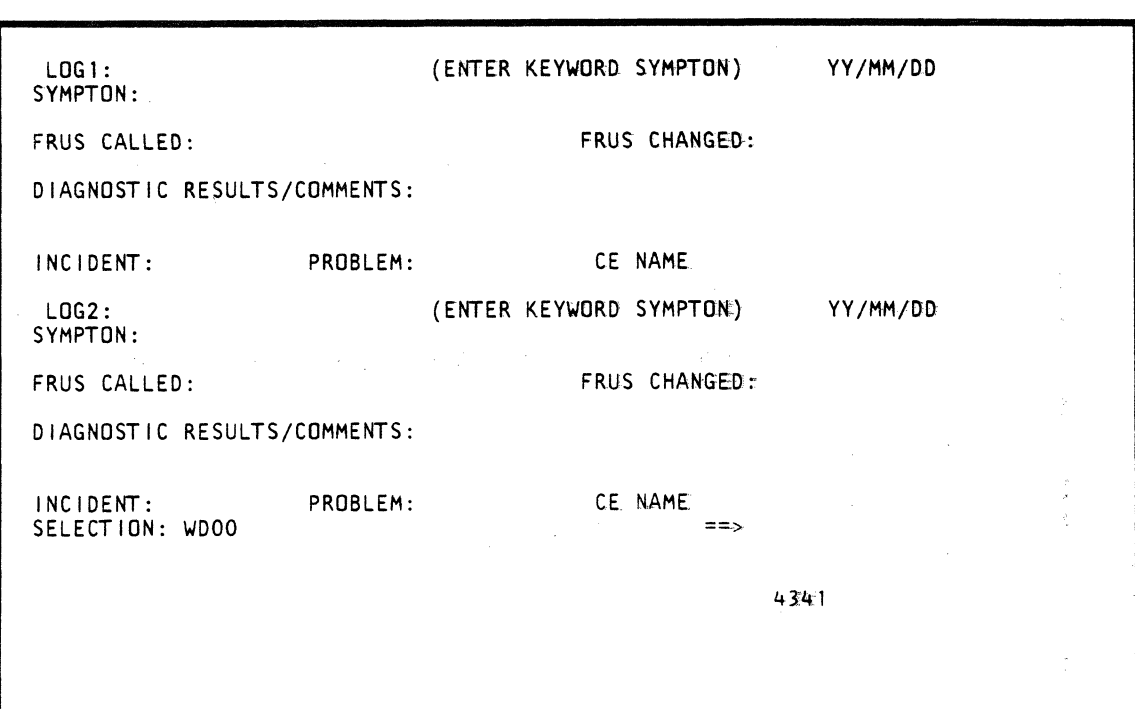

 $\bullet \ 0 \ 0 \ 0 \ 0 \ 0 \ 0 \ 0 \ 0$  $\bullet$  .

#### **Screen Layout**

The Saved Screens screen menu is displayed on the left side of the screen. The area on the right (top) displays the address and title of any CE Log(s). Two logs are contained on each CE Log screen. The area on the right (bottom) displays the address, title, and saved date of any CE screen copied to the diskette.

The Saved Screen function displays the most recent saved CE Log screen or CE screen at the top of its respective grouping. A maximum combination of four screens (between the two groups) can be saved.

#### Notes:

- One or two logs saved to a CE Log screen is considered as one saved screen.
- LogT serves as the title to the CE Log screen.
- Paging may be required to see the complete list of saved screens.

#### **CE Log Screen Layout**

The CE Log screen is a preformatted screen with input fields. Each screen provides for two log entries. This enables the service representative to communicate intermittent problems and repair activities.

Note: Pressing the EOF key when the cursor is positioned after SYMPTOM: clears, up to CE NAME, the remaining titles to provide more space for describing a problem.

#### **CE Screen Lavout**

The CE screen is a copy of a screen and the current TOD clock value. SAVED-title is displayed on the screen next to the message indicator.

#### Model Group 2

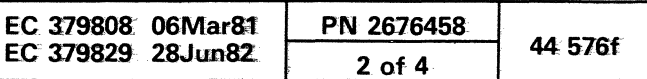

 $\mathbf{O}$ 

 $\Omega$   $\Omega$   $\Omega$   $\Omega$ 

(' (' ((000)  $\bullet$  (-c  $\bullet$  (-c  $\bullet$  (-c  $\bullet$  )

#### **Commands**

#### List

#### T addr

Displays the addresses, titles, and saved dates (CE screen) of the saved CE Log and CE screens; addr is an address from 00-03.

Displays the specified saved screen; addr is an address from 00-03.

#### Notes:

- Entering QEW defaults to WT00.
- **Entering WT1 defaults to WT01.**

#### **Display**

#### D addr

Displaying a saved screen lines (1-19) also displays lines 20-24 of the current screen. Lines 20-24 of the saved screen are displayed on lines 2-6 when paging forward (still keeping lines 20-24 of current displayed screen). Row 1, column 1 characters are not displayed, and the SAVED-title is displayed on the screen next to the message indicator.

If the address of the saved screen is specified, this command renames the title at that address to the specified title. If no title is given, the title is not changed, but a copy of the title of the address specified is put on the SelECTION line after L addr.

Displays the CE Log screen at the specified address. If no address is specified, a new CE Log screen is displayed.

This command enables the inputting of log entry data or editing to existing log entries. After any required entries or editing has been made, pressing the ENTER key saves the screen at address location 00.

Note: All fields are protected when displaying a saved screen.

#### Re-Title

#### L addr new title

- If an existing CE Log screen is displayed and the ENTER key (saved) is pressed, its new address location is 00.
- Pressing the MODE SEL key or changing the command on the SELECTION line prevents the displayed CE Log screen from being saved.
- QEWT is redisplayed and SAVE-title appears on line 23 after saving.

#### Notes:

- CE Log screens cannot *be* retitled.
- Because all blanks are taken out of the SELECTION line commands, a *period* must be used in place of a blank.

#### CE Log Edit

#### E addr

Prints the specified saved screen on the channel printer; addr is the address of the screen to be printed, and cuu is the channel unit address of the channel printer.

#### Notes:

#### Erase One

#### R addr

Erases the specified screen from the diskette.

#### Purge CE Log Screens

X Erases all CE Log screens from the diskette.

#### Purge CE Screens

#### y

Erases all CE screens from the diskette.

-\_ .. \_\_ .\_-----\_ .. \_ ..... \_---\_.\_---

#### Send to Console Printer

#### F addr

Prints the specified saved screen on the console printer (Kn); addr is the address of the screen to be printed.

#### Notes:

- The console printer must be disconnected (assigned Kdsc) on the program load (QL) screen before using this command.
- Entering FALL next to SELECTION and pressing ENTER prints all saved screens.
- $\cdot$  Entering Faddr1-addr2 (addr1= beginning address, addr2= ending address) prints the screens specified from the beginning address through the ending address.

#### Send to Channel Printer

#### C addr cuu

#### Notes:

- This\_selection is valid when the machine has been IMLed but mot IPLed.
- The channel unit address (cuu) defaults to the KCcuu assignment if not specified. See "Program Load (QL)."
- Entering CALL cuu next to SELECTION and pressing ENTER prints all saved screens.
- Entering Caddr1-addr2 cuu (addr1=beginning address, addr2=ending address) prints the screens specified from the beginning address through the ending address.

Warning: If the machine has been IPLed, a QCLEAR is required. However, a loss of customer data can result with this selection.

#### Return to' General Selection (Q)

1. Key Q next to SELECTION. 2. Press ENTER.

#### Return to Prog Sys (Z)

1. Key Z next to SELECTION. 2. Press ENTER.

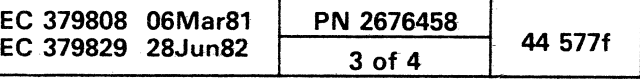

00

#### OISKETTE READABILITY (QED)

The Diskette Readability screen enables you to read all records on a diskette, starting at a given address. This function tests the ability to read the record. Any unreadable records are reported, and the function continues to the end of the diskette.

Normal operation time for this function is about one minute, unless the program-is interrupted by the operator if he presses the MODE SEL key or the LOGIC RESET button.

The diskette has 76 cylinders with 26 records on each side. A four-digit hex number is the address at which this function begins its analysis. The first two digits are the cylinder number (range  $00$  to  $4C$ ); the second two digits are the record number: Range 80 to 9A is for the front of the diskette, and range 00 to 1A is for the back. The front is the side with the permanent label.

#### Diskette Readability Screen

To select the Diskette Readability screen from the General Selection screen:

- 5. Any error is displayed on the screen. If the screen becomes full, press ENTER to continue the analysis. You can interrupt the program by selecting another screen.
- 6. If you get the message OPERATOR TROUBLE, check the diskette drive. Usually, the door is open. Close the door and start the analysis from the beginning. If the door is not open, there is a physical problem with the drive.
- 7. At the end of the analysis or if you wish to interrupt the analysis, be sure to replace the original disk.

Note: If a module ID of FFFF appears, one of the following has occurred:

- The module ID is beyond the end of the written data
- Cylinder 0 was read
- 1. Key ED next to' SELECTION.
- 2. Press ENTER. The Diskette Analysis screen appears.
- 3. Change the diskette to the one to be analyzed.
- 4. Enter the starting address, and press ENTER.

Note: The analysis begins with cylinder 0 and record 1 if no address is entered.

The following fields combine to create the one-byte device status.

- t. Key Z next to SELECTIQN\_
- 2. Press ENTER.  $\sim$

Model Group 2

o

- A cylinder index was read
- The master index was read.

o 0000 0000

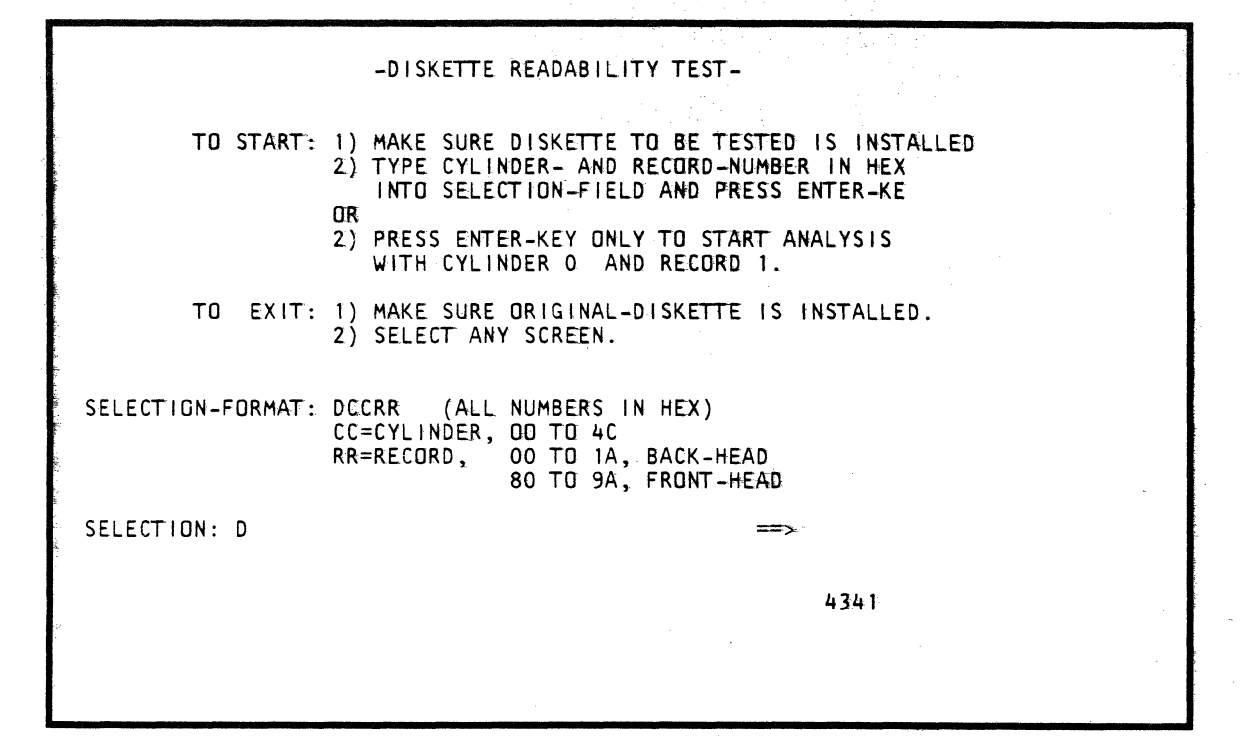

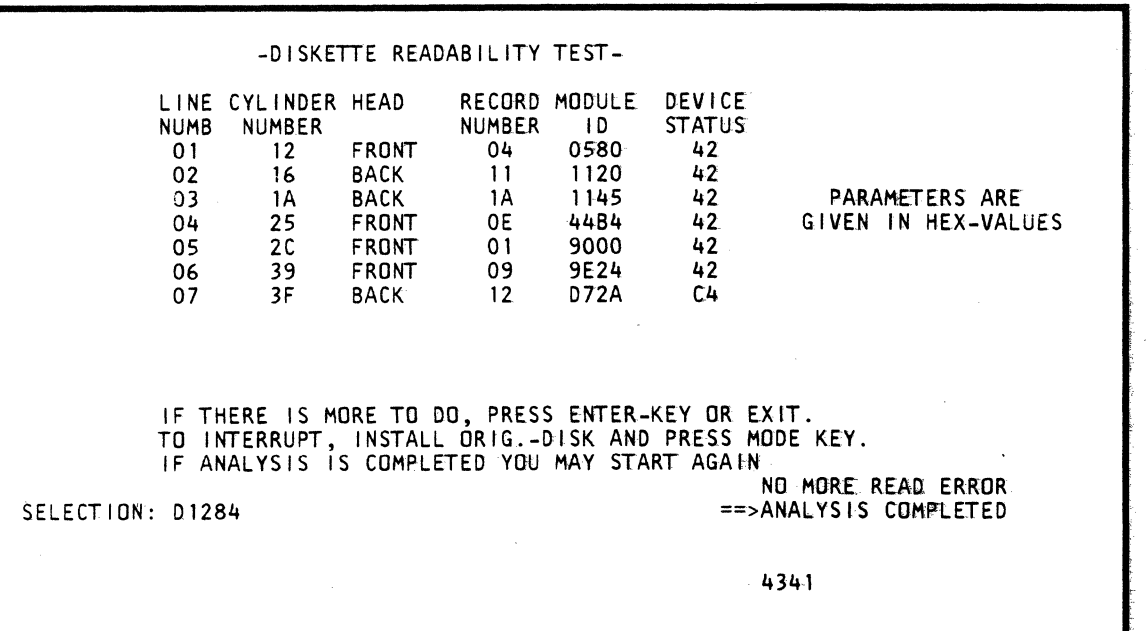

0000000000000

#### Status Field

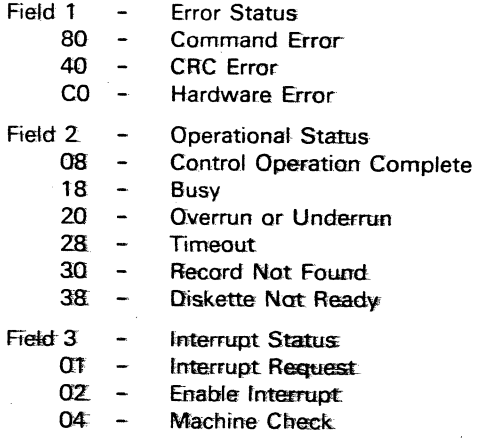

#### Return to General Selection (Q)

1. Key Q next to SELECTION.

2.. Press ENTER

#### Return to Prog Sys (Z)

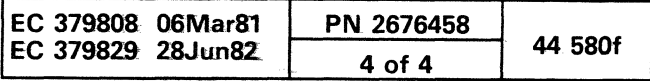

 $\overline{\textbf{0}}$ 

000000 00 *1",,'* )'

### POWER/TEMPERATURE SCREENS'

#### POWER/TEMPERATURE (M-SCREEN)

To display the Power/Temperature screen from the General Selection screen:

1. Key M next to SELECTION.

You use the Power/Temperature screen to invoke the power or temperature programs. When these functions are invoked. the diagnostic monitors assume control and other manual functions are not available. except under the monitor's control. Each function makes reference to the proper manual for additional information.

#### Display Power/Tanperature Screen

When you press QMU, the system automatically powers up completely. This function alone does not bring up a special screen.

2. Press ENTER.

#### Partial Power Up and Down Screen (QMW)

To display the Partial Power Up and Down screen from the Power/Temperature screen:

1. Key W next to SELECTION.

2. Press ENTER.

#### Full Power Up Function (QMV) .

(' ( (" ( ' .... ( .• "',, . (~ {~' c- (' C' ( .. .. () ( ( ..

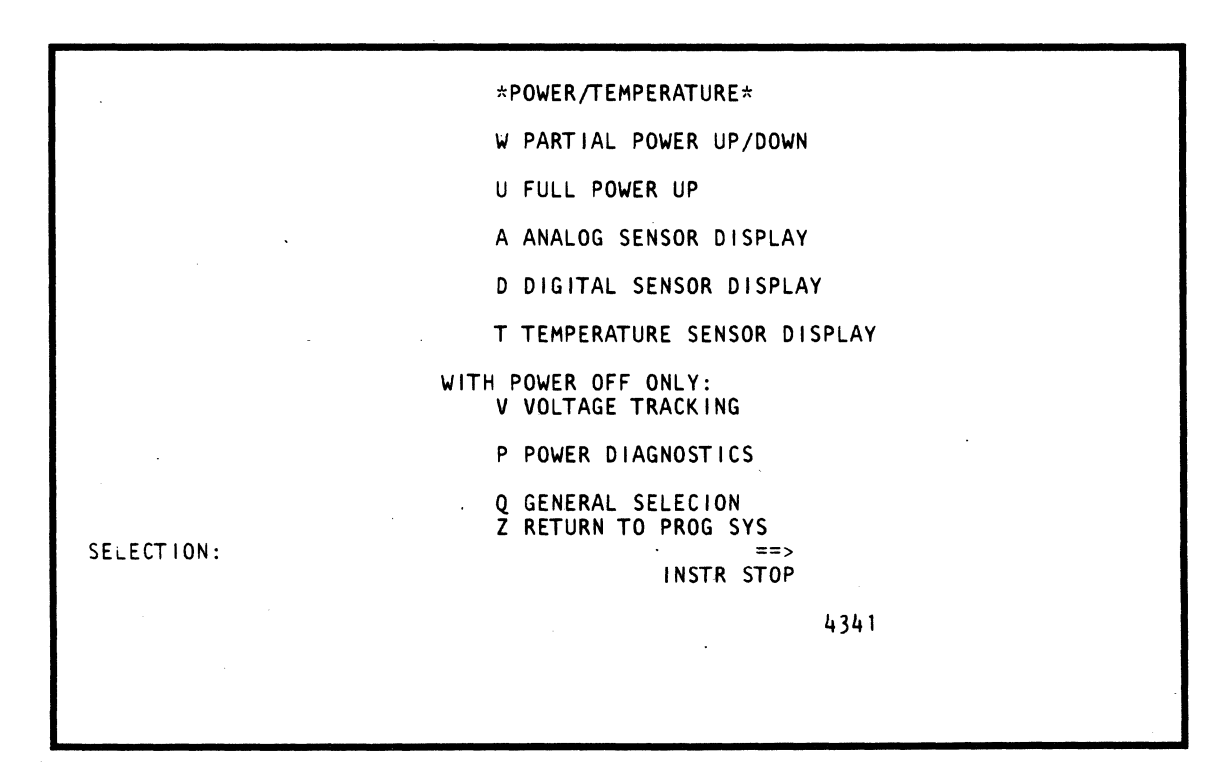

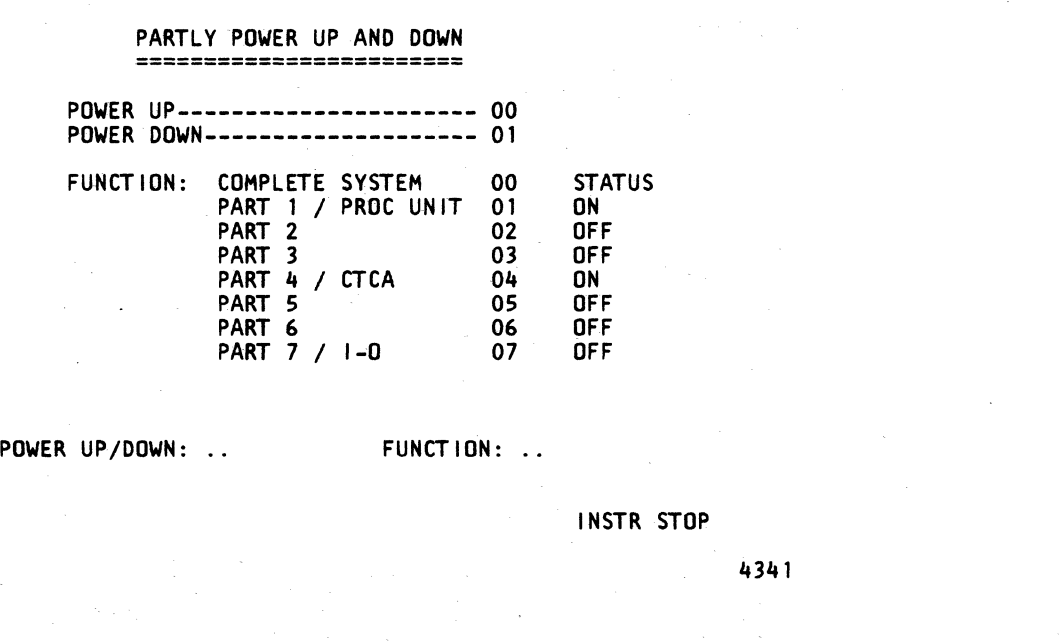

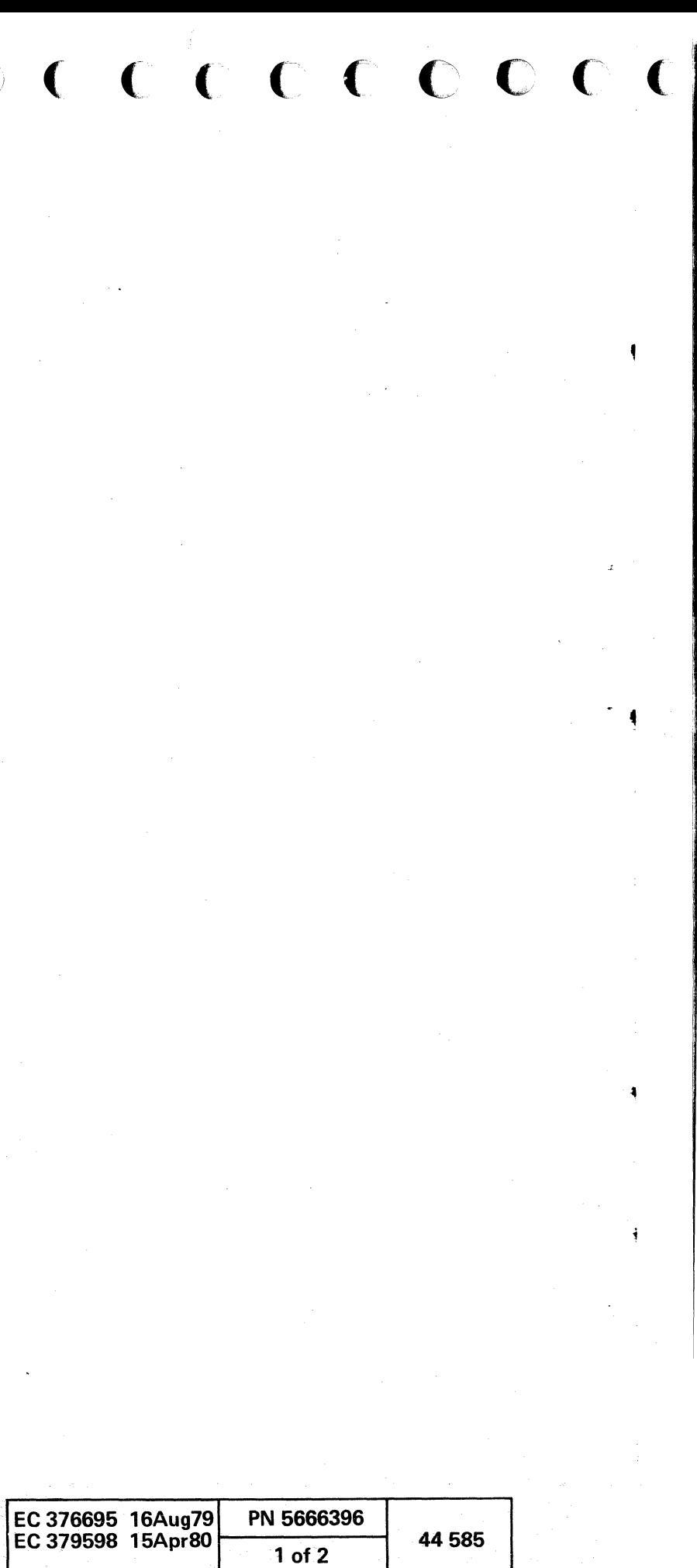

------.\_----\_ .. \_---\_.\_---.\_-- .\_-----\_ .. ----------\_. -- - --------- -\_.\_ ... \_-----

### Momentary Status Display

To display the Momentary Status screen from the Partial Power Up and Down screen:

1. Press the PF8 key once.

#### Error Status Display

To display the Error Status Display from the Partial Power Up and Down screen:

1. Press the PF8 key twice.

2. Press PF8 again to retum to the Partial Power Up and Down screen.

3000000000

 $\sim$ 

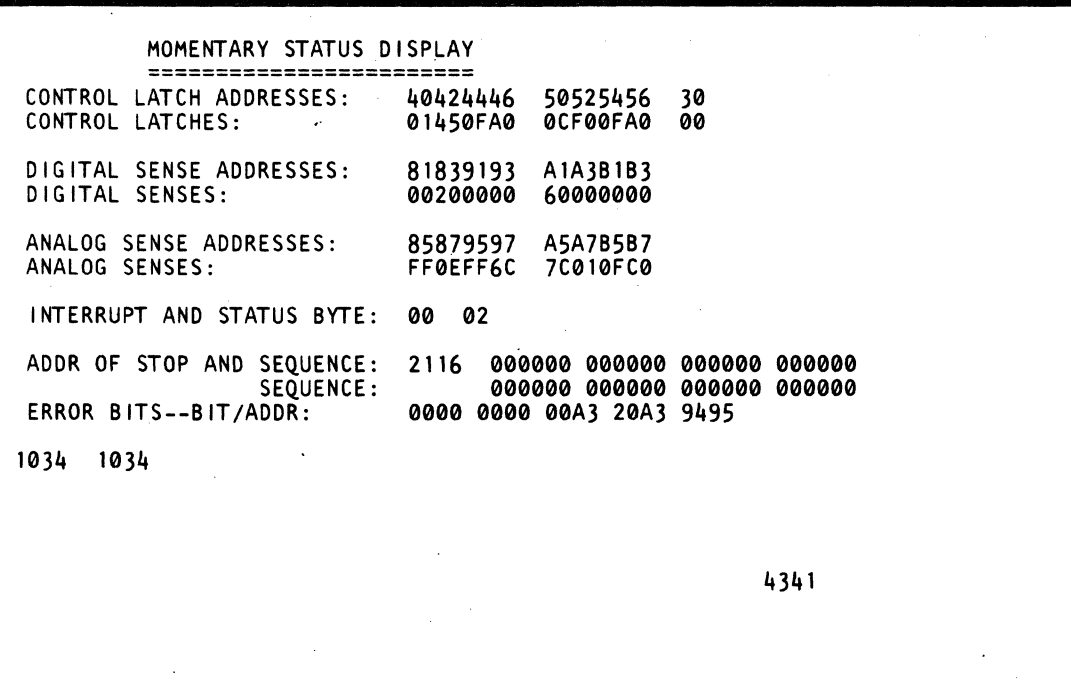

 $\sim$ 

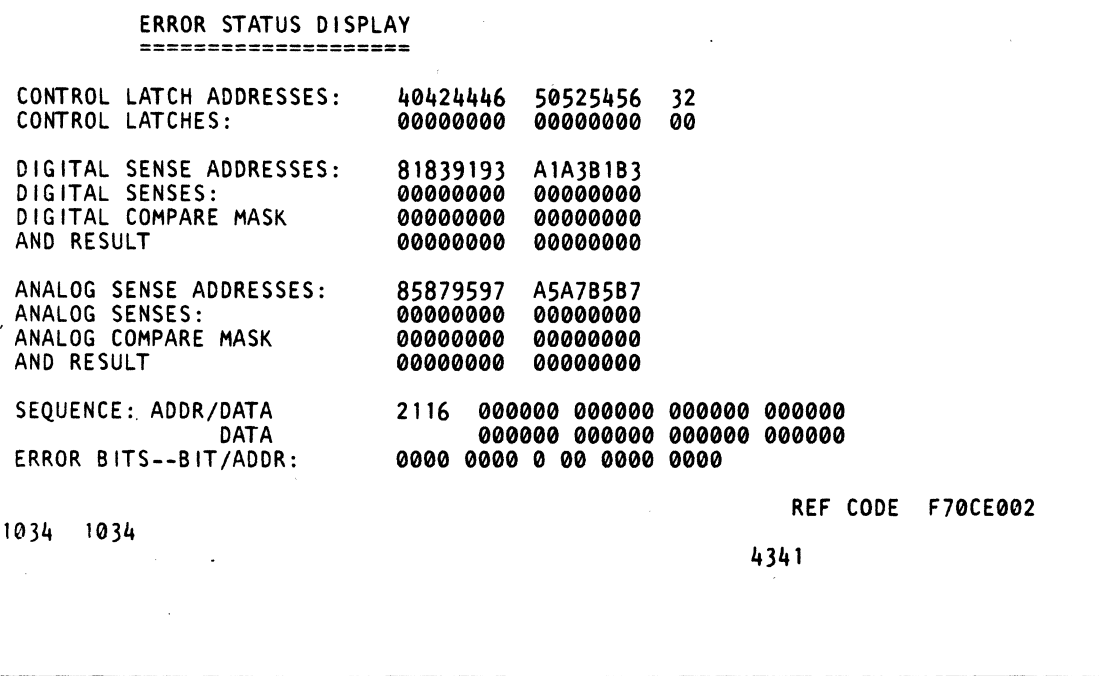

 $\lambda$ 

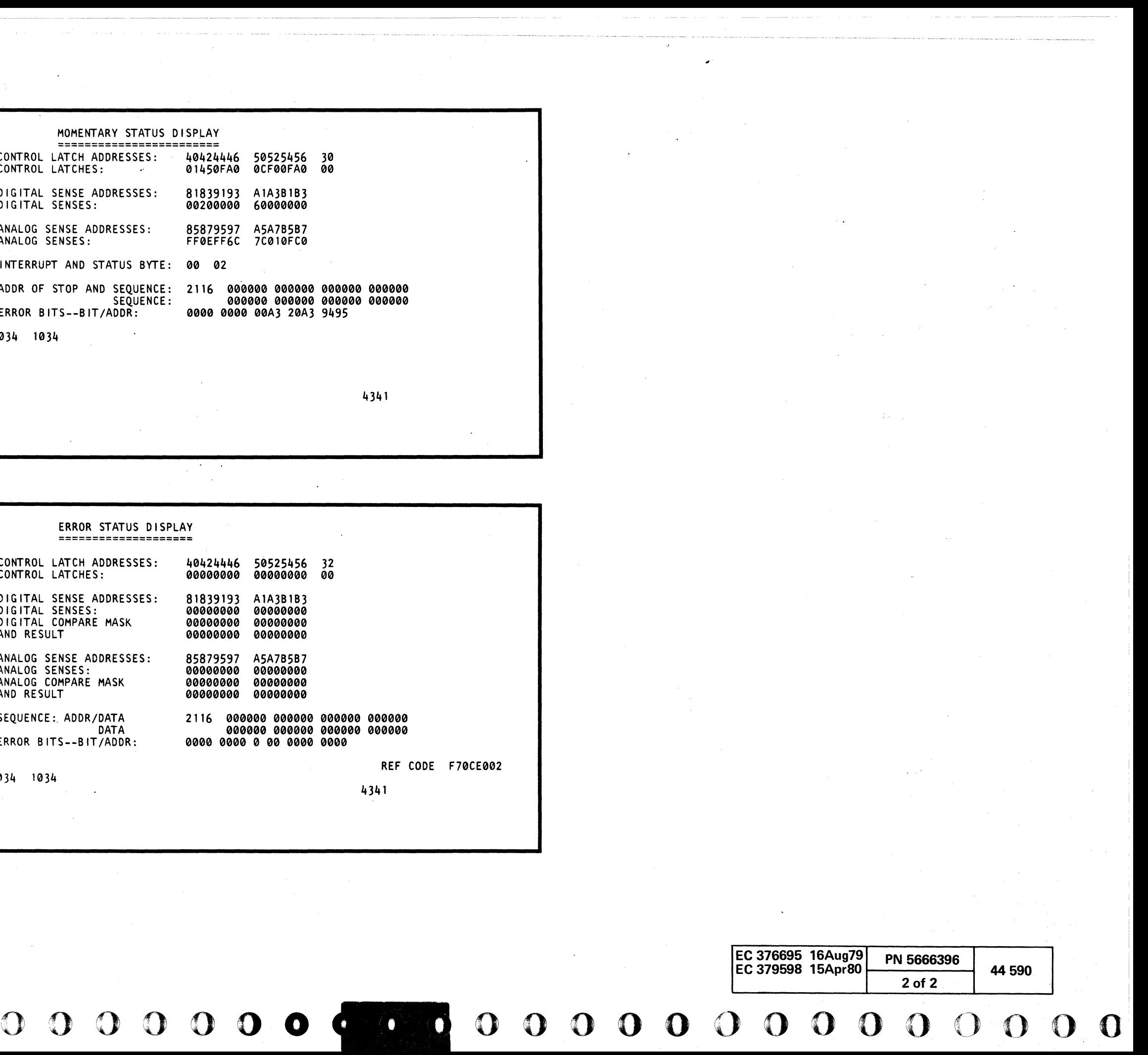

#### Analog Sense Display (QMA)

To display the Analog Sense Display screen from the Power/Temperature screen:

1. Key A next to SELECTION.

To display the Digital Sensor Display screen from the Power/Temperature screen:

2. Press ENTER.

#### Digital Sensor Display (QMD)

1. Key D next to SELECTION.

2. Press ENTER.

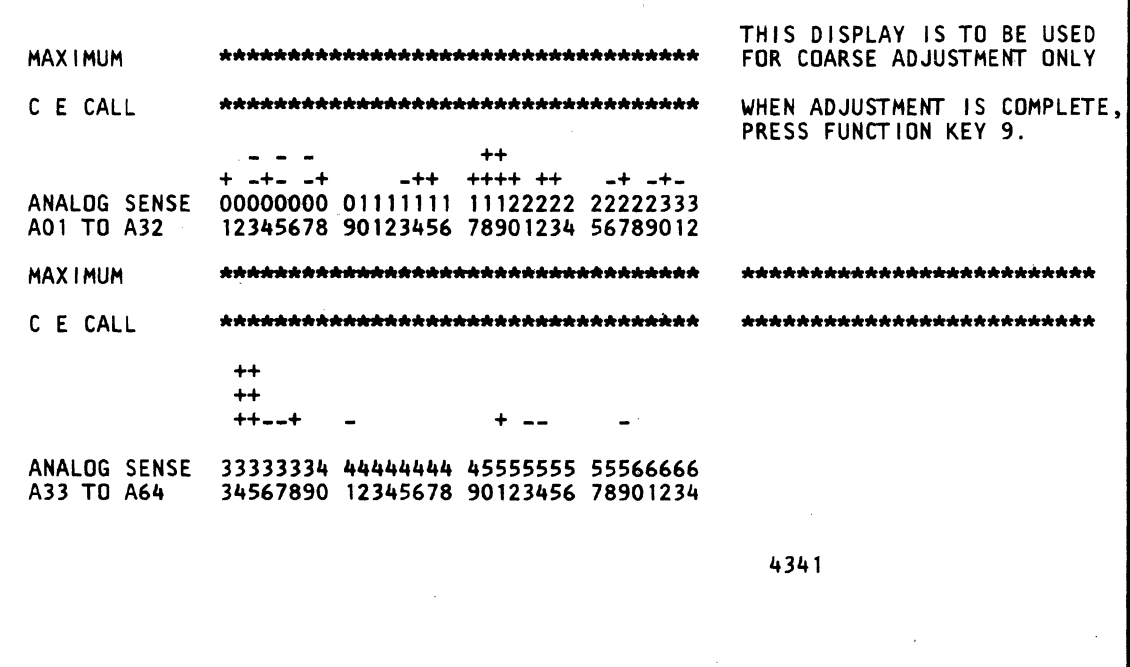

( ( ( (~ ( ( ( ( (" ( (

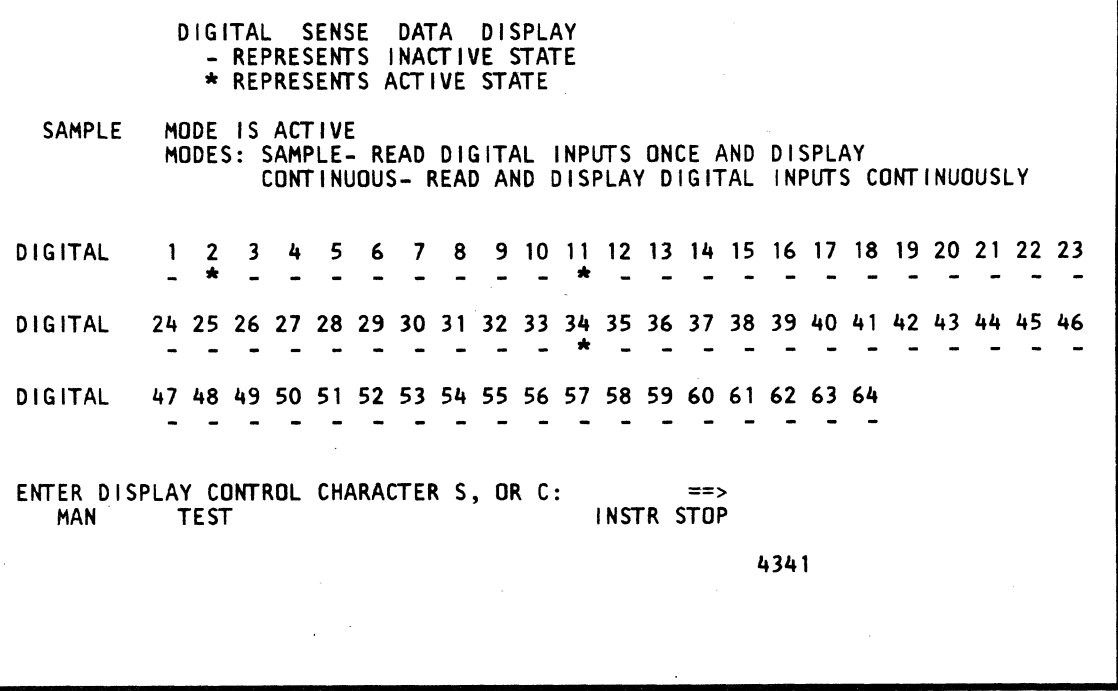

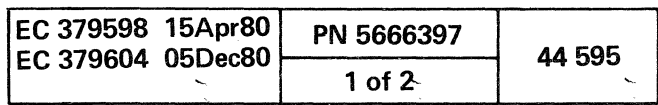

#### Thennal Sense Data Display (QMT)

To display the Thermal Sense Data Display screen from the Power/Temperature screen:

1. Key T next to SELECTION.

2. Press ENTER.

#### Voltage Tracking Display (QMV)

To display the Voltage Tracking screen from the Power/Temperature screen:

1. Key V next to SELECTION.

2. Press ENTER.

 $\sim 10^7$ 

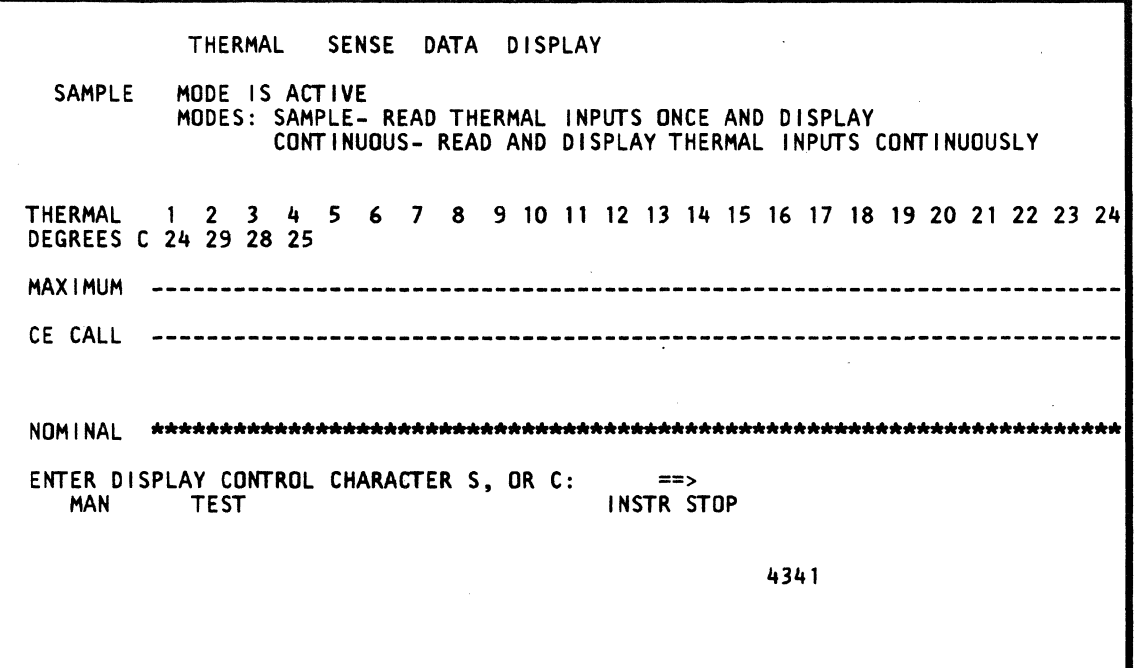

. we assume that the contract of the contract  $\mu$  . The contract of the contract of the contract of  $\mu$ 

VOLTAGE TRACKING DISPLAYS THE TURN ON OF SELECTED VOLTAGES IN THE PROCESSING UNIT AND CTCA (IF INSTALLED). THERE MUST BE TWO INPUTS, TRACK NUMBER (01-14) AND VOLTAGE(S) (Vl-V7). THE TRACKS ARE IN THE ORDER OF THE POWER ON SEQUENCE

TRACK TRACK NUMBER V1 V2 V4 NUMBER V1 V2<br>01 -2.2 BIAS -4.25 BIAS -1.5 BIAS 08 -1.5 (A1) -1.5 (A2) 01 -2.2 BIAS -4.25 BIAS -1.5 BIAS 08 -1.5(A1)<br>
02 +4.25 BIAS -4.25 BIAS 09 -4.25(A1)<br>
03 +6 BIAS 10 -6.45<br>
04 +6 BULK -2.2 BULK -1.5 BULK 11 +6 04 +6 BULK -2.2 BULK -1. 5 BULK 11 +6 05 +4.25 BULK -4.25 BULK +5 VOLTS 12 +4.25 FINAL 06 -6.45 INITIAL (-2.2) 13 +1.25\* -3\* 07 +4.25 INITIAL  $14 +6*$  $\star$  = CTCA VOLTAGE EXAMPLES: TRACK NUMBER 04 V2 = -2.2 BULK TRACK NUMBER 04 VZ =  $-2.2$  bolk<br>TRACK NUMBER 04 V5 =  $+6$  &  $-1.5$  BULK TRACK NUMBER 04 V3 =  $+6$  &  $-1.5$  bulk<br>TRACK NUMBER 04 V7 =  $+6, -2.2, 6$  -1.5 BULK ENTER: TRACK NUMBER .. VOLTAGE(S) V 1004 1004 4341 V4  $-1.5(B1)$  $-4.25(A2)$   $-4.25(B1)$ 

Note: This screen reflects a typical voltage tracking display. Refer to "Processor Power" section for the machine's correct version.

3000000 0000000000 000000

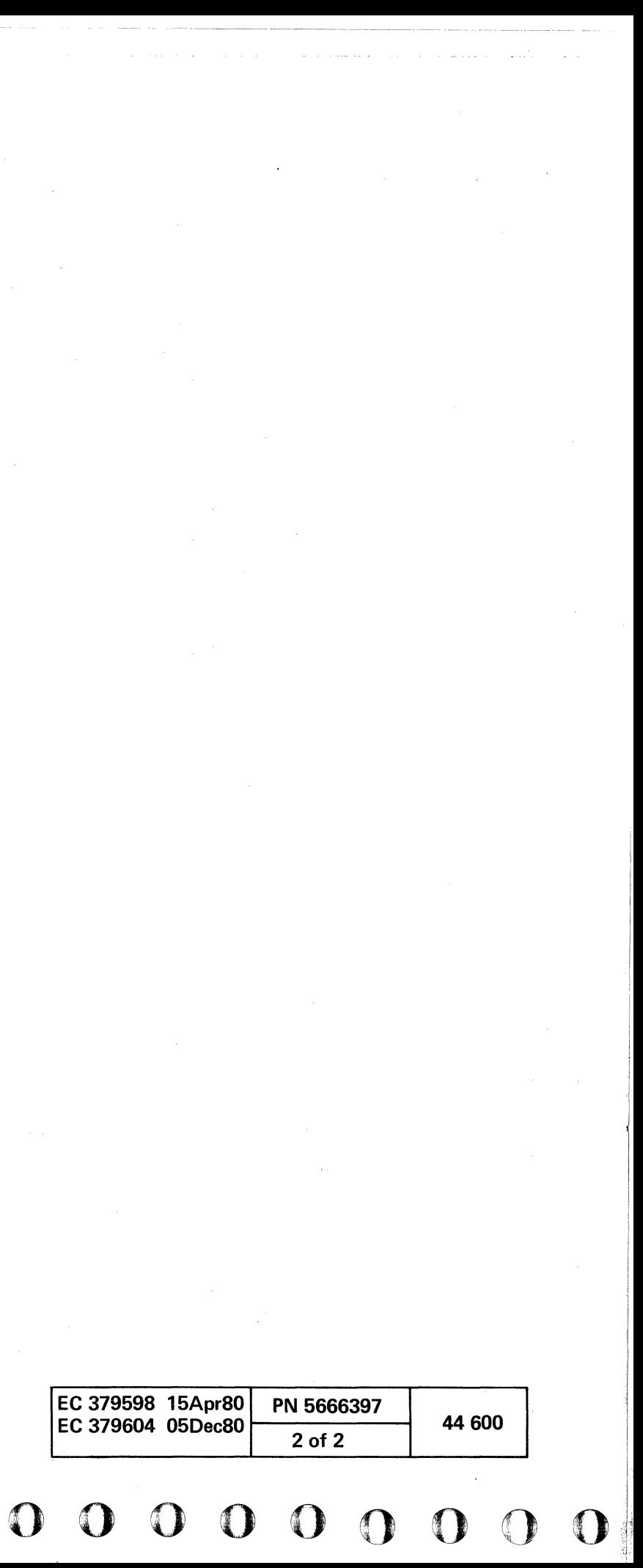

#### Power Diagnostics

 $\mathbf{I}$ 

Use this function to run diagnostics on the power controller adapter section of the machine.

#### Return to General Selection from the M-Screen

# (' (" ( (>. ('\ ('

1. Key Q next to SELECTION.

2. Press ENTER.

#### Return to Prog Sys

#### 1. Key Z next to SELECTION.

2. Press ENTER.

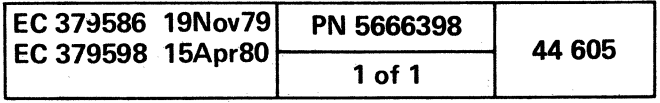

# 

 $\label{eq:2.1} \mathcal{L}(\mathcal{L}(\mathcal{L})) = \mathcal{L}(\mathcal{L}(\mathcal{L})) = \mathcal{L}(\mathcal{L}(\mathcal{L})) = \mathcal{L}(\mathcal{L}(\mathcal{L})) = \mathcal{L}(\mathcal{L}(\mathcal{L}))$ 

 $\mathcal{L}(\mathcal{L}(\mathcal{L}))$  and  $\mathcal{L}(\mathcal{L}(\mathcal{L}))$  and  $\mathcal{L}(\mathcal{L}(\mathcal{L}))$  and  $\mathcal{L}(\mathcal{L}(\mathcal{L}))$  . Then  $\mathcal{L}(\mathcal{L})$  $\label{eq:2.1} \frac{1}{\sqrt{2\pi}}\int_{0}^{\infty}\frac{1}{\sqrt{2\pi}}\left(\frac{1}{\sqrt{2\pi}}\right)^{2\alpha} \frac{1}{\sqrt{2\pi}}\int_{0}^{\infty}\frac{1}{\sqrt{2\pi}}\left(\frac{1}{\sqrt{2\pi}}\right)^{\alpha} \frac{1}{\sqrt{2\pi}}\int_{0}^{\infty}\frac{1}{\sqrt{2\pi}}\frac{1}{\sqrt{2\pi}}\frac{1}{\sqrt{2\pi}}\frac{1}{\sqrt{2\pi}}\frac{1}{\sqrt{2\pi}}\frac{1}{\sqrt{2\pi}}\frac{1}{\sqrt{2\$ 

 $\label{eq:2.1} \mathcal{L}_{\mathcal{A}}(x) = \mathcal{L}_{\mathcal{A}}(x) + \mathcal{L}_{\mathcal{A}}(x) + \mathcal{L}_{\mathcal{A}}(x) + \mathcal{L}_{\mathcal{A}}(x) + \mathcal{L}_{\mathcal{A}}(x)$ 

 $\label{eq:2.1} \mathcal{L}_{\mathcal{A}}(x,y) = \mathcal{L}_{\mathcal{A}}(x,y) + \mathcal{L}_{\mathcal{A}}(x,y) + \mathcal{L}_{\mathcal{A}}(x,y) + \mathcal{L}_{\mathcal{A}}(x,y) + \mathcal{L}_{\mathcal{A}}(x,y) + \mathcal{L}_{\mathcal{A}}(x,y) + \mathcal{L}_{\mathcal{A}}(x,y) + \mathcal{L}_{\mathcal{A}}(x,y) + \mathcal{L}_{\mathcal{A}}(x,y) + \mathcal{L}_{\mathcal{A}}(x,y) + \mathcal{L}_{\mathcal{A}}(x,y) + \mathcal{L}_{\$  $\mathcal{L}(\mathcal{L}(\mathcal{$ 

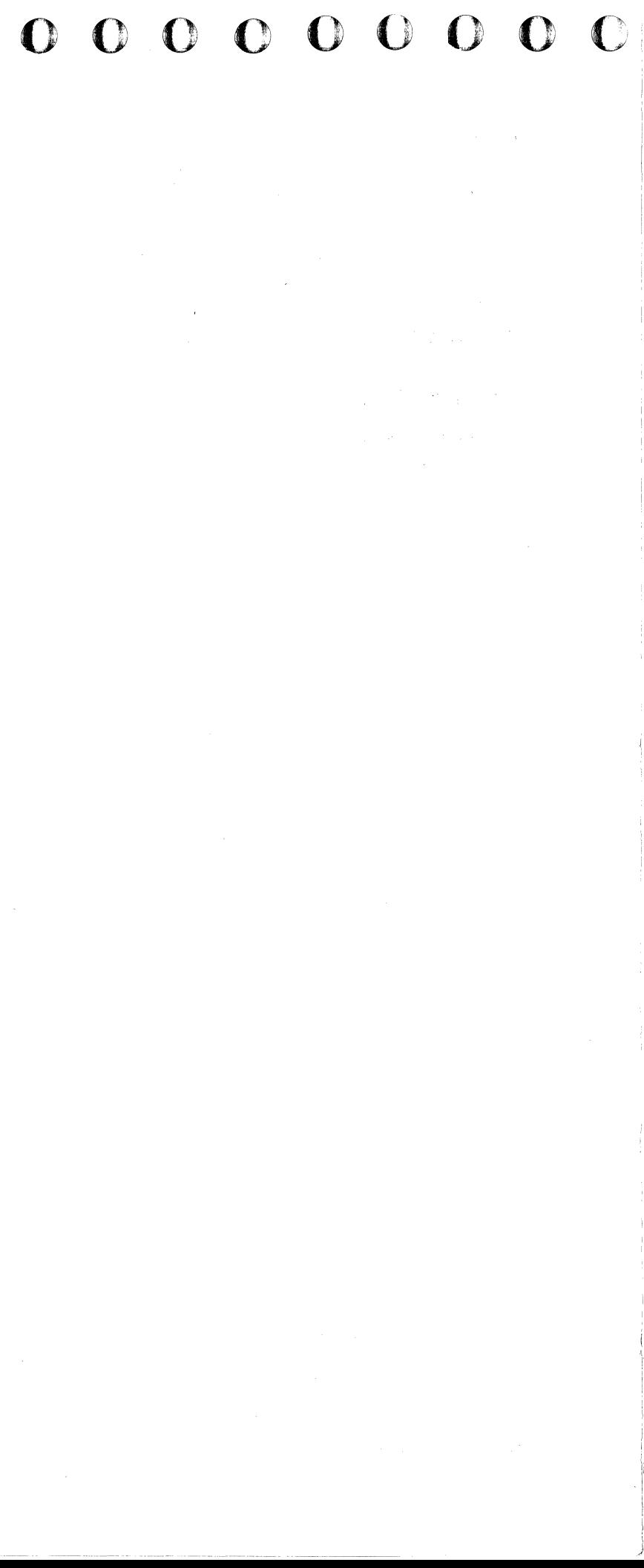

" ý

 $\ddot{\phantom{a}}$ 

#### **Diskette IPl (01)**

The Diskette IPL screen provides the service representative with a selection of diagnostic tools. These tools are diskette dependent; the screen identifies which one is required.

 $\bigcap$ ( c <sup>o</sup>•

The Diskette IPL screen is a CE function and can only be invoked in CE mode.

#### **Display Diskette IPL**

To display the Diskette IPL screen from the General Selection screen:

> For detailed information about 4300 Friend, see Volume 17, section 40, "4300-FRIEND."

1. Key I next to SELECTION.

2. Press ENTER.

". --

For detailed information about System Test ST /4300, see volume 17, section 40, "ST/4300."

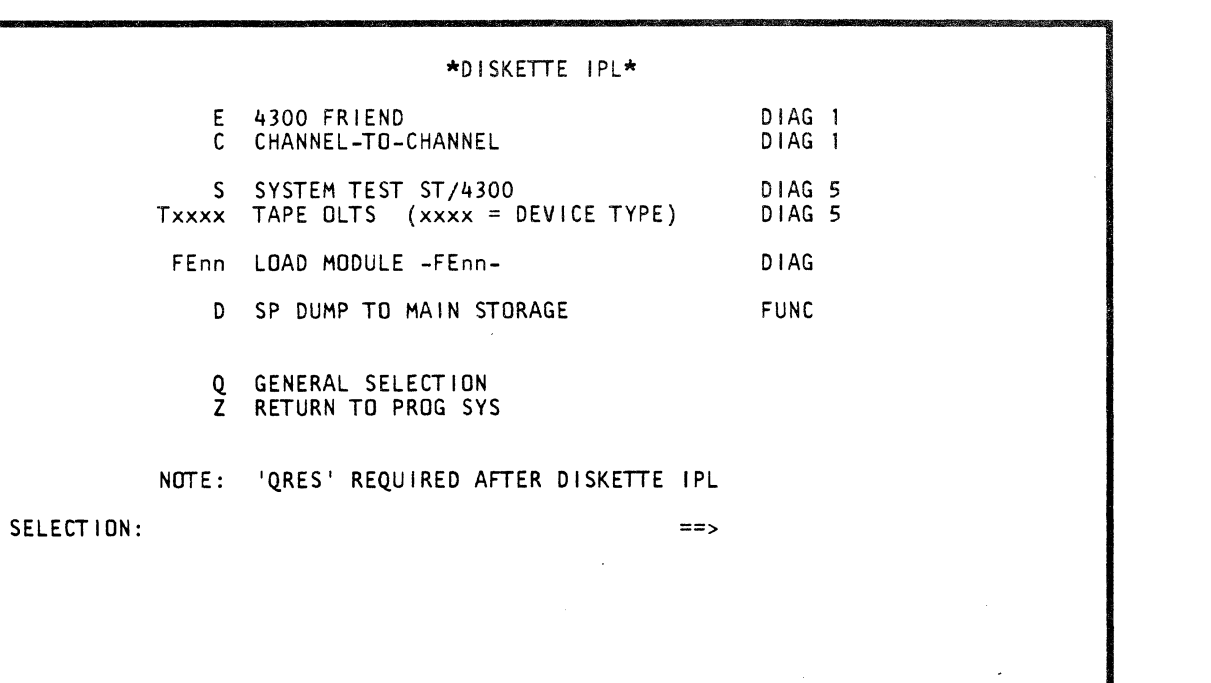

This selection allows loading a module from a disk into main storage.

#### **E 4300 Friend**

#### **C Channel-To-Channel**

For detailed information about Channel-to-Channel, see volume 17, section 42, "Channel-to-Channel Adapter Test."

#### **S System Test ST / 4300**

#### **Txxxx Tape OLTS**

For detailed information about Tape OLTS, see volume 17, section 40, "ONLINE TESTS (OLTS)."

#### **FEnn load Module**

To use this function:

1. Key FEnn (nn=module ID number) next to SELECTION.

- 2. Press ENTER.
- 3. When the message MOUNT PROPER DISK ENTER appears. Mount the required disk.
- 4. Press ENTER.
- 5. When the message REMOUNT FUNCTIONAL DISK appears. Mount the functional disk.
- 6. Key QRES next to SELECTION.
- 7. Press ENTER.

#### **D SP Dump To Main Storage**

This selection is used with the SP STAND-ALONE DUMP SUPPORT option.

#### **Return to Prog Sys** (Z)

1. Key Z next to SELECTION. 2. Press ENTER.

#### **Return to General Selection (0)**

 $( \ \, 0 \ \, 0 \ \, 0 \ \, 0 \ \, 0 \ \, 0 \ \, 0 \ \, 0 \ \, 0 \ \, 0 \ \, 0 \ \, 0 \ \, 0 \ \, 0 \ \, 0 \ \, 0 \ \, 0 \ \, 0 \ \, 0 \ \, 0 \ \, 0 \ \, 0 \ \, 0 \ \, 0 \ \, 0 \ \, 0 \ \, 0 \ \, 0 \ \, 0 \ \, 0 \ \, 0 \ \, 0 \ \, 0 \ \, 0 \ \, 0 \ \, 0 \ \$ 

1. Key Q next to SELECTION. 2. Press ENTER.

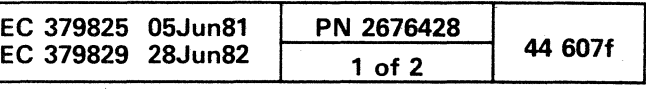

#### **SP STAND-ALONE DUMP SUPPORT**

8. Return system to operational state (successful Load Clear reset and IPL performed).

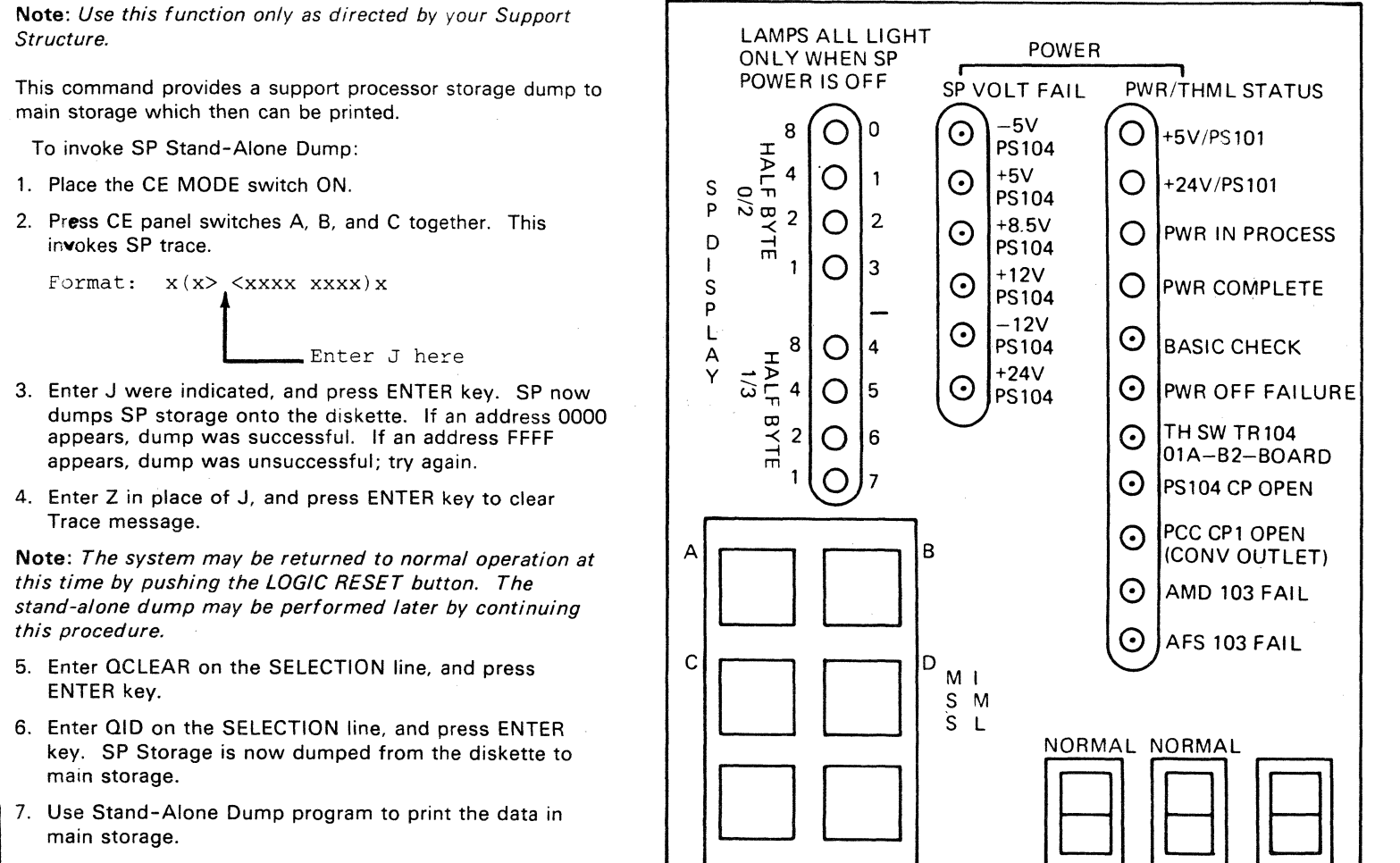

Note: Use QX DUMP or QDD0DDD to view the dump on the display console.

POWER **CHECK** CE MODE POWER POWER LAMP RESET ON OFF ON. **TEST** 

**CE Panel** 

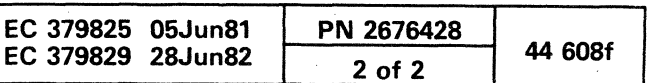

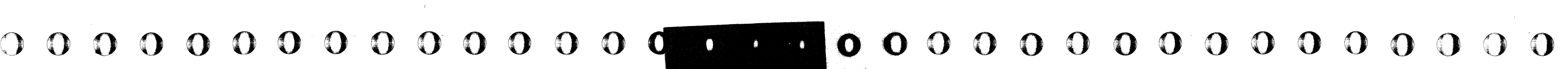

--~--.---

All devices attached to a 4341 system must have a UCW associated with the device address. The UCW provides a status-save area for each device. An I/O instruction issued to a nonassigned device address is terminated. condition code 3 is given. and the channel does not attempt an initial selection sequence.

#### UCW ASSIGNMENT PROCEDURE

Each channel has a directory with 256 entries, one for each 'possible device address (OO-FF). Each Directory Entry has the reference number of the UCW associated with the device address. Also. the directory has a descriptor of the type of UCW required. such as Shared (SHR) and Selector (SEL).

The UCWs reside in a common pool in the auxiliary storage. The pool consists of a minimum of 128 UCWs and is expandable up to 1024. in increments of 32. This is automatically done as required during an assignment procedure. The first 16 UCWs are reserved for native devices and intemal functions.

\*DISPLAY/ALTER\* G GENERAL REGISTERS C CONTROL REGISTERS F FLOATING POINT REGISTERS P CURRENT PSW K STORAGE KEY V VIRTUAL STORAGE H REAL STORAGE T TRACE AREA S BLOCK SAVE AREA A AUXILIARY STORAGE U UCW/DEVICE DIRECTORY L LOCAL STORAGE X EXTERNAL REGISTERS W SP STORAGE<br>D CONSOLE DISK FILE  $=$  HEX CALCULATOR Q. GENERAL SELECTION Z RETURN TO PROG SYS SELECTION: U

provincia por alemán de porto de la computación de la computación de la computación de la computación de la co<br>Computación de la computación de la computación de la computación de la computación de la computación de la co

In order to assign a UCW. set up the directories by using the aDUU sereen. Addresses OFO and OFF are reserved and cannot be assigned to channel attached I/O.

When a device is removed from the system, unassign its address by using the X-option on the QDUU screen.

The QDU selection gives you a menu of the subscreens that can be selected. The QDUU (U selection) function updates the same directory that you can display by using the QDUC (C selection) and the QDUE (E selection). The U and E selections display the directory that associates the channel devices to the UCW.

Note: For additional information about UCW assignments, refer to the UCW Assignment table in the "Service Aid" section of Volume 13.

#### UCW FACILITIES.

Display ODU Menu Screen (ODU)

1. Place the CE MODE switch ON.

- 2. Key in QDU.
- 3. Press ENTER.

 $\mathbf{l}$ 

r c c c c c c c c c c c c c CCO CCCCCCCCCCCCCCC

-- -------~-----

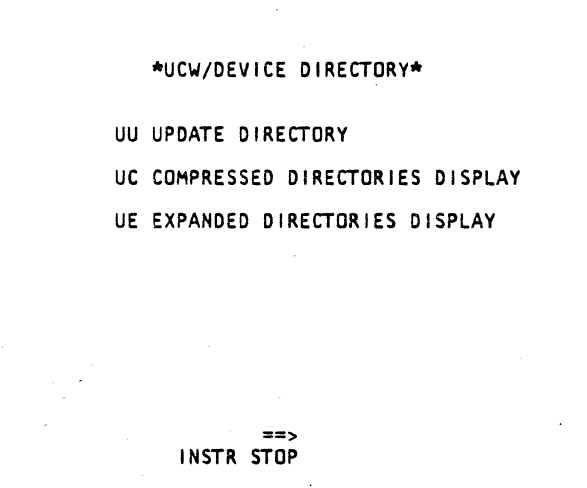

4341

a za izdove v vrstve stave osem perimene.

.... , .•...

 $\label{eq:2.1} \mathcal{L}_{\mathcal{A}}(\mathcal{A}) = \mathcal{L}_{\mathcal{A}}(\mathcal{A}) = \mathcal{L}_{\mathcal{A}}(\mathcal{A}) = \mathcal{L}_{\mathcal{A}}(\mathcal{A})$ 

J

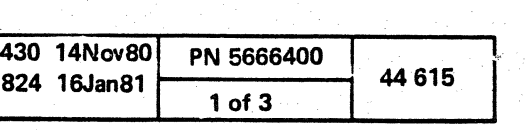

i ....

- The paging keys are inoperative for the UCW function.
- Channel 0 defaults to BYT; channels 1-5 default to BLK.
- **Channel 4 defaults to BYT when selected to do so on the**  $\sim$ System Configuration screen (QFS).
- *Do not* IML tha processor if using this procedure during the installation of the processor.

#### Display UCW Directory Update Screen (QDUU)

This screen is used to make updates to the UCW Directory.

1. Key U and a three-digit device address next to U on the SELECTION line if you have the facility screen displayed. Key QDUU and a three-digit address next to SELECTION if you are doing a fast-select.

Nota: The address is in the form of XXX-YYY. The XXX is a required three-digit device address. The -YYY is optional and gives the ending address of a range of device addresses. The addresses can range, with three  $channels$  installed, from 000 to 2FF, and with six channels installed, from 000 to 5FF. Addresses OFO through OFF are resarved.

#### 2. Press ENTER.

Note: Including the characteristics after the address may be required. If included, they replace those cheracteristics which are set by default. The default assigns the device to a byte- or block-multiplexer UCW. The default is determined from the channel list shown on the top of the ODUU screen. The following list shows the optione/ characteristics and how they are displayed on the UC and UE function screens.

### , .... 1 . .... '. .... .' I . :<)0 to· 0 0.00 00 *r .*  00,·.00 00'0 0·0  $0 0 0 0 0 0 0 0 0$

 $\mathbf{f}^{\text{even}}$ 

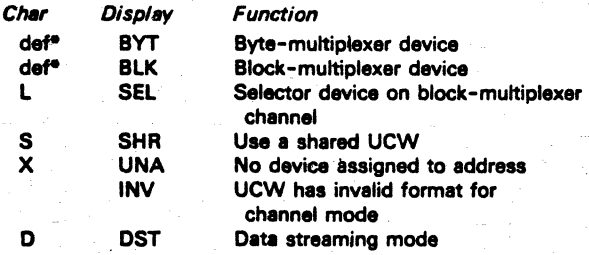

• Abbreviation for default.

Notes:

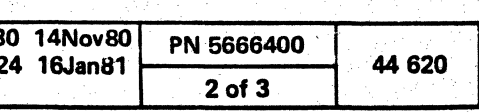

-

"DISPLAY/ALTER" G GENERAL REGISTERS C CONTROL REGISTERS F FLOATING POINT REGISTERS P CURRENT PSW K STORAGE KEY V VIRTUAL STORAGE M REAL STORAGE T TRACE AREA S BLOCK SAVE AREA A AUXILIARY STORAGE U UCW/DEVICE DIRECTORY L LOCAL STORAGE<br>X EXTERNAL REGISTERS W SP STORAGE D CONSOLE DISK FILE = HEX CALCULATOR *Q* GENERAL SELECTION Z RETURN TO PROG SYS SELECTION: UU 380-387 SL

(.

.-.~---~--

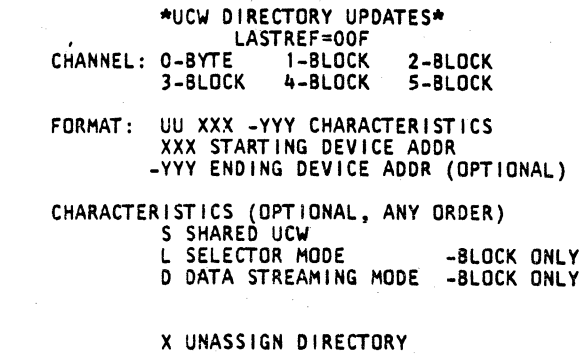

PU-IML REQUIRED AFTER UPDATES'

==> INSTR STOP

4341

. .... ,.,.""-,"! .•• . .. ,\_.;>, ... ;.

#### EXAMPLES Of UCW ENTRIES

One example of an entry is illustrated on the screen. By keying U and 380-387, and then S and L, the entry shows on the OOUC screen across from the Trace Function selection on the Display/Alter screen. Note that the device is shared and a selector device on a channel is listed in the CHARACTERISTICS column.

• Another example: If you keyed 003-006 next to the U on the SELECTION line, you permit a default to occur. In this example, if you display QDUC, note that under the CHARACTERISTICS column, the device address defaults to byte-multiplexer mode, and thus has one UCW per

device.

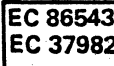

'.- -' .. ~ .. ~-----..... :----- - -.-.. -" .. ~~ ....

r

I

/.

 $\begin{bmatrix} 0 & 0 \\ 0 & 0 \\ 0 & 0 \\ 0 & 0 \\ 0 & 0 & 0 \\ 0 & 0 & 0 \\ 0 & 0 & 0 & 0 \\ 0 & 0 & 0 & 0 \\ 0 & 0 & 0 & 0 & 0 \\ 0 & 0 & 0 & 0 & 0 \\ 0 & 0 & 0 & 0 & 0 & 0 \\ 0 & 0 & 0 & 0 & 0 & 0 \\ 0 & 0 & 0 & 0 & 0 & 0 & 0 \\ 0 & 0 & 0 & 0 & 0 & 0 & 0 \\ 0 & 0 & 0 & 0 & 0 & 0 & 0 & 0 \\ 0 & 0 & 0 & 0 & 0 &$  $\boldsymbol{\mathsf{O}}$ 

#### $\mathbf{C} \in \mathbf{C}$ CCCCCC

#### **UCW Compressed Directories (QDUC)**

This screen is used to verify any changes made while using the Update screen (QDUU) in the assignment procedure.

#### Display UCW/Device Directory--Compressed **Directories Display**

To display the UCW/Device Directory-Compressed Directories Display from the D-screen:

- 1. Place the CE MODE switch ON.
- 2. Key UC and a three-digit address (000-5FF) next to SELECTION.
	- Note: The three-digit address can be defaulted to 000.
- 3. Press ENTER.

#### Notes:

- The message MORE, PRESS ENTER appears if there is more data than can be displayed on one page.
- The Compressed Directories Display screen cannot be altered. If you need to alter, it must be done by the Update screen (QDUU).

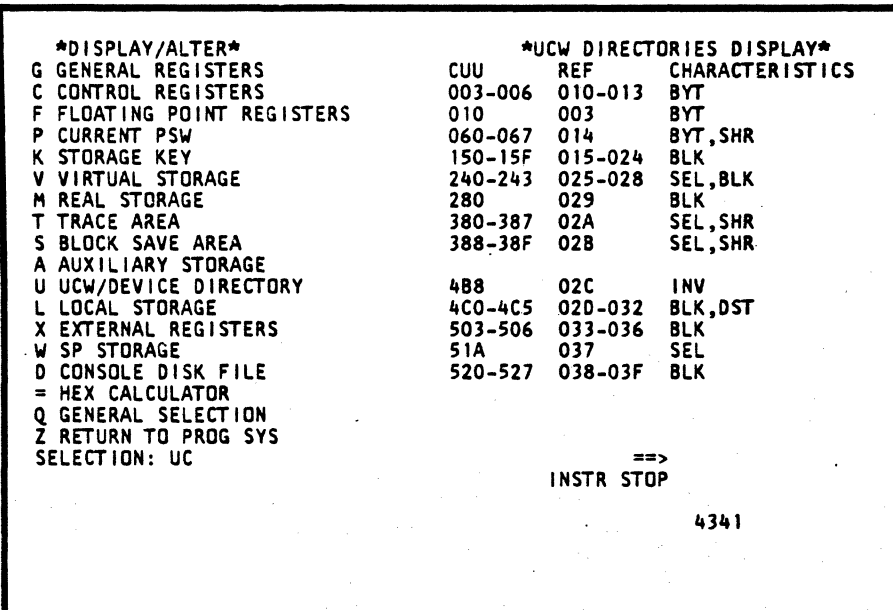

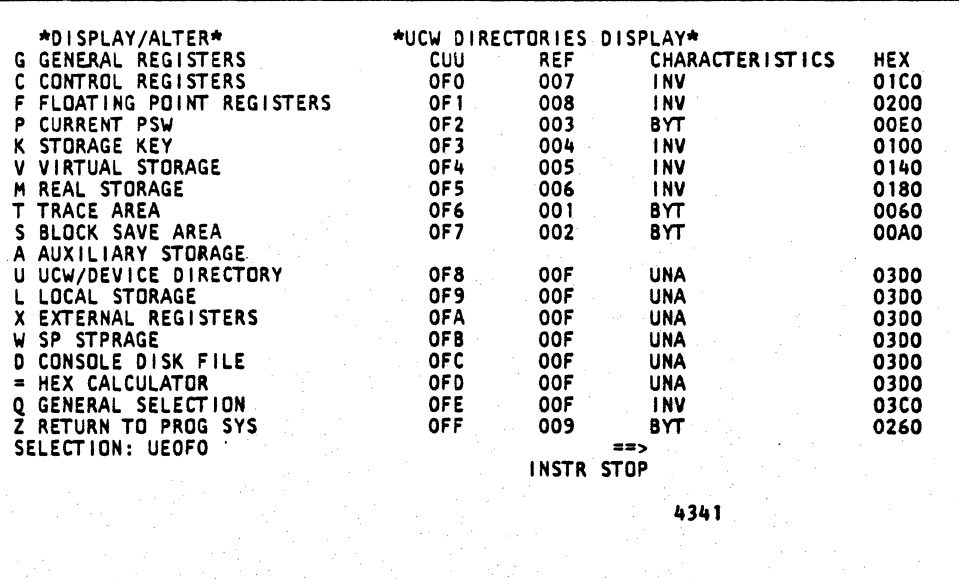

#### **UCW Expanded Directories (QDUE)**

This screen is used to verify any changes made while using the Update screen (QDUU) in the assignment procedure.

#### Display UCW/Device Directory-Expanded **Directories Display**

To display the UCW/Device Directory-Expanded Directories Display from the D-screen:

- 1. Place the CE MODE switch ON.
- SELECTION.
	-
- 3. Press ENTER.

#### **Use Restrictions**

The routine does not allow the user to assign or unassign a UCW for a native device. The Load screen handles the native device mappings dynamically.

If two ranges of shared UCW devices are adjacent, they must be assigned at different times (a different entry); otherwise, the same reference number is assigned to both ranges. This is not true with nonshared devices, where a range over many control units may be assigned at one time.

The reference numbers 000 through 00F are reserved. Device numbers OFO through OFF are also reserved,

The routine only changes the console file (diskette) holding the directories. It does not change the UCWs in auxiliary storage. Do a processor re-IML to have the changes made on the screen reflect the UCWs in auxiliary storage.

If the characteristics of a device must be changed, first unassign the UCW for that device address, and then perform a new assignment with the proper characteristics.

> EC 865430 14N EC 379824\_16J

**Services** 

2. Key UE and a three-digit address (000-5FF) next to

Note: The three-digit address can be defaulted to 000.

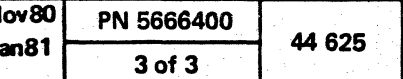

# 

 $\label{eq:2.1} \mathcal{L}(\mathcal{L}(\mathcal{L})) = \mathcal{L}(\mathcal{L}(\mathcal{L})) = \mathcal{L}(\mathcal{L}(\mathcal{L})) = \mathcal{L}(\mathcal{L}(\mathcal{L}))$ 

#### **BLOCK FACILITY**

The block facility allows you to create a block of one or more commands and store it on the system diskette. You can create a block that contains up to 19 commands (one command per line). You usually use a block to gather problem determination information. You do this by setting up an address compare with a QA... command. When the address match occurs, needed information can then be read into a save area.

Information from the Insert/Extract and Display/Alter screens can also be saved on the system diskette and can be displayed (via the ODS screen) after the block facility has executed. After you set up a block, customers can operate normally with the exception of address match commands or block execution.

Two types of block commands are available to you:

- Commands that create, alter, and control the execution of a block (see "Block Commands").
- Commands that are within a block and are used in the execution of the block (see "Block Execution Commands").

With the block facility you also are able to have a block run automatically after a successful IML. (For more information, see "Automatically Running a Block at IML."

#### **Rules For Specifying Blockname**

The name you choose for a block can be up to eight characters long and must follow these conventions:

Use the F blockname command to create a new block or to make changes to an existing block (replace blockname with the name of the block you want to edit). Enter  $F$  blockname (or *QBF blockname)* on the SELECTION line; this puts the desired block in edit mode. You can now enter block data by positioning the cursor and keying in the data. After keying in all the data, press the ENTER key. The code checks the syntax of the lines (if an error occurs, the cursor is positioned under the error). Any blanks within a line of data are deleted. Also checked is the size of the block and whether or not the DO and END commands are in the proper places.

- The first character must be some character other than a P.
- The next seven (or less) characters can be any characters you choose.

#### **Block Commands**

Use the following commands to create, alter, and control the execution of a block:

#### **DISPLAYING THE BLOCK LIST (T)**

Enter *T* (or *QBT)* on the SELECTION line to get a list of all the blocks on the system diskette (displayed are module IDs, block names, and the block status). Block status can be either MATCH-WAIT (indicates that the block is positioned at a match command waiting for an address compare to occur) or no status.

#### **EDITING BLOCKS (F blockname)**

 $C$   $C$   $C$   $C$   $C$   $C$   $C$   $C$  $C$   $C$   $C$   $C$   $C$   $C$   $D$   $D$   $D$   $C$   $C$   $C$   $C$   $C$   $C$   $C$ 

.,--.. - .. ~ .... -.-.,

Pressing the ENTER key also performs a cyclical redundancy check (CRC) on the body of the block (CRC is sometimes called CHECKSUM). The CRC check includes the first line (DO command) and all remaining lines except lines with NOP, \*, and the END commands. The check value (calculated by the processor) is compared with the four-digit hex number specified in the END command.

Use the following commands to edit a block (enter them to the left of the line numbers on the screen):

Command Edit Function

>

S Saves data and ends edit. Use the S command to write the block on the system diskette and enter the block name in the block index. If you enter an incorrect CRC value (or nonel. the correct CRC value is displayed for you when you use the S command.

N Ends edit immediately (no data is saved).

- X Deletes a line. Use the X command to delete the specified line. The remaining lines move up one.
- A Adds a blank line. Use the A command to put a blank line ahead of the line with the A command.
- o Duplicates a line. Use the 0 command to duplicate the line that contains the 0 command.
- M Moves a line. Use the M command, in combination with the > command, to move the line preceded by an M, ahead of the line with the >.
	- Inserts a line. Use the > command, in combination with the M command, to move the line preceded by an M, ahead of the line with the  $\geq$ .
	- Executes a line and ends edit immediately. Use the = command to execute the line as if it were entered from the SELECTION line. The line must begin with a Q command; else, it is not executed. (You use the  $=$  command to diagnose errors that occur during the attempted activation of a block.) Note that after executing the = command, no 'block data is saved and the processor exits from the block facility.

#### **DISPLAYING THE BLOCK LIST**

#### **EDITING A BLOCK**

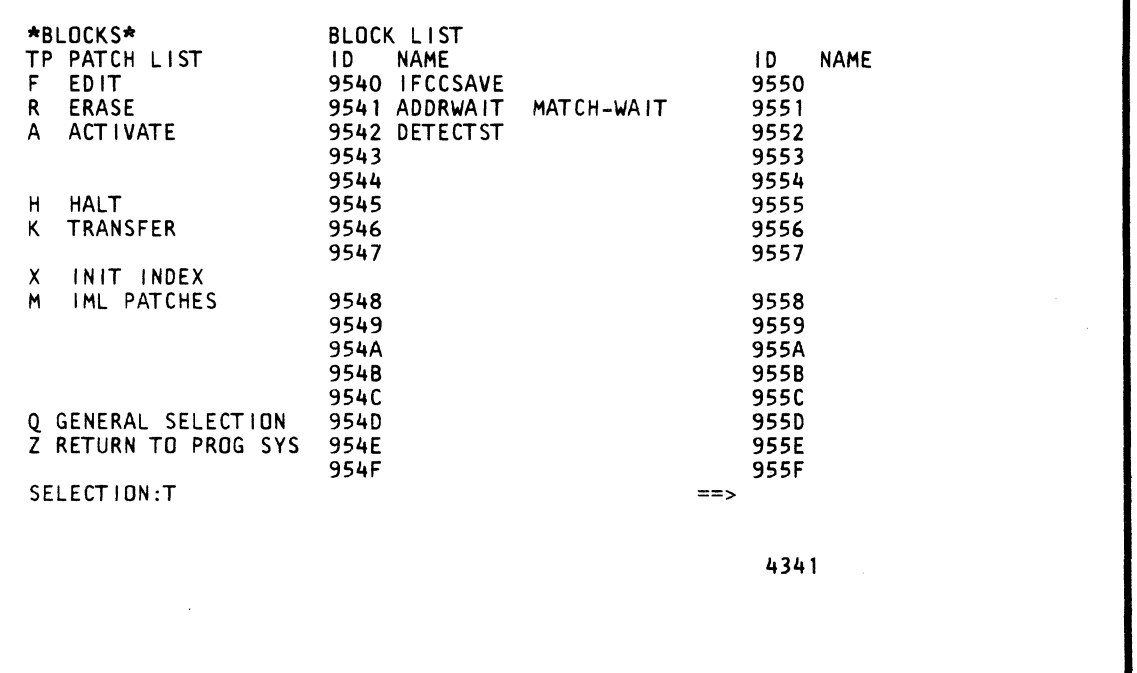

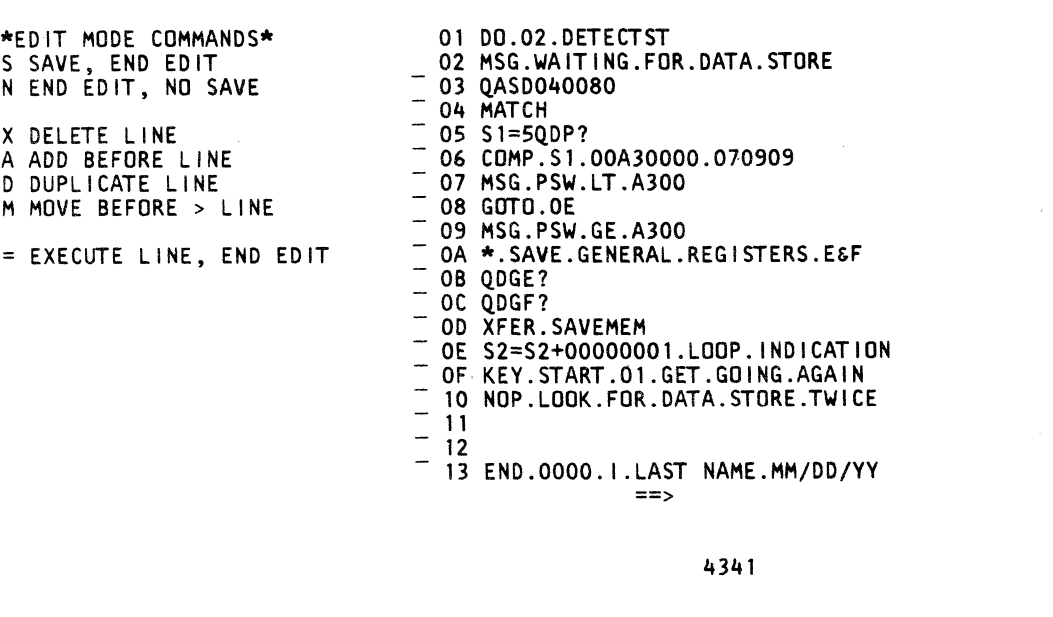

#### **Model Group 2**

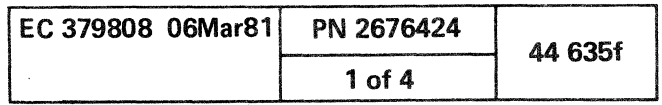

 $\epsilon$  .

c c c c c d

~l  $\left(\begin{array}{c} \tilde{r}^{\prime}\\ \tilde{r}^{\prime}\\ \tilde{r}^{\prime}\end{array}\right)$ f  $\left\{ \right.$ I :'1

Enter R blockname (or QBR blockname) on the SELECTION line to erase the block from the diskette and remove its name from the block index (replace blockname with the name of the block you want to erase).

•

#### ERASING BLOCKS (R blockname)

### I ACTIVATING BLOCKS (A blockname)

Enter A blockname (or QBA blockname) on the SELECTION line to start the block running (replace *blockname* with the name of the block you want to activate). The block runs until an error occurs. the MATCH command is encountered, the MODE SEL key is pressed (aborts the run). or the block successfully terminates.

Block Status Area While the block is running (via the A (activate) command), the current status of the block is displayed in the message area. The status field is in the following format:

ACT: sts save LN line LP loop

- ACT  $=$  indicates that the block is being activated.
- $\cdot$  sts = Status field; either:
	- RUN = running
	- ERR = error in LN line
	- END = successful completion of block
	- $HLT =$  aborted with the MODE SEL key
	- MAT = waiting for an address match to occur
- XFR = transfer in progress.
- save = Set to SAVE if the ODS area is full (ODS savearea overflow); otherwise blank.
- LN line = Two-digit line number in hex.
- $\cdot$  LP loop = Two-digit loop number in hex.

Enter  $H$  (or  $QBH$ ) on the SELECTION line to clear the block message and status areas on line 23. and reset all information pertaining to running blocks. If a block is in MATCH-WAIT . status. a message appears to warn you that an address-compare match is still waiting to occur and therefore. has not been removed by the H command. Note that H can only be used to stop a block in match-wait status (the keyboard remains locked until MATCH-WAIT- status is attained).

Enter K blockname1 < .blockname2 > (or QBK) blockname1 < .blockname2 >) on the SELECTION line to transfer (copy) a block from one diskette to another (replace blockname1 and blockname2 with the name(s) of the block involved in the transfer). If you do not specify *blockname2*, the processor assumes that **blockname2** is the same as blockname1.

The action that occurs after entering  $K$  blockname1 < .blockname2 > is as follows:

#### HALTING BLOCKS (H)

Use the  $X$  (or  $QBX$ ) command to initialize the block index. This command applies in those instances where a block has been written on the diskette via the Module Transfer function. If any block names are missing from the block index. the X command automatically places them in the index.

#### TRANSFERRING BLOCKS

#### (K blockname1 <.blockname2>)

Use the  $M$  (or  $QBM$ ) command to automatically run a block after a successful IML. Enter on the IML PATCH screen (after S/370 or VSE mode) the desired block name(s). (Note that you can enter only one block name per CORELOAD. If you need to run more than one block. give control to subsequent blocks by including the XFER command within the previous block.)

# :JO()OOOOOOO o o 00 o o C).

- The block index is searched for blocknamel. After the block is located. it is read into storage.
- You are now prompted to switch diskettes.
- Blockname1 (or .blockname2 in the case where .blockname2 is specified) is now compared with the block names on the new (to be copied to) diskette. If the same block name is found. the old block data is overwritten with the new block data. If it is not found. the new block name is entered into the block index and the block is written in the first available area on the diskette.

Note: Do not press the Copy key while transferring a block; the transfer is not completed. If you mistakenly press the Copy Key. re-enter the transfer (K) command.

#### INITIALIZING THE INDEX (X)

, .

#### AUTOMATICALLY RUNNING A BLOCK AT IML (M)

To run the block, answer YES to the RUN PATCHES question that appears after a successful IML. After you press the ENTER key. the processor is placed in a hard-stopped state (operation rate set to microword step). If the block runs successfully. the status field on the Program Load screen displays IML COMPLETE. If unsuccessful. IML does not complete. and the screen displays PATCH ERROR.

#### IMl PATCH SCREEN

 $\label{eq:R1} \begin{minipage}[t]{0.9\textwidth} \centering \begin{minipage}[t]{0.9\textwidth} \centering \begin{minipage}[t]{0.9\textwidth} \centering \end{minipage}[t]{0.9\textwidth} \centering \begin{minipage}[t]{0.9\textwidth} \centering \end{minipage}[t]{0.9\textwidth} \centering \begin{minipage}[t]{0.9\textwidth} \centering \end{minipage}[t]{0.9\textwidth} \centering \begin{minipage}[t]{0.9\textwidth} \centering \end{minipage}[t]{0.9\textwidth} \centering \begin{minipage}[t]{0.9\textwidth} \centering \end{$ 

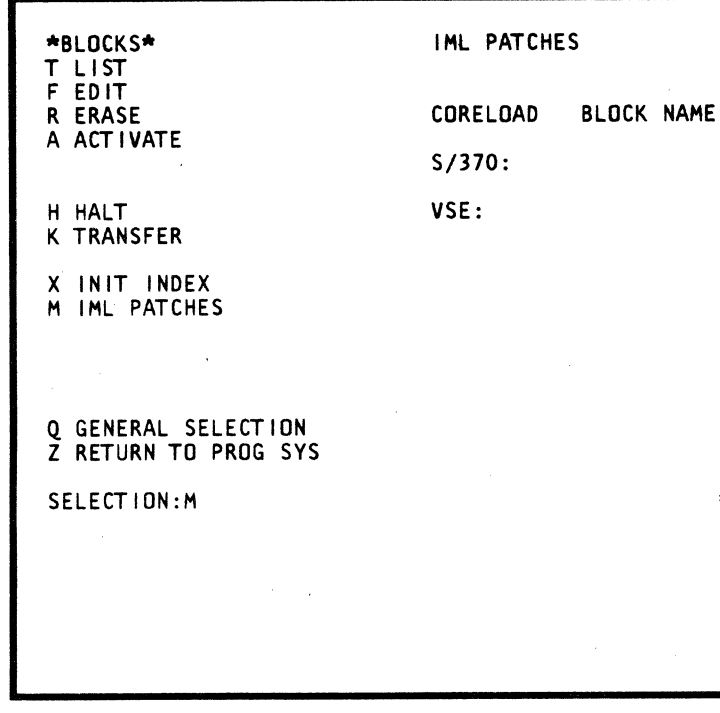

00000

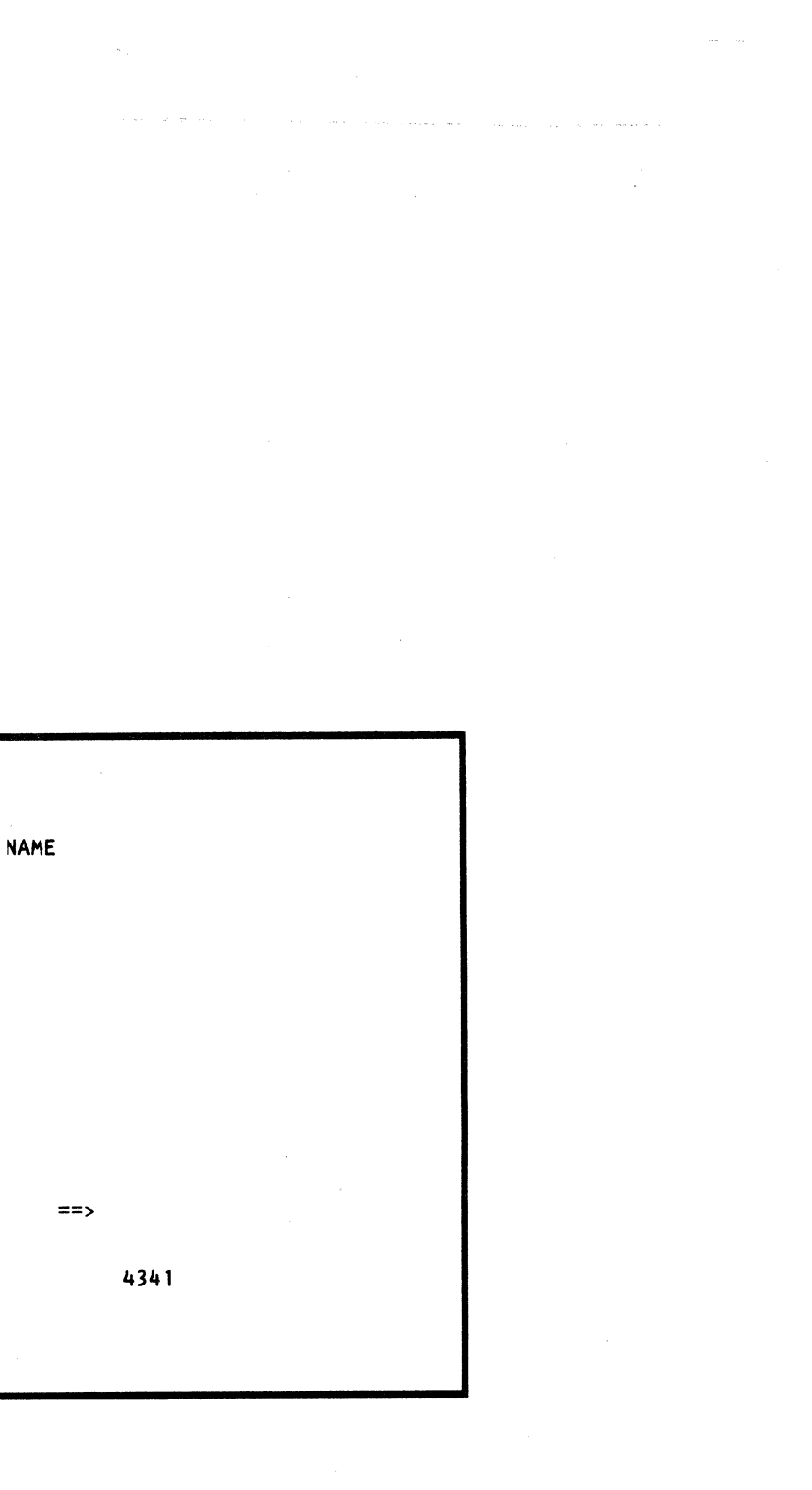

Model Group 2

**o** 

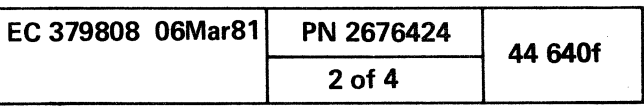

o o o 00000

#### Block Execution Commands

Block execution commands are those commands that are within a block.

#### FAST-SELECTING A SCREEN (Q screenid)

This is the most common type of block command. It is what you would enter on the SELECTION line to get from one screen to another in order to perform a function on the called screen. Use the  $Q$  screenid command to either:

- Alter some state of the machine (For an example, see line 03 on the "Editing a Block" screen).
- Return information to the block facility (places the returned information into the block save area via the QDS command). (For an example, see lines OB and OC on the "Editing a Block" screen.)

Note: The machine must be soft-stopped before executing a QD command that modifies PU data.

#### DO.xx.blockname

This command is the first command in the block and appears only once. xx is the loop number in hex. Replace it with the number of times you want the block to execute. The name of the block blockname is automatically inserted in the DO command; therefore, do not try to change its name.

#### NOPS<.comment>

This command is used only for spacing or commenting purposes.

#### • comment

This command is used only for spacing or commenting purposes.

#### TOD<.comment>

Use this command to set the time-of-day clock in the save area.

#### $Sn=Q$  screenid Sn=aaa <opcode aaa><.comment>

#### END.xxxx<.name.date>

 $\cdot$  Sn= $\leq x \geq 0$  screenid Use the following two examples as an aid in understanding this method.

This command must be the last command in a block; it terminates the block. xxxx is a four-digit hex number (entered by you when you first key in the END command) that is compared with the CRC value when the block is saved. You can enter name.date either when you first key in the END command or when it is requested by the S (save) command. (CRC value is sometimes called CHECKSUM.)

#### HALT <.comment>

Use the HALT command to immediately terminate execution of the block even if more loops remain to be executed. Note: Do not confuse this HALT command with the block screen H (or QBH) command which suspends the execution of a block at MATCH-WAIT only.

#### MSG <.text>

This command allows you to enter informational messages within a block. When the MSG command is encountered during execution of the block, the text of the message is displayed on line 23 of the display console. To make the message easy to read, place a period (.) between each word (recall that the code removes all blanks within a line).

- Sn=aaa <opcode aaa><.comment> Use this method if you either want to set a constant (for example, S2=00000002) or you want to calculate and save a variable by using an arithmetic expression (for example, S3=Sl+00000008). In the above command, substitute the number 1 through 5 for *n,* substitute Sl through S5 or an eight-digit constant for aaa, and substitute one of the following op codes for opcode.
- + Add
- Subtract
- & And
- / Or

#### SAVING DATA  $OD.$  ?

#### GOTO.line <.comment>

Use the GOTO command to go to the line number specified and then continue processing there.

#### SETTING (AND SAVING) VARIABLE DATA

Use this command to set and save variable data within a four-byte save area. You can enter up to five of these commands within a block (substitute the number 1 to 5 for the *n* in the command).

> Use this command to compare aaa with bbb and as a result of the comparison (see below), branch to *line1*, *line2*, or line3. Substitute S1 through S5 or an eight-digit constant for aaa and bbb. Line1, line2, and line3 are two-digit line numbers (hex) that identify a line within the block.

You have the following two ways of specifying this command:

S2=ODMOOOO78? - This example indicates that the bytes stored at locations 78 through 7B of main storage are to be set into a save area named S2 (the save area can hold up to four bytes of information).

S3=2QDM000078? - In this example, the number 2 immediately after the equal  $(=)$  sign indicates that the first two bytes in main storage address 78 (that is, bytes 78 and 79) are to be skipped. Therefore, the save area named S3 contains the bytes stored at storage locations 7A through 7D. This method allows you to get to the data you want to save in those instances where the field contains more than four bytes. For example when you specify a main storage address (as in this example), eight bytes are available to you, but you can save only four of the available eight bytes. [The number immediately following the equal (=) sign indicates the number of bytes to be skipped, proceeding from left to right. If the saved data is less than four bytes long, the save area is padded with zeroes to the right of the data. ]

f 'C (' (' (' C" ( C'

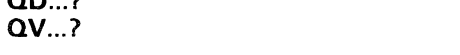

Use these commands to save data within the save area. For a list of the 00 and OV commands that you can use to save data, see "Display/Alter Block Save Area (ODS)" in Volume 18, Console functions. The question mark (?) after the command instructs the processor to save the data pointed to by the command. For example, the ODGE? command copies the data in general register E, into a block save area. (You can see what has been saved in the block save area by using the Display / Alter ODS screen.)

Block Save Area The block save area is used to store data that you point to via the OD, QV, or Sn commands. For more information on the block save area, see "Display / Alter Block Save Area (ODS)" in Volume 18, Console Functions.

#### COMPARING DATA

#### COMP.aaa.bbb.Jine1 line2 line3 <.comment>

If aaa < bbb then go to linel If aaa = bbb then go to line2 If aaa > bbb then go to line3.

#### Example:

#### COMP, S2.00000002.0A 110B.CHECK.S2

In this example the data in area S2 is compared with constant 00000002. Execution continues at line OA if S2 is zero or one, at line 11 if S2 is two, and at line OB if S2 is greater than two, CHECK.S2 is an optional comment

#### SIMULATING THE START OR STOP KEY

#### KEY.START.xx<.comment> KEY.STOP<.comment>

This command simulates pressing the START or STOP key on the console. If you specify START, you must also provide a

two-digit hex number to indicate the number of times the key is to be activated. You can also provide an optional comment.

## TRANSFERRING CONTROL FROM ONE BLOCK TO

# ANOTHER

#### XFER.blockname

Use the XFER command to transfer control from the current block to the block indicated by blockname. XFER terminates the current block without error, regardless of how many loops remain to be executed (has the same effect as the block execution HALT command). The new block is activated and starts running as though it were started from the SELECTION line. The data saved by the save-variable, 00, or OV commands (in the block save area) is not cleared when the new block starts running; this data is saved from one block to

another.

QAHC86

KEY.ST. **MATCH** KEY.ST. QVAL1<br>QAN KEY.ST.

#### WAITING FOR AN ADDRESS MATCH TO OCCUR

#### MATCH <.comment>

Use the MATCH command to signal the block to stop running and to begin waiting for the address compare set up by the QA... command to occur. The MATCH command does not need to follow the QA... command immediately. Also, once you set up an address compare in a block, you do not need to set up another match using the same conditions. The following example illustrates a possible block:

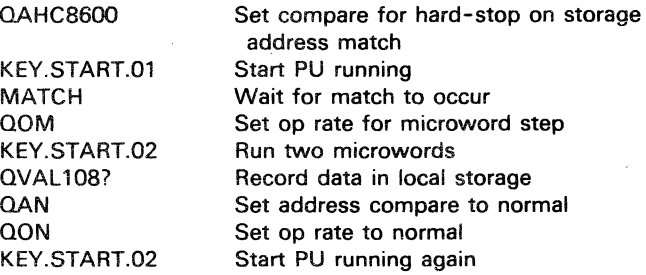

NOTE: A QD or QV command cannot be executed between the QA and MATCH commands.

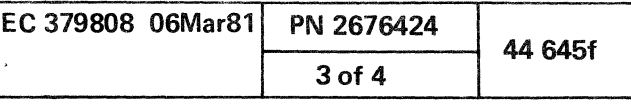

J

#### **Executing a Block**

You initiate the execution of a block with the A (activate) command. The block starts to execute after the block data and initial status information are displayed and the message area is cleared.

The order of execution of the block commands depends on those commands that change the flow of control (for example. by using the compare command you can skip to a predetermined line).

#### Using the Address Compare (QA...) and MATCH **Commands**

The only way you can suspend execution of a block is with the Fast-Select Address Compare (QA...) command combined with the block MATCH command. After the address compare is set by the OA... command. the block executes until it encounters a MATCH command. The block facility then releases control and unlocks the keyboard so that norma! processing can begin (the block is transparent to the user).

If a block is executing, you can stop its execution by pressing the MODE SEL key (if inhibited. the keyboard must be reset first). Any Fast-Select commands waiting to be executed. finish execution before termination occurs.

If a block is waiting for a match to occur, the block screen Halt (H) command must be used. This terminates block execution but leaves the address compare active (you can ,clear this.compare with the address compare screen OAN command).

When a match occurs. execution of the block resumes at the next command following the MATCH command. Because the match can occur anytime. the machine can be in any state· upon return to the block facility. If block execution resumes when a keyboard is in manual mode. that keyboard is locked until the block releases control. (During this time. the screen that was displayed remains unchanged.)

#### **Aborting a Block**

#### **IML Effect on a Running Block**

If you IML the machine while a block is waiting for a match to occur. the block is halted.

If you want to trap or record an error condition. the block you use must be active (waiting for a match) whenever the processor is running. Make the block active by using the block screen M command. See "Automatically Running a Block at IML (M)."

0000 ,0 **0 00 0** <sup>o</sup>

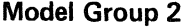

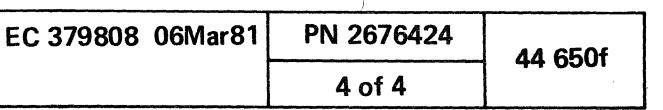

<sup>o</sup>o **0000** 10 o 0·0 0 o **00** o o 000 Of

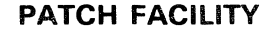

The patch facility allows you to patch (make changes to) microcode and store the patch on the system diskette. You can enter a patch that contains up to 19 commands (one command per line). Two types of patch commands are available to you:

- Commands that Display (TP), Edit (F), Erase (R), Activate (A). Deactivate (D). and Transfer (K) patches (see "Patch Commands"). Note that the Edit (F) command provides you with additional commands to edit the patch (see "Editing Patches").
- Commands that are used in the execution of the patch are: the DO. END. NOPS. \* comment. and ODD commands (see "Patch Execution Commands").

Enter TP (or OBTP) on the SELECTION line to get a list of all the patches on the system diskette (displayed are module IDs. patch names. and patch status). The patch status can be:

#### Rules For Patchnames

The patch name is eight characters long and follows these conventions:

- The first character must be a P.
- The next three characters must be the last three digits of the microcode EC number.
- The next character should be an M.
- The last three characters are a three-digit numbering scheme.

#### Patch Commands

Use the  $F$  patchname command to install (for a step-by-step procedure. see "Patch Installation and Update Procedure" in Console Functions Service Aids) a new patch or to make changes to an existing patch (replace patchname with the

Use the following commands to enter. control. and transfer patches:

#### DISPLAYING THE PATCH LIST (TP)

name of the patch you want to edit). Enter  $F$  patchname (or QBF patchname) on the SELECTION line; this puts the desired patch in edit mode. You can now enter patch data by positioning the cursor and keying in the data. After keying in all the data. press the ENTER key; the code checks the syntax of the lines. (If an error occurs, the cursor is positioned under the error.) Any blanks within a line of data are deleted. Also checked is the size of the patch and whether or not the DO and END commands are in the proper places.

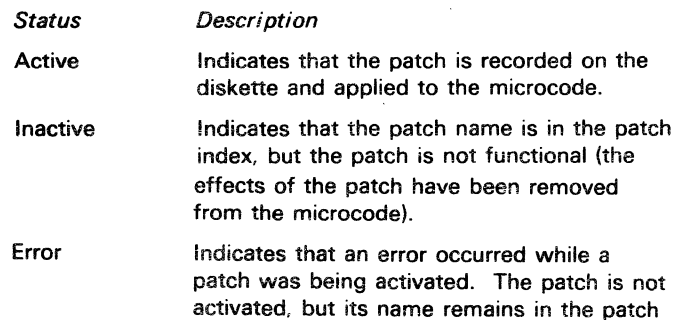

index.

EDITING PATCHES (F patchname)

@ IBM Corp. 1981

Pressing the ENTER key also performs a cyclical redundancy check (CRC) on the body of the patch (CRC is sometimes called CHECKSUM). The CRC check includes the first line (DO command) and all remaining lines except lines with NOP.<sup>\*</sup> and the END commands. The check value (calculated by the processor) is compared with the four-digit hex number specified in the END command.

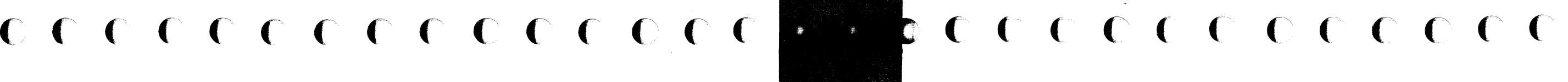

Use the following commands to edit a patch (enter them to the left of the line numbers on the screen):

A

o

>

- Command Edit Function
	- S Saves data and activates the patch. The S command writes the patch on the system diskette, enters the patch name in the patch index. applies the patch to the microcode. and sets the patch status to active. (If you enter incorrect patch data. the patch is not applied to the microcode nor set to active status). During the execution of the S command. the status of the patch is displayed in the message area (see "Patch Status Area").
	- N Ends edit immediately (no data is saved).
- X Deletes a line.

Use the X command to delete the specified line. The remaining lines move up one.

- Adds a blank line. Use the A command to put a blank line ahead of the line with the A command.
- Duplicates a line. Use the 0 command to duplicate the line that contains the 0 command.
- M Moves a line. Use the M command. in combination with the > command. to move the line preceded by an M. ahead of the line with the >.
	- Inserts a line. Use the > command. in combination with the M command. to move the line preceded by an M. ahead of the line with the >.
- Executes a line and ends edit immediately. Use the  $=$  command to execute the line as if it were entered from the SELECTION line. The line must begin with a  $Q$  command; else, it is not executed. (You use the = command to diagnose errors that occur during the attempted activation of a patch). Note that after executing the = command. no patch data is saved. and the processor exits from the patch facility.

#### DISPLAYING THE PATCH LIST

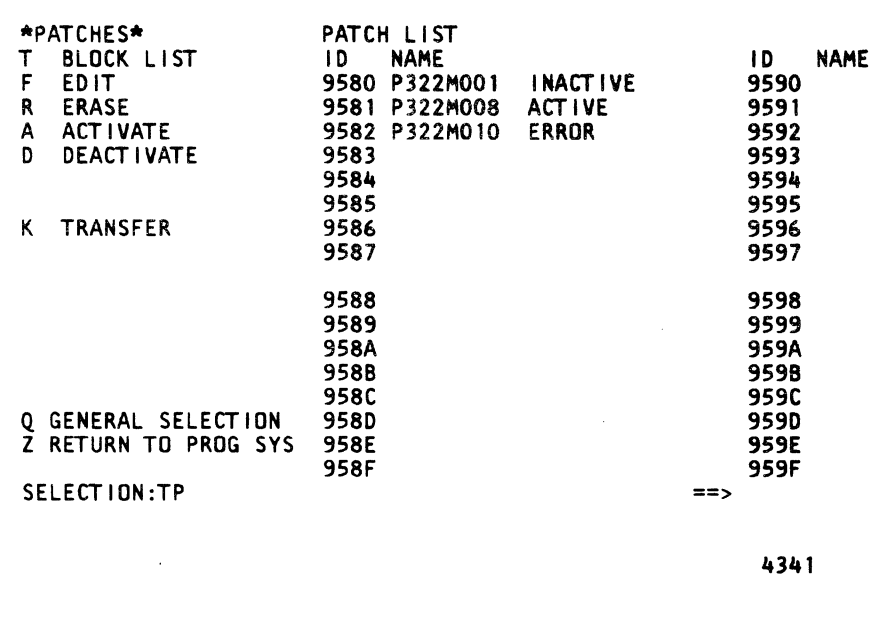

#### EDITING A PATCH

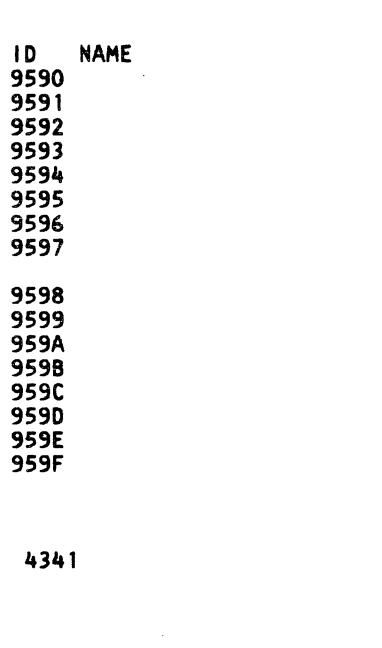

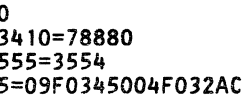

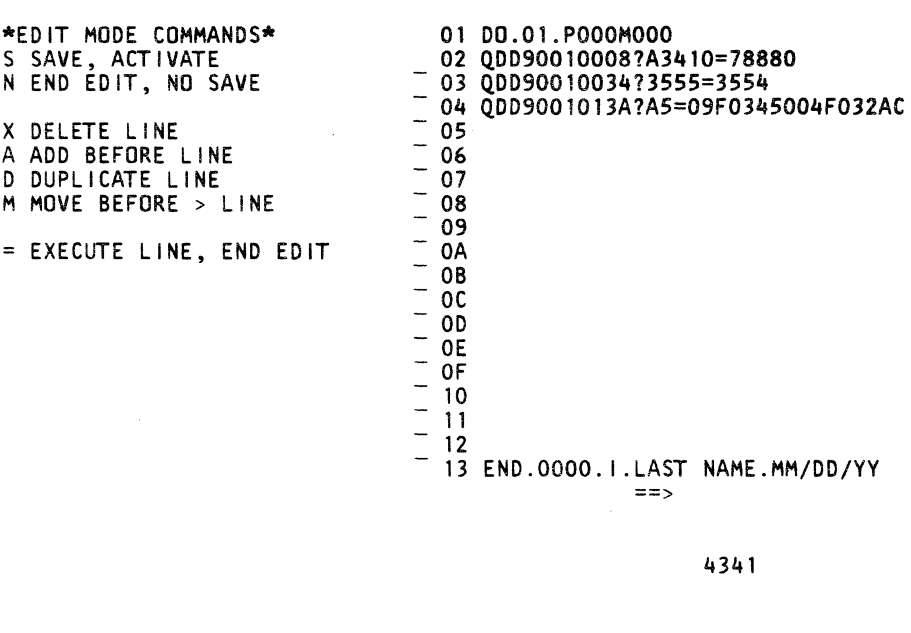

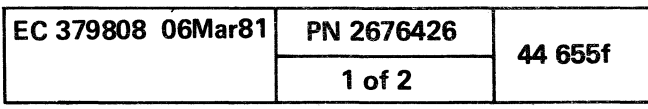

#### ERASING PATCHES (R patchname)

Enter R patchname (or QBR patchname) on the SELECTION line to: remove the effects of the specified patch from the microcode, erase the patch from the diskette, and remove the patch name from the patch index (replace *patchname* with the name of the patch you want to erase).

Enter A patchname (or QBA patchname) on the SELECTION line to apply the specified patch to the microcode (replace patchname with the name of the patch you want to activate). The patch runs until an error occurs or the patch successfully terminates.

#### DEACTIVATING PATCHES (D patchname)

#### ACTIVATING PATCHES (A patchname)

Enter D patchname (or QBD patchname) on the SELECTION line to remove the effects of the patch from the microcode (replace patchname with the name of the patch you want to deactivate). The patch name remains in the patch list; however, its status becomes inactive.

PATCH STATUS AREA While the patch is running [via the S (savel. A (activate), or 0 (deactivate) commands], the current status of the patch is displayed in the message area. The status field is in the following format:

Enter K patchname (or QBK patchname) on the SELECTION line to transfer (copy) a patch from one diskette to another (replace patchname with the name of the patch you want to transfer). If a patch with the same name exists on the new (to be copied to) diskette, and it is in the active state, the transfer is not made. After you successfully transfer the patch, it is automatically activated.

The action that occurs after entering  $K$  patchname is as follows:

func: sts LN line LP 01

• func = Function being performed; either,

CHK = checking patch to verify that it will activate or deactivate.

ACT = patch is being activated.

DAC = patch is being deactivated.

- $\cdot$  sts = Status field; either:
	- $RUN = runnina$ .
	- ERR = error in LN line.
	- END = successful completion of patch.
- LN line = Two-digit line number in hex.
- $\cdot$  LP 01 = Loop number (always 01).
- The patch index is searched for *patchname* to locate the patch. Then the patch is read into storage.
- You are now prompted to switch diskettes.
- Patchname is now compared with the patch names on the new (to be copied to) diskette. If a patch with the same name exists on the new (to be copied to) diskette, and it is in the active state. the transfer is not made. If the same patch name is found and it is not active, the old patch data is overwritten with the new patch data. If it is not found, the new patch name is entered into the patch list, and the patch is written in the first available area on the diskette.
- The patch is applied to the microcode.

() o o o 000 o a o 000 000

--------

#### TRANSFERRING PATCHES (K patchname)

---------~=-~~~-~~~-~~~-

#### Patch Execution Commands

Patch execution commands are those commands that are within a patch.

#### DO.01.patchname

This command is the first command in the patch and appears only once. The name of the patch (patchname) is automatically inserted in the DO command; therefore, do not try to change its name.

#### aDD

This command alters the microcode on the diskette.

#### NOPS<.comment>

This command is used only for spacing or commenting purposes.

#### \* comment

This command is used only for spacing or commenting purposes.

#### END.xxxx<.name.date>

This command must be the last command in a patch; it terminates the patch. xxxx is a four-digit hex number (entered by you when you first key in the END command) that is compared with the CRC value when the patch is saved. You can enter name.date either when you first key in the END command or when it is requested by the S (save) command. (CRC value is sometimes called CHECKSUM.)

000000

#### Patch Execution

You initiate the execution of a patch with the S (save) or A (activate) commands. The patch starts to execute after the patch data and initial status information are displayed and the message area is cleared.

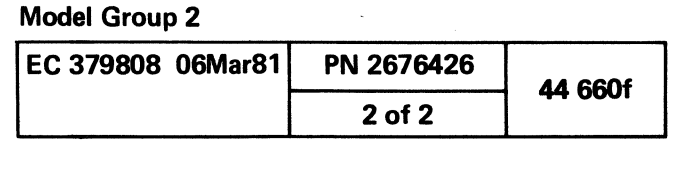

: I

 $000000$ 

#### **REMOTE SUPPORT FACILITY**

The Remote Support Facility (RSF) enables linking the display console, through a switched network, to a support center or to a data bank system (if available) for diagnostic assistance. The RSF is for service usage, and is not meant to be used as a teleprocessing port.

If the maintenance package does not successfully resolve a problem, the on-site service personnel can invoke a data bank operation (if a data bank system is available) for additional diagnostic information. The RSF also enables a remote specialist to assist on-site service personnel in problem resolution by observing and initiating functional operations of the 4341. The RSF permits remote operation of all system functions except those requiring manual intervention (power on/off, IML, initial I/O control. etc.).

- 1. Communications Request (COMM REQ) Key This key initiates voice or terminal communication between an on-site service representative and a remote specialist. Initiating a communications request can be done by either the on-site service representative or the remote specialist.
- 2. Line Disconnect (LINE DISC) Key This key can be used to abort RSF initialization. It can also be used to disconnect the data link.

#### **REMOTE SUPPORT FACILITY KEYS**

Two keys on the 4341 operator console keyboard are dedicated to the RSF:

#### **DATA BANK MODE**

If the maintenance package does not successfully resolve a problem, the on-site service personnel may invoke a data bank operation (if a data bank system is available) for additional diagnostic information.

In Remote Data Bank (RDB) mode, the 4341 console operates as a data bank system terminal. For details concerning the use of RDB mode, invoke your support structure.

ZATION CAT LONS (IBM AFE ONLY) ==> 4341

#### **Data Bank Invoke Procedures**

 $\epsilon$  (  $\epsilon$  (  $\epsilon$  (  $\epsilon$  )  $\epsilon$  )  $\epsilon$  (  $\epsilon$  )  $\epsilon$ 

To establish a data bank connection:

1. Ensure that the 4341 has the required hardware (two cards) installed. Information on the types of cards, installation procedures, and card setup is in the Installation Procedures.

Note: If you install the cards, run the diagnostics (MSS option diagnostics, selection DO) before proceeding.

Also ensure that a CDT 1000A coupler (or equivalent) and dataphone are available.

- 2. Set the CE MODE switch ON, and stop the PU (OOM).
- 3. Select the General Selection screen:
	- a. Key in Q next to SELECTION.
	- b. Press the ENTER key.
- 4. Select the Configuration screen:
	- a. Key in F next to SELECTION.
	- b. Press the ENTER key.
- 5. Select the RDB Initialization screen:
	- a. Key in D.
	- b. Press the ENTER key. (Once the procedure becomes familiar, you can do a fast-selection by entering OFD.)

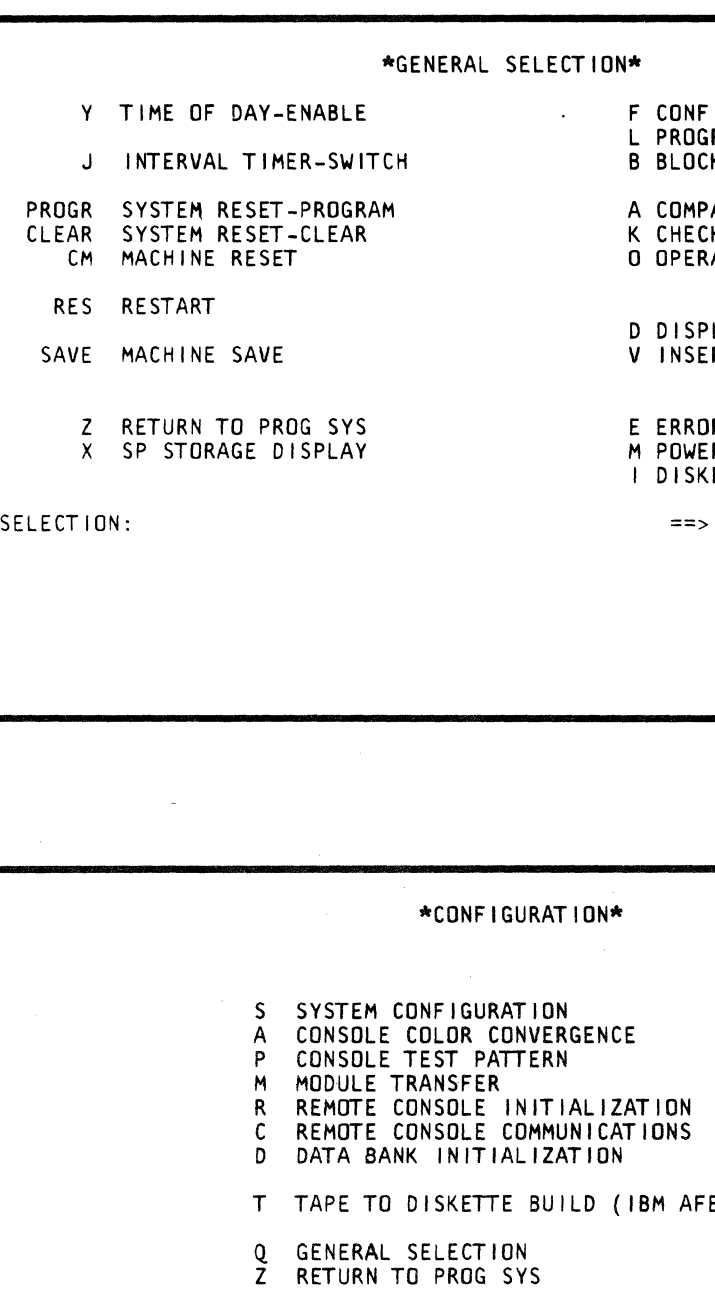

SELECTION:

### F CONFIGURATION L PROGRAM LOAD B BLOCK/PATCH A COMPARE/TRACE K CHECK CONTROL o OPERATION RATE o DISPLAY/ALTER V INSERT/EXTRACT E ERROR LOGOUTS M POWER/TEMPERATURE I DISKETTE I PL 4341

c c c c c c c c

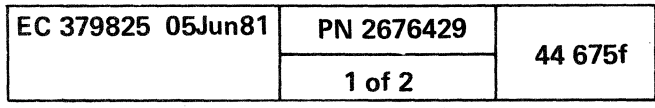

- MACHINE TYPE The data in this field is supplied by the microcode.
- MACHINE SERIAL NO. The data in this field is supplied by the microcode.
- EXTERNAL MODEM INSTALLED You supply this data. You must enter the proper response (N for internal modem; Y for external modem) depending or. the hardware configuration. (The default answer is N.)
- 6. Put the correct response into the input field of the screen.
- 7. Press ENTER.

~. !~ '",11,\ 0\ '0 o 000 o (),OO 000 o o o /)0  $\bigcap$  $\bullet$ 

Note: The LINE DISC key is now functional.

B. Invoke your support structure.

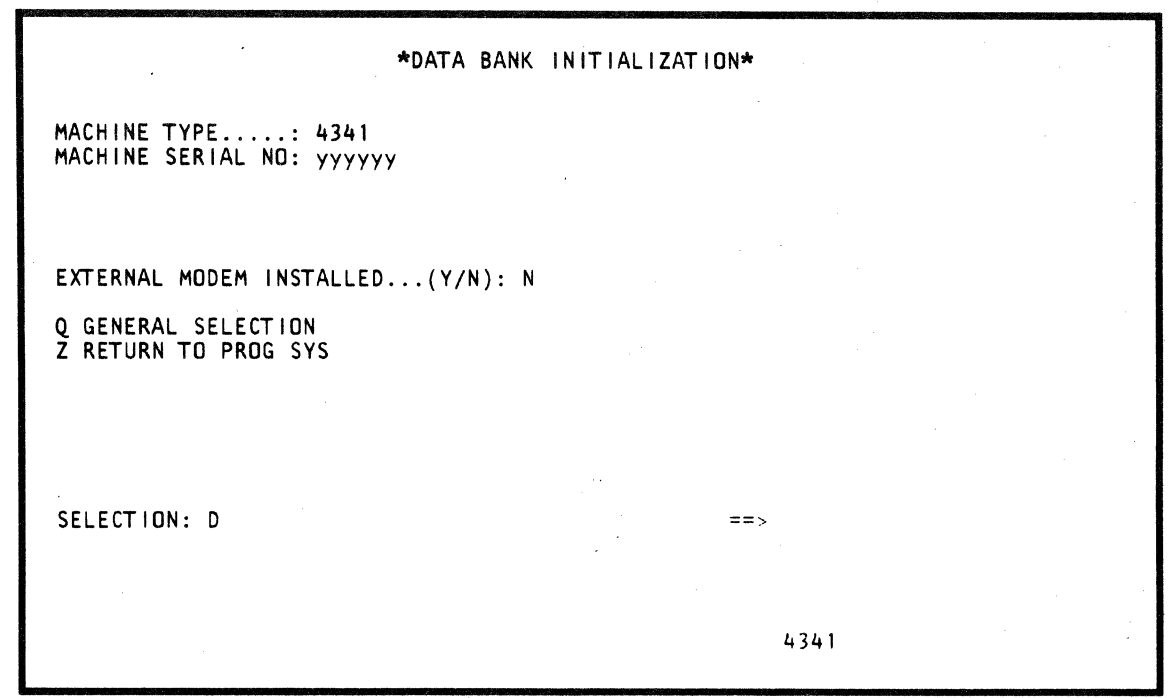

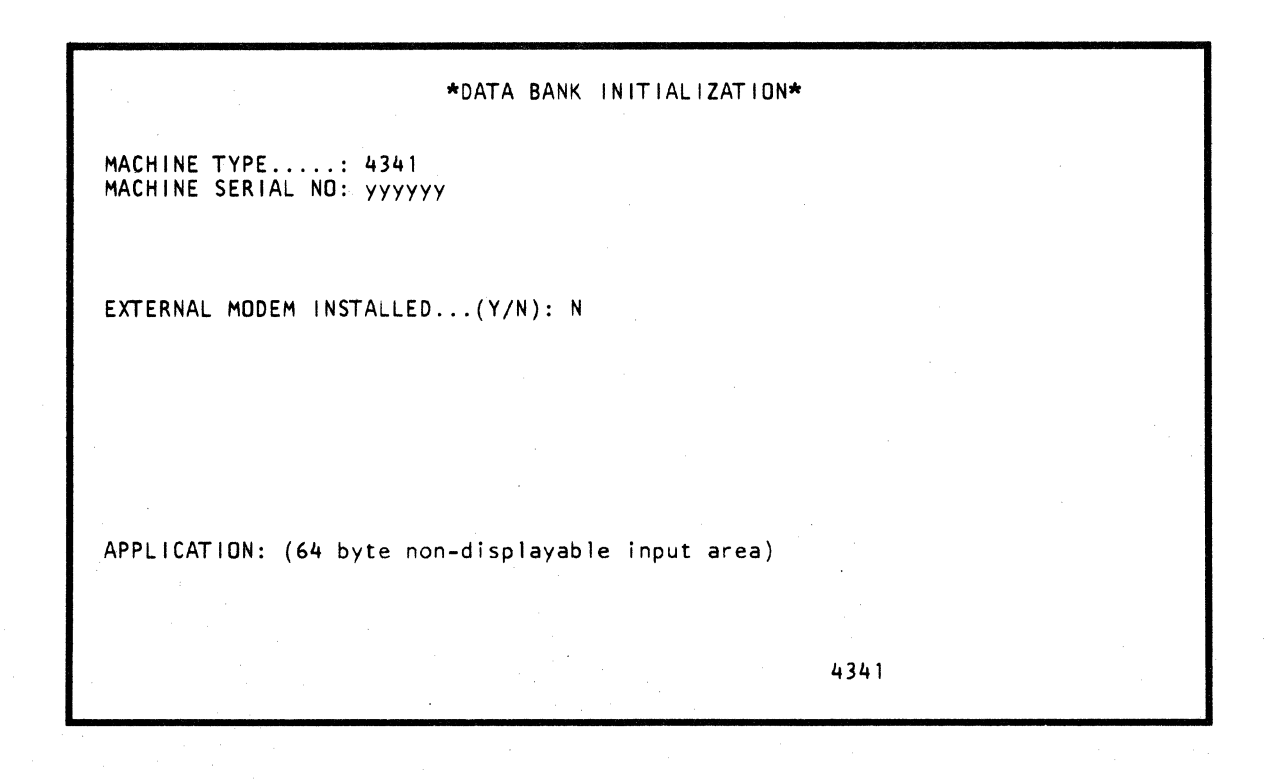

.\_----\_.\_-------- -------------

#### Data Bank Operations

Follow the instructions in your support structure.

#### Data Bank Disconnect Procedures

Follow the instructions in your support structure.

#### Data Bank Mode Restrictions

1. The following 4341 display console system function keys are NOT supported in ROB mode:

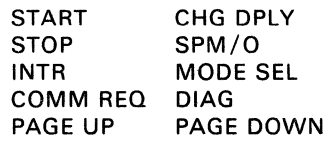

2. After Data Bank mode is terminated, the state of the 4341 is unpredictable. SP reset, re-IML, or re-IPL is necessary, depending on the state of the 4341 at that time.

#### REMOTE CONSOLE SUPPORT

For Remote Console Support, invoke your support structure.

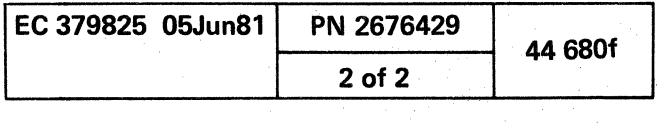

 $\overline{O}$  ,  $\overline{O}$  ,  $\overline{O}$   $\overline{O}$   $\overline{O}$   $\overline{O}$   $\overline{O}$   $\overline{O}$ 

### **REMOTE OPERATOR** CONSOLE FACILITY (QFB)

The B-selection from the Configuration screen displays the Remote Operator Console Facility screen. The Remote Operator Console Facility screen provides selections which assist system operation in a Distributed Data Processing environment. When the system is operated in this mode, personnel at a host site have the ability to control the 4341 via the Remote Support Facility (RSF) port.

The Remote Operator Console Facility screen is selectable only when the ROCF Auto-Ans modem is configured on the System Configuration (QFS) screen.

To select the Remote Operator Console Facility screen from the Configuration screen:

1. Key B next to F on the SELECTION line.

2. Press ENTER. Remote Operator Console Facility screen is displayed.

To update the Remote Operator Console Facility record:

M ROCF Mode-Switch: The Remote Operator Console Facility is alternately enabled and disabled each time the M-option is entered on the SELECTION line and the ENTER key is pressed. The current status is highlighted in the status area on the right side of the screen.

Note: If the protection switch is set *to* PASSWORDS NOT REQUIRED, the entry is cleared after pressing ENTER. The message REENTER SELECTION appears. Reenter the M-option and press ENTER again.

P Protection-Switch: Passwords are alternately Required or Not Required each time the P-option is selected. Entering P on the SELECTION line and pressing ENTER prompts you to enter the correct password. Entering the correct password and pressing the ENTER key completes the selection. The current status is highlighted in the status area on the right side of the screen.

Note: If the protection switch is set *to* PASSWORDS NOT REQUIRED, the entry is cleared after pressing ENTER. The message REENTER SELECTION appears. Reenter the S-option and press ENTER again.

#### Notes:

- When passwords are required, all selections require entering the current password before any changes take effect.
- The passwords are entered into a nondisplayable field.

الولي للتوليد والمراد والمتحدث المتحدث والمتحدث

C Change Password: To change the password for the Remote Operator Console Facility:

- 1. Enter C next to SELECTION.
- 2. Press ENTER. ENTER NEW PASSWORD message is displayed.
- 3. Enter new password.
- 4. Press ENTER. REPEAT NEW PASSWORD message is displayed.
- 5. Enter new password again.
- 6. Press ENTER. ENTER OLD PASSWORD message is displayed.
- 7. Enter old password.
- 8. Press ENTER. ENTER DATE MM/DD/YY message is displayed.
- 9. Enter the date.
- 10. Press ENTER. PASSWORD CHANGED message is displayed.

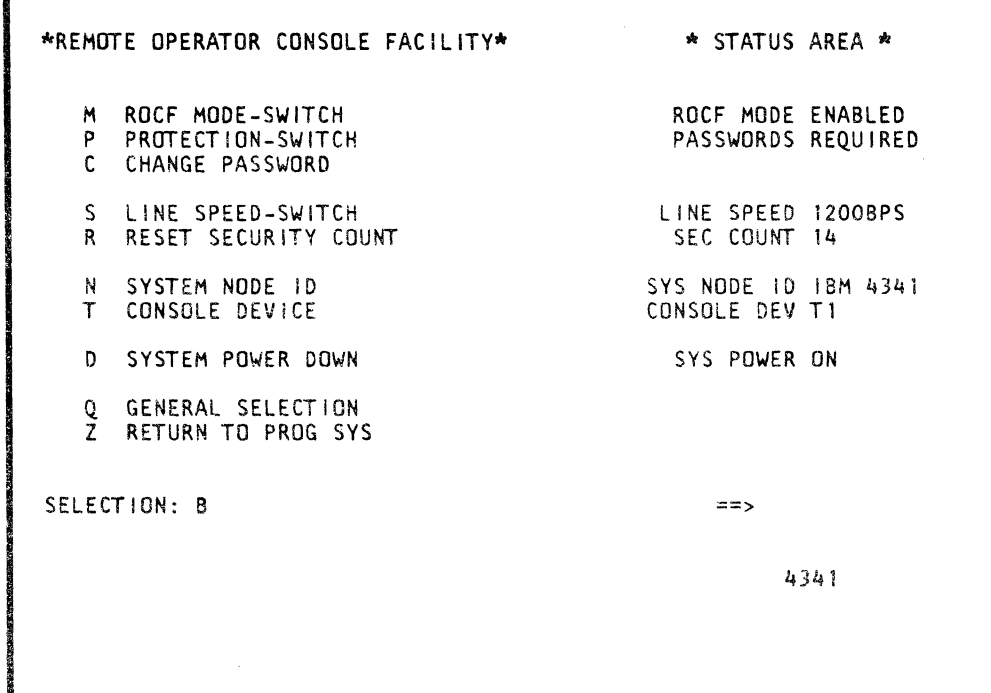

D System Power Down: Entering D on the SELECTION line and pressing ENTER powers down the Remote system.

#### Notes:

( ( ( (' (' ( ( (- ( **00** (~ ( ( (- *c\* (' -- ( -' (

- The passwords are entered into a nondisplayable field.
- A minimum of four and a maximum of eight characters are required for the password.
- If the entered date is not a valid date, the user is allowed one attempt to correct the date.

S line Speed Switch: The Line Speed switch is alternately changed between 600 bps and 1200 bps each time the S-option is entered on the SELECTiON line and the ENTER key is pressed. The current line speed is highlighted in the status area on the right side of the screen.

R Reset Security Count: The security counter is reset each time the R-option is entered on the SELECTION line and the ENTER key is pressed. The current count is displayed in the status area on the right side of the screen.

N System Node 10: The node identification is changed each time the N-option followed by the new node 10 is entered on the SELECTION line and the ENTER key is pressed. The current node ID is highlighted in the status area on the right side of the screen.

#### Notes:

- Entering N on the SELECTION line and pressing ENTER prompts you for a Node ID.
- The Node ID can consist of eight characters maximum.

T Console Device: The Console Device to which the Remote Operator Console Facility is initialized is assigned with the T-option. Entering Tn (where  $n = 0, 1, 2,$  or 3) next to SELECTION assigns that device for the facility. The status area on the right side of the screen indicates which console is to be linked to the host system when the Remota Operator Console Facility is activated.

#### Notes:

 $\cdot$  If no device is assigned when selecting the T-option, you are prompted with the choice of valid consoles to enter.

The console assignment is valid only when that device has been installed to the system through the System Configuration (QFS) screen.

• If the assigned device is not ready when the Remote Operator Console link is activated, an alternate console is selected.

Note: If *the* protection switch is set *to* PASSWORDS NOT REQUIRED, the entry is cleared after pressing ENTER. The message REENTER SELECTION appears. Reenter the D-option and press ENTER again.

#### Return to General Selection (O)

1. Key Q next to SELECTION. 2. Press ENTER.

#### Return to Prog Sys (Z)

1. Key Z next to SELECTION. 2. Press ENTER.

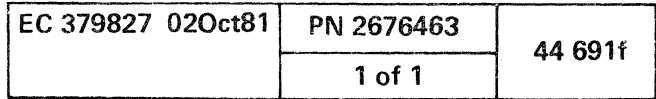

# 

 $\mathcal{L}^{\text{max}}_{\text{max}}$  and  $\mathcal{L}^{\text{max}}_{\text{max}}$  and  $\mathcal{L}^{\text{max}}_{\text{max}}$ 

 $\label{eq:2.1} \frac{1}{\sqrt{2}}\int_{\mathbb{R}^3}\frac{1}{\sqrt{2}}\left(\frac{1}{\sqrt{2}}\right)^2\left(\frac{1}{\sqrt{2}}\right)^2\left(\frac{1}{\sqrt{2}}\right)^2\left(\frac{1}{\sqrt{2}}\right)^2\left(\frac{1}{\sqrt{2}}\right)^2\left(\frac{1}{\sqrt{2}}\right)^2\left(\frac{1}{\sqrt{2}}\right)^2\left(\frac{1}{\sqrt{2}}\right)^2\left(\frac{1}{\sqrt{2}}\right)^2\left(\frac{1}{\sqrt{2}}\right)^2\left(\frac{1}{\sqrt{2}}\right)^2\left(\frac$ 

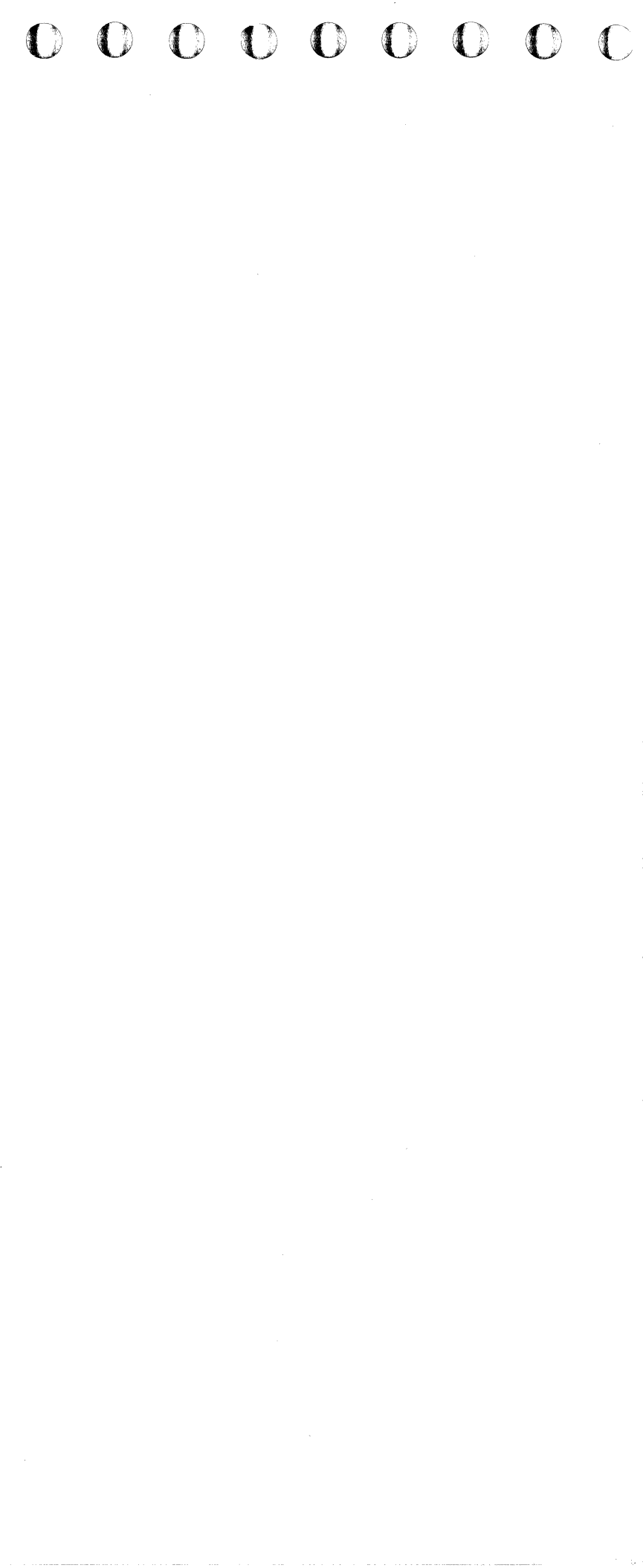

receteer oo . . . ceceere ceceere

### DISKETTE BUILD (QFT)

The diskette build function enables the service representative to build functional and/or diagnostic diskettes from a tape.

The tape used to build the required diskette contains the machine serial number and the diskette image data format generated by manufacturing.

The diskette build procedure is divided into steps with instruction sequenced screens.

This procedure requires:

- A successful IML of the processor.
- CE MODE switch set to ON.
- Operation Rate set to NORMAL (OON)

#### Diskette Build Procedure

To display the Diskette Build Function screen from the OF screen:

1. Key T next to SELECTION.

2. Press ENTER.

This step requires mounting the tape containing the diskette image and entering the correct three-digit address for the tape drive being used.

#### Tape Load

The Tape Load screen (Step 2) is displayed after the tape drive address has been entered.

This step requires entering the correct part number of the diskette to be built.

#### Diskette Part Numbers:

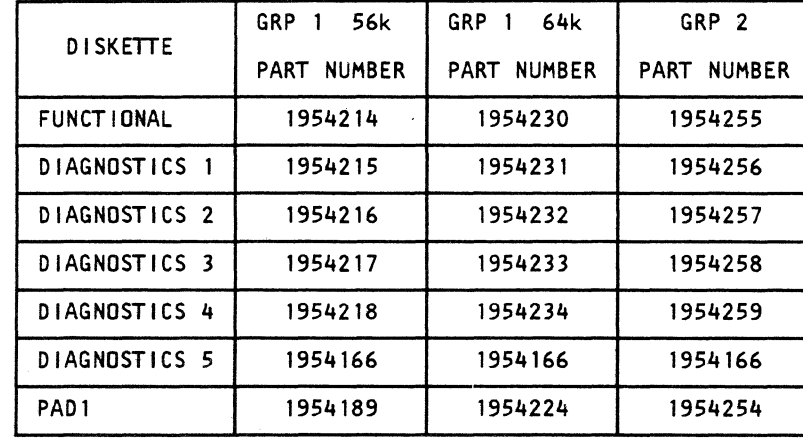

After the part number has been entered, the message LOADING TAPE is displayed in the system message area. (Diskette Build Function)

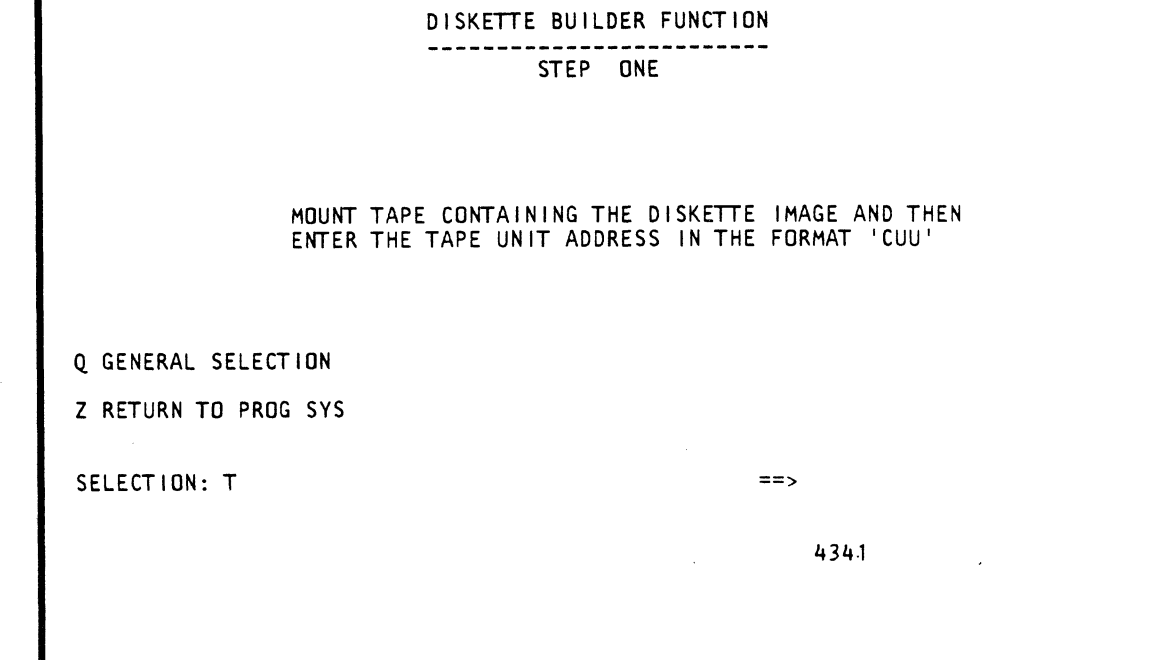

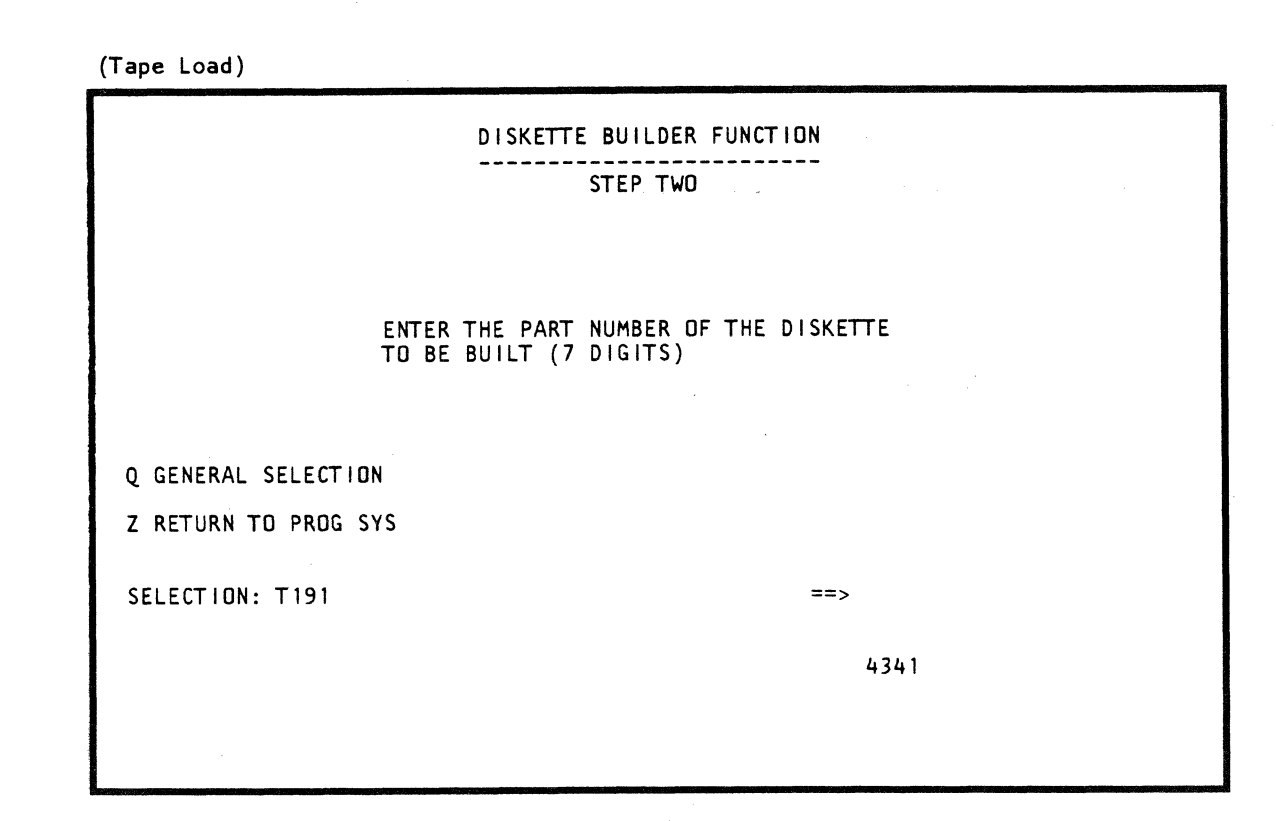

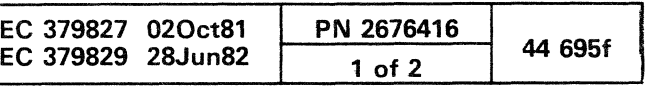

#### Diskette Build

'The Diskette Build screen (Step 3) is displayed after the diskette image has been read from the tape into PU storage. The message TAPE LOADED is displayed in the system message area.

Mount a formatted 4341 diskette into the diskette drive, and press the ENTER key. The message DISKETTE BEING BUILT is displayed in the system message area.

The Diskette Label screen (Step 4) is displayed after the diskette is built. Copy this information or mount a copy of the screen displayed onto the diskette. After a copy of the information is obtained, replace the diskette. The Q-screen now appears.

#### **Diskette Label**

For installing this diskette, follow the same procedure as for any new diskette. See Volume 13/16, Section 14, "Diskette EC Update Procedure."

1. Key Z next to SELECTION. 2. Press ENTER.

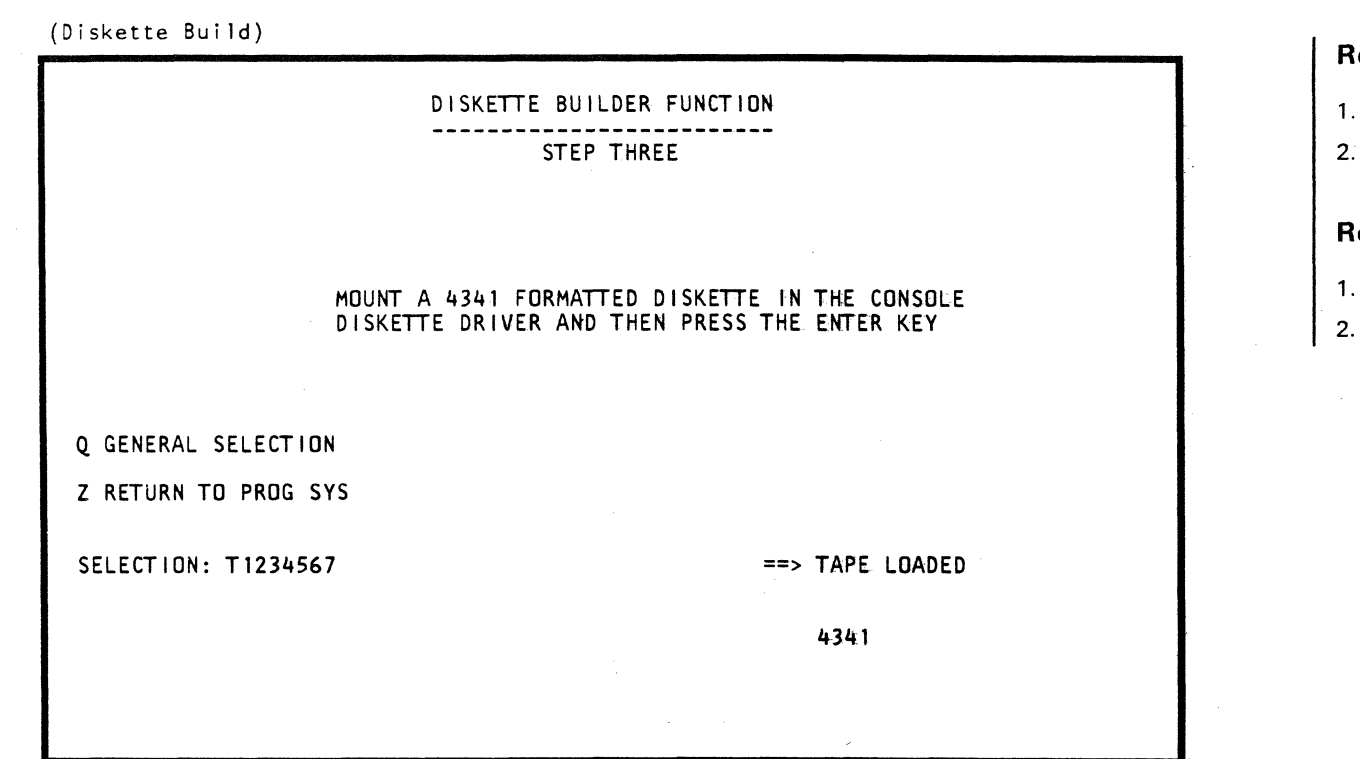

(D i skette Labe 1 )

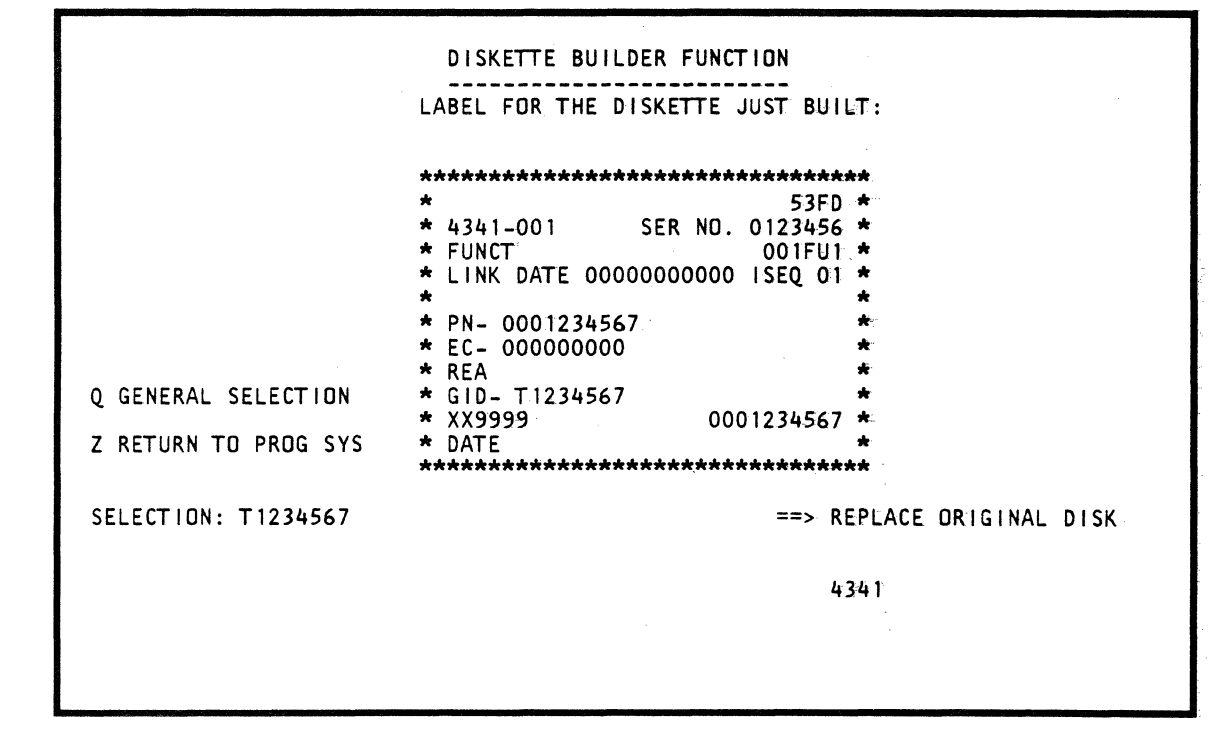

**()OO** o **000 00000** o o • • i -,00 0 o o i" '

#### **Return to General Selection (0)**

1. Key Q next to SELECTION. 2. Press ENTER.

#### **Return to Prog Sys (Z)**

**Model Group 2'** 

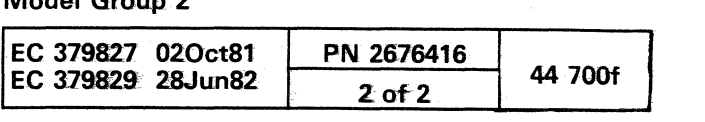

o **00** o o o **00000** 

### **INDEX**

This index is a composite of both model groups and storage sources of the 4341. A page reference in parentheses indicates an earlier EC.

### $\sqrt{A}$

( ( ( ( o o

adjustment (continued) solenoid and bail 15055 voltage IPS ............................... 20215 switching regulator  $\ldots$ , . . . . . . . . . . . . . . . . . . 20 215 ADR= ................................. 40085 address, invalid .......................... 44 157 address too large. . . . . . . . . . . . . . . .......... 44 1 55 advanced capabilities, 4300-FRIEND . . . . . . . . . . 40 055 AFS103 fail ............................. 20060 air flow sensors .......................... 20 245 air inlet sensor (AIS) ...................... 20 245 air moving device monitoring ........................... 20 365 air moving devices (AMDs) ..................... 20 245 air outlet sensor (AOS) . . . . . . . . . . . . . . . . . . 20 245 AIS (air inlet sensor) ...................... 20 245 alarm audible, volume control . . . . . . . . . . . . . . . . . . 44 051 command . . . . . . . . . . . . ................ 44 090 console, audible ........................ 44 071 indicator ............................. 44 090 message ................................... 44 155 printer/keyboard mode . . . . . . . . . . . . . . . . . 44 090 3287 audible ............................. 44 075 ALARM command ........................ 40 105 ALD example, power ...................... 14 405 aligner card pin .............................. 11 030 decoupling capacitor pin . . . . . . . . . . . . . . . . . 11 015 single pin ............................. 11 030 alignment, card pin ....................... 11 030 alignment, LED and PTX . . . . . . . . . . . . . . . . . . 15 070 alphameric and special character keys ......... 44 055 ALT ................................... 44060 alter auxiliary storage ........................ 44 310 block save area ........... , . , .......... 44 305 cache retry data . . . . . . . . . . . ............. 44 429 channel control. ............................ 44 370 data buffer . . . . . . . . . . . . . . . . . . . . . . . . . . 44 365 DLAT ............................. 44 409 hardware . . . . . . . . . . . . . . . . . . . . . . . . ... 44 463 interface ............................ 44 495 checks in system ....................... 44 445 console disk file ........................ 44 340 control registers ............................ 44 265 storage hardware . . . . . . . .. , . . . . . ....... 44 453 store. . . . . . . . . . . . . . . . . . . . . . . . . . . . . . 44 380 CSAR backup. . . . . . . . . . . . . . . . . 44 397 (or 44 400) current PSW .......................... 44 275 external registers (display/alter) . . . . . . . . . . . . 44 329

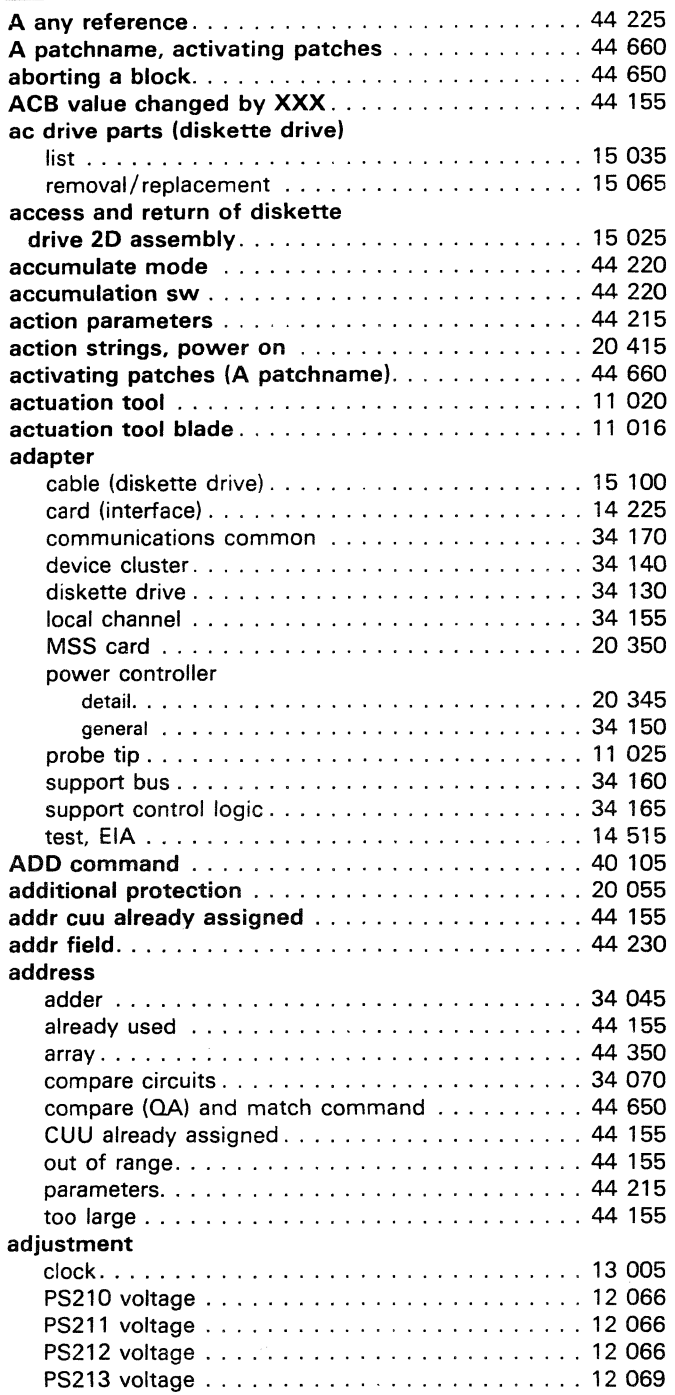

**Law and March Co.** 

#### access and return of diskette drive 20 15025 cover, diskette drive list ............................... 15035 removal/replacement .................... 15070 index detection ......................... 15 035 removal, collet ......................... 15 045 removal, latch .......................... 15 040 replacement, collet ...................... 15 045 replacement. latch ....................... 15 040 innment table, UCW ........................... 14051 UCW ............................... 14035 assist .......................... , ...... 44 195 nchronous command register . . . . . . . . . . . . 34 095 ATI= .................................. 40085 audible alarm feature ...................... 44 071  $i$ ble alarm volume control (3278) .............. 44 045  $i$ ble alarm volume control  $(3279)$  ............. 44 051 omatic patch installation ...................... 14 605 omatically running a block at IML  $(M)$  ....... 44 640 ——<br>B MICBR-trace ........................... 44 220

 $\overline{C}$ 

( ( (' ( ( (~

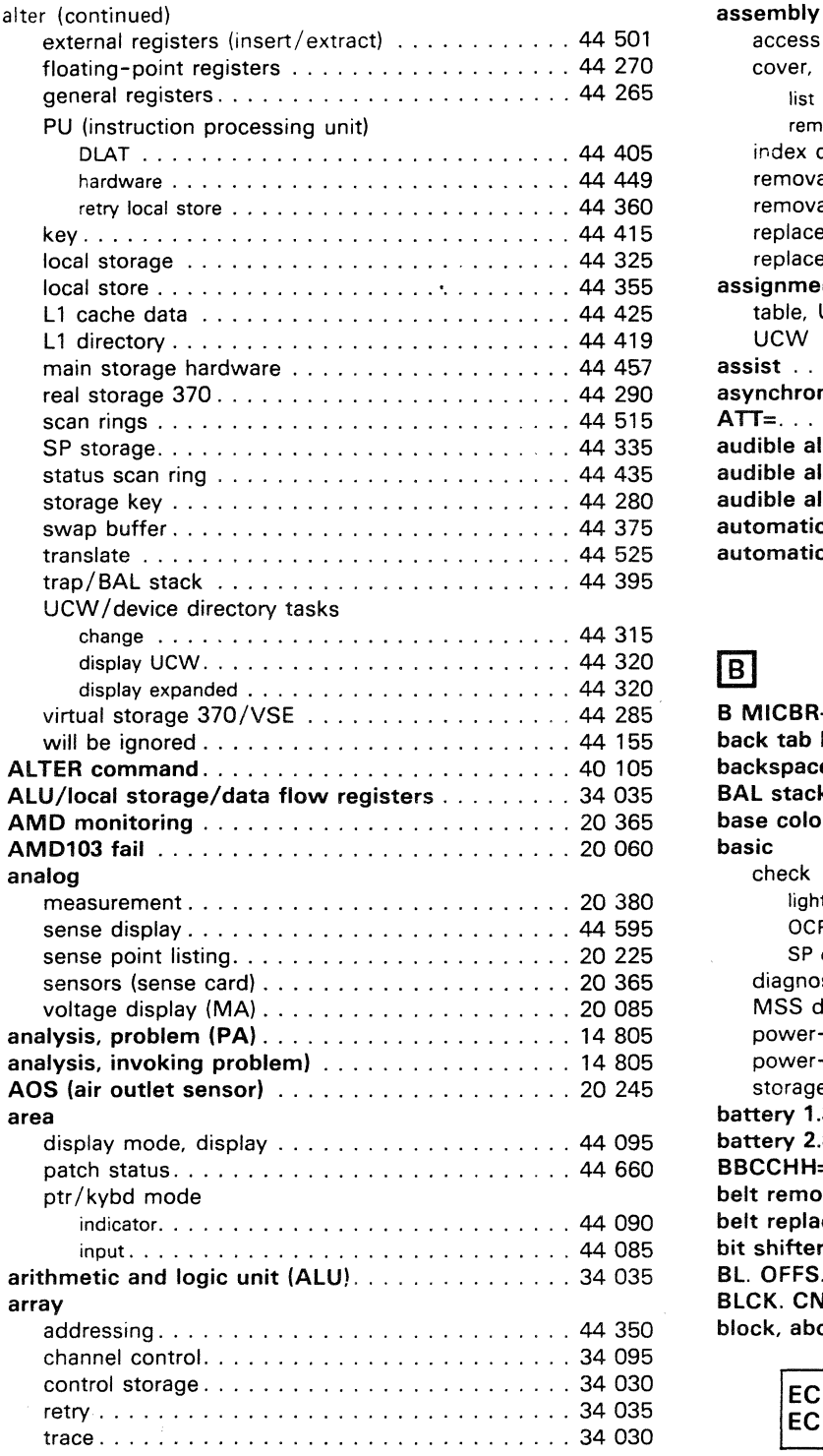

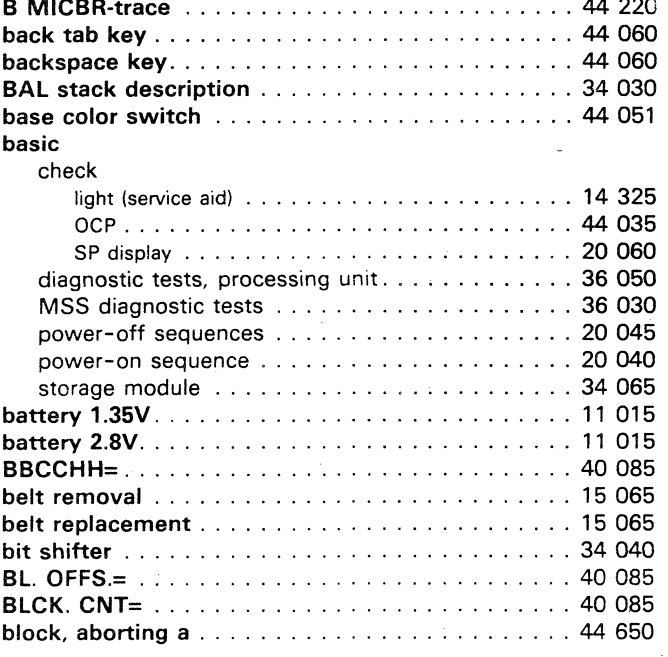

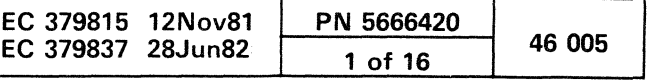

(

#### block commands

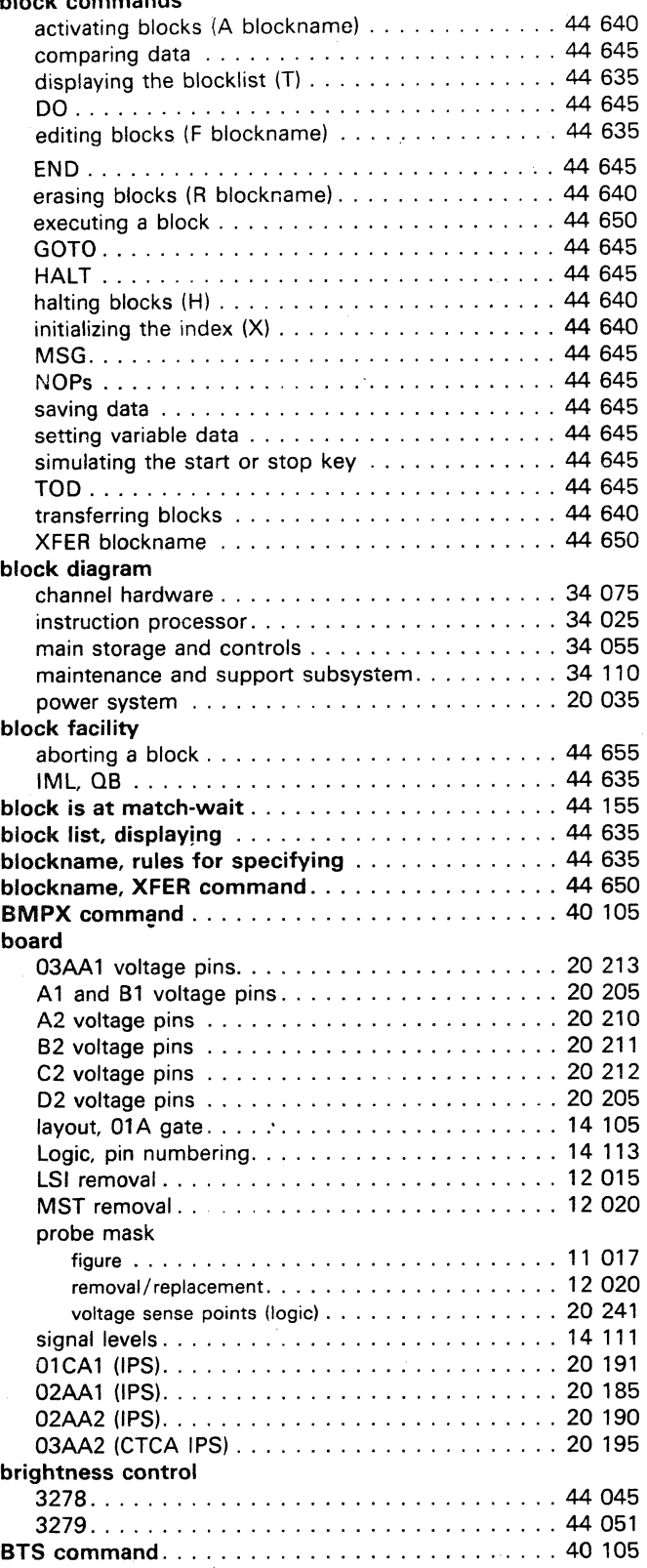

0000 o 0'0 0 <sup>o</sup>

#### buffer

**b** 

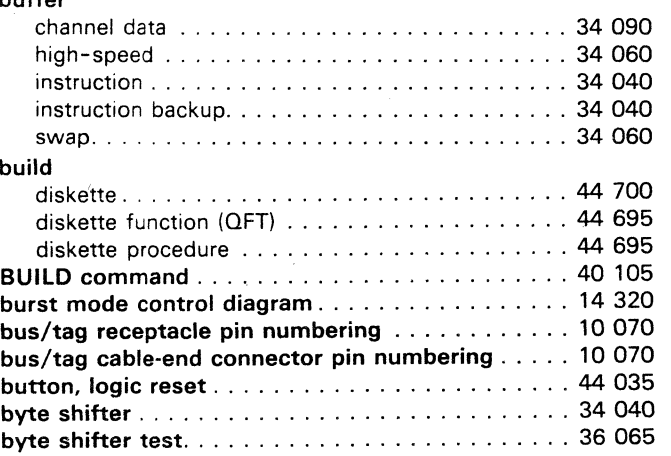

### $\overline{\mathbf{c}}$

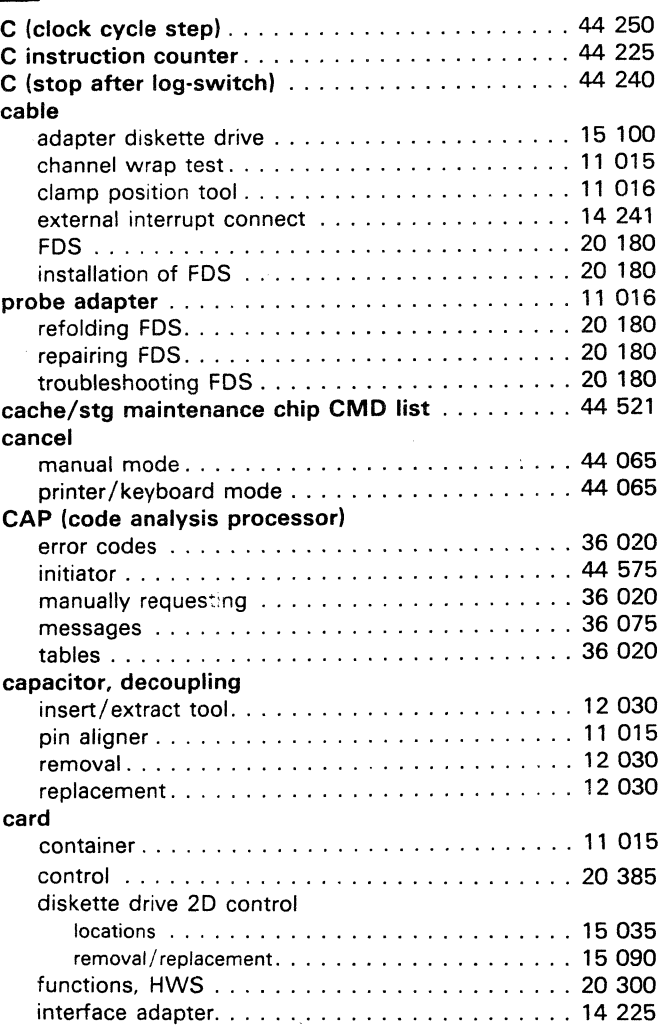

#### card (continued) layout, 01A gate............................ 14 105 LSI logic removal/replacement.............. 12 025 MSS adapter .......................... 20 350 pin alignment .......................... 11 030 puller ............................... 11 016 sense ............................... 20 365 serial number .......................... 14310 38LS installation .......................... 48 056 modem description ..................... 34 170 wiring . . . . . . . . . . . . . . . . . . . . . . . . . . . . . 14 525 cards. RSF wiring configuration . . . . . . . . . . . . . 14 525 care. diskette ............................ 15 015 catalog categories . . . . . . . . . . . . . . . . . . . . . . . . . . . . 14 210 numbers and descriptions ................... 14 210 CCW (channel command word) CE CCW= ............................... 40 105 command modifiers 4300-FRIENO ........... 40 155 commands 4300-FRIENO ................. 40 135 flags, 4300-FRIENO ..................... 40 155 log (service aid) . . . . . . . . . . . . . . . . . . . . . . . . 14 635 log must have a title (message) . . . . . . . . . . . . 44 155 log screen . . . . . . . . . . . . . . . . . . . . . . . . . . . . 14 635 mode ............................... 20060 mode power-on sequence.. . ............. 20 040 panel connectors . . . . . . . . . . . . . . . . . . . . . . . . . . 10 080 description . . . . . . . . . . . . . . . . . . . . . . . . . . 20 060 indicators ........................... 20 255 keys and switches . . . . . . . . . . . . . . . . . . . . . 20 305 monitoring . . . . . . . . . . . . . . . . . . . . . . . . . . 20 365 stop word ........................... 36 030 safety practices . . . . . . . . . . . . . . . . . . . . . . . 12 007 chan-chan disabled ....................... 44 035 chan-chan disabled indicator .................. 42 045 change display key ....................... 44 070 CHANGE command ....................... 40 110 CHANGE KEYBOARD command................ 40 110 changes require IML ...................... 44 155 channel and instruction processor DLATs  $\dots \dots \dots$ .......... 34 070 cable wrap test (CWT) . . . . . . . . . . . . . . . . . . 36 071 checks switch (H) ....................... 44 240 control array ........................... 34 095 control array register 1 ....................... 34 095 control array register  $2 \ldots \ldots$ ;  $\ldots$  ................ 34 095 control section ......................... 34 095 control section data flow diagram............... 34 095 data buffer. . . . . . . . . . . . . . . . . . . . . . . . . . . . 34 090 data buffer section ...................... 34 090 data buffer section data flow diagram . . . . . . . . 34 090 data register ........................... 34 085 failure isolation ......................... 14 224 hardware ............................. 34 075 hardware block diagram ....... ' ........... 34 075

hardware (general introduction). . . . . . . . . . . . . 34 010

je poznatelje predstavanje

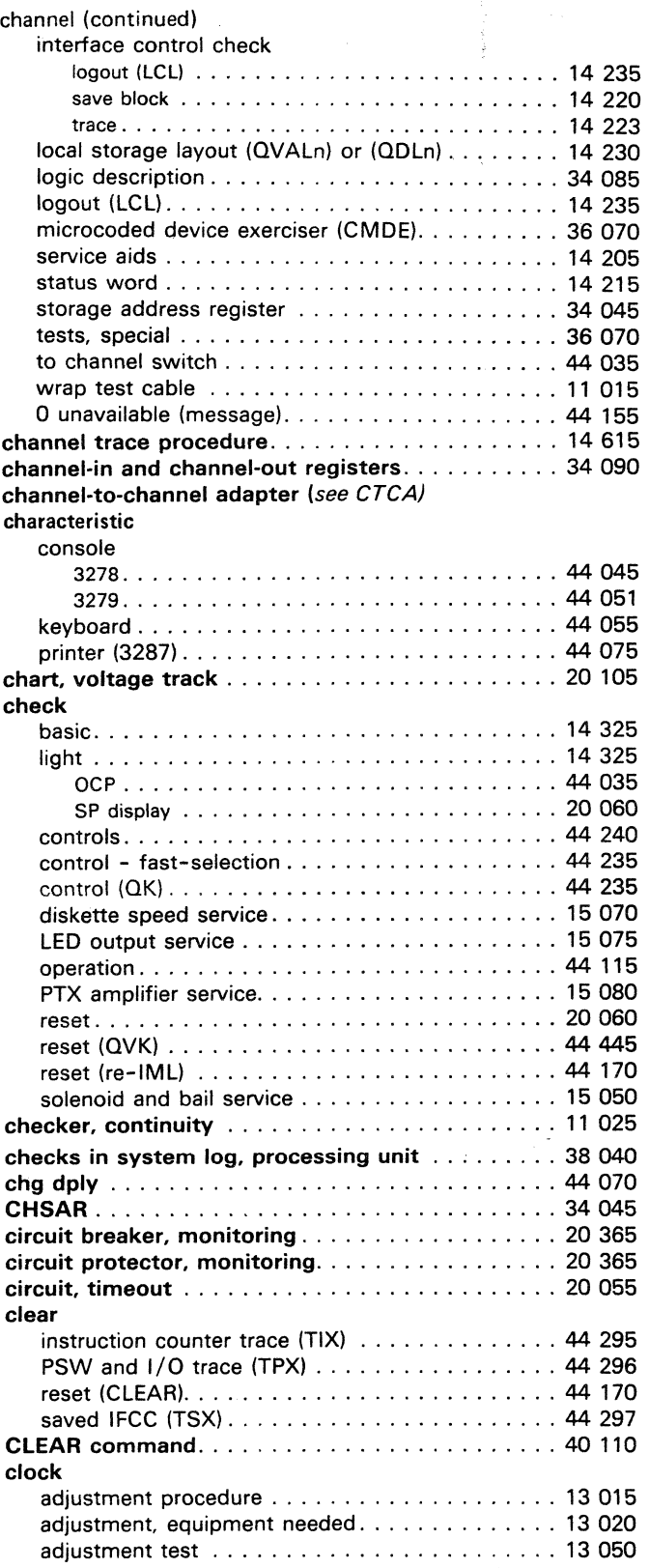

Model Groups 1 and 2

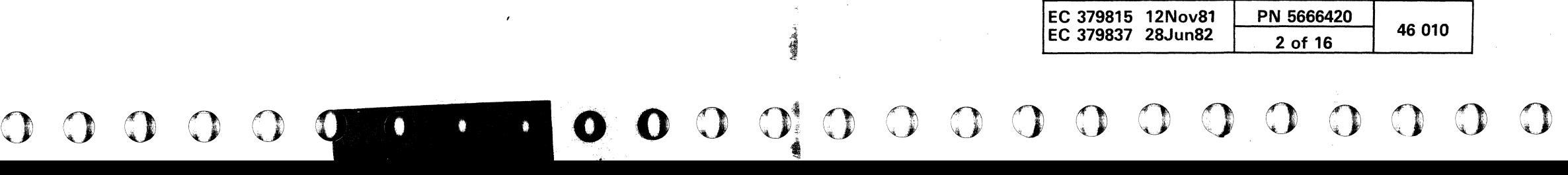

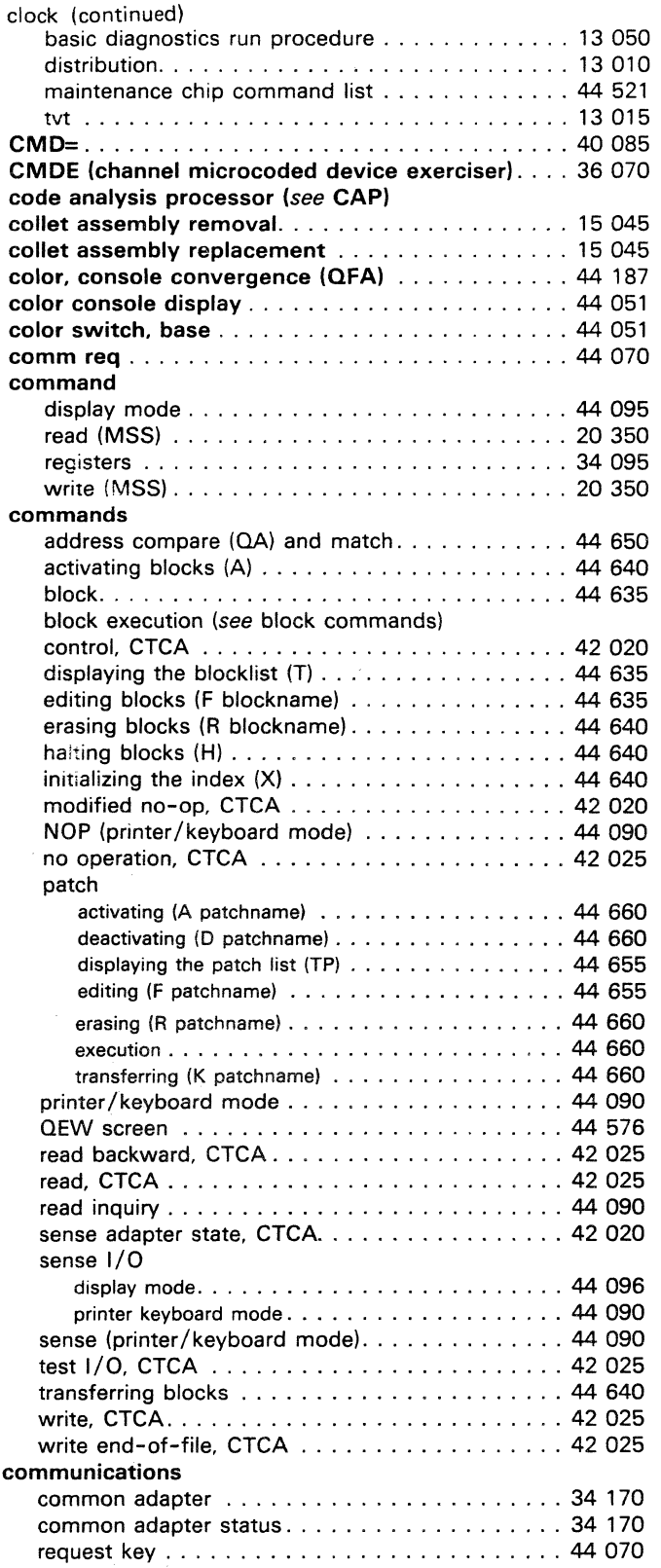

( (~ ( ( o o

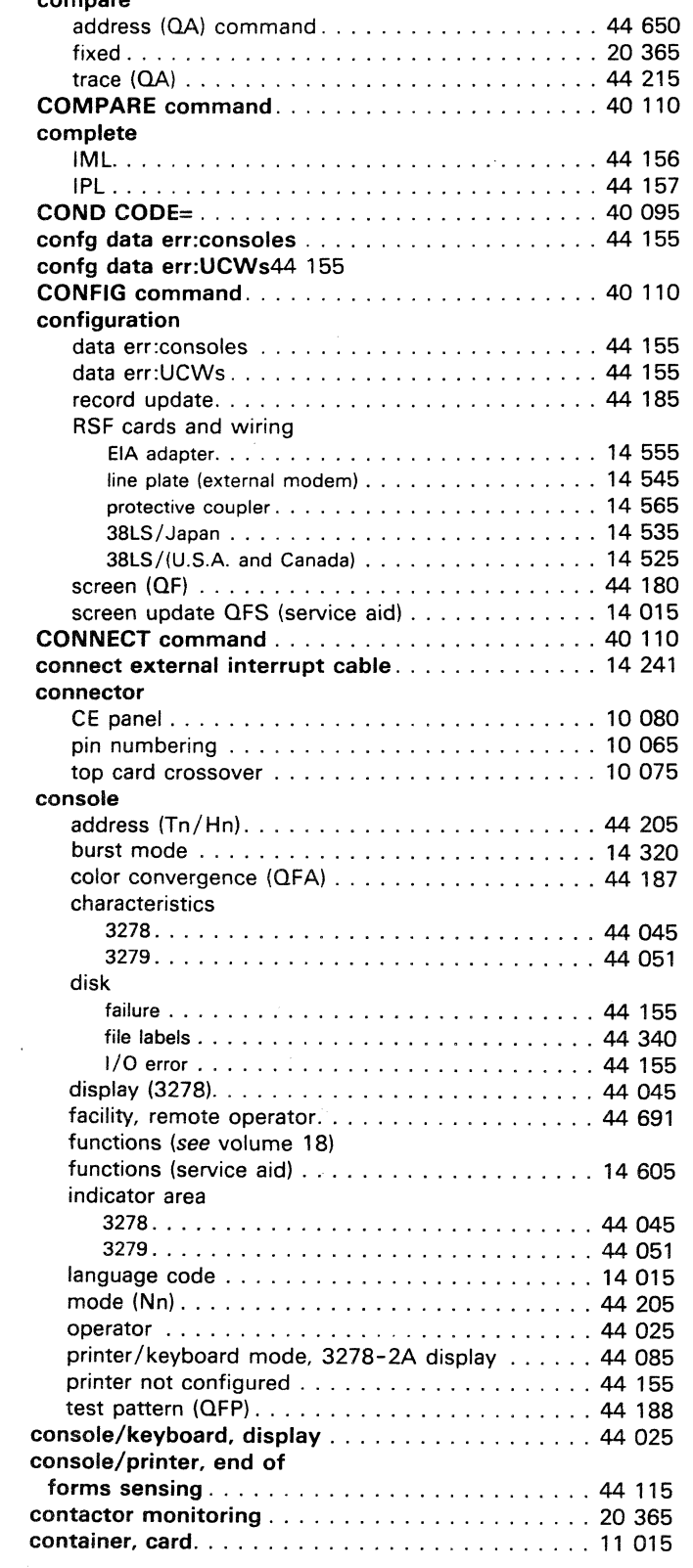

**j\*.** vP.

#### compare

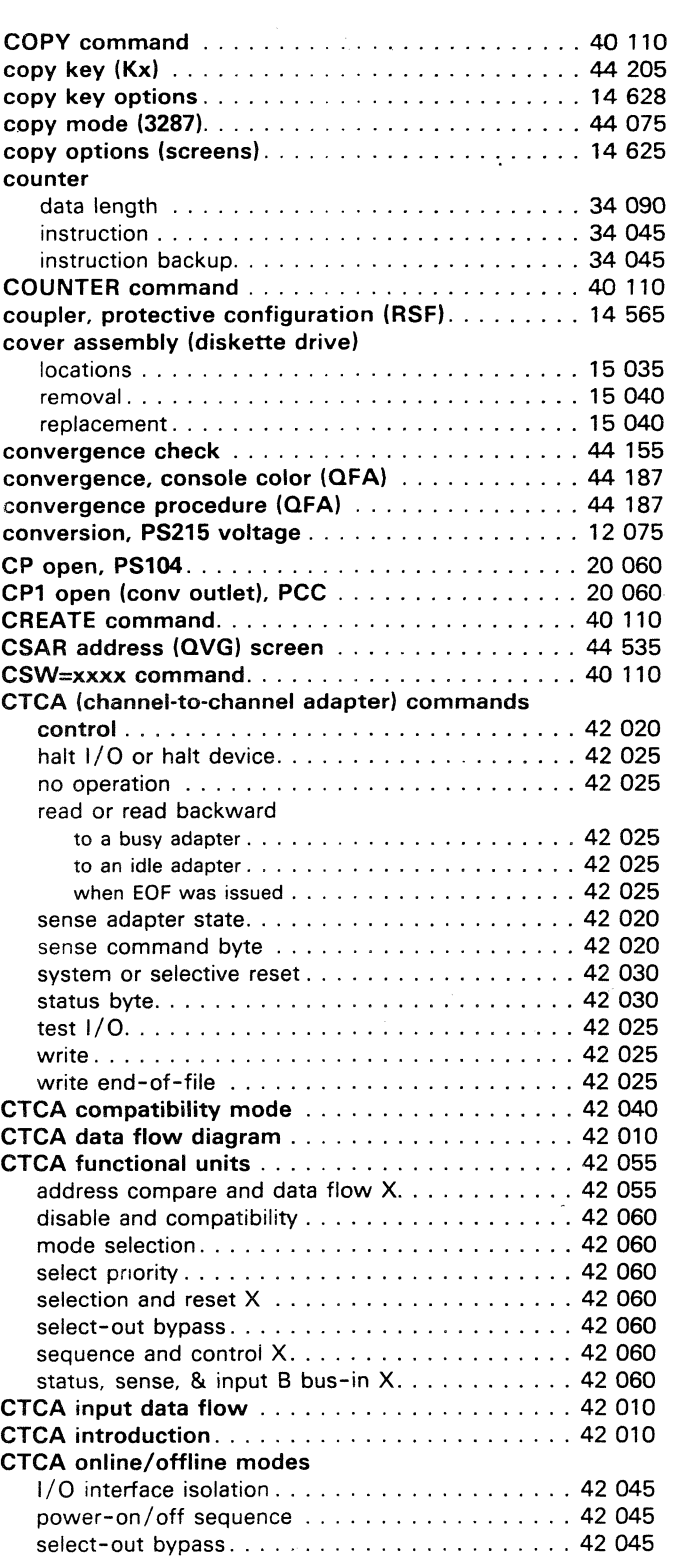

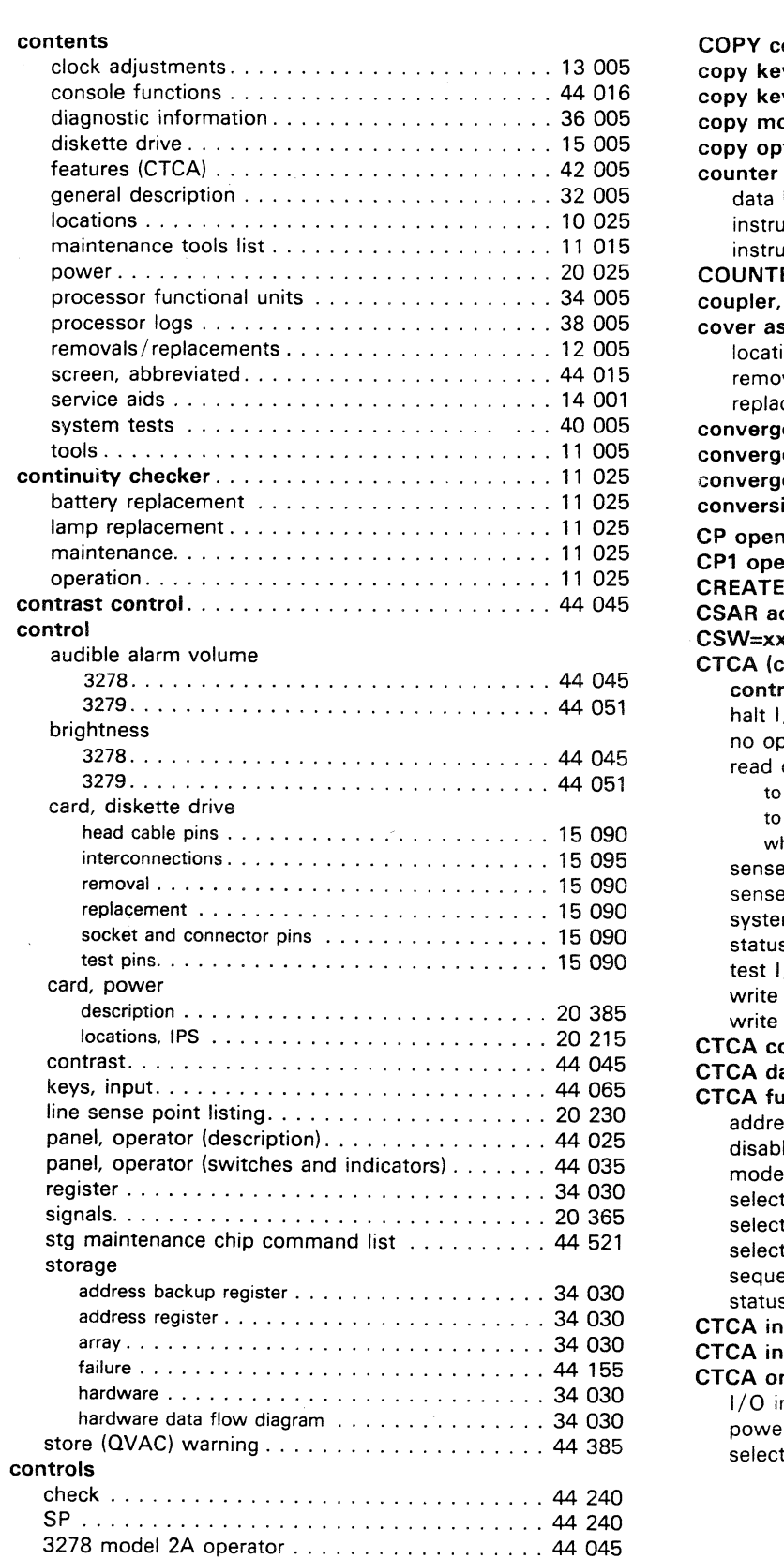

read

est cccccccccccccc

#### Model Groups 1 and 2

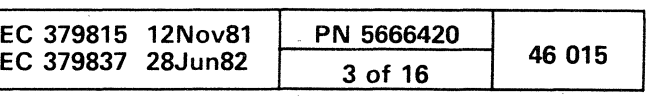

and community

and the state

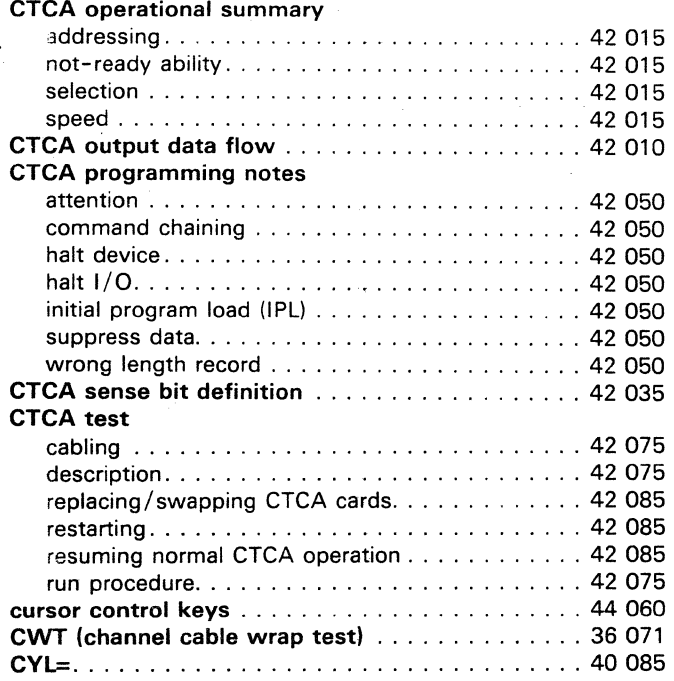

## $\Box$

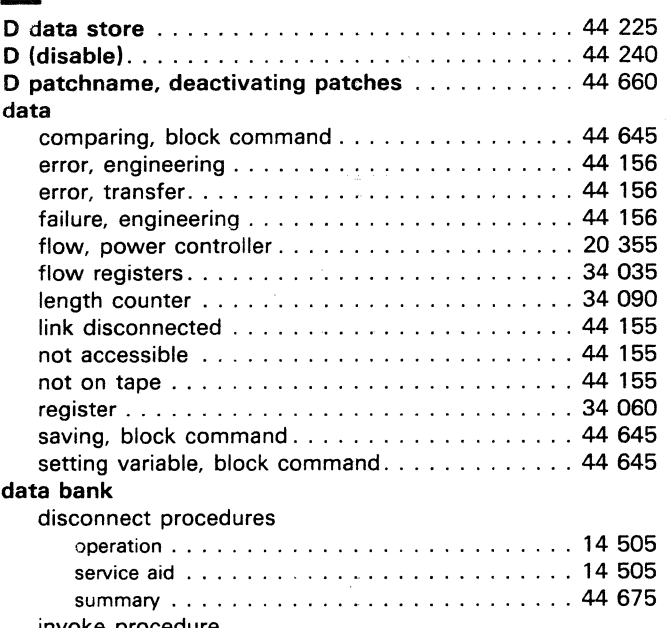

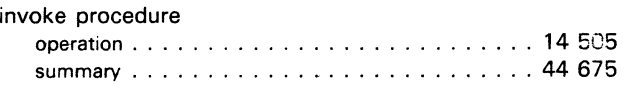

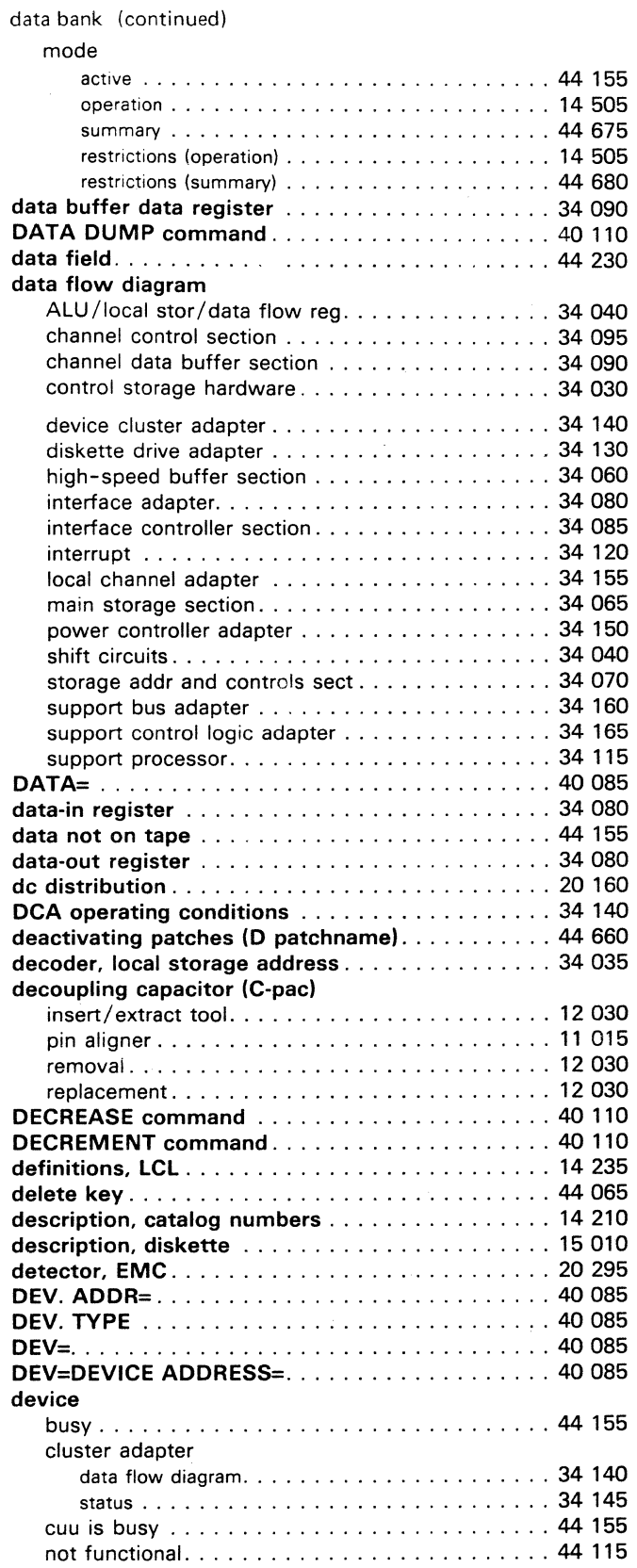

000 o 000 o 0000 o o

----------\_. \_\_ . -~--.. - .. -- .......... --.~-~ ... -. -- \_.\_ .... ----------------

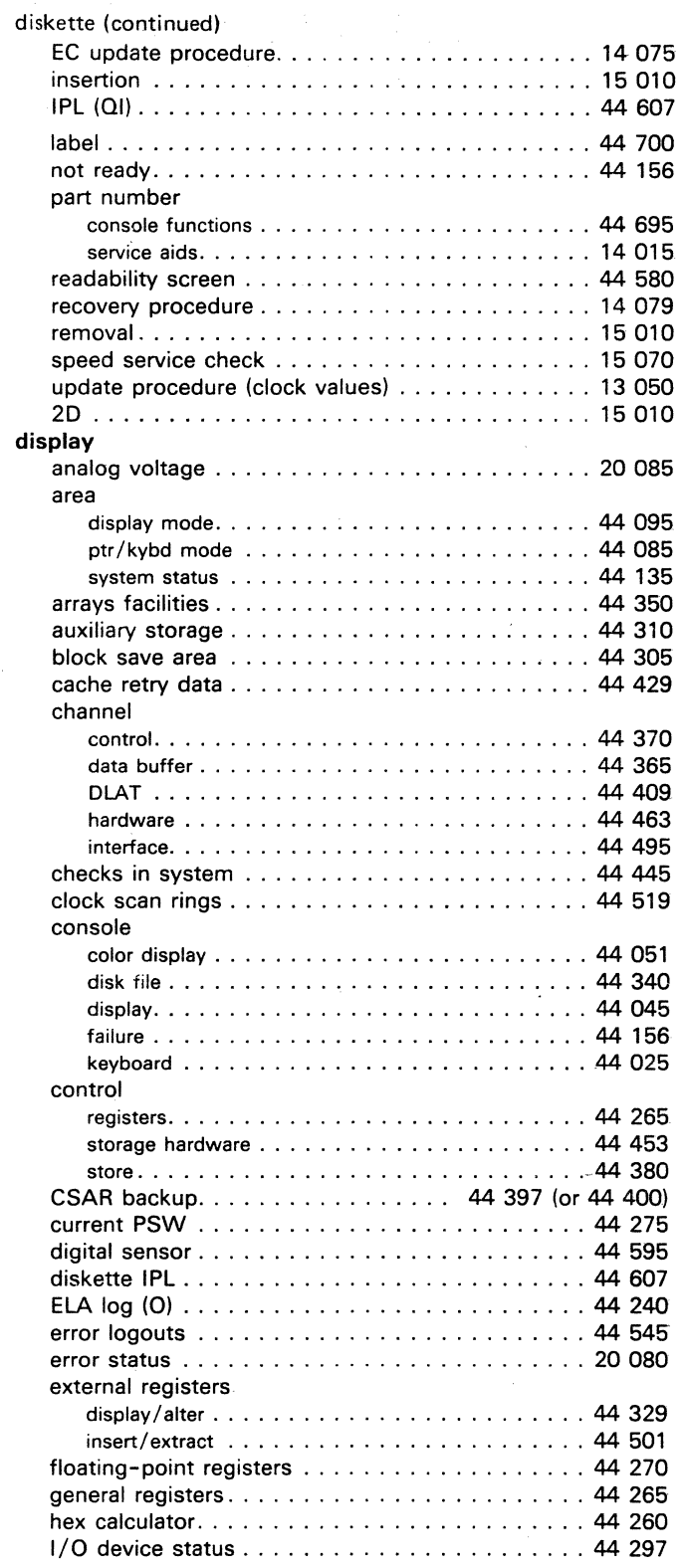

0·0 0 <sup>o</sup>00 00 000 o o o () , ' .. ",. o  $\begin{pmatrix} \bullet & \bullet & \bullet & \bullet \\ \bullet & \bullet & \bullet & \bullet \end{pmatrix}$ 

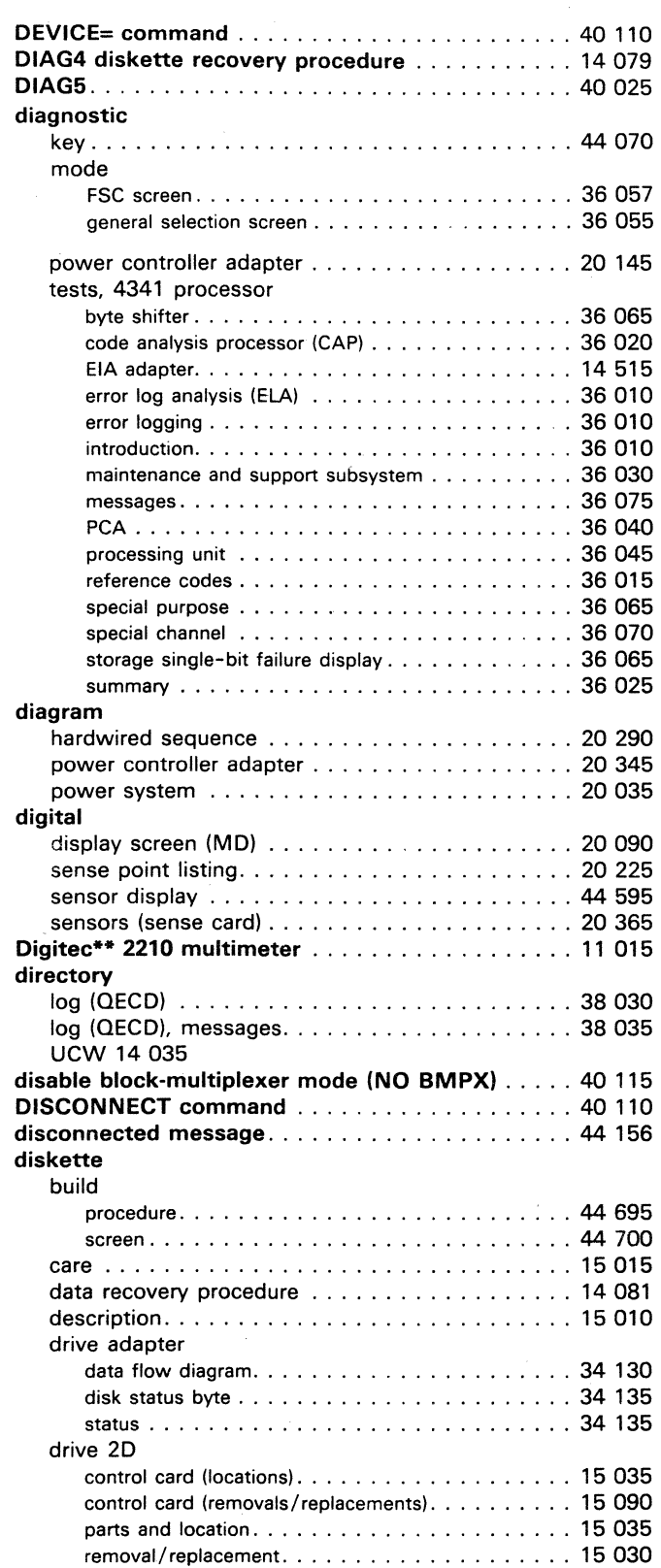

\*\* Trademark of United System Corp.

Model Groups 1 and 2

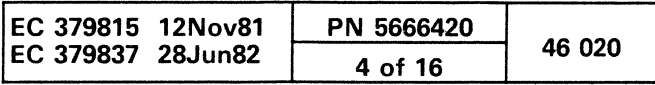

I -""""-i

CCCCCCCCCCCCCO 0

display (continued)

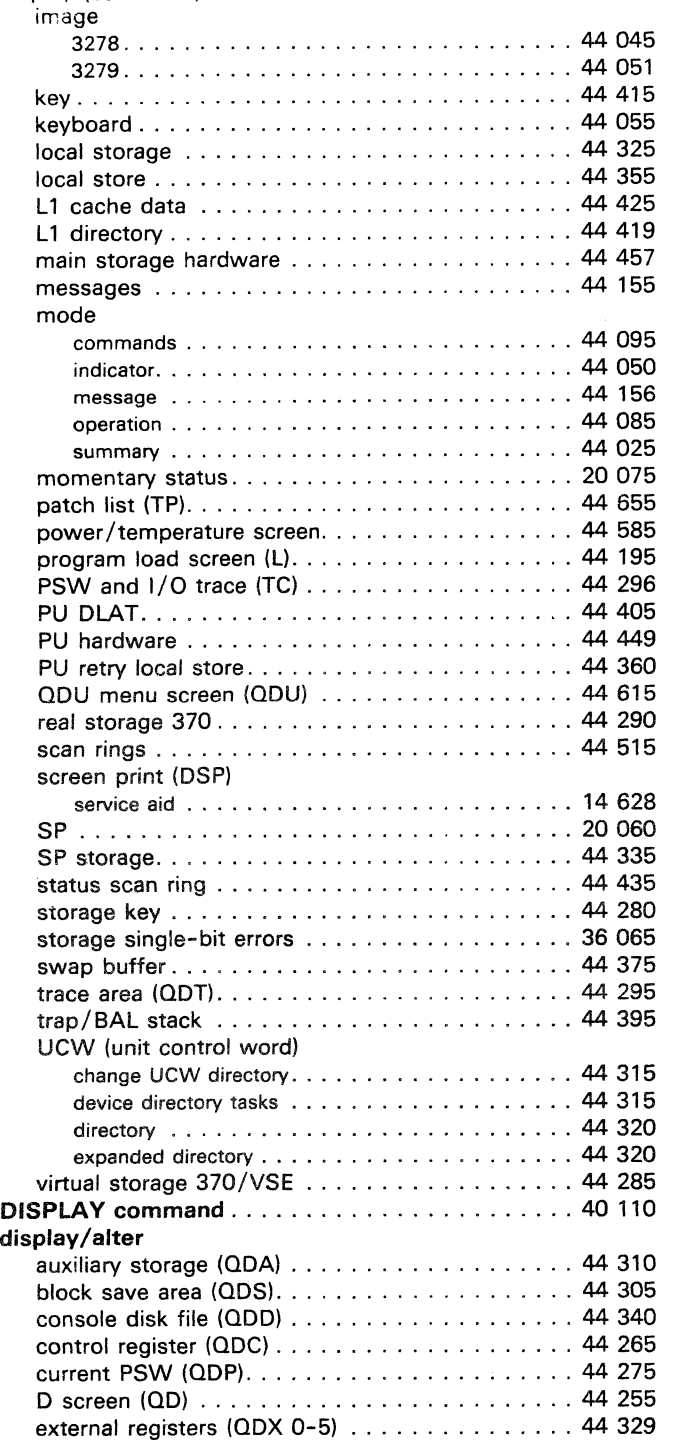

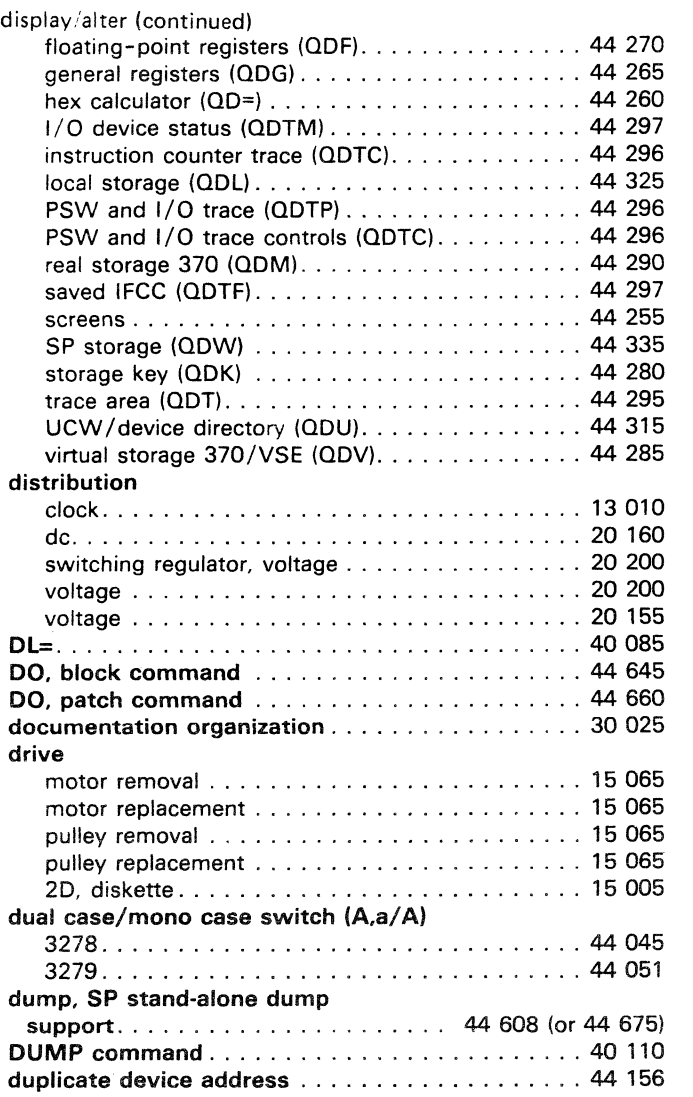

## E

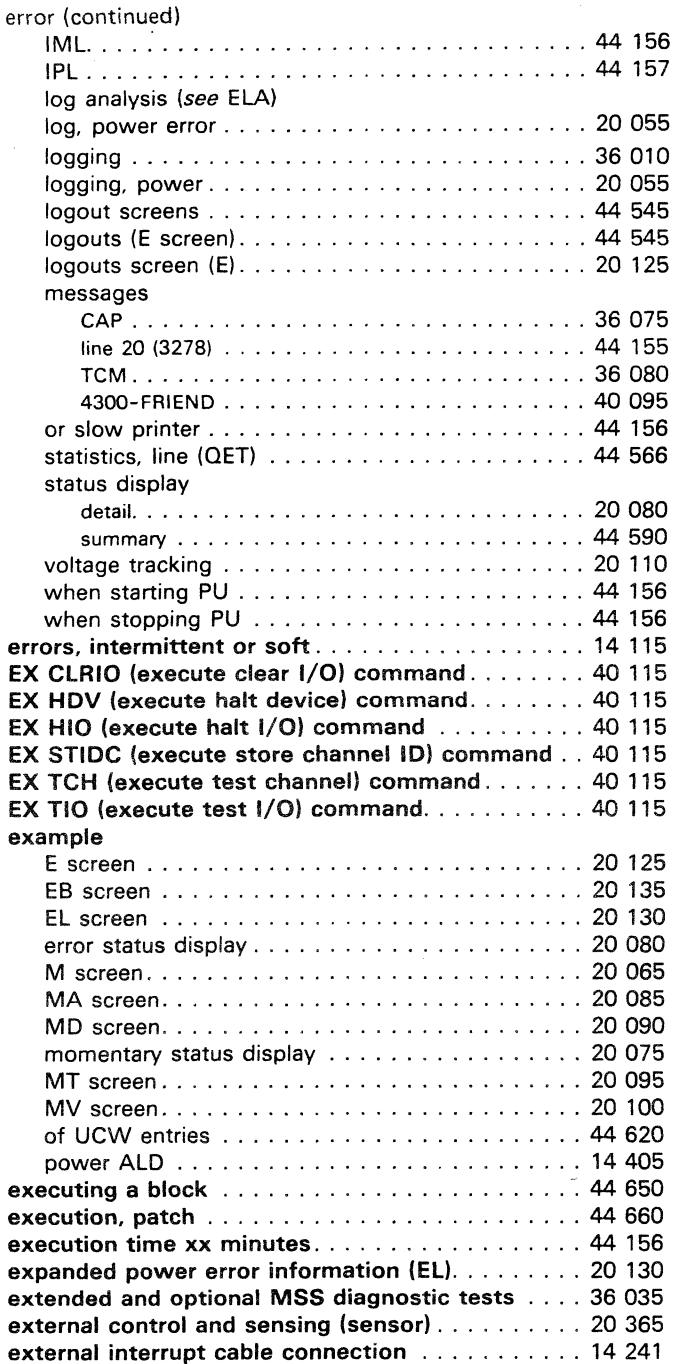

 $\bigcap$ 

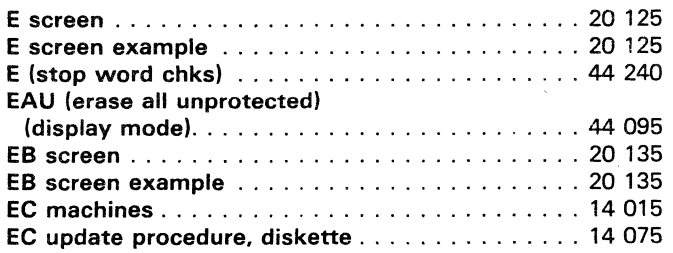

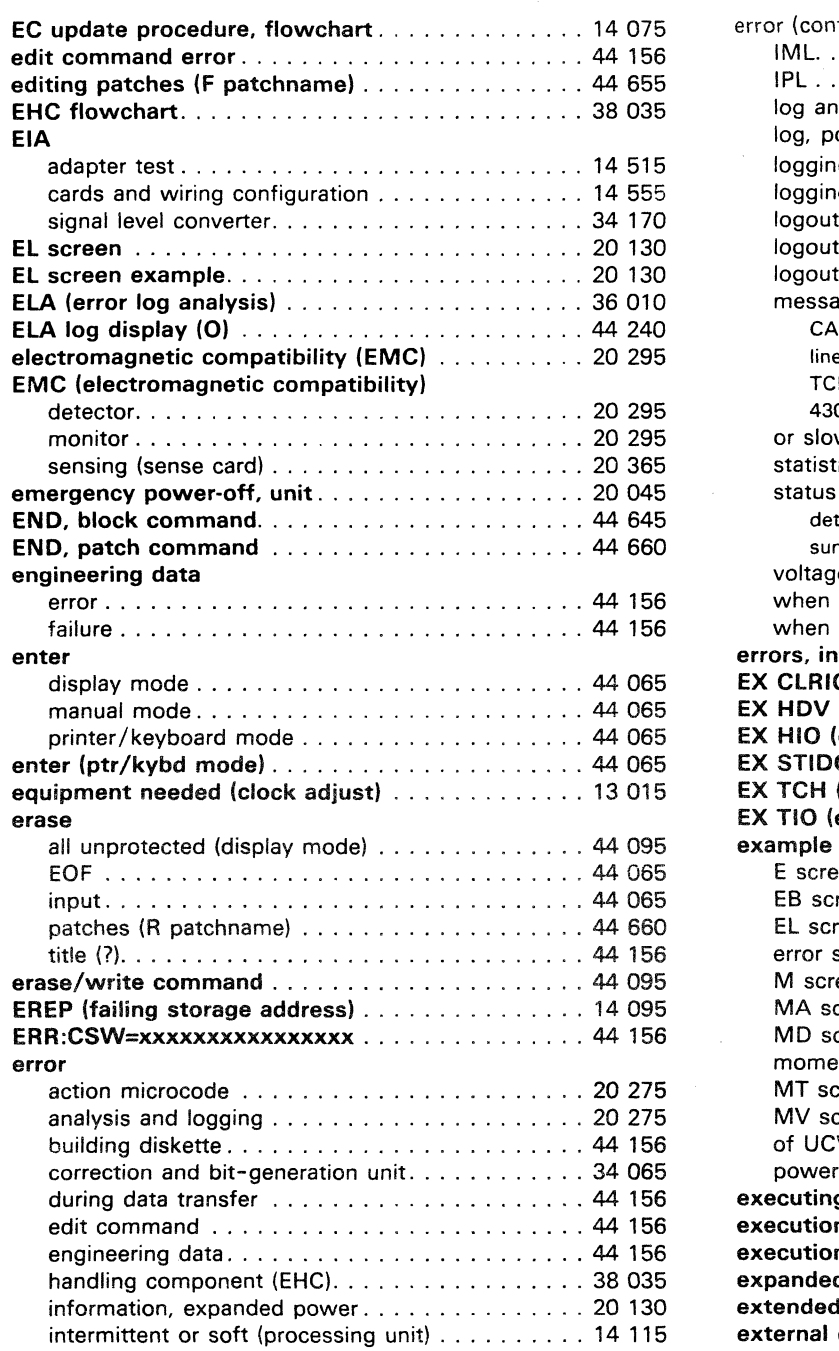

 $\mathcal{C}$ 

 $\begin{array}{cc} \bullet & \bullet \end{array}$ 

(' ( (

 $\Gamma$ 

#### Model Groups 1 and 2

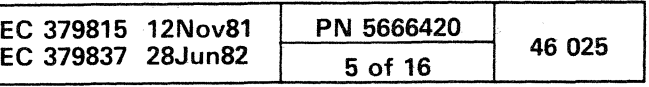

# $\blacksquare$

-, --....... -.-.- .. ..,.---------..

() 0

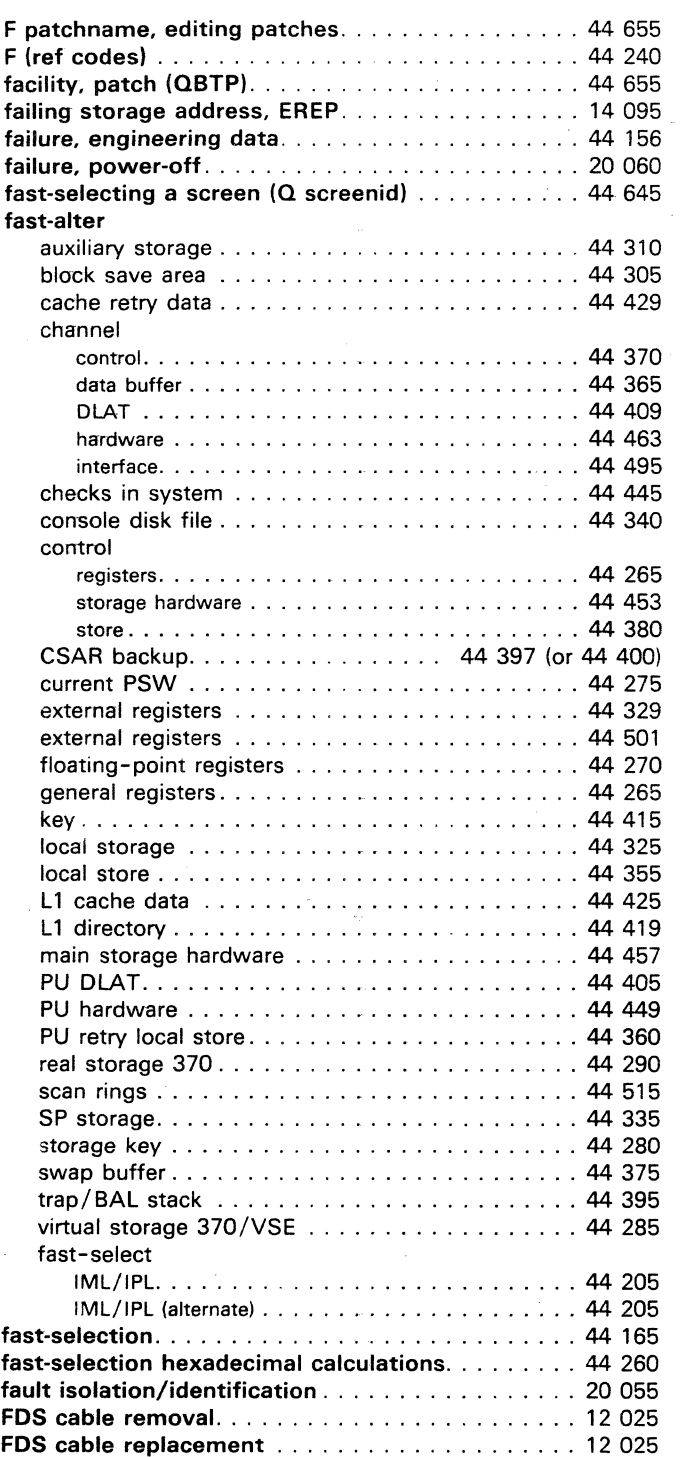

#### feature

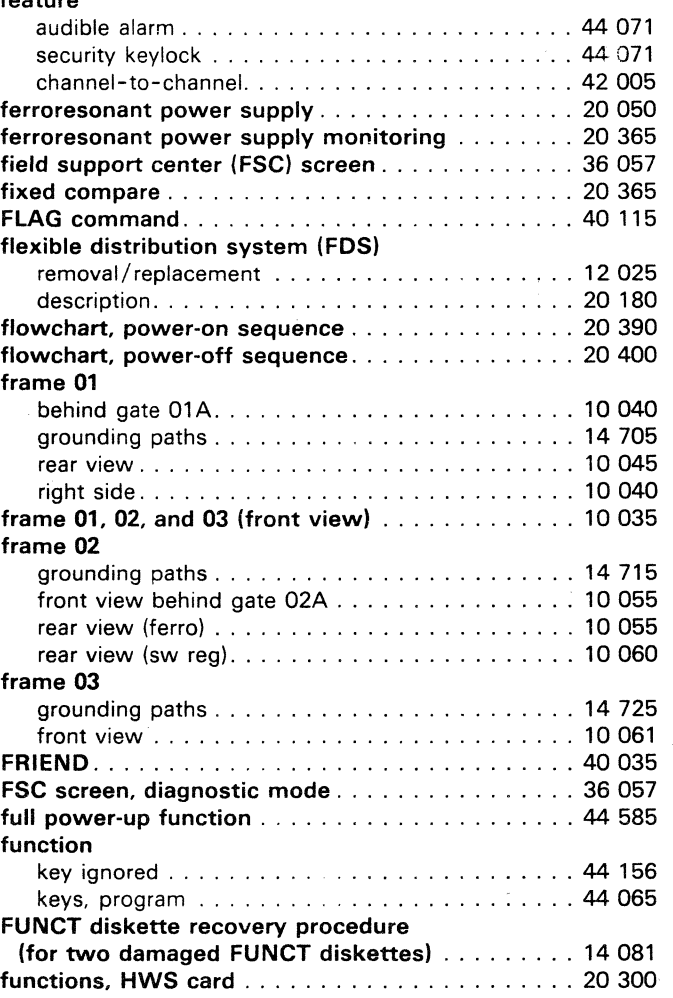

# G<br>G-re

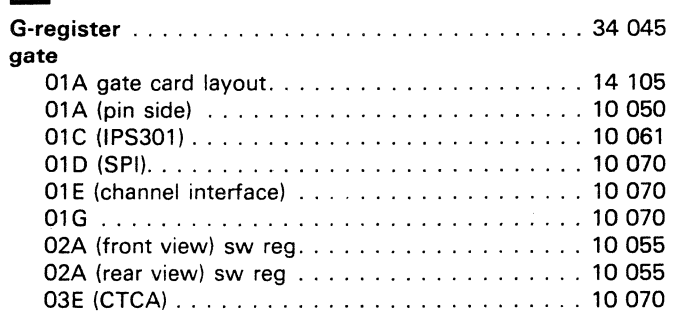

o o 000 o 0000 o <sup>o</sup>

#### general

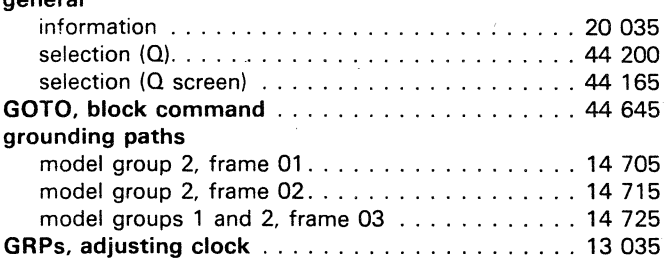

## $\mathbf{H}$

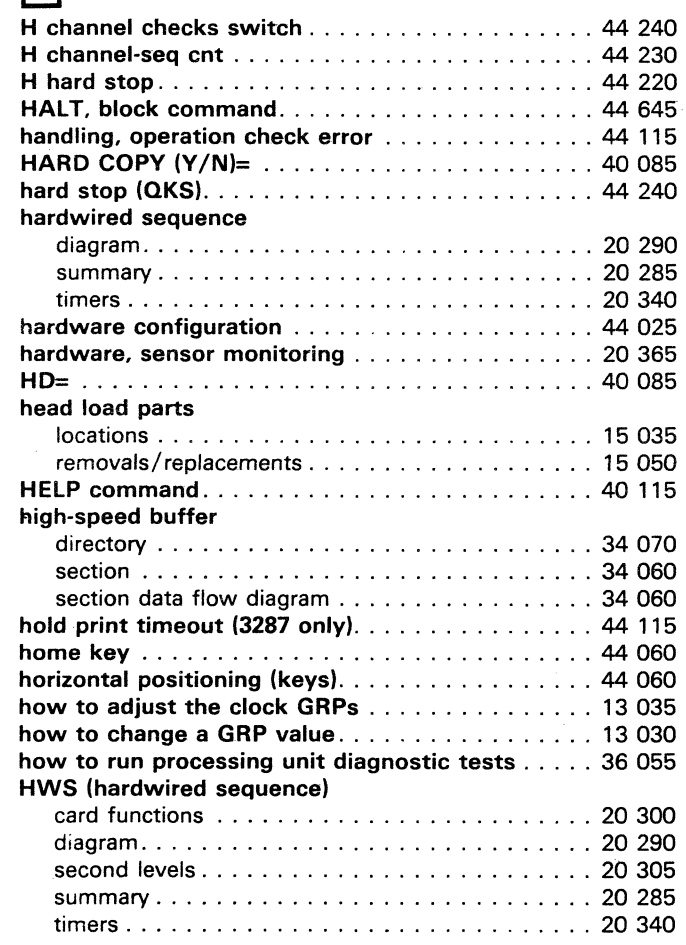

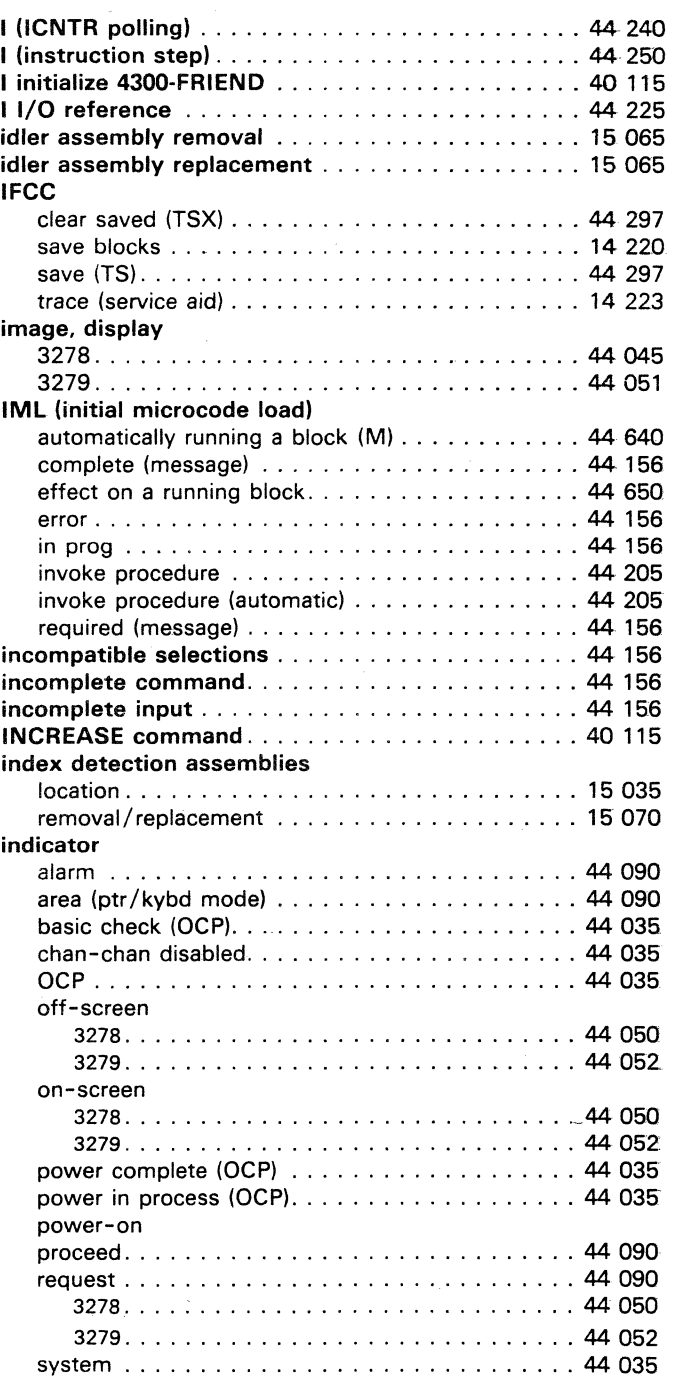

#### Model Groups 1 and 2

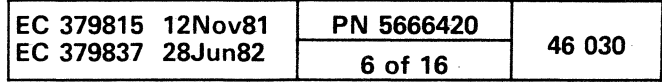

O o >..... ····c··O .:.~ -:~.:.~, . 0 ',:", . -. ,.: . o o 00 00 o o 00

t'

## $\Box$

*,---p*  o

"

 $\mathcal{L}^{\mathcal{L}}(\mathbf{y})$ 

#### indicator (continued)

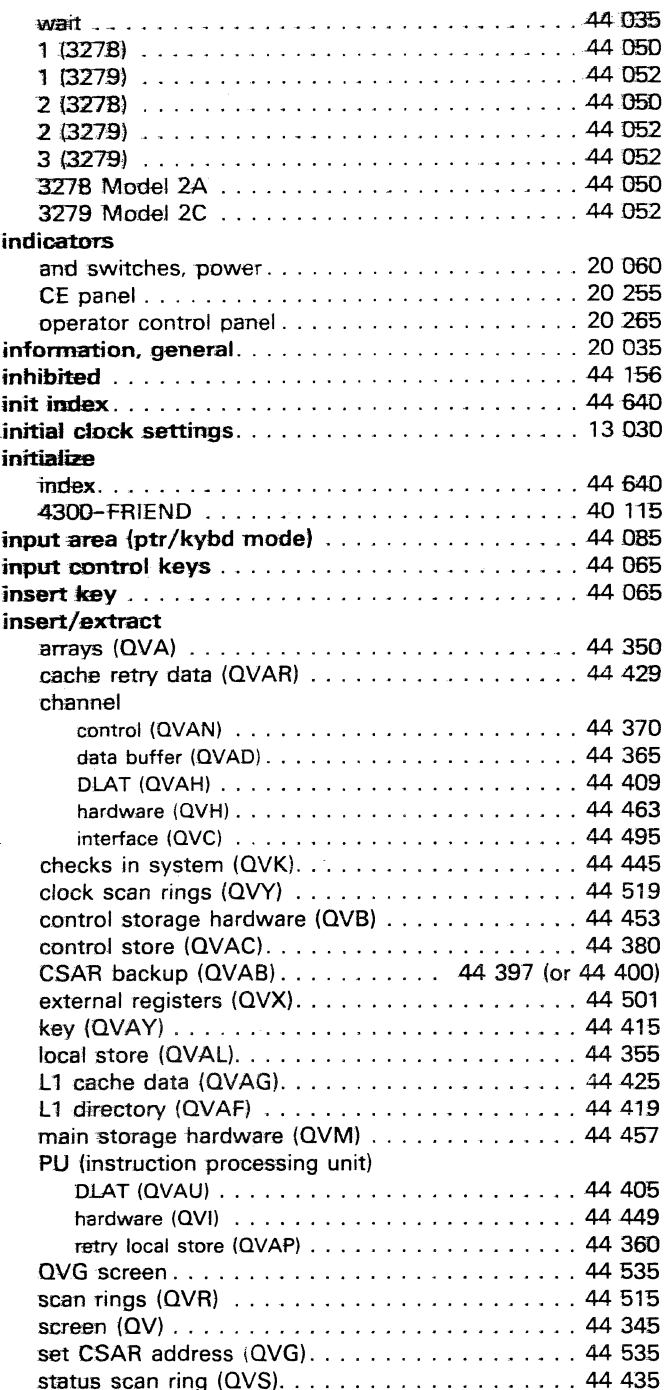

#### insert/extract (continued)

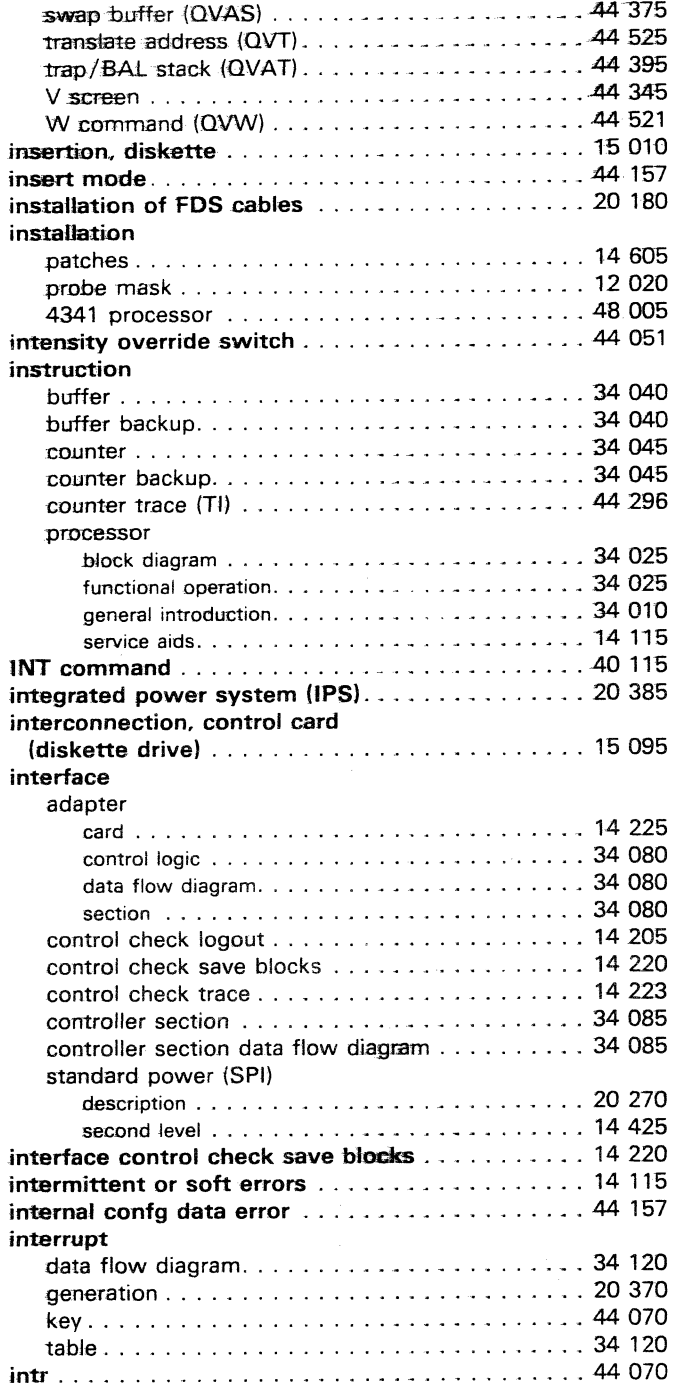

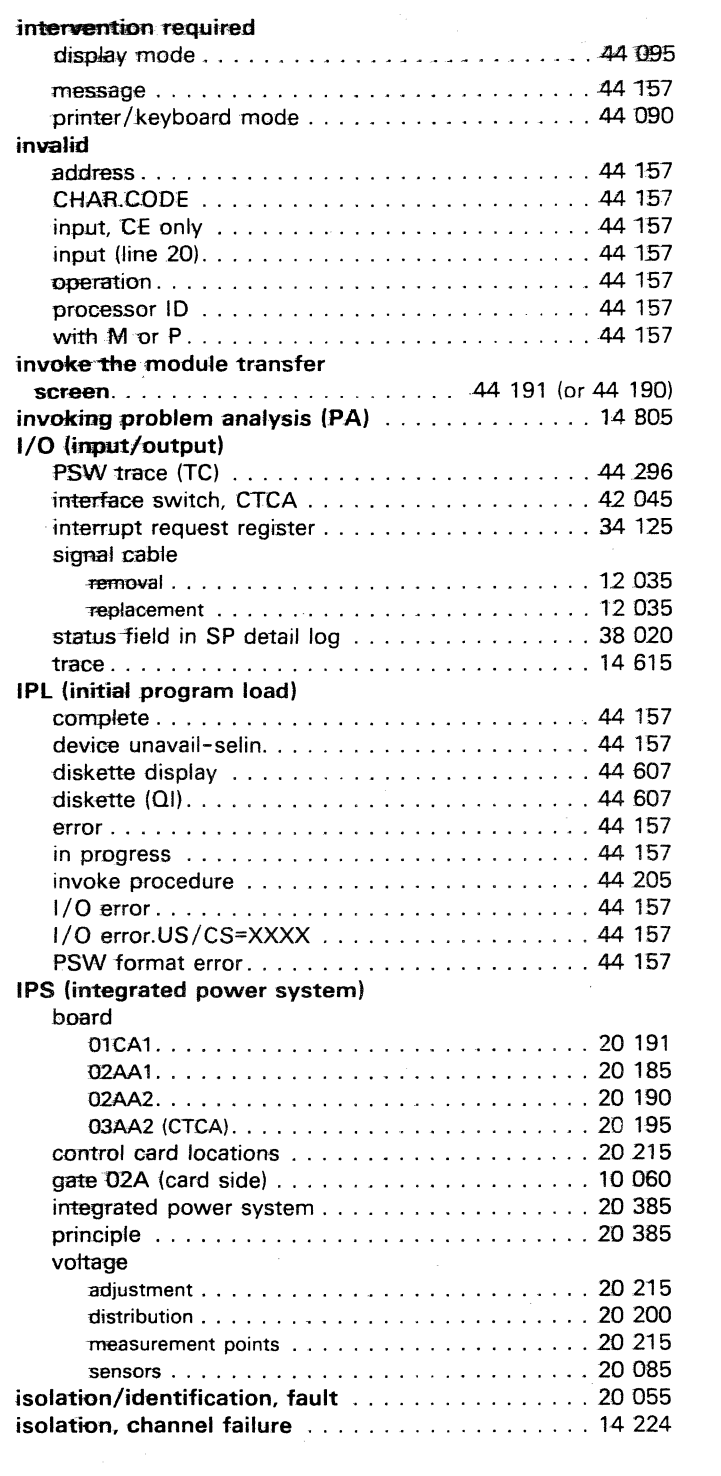

keylocl keys ar  $KL =$ .

 $\overline{\mathbf{L}}$ 

 $\mathbf K$ 

key

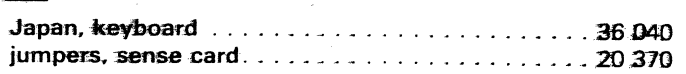

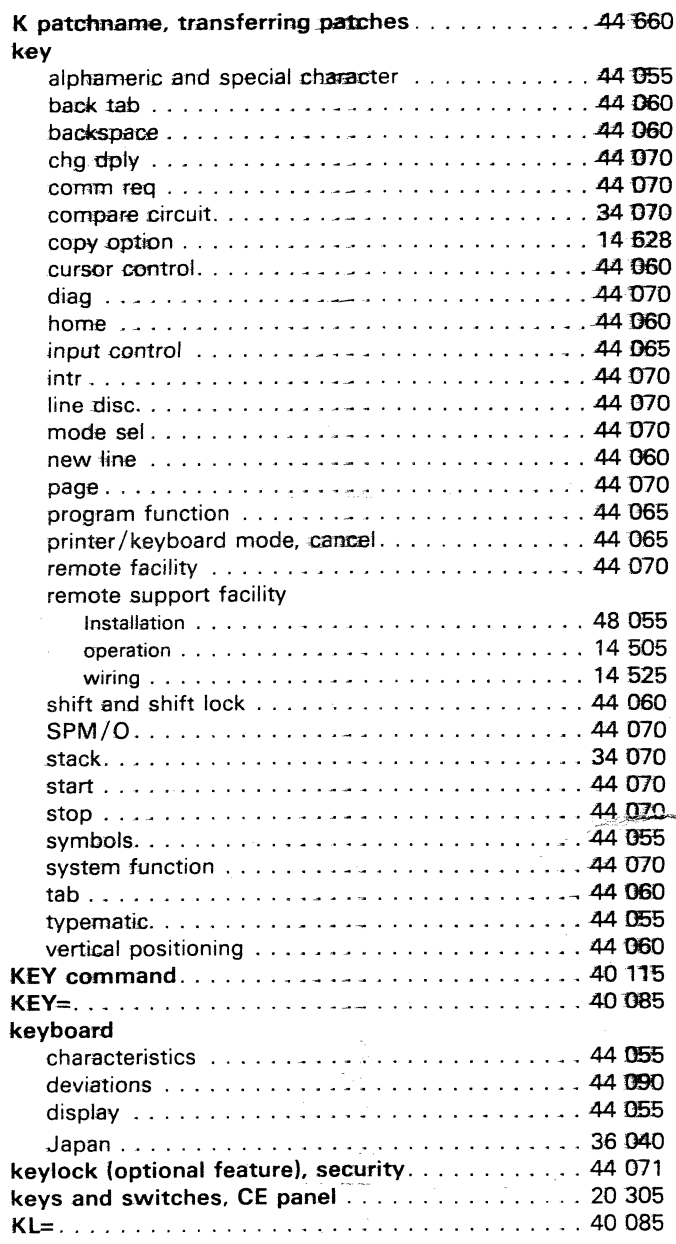

#### Model Groups 1 and 2

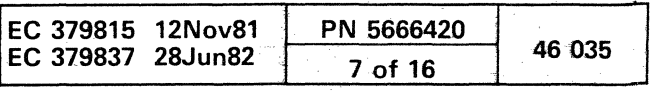

しゃ あいこうけいいん

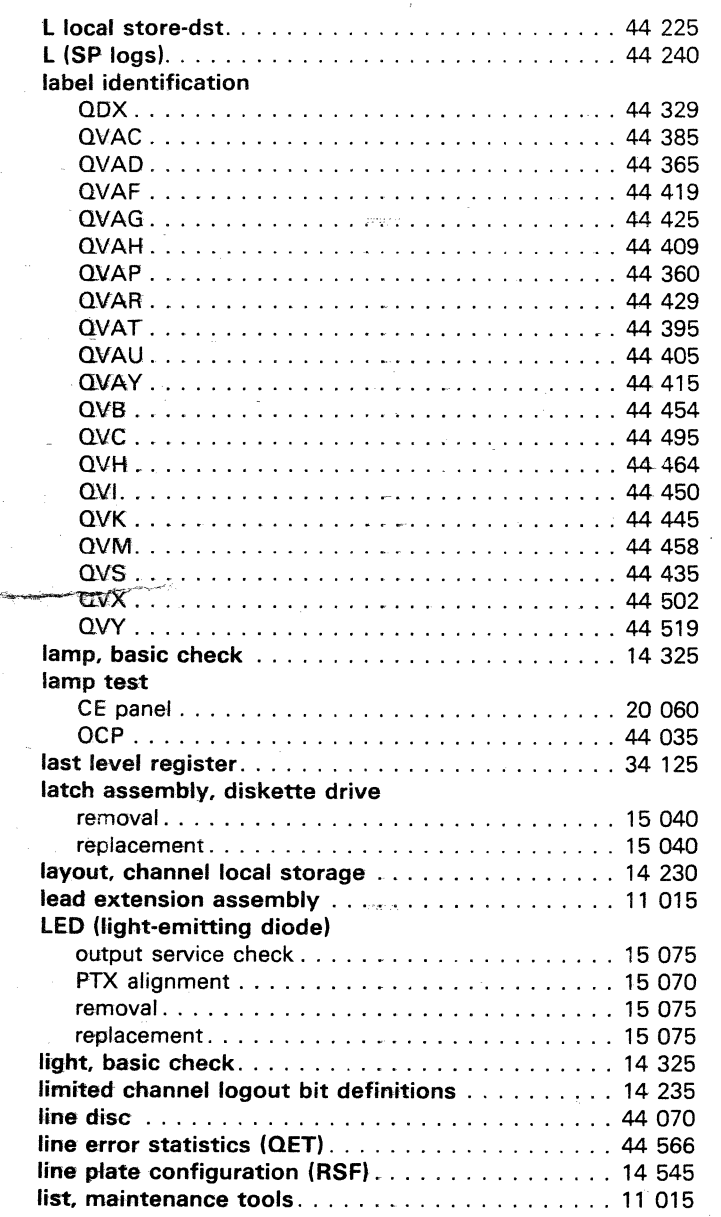

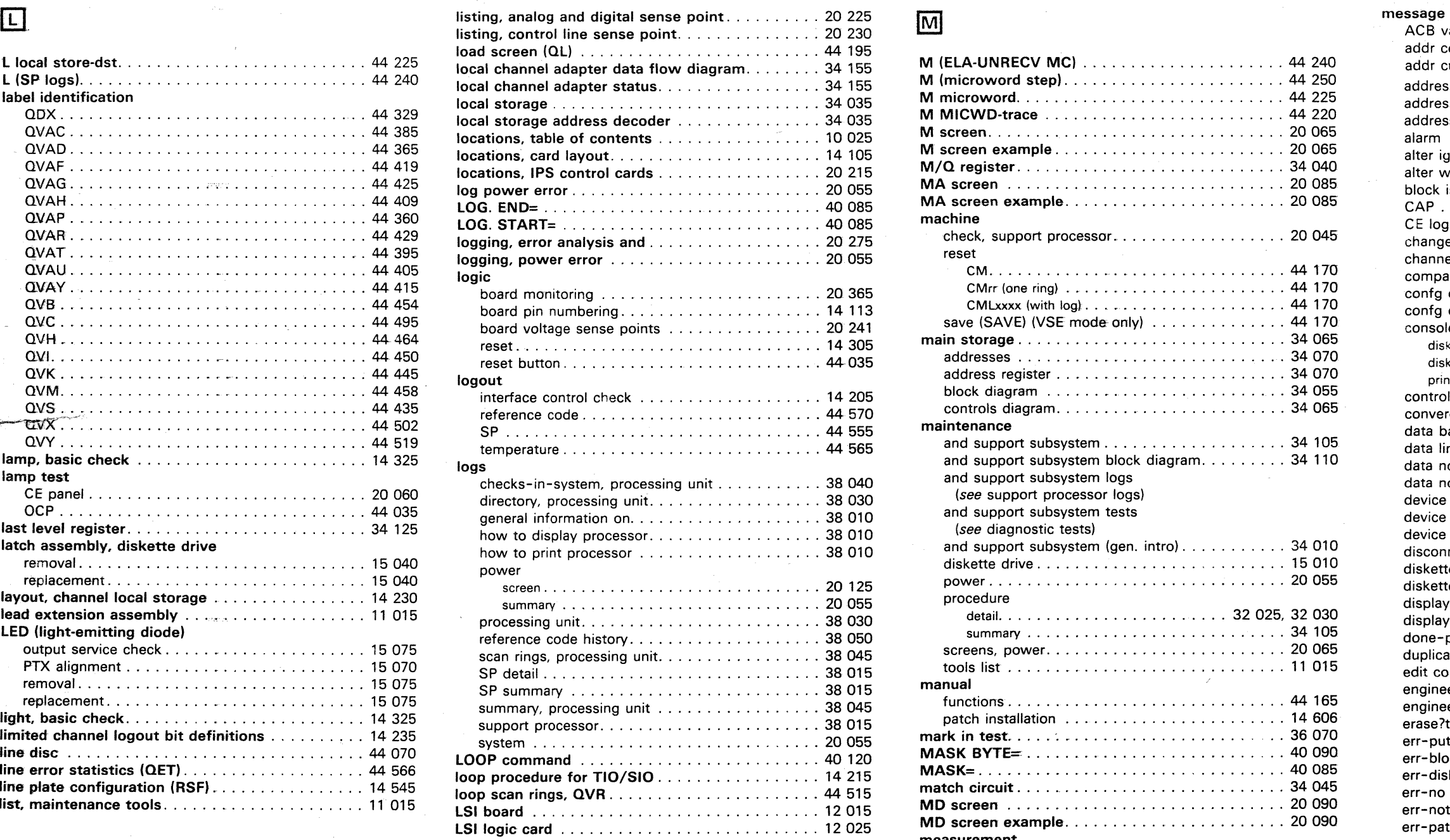

() o o o 000 o 0000 o o • • • •

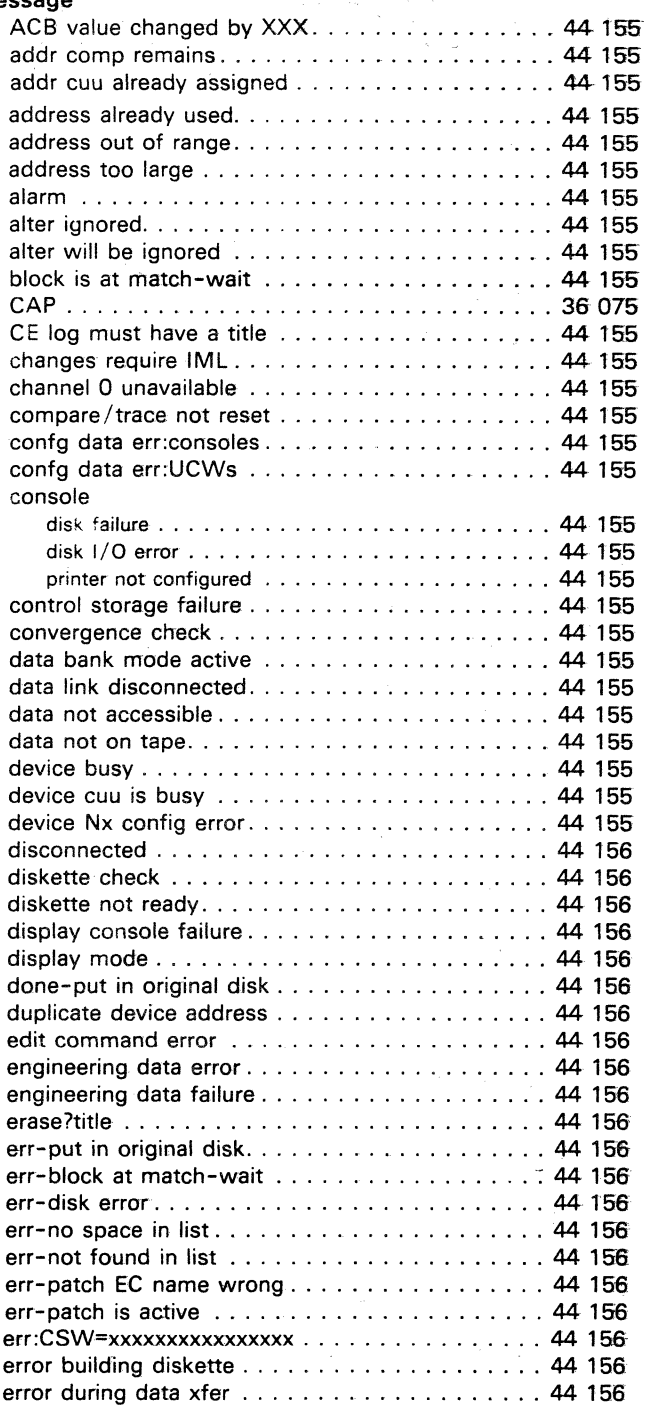

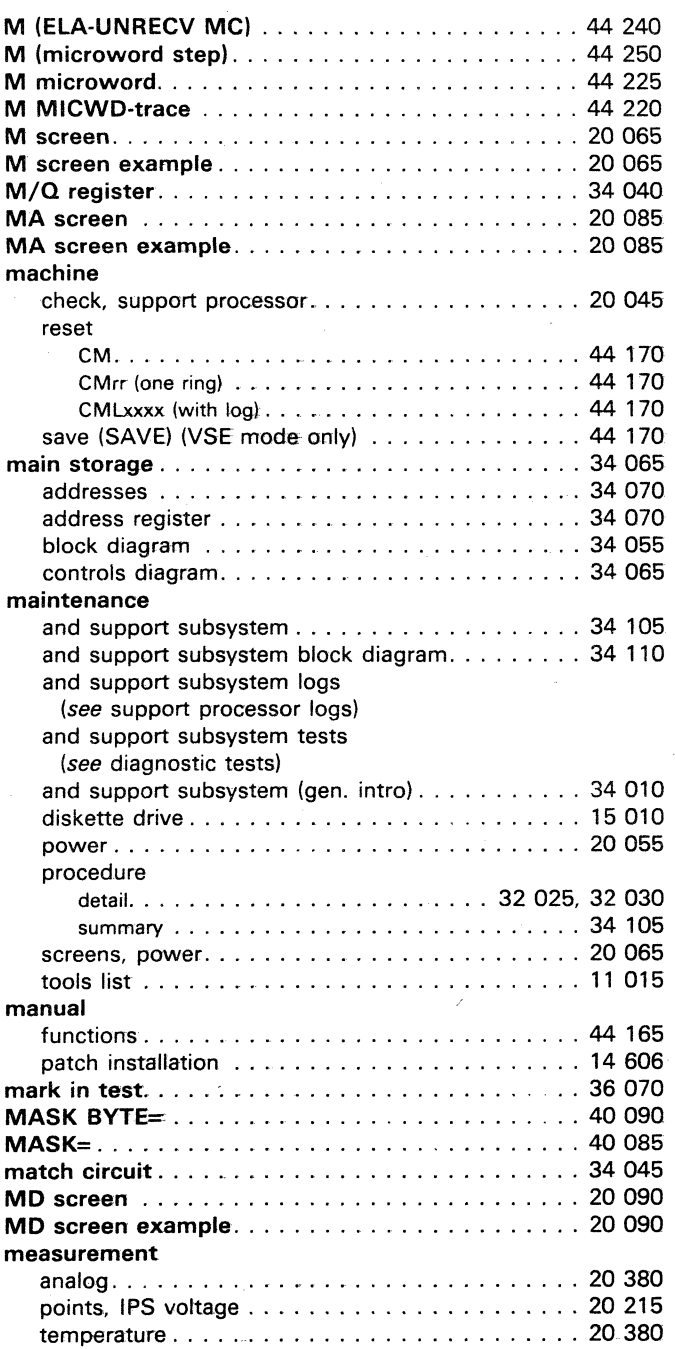

#### Model Groups 1 and 2

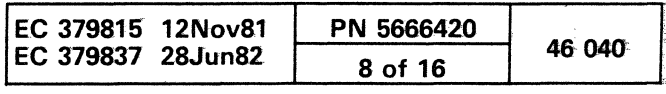

0, 000 o o 00 00 o o 000 .:.:.' , o

(CCCCCCCCCCCCCOO

 $\sim 100$ 

 $\mathcal{F}_{\mathcal{A},\mathcal{A},\mathcal{B}}$ 

فيوقع والمرادي والمحمول

 $\zeta_{\rm c} \propto -10^{-2}$ 

 $\alpha_{\rm 100}$  and  $\alpha_{\rm 100}$ 

 $\alpha = \alpha_2^{\rm th}$  .

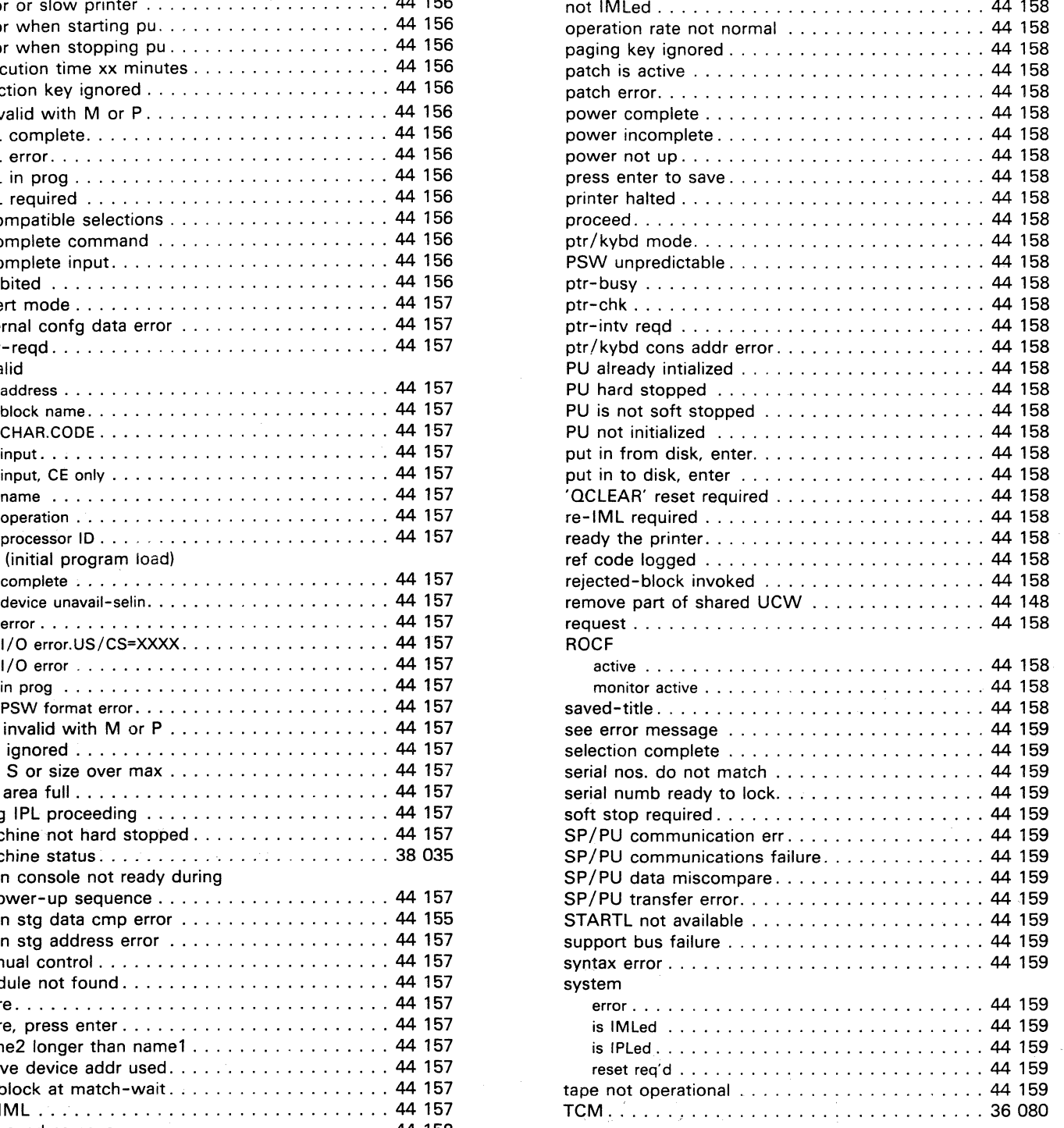

 $\sim 1000$   $^{-1}$  .

 $\sim 10^{-1}$ 

 $\sim$ 

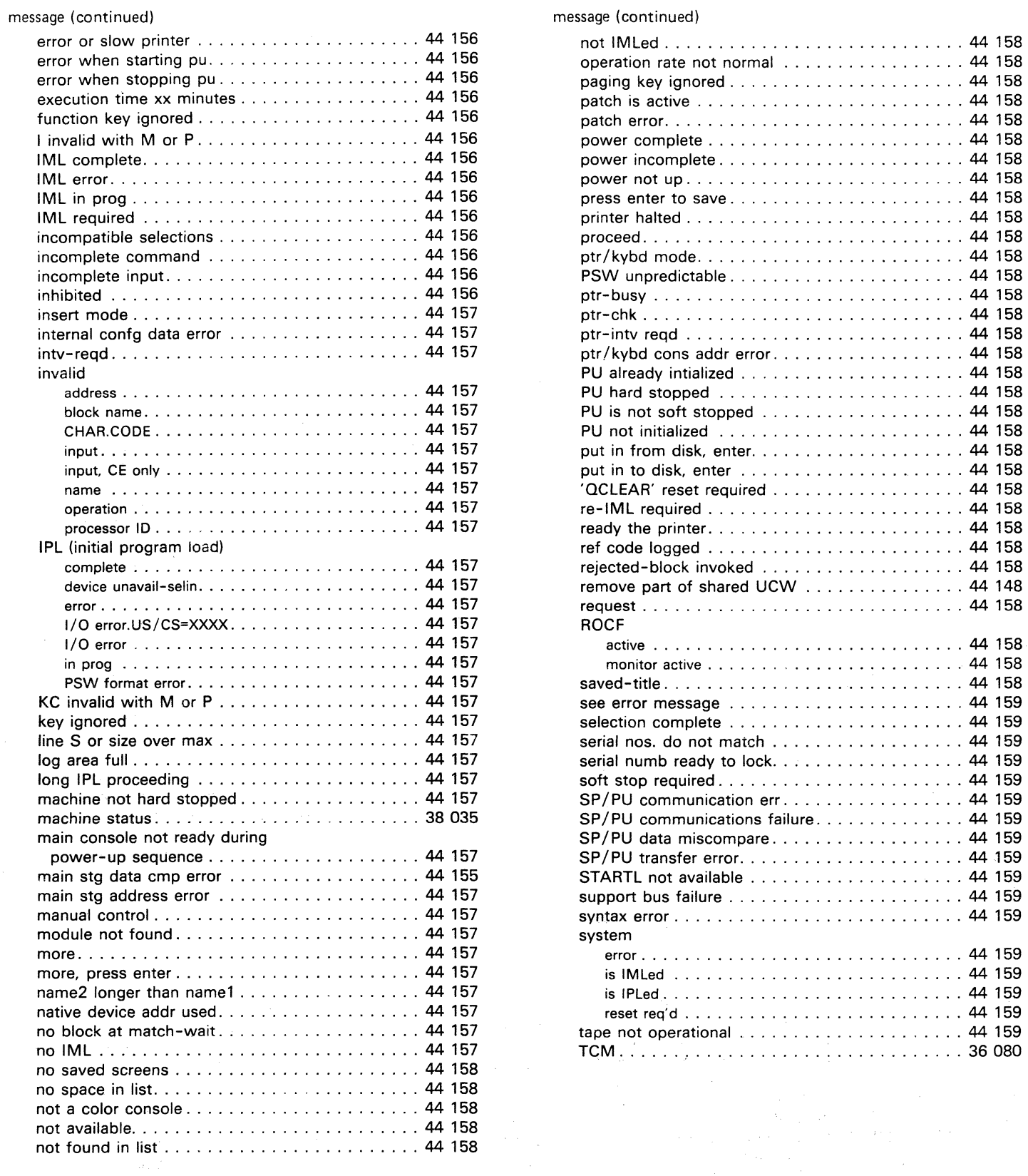

 $\Delta \sim 2 \pi \sqrt{2}$ 

 $\label{eq:1} \begin{split} \mathcal{L}_{\mathcal{M}}(x) &= \mathcal{L}_{\mathcal{M}}(x) + \mathcal{L}_{\mathcal{M}}(x) + \mathcal{L}_{\mathcal{M}}(x) + \mathcal{L}_{\mathcal{M}}(x) + \mathcal{L}_{\mathcal{M}}(x) + \mathcal{L}_{\mathcal{M}}(x) + \mathcal{L}_{\mathcal{M}}(x) + \mathcal{L}_{\mathcal{M}}(x) + \mathcal{L}_{\mathcal{M}}(x) + \mathcal{L}_{\mathcal{M}}(x) + \mathcal{L}_{\mathcal{M}}(x) + \mathcal{L}_{\mathcal{M}}(x) +$ 

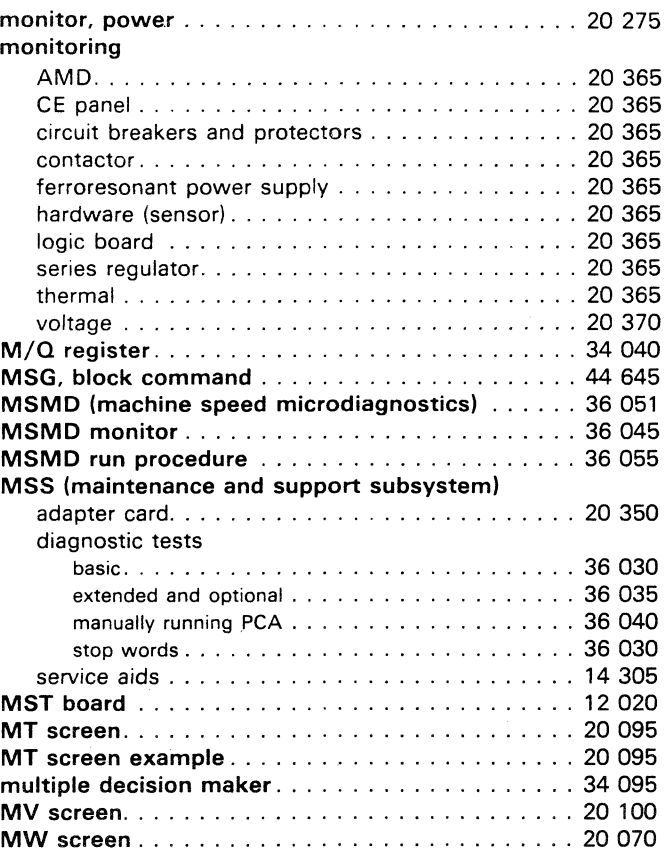

( ...• ('

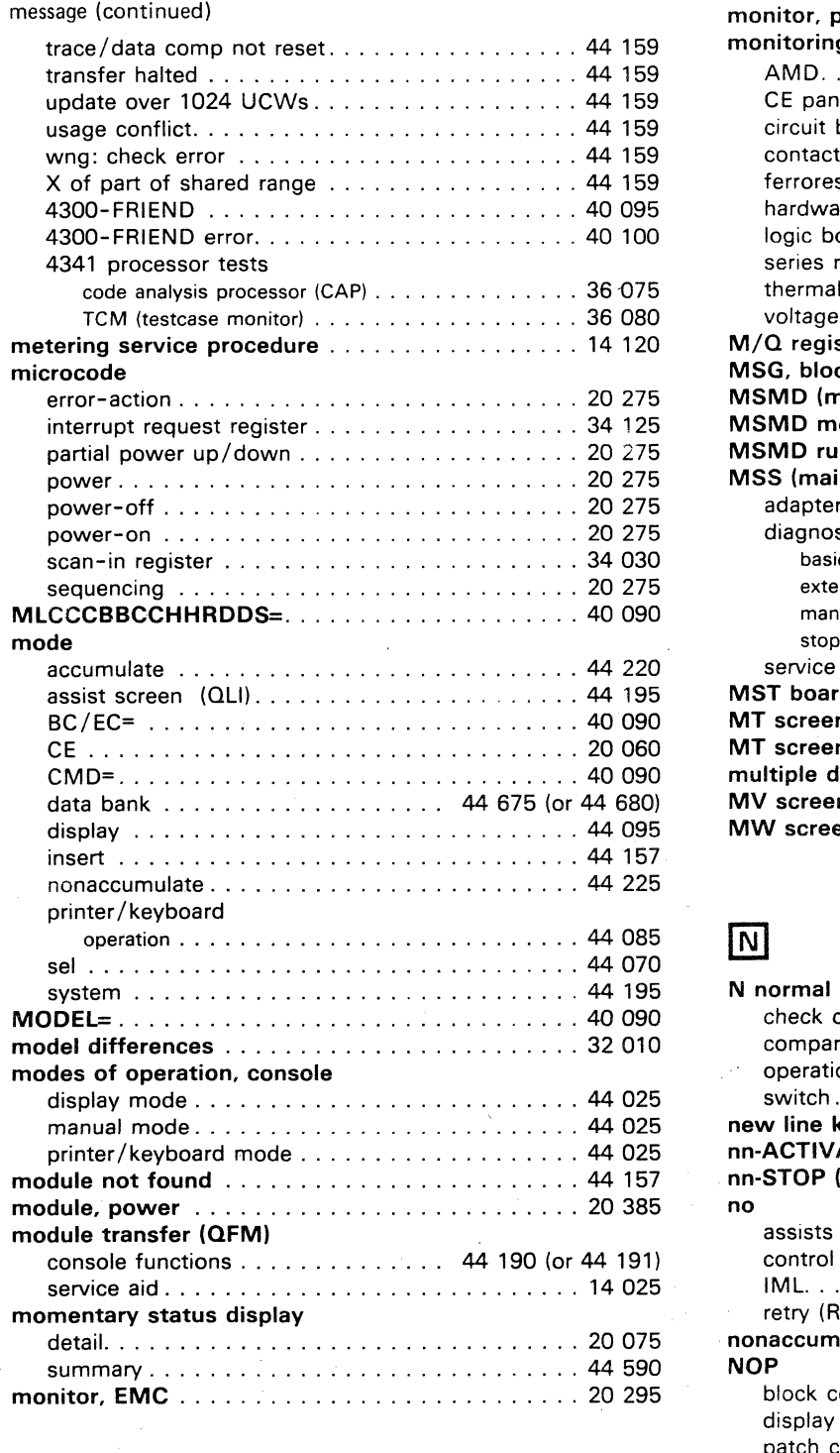

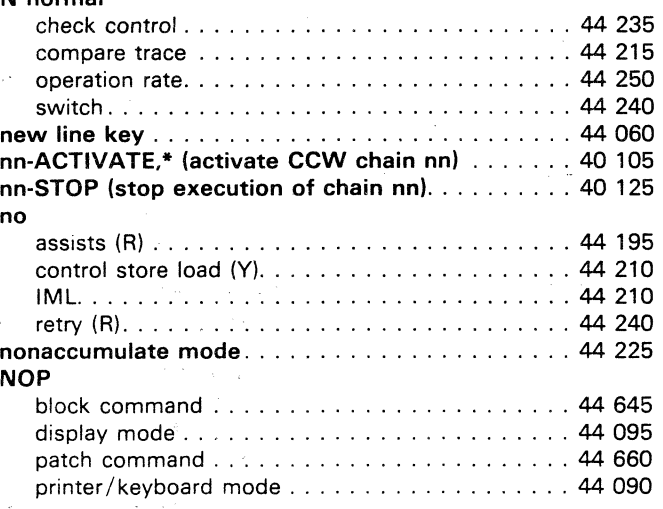

 $\chi^2 \sim 10^{11}$ 

NOP

 $\mathcal{O}(10^{-3})$ 

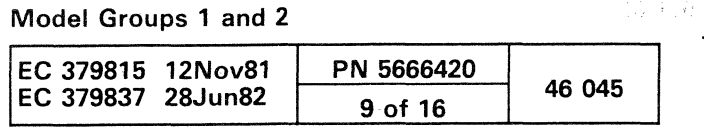

العربان

s pr

12 F.W.
*C)* o

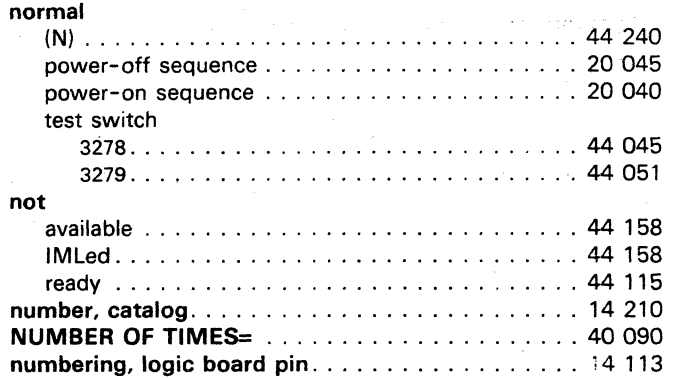

## $\overline{\mathsf{Q}}$

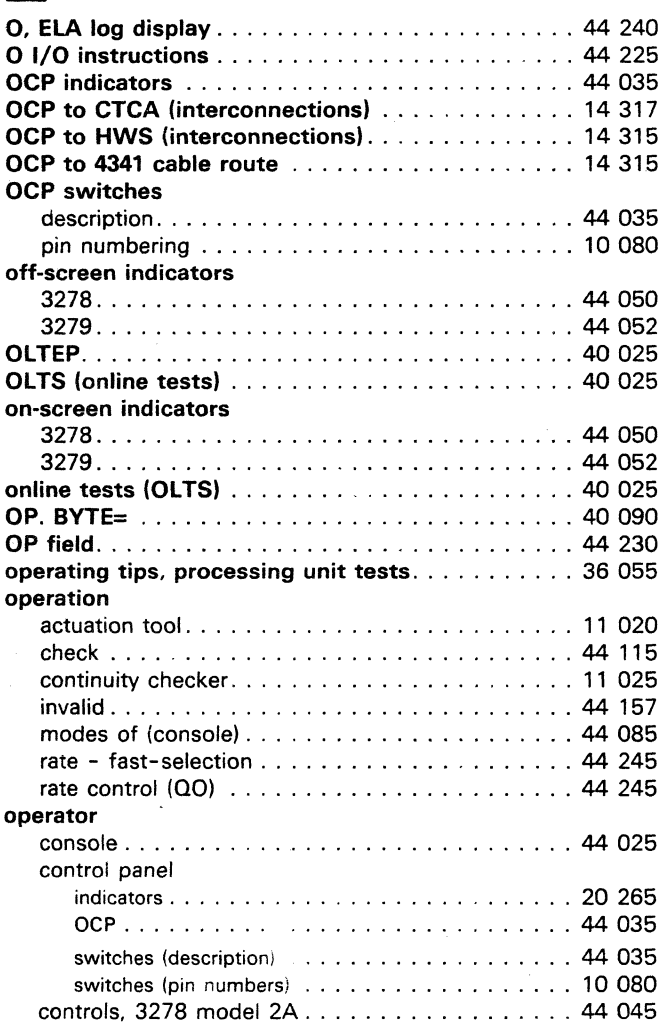

#### option

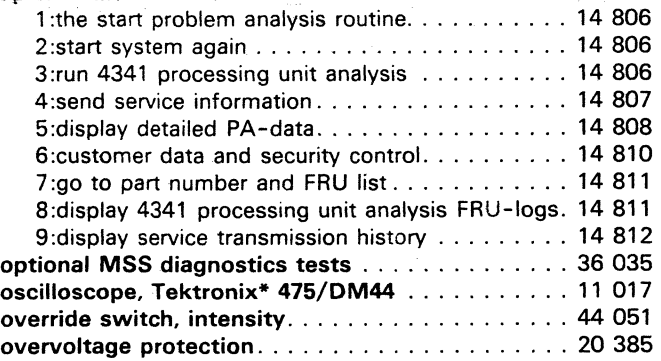

## If]

00 000 00000 o o .• ,. .. **0000** <sup>00</sup>  $0\quad 0\quad 0\quad 0\quad 0\quad 0\quad 0$ 

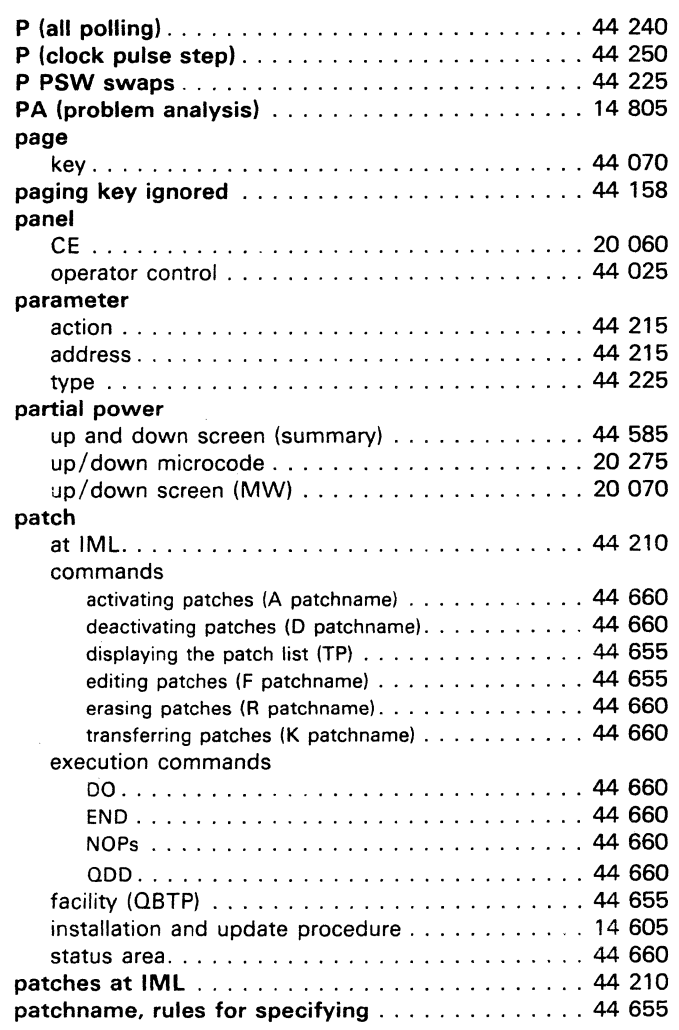

• Trademark of Tektronix inc.

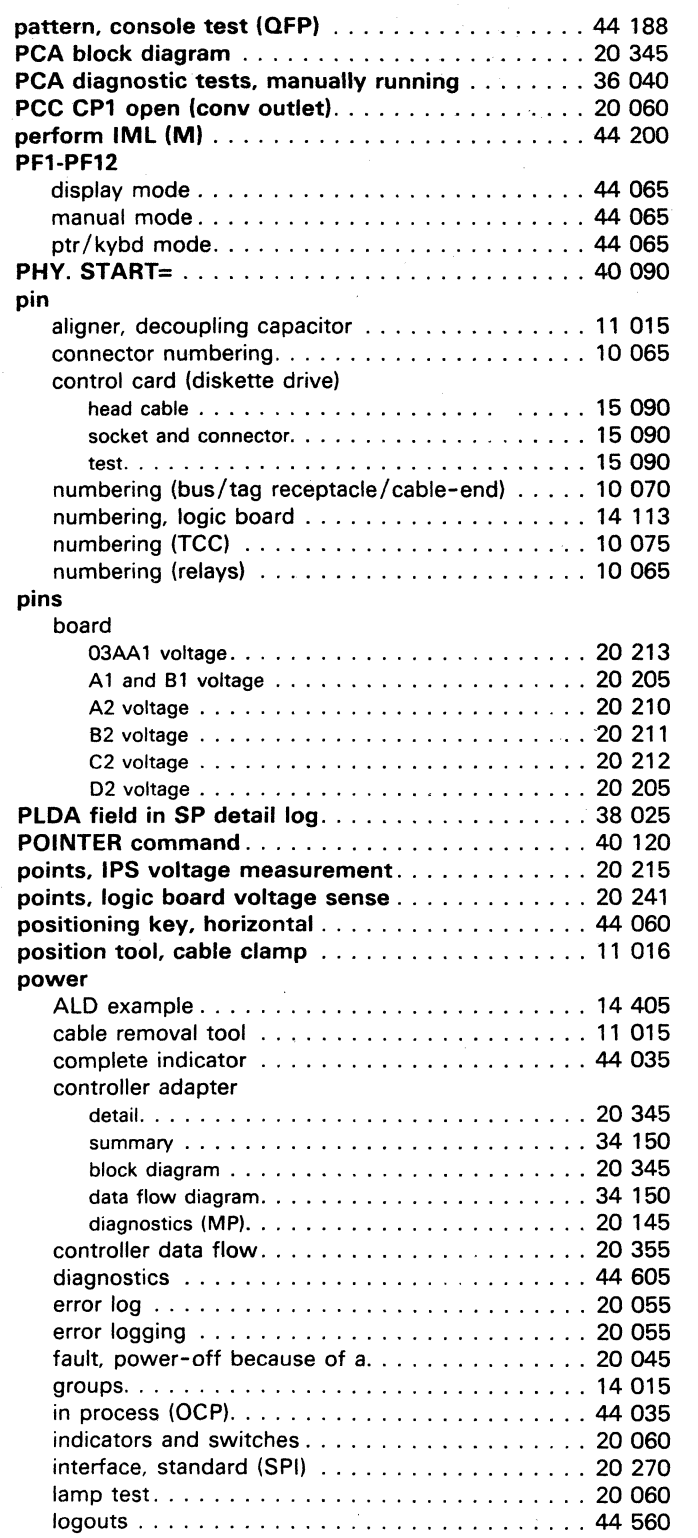

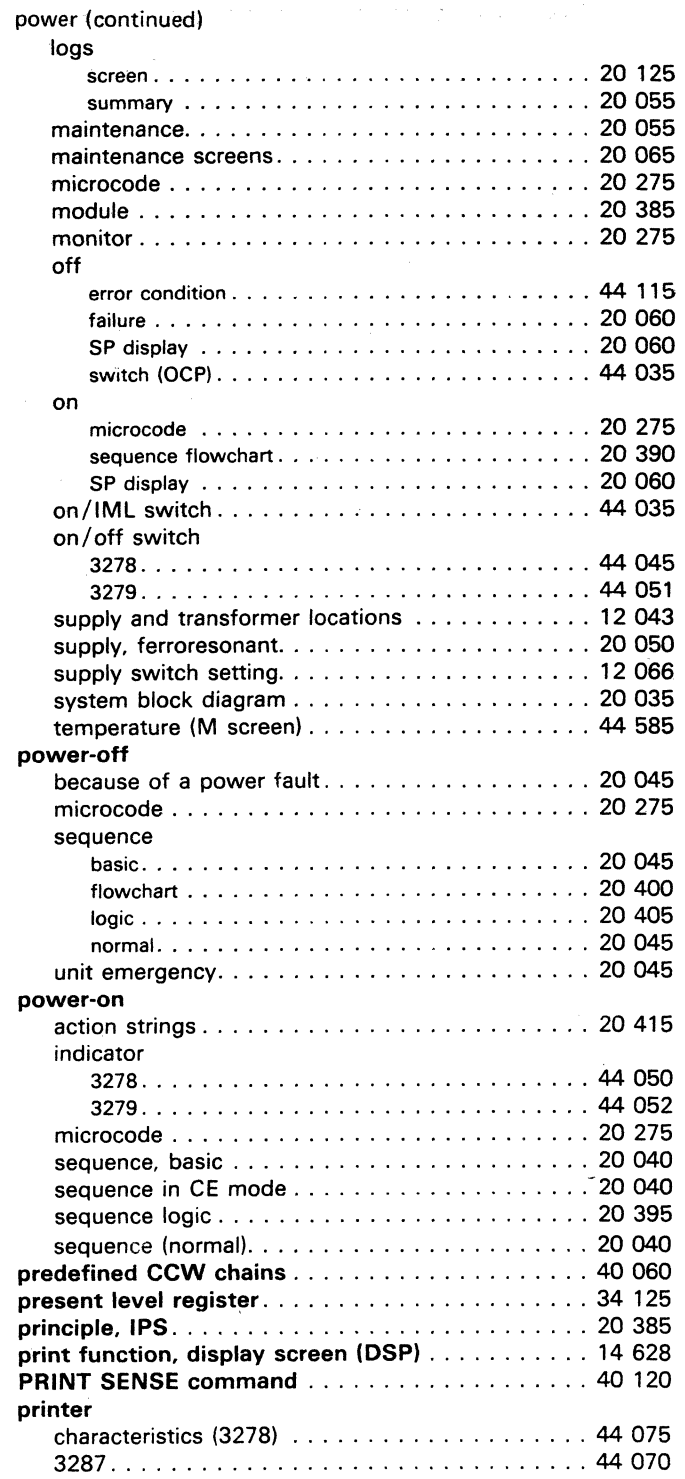

Model Groups 1 and 2

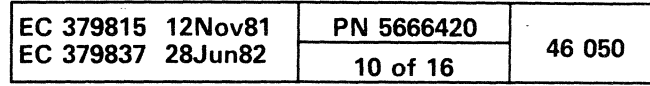

 $\, \mathbb{I} \,$  ,

o

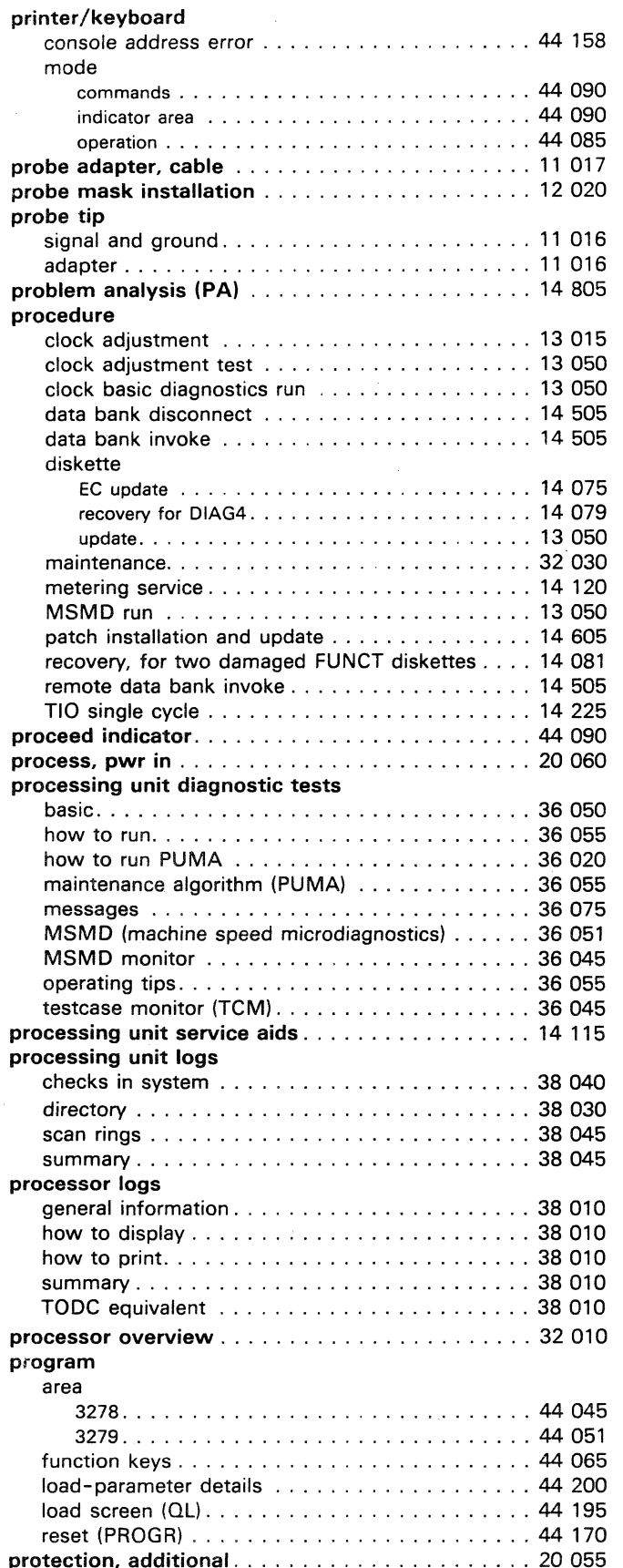

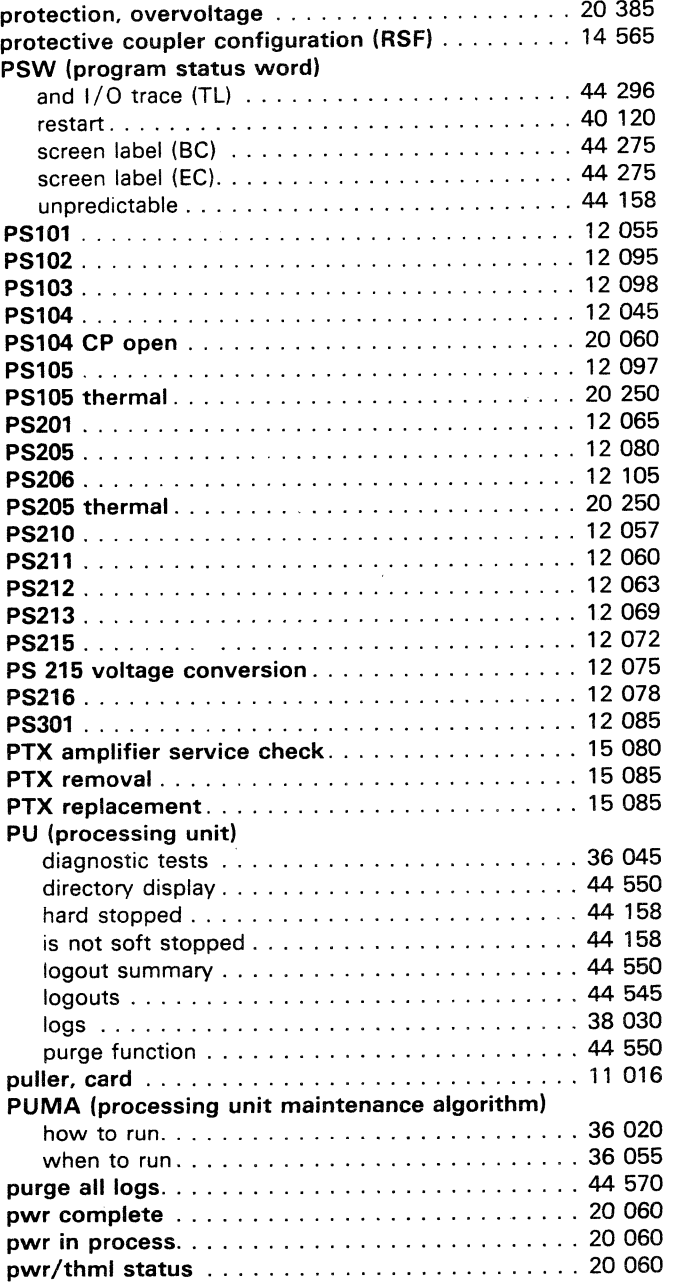

### $\overline{\mathbf{Q}}$

# c·· ( c\ C C'. " (~ o o ,. , I: (. (- (- ('

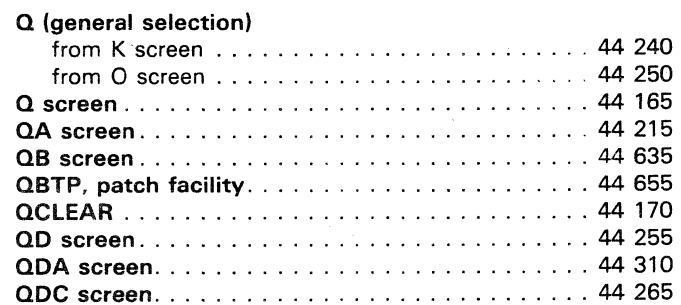

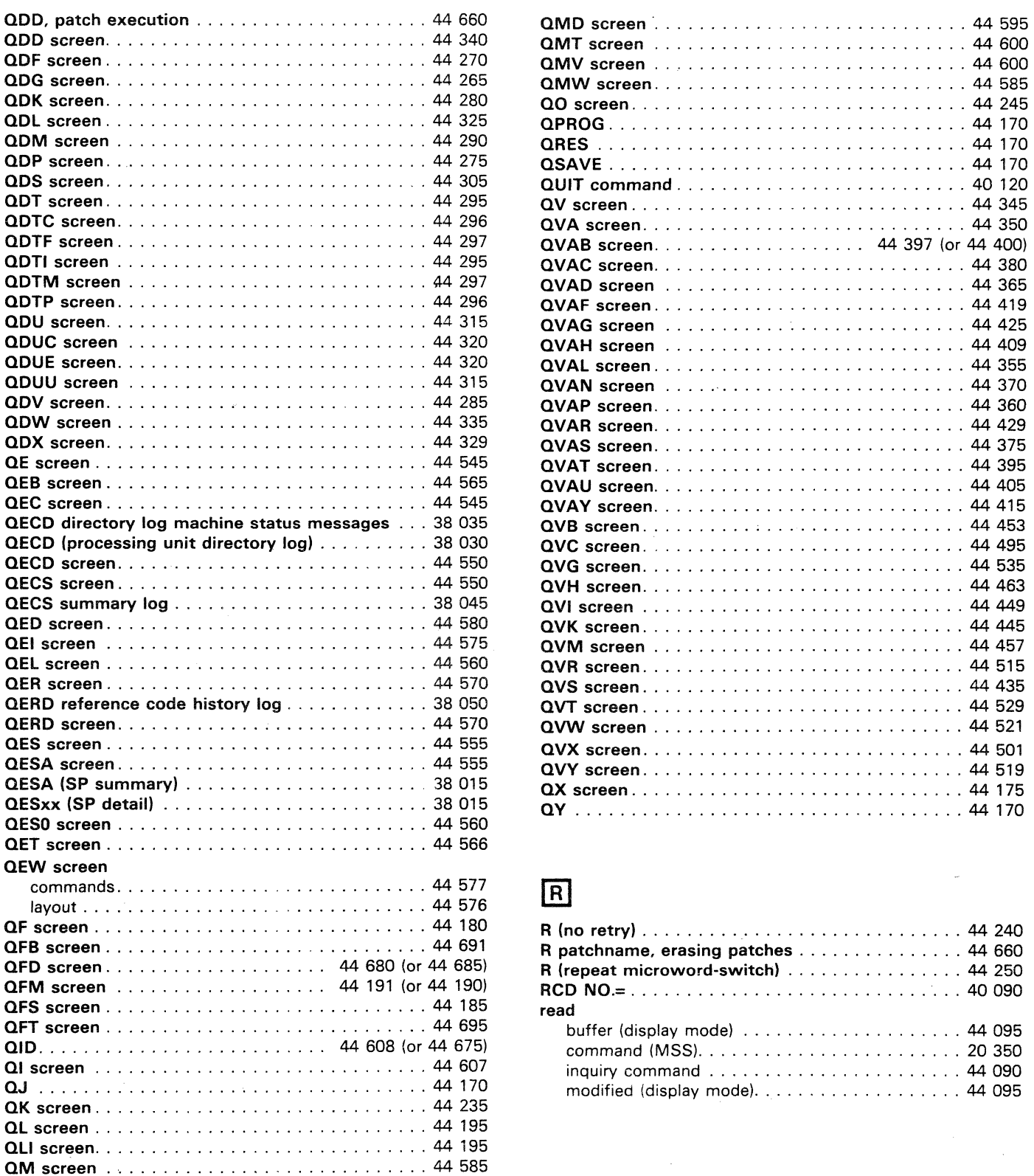

aMA screen ............................ <sup>44</sup><sup>595</sup>

#### Model Groups 1 and 2.

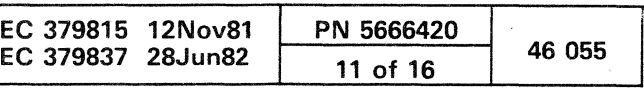

C)· o

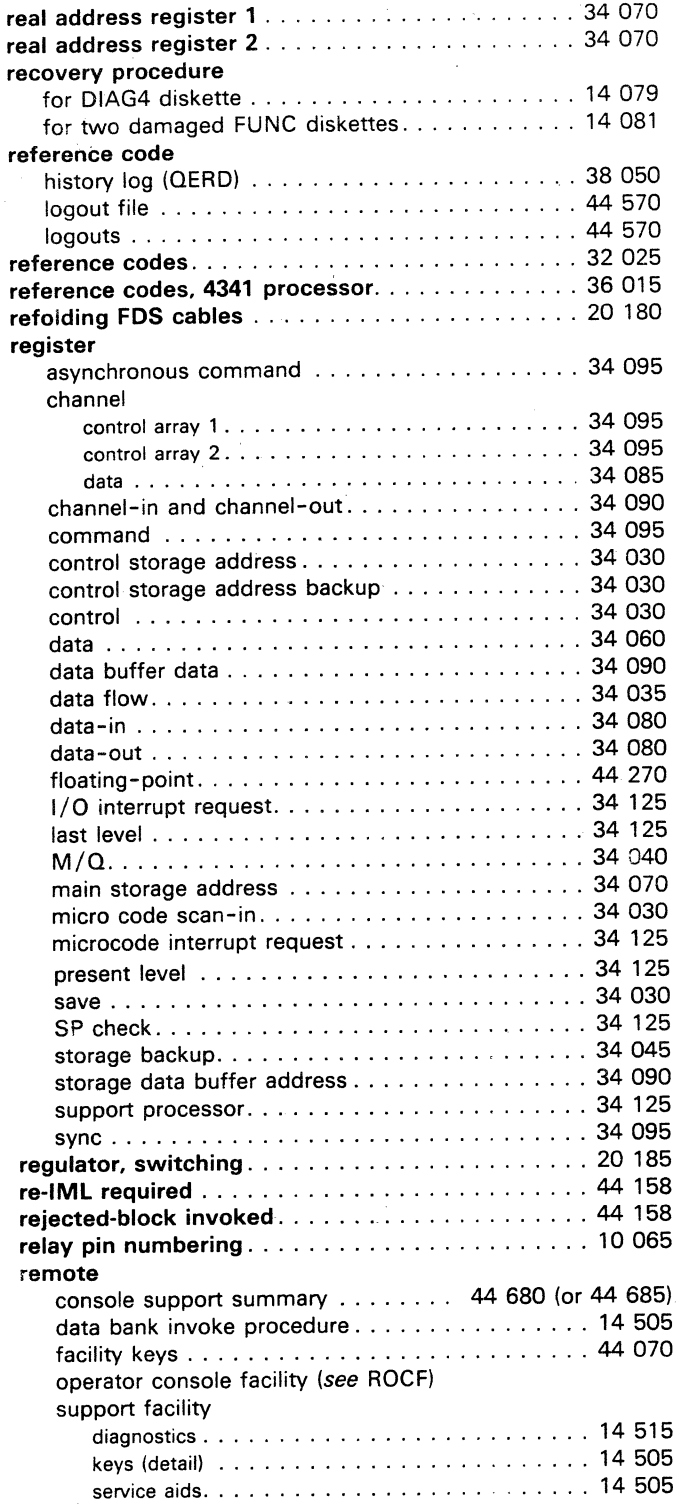

#### removal

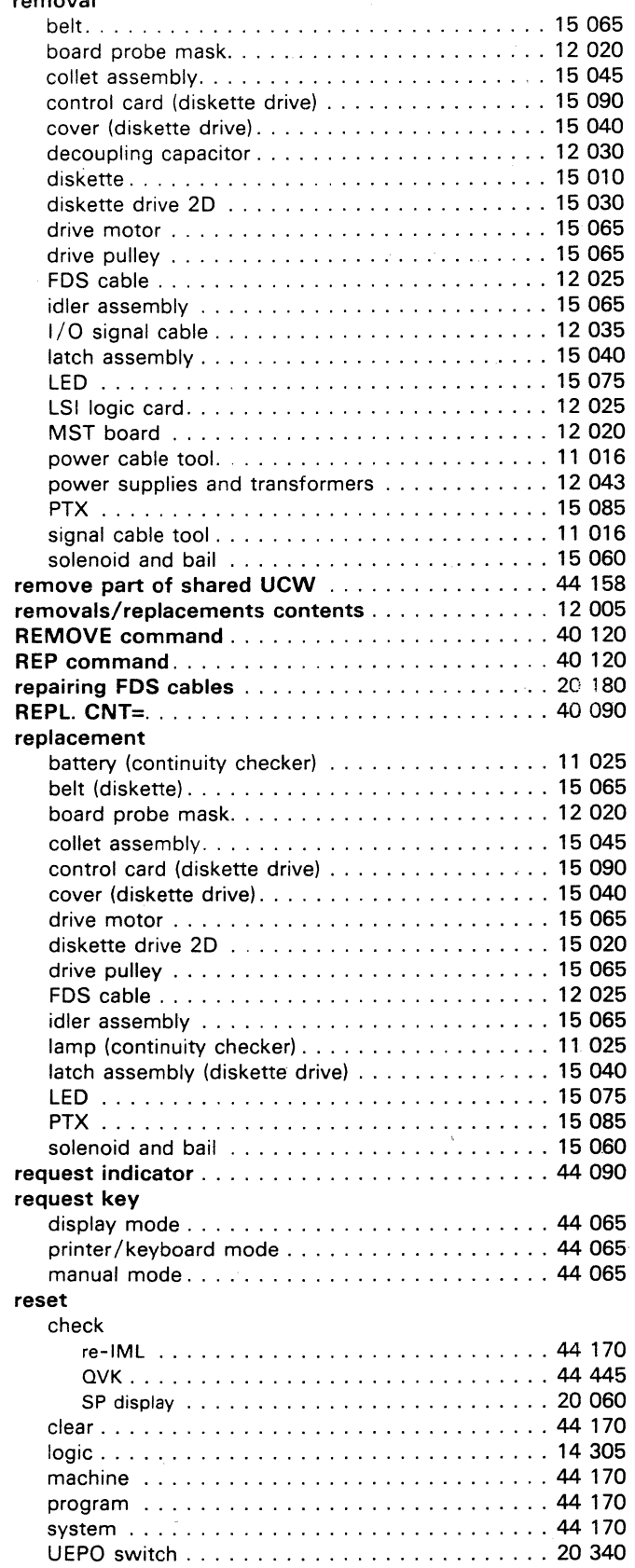

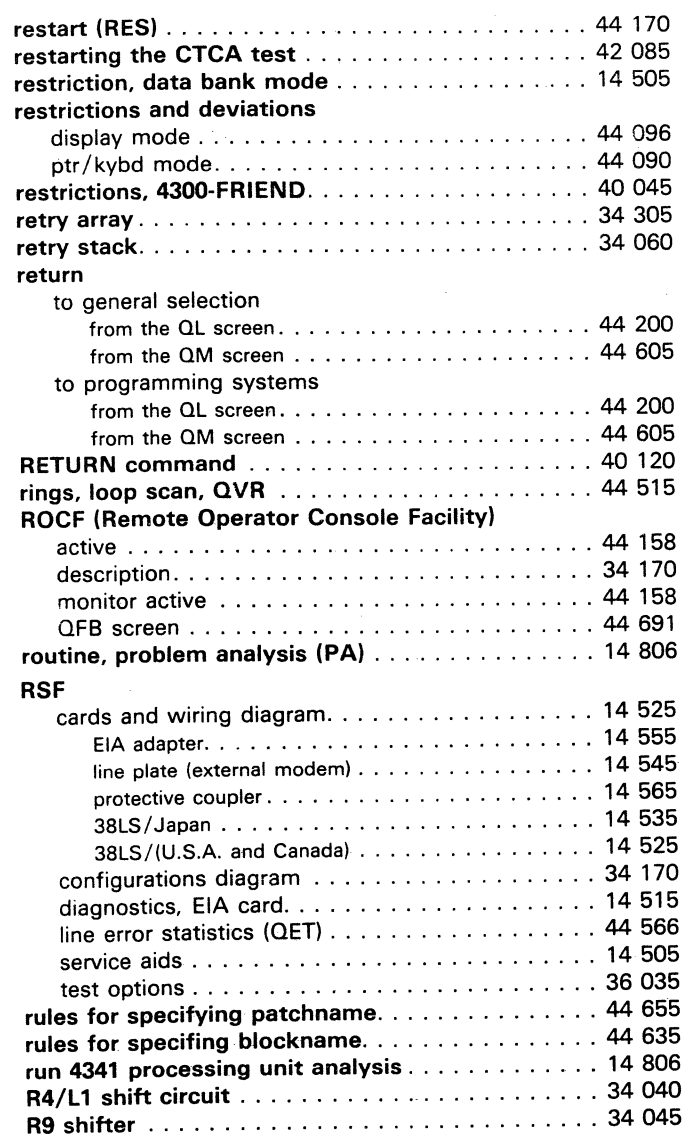

## $\boxed{S}$

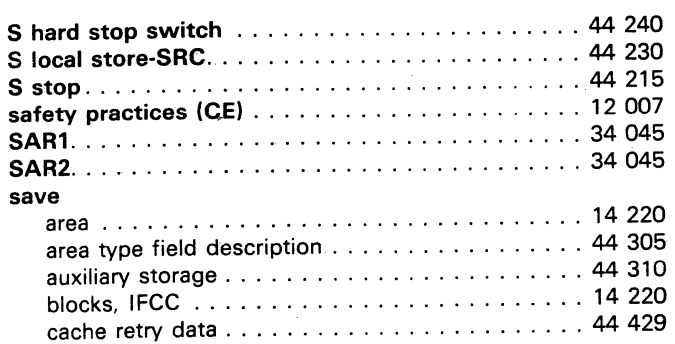

#### save (continued)

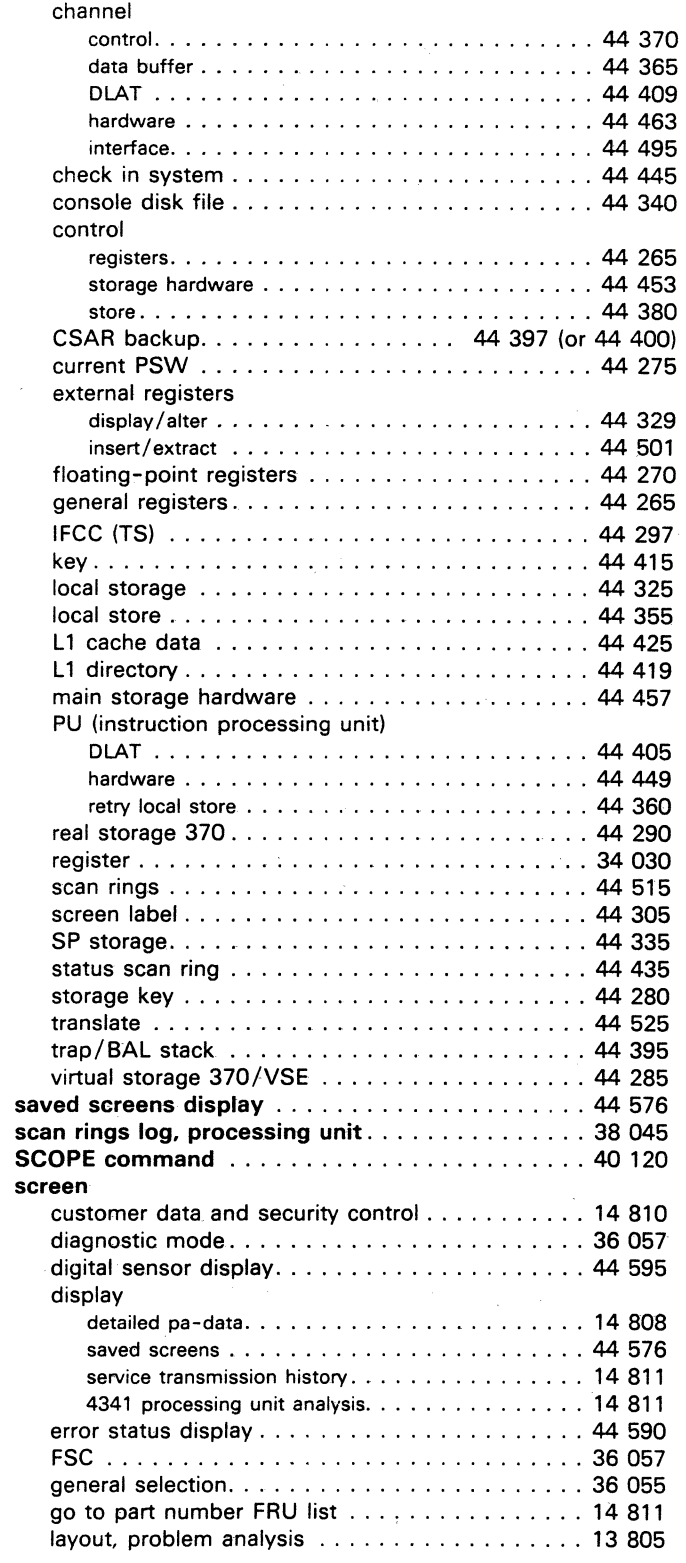

Model Groups 1 and 2

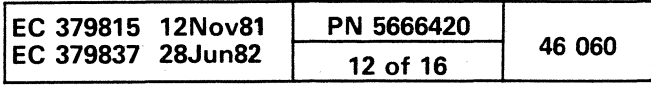

0000

~) <sup>o</sup>0000 00000 o i' • I " **0000** o o 0000 o 0000

II.

 $c$  (c (c (c (c (o o o c (c (c (c (c (c (c (c (c (c (c (c )))))

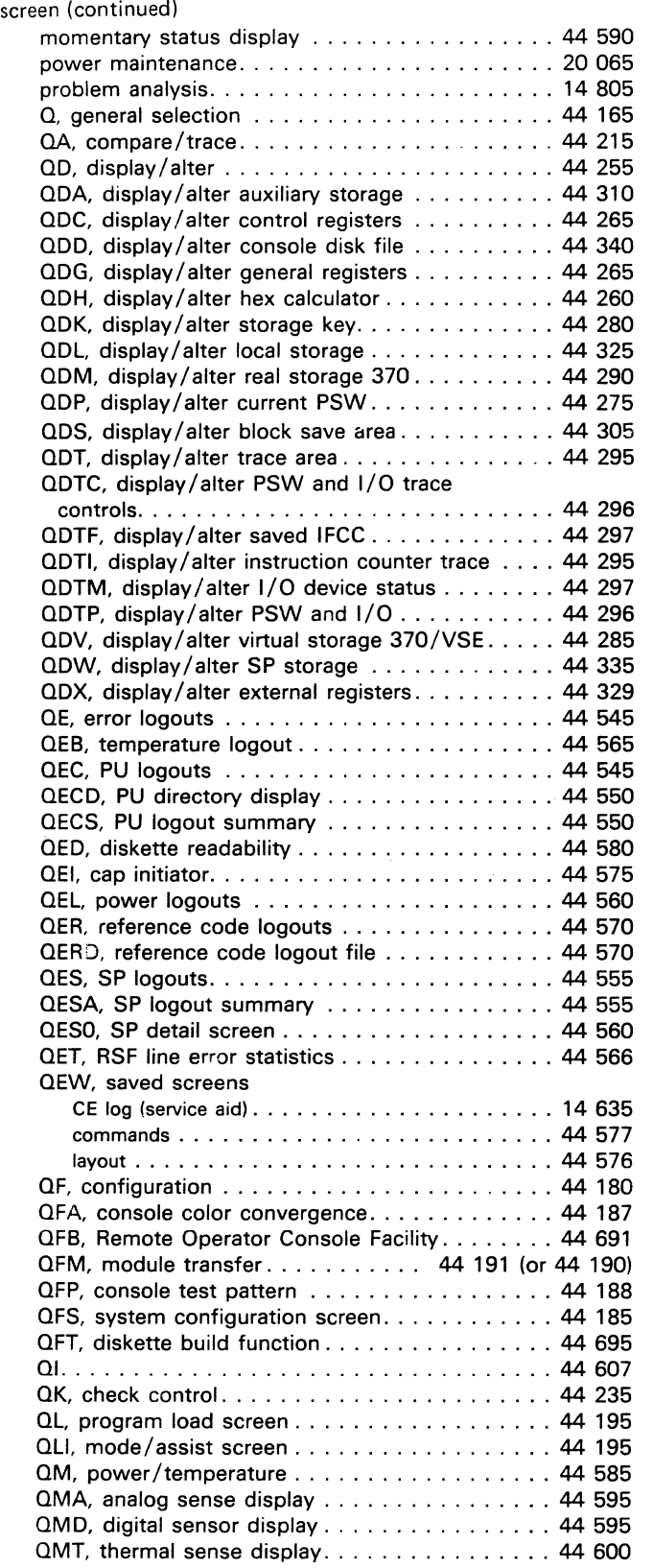

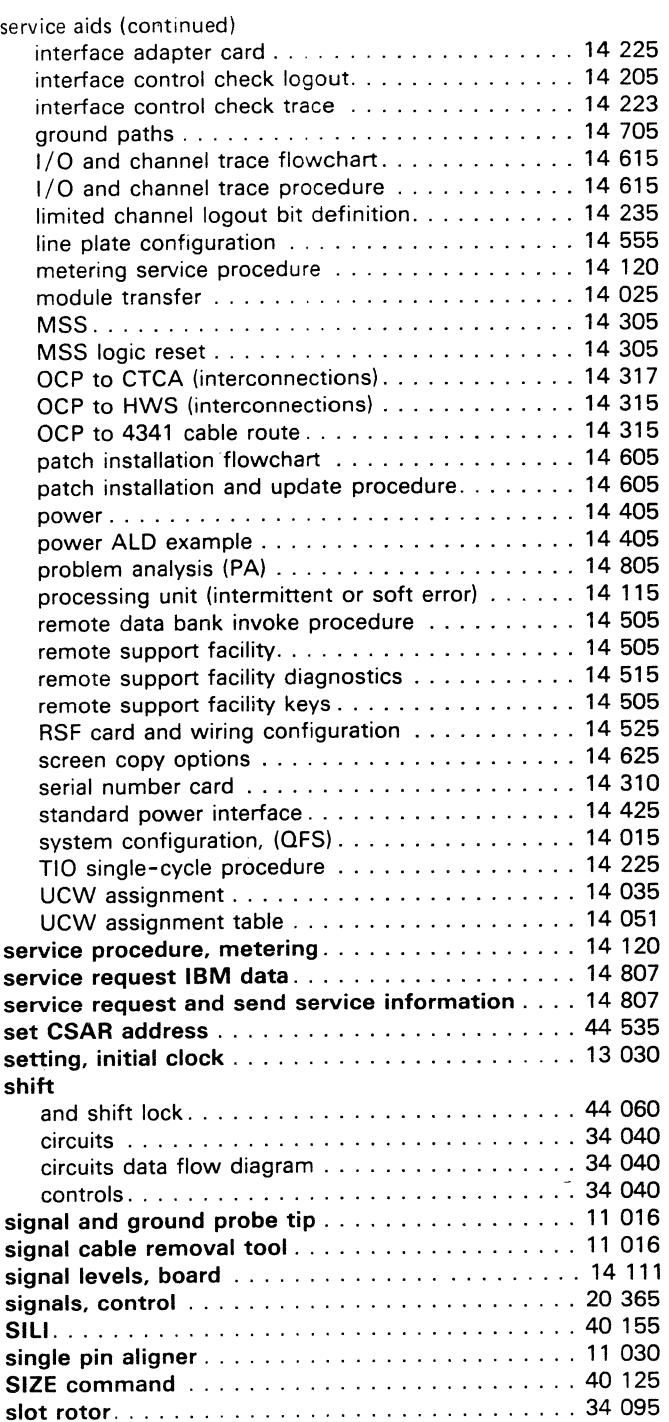

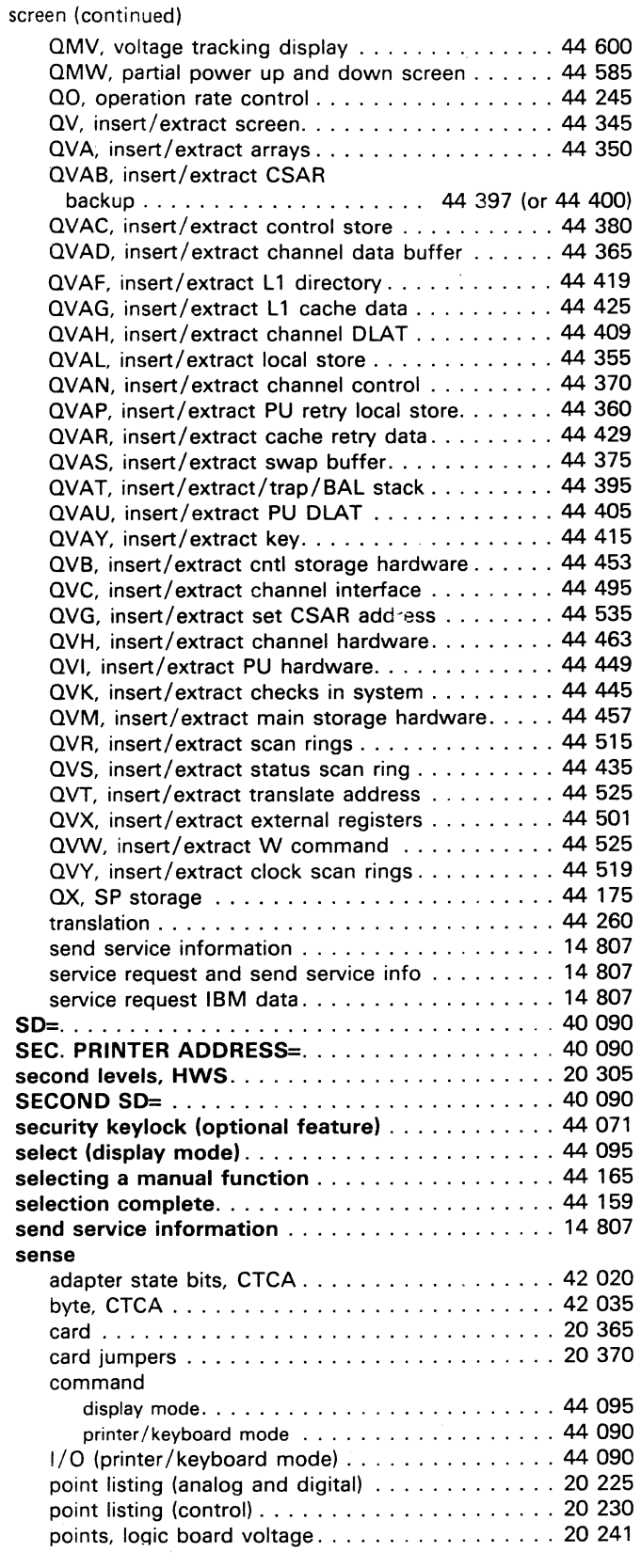

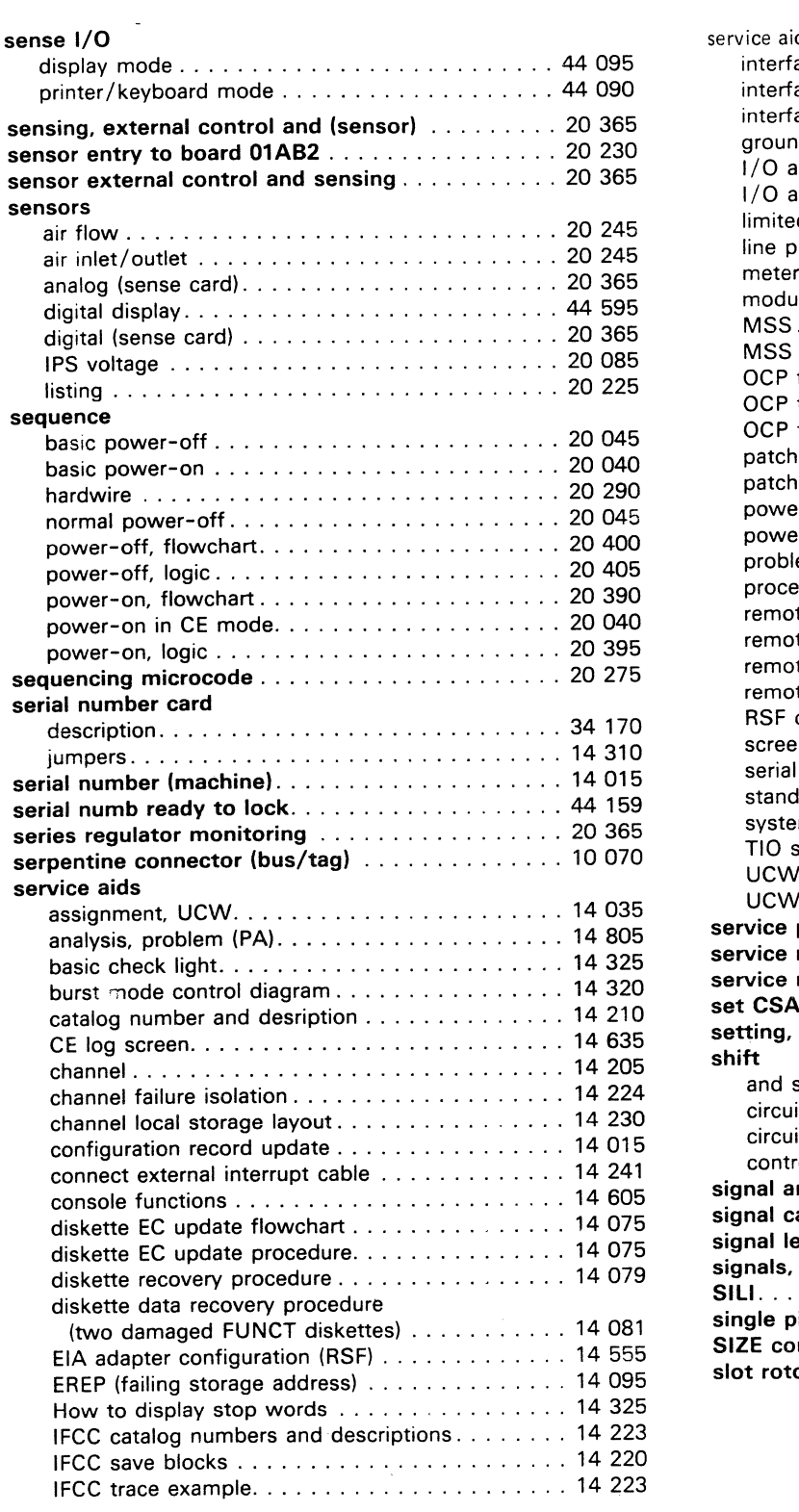

## Model Groups 1 and 2

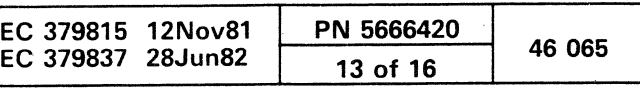

~~-----------~~-~,-,~ --------- ----~ ~---------

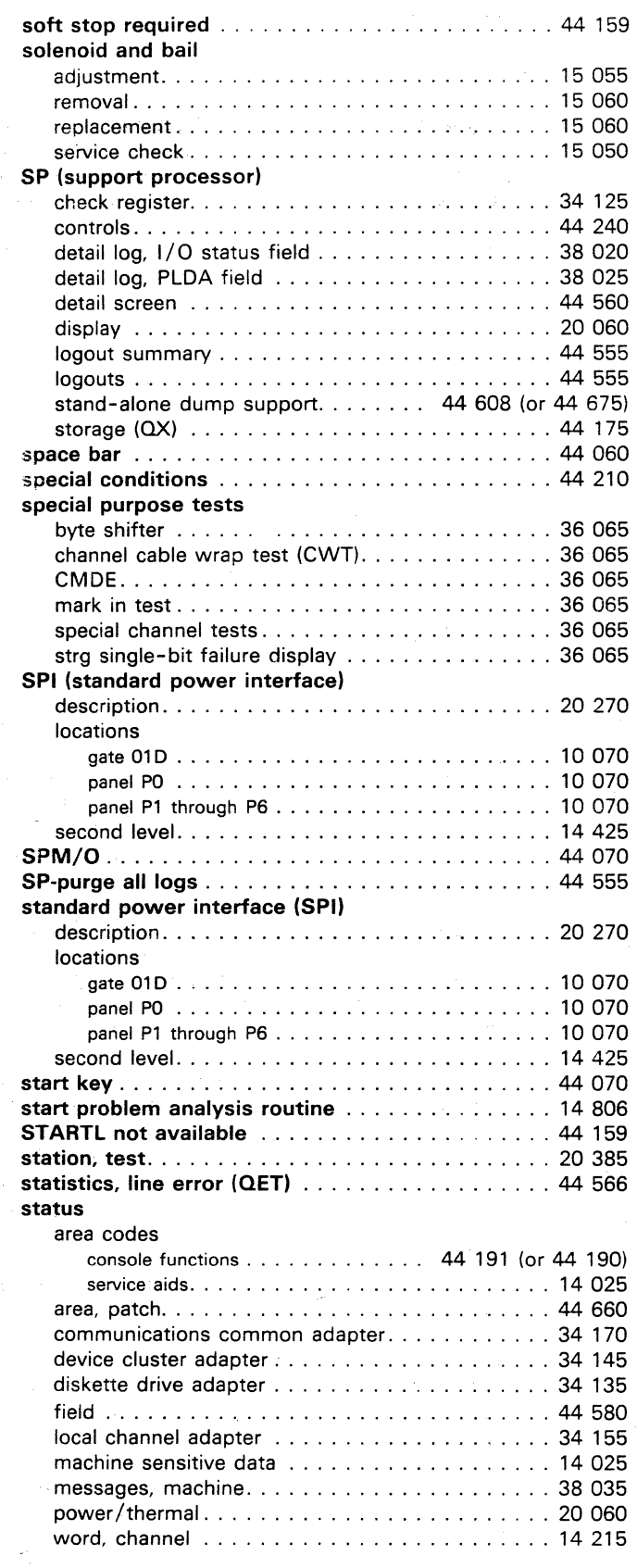

#### switches CE panel keys and ...................... 20 305 OCP ................................ 44 035 description .......................... 44 035 pin numbering. . . . . . . . . . . . . . . . . . . . . . . . 10 080 power indicators and ..................... 20060 switching regulator voltage distribution ........ 20 200 switching regulators ...................... 20 185 symbolic I/O areas ....................... 40 055 symbols and punctuation marks.............. 44 055 sync registers ........................... 34 095 system configuration (service aid) . . . . . . . . . . . . . . . . 14 015 configuration screen (QFS). . . . . . . . . . . . . . . . 44 185 error ................................ 44 159 function keys .......................... 44 070 is IMLed ............................. 44 159 is IPLed .............................. 44 159 logs ................................ 20055 mode (Wn) ........................... 44 195 resets . . . . . . . . . . . . . . . . . . . . . . . . . . . . . . . 44 170 status display area ...................... 44 135 tests online tests (OL TS) ..................... 40 025 ST4300 ............................ 40 015 4300-FRIEND for the 4341................... 40 035

## $\Box$

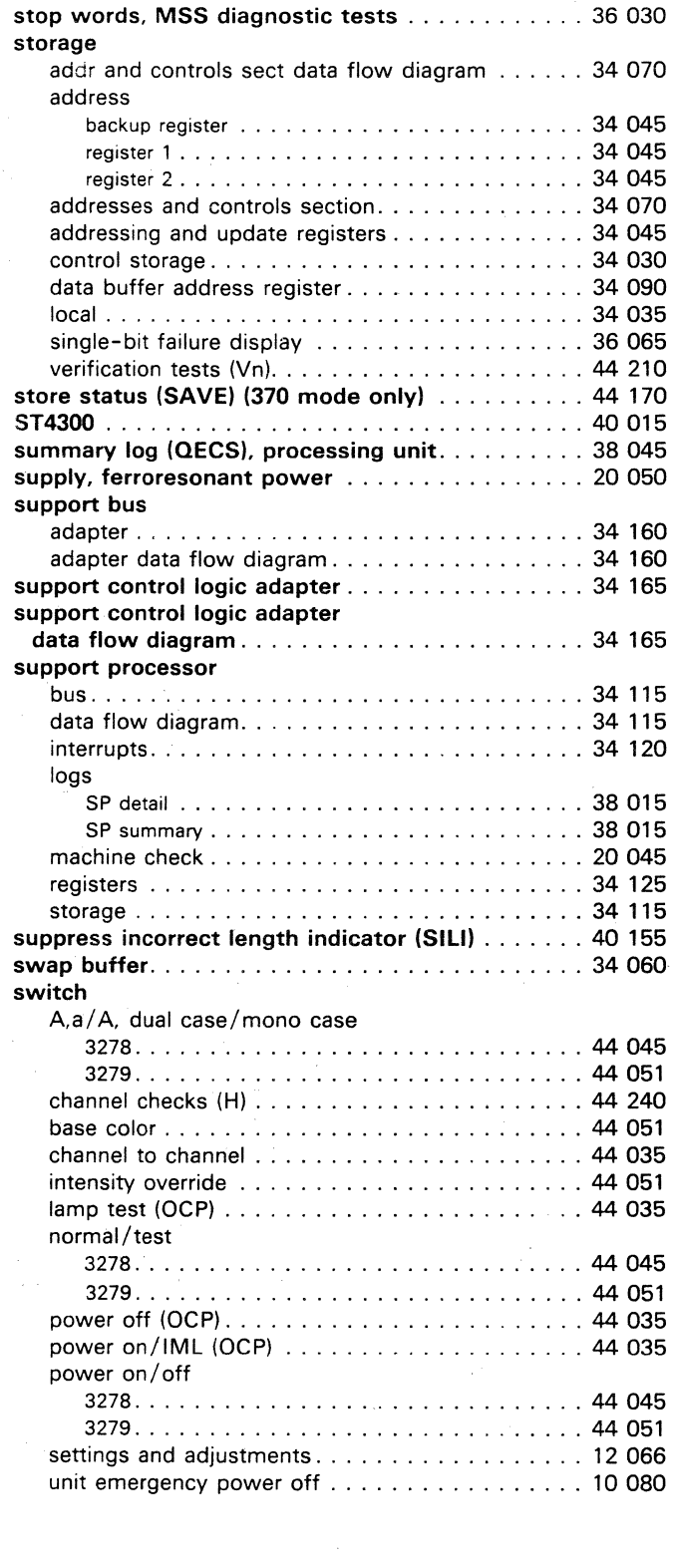

o o 000 o 0000 o o ., . .

 $\overline{0}$ 

 $\mathcal{C}$ 

-~----.-- -- -~ ~--"~-,-,~, -----------

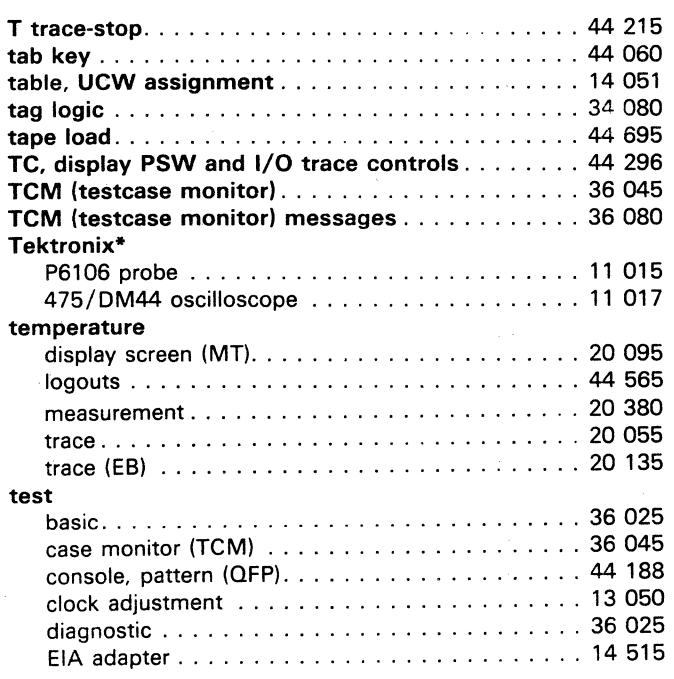

• Trademark of Tektronix inc.

 $\Delta$ 

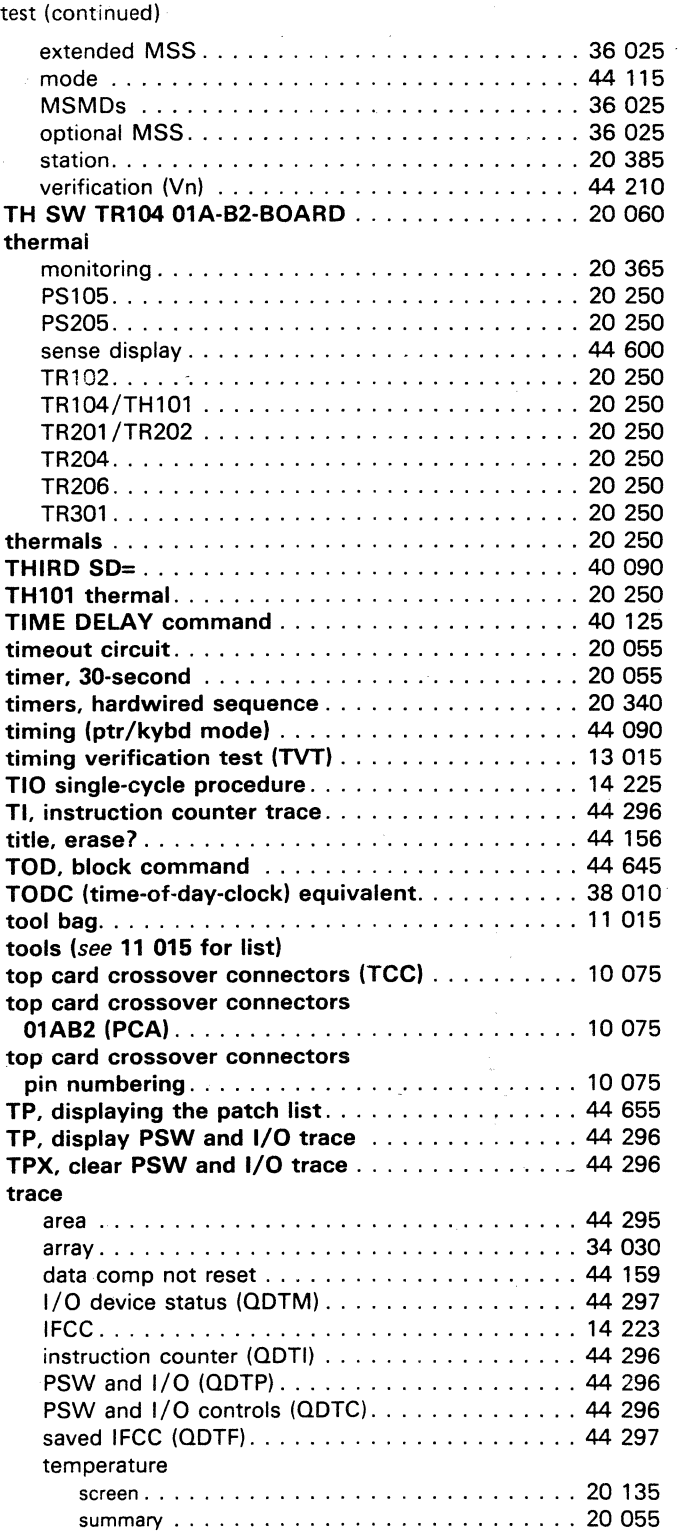

Model Groups 1 and 2

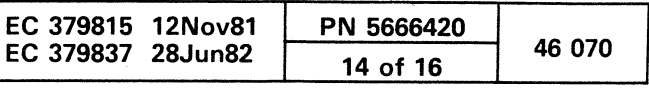

**0000** 00 00 0.0 o o 00 () o

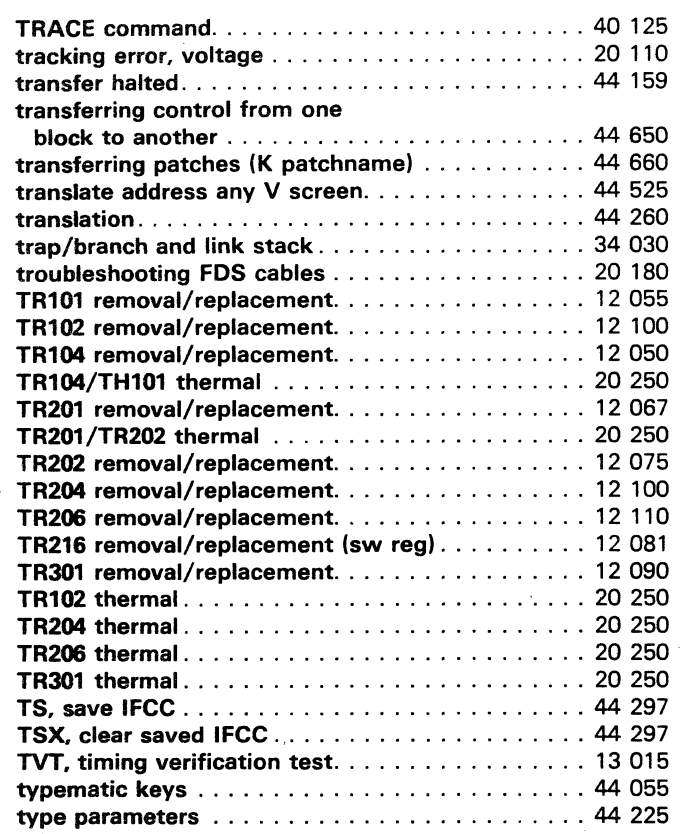

### $\overline{\mathbf{U}}$

 $C$  ( $C$  ) c  $C$  ( $C$ ) c  $C$  ) c  $C$  ) c  $C$ o o

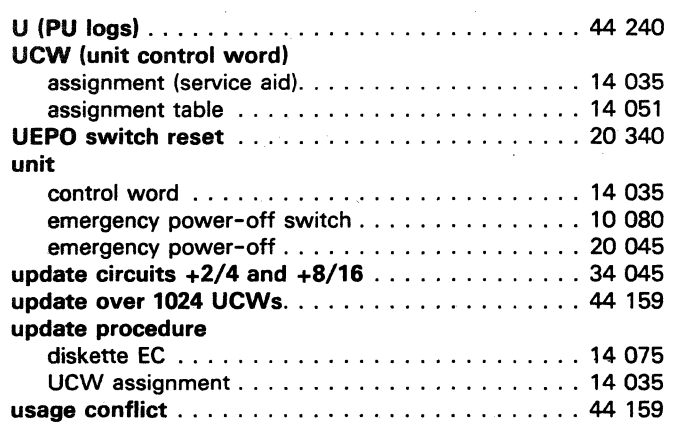

## [Y]

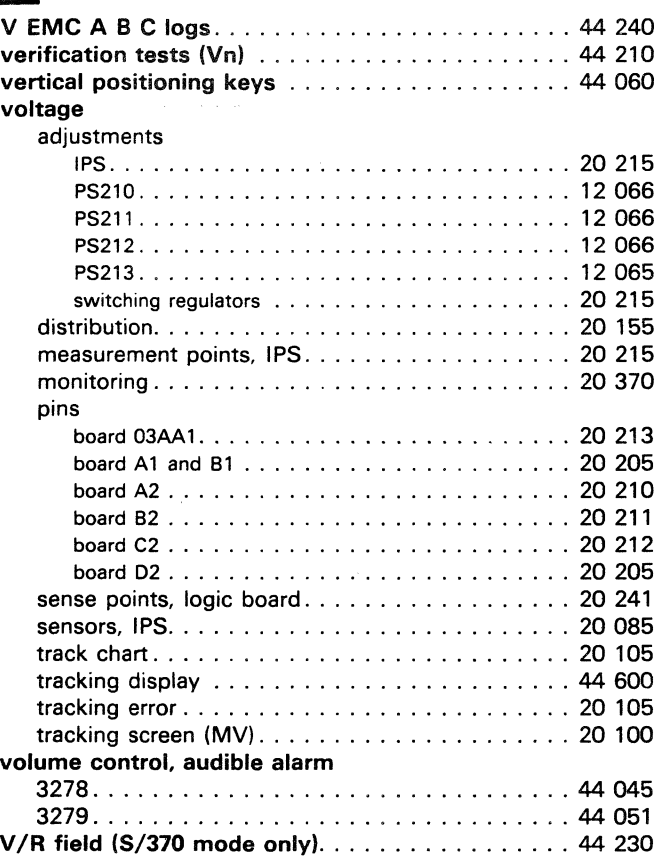

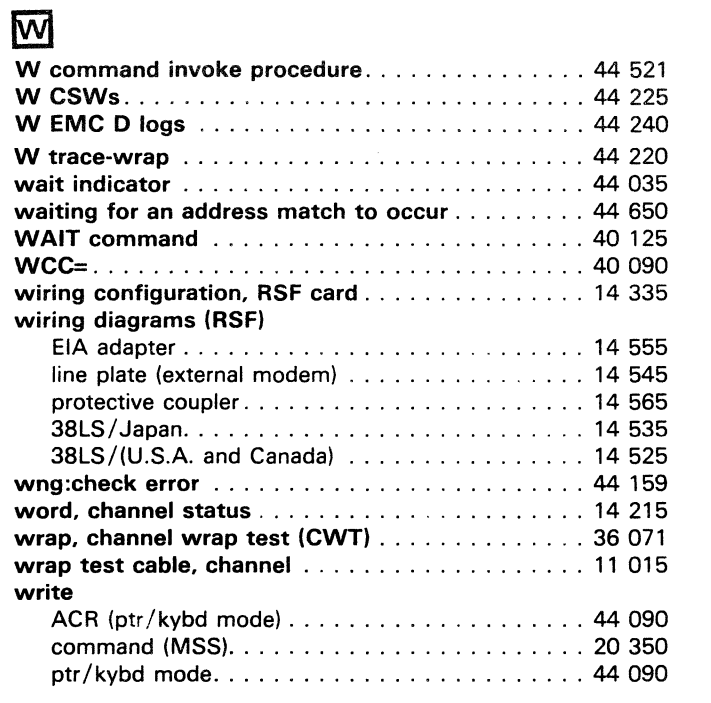

 $\bullet$ 

## $\mathbf{X}$

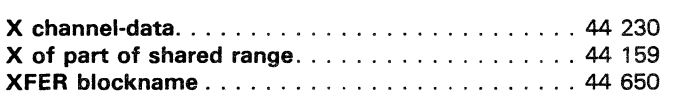

## $\boxed{\text{Y}}$

 $\boxed{Z}$ 

30-second t 3278 Model 3278 Model 3278-2A Dis<br>display ptr/ky<br>**3279 Color** . 3279 indicat  $3287$  audible 3287 Printer 38LS<br>modem

## Y sync pulse ................................... 44 220

 $C$  ( $C$  )  $C$  )  $C$  )  $C$  )  $C$  )  $C$  )  $C$  )  $C$  )  $C$  )  $C$  )  $C$  )  $C$  )  $C$  )  $C$  )  $C$  )  $C$  )  $C$  )  $C$  )  $C$  )  $C$  )  $C$  )  $C$  )  $C$  )  $C$  )  $C$  )  $C$  )  $C$  )  $C$  )  $C$  )  $C$  )  $C$  )  $C$  )  $C$  )  $C$  )  $C$  )  $C$  )

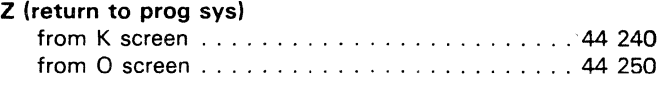

#### 01 A gate-card layout . . . . . . . . . . . . . . . . . . . . . . 14 105 03AA1 voltage pins ....................... 20 213 2210 multimeter, Digitec\*\* .................. 11 015

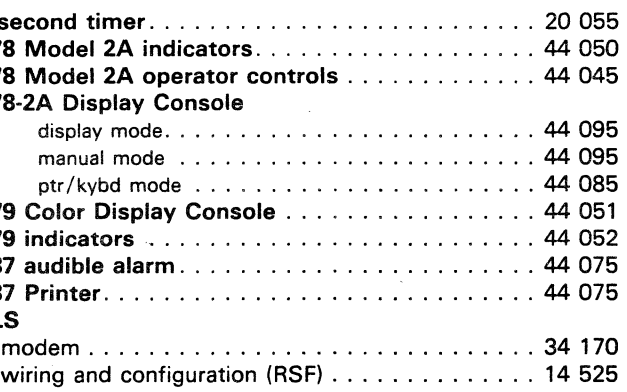

\*\* Trademark of United System Corp.

#### Model Groups 1 and 2

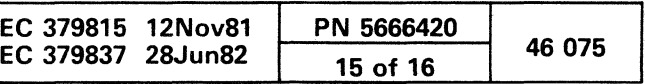

#### **4300-FRIEND**

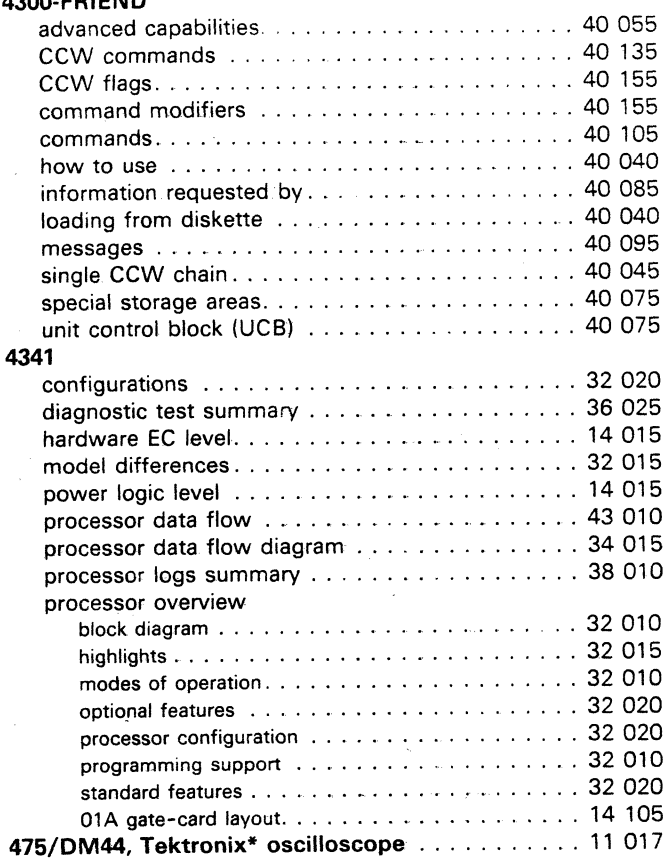

~"'c...-~.~ ..

**53FD access** and return .. . . . . . . . . . . . . . . . . . . . 15 025

\* Trademark of Tektronix inc.

,~ 0 **()** <sup>o</sup>**00000000** 

**Model Groups 1 and 2** 

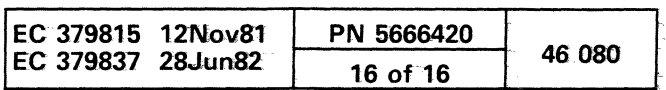

o o ~. • • 10 **0000** o o **0000** <sup>o</sup>o **000** <sup>o</sup>